Кудрявцев Е. М.

# КОМПАС-3D.

## **Моделирование, проектирование и расчет механических систем**

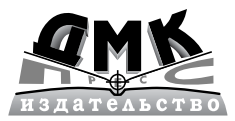

**Москва, 2008**

**УДК 004.4**

 $32.973.26 - 018.2$ **К88**

#### **Кудрявцев Е. М.**

**К88** КОМПАС3D. Моделирование, проектирование и расчет механических систем М.: ДМК Пресс, 2008. 400 с., ил. (Серия «Проектирование»).

#### **ISBN 978-5-94074-418-4**

В книге подробно излагаются системы моделирования, проектирования и расчета в среде КОМПАС3D, дается описание структуры каждой системы, главной и инструментальных панелей, встроенных команд и других элемен тов системы, а также примеры работы в каждой из систем.

В изданииописываются наиболее часто используемые системы (приложе ния) для моделирования, проектирования и расчета различных механиче ских систем:

– Универсальный механизм Express для моделирования механических систем;

– КОМПАС-SHAFT 2D для проектирования двухмерных тел вращения;

– КОМПАС-ShaftCalc для расчета валов и подшипников, смоделированных в системе КОМПАС-SHAFT 2D;

– КОМПАСSHAFT 3D для проектирования шлицевых, резьбовых и шпоночных участков на ступенях моделей. Могут быть созданы и другие кон структивные элементы модели – канавки, проточки, пазы и т. д.;

– КОМПАС-SPRING для проектирования и расчета различных пружин растяжения и сжатия;

– КОМПАС-GEARS 2D для расчета механических передач.

Описываемые системы – это мощные, постоянно совершенствующиеся специализированные системы автоматизированного проектирования (САПР), максимально настроенные под российские стандарты.

Рассматриваемые системы входят в состав системы КОМПАС-3D в качестве библиотек. Они быстро устанавливаются и отличаются высокой эффек тивностью и производительностью. Все рассматриваемые системы предъяв ляют минимальные требования к компьютеру.

Книга предназначена для широкого круга пользователей: учащихся, сту дентов, инженеров, разработчиков автоматизированных систем конструиро вания и проектирования в самых разных областях деятельности.

#### УДК 004.4 ББК 32.973.26-018.2

Все права защищены. Любая часть этой книги не может быть воспроизведена в какой бы то ни было форме и какими бы то ни было средствами без письменного разрешения владельцев авторских прав.

Материал, изложенный в данной книге, многократно проверен. Но, поскольку вероятность технических ошибок все равно существует, издательство не может гарантировать абсолютную точность и правильность приводимых сведений. В связи с этим издательство не несет ответст венности за возможные ошибки, связанные с использованием книги.

© Кудрявцев Е. М., 2008 ISBN 9785940744184 © Оформление ДМК Пресс, 2008

## **Краткое содержание**

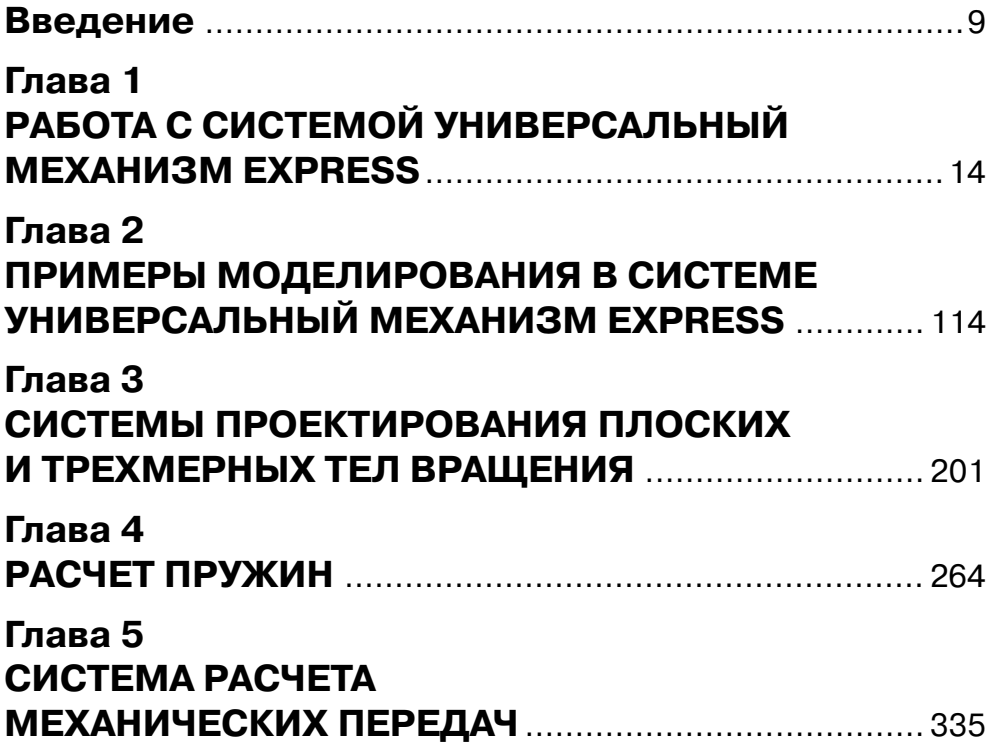

# **Содержание**

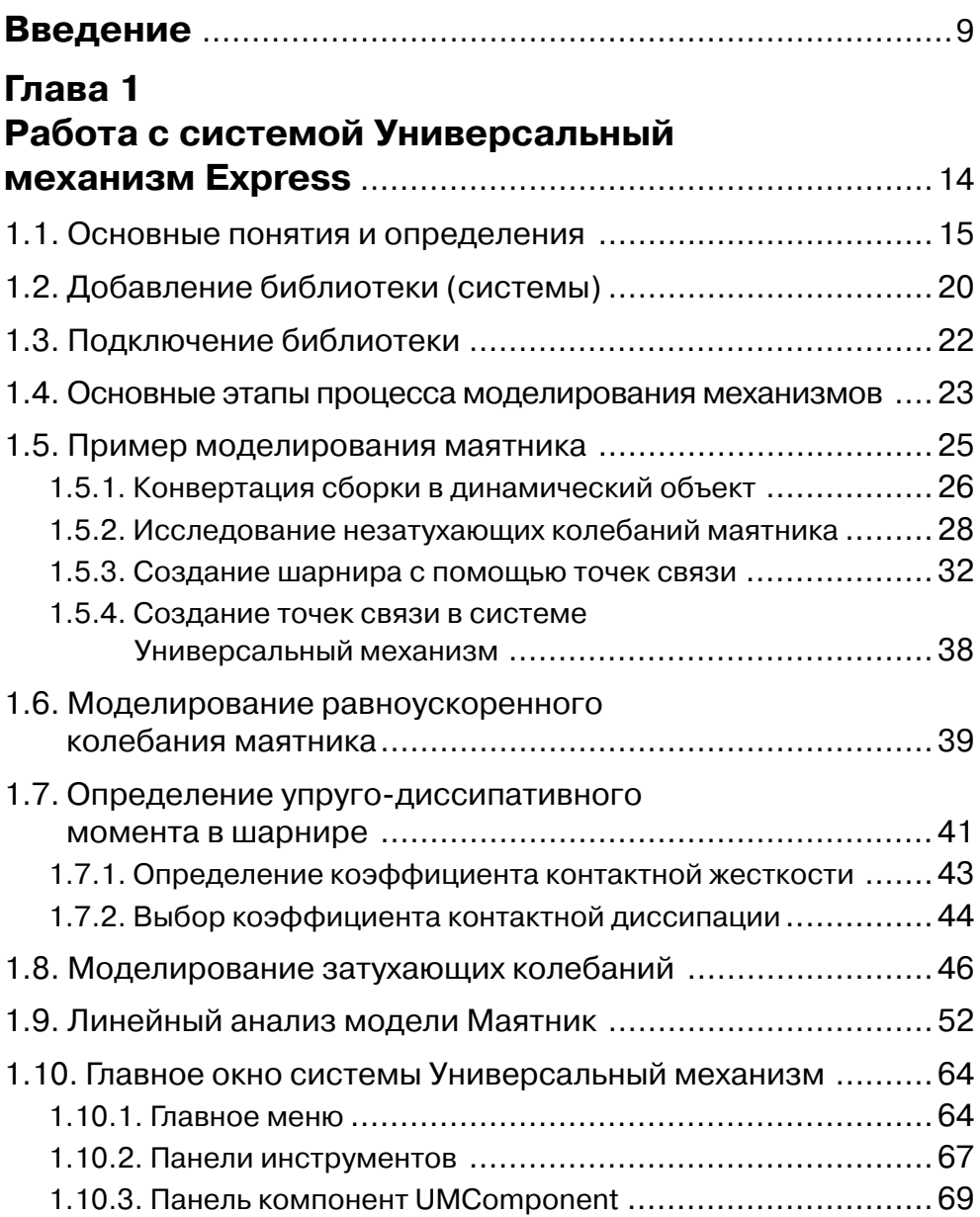

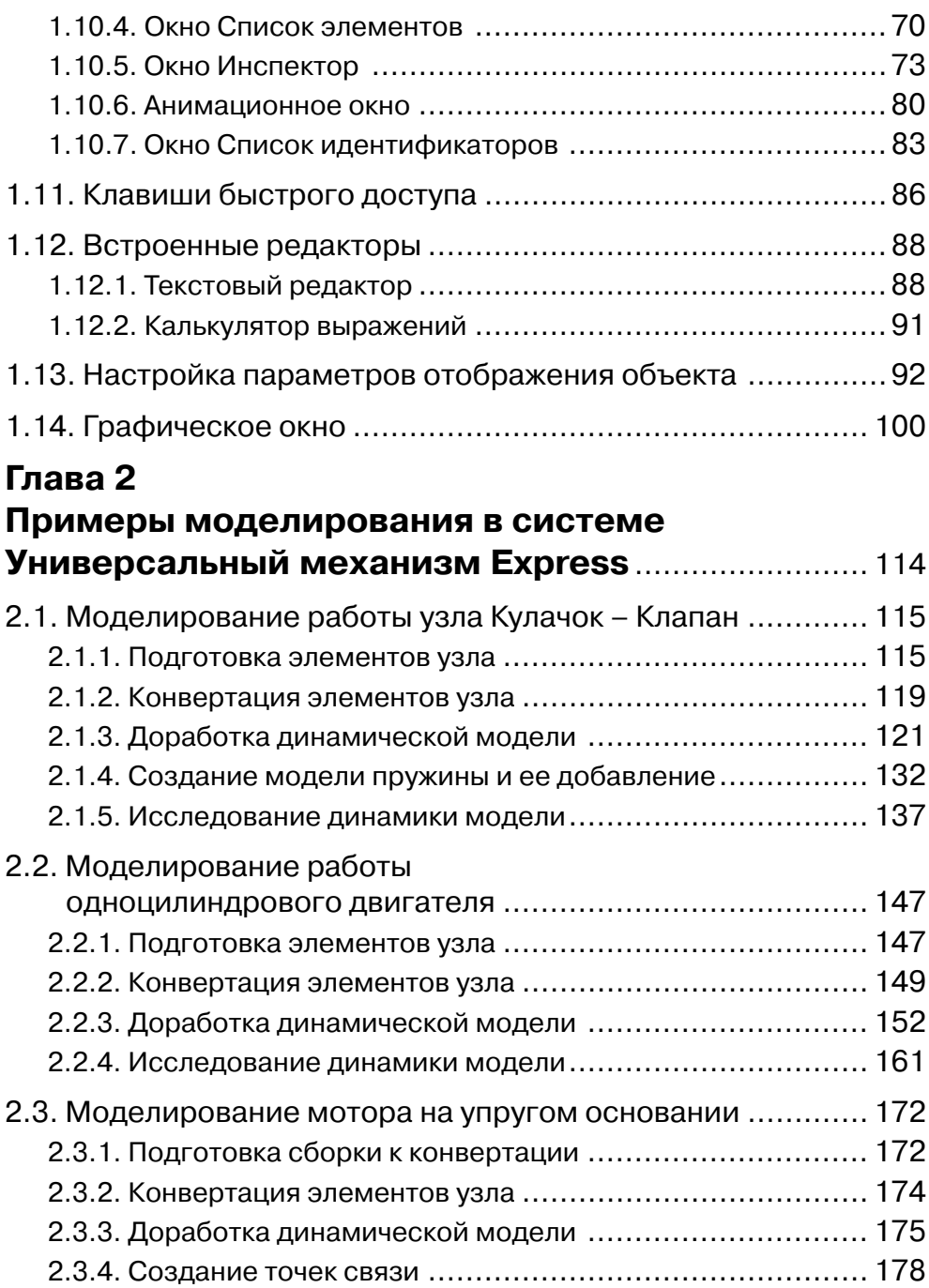

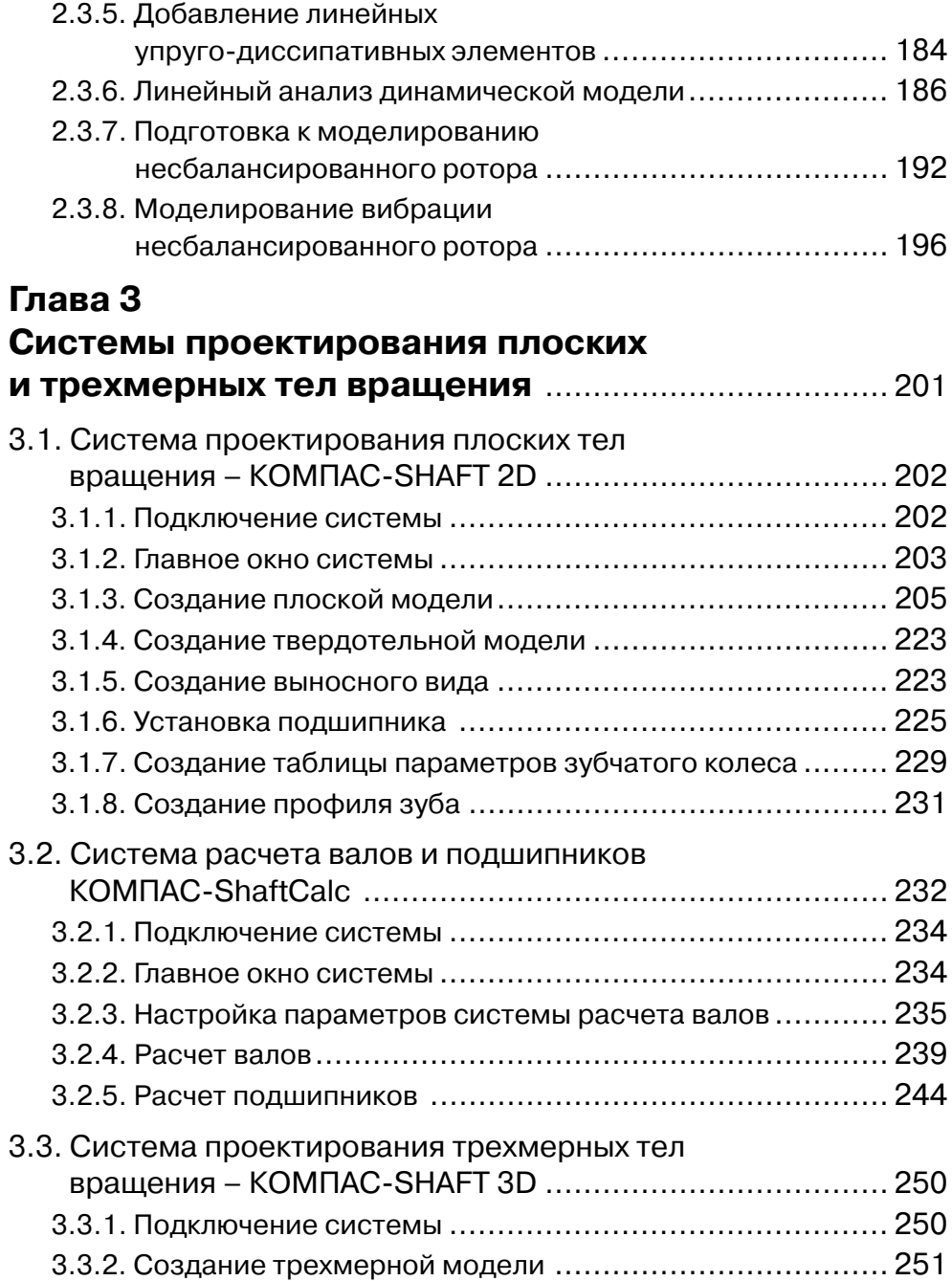

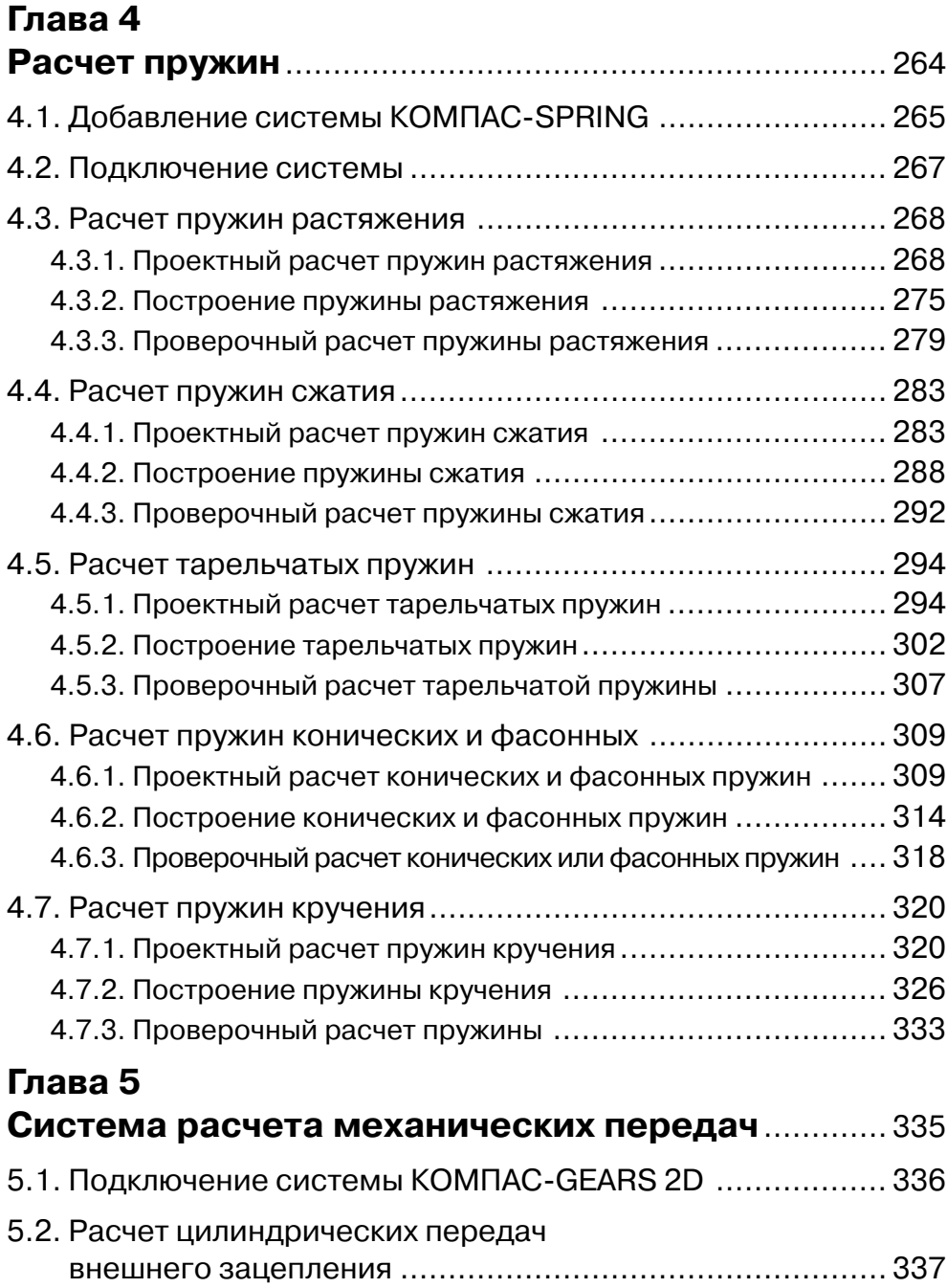

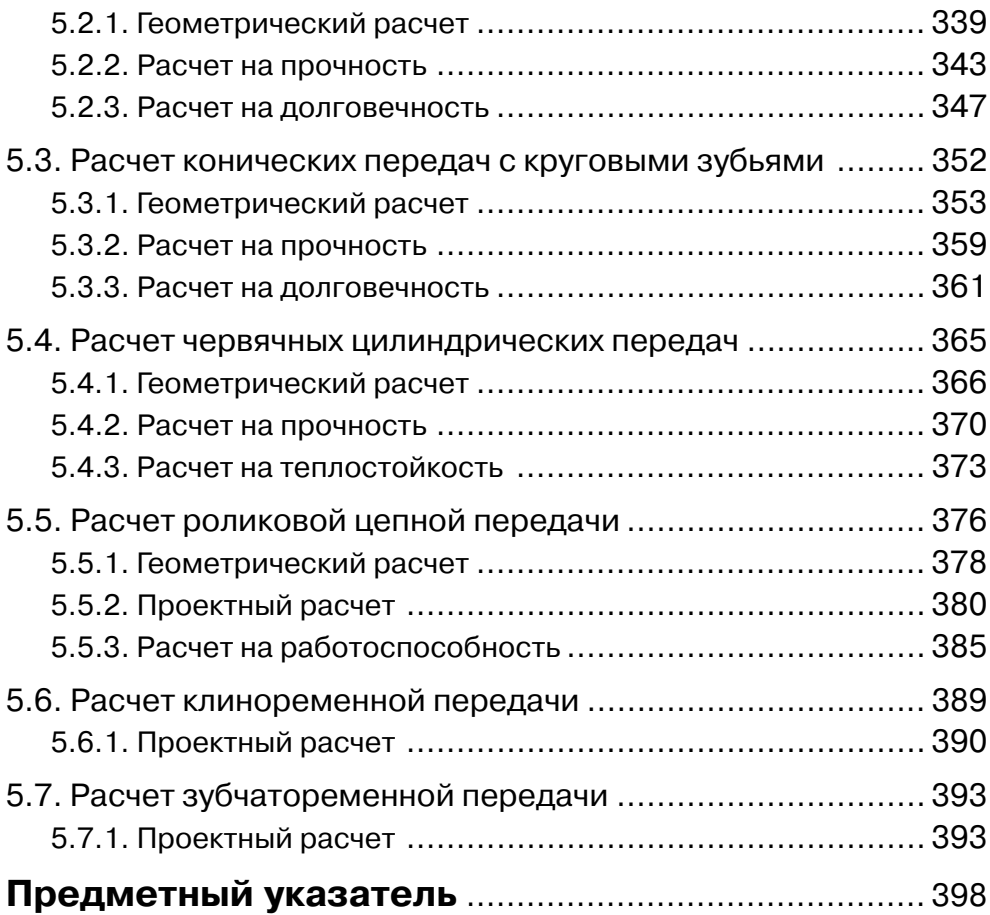

## **Введение**

В книге описываются наиболее часто используемые системы (приложения) для моделирования, проектирования и расчета различных механических систем:

- ¾ **Универсальный механизм Express** для моделирования механических сис тем;
- ¾ **КОМПАСSHAFT 2D** для проектирования двухмерных тел вращения;
- ¾ **КОМПАСShaftCalc** для расчета валов и подшипников, смоделированных в системе **КОМПАСSHAFT 2D**;
- ¾ **КОМПАСSHAFT 3D** для проектирования шлицевых, резьбовых и шпо ночных участков на ступенях моделей. Могут быть созданы и другие кон структивные элементы модели – канавки, проточки, пазы и т. д.;
- ¾ **КОМПАСSPRING** для проектирования и расчета различных пружин рас тяжения и сжатия;
- ¾ **КОМПАСGEARS 2D** для расчета механических передач.

Система **Универсальный механизм Express** (UMExpress) предназначена для экспрессанализа динамических, кинематических и статических систем, спроек тированных в КОМПАС3D V8+ и выше. Система ориентирована на инженеров, занимающихся проблемами анализа динамического поведения машин и меха низмов, и является стандартным приложением для системы КОМПАС-3D. Механизмы описываются как системы твердых тел, шарниров и силовых элементов.

В процессе анализа поддерживается непосредственная анимация движения трехмерной модели в процессе расчета. Для анализа доступны практически все необходимые величины: координаты, скорости, ускорения, силы реакций в шар нирах, усилия в пружинах и т. д.

В систему включены следующие возможности:

- ¾ работа с линейными силовыми элементами или изменяющимися по гармо ническому закону, которые выбираются из фиксированной базы моделей;
- $\triangleright$  для решения задач кинематики можно задавать равномерное, равноускоренное/равнозамедленное движение либо изменение по гармоническому закону;
- ¾ возможность решения контактных взаимодействий тел, задача решается с условием непересечения тел при кинематическом или динамическом дви жении.

#### В системе **Универсальный механизм Express** доступны:

- ¾ параметризация силовых элементов и кинематических соотношений;
- $\triangleright$  создание анимационных файлов по результатам моделирования движения, анимации сохраняются в видеоролике движения в формате avi;
- ¾ построение графиков любой динамической или кинематической характе ристики;

#### $10<sup>1</sup>$ Введение

• расчет положений равновесия и собственных частот модели в зависимости от параметров.

Обеспечено полное чтение моделей КОМПАС-3D. Визуализация работы и результатов библиотеки создается в отдельном окне, и пользователю предоставляется возможность получать визуальную информацию о лвижении объекта и о его динамических и кинематических характеристиках непосредственно в процессе моделирования.

Эта система позволяет создавать модели объектов, состоящих из неограниченного числа абсолютно твердых тел, на основе трехмерных моделей сборок, построенных в системе КОМПАС-3D.

Широкий перечень шарниров дает возможность создавать кинематические схемы механизмов практически любой сложности.

Доступны следующие типы шарниров (кинематических пар):

- > поступательный;
- > вращательный;
- ≻ карданов;
- сферический;
- шестью степеней свободы.

В системе Универсальный механизм Express предусмотрены следующие методы анализа динамических моделей.

- 1. Кинематический и динамический анализы механизмов путем интегрирования автоматически синтезируемых уравнений движения с расчетом всех основных кинематических и динамических характеристик:
	- координат, скоростей и ускорений центров масс тел;
	- шарнирных координат, скоростей и ускорений угловых скоростей и ускорений тел;
	- сил реакций в шарнирах;
	- СИЛ В АКТИВНЫХ СИЛОВЫХ ЭЛЕМЕНТАХ (ПРУЖИНАХ, ГАСИТЕЛЯХ И ПРОЧИХ);
	- сил и моментов сил инерции для всех тел.
- 2. Линейный анализ механизмов:
	- расчет положений равновесия, значений координат и сил реакций в зависимости от параметров силовых элементов;
	- расчет собственных частот и форм колебаний, корней характеристических уравнений и динамических форм;
	- определение степени демпфированности системы по динамическим формам;
	- определение устойчивости положений равновесия;
	- расчет корневых годографов (корней характеристических уравнений в зависимости от параметров), расчет собственных частот в зависимости от параметров.

В системе реализованы два режима работы: Режим корректировки (Режим конструктора) и Режим моделирования.

**Режим корректировки**, или **Режим конструктора**, предназначен для созда ния и корректировки динамической модели.

**Режим моделирования** предназначен для исследования созданной модели с использованием алгоритмов аналитического анализа динамических систем (мо дуль **Линейного анализа**) и численного моделирования динамики ССТ.

В функциональные возможности режима входят также средства отображения полученных результатов и процесса моделирования.

Система **КОМПАСSHAFT 2D** предназначена для параметрического проек тирования:

- ¾ валов и втулок;
- ¾ цилиндрических и конических шестерен;
- ¾ червячных колес и червяков;
- ¾ шкивов ременных передач;
- ¾ звездочек цепных передач.

Система **КОМПАСShaftCalc** предназначена для расчета валов и подшипни ков, смоделированных в КОМПАС-SHAFT 2D. КОМПАС-ShaftCalc является составной частью интегрированной системы проектирования тел вращения КОМПАСSHAFT 2D.

С помощью системы **КОМПАСShaftCalc** можно:

- ¾ выполнять полный спектр прочностных расчетов вала, модель которого построена в КОМПАС-SHAFT 2D, и получать результаты расчета в виде графиков распределения:
	- радиальных сил в горизонтальной и вертикальной плоскостях;
	- изгибающих моментов в горизонтальной и вертикальной плоскостях (если опора одна, то данная опора считается абсолютно жесткой, то есть заделкой);
	- крутящих моментов;
	- нормальных напряжений (по IV теории прочности);
	- касательных напряжений при кручении;
	- относительного угла закручивания;
	- прогиба вала относительно опор в горизонтальной и вертикальной плос костях (при наличии двух опор);
	- коэффициента запаса усталостной прочности;
- $\triangleright$  получать информацию о значении рассчитанной величины в указанной точке графика (осуществлять трассировку графика);
- $\triangleright$  формировать отчет о выполненных расчетах в формате FastReport или на листе (листах) чертежа КОМПАС-ГРАФИК;
- ¾ выполнять расчет подшипников на грузоподъемность и долговечность, на тепловыделение;
- ¾ получать результаты расчета подшипников в виде таблиц в формате FastReport;
- ¾ обращаться к модулю выбора материалов для назначения марки материала для рассчитываемого вала.

Система **КОМПАСSPRING** предназначена для выполнения проектного и проверочного расчетов цилиндрических винтовых пружин сжатия и растяжения, тарельчатых, конических и фасонных пружин, а также для построения их чертежей (с созданием вида, диаграммы, технических требований, заполнением основной надписи) в среде системы КОМПАС3D V6 и выше. В основу системы положены **ГОСТ 13764–86**, **ГОСТ 13765–86**, **ГОСТ 3057–90** и методики, разработанные в рас четно-вычислительном центре ОАО «Специальное конструкторское бюро машиностроения» (г. Курган).

Система расчета механических передач **КОМПАСGEARS 2D** предназначена для выполнения геометрических и прочностных расчетов следующих типов пе редач:

- ¾ **Цилиндрическая передача внешнего зацепления**;
- ¾ **Цилиндрическая передача внутреннего зацепления;**
- ¾ **Коническая передача с круговыми зубьями;**
- ¾ **Коническая передача с прямыми зубьями;**
- ¾ **Червячная цилиндрическая передача;**
- ¾ **Роликовая цепная передача;**
- ¾ **Клиноременная передача;**
- ¾ **Зубчатоременная передача**.

Рассматриваемые в книге системы входят в состав системы КОМПАС-3D V9 в качестве библиотек. Они быстро устанавливаются и отличаются высокой эф фективностью и производительностью. Все рассматриваемые системы предъяв ляют минимальные требования к компьютеру.

Книга состоит из пяти глав.

Первая глава знакомит читателей с этапами процесса моделирования меха низмов в системе **Универсальный механизм Express**. На примере моделирова ния простейшего механизма – маятника – подробно описываются все тонкости кинематического, динамического и линейного анализов механизма. Подробно описываются главное окно системы и всех его элементов, панели инструментов, панели компонентов, встроенные редакторы и другие элементы.

Вторая глава посвящена описанию процесса моделирования более сложных механизмов: кулачка-клапана, одноцилиндрового двигателя, мотора на упругом основании. Подробно описываются этап подготовки механизмов, конвертация элементов механизмов в систему **Универсальный механизм Express**, доработка динамической модели и исследование динамики модели.

В третьей главе излагаются системы проектирования:

- ¾ **КОМПАСSHAFT 2D** для проектирования двухмерных тел вращения;
- ¾ **КОМПАСShaftCalc** для расчета валов и подшипников, смоделированных в системе **КОМПАСSHAFT 2D**;
- ¾ **КОМПАСSHAFT 3D** для проектирования шлицевых, резьбовых и шпо ночных участков на ступенях моделей, а также других конструктивных элементов модели – канавок, проточек, пазов и т. д.

В четвертой главе подробно рассмотрена система **КОМПАСSPRING** для проектирования и расчета различных пружин растяжения и сжатия.

В пятой главе описывается система проектирования **КОМПАСGEARS 2D** для расчета механических передач.

Книга содержит большое количество иллюстраций при описании работы с каждой системой (библиотекой). Для облегчения использования материала в конце книги приведен подробный указатель.

Автор далек от мысли, что книга лишена недостатков, и с благодарностью при мет все замечания и предложения по ее улучшению, которые просит направлять по адресу: dm@dmk-press.ru, kem1@mail.ru.

## **Глава 1**

## **Работа с системой Универсальный механизм Express**

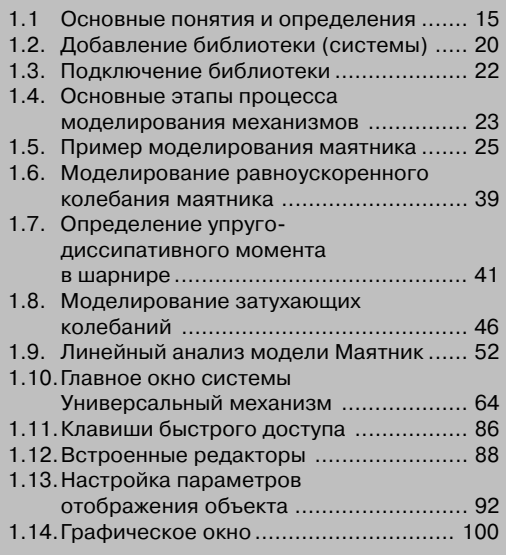

### 1.1. Основные понятия и определения

Система Универсальный механизм Express (UMExpress) предназначена для моделирования механических систем.

Механическая система - это объект или система тел, которая состоит из отдельных типовых элементов, сгруппированных в списки. Каждый список содержит элементы одного типа, например списки тел, шарниров, биполярных силовых элементов и т. д.

Список тел представляет собой совокупность абсолютно твердых тел. Так как деформации тел не рассматриваются, то фактически тело полностью описывается связанной с ним системой координат (ССК) и инерционными параметрами, заданными относительно центральной системы координат, оси которой параллельны осям ССК.

При импорте сборки из системы KOMПAC-3D V9 в систему UMExpress для каждой детали автоматически создается тело: назначается Связанная система координат (ССК), определяется положение центра масс и моменты инерции, относительно базовой СК создается графический объект (ГО).

Тело может также включать в себя любое число деталей, которые неподвижны относительно друг друга. Для этого в системе UMExpress имеется специальная операция – объединение тел, или включение детали в состав тела.

Включение детали в состав тела автоматически влечет за собой следующие действия:

- $\triangleright$  автоматически пересчитываются инерционные параметры тела (масса, моменты инерции, координаты центра масс);
- > к графическому образу тела добавляется графический элемент, соответствующий образу добавляемой детали;
- > деталь исключается из тела, в состав которого входила прежде;
- если в результате тело осталось без деталей, то оно удаляется вместе с соответствующим графическим образом.

Графический объект (ГО) представляет собой двух-или трехмерное изображение и служит графическим представлением элемента в **Анимационном** окне. Для придания графического образа какому-либо элементу системы (телу, шарниру или силовому элементу, в дальнейшем для краткости будем упоминать только о телах) ему необходимо назначить ГО.

После назначения элементу определенного ГО программа связывает систему координат ГО с элементом по определенному правилу. Изменение положения тела будет вызывать изменение положения связанного с ним ГО в Анимационном окне. В режиме отображения отдельного элемента в Анимационном окне графический образ тела отрисовывается в связанной с телом системе координат (ССК).

Следует помнить, что форма и размеры ГО, как правило, никак не связаны с инерционными характеристиками тела, жесткостью пружин и другими параметрами элементов конструкции, которые задаются отдельно.

Создание и назначение графического объекта (ГО) в системе UM Express происходит одним из следующих способов:

- > автоматически при импорте сборки из системы КОМПАС-3D V9 в систему **UMExpress:**
- автоматически при добавлении компоненты: для компонент силовых элементов:
- созданием собственных или копированием уже существующих ГО и назначением их элементам вручную.

Примечание. Один и тот же ГО может принадлежать разным (геометрически идентичным) телам. Например, при создании ГО тележки с четырьмя графически одинаковыми колесами (даже если они имеют разную массу) можно ограничиться лишь двумя ГО: кузовом и колесом. Каждому из колес назначается один и тот же ГО.

В системе UMExpress широко используется понятие шарнир.

Шарнир - это средство для описания положения одного тела относительно лругого. То есть фраза «описать положение тела относительно базовой СК» эквивалентна выражению «ввести шарнир между данным телом и базовым».

Доступны следующие типы шарниров (кинематических пар):

- > поступательный;
- > вращательный;
- > карданов;
- сферический;
- > шестью степеней своболы.

Предполагается, что моделируемая система твердых тел является связанной, то есть каждое тело в системе связано посредством шарнира по меньшей мере с одним другим телом системы или с базовым телом. Это очень важное условие, автоматически контролируемое программой.

Для описания положения тела в пространстве достаточно знать положение связанной с ним СК (ССК) относительно базовой СК (БСК). С точки зрения математики, для этого достаточно задать положение начала отсчета и ориентацию связанной СК относительно базовой СК, выразив их через некоторые переменные, называемые шарнирными координатами. В системе UMExpress с этой целью используются зависимости от координат радиус-вектора центра масс и матрицы направляющих косинусов (матрицы поворота).

Если пара тел связана шарниром в обычном смысле этого слова, например вращательным шарниром, то его задание предполагает, что будет описано положение одного тела относительно другого, а именно положение связанной СК одного тела относительно связанной СК другого тела, и введены шарнирные координаты, то есть переменные, описывающие это положение. Полный набор координат для всего объекта при этом получается простым объединением локальных шарнирных координат. Такое описание шарниров происходит в модуле ввода исходных данных и в значительной мере автоматизировано. При этом необязательно, чтобы существовал шарнир, связывающий каждое тело с базой, достаточно, чтобы для каждого тела существовала цепочка попарно связанных тел, по которой можно добраться до базового тела. В этом и заключается обяза тельное условие связности моделируемого объекта.

Эти типы шарниров имеют в программе единое внутреннее представление и определяют кинематические пары с различным числом поступательных и враща тельных степеней свободы (от нуля до шести).

*Шарнир с шестью степенями свободы* – это шарнир, определяемый шестью шарнирными координатами, позволяющими задать положение тела (систему ко ординат, связанную с телом) относительно базовой системы координат.

Шарнир данного типа является наиболее функциональным из всех типов шар ниров, доступных в системе UMExpress. Накладывая запрет на изменения той или иной степени свободы, можно получить все разнообразие шарниров, применяемых в системе.

Основной областью применения шарнира данного типа (в чистом виде) явля ется фиктивный шарнир – шарнир, вводящий связь между базовой системой ко ординат и телом, но не накладывающий ограничений на движение тела.

*Шарнирные координаты* – набор переменных, определяющих взаимную ори ентацию тел, связываемых шарниром. Разделяются на поступательные и враща тельные.

*Вращательный шарнир* – это шарнир с одной вращательной степенью свободы.

Наглядным представлением шарнира данного типа в технических системах является подшипник, позволяющий телу совершать вращение вокруг оси, но зап рещающий любое смещение шарнирной точки.

Шарнирная координата: j – угол поворота второго тела вокруг оси вращения первого (положительное направление соответствует вращению против часовой стрелки).

*Поступательный шарнир* – это шарнир с одной поступательной степенью сво боды. Шарнирная координата: смещение вдоль шарнирного вектора e.

*Шарнир карданов* – это шарнир с двумя вращательными степенями свободы. Классическим примером применения шарнира такого рода является карданная передача автомобиля. Шарнирные координаты: углы поворота б1, б2 (положи тельное направление соответствует вращению против часовой стрелки).

*Сферический шарнир* – шарнир с тремя вращательными степенями свободы. Шарнир такого типа связывает два тела в одной общей точке. Взаимная ориента ция двух тел задается тремя последовательными поворотами: a – относительно оси X, b – относительно оси Y; g – относительно оси Z (каждый последующий поворот осуществляется относительно положения осей, полученного на преды дущем шаге).

Силы, с которыми тела объекта действуют друг на друга, общепринятым обра зом делятся на активные и силы реакций связей. В свою очередь, силы реакций представляются двумя компонентами: касательной составляющей, совершающей работу при движении системы (как правило, это силы трения), и идеальной, или нормальной, составляющей. Если все связи в системе идеальные, то первая составляющая силы реакции отсутствует.

С точки зрения ввода информации о моделируемом объекте, активные силы и неидеальные составляющие сил реакций имеют общие черты: они должны быть описаны, то есть должен быть описан способ их выражения через переменные и параметры системы. Наоборот, структура идеальных составляющих сил реакций полностью определяется типом связи, их вычисление автоматизировано.

В системе UMExpress предусмотрены следующие типы активных сил:

- силы тяжести:
- > шарнирные силы;
- > биполярные силовые элементы;
- > линейные силовые элементы;
- силы общего вида взаимодействия пары тел;
- специальные силы.

Активная сила может быть функцией времени, координат и их первых производных по времени. В наиболее простых случаях (например, для силы тяжести) эти зависимости автоматически формируются программой, однако часто они являются весьма сложными и должны задаваться пользователем.

Сила тяжести - это модель однородного поля сил тяжести (ускорение свободного падения  $g = 9.81 \text{m}/c^2$ , направленная в сторону, обратную оси Z базовой CK (BCK).

При необходимости пользователь может изменить как направление силы тяжести, так и значение ускорения свободного падения, вплоть до полного отключения тяжести.

Шарнирная сила – это сила (момент пары), которая направлена вдоль оси поступательного или вращательного шарнира. Положительное значение силы (момента) соответствует движению, при котором соответствующая координата возрастает. Считается, что сила является либо функцией шарнирной координаты и ее производной по времени (скорости), либо функцией времени.

Например, в модели манипулятора часто пренебрегают инерционными свойствами элементов привода и влиянием его собственной динамики, то есть привод идеализируется и считается, что его воздействие на объект сводится лишь к появлению активной силы или момента в кинематической паре. Такая сила (момент) направлена вдоль оси пары.

Биполярный силовой элемент соединяет две фиксированные точки пары тел. Сила взаимодействия тел направлена вдоль прямой, соединяющей точки, и может зависеть от времени t, расстояния между точками г и производной от него по времени v.

Линейный силовой элемент - это силовой элемент, линейно зависящий от взаимного перемещения тел и скоростей их относительного движения, собственной динамикой которого можно пренебречь. К таким элементам относятся, например, пружина и демпфер (линейный гаситель колебаний). Для автоматического

моделирования таких сил в системе **Универсальный механизм Express** используются обобщенные линейные силовые элементы.

Силы общего вида взаимодействия пары тел - это силы, которые вводят силу и момент взаимодействия пары тел. приложенные в заданной точке второго тела. Сила и момент задаются проекциями на оси системы координат, связанной с одним из тел, либо в СК0. Проекции сил могут быть как постоянными, так и заданными функциями времени.

Специальные силы - это силы контактного взаимодействия поршня и кулачка (кулисы). В зависимости от типа контактного взаимодействия поршня и кулачка можно выделить три типа кулачковых пар, реализованных в системе **UMExpress:** 

- $\triangleright$  точка:
- $\triangleright$  ролик:
- > плоскость.

Важнейшими элементами описания тел являются точки связи.

Точки связи - это точки, позволяющие визуализировать процесс создания новых шарниров и присоединения силовых элементов.

Точки связи различных типов используются для передачи следующей информации:

- > обычные точки связи передают координаты точки в СК, связанной с телом:
- $\triangleright$  векторы координаты точки и направление вектора (относительно СК тела);
- $\triangleright$  ориентированные точки связи координаты точки и ориентацию связанной с ней системы координат (относительно СК тела).

Для каждой точки связи следует задать:

- $\triangleright$  координаты в СК, связанной с телом (координаты могут быть параметризованы);
- > комментарий, упрощающий дальнейшую работу с точкой связи (необязательный параметр);
- > направление вектора (для векторов);
- > с каждой ориентированной точкой связана система координат, положение которой относительно СК тела задается с помощью трех последовательных поворотов.

Точки связи, добавленные к телу, отображаются при выделении отдельного тела, а также в процессе добавления компонент и новых точек связи.

В системе UMExpress используются следующие обозначения:

обычная точка связи;  $\circ$ 

вектор;

ориентированная точка связи.

## **1.2. Добавление библиотеки (системы)**

Чтобы работать с системой (библиотекой) UMExpress, необходимо добавить ее описание из архива.

*Для добавления библиотеки:*

- ¾ щелкните в главном меню по пункту **Сервис**. Появится выпадающее меню;
- ¾ щелкните в выпадающем меню по пункту **Менеджер библиотек**. Появится окно системы управления библиотеками **Менеджер библиотек**;
- ¾ щелкните в левой части окна системы управления библиотеками **Менед жер библиотек** по пункту **Машиностроение**. В правой части появятся со ответствующие библиотеки (рис. 1.1);

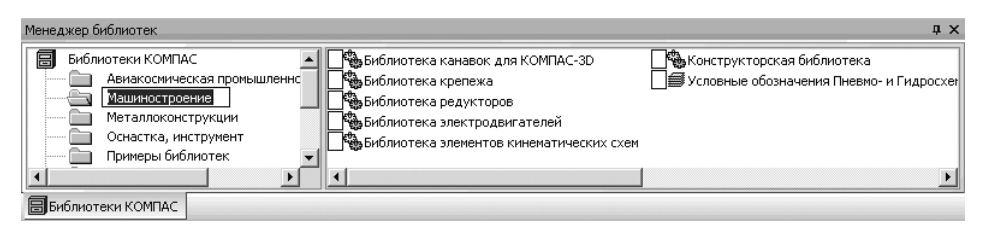

Рис. 1.1. Окно системы управления библиотеками **Менеджер библиотек** с открытыми библиотеками **Машиностроение**

¾ щелкните в окне системы управления библиотеками **Менеджера библиотек** правой кнопкой мыши по любой из библиотек, например по библиотеке **Биб лиотека редукторов**. Появится контекстное меню, показанное на рис. 1.2;

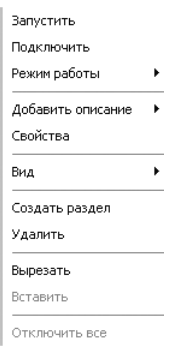

Рис. 1.2. Контекстное меню библиотеки

- ¾ щелкните в контекстном меню по пункту **Добавить опи сание**. Появится всплывающее меню;
- ¾ щелкните во всплывающем меню по пункту **прикладной библиотеки**. Появится диалоговое окно **Добавить биб лиотеку** с открытой вкладкой **RTW** и папкой **Libs**, пока занное на рис. 1.3;
- ¾ щелкните дважды, например, по папке **um**. Появится ди алоговое окно **Добавить библиотеку** с открытой вклад кой **RTW** и открытой папкой **um**;
- ¾ щелкните в раскрывшейся папке **um** по библиотеке (сис теме) – **UM\_KS.rtw**. Появится диалоговое окно **Свойства библиотеки** с вызванной библиотекой UM\_KS.rtw – **Уни версальный механизм** (рис. 1.4);
- ¾ установите режим открытия в разделе **Режим открытия**, щелкнув по нужному вам переключателю: **Меню**, **Диалог**,

**Окно** или **Панель**, например по переключателю **Панель**. В режиме открытия **Панель** структура библиотеки представляется на отдельной вкладке в окне

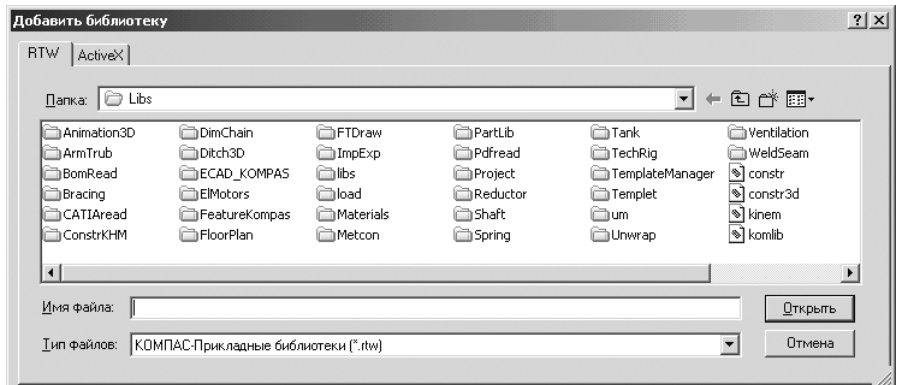

Рис. 1.3. Диалоговое окно **Добавить библиотеку** с открытой вкладкой **RTW** и папкой **Libs**

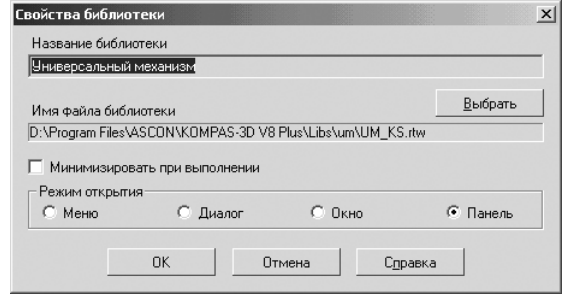

Рис. 1.4. Диалоговое окно **Свойства библиотеки** с вызванной библиотекой UM\_KS.rtw – **Универсальный механизм**

**Менеджер библиотек**. Вы можете изменять размер любой области вкладки. Преимущество режима **Панель** состоит в возможности просмотра слайдов, соответствующих командам библиотеки;

¾ щелкните по кнопке **ОК** для добавления библиотеки. В правой части по явится добавленная система (библиотека), см. рис. 1.5.

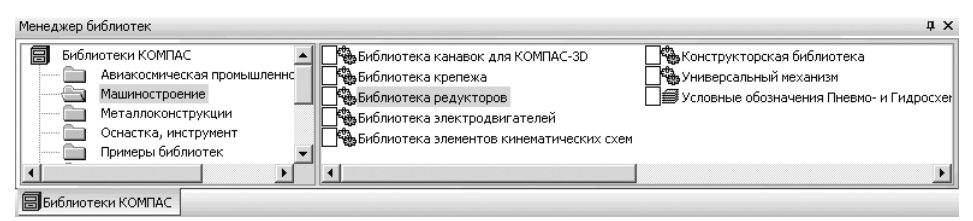

Рис. 1.5. Окно системы управления библиотеками **Менеджер библиотек** с добавленной библиотекой **Универсальный механизм**

## **1.3. Подключение библиотеки**

Подключение библиотеки можно выполнить несколькими способами. Рассмот рим вариант, когда система управления библиотеками не вызвана на экран.

*Первый способ – с помощью контекстного меню библиотеки:*

- ¾ щелкните в главном меню системы КОМПАС по пункту **Сервис**, а затем в выпадающем меню по пункту **Менеджер библиотек**. Появится окно систе мы управления библиотеками **Менеджер библиотек** (см. рис. 1.1);
- ¾ щелкните в левой части окна системы управления библиотеками **Менед жер библиотек** по пункту **Машиностроение**. В правой части появятся со ответствующие библиотеки;
- ¾ щелкните в окне системы управления библиотеками **Менеджера библио тек** правой кнопкой мыши по подключаемой библиотеке – **Универсальный механизм**. Подключаемая библиотека выделится, и одновременно появит ся контекстное меню;
- ¾ щелкните в контекстном меню библиотеки по пункту **Подключить** (см. рис. 1.2). Произойдет подключение выделенной библиотеки. Появится красный флажок перед подключенной библиотекой.

*Второй способ – с помощью двойного щелчка мышью:*

- ¾ щелкните в главном меню системы КОМПАС по пункту **Сервис**, а затем в выпадающем меню по пункту **Менеджер библиотек**. Появится окно систе мы управления библиотеками **Менеджер библиотек** (см. рис. 1.1);
- ¾ щелкните в левой части окна системы управления библиотеками **Менед жер библиотек** по пункту **Машиностроение**. В правой части появятся со ответствующие библиотеки;
- ¾ щелкните дважды в окне системы управления библиотеками **Менеджера библиотек** по подключаемой библиотеке, например по библиотеке **Уни версальный механизм**. Через некоторое время произойдет подключение выделенной библиотеки и раскроется ее содержимое, см. рис. 1.6.

| Менеджер библиотек                                       |                                                                                                    |                                                                         | $\sqrt{4}$ |
|----------------------------------------------------------|----------------------------------------------------------------------------------------------------|-------------------------------------------------------------------------|------------|
| <b>В</b> Универсальный механизм                          | Пример: двухосная тележка<br>Пример: кулачок<br>Пример: маятник<br>Пример: одноцилиндровый двигатель<br>Пример: подвес мотора | Прочитать динамический объект<br>Создать динамический объект<br>Справка |            |
| В Библиотеки КОМПАС<br><b>Сев Универсальный механизм</b> |                                                                                                    |                                                                         |            |

Рис. 1.6. Окно системы управления библиотеками **Менеджер библиотек** с добавленной и раскрытой библиотекой **Универсальный механизм**

Библиотека **Универсальный механизм** содержит ряд сборок (объектов), на примере которых желательно изучить процесс моделирования различных сис тем, переходя от простых к достаточно сложным динамическим объектам.

### **1.4. Основные этапы процесса моделирования механизмов**

*Процесс моделирования механизмов включает ряд этапов:*

- ¾ подготовка и конвертация сборки механизма в динамическую модель;
- ¾ доработка динамической модели;
- ¾ исследование динамической модели.

*Подготовка сборки к конвертации включает:*

- $\triangleright$  выделение среди всех элементов сборки одного, который должен находиться в фиксированном состоянии;
- $\triangleright$  использование стандартных сопряжений системы КОМПАС в определенной конфигурации для описания связей (шарниров);
- $\triangleright$  назначение специальных текстовых атрибутов элементам сборки для их идентификации динамической библиотекой. Это относится к точкам связи и профилям кулачков.

Все сопряжения для пары деталей объединяются в одну группу, которая мо жет быть сконвертирована в один шарнир. Таким образом, не позволяется созда вать более одного шарнира для пары деталей.

Группа, содержащая три и более сопряжений, всегда преобразуется в шарнир – фиксацию, то есть в результате пара деталей жестко связана.

*Конвертация* – это процесс преобразования активной сборки механизма, со зданного в системе КОМПАС, в динамический объект UM. Конвертируются гра фические, инерционные параметры деталей, распознанные группы сопряжений преобразуются в шарниры (поступательные, вращательные и прочие).

Если в сборке между какими-либо двумя деталями нет сопряжений, то формируются фиктивные шарниры.

Если для детали включена фиксация, то при конвертации вводится шарнир с нулевым числом степеней свободы, фиксирующий соответствующую деталь от носительно базы.

Остальные шарниры могут быть автоматически сконвертированы из сопря жений.

При конвертации сборки используются следующие положения:

- 1. конвертируются только сопряжения, построенные для двух деталей. Со пряжение, построенное для трех и более деталей, игнорируется;
- 2. все сопряжения, построенные для пары деталей, объединяются в одну группу, которая может быть сконвертирована в один шарнир. Таким обра зом, не разрешается создавать более одного шарнира для пары деталей;
- 3. группа, содержащая три и более сопряжений, преобразуется в шарнир *фиксацию*, то есть в результате пара деталей жестко связана;
- 4. группа, содержащая одно сопряжение, в зависимости от типа сопряжения преобразуется:
- **Соосность** в *цилиндрический шарнир с осью*, совпадающей с осью со пряжения;
- **Совпадение**, **На расстоянии**:
	- тип многообразий плоскость–плоскость в *плоский шарнир с тремя степенями свободы* (две поступательные и одна вращательная), обес печивающий свободное плоское движение одного тела относительно другого;
	- тип многообразий линия–линия в *цилиндрический шарнир с осью*, совпадающей с первой линией;
	- в любом другом случае вводится шарнир с шестью степенями свобо ды, не ограничивающий относительного движения деталей;
- 5. группа, содержащая два сопряжения, в зависимости от типа сопряжений преобразуется:
	- **Соосность** + **Параллельно** если типы многообразий во втором сопря жении плоскости или линии в *поступательный шарнир, с осью сдвига, задаваемой первым сопряжением*;
	- **Соосность** + **Совпадение** или **Соосность** + **На расстоянии**  если типы многообразий во втором сопряжении плоскости в *поступательный* или *вращательный* шарнир, *с осью сдвига* или *поворота*, задаваемой первым сопряжением. В *поступательный шарнир*, если ось первого сопряжения параллельна плоскости второго сопряжения. *Вращательный шарнир* воз никает, если ось первого сопряжения перпендикулярна плоскости вто рого сопряжения. Обратная последовательность сопряжений приводит к тому же результату;
	- (**Совпадение** или **На расстоянии**) + (**Совпадение** или **На расстоянии**). Если типы многообразий в обоих сопряжениях плоскости, то вводится *поступательный шарнир*; если плоскости первого и второго шарнира пе ресекаются или плоский шарнир с тремя степенями свободы, если плос кости параллельны. Ось поступательного шарнира совпадает с линией пересечения плоскостей;
	- (**Совпадение** или **На расстоянии**) + **Соосность**. Если типы многообра зий в первом сопряжении линии, а во втором – плоскости, то вводится *вращательный шарнир*, если линии первого сопряжения перпендику лярны плоскостям второго, тогда вводится фиксация;
	- в любом другом случае вводится шарнир с шестью степенями свободы, не ограничивающий относительного движения деталей.

**Замечание 1.** После конвертации любая степень свободы в шарнире может быть заблокирована. Таким образом, например, цилиндрический шарнир можно превратить в поступательный или вращательный.

**Замечание 2.** Ограничения на создание шарниров с помощью сопряжений, описанные в методике, не ограничивают общностей моделей, создаваемых с по мощью библиотеки, поскольку шарниры произвольных типов легко вводятся не посредственно в библиотеке с использованием точек связи.

*Дополнительная доработка моделей после конвертации включает:*

- $\triangleright$  преобразование дерева сборки в набор тел путем объединения деталей в тела;
- $\triangleright$  доработку кинематической схемы путем визуального добавления шарниров;
- ¾ создание графических образов пружин, гасителей и других силовых эле ментов;
- ¾ задание силовых взаимодействий.

Для начального знакомства с системой **Универсальный механизм Express** изу чим процесс моделирования маятника.

### **1.5. Пример моделирования маятника**

Для моделирования маятника необходимо вначале создать соответствующую трехмерную модель в системе КОМПАС. Для облегчения освоения системы **Уни версальный механизм** при ее инсталляции устанавливается целый набор трех мерных сборок, в который входит и **Маятник**. Ниже приводится путь к трехмер ной модели **Маятник**:

#### **D:\Program Files\Ascon\KOMPAS3D V8 Plus\Libs\um\модели\Компас\ Маятник\Маятник.a3d**

Для открытия трехмерной модели в системе КОМПАС можно использовать несколько способов. Рассмотрим некоторые из них.

*Первый способ* – напрямую выйти на искомый файл с расширением **\*.a3d** и дважды по нему щелкнуть мышью. Через некоторое время запустится система КОМПАС и появится искомая трехмерная модель.

*Второй способ –* запустить систему КОМПАС, а затем открыть в ней искомый трехмерный файл.

*Третий способ* – щелкните на **Рабочем столе** по кнопке **Пуск**, а затем во всплывающем меню по пункту **Документы**. Появится еще одно всплывающее меню. Щелкните в нем по искомому файлу, если он там имеется. По умолчанию там запоминаются последние шесть.

После открытия файла **Маятник.a3d** главное окно системы КОМПАС может выглядеть так, как на рис. 1.7.

Сборка **Маятник** состоит из двух деталей – **Подвеса** и **Маятника**.

В динамической модели маятника деталь **Подвес** является неподвижным те лом, то есть телом, жестко связанным с базой. Поэтому для детали **Подвес** вклю чен режим **Фиксация**.

Деталь **Маятник** в динамической модели будет подвижным телом, то есть соб ственно физическим маятником.

В деталь внесен дополнительный (вспомогательный) эскиз (пространствен ная ломаная) **Точки связи**, содержащий две точки на оси, соответствующей оси качания маятника. После конвертации мы будем использовать эти две точки для иллюстрации методики построения шарнира.

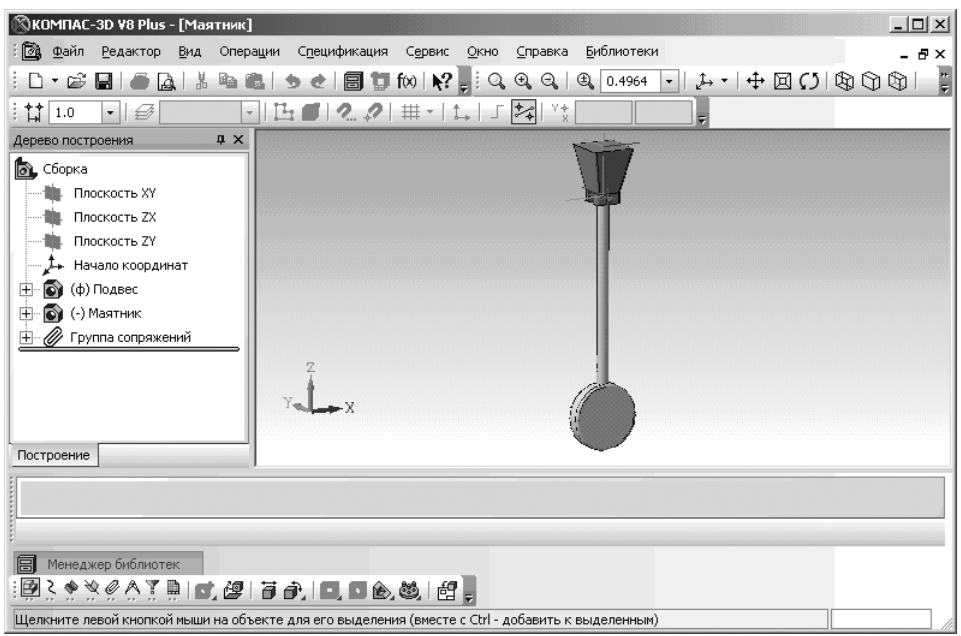

Рис. 1.7. Главное окно системы КОМПАС с открытым файлом Маятник.аЗd

Эскизу Точки связи, передающему точки связи в динамическую библиотеку, назначен текстовый атрибут UMPoints.

Группа сопряжений содержит два сопряжения между деталями:

- Соосность между цилиндрическими поверхностями деталей, задающими ось качания маятника:
- **На расстоянии** для двух параллельных плоскостей, каждая из которых перпендикулярна оси качания маятника.

Данные сопряжения позволяют при конвертации ввести вращательную степень свободы между деталями.

#### 1.5.1. Конвертация сборки в динамический объект

Для конвертации активной сборки КОМПАС в динамический объект UMExpress:

- > разверните систему управления библиотеками Менеджер библиотек и откройте вкладку Универсальный механизм, если она не открыта (см. рис. 1.6);
- $\triangleright$  щелкните дважды на вкладке Универсальный механизм по пункту Создать динамический объект. Появится главное окно системы Универсальный механизм, см. рис. 1.8.

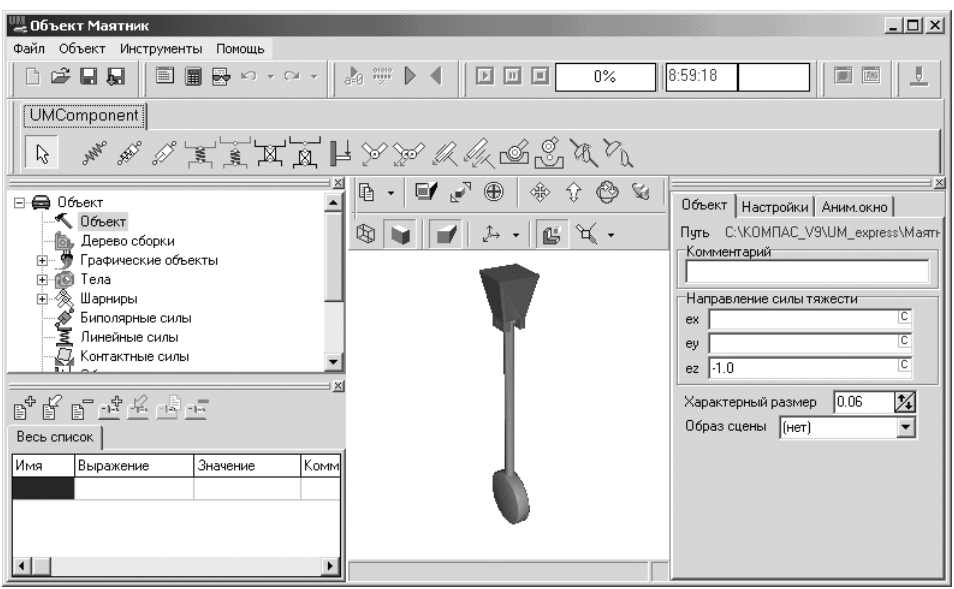

Рис. 1.8. Главное окно системы **Универсальный механизм** с открытым файлом **Маятник.umd**

*В верхней строке главного окна* – заголовке окна – дается название моделируе мого объекта. В нашем случае **Объект Маятник**. В конце заголовка располагают ся кнопки управления окном.

*Во второй строке* расположены пункты главного меню для выбранного режи ма работы.

*В третьей –* панели инструментов, см. рис. 1.9.

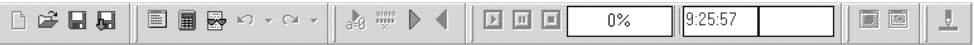

Рис. 1.9. Панели инструментов системы **Универсальный механизм**

*В четвертой строке* расположена панель компонентов **UMComponent**, рис. 1.10.

UMComponent  $\mathcal{V}$ 

```
Рис. 1.10. Панель компонентов UMComponent системы Универсальный механизм
```
В середине экрана располагается анимационное окно с собственной панелью инструментов.

В левой части экрана могут располагаться окно **Список элементов** (Дерево эле ментов) и окно **Список идентификаторов**. В правой части может располагаться окно **Инспектор**. Окна **Список элементов**, **Список идентификаторов** и **Инспектор** по умолчанию находятся в фиксированном положении. Однако при необходимо сти они могут быть представлены в плавающем состоянии.

*Для перевода окна из фиксированного состояния в плавающее:*

- ¾ переместите указатель мыши на две линии, расположенные в верхней час ти окна;
- $\triangleright$  нажмите левую кнопку мыши и, не отпуская ее, переместите указатель мыши вверх или вниз. Окно перейдет в плавающее состояние. Увеличится размер окна и появится заголовок окна.

*Для перемещения окна, находящегося в плавающем состоянии:*

- ¾ переместите указатель мыши на заголовок окна, расположенный в верхней части окна;
- $\triangleright$  нажмите левую кнопку мыши и, не отпуская ее, переместите указатель мыши, а вместе с ним и окно, в нужное вам местоположение;
- ¾ отпустите левую кнопку мыши для фиксации положения окна, находяще гося в плавающем режиме.

*Для перевода окна из плавающего состояния в фиксированное:*

- ¾ переместите указатель мыши на заголовок окна, расположенный в верхней части окна;
- $\triangleright$  нажмите левую кнопку мыши и, не отпуская ее, переместите указатель мыши, а вместе с ним и плавающее окно в то место, которое окно должно занимать по умолчанию в фиксированном состоянии, вверх или вниз. Это операция может потребовать нескольких попыток.

В результате конвертации сборки в динамическую библиотеку UMExpress со здана готовая модель физического маятника, содержащая два тела с полученны ми от КОМПАСа значениями инерционных параметров, а также шарнир с одной вращательной степенью свободы. Из активных сил на тела системы действуют только силы тяжести, автоматически направленные против оси Z.

#### *1.5.2. Исследование незатухающих колебаний маятника*

*Исследование незатухающих колебаний маятника включает несколько этапов.*

*Первый этап –* задание начального отклонения маятника от вертикали (зна чение шарнирной координаты – угла поворота в шарнире, соединяющем маятник с подвесом):

¾ щелкните на панели инструментов – **Процессы** по кнопке

 – **Перейти к модулю моделирования**. Система **Универсальный меха низм** перейдет в режим моделирования;

¾ щелкните в окне **Список элементов** по пункту **Координаты**. Появится окно **Инспектор**, в котором отражается список координат, содержащий единственный элемент, см. рис. 1.11.

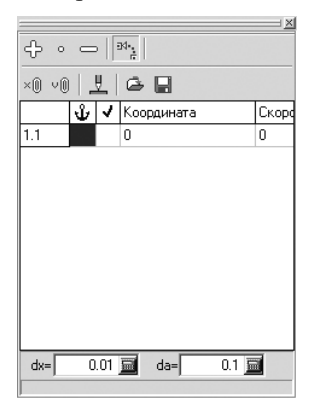

Рис. 1.11. Окно **Инспектор** после активизации пункта **Координаты** в окне **Список элементов**

В верхней части окна **Инспектор** расположена панель инструментов, вклю чающая следующие кнопки:

- **Пошаговое увеличение выделенных координат**;
- – **Расчет конфигурации при заданных значениях координат**;
- – **Пошаговое уменьшение выделенных координат**;
- – **Режим замыкания разрезанных цепей**;
- – **Установить нулевые значения всем координатам**;
- **Установить нулевые значения всем скоростям**;
- – **Расчет положения равновесия**;
- – **Прочитать значения координат из файла**;
- – **Записать значения координат в файл**;
- ¾ переместите указатель мыши в поле ячейки, расположенной в третьем столбце таблицы. Появится подсказка: **Выделение координаты для поша гового изменения**;
- $\triangleright$  щелкните по этой ячейке мышью для выделения координаты. В ячейке появится галочка  $\sqrt{7}$  – признак выделения;
- ¾ щелкните мышью на кнопке – **Пошаговое увеличение выделенных ко ординат** или – **Пошаговое уменьшение выделенных координат** и, не отпуская клавишу мыши, увеличивайте/уменьшайте значение шарнирной координаты – угла поворота в шарнире. Возможное начальное отклонение маятника от вертикали показано на рис. 1.12.

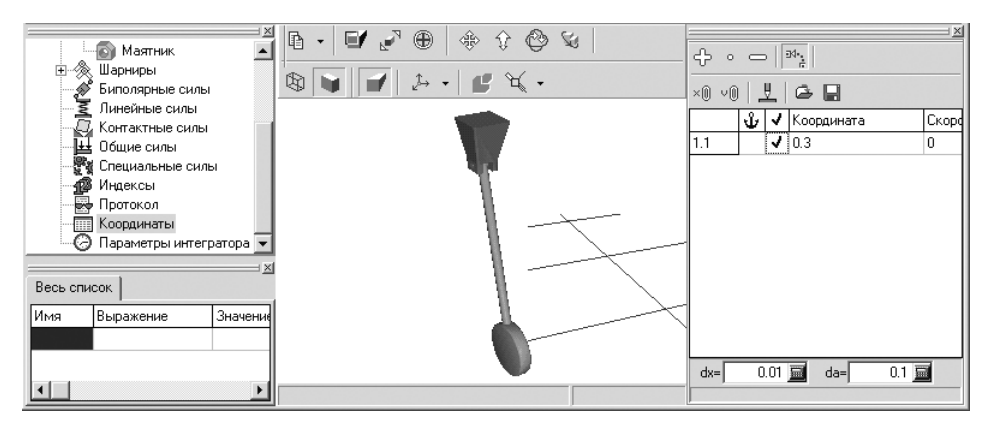

Рис. 1.12. Возможное начальное отклонение маятника от вертикали

Начальное отклонение маятника от вертикали можно задать и прямым вводом численного значения координаты и/или скорости в полях таблицы в окне Инспектор.

Второй этап – запуск процесса моделирования. Это можно выполнить тремя способами

Первый способ – с помощью системы меню:

- > щелкните в главном меню системы **Универсальный механизм** по пункту Объект. Появится выпадающее меню;
- > щелкните в выпадающем меню по пункту Моделирование.

Второй способ - с помощью комбинации клавиш: нажмите комбинацию клавиш Ctrl+R.

Третий способ – с помощью панели инструментов: щелкните на панели инстру-

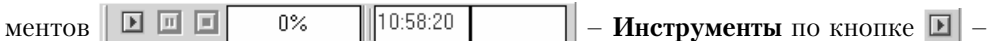

#### Запустить процесс моделирования.

Во всех трех случаях начнется процесс моделирования.

После завершения процесса моделирования щелкните по кнопке  $\blacksquare$  – Прервать процесс моделирования.

Поскольку в модели нет диссипативных сил, то маятник будет совершать незатухающие периодические колебания. По окончании 10 с модельного времени (то есть времени моделирования маятника) процесс автоматически переходит в режим паузы.

В режиме моделирования окно Инспектор служит для графического и цифрового отображений характерных переменных выделенного элемента из списка элементов активного объекта (каждый тип элементов имеет свой набор характерных переменных). Кроме того, в окне Инспектор задаются начальные условия и отображаются параметры интегратора.

Третий этап – просмотр результатов моделирования в графическом виде, доступный в режиме паузы:

¾ щелкните в окне **Список элементов** по нужному телу, например **Маятник**, чтобы получить доступ к графикам, см. рис. 1.13;

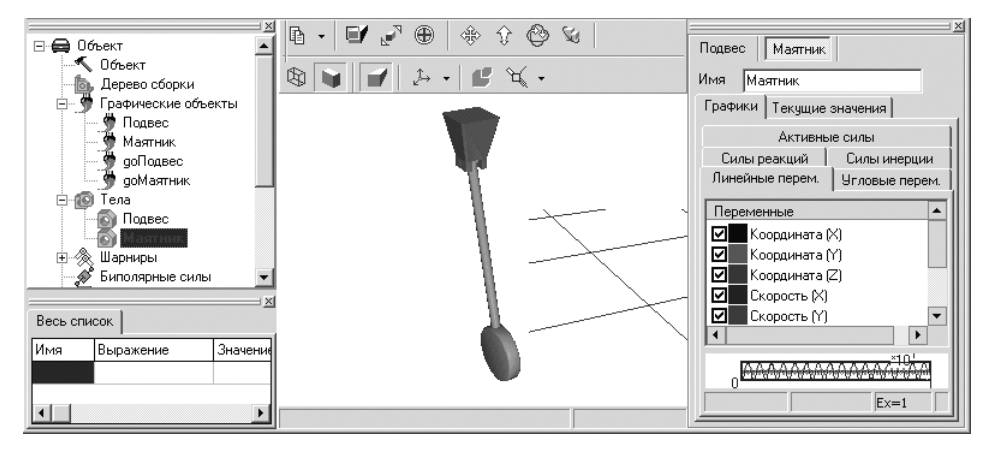

Рис. 1.13. Доступ к графикам результатов моделирования

¾ переместите указатель мыши на верхние две линии в окне **Инспектор**, нажми те левую кнопку мыши и, не отпуская ее, переместите указатель мыши вверх или вниз. Окно **Инспектор** перейдет в плавающий режим. Появится заголо вок окна. Пример такого состояния окна **Инспектор** показан на рис. 1.14;

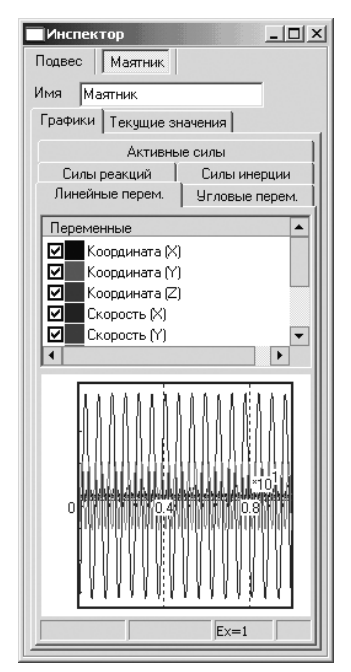

Рис. 1.14. Пример состояния окна **Инспектор** в плавающем режиме

¾ щелкните в окне **Инспектор** по кнопке управления – **Развернуть**. По явится окно **Инспектор** в развернутом виде с результатами моделирования в графическом виде, см. рис. 1.15.

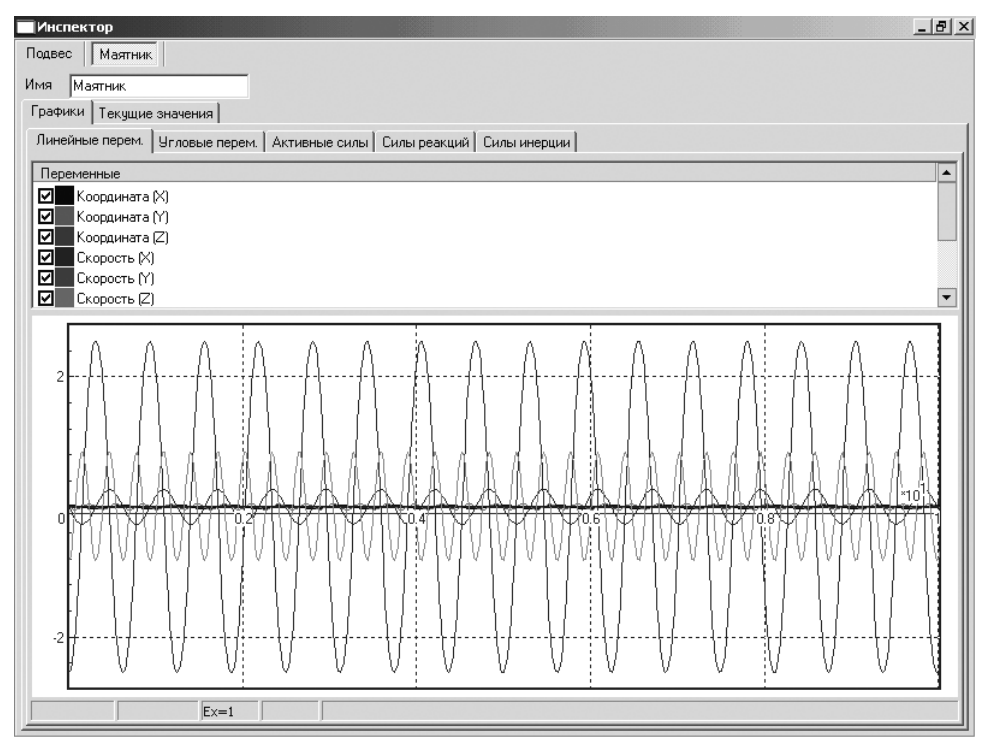

Рис. 1.15. Состояние окна **Инспектор** в развернутом виде с открытыми вкладками **Графики** и **Линейные переменные**

Как видно из графиков, колебания маятника при отсутствии сопротивления яв ляются периодическими, но негармоническими, потому что при больших углах от клонения маятника уравнения движения становятся существенно нелинейными.

*Четвертый этап – просмотр текущих значений результатов моделирования:*

¾ щелкните в развернутом окне **Инспектор** по вкладке **Текущие значения**. Появится окно **Инспектор** в развернутом виде с текущими значениями ре зультатов моделирования, см. рис. 1.16.

### *1.5.3. Создание шарнира с помощью точек связи*

Рассмотрим создание вращательного шарнира в модели маятника с использова нием точек связи. Сначала используем точки, импортированные из системы

| <b>Инспектор</b>            |               | $-10 \times$ |
|-----------------------------|---------------|--------------|
| Подвес<br>Маятник           |               |              |
| Имя<br>Маятник              |               |              |
| Текущие значения<br>Графики |               |              |
| переменная                  | Значение      |              |
| Координата [X]              | 0.0305        |              |
| Координата [Y]              | $-1.16E - 6$  |              |
| Координата [Z]              | $-0.102$      |              |
| Скорость (X)                | $-0.0938$     |              |
| Скорость (Y)                | $-1.42E - 17$ |              |
| Скорость [Z]                | $-0.0283$     |              |
| Ускорение [Х]               | $-2.42$       |              |
| Ускорение (Y)               | $-3.65E - 16$ |              |
| Ускорение (Z)               | $-0.611$      |              |
| Угловая скорость (X)        | $-1.74E - 16$ |              |
| Угловая скорость [Y]        | 1.16          |              |
| Угловая скорость [Z]        | $-7.81E - 18$ |              |
| Угловое ускорение (Х)       | $-4.42E - 15$ |              |
| Угловое ускорение [Y]       | 29.6          |              |
| Угловое ускорение (Z)       | $-1.99E - 16$ |              |
| Fa(X)                       | 0             |              |
| Fa(N)                       | 0             |              |
| FA(Z)                       | $-0.512$      |              |
| Ma (X)                      | $-5.77E - 17$ |              |
| Ma (Y)                      | 1.86E-11      |              |
| Ma(Z)                       | $-2.02E - 16$ |              |
| $F_1 \boxtimes 1$           | $-0.126$      |              |
| F(N)                        | $-1.9E - 17$  |              |
| Fr(Z)                       | 0.48          |              |
| Mr(X)                       | 8.83E-10      |              |

Рис. 1.16. Состояние окна **Инспектор** в развернутом виде с открытой вкладкой **Текущие значения**

КОМПАС, а затем создадим аналогичные точки связи с помощью внутренних визуальных инструментов библиотеки UM. Создание шарнира с помощью точек связи будем проводить в режиме корректировки объекта.

Удалите вращательный шарнир **jМаятник>Подвес**, автоматически сгенери рованный в процессе конвертации сборки в динамическую модель.

*Для удаления вращательного шарнира* **jМаятник>Подвес**:

- ¾ щелкните в окне **Список элементов** по знаку плюс перед пунктом **Шар ниры**. Появится список шарниров, имеющихся в сборке;
- ¾ щелкните по шарниру **jМаятник>Подвес** для его выделения, см. рис. 1.17;
- ¾ нажмите клавишу **Del**. Появится диалоговое окно **Confirm**, изображенное на рис. 1.18;
- ¾ щелкните в диалоговом окне **Confirm** по кнопке **Yes**. Выделенный элемент исчезнет из окна **Список элементов** и **Анимационного окна**.

Поскольку после удаления шарнира потеряна связность объекта (то есть не определено положение тела маятник относительно СК0 и тело становится невиди мым в анимационном окне в режиме отображения полного объекта), то следует для маятника временно добавить фиктивный шарнир с шестью степенями свободы.

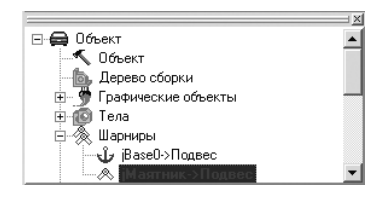

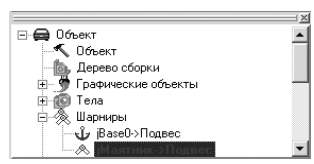

Рис. 1.17. Окно **Список элементов** с выделенным шарниром *jMаятник->* **Подвес** объекта **Маятник**

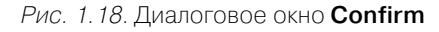

*Для временного добавления фиктивного шарнира:*

- ¾ щелкните в окне **Список элементов** по знаку плюс перед пунктом **Тела**. Появится список тел, имеющихся в сборке;
- ¾ щелкните в раскрывшемся списке тел по телу **Маятник**. Оно выделится, и одновременно в окне **Инспектор** появится вся информация, относящаяся к выделенному элементу, см. рис. 1.19;
- ¾ щелкните в окне **Инспектор** на открытой вкладке **Параметры** по кнопке – **Переход к элементам, связанным с телом**. Появится всплывающее меню, см. рис. 1.20;

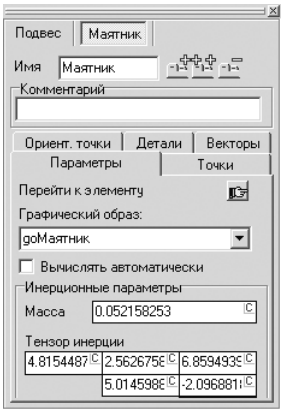

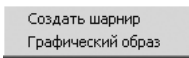

Рис. 1.19. Окно **Инспектор** с данными для выделенного тела **Маятник** в окне

**Список элементов** в режиме корректировки объекта

Рис. 1.20. Всплывающее меню после щелчка по кнопке **Переход к элементам, связанным с телом**

¾ щелкните во всплывающем меню по пункту **Создать шарнир**. В окне **Спи сок элементов** в раскрытом списке **Шарниры** появится шарнир **Маятник** с пиктограммой перед ним – **Шесть степеней свободы**. В **Анимационном** окне появится тело **Маятник**. В окне **Инспектор** появятся данные по толь ко что введенному шарниру, см. рис. 1.21.

*Для добавления точки связи – вектора необходимо выполнить несколько этапов.*

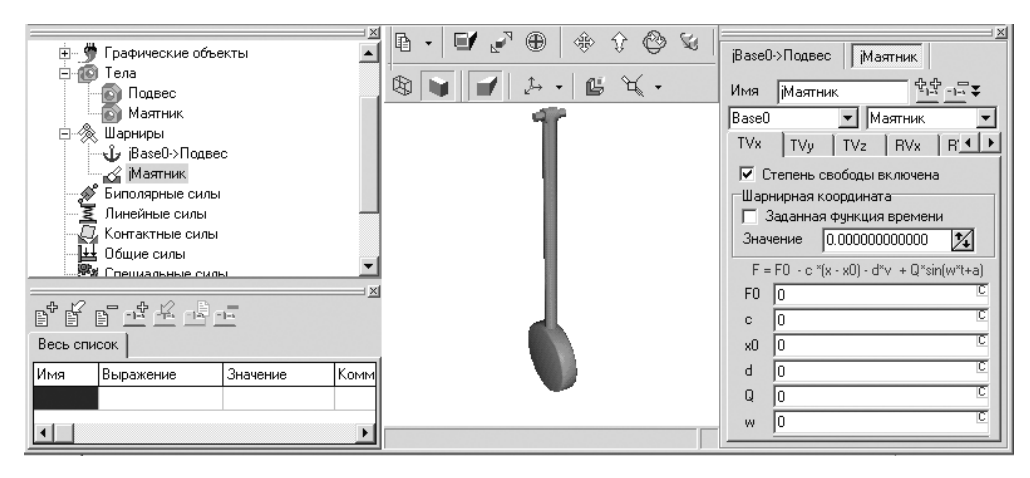

Рис. 1.21. Фрагмент главного окна системы **Универсальный механизм** после создания шарнира для тела **Маятник**

*Первый этап – просмотр существующих точек связи, если они есть:*

- $\triangleright$  щелкните в окне **Список элементов** по знаку плюс  $\blacksquare$  перед пунктом **Тела**, если он не раскрыт, а затем в раскрывшемся списке тел по телу **Подвес**. Оно выделится, и одновременно в окне **Инспектор** появится вся информа ция, относящаяся к выделенному элементу. Появится и тело **Подвес** в **Ани мационном** окне;
- ¾ нажмите функциональную клавишу **F9** для увеличения тела **Подвес** в **Анимационом** окне до максимально возможного размера;
- ¾ щелкните в окне **Инспектор** по вкладке **Точки**. Откроется указанная вклад ка, см. рис. 1.22.

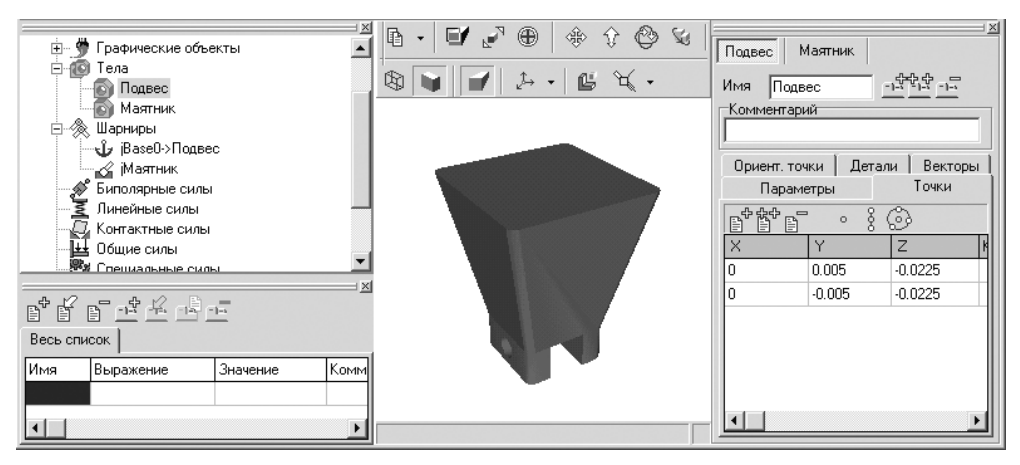

Рис. 1.22. Окно **Инспектор** с открытой вкладкой **Точки** для тела **Подвес**

На вкладке **Точки** имеются координаты двух точек связи, созданных еще в си стеме КОМПАС.

*Второй этап – ввод вспомогательной точки связи на середине отрезка между двумя существующими точками.* Это можно выполнить двумя способами.

*Первый способ – с помощью кнопки* – **Получить визуально как середину отрезка** *(вводом ее параметров визуально):*

- ¾ щелкните на вкладке **Точки** на ее панели инструментов по кнопке **Получить визуально как середину отрезка**;
- ¾ щелкните по первой точке связи в **Анимационном** окне, а затем по второй. Автоматически добавится точка связи на середине между ними. Это будет шарнирная точка на теле **Подвес** и начало шарнирного вектора.

*Второй способ – с помощью кнопки* <sub>**□<sup>⊕</sup>** – **Добавить точку** *(вводом ее парамет*-</sub> *ров вручную)*:

- ¾ щелкните на вкладке **Точки** на ее панели инструментов по кнопке **Добавить точку**. В таблице ниже появится строка для ввода значений до бавляемой точки связи;
- ¾ введите в соответствующие ячейки таблицы координаты вспомогательной точки на середине отрезка между двумя существующими точками 0, 0, – 0.0225. Это будет шарнирная точка на теле **Подвес** и начало шарнирного вектора.

*Третий этап – создание точки связи для шарнирного вектора.* Это можно вы полнить двумя способами.

*Первый способ – с помощью кнопки* – **Получить по двум точкам** *(вводом ее параметров визуально):*

- ¾ щелкните в окне **Инспектор** по вкладке **Векторы**. Она раскроется, см. рис. 1.23;
- ¾ щелкните на вкладке **Векторы** по кнопке **Получить по двум точкам**, а затем переместите указатель мыши на вспомогательную (среднюю) точку и щелкните мышью;
- ¾ переместите указатель мыши на левую точку и щелкните мышью. Будет создан вектор по двум точкам.

*Второй способ – с помощью кнопки* – **Добавить новый элемент** *(вводом его параметров вручную)*:

- ¾ щелкните на вкладке **Векторы** по кнопке **Добавить новый элемент**. Появятся ячейки для ввода начальной точки вектора и направления векто ра, см. рис. 1.24;
- ¾ введите в разделе **Точка** в соответствующие ячейки значения координат начальной точки вектора (вспомогательной точки связи) (0, 0, 0.0225);
- ¾ щелкните в разделе **Вектор** в раскрывающемся списке по пункту **ось Y: (0, 1, 0)**.
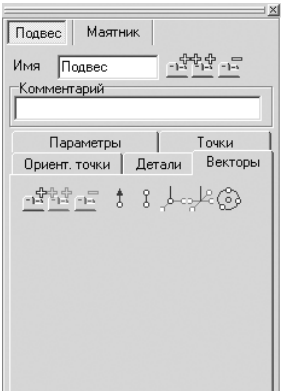

Рис. 1.23. Окно **Инспектор** с открытой вкладкой **Векторы** для тела **Подвес**

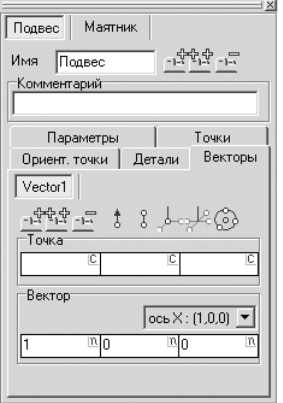

Рис. 1.24. Окно **Инспектор** с открытой вкладкой **Векторы** для тела **Подвес** и ячейками для ввода начальной точки вектора и направления вектора

*Четвертый этап – визуальное добавление вращательного шарнира:*

- $\triangleright$  щелкните на панели компонентов **UMComponent** по кнопке  $\bowtie$  **Вращательный шарнир с автопозиционированием** (с автоматическим определе нием шарнирного вектора для второго тела по его текущему положению);
- $\triangleright$  щелкните на точке связи векторе. Этим щелчком вы выбираете первое тело (подвес, которому принадлежит вектор), шарнирную точку и шарнир ный вектор;
- $\triangleright$  щелкните в любом месте на изображении второго тела маятника, см. рис. 1.25;

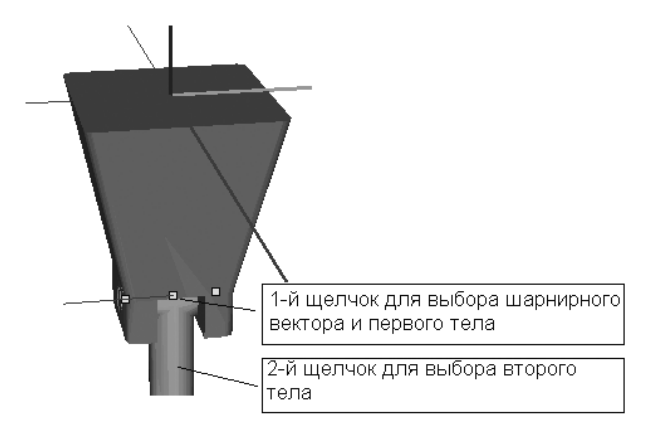

Рис. 1.25. Выбор точек для визуального добавления вращательного шарнира

¾ удалите вспомогательный шарнир с шестью степенями свободы, создан ный ранее.

## *1.5.4. Создание точек связи в системе Универсальный механизм*

Допустим, что нам надо создать точки связи в теле **Подвес**, находящиеся в центре наружных окружностей.

*Для создания точек связи на теле:*

- ¾ щелкните в **Анимационном** окне по кнопке **Перспектива**, если она была нажата, для отключения режима показа тела в перспективе;
- ¾ щелкните в окне **Список элементов** по телу **Подвес**, на котором предпола гается создать точки связи;
- ¾ щелкните в окне **Инспектор** по кнопке **Получить визуально отдель ную точку**, а затем по верхней точке наружной окружности проекции **Справа** немножко повернутую вправо (влево). Появятся координаты ука занной точки;
- ¾ щелкните в окне **Инспектор** по кнопке **Получить визуально отдель ную точку**, а затем по нижней точке наружной окружности проекции **Спра ва** немножко повернутую вправо (влево). Появятся координаты указанной точки;
- ¾ щелкните в окне **Инспектор** по кнопке **Получить визуально как сере дину отрезка точку**, а затем по верхней и нижней точкам наружной окруж ности проекции **Справа** немножко повернутую вправо (влево). Появятся координаты указанной точки;
- ¾ щелкните в окне **Инспектор** по кнопке **Получить визуально отдель ную точку**, а затем по верхней точке наружной окружности проекции **Сле ва** немножко повернутую влево (вправо). Появятся координаты указанной точки;
- ¾ щелкните в окне **Инспектор** по кнопке **Получить визуально отдель ную точку**, а затем по нижней точке наружной окружности проекции **Слева** немножко повернутую влево (вправо). Появятся координаты указанной точки;
- **EXECUTE FOR HEATHER IN CONTROVER FOR THE REAL FILTER FILTER FILTER FILTER FILTER FILTER FILTER FILTER FILTER** FILTER FILTER FILTER FILTER FILTER FILTER FILTER FILTER FILTER FILTER FILTER FILTER FILTER FILTER FILTER FILTE **дину отрезка точку**, а затем по верхней и нижней точкам наружной окруж ности проекции **Слева** немножко повернутую влево (вправо). Появятся координаты указанной точки;
- ¾ результаты получения нужных нам точек представлены на рис. 1.26.

В итоге будут созданы искомые точки связи – третья и пятая, совпадающие с теми, которые были экспортированы из сборки из системы КОМПАС.

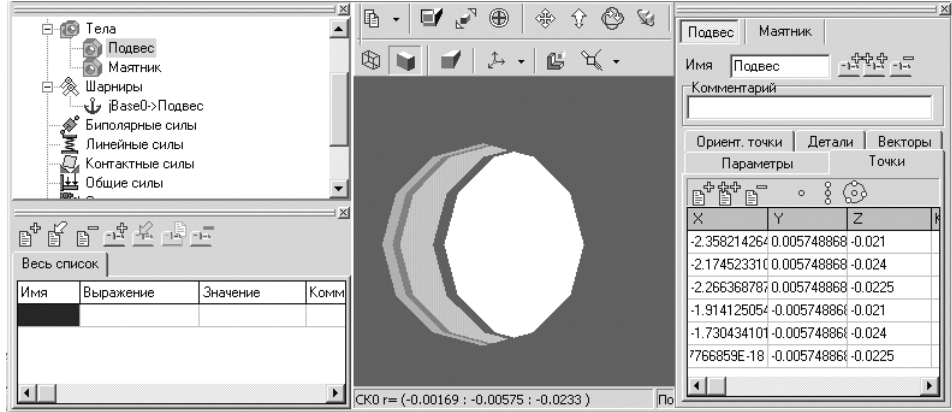

Рис. 1.26. Результат создания промежуточных и искомых точек связи

## **1.6. Моделирование равноускоренного колебания маятника**

*Для моделирования равноускоренного вращения маятника:*

- ¾ щелкните в окне **Список элементов** по знаку плюс перед пунктом **Шар ниры**. Появится список шарниров, имеющихся в сборке;
- ¾ щелкните по шарниру **jМаятник>Подвес** для его выделения;
- ¾ включите в диалоговом окне **Инспектор** флажок **Заданная функция времени**, см. рис. 1.27. Это означает, что мы перешли в режим решения за дачи кинематики.

При этом в шарнире пропадает вращательная степень свободы и появляется возможность задать вращательное движение в виде заданной функции времени. С учетом ограничений в системе **Универсальный механизм** допус каются только квадратическая и гармоническая зависи мости, а также их комбинация.

После выполненного преобразования степени свобо ды в **Заданную функцию времени** модель маятника име ет ноль степеней свободы, и некоторые функции стано вятся недоступными (например, перенос тела мышкой в режиме моделирования или линейный анализ).

Для моделирования равноускоренного вращения ма*ятника* необходимо выполнить несколько этапов.

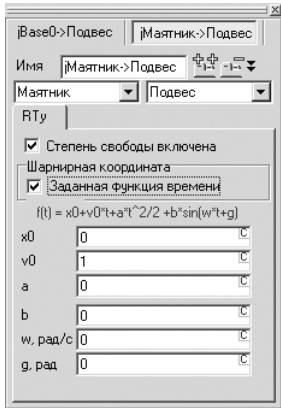

Рис. 1.27. Окно **Инспектор** с включенным флажком **Заданная функция времени**

Первый этап – задание начальных значений исходных данных:

 $\triangleright$  введите в диалоговом окне Инспектор в поле v0 имя (идентификатор **Omega**) и нажмите клавишу Enter. Появится диалоговое окно Инициализация численных значений, см. рис. 1.28;

| $\times$<br>Инициализация численных значений |                        |             |  |  |  |
|----------------------------------------------|------------------------|-------------|--|--|--|
| Идентификатор Значение                       |                        | Комментарий |  |  |  |
| epsilon                                      |                        |             |  |  |  |
|                                              |                        |             |  |  |  |
|                                              |                        |             |  |  |  |
|                                              |                        |             |  |  |  |
|                                              |                        |             |  |  |  |
|                                              |                        |             |  |  |  |
|                                              |                        |             |  |  |  |
| Принять                                      | Поместить на закладку: | Весь список |  |  |  |

Рис. 1.28. Диалоговое окно Инициализация численных значений

• введите в диалоговом окне **Инициализация численных значений** в столбце Значение нужное вам значение переменной **Omega0**, например 0, а затем щелкните по кнопке Принять.

Аналогично введите в поле **а** имя переменной **Epsilon** и значение этой переменной, равное, например, 1. Введенные идентификаторы и их значения появятся в окне Список идентификаторов, см. рис. 1.29.

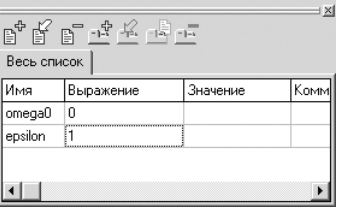

Рис. 1.29. Диалоговое окно Список идентификаторов

Введенные значения могут быть изменены в Списке идентификаторов как в режиме ввода, так и в режиме моделирования. Все поля данных, помеченные символами, могут содержать как численные значения, так и постоянные символьные выражения.

Второй этап – переход в режим моделирования и запуск процесса моделирования:

- > щелкните на панели инструментов  $\|\cdot\|$ - Процессы по кнопке  $\triangleright$  - Перейти к модулю моделирования. Система Универсальный механизм перейдет в режим моделирования;
- > щелкните на панели инструментов  **• •** • 10:58:20  $0\%$ Инструменты по кнопке  $\boxed{1}$  - Запустить процесс моделирования;
- $\triangleright$  щелкните на панели инструментов Инструменты по кнопке  $\blacksquare$  Прервать процесс моделирования после завершения процесса моделирования.

После окончания времени моделирования прервите процесс и, задав другие значения идентификаторам (например, Omega0=10, Epsilon=0 будет соответствовать равномерному вращению с угловой скоростью 10 рад/с), снова выполните молелирование.

Третий этап – изменение исходных данных, переход в режим моделирования и запуск процесса моделирования:

- > щелкните в окне **Список идентификаторов** в ячейке, в которой вы хотите изменить числовое значение. Текущее числовое значение выделится;
- ≻ введите в окне Список идентификаторов нужное вам числовое значение;
- 回回回 0% ltn:58:20 • Щелкните на панели инструментов Инструменты по кнопке  $\boxed{1}$  - Запустить процесс моделирования. Поведение маятника будет соответствовать равномерному вращению с угловой скоростью 10 рад/с). Это иллюстрация параметризации модели в системе Универсальный механизм:
- $\triangleright$  щелкните по кнопке  $\blacksquare$  Прервать процесс моделирования после завершения процесса моделирования.

# 1.7. Определение упруго-диссипативного момента в шарнире

Шарнирный упруго-диссипативный момент М можно представить в таком виде:

 $M = -c*(x - x0) - d*y,$ 

где с - коэффициент контактной жесткости (упругости);

x - шарнирная координата (угол поворота маятника);

х0 - значение шарнирной координаты (угла поворота маятника), при которой упругая часть момента обращается в ноль;

d - коэффициент контактной диссипации;

v - шарнирная скорость (угловая скорость).

Таким образом, при движении маятника в шарнире будет возникать момент, линейно зависящий от угла поворота и угловой скорости маятника.

В соответствии с теорией линейных колебаний, если пренебречь влиянием гравитации, частота колебаний маятника f будет приближенно равна

 $f = \text{sqrt}(c / I) / (2\pi) \Gamma$ III,

где I - момент инерции маятника относительно оси вращения,  $\kappa r^* m^2$ .

Момент инерции маятника относительно оси вращения равен

 $I = I_c + m^*l^*l,$ 

где I - момент инерции относительно оси, параллельной оси вращения, проходящей через центр масс (может быть получен из системы КОМПАС), кг\*м<sup>2</sup>;

m – масса маятника (может быть получена из системы КОМПАС), кг;

l – расстояние от оси до центра масс (может быть получено из системы КОМ ПАС), м.

*Для получения исходных данных для маятника:*

¾ перейдите в систему КОМПАС и откройте файл детали **Ось** (собственно маятник). Ниже приводится путь к трехмерной модели – детали **Ось**:

#### **D:\Program Files\Ascon\KOMPAS3D V8 Plus\Libs\um\модели\Компас\ Маятник\Ось.m3d**

¾ щелкните в главном меню системы КОМПАС по пункту **Сервис**. Появится выпадающее меню, см. рис. 1.30;

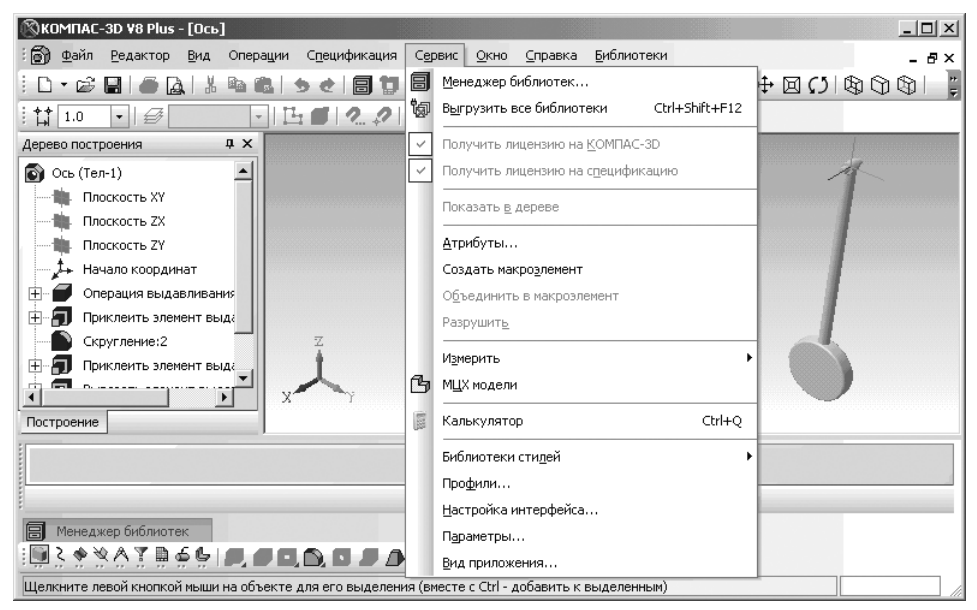

Рис. 1.30. Главное окно системы КОМПАС с выпадающим меню пункта **Сервис** главного меню

¾ щелкните в выпадающем меню по пункту **МЦХ модели**. Появится окно со общений **Информация**, см. рис. 1.31.

Из содержимого окна **Информация** можно установить значения исходных па раметров.

Масса оси:

m =  $M = 52.158253$   $r = 0.052158$  KT.

Расстояние от оси подвеса до центра масс:

 $l = Z_c = 84,120801$  мм = 0,08412 м.

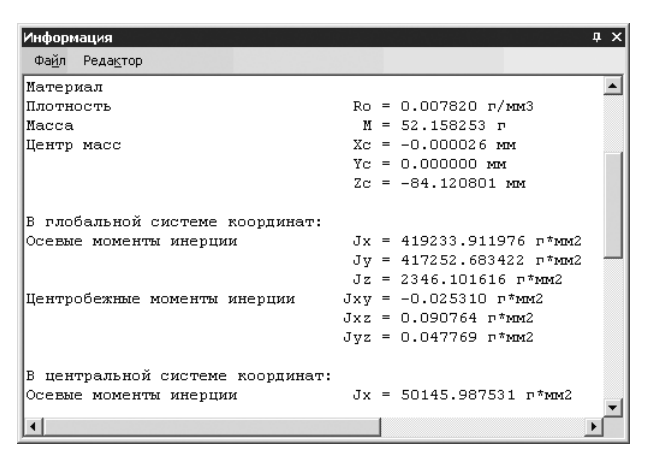

Рис. 1.31. Фрагмент содержимого окна Информация с массо-центровочными характеристиками для детали Ось

Центральный момент инерции:

 $I = Ix = 50145.987531 r^*mn^2 = 5.015E-5 r^*m^2$ .

Осевой момент инерции определим по формуле:

 $I = I + m^*l^* = 5.015E - 5 + 0.052158 * 0.08412^2 = 0.00041915 \text{ m}^* \text{m}^2$ .

Примем коэффициент контактной жесткости равным с = 1, тогда приближенное значение частоты будет равно:

 $f =$ sqrt (c / I) / (2 $\pi$ ) = sqrt (1/0,00041915) = 7,7732  $\Gamma$ u.

Перейдем теперь к выбору коэффициента контактной жесткости (упругости) и контактной диссипации в шарнире.

### 1.7.1. Определение коэффициента контактной жесткости

Реальная контактная жесткость в силу упругих свойств контактирующих материалов может принимать очень большие значения (скажем,  $10^{11}$  H/м).

Очевидно, что при средних массах контактирующих тел такое значение жесткости внесет в систему очень высокую частоту контактного взаимодействия  $(c^{-1})$ :

 $k \approx$  sqrt (c / I),

где с - коэффициент жесткости, Н/м;

I – осевой момент инерции,  $\kappa r^* m^2$ .

И это резко замедлит процесс численного моделирования (уменьшится шаг интегрирования). Поэтому на практике используют гораздо меньшие значения жесткости, исходя из следующих соображений.

Прикладная теория дифференциальных уравнений (строгое обоснование дается в теории сингулярно возмущенных дифференциальных уравнений) утверждает, что при наличии в системе двух далеко разнесенных групп частот (например, в одной – порядка  $1-10$  Гц, а в другой – 200-1000 Гц) изменение параметров, влияющих исключительно на быстрые (высокочастотные) процессы, не оказывает заметного влияния на медленные (низкочастотные) процессы. Это означает, что если выбрать жесткость с «достаточно большой», то ее дальнейшее увеличение не окажет существенного влияния на исследуемые процессы системы. Жесткость является «достаточно большой», если вносимая в систему частота примерно на порядок больше, чем характерные частоты исследуемой задачи.

Частоту контактного взаимодействия k, вносимую в систему, можно оценить по формуле

 $k \approx$  sqrt (c / I).

Круговая частота контактного взаимодействия равна

 $f = k / (2\pi)$ .

Откуда коэффициент контактной жесткости может быть определен по формуле  $c = (2\pi)^2 \cdot f^2 \cdot I$ .

Проведем расчет для объекта Маятника - Оси.

Осевой момент инерции определим по формуле

 $I = I_{A} + m^*l^*l = 5,015E - 5 + 0,052158 * 0,08412^2 = 0,00041915 \text{ кr}^*m^2.$ 

Примем f = 8 Гц (то есть частоты исследуемого объекта лежат в области 1-10 Гц). Тогла

 $c = (2\pi)^2 \cdot f^2 \cdot I = (2\pi)^2 \cdot 8^2 \cdot 0.00041915 = 1.05918$  H/m.

Жесткость, подобранную по приведенному критерию, следует проверить и скорректировать. Для этого проводится численное моделирование и строятся графики переменных, по которым оценивается динамика исследуемого объекта. Если при двух-десятикратном увеличении жесткости графики практически не меняются, то жесткость выбрана «достаточно большой» и рекомендуется ее уменьшить, чтобы ускорить процесс моделирования. Пределом уменьшения является значение, меньше которого контрольные графики начинают изменяться. Если же тест при увеличении жесткости дает изменение графиков, то жесткость должна увеличиваться до тех пор, пока изменения не прекратятся.

## 1.7.2. Выбор коэффициента контактной диссипации

Обсудим методику выбора коэффициента контактной диссипации d.

Если коэффициент контактной диссипации d (Hc/м) выбрать «слишком маленьким», то в контакте могут появиться практически незатухающие высокочастотные колебания (вибрации), которые дадут большие виброускорения,

не наблюдающиеся на практике (да и частота этих колебаний подобрана искусственно по методике, рассмотренной выше).

Если коэффициент контактной диссипации d (Hc/м) выбрать «слишком большим», то уравнения движения окажутся очень жесткими (с точки зрения численных методов интегрирования дифференциальных уравнений), что опять же приведет к замедлению моделирования.

Особенно важен корректный выбор коэффициента диссипации – коэффициента контактной диссипации d (Hc/м) при моделировании систем с односторонними связями (то есть с зазорами и ударами), поскольку именно от этого параметра зависит значение коэффициента восстановления. Наконец, величина коэффициента d (Hc/м) должна быть связана с коэффициентом жесткости с.

Рекомендуется такая формула для определения значения коэффициента контактной диссипации d (Hc/м):

 $d = 2\beta \cdot \text{sqrt}(c \cdot I),$ 

где m - меньшая масса из взаимодействующих тел, кг;

с - коэффициент жесткости, Нм;

 $\beta$  – доля демпфирования от критического. Основной параметр, характеризующий степень демпфированности взаимодействия, см. рис. 1.32.

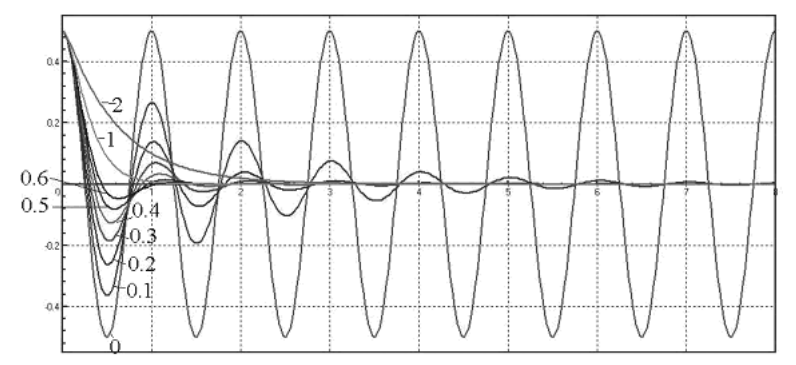

Рис. 1.32. Затухание колебательного процесса при различных значениях  $\beta$  доли демпфирования от критической

Как известно из теории линейных колебаний, критическое демпфирование при  $\beta$  = 1 является границей между колебательным характером затухания свободных колебаний и апериодическим (экспоненциальным) затуханием.

При  $\beta \leq 0,1$  демпфирование считается малым.

Значение β = 0,1 можно рекомендовать для приближенного учета диссипации в резинометаллических элементах конструкций.

Значение β = 0,3 рекомендуется для расчета гасителей транспортных средств (при этом считается, что для затухания требуются три колебания (см. рис. 1.30).

При β ≥ 0,1 система считается сильно передемпфированной, и такие ситуации редко встречаются в технических системах.

Проведенный анализ позволяет наполнить смыслом выражения «слишком маленький» или «слишком большой» коэффициент сопротивления.

```
Рекомендуемый интервал значений для доли демпфирования контактных сил
для использования в Универсальном механизме \beta = [0, 1 - 0, 4].
   Проведем расчет для объекта Маятника - Оси.
   Осевой момент инерции определим по формуле
   I = I_{A} + m*1*1 = 5,015E - 5 + 0,052158 * 0,08412^2 = 0,00041915 \text{ K}r*_{M}^{2}.Примем \beta = 0.2.
```
Получим:

 $d = 2\beta \cdot sqrt (\Gamma \cdot c) = 2.0,2 \cdot sqrt (0,000419 \cdot 1,059) \approx 0,008425 \text{ Hc/m}.$ 

## 1.8. Моделирование затухающих колебаний

Как известно из теории линейных колебаний, при b < 1 имеет место колебательный характер затухания свободных колебаний (см. выше).

Моделирование затухающих колебаний состоит из нескольких этапов.

Первый этап – корректировка объекта – включает несколько шагов.

Первый шаг – задание идентификаторов (имен переменных) для расчетной модели:

- $\triangleright$  щелкните на панели инструментов  $\|\cdot\|$  $\vert \vert$  – Вернуться к режиму корректировки модели, если он не установлен. Система Универсальный механизм перейдет в режим корректировки молели:
- $\triangleright$  щелкните в окне Список элементов по знаку плюс  $\blacksquare$  перед пунктом Шарниры. Появится список шарниров, имеющихся в сборке;
- $\triangleright$  щелкните по шарниру **іМаятник->Подвес** для его выделения (см. рис. 1.17). В окне Инспектор появится соответствующее окно для выделенного элемента (см. рис. 1.21);
- $\triangleright$  введите в окне Инспектор в таблице в поле с имя идентификатора cstiff (коэффициент контактной жесткости) и нажмите клавишу **Enter**. Появится диалоговое окно Инициализация численных значений, см. рис. 1.33;
- > введите в диалоговом окне Инициализация численных значений значение идентификатора, например 1, а затем щелкните по кнопке Принять. Имя идентификатора и его значение появятся в окне Список идентификаторов;
- $\triangleright$  введите в окне Инспектор в таблице в поле х0 (начальное значение угла поворота маятника) имя идентификатора - alpha0 и нажмите клавишу Enter. Появится диалоговое окно Инициализация численных значений;
- > щелкните по кнопке Принять. Имя идентификатора и нулевое его значение появятся в окне Список идентификаторов.

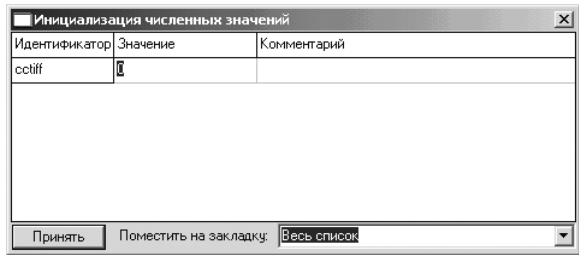

Рис. 1.33. Диалоговое окно **Инициализация численных значений** с введенным идентификатором

Аналогично введите идентификатор **cdiss** (коэффициент контактной дисси пации). Возможное состояние системы показано на рис. 1.34.

В окне **Инспектор** в общем виде дана формула для расчета силы (момента) в шарнирном соединении:

 $F = F0 - c*(x - x0) - d*y + O*sin(w*t + a),$ 

где F0 – начальная сила, Н;

c – коэффициент контактной жесткости (упруго сти);

x – текущее значение шарнирной координаты (угол поворота маятника);

x0 – начальное значение шарнирной координаты (угла поворота маятника), при которой упругая часть момента обращается в ноль;

d – коэффициент контактной диссипации;

v – шарнирная скорость (угловая скорость);

Q – амплитуда силового возмущения, м;

w – частота синусоидального силового возмущения, рад/c;

t – время, с;

a – начальная фаза синусоидального силового воз мущения, рад.

*Второй шаг – редактирование введенных идентификаторов и их значений:*

- ¾ щелкните дважды по имени идентификатора, на пример по имени **cstiff**. Появится диалоговое окно **Редактирование идентификатора**;
- ¾ введите в диалоговом окне **Редактирование идентификатора** в поле **Выра жение** новое значение и/или в поле **Комментарий** нужный вам коммента рий. Это может выглядеть так, как на рис. 1.35.

Аналогично отредактируйте и другие идентификаторы.

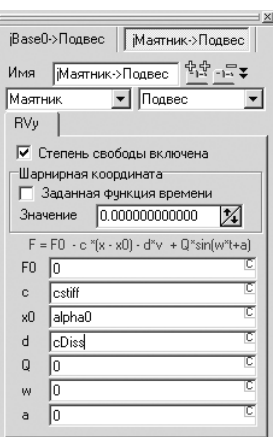

Рис. 1.34. Окно **Инспектор** для активного шарнира **Маятник – Подвес** в окне **Список элементов** с введенными

идентификаторами

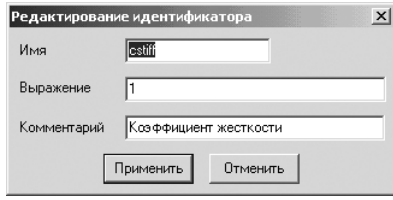

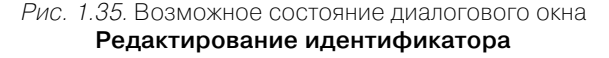

*Третий шаг – добавление новых идентификаторов и их значений:*

- ¾ щелкните в окне **Список идентификатор** на панели инструментов по кноп ке – **Добавить новый идентификатор**. Появится диалоговое окно **Ре дактирование идентификатора**;
- ¾ введите в диалоговом окне **Редактирование идентификатора** в каждом поле нужную вам информацию, например в поле **Имя** – идентификатор **Beta**, в поле **Выражение** – значение **0.2** и в поле **Комментарий** – пояснение **Доля демпфирования от критической**. Возможное состояние этого окна показано на рис. 1.36;

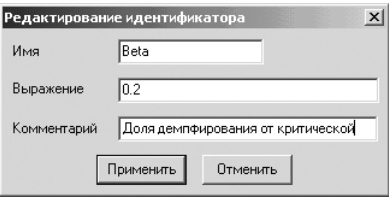

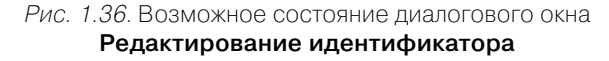

¾ щелкните в диалоговом окне **Редактирование идентификатора** по кнопке **Применить**. Введенная в этом окне информация для нового идентификато ра переместится в окно **Список идентификаторов**.

Аналогично вводятся и другие идентификаторы. Кроме того, в столбце **Выра жение** могут быть введены символьные выражения. Окончательное состояние окна **Список идентификаторов** для моделирования затухающих колебаний ма ятника показано на рис. 1.37.

В символьном выражении вводятся ранее определенные идентификаторы и встроенные операторы системы **Универсальный механизм**.

*Второй этап – моделирование объекта – включает несколько шагов.*

*Первый шаг – переход в режим моделирования и выделение координаты для по6 шагового изменения:*

¾ щелкните на панели инструментов – **Процессы** по кнопке – **Перейти к модулю моделирования**. Система **Универсальный меха низм** перейдет в режим моделирования;

| $ \Box$ $\times$<br><b>Претсити и прентификаторов</b> |                        |             |                                          |  |  |  |
|-------------------------------------------------------|------------------------|-------------|------------------------------------------|--|--|--|
| Весь список                                           |                        |             |                                          |  |  |  |
| Имя                                                   | Выражение              | Значение    | Комментарий                              |  |  |  |
| cstiff                                                |                        |             | Коэффициент жесткости                    |  |  |  |
| alpha0                                                | n                      |             |                                          |  |  |  |
| omegaO                                                | 10                     |             | Начальная чгловая скорость               |  |  |  |
| epsilon                                               | 0                      |             | Угловое чскорение                        |  |  |  |
| Beta                                                  | 0.2                    |             | Доля демпфирования от критической        |  |  |  |
|                                                       | 0.08412                |             | Расстояние от оси подвеса до центра масс |  |  |  |
| m                                                     | 0.052158               |             | Macca                                    |  |  |  |
| iy_c                                                  | 5.01500E-0005          |             | Центральный момент инерции               |  |  |  |
| Ιy                                                    | iv c+m*l*l             | 0.000419229 | Осевой момент инерции                    |  |  |  |
|                                                       | sgrtfcstiff/ly)/[2*pi] | 7.7731      | Приближенное значение частоты            |  |  |  |
| cdiss                                                 | 2"Beta"sgrtfcstiff"ly) | 0.00819003  | Коэффициент диссипации                   |  |  |  |
|                                                       |                        |             |                                          |  |  |  |

Рис. 1.37. Окончательное состояние окна **Список идентификаторов** для моделирования затухающих колебаний **Маятника**

- ¾ щелкните в окне **Список элементов** по пункту **Координаты**. Появится окно **Инспектор**, в котором отражается список координат, содержащий единственный элемент (см. рис. 1.11);
- ¾ переместите указатель мыши в поле ячейки, расположенной в третьем столбце таблицы. Появится подсказка: **Выделение координаты для поша гового изменения**;
- ¾ щелкните по этой ячейке мышью для выделения координаты. В ячейке появится галочка  $\sqrt{7}$  – признак выделения;
- ¾ щелкните на панели инструментов окна **Инспектор** по кнопке – **Поша говое увеличение выделенных координат** или – **Пошаговое уменьше ние выделенных координат** и, не отпуская клавишу мыши, увеличивайте/ уменьшайте значение шарнирной координаты – угла поворота в шарнире. Возможное начальное отклонение маятника от вертикали показано на рис. 1.38.

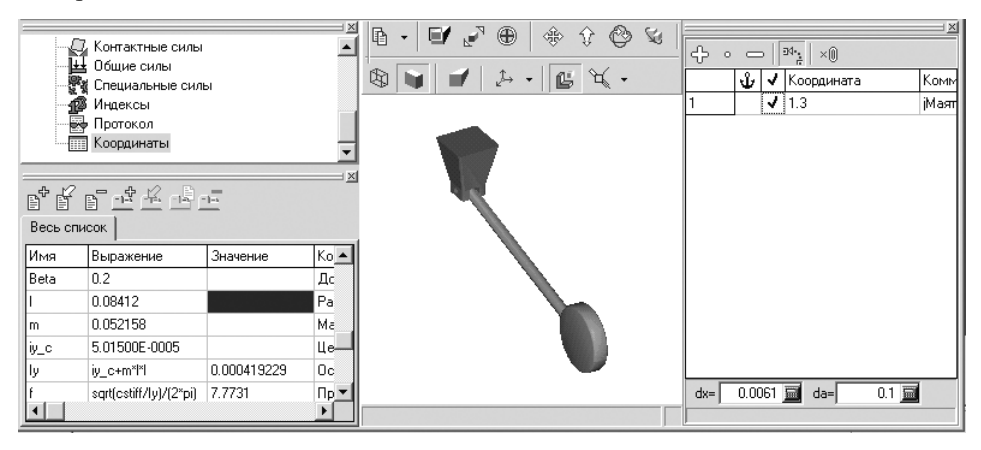

Рис. 1.38. Возможное начальное отклонение маятника от вертикали

Начальное отклонение маятника от вертикали можно задать и прямым вво дом численного значения координаты и/или скорости в полях таблицы в окне **Инспектор**.

*Второй шаг – установка параметров моделирования:*

- ¾ щелкните дважды в окне **Инспектор** по полю **Время моделирования**. Уста новленное там время 10 единиц по умолчанию выделится;
- ¾ введите новое время моделирования, например 3, и нажмите клавишу **Enter**.

*Третий шаг – запуск процесса моделирования:*

- ¾ щелкните в главном меню системы **Универсальный механизм** по пункту **Объект**. Появится выпадающее меню;
- ¾ щелкните в выпадающем меню по пункту **Моделирование**.

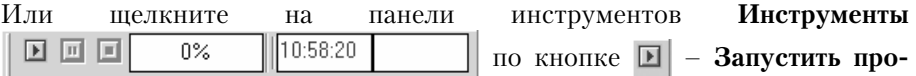

#### **цесс моделирования**.

Начнется процесс моделирования;

 $\triangleright$  щелкните по кнопке  $\blacksquare$  – **Прервать процесс моделирования** после завершения процесса моделирования.

*Третий этап – просмотр результатов моделирования – включает несколько шагов.*

*Первый шаг – просмотр результатов моделирования в окне Инспектор:*

- ¾ щелкните в окне **Список элементов** по знаку плюс перед пунктом **Шар ниры**. Появится список шарниров, имеющихся в сборке;
- ¾ щелкните по шарниру **jМаятник>Подвес**. В окне **Инспектор** появится от крытая вкладка **Координаты** с имеющимися переменными и соответствую щим графиком, см. рис. 1.39.

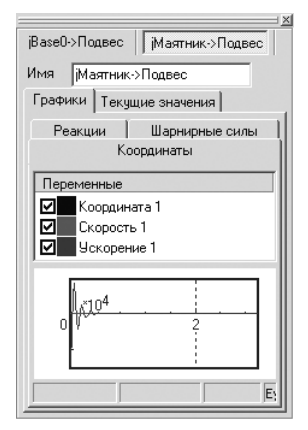

Рис. 1.39. Возможное начальное отклонение маятника от вертикали

*Второй шаг – более детальный просмотр графиков:*

- ¾ переместите указатель мыши на две верхние ли нии окна **Инспектор**, а затем щелкните мышью;
- ¾ удерживая левую кнопку мыши нажатой, перемес тите указатель мыши вверх или вниз. Окно **Инс пектор** перейдет в плавающий режим;
- ¾ щелкните в окне **Инспектор** в верхнем правом углу по кнопке – **Развернуть**. Окно **Инспектор** развернется во весь экран, см. рис. 1.40.

Повторный щелчок по кнопке – **Свернуть** вернет окно к прежнему размеру.

*Третий шаг – создание более сложных зависимостей:*

¾ щелкните в окне **Инспектор** в разделе **Перемен ные** правой кнопкой мыши по переменной, кото рую вы бы хотели видеть на оси абсцисс. В нашем

#### 51 Моделирование затухающих колебаний

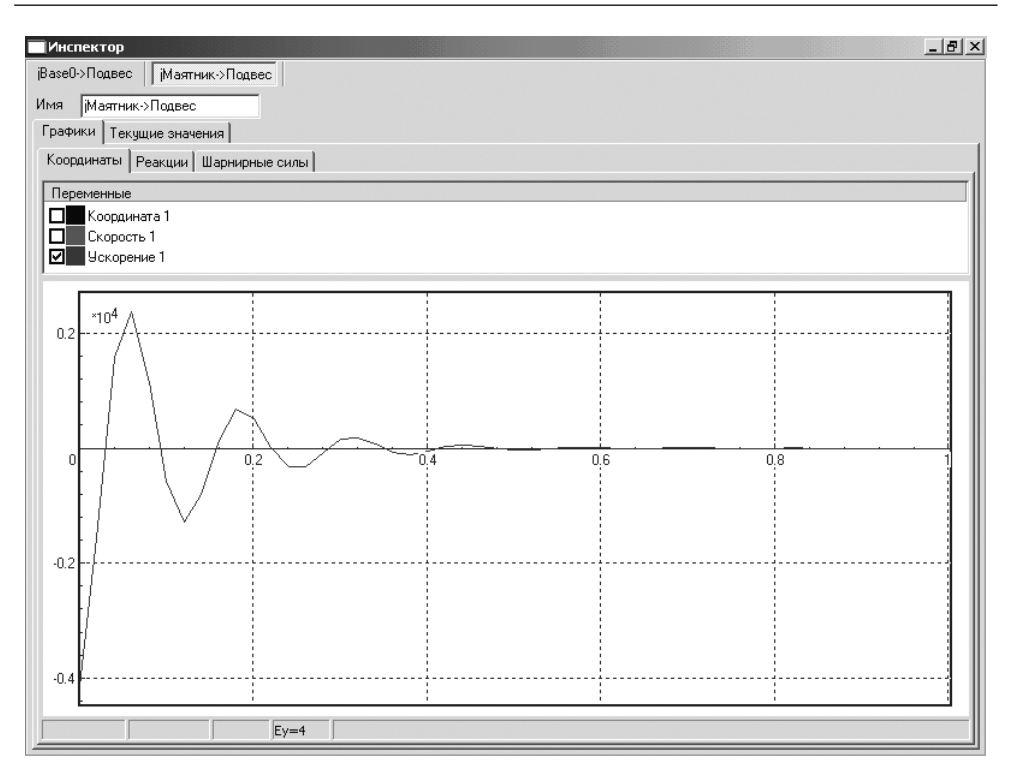

Рис. 1.40. Зависимость углового ускорения от времени

примере щелкните по переменной – угловой скорости **Скорость 1**. Появит ся контекстное меню, см. рис. 1.41;

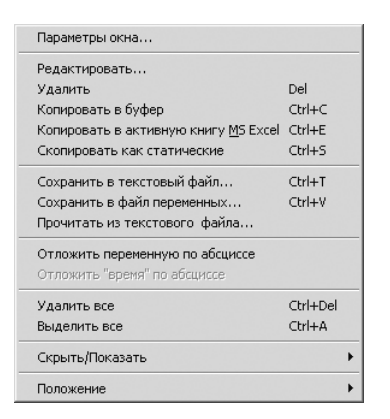

Рис. 1.41. Контекстное меню переменной на вкладке **Графики** в окне **Инспектор**

¾ щелкните в контекстном меню по пункту **Отложить переменную по абс циссе**. Появится искомый график, см. рис. 1.42;

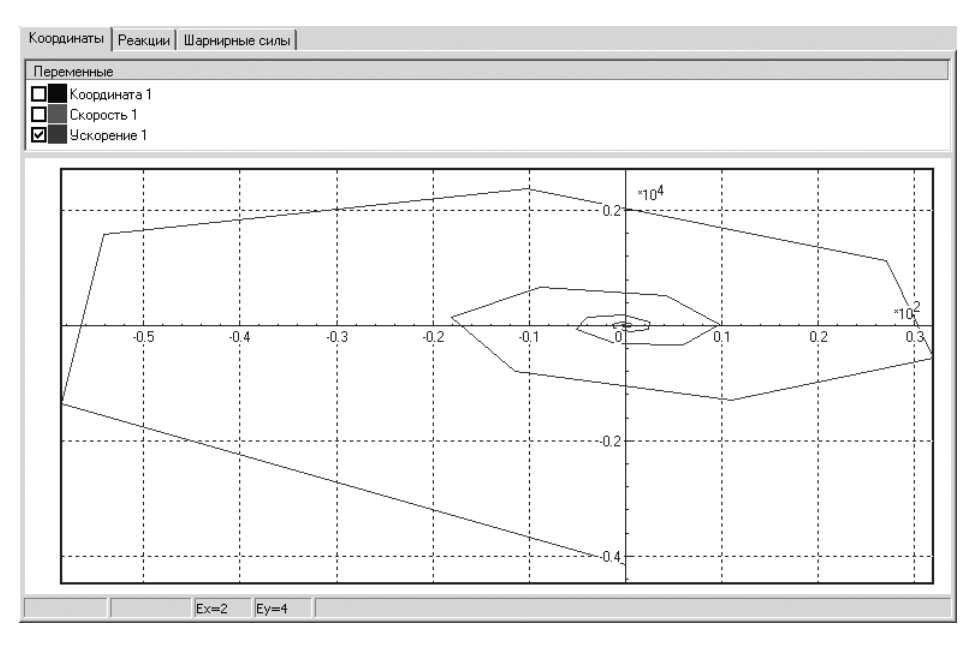

Рис. 1.42. Зависимость углового ускорения от угловой скорости

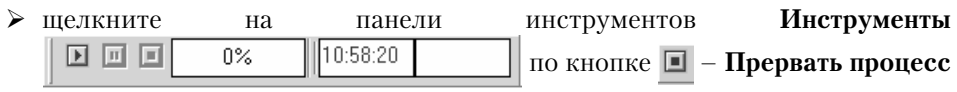

**моделирования**.

# **1.9. Линейный анализ модели Маятник**

*Линейный анализ модели маятника включает несколько этапов.*

*Первый этап – задание нулевого отклонения маятника от вертикали* (значе ние шарнирной координаты – угла поворота в шарнире, соединяющем маятник с подвесом):

- **EXECUTERED FOR THE INTERFERITE HAS HELD EXECUTED HAS DESCRIPTION WE HAVE LATERATED HAS HELD EXECUTED** EXECUTED KHONIKE – **Вернуться к режиму корректировки объекта**. Система **Универсаль ный механизм** перейдет в режим корректировки объекта;
- ¾ щелкните в окне **Список элементов** по пункту **Координаты**. Появится окно **Инспектор**, в котором отражается список координат, содержащий единственный элемент (см. рис. 1.11);
- ¾ переместите указатель мыши в поле ячейки, расположенной в третьем столбце таблицы. Появится подсказка:

#### **Выделение координаты для пошагового изменения**;

 $\triangleright$  щелкните по этой ячейке мышью для выделения координаты. В ячейке появится галочка  $\sqrt{7}$  – признак выделения;

- ¾ щелкните мышью дважды в поле ячейки, расположенной в четвертом столб це **Координаты** для ее выделения;
- ¾ введите в эту ячейку значение, равное 0, а затем нажмите клавишу **Enter**.

*Второй этап – переход в режим моделирования*: щелкните на панели инстру ментов – **Процессы** по кнопке – **Перейти к модулю моделиро вания**. Система **Универсальный механизм** перейдет в режим моделирования.

*Третий этап – запуск процесса линейного анализа.* Это можно выполнить тре мя способами.

*Первый способ –* с помощью системы меню:

- ¾ щелкните в главном меню системы **Универсальный механизм** по пункту **Объект**. Появится выпадающее меню;
- ¾ щелкните в выпадающем меню по пункту **Линейный анализ**.

*Второй способ –* с помощью комбинации клавиш: нажмите комбинацию кла виш **Ctrl**+**L**.

*Третий способ –* с помощью панели инструментов **Линейный анализ**: щелкни те на панели инструментов по кнопке – **Режим линейного анализа**.

Во всех трех случаях система перейдет в режим линейного анализа. Появится диалоговое окно **Линейный анализ**, изображенное на рис. 1.43.

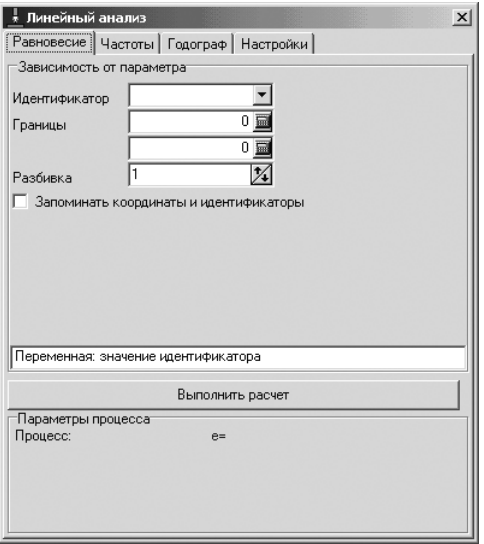

Рис. 1.43. Диалоговое окно **Линейный анализ** с открытой вкладкой **Равновесие**

*Четвертый этап – расчет значений частот:*

¾ щелкните в диалоговом окне **Линейный анализ** по вкладке **Частоты**. От кроется соответствующая вкладка, см. рис. 1.44.

Список частот модели содержит одну строку (по числу степеней свободы). Обратите внимание, что расчетное (точное) значение частоты колебаний

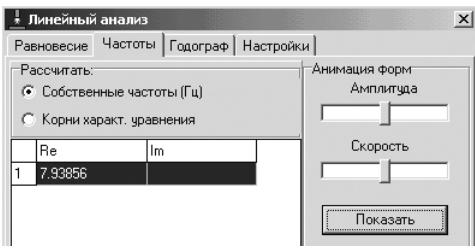

Рис. 1.44. Диалоговое окно **Линейный анализ** с открытой вкладкой **Частоты** и включенным переключателем **Собственные частоты**

маятника с учетом упругих свойств шарнирной силы 7,93856 близко к при ближенному значению f = 7,7731 Гц в окне **Список идентификаторов** (на помним, что приближение связано с тем, что не учтено влияние на частоту силы тяжести);

¾ щелкните в диалоговом окне **Линейный анализ** по кнопке **Показать**, чтобы можно было просмотреть собственную форму колебаний маятника, кото рая для данной модели тривиальна.

**Замечание.** При расчете собственных частот и форм колебаний не учитыва ются диссипативные силы.

*Пятый этап – расчет корней характеристического уравнения:*

¾ щелкните в диалоговом окне **Линейный анализ** по переключателю **Корни характ. уравнения**, чтобы можно было получить знчения корней – их два (комплексно-сопряженные), см. рис. 1.45.

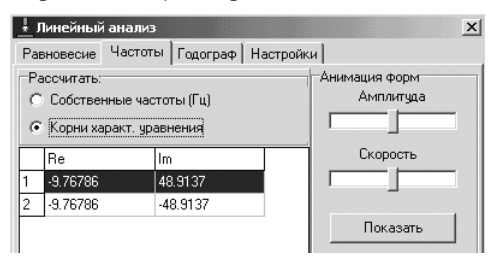

Рис. 1.45. Диалоговое окно **Линейный анализ** с открытой вкладкой **Частоты** и включенным переключателем **Корни характ. уравнения**

*Пятый этап – определение значения параметра* **Beta** (доля демпфирования от критического):

- $\triangleright$  щелкните правой кнопкой на списке корней. Появится контекстное меню, см. рис. 1.46;
- ¾ щелкните в контекстном меню по пункту **Частота** + **доля демпфирования**, см. рис. 1.47.

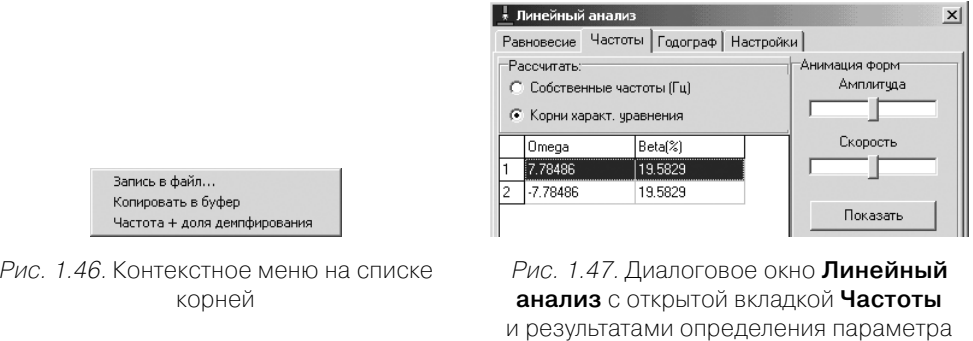

**Beta**

Значение параметра **Beta** = 19,6% (0,196), что очень близко к принятому зна чению (Beta = 0,2) перед моделированием в окне **Список идентификаторов** (см. рис. 1.33).

*Шестой этап – определение зависимости частоты колебаний от выбранного параметра:*

¾ щелкните в диалоговом окне **Линейный анализ** по вкладке **Годограф**. От кроется соответствующая вкладка, см. рис. 1.48;

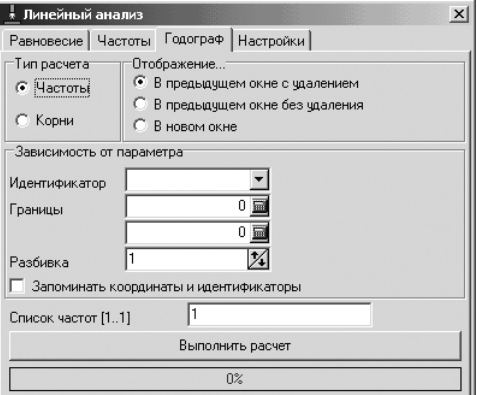

- Рис. 1.48. Диалоговое окно **Линейный анализ** с открытой вкладкой **Годограф** и включенным флажком **Частоты**
- ¾ щелкните в разделе **Зависимость от параметра** в раскрывающемся списке **Идентификатор** по стрелке, направленной вниз,  $\blacktriangledown$ . Появится список параметров, см. рис. 1.49;
- $\triangleright$  щелкните в раскрывшемся списке по нужному вам параметру, например по идентификатору **cstiff** (Коэффициент жесткости). Имя этого параметра появится в поле **Идентификатор**. Нажмите на клавишу **Tab** для перехода к следующему полю – **Границы**;
- ¾ установите в полях **Границы** интервалы изменения параметра **cstiff**, напри мер от 0 до 2. Нажмите на клавишу **Tab** для перехода к следующему полю – **Разбивка**;
- ¾ установите в поле **Разбивка** число расчетов, равное 50. Нажмите на клавишу **Tab** два раза для перехода к кнопке **Выполнить расчет**. После этого диалого вое окно **Линейный анализ** будет выглядеть так, как показано на рис. 1.50;

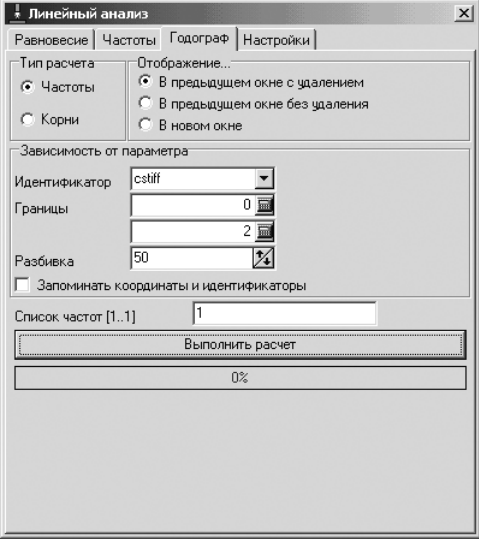

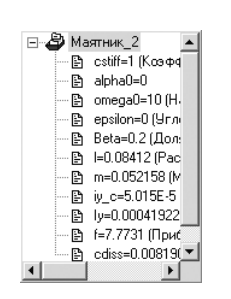

Рис. 1.49. Раскрывшийся список параметров в поле **Идентификатор**

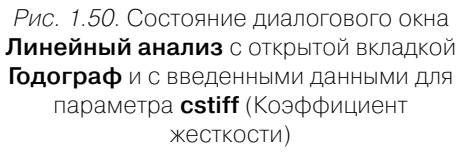

¾ щелкните по кнопке **Выполнить расчет** для запуска процесса расчета. По явятся результаты расчета в графическом окне, см. рис. 1.51.

При анализе зависимости частоты колебания маятника от коэффициента жест кости видно, что при нулевой жесткости (то есть без шарнирного момента) соб ственная частота колебаний маятника за счет силы тяжести равна 1,61265 Гц.

При коэффициенте жесткости cstiff = 1 частота колебания маятника соста вит ≈ 8 Гц, а при cstiff = 2 частота колебания маятника составит уже ≈ 11,5 Гц.

Седьмой этап – определение зависимости корней характеристического урав*нения от выбранного параметра:*

- ¾ щелкните в диалоговом окне **Линейный анализ** на вкладке **Годограф** по переключателю **Корни** для его включения;
- ¾ щелкните в разделе **Зависимость от параметров** в раскрывающемся списке Идентификатор по стрелке, направленной вниз,  $\blacktriangledown$ . Появится список параметров (см. рис. 1.49);

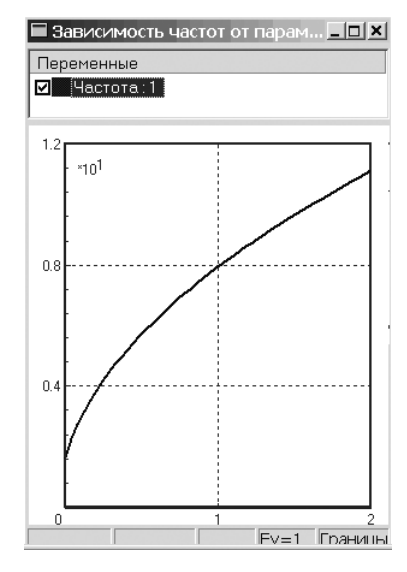

Рис. 1.51. Зависимость частоты колебания маятника от параметра **cstiff** – коэффициента жесткости

- $\triangleright$  щелкните в раскрывшемся списке по нужному вам параметру, например по идентификатору **Beta** (Доли демпфирования). Имя этого параметра по явится в поле **Идентификатор**;
- ¾ установите в полях **Границы** интервалы изменения параметра **Beta**, напри мер от 0 до 1,3;
- ¾ установите в поле **Разбивка** число расчетов, равное 30. После этого диалого вое окно **Линейный анализ** будет выглядеть так, как показано на рис. 1.52;
- ¾ щелкните по кнопке **Выполнить расчет** для запуска. Появятся результаты в графическом окне, см. рис. 1.53.

Рассмотрим теперь процесс определения зависимости координаты в положении равновесия от выбранного параметра. Этот процесс включает несколько этапов.

*Первый этап – задание нулевого отклонения маятника от вертикали* (значе ние шарнирной координаты – угла поворота в шарнире, соединяющем маятник с подвесом):

- **≻ щелкните на панели инструментов**  $\frac{1}{n+1}$  **4**  $\frac{1}{n+1}$  **Процессы** по кнопке – **Вернуться к режиму корректировки объекта**. Система **Универсаль ный механизм** перейдет в режим корректировки объекта;
- ¾ щелкните в окне **Список элементов** по пункту **Координаты**. Появится окно **Инспектор**, в котором отражается список координат, содержащий един ственный элемент (см. рис. 1.11);
- ¾ переместите указатель мыши в поле ячейки, расположенной в третьем столбце таблицы. Появится подсказка: **Выделение координаты для поша гового изменения**;

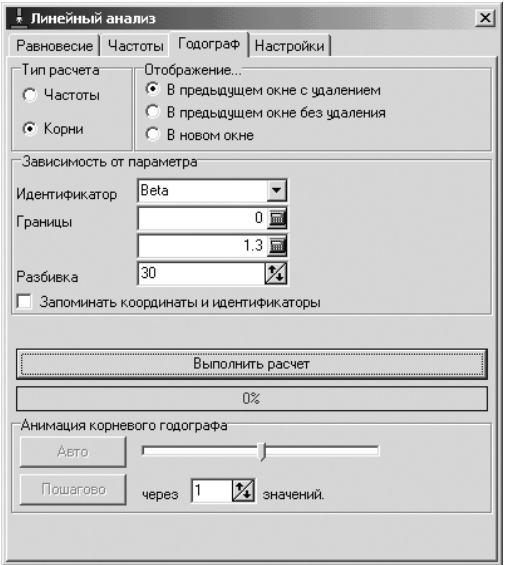

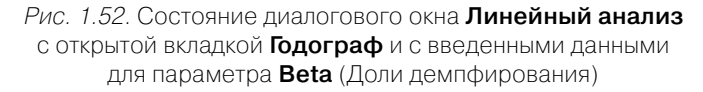

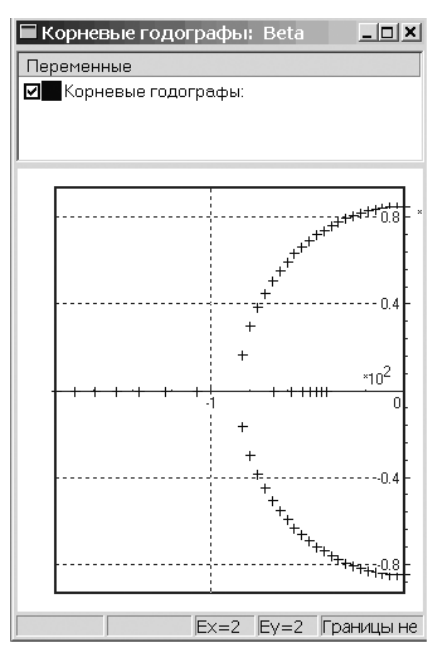

Рис. 1.53. Зависимость корней характеристического уравнения от параметра **Beta** (Доли демпфирования)

- $\triangleright$  щелкните по этой ячейке мышью для выделения координаты. В ячейке появится галочка  $\boxed{\mathbf{V}}$  – признак выделения;
- ¾ щелкните мышью дважды в поле ячейки, расположенной в четвертом столб це **Координаты**, для ее выделения;
- ¾ введите в эту ячейку значение, равное 0, а затем нажмите клавишу **Enter**.

*Второй этап – переход в режим моделирования*: щелкните на панели инстру ментов – **Процессы** по кнопке – **Перейти к модулю моделиро вания**. Система **Универсальный механизм** перейдет в режим моделирования.

*Третий этап – запуск процесса линейного анализа:*

- $\triangleright$  щелкните на панели инструментов по кнопке  $\Vert \cdot \Vert$  **Режим линейного анализа**. Появится диалоговое окно **Линейный анализ**;
- ¾ щелкните в диалоговом окне **Линейный анализ** по вкладке **Равновесие** для ее открытия.

*Четвертый этап – выбор нужной нам переменной:*

- ¾ щелкните на вкладке **Равновесие** в разделе **Зависимость от параметров** в раскрывающемся списке **Идентификатор** по стрелке, направленной вниз, . Появится список параметров (см. рис. 1.49);
- ¾ щелкните в раскрывшемся списке по нужному вам параметру, например по идентификатору **alpha0** (Угловое ускорение). Имя этого параметра по явится в поле **Идентификатор**;
- ¾ установите в полях **Границы** интервалы изменения параметра **alpha0**, на пример от 0 до 3;
- ¾ установите в поле **Разбивка** число расчетов, равное 20. После этого диало говое окно **Линейный анализ** с открытой вкладкой **Равновесие** будет выг лядеть так, как показано на рис. 1.54.

*Пятый этап – вызов отдельного графического окна и ввод переменных из него:*

- ¾ щелкните на панели инструментов системы **Универсальный механизм** по кнопке – **Открыть графическое окно**. Появится отдельное графичес кое окно с **Мастером переменных**, расположенным в нижней части окна, см. рис. 1.55;
- ¾ щелкните в графическом окне в столбце **Переменные** по нужному вам пун кту **Координата** для его выделения. В **Мастере переменных** появится свой набор параметров, см. рис. 1.56;
- $\triangleright$  щелкните дважды по любому из выделенных пунктов, например по пункту **Координата**, для ввода первой переменной в контейнер ввода переменных – окно слева.

*Шестой этап – ввод в контейнер переменных отдельного графического окна переменной из вне:*

¾ поместите указатель мыши в диалоговом окне **Линейный анализ** с откры той вкладкой **Равновесие** (см. рис. 1.43) над полем с текстом **Переменная: значение идентификатора**;

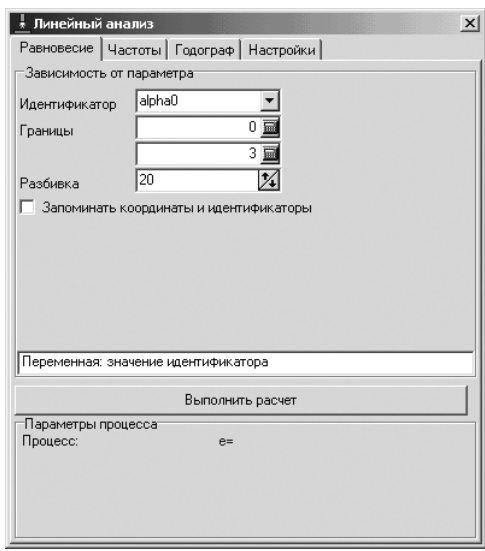

Рис. 1.54. Состояние диалогового окна **Линейный анализ** с открытой вкладкой **Равновесие** и с введенными данными для параметра **alpha0** (Угловое ускорение)

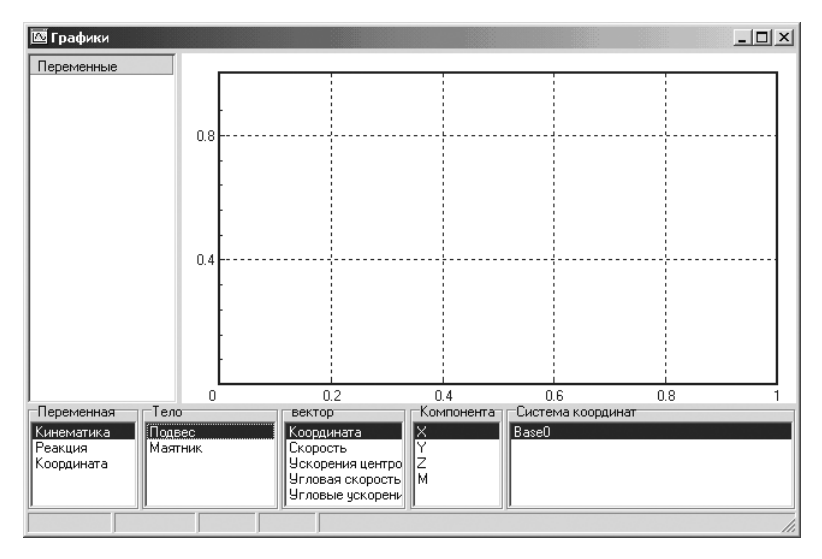

Рис. 1.55. Отдельное графическое окно с выделенными пунктами в **Мастере переменных** по умолчанию

 $\triangleright$  нажмите левую клавишу мыши и, не отпуская ее, переместите указатель мыши на поле графического окна, где и отпустите клавишу, см. рис. 1.57. Перенесенная переменная автоматически будет отложена вдоль оси абсцисс и появится в контейнере переменных, см. рис. 1.58.

| Шарнир<br>. Переменная<br>∥ іМаятник->Подвес<br>   Кинематика<br>Реакция<br>Координата | -Координата<br>Гип данных<br>1 Rotat.<br>l x<br>а |  |
|----------------------------------------------------------------------------------------|---------------------------------------------------|--|
| 0.9870999999 0.255                                                                     |                                                   |  |

Рис. 1.56. **Мастер переменных** с выделенной переменной **Координата** по умолчанию

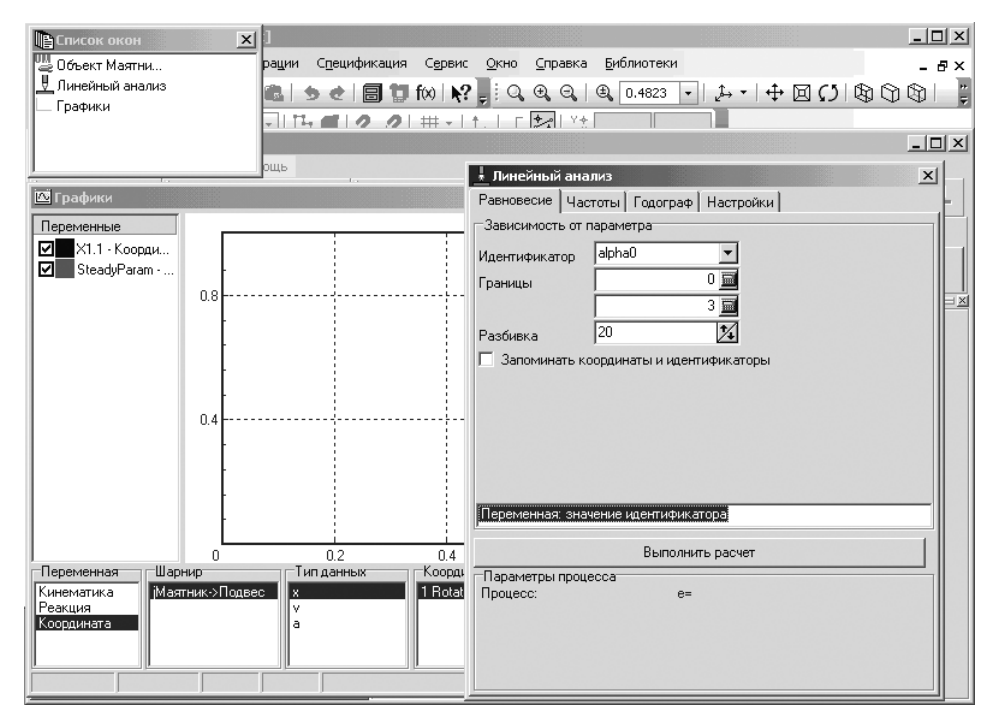

Рис. 1.57. Главное окно системы КОМПАС с открытой системой **Универсальный механизм**, диалоговым окном **Линейный анализ** и отдельным графическим окном

*Седьмой этап – установка нового значения коэффициента жесткости:*

- ¾ щелкните дважды в окне **Список идентификаторов** по изменяемому пара метру. В нашем примере по параметру **cstiff**. Оно выделится;
- ¾ введите нужное вам значение, например 0,2, а затем нажмите клавишу **Enter** для фиксирования ввода, иначе измененное значение не будет введено.

*Восьмой этап – выполнение расчета для введенных значений переменных:*

- ¾ щелкните в системе **Универсальный механизм** по пункту главного меню **Инструменты**, а затем в выпадающем меню по пункту **Список окон**. По явится окно **Список окон**, если его не было на экране, см. рис. 1.59;
- ¾ щелкните в окне **Список окон** оп пункту **Линейный анализ** для открытия соответствующего диалогового окна;

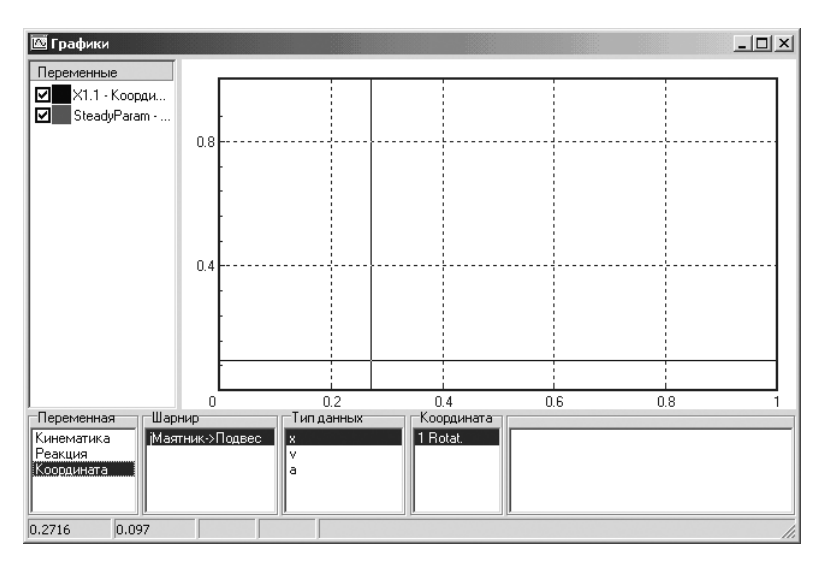

Рис. 1.58. Переменные, добавленные с помощью **Мастера переменных** с выделенной переменной **Координата** по умолчанию и методом **Drag and Drop**

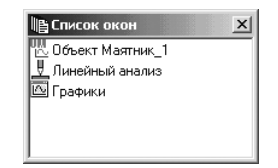

Рис. 1.59. Окно **Список окон** с открытыми окнами

- ¾ щелкните в диалоговом окне **Линейный анализ** по кнопке **Выполнить расчет**. Появится окно сообщений **Конец расчета** с сообщением **Расчет завершен**;
- ¾ щелкните в окне сообщений по кнопке **ОК** для завершения расчета.
- ¾ щелкните в окне **Список окон** по пункту **Графики**. Появится ранее открытое отдельное графическое окно с результатами моделирования, см. рис. 1.60.

*Девятый этап – копирование значения переменной и ее графика для ее сохра6 нения:*

- $\triangleright$  щелкните в отдельном графическом окне по копируемой переменной правой кнопкой мыши. Появится контекстное меню, см. рис. 1.61;
- ¾ щелкните в контекстном меню по пункту **Скопировать как статические** или нажмите комбинацию клавиш **Сtrl**+**S**. В отдельном графическом окне появятся скопированная переменная и копия графика, который уже не бу дет удален при построении следующего графика при другом значении ко эффициента жесткости.

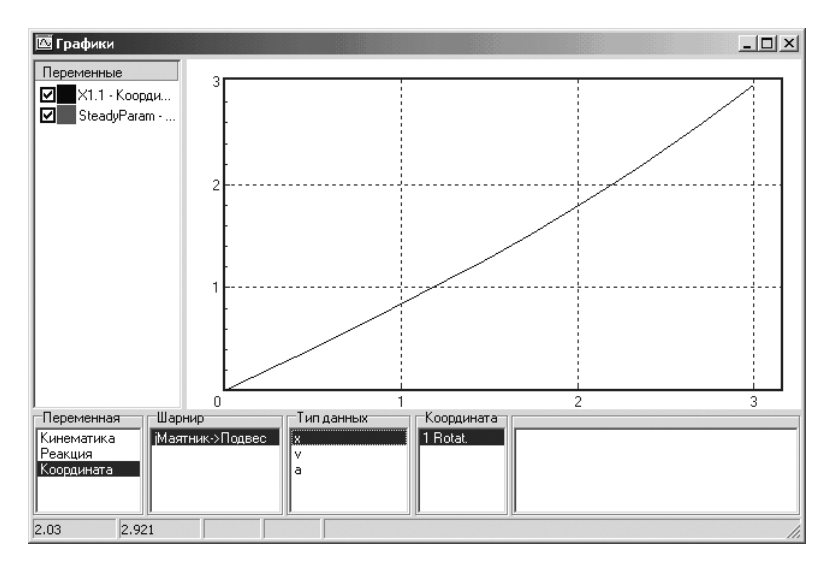

Рис. 1.60. Отдельное графическое окно с результатами линейного анализа со значением коэффициента жесткости cstiff, равным 0.2

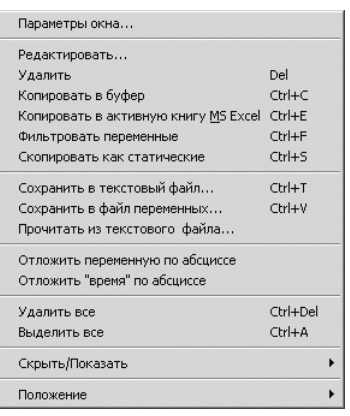

Рис. 1.61. Контекстное меню выделенной переменной в списке переменных отдельного графического окна

Десятый этап - повторение моделирования при различных значениях пара-*Mempa* cstiff =  $0,3, 0,1, 0,05, 0,025, 0,0125$ .

Повторите выполнение последних трех этапов при различных значениях параметра cstiff = 0,3, 0,1, 0,05, 0,025, 0,0125.

После выполнения расчетов получим следующие результаты исследования, см. рис. 1.62.

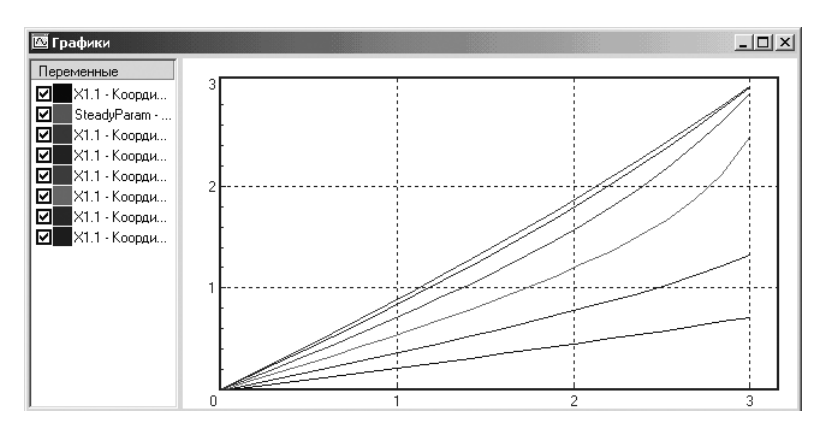

Рис. 1.62. Отдельное графическое окно с результатами линейного анализа со значениями коэффициента жесткости, равными соответственно 0,3, 0,2, 0,1, 0,05, 0,025, 0,0125

## **1.10. Главное окно системы Универсальный механизм**

Теперь, перед тем как перейти к моделированию технических систем, более по дробно опишем главное окно системы **Универсальный механизм**.

*В верхней строке главного окна* – заголовке окна – дается название моделируе мого объекта, например **Объект Клапан**. В конце заголовка располагаются кноп ки управления окном.

*Во второй строке сверху главного окна* расположены пункты главного меню для выбранного режима работы.

*В третьей и четвертой строках* расположены соответственно панели инстру ментов, см. рис. 1.63.

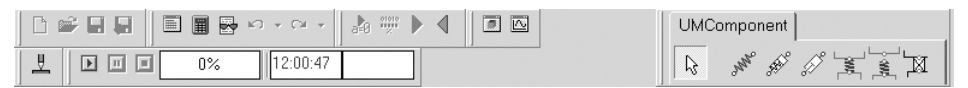

Рис. 1.63. Панели инструментов системы **Универсальный механизм**

В середине экрана располагается анимационное окно с собственной панелью инструментов.

В левой части экрана могут располагаться окна **Список элементов** (Дерево элементов) и **Идентификаторы**.

В правой части может располагаться окно **Инспектор**.

#### *1.10.1. Главное меню*

Главное меню системы **Универсальный механизм** включает в себя следующие пункты: **Файл**, **Объект**, **Инструменты** и **Помощь**.

На панелях инструментов вынесены наиболее часто использующиеся команды главного меню, а также панели управления процессом моделирования.

В зависимости от выбранного режима работы системы Универсальный механизм определяет набор доступных функциональных возможностей.

В системе используют два режима работы: Режим корректировки (Режим конструктора) и Режим моделирования.

Режим корректировки, или Режим конструктора, предназначен для создания и корректировки динамической модели.

Переход в Режим конструктора (Режим корректировки) может быть произведен тремя способами.

Первый способ - с помощью системы меню. Щелкните в главном меню по пункту Объект, а затем в выпадающем меню по пункту Режим моделирования.

Второй способ - с помощью нажатия комбинации клавиш Ctrl+I.

Третий способ - с помощью кнопки <a> - Вернуться к режиму корректировки объекта на панели инструментов Процесс.

Режим моделирования предназначен для исследования созданной модели с использованием алгоритмов аналитического анализа динамических систем (модуль **Линейного анализа)** и численного моделирования динамики ССТ. В функциональные возможности режима входят также средства отображения полученных результатов и процесса моделирования.

Переход в Режим моделирования может быть произведен также тремя способами.

Первый способ - с помощью системы меню. Щелкните в главном меню по пункту Объект, а затем в выпадающем меню по пункту Режим корректировки.

Второй способ – с помощью нажатия комбинации клавиш Ctrl+M.

Третий способ – с помощью кнопки | | | - Перейти к модулю моделирования на панели инструментов Процесс.

Пункт главного меню Файл вызывает выпадающее меню, см. рис. 1.64.

Выпадающее меню пункта главного меню Файл включает следующие пункты меню:

- $|\mathcal{F}|$  Открыть объект (Ctrl+O) открывает ранее созданный объект;
- $-$  Открыть \*.ucf... открывает объект с расширени $em$  \*.ucf:
- Открыть заново вызывает список ранее открытых файлов;
- $\blacksquare$  Сохранить объект (Ctrl+S) сохраняет активный объект;

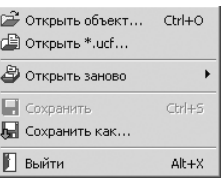

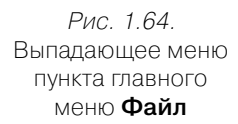

 $\|\mathbf{H}\|$  – Сохранить объект как – сохраняет активный объект под новым именем;

 $\blacksquare$ — Выйти (Alt+X) – закрывает систему Универсальный механизм. Если с момента последнего сохранения в объект или настройки системы были внесены какие-либо изменения, то автоматически выводится запрос о сохранении объекта.

Пункт главного меню **Объект** вызывает выпадающее меню, см. рис. 1.65.

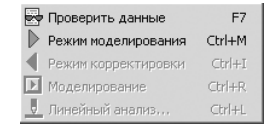

Рис. 1.65. Выпадающее меню пункта главного меню **Объект**

Выпадающее меню пункта главного меню **Объект** включает следующие пунк ты меню:

– **Проверить данные** (**F7**) – проверяет полноту описания активного объекта;

– **Режим моделирования** (**Ctrl**+**M**) – обеспечивает переход системы в ре жим моделирования. При этом выполняются следующие действия:

- проверяется полнота описания активного объекта (если не выполнена отдельно);
- осуществляются синтез и компиляция уравнения движения ССТ;
- происходит переключение интерфейса в режим моделирования;
- в окне **Инспектор** открывается закладка **Параметры интегратора**;

– **Режим корректировки** (**Ctrl**+**I**) – обеспечивает переход системы в ре жим корректировки модели;

– **Моделирование** (**Ctrl**+**R**) – запускает процесс моделирования;  $\overline{\mathbb{E}}$ 

– **Линейный анализ** (**Ctrl**+**L**) – запускает **Модуль линейного анализа**. На время работы модуля процесс численного интегрирования будет заблоки рован.

Пункт главного меню **Инструменты** вызывает выпадающее меню, см. рис. 1.66.

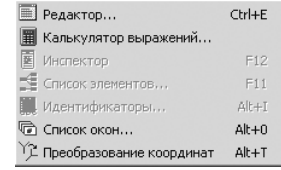

Рис. 1.66. Выпадающее меню пункта главного меню **Инструменты**

Выпадающее меню пункта главного меню **Инструменты** включает следующие пункты меню:

– **Редактор** (**Ctrl**+**E**) – вызывает встроенный редактор текстов;

**• Калькулятор выражений** – вызывает встроенный символьный калькулятор;

– **Инспектор** (**F12**) – вызывает окно **Инспектор**, содержащее данные ак тивного объекта, по умолчанию располагаемое в правом нижнем углу глав ного окна системы **UMExpress**;

- **Список элементов** (**F11**) вызывает окно **Список элементов** с деревом (списком) элементов активного объекта, по умолчанию располагаемое в левой части главного окна системы **UMExpress**;
- **Идентификаторы** (**Alt**+**I**) вызывает окно **Список идентификаторов** ак тивного объекта, по умолчанию располагаемое в левом нижнем углу главно го окна системы **UMExpress**;
- **Список окон** (**Alt**+**0**) вызывает окно со списком открытых окон и по зволяет разместить одно из них поверх остальных;
- **Преобразование координат** (**Alt**+**T**) открывает окно, позволяющее пере считывать координаты точек в разные системы координат (см. Преобразо вание координат).

Пункт главного меню **Помощь** вызывает выпадающее меню, изображенное на рис. 1.67.

Выпадающее меню пункта главного меню **Помощь** включа ет следующие пункты меню:

– **Справка** – доступ к справочной системе программы;

– **Начинаем работать** – вызывает список механизмов, на примере которых можно обучиться работать с систе мой UM;

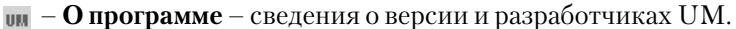

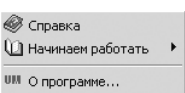

Рис. 1.67. Выпадающее меню пункта главного меню **Помощь**

## *1.10.2. Панели инструментов*

Кнопки на панели инструментов дублируют некоторые наиболее часто исполь зуемые команды системы. Кнопки сгруппированы по областям применения на нескольких панелях.

Панель инструментов **Файл** показана на рис. 1.68.

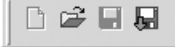

Рис. 1.68. Панель инструментов **Файл**

Панель инструментов **Файл** включает следующие кнопки:

– **Новый объект** – создает новый объект;

– **Открыть объект** – открывает ранее созданный объект;

- **Сохранить объект**  сохраняет активный объект;
- **Сохранить объект как**  сохраняет активный объект под новым именем.

Панель инструментов **Инструменты** показана на рис. 1.69.

**Е В В КОРК СИГА** Рис. 1.69. Панель инструментов **Инструменты** 

Панель инструментов **Инструменты** включает следующие кнопки:

- – **Открыть текстовый редактор**  открывает текстовый редактор;
- **Открыть символьный калькулятор** вызывает встроенный калькулятор **Калькулятор выражений**;
- **Проверить полноту описания объекта**  проверяет полноту описания активного объекта;
- **Отменить изменения**;
- **Вернуть изменения**.

Панель инструментов **Процессы** показана на рис. 1.70.

**Рис. 1.70. Панель инструментов Процессы** 

Панель инструментов **Процессы** включает следующие кнопки:

- **Синтезировать уравнения движения**;
- **Компилировать уравнения движения**;
- – **Перейти к модулю моделирования**;
- **Вернуться к режиму корректировки объекта**.

Панель управления процессом моделирования показана на рис. 1.71.

 $\sqrt{00:00:10}$ 回回回口 18%  $1.77$ 

Рис. 1.71. Панель управления процессом моделирования

Панель управления процессом моделирования включает следующие кнопки:

- – **Запустить процесс моделирования** режим, во время которого появля ются результаты моделирования;
- **Пауза процесса моделирования**  режим, в котором доступны резуль таты моделирования для анализа;
- $\boxed{\blacksquare}$  **Прервать процесс моделирования** режим, в котором все результаты моделирования обнуляются.

После кнопок расположены три поля. В первом поле в процентах указывается время моделирования от полного. Во втором поле фиксируется текущее время моделирования, а в третьем – сколько секунд прошло с начала моделирования.

Панель инструментов **Инструменты** показана на рис. 1.72.

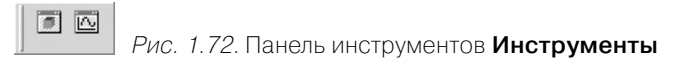

Панель инструментов **Инструменты** включает следующие кнопки:

- **Открыть анимационное окно**;
- **Открыть графическое окно**.

Панель инструментов **Линейный анализ** показана на рис. 1.73.

Рис. 1.73. Панель инструментов **Линейный анализ**

Панель инструментов **Линейный анализ** включает одну кнопку **Режим ли нейного анализа**.

### *1.10.3. Панель компонент UMComponent*

**Компонента** – это совокупность элементов (силовых элементов, шарниров с пара метризованными характеристиками) и соответствующих им графических образов.

В системе **Универсальный механизм UMExpress** создан механизм визуально го добавления (позиционирования) компонент по отношению к существующей системе тел. Это добавление: шарнирных точек; векторов для шарниров; векто ров и точек приложения для силового элемента.

Панель компонент **UMComponent** расположена под панелями инструментов. Она показана на рис. 1.74.

UMComponent S F S C E E E E E P S C L G C U C

Рис. 1.74. Панель компонент системы **Универсальный механизм Express**

В системе **Универсальный механизм Express** предусмотрены два механизма добавления компонент: визуальное и невизуальное. По умолчанию используется визуальное добавление.

Наличие на панели компонент кнопки – **Сбросить операцию добавления объекта** в нажатом состоянии свидетельствует, что система находится в режиме **Визуального добавления**, и наоборот.

*Для перехода в режим невизуального добавления компонент:*

- ¾ щелкните правой кнопкой мыши на панели компонент **UMComponent**. Появится контекстное меню, состоящее из одного пункта **Визуальное до бавление** с флажком (галочкой) впереди;
- ¾ щелкните в контекстном меню по пункту **Визуальное добавление** с флаж ком (галочкой) впереди. Флажок исчезнет. Система перейдет в режим не визуального добавления компонент.

В режиме **Визуального добавления** рекомендуется проводить назначение то чек, векторов, тел, необходимых для определения положения добавляемой ком поненты. Это проводится мышью в поле **Анимационного** окна. При этом в левом верхнем углу экрана возникает окно подсказки. В данном режиме доступна функ ция автопозиционирования, которая рекомендуется в качестве основной.

В режиме **Невизуального добавления** рекомендуется добавлять компоненты.

Панель компонентов **UMComponent** включает многочисленные компоненты, соответствующие одному из силовых элементов или шарниров.

Первая группа компонент на панели компонент **UMComponent** соответствует определенным силовым элементам:

– **Биполярная линейная пружина** – модель описывает силу, линейно за висящую от изменения длины элемента;

kana.<br>Na

Ň

– **Биполярная линейная пружина с гасителем** – модель описывает силу, линейно зависящую от изменения длины элемента с учетом сопротивле ния, пропорционального скорости деформирования;

– **Биполярная линейный гаситель** – модель описывает силу, линейно за висящую от скорости деформирования элемента.

- ¥ – **Линейная пружина с автопозиционированием**;
	- **Линейная пружина**;
- M. – **Линейный обобщенный упругодиссипативный элемент с автопози ционированием**;
	- – **Линейный обобщенный упругодиссипативный элемент**;
	- – **Общая силафункция времени**.

Вторая группа компонент соответствует определенным шарнирам:

- Ŵ – **Вращательный шарнир с автопозиционированием**;
- Š – **Вращательный шарнир**;
	- **Поступательный шарнир с автопозиционированием**;
	- **Поступательный шарнир**;
- **Сферический шарнир с автопозиционированием**;
	- **Сферический шарнир**;
	- **Карданов шарнир с автоопределением**;
- **Карданов шарнир**.

Если кнопка – **Сбросить операцию добавления объекта** находится в от жатом состоянии на панели компонент **UMComponent**, то щелчок по ней преры вает процесс добавления компоненты.

## *1.10.4. Окно Список элементов*

Окно **Список элементов** является основным средством доступа к входящим в модель элементам и параметрам процесса моделирования, см. рис. 1.75.

Окно **Список элементов** содержит следующие пункты:

¾ **Объект** – открывает в окне **Инспектор** настройки параметров объекта. Пример состояния окна **Инспектор** при активном элементе списка **Объект** показан на рис. 1.76.

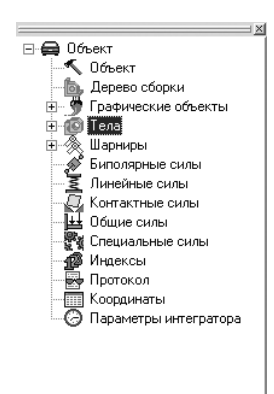

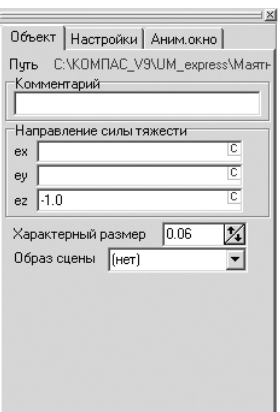

Рис. 1.75. Окно **Список элементов** Рис. 1.76. Пример состояния окна **Инспектор** при активном элементе списка **Объект**

**Объект** – это механическая система или система тел, которая состоит из отдельных типовых элементов, сгруппированных в списки;

#### ¾ **Списки типовых элементов**:

- **Графические объекты;**
- **Тела;**
- **Шарниры;**
- **Биполярные силы;**
- **Линейные силы;**
- **Контактные силы;**
- **Общие силы;**
- **Специальные силы.**

Каждый список содержит элементы одного типа, например списки тел, шарниров, биполярных силовых элементов и т. д.

В режиме конструктора при выделении элемента в окне **Инспектор** откры вается окно описания параметров элемента, вид которого зависит от типа элемента.

Входящие в объект типовые элементы сгруппированы в списки по типам. Пример типовых элементов в **Списке элементов** показан на рис. 1.77.

Пользователь может изменить положение элемента в списке. Для этого не обходимо нажать на иконку элемента левой кнопкой мыши и, удерживая кнопку, переместить его в списке. Перемещение отражается на индексации элементов данного типа;

¾ **Индексы** – отображают в окне **Инспектор** список элементов с автомати чески присвоенными индексами. Данная информация бывает полезна при программировании в среде. Пример состояния окна **Инспектор** при актив ном элементе списка **Индексы** показан на рис. 1.78;

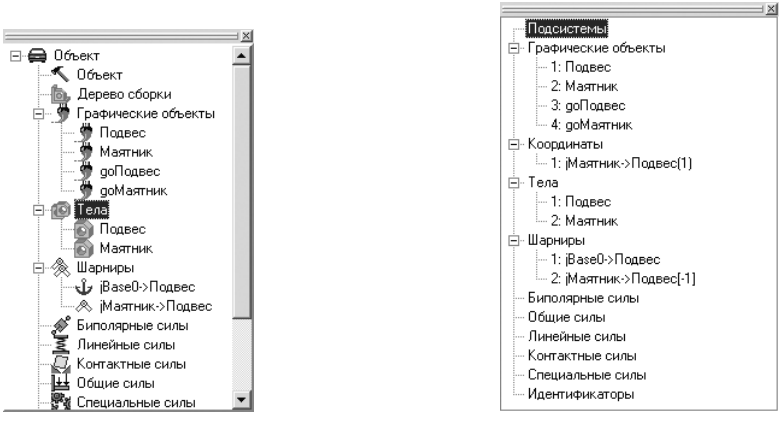

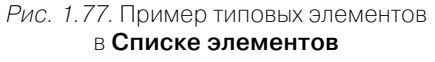

Рис. 1.78. Пример состояния окна **Инспектор** при активном элементе списка **Индексы**

- ¾ **Протокол** отображает в окне **Инспектор** протокол отладки объекта. При мер состояния окна **Инспектор** при активном элементе списка **Протокол** см. на рис. 1.79;
- ¾ **Координаты** отображает в окне **Инспектор** список переменных объекта и их начальных значений, см. рис. 1.80;

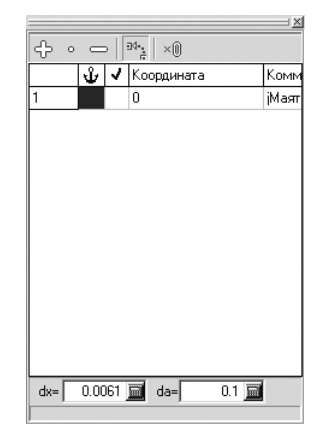

Рис. 1.79. Пример состояния окна **Инспектор** при активном элементе списка **Протокол**

Ошибки не обнаружены

Рис. 1.80. Пример состояния окна **Инспектор** при активном элементе списка **Координаты**

¾ **Параметры интегратора** (доступен только в режиме моделирования).

Элемент списка может быть выбран также при помощи горячих ключей или визуально, щелчком мыши на графическом образе или его иконке.

Для переноса окна **Список элементов** поверх всех окон (в режиме отдельного окна) используйте функциональную клавишу **F11**.
## *1.10.5. Окно Инспектор*

Окно **Инспектор** является основной формой ввода и корректировки данных в режиме конструктора и одним из средств отображения результатов моделирова ния динамики в режиме моделирования.

В режиме конструктора окно **Инспектор** отражает параметры выделенного эле мента из списка элементов активного объекта, позволяет добавлять новые элемен ты и корректировать параметры уже существующих.

В режиме моделирования окно **Инспектор** служит для графического и цифро вого отображения характерных переменных выделенного элемента из списка элементов активного объекта (каждый тип элементов имеет свой набор характер ных переменных). Кроме того, в окне **Инспектор** задаются начальные условия и отображаются параметры интегратора.

*Для корректировки данных объекта в целом:*

¾ щелкните в режиме корректировки в окне **Список элементов** по пункту **Объект**. Объект выделится, и появится окно **Инспектор** с тремя вкладка ми. Пример такого состояния окна **Инспектор** показан на рис. 1.81;

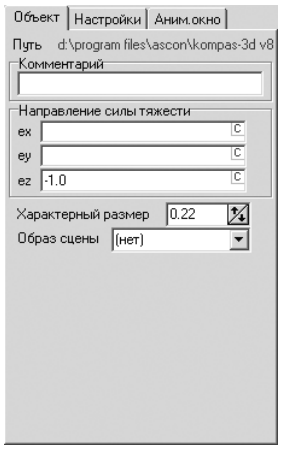

Рис. 1.81. Окно **Инспектор** с раскрытыми вкладками: **Объект**; **Настройка** и **Аним. окно** в режиме корректировки объекта

¾ щелкните в окне **Инспектор** по нужной вам вкладке и введите необходи мые данные.

Вкладка **Объект** включает набор параметров, относящийся ко всем элементам объекта:

- ¾ **Путь**  указывает путь к файлу динамической модели;
- ¾ **Комментарий** текстовая информация, вводимая пользователем;
- ¾ **Направление силы тяжести**  поля проекции вектора по направлению силы тяжести. При ускорении свободного падения  $9{,}81{\rm m}/{\rm c}^2$  вектор должен иметь единичную длину;

#### 74 Работа с системой Универсальный механизм Express

- ¾ **Характерный размер** определяет габариты некоторых вспомогательных построений, например:
	- размеры вспомогательных векторов при задании кулачков;
	- шаг приращения линейных координат при их принудительном изме нении;
- ¾ **Образ сцены**  графический объект, назначаемый сцене, то есть неподвиж ным элементам визуальной среды (СК0, база).

Для удаления назначения надо поместить курсор в текстовое поле и нажать кнопку **Delete**.

В разделе **Направление силы тяжести** задается единичный вектор, определяю щий направление вектора сил тяжести в базовой системе координат. Проекции вектора могут задаваться постоянными символьными выражениями. Для отклю чения силы тяжести следует задать нулевой вектор.

Величина ускорения прямо пропорциональна длине вектора E:

- ¾ поле **Характерный размер** позволяет уменьшить/увеличить размеры изображения в анимационном окне «по умолчанию» при открытии объек та в режиме конструктора или моделирования объекта. На величину харак терного размера настраиваются, например, размеры векторов при модели ровании динамики объекта;
- ¾ раскрывающийся список **Образ сцены** обеспечивает выбор графического объекта, соответствующего неподвижным элементам объекта и окружаю щей среде.

Вкладка **Настройки** в окне **Инспектор** позволяет установить общую информа цию и данные настройки шага изменения переменных (приращения координат). Вкладка **Анимационное окно** в окне **Инспектор** позволяет установить:

- ¾ **Стиль выделенного элемента**: **Габаритами** или **Контуром**;
- ¾ **Стиль поворота**: **Xстиль**, **Yстиль**, **Zстиль** или **По сфере**;
- ¾ **Цвет фона**;
- ¾ **Цвет сетки**;
- ¾ **Интенсивность цвета осей** координат в анимационном окне.

*Для изменения цвета фона (сетки):*

- ¾ щелкните мышкой на соответствующем цветовом квадрате. Появится диа логовое окно **Цвет**, изображенное на рис. 1.82;
- ¾ щелкните по нужному вам цвету, а затем по кнопке **ОК**.

В режиме конструктора окно **Инспектор** отражает параметры выделенного элемента из списка элементов активного объекта, позволяет добавлять новые элементы и корректировать параметры уже существующих.

*Для корректировки данных элемента объекта:*

¾ щелкните в режиме корректировки в окне **Список элементов** по нужному вам элементу объекта. Например, щелкните в списке **Графические объек ты** для объекта **Клапан** по элементу объекта **Маятник**. Элемент объекта

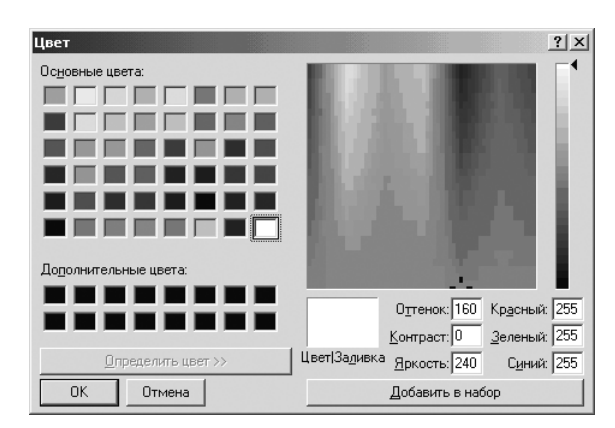

Рис. 1.82. Диалоговое окно **Цвет**

выделится, и появится окно **Инспектор** с параметрами выделенного элемен та объекта. Пример такого состояния окна **Инспектор** показан на рис. 1.83;

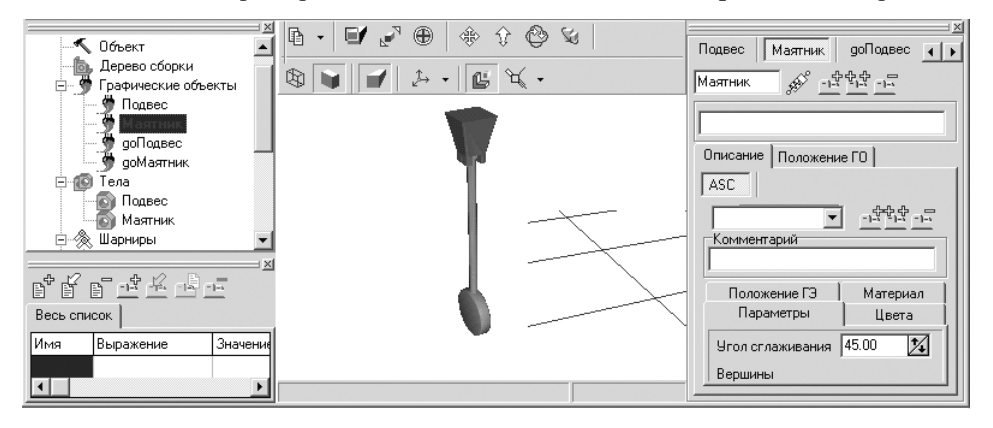

Рис. 1.83. Пример состояния окна **Инспектор** для выделенного элемента **Маятник** объекта **Маятник** в режиме корректировки

Каждый элемент списка имеет отдельную вкладку, название которой соответ ствует имени элемента. Имя элемента должно быть уникальным в пределах спис ка элементов данного типа.

При активации вкладки отображается панель параметров элемента, вид кото рой определяется типом элемента.

В верхней части окна **Инспектор** размещены поле ввода имени элемента и три кнопки:

– **Добавить новый элемент**;

- **<sup>配盘</sup> Скопировать текущий элемент;** 
	- **Удалить текущий элемент**.

В режиме выделения объекта можно выделить другой элемент объекта, но уже в самом окне **Инспектор**, с помощью щелчка мышью в верхней части окна **Инс пектор** по нужному вам элементу объекта. При большом числе элементов в объекте для поиска нужного элемента используются кнопки перемещения .

В режиме моделирования окно **Инспектор** служит для графического и цифро вого отображений характерных переменных выделенного элемента из списка элементов активного объекта (каждый тип элементов имеет свой набор характер ных переменных). Кроме того, в окне **Инспектор** задаются начальные условия и отображаются параметры интегратора.

В режиме моделирования (как при интегрировании уравнений движения, так и при расчете равновесия в зависимости от параметра) в окне **Инспектор** отобража ются графики и текущие числовые значения стандартных переменных, характер ных для выделенного элемента. Список переменных приведен ниже на рис. 1.84.

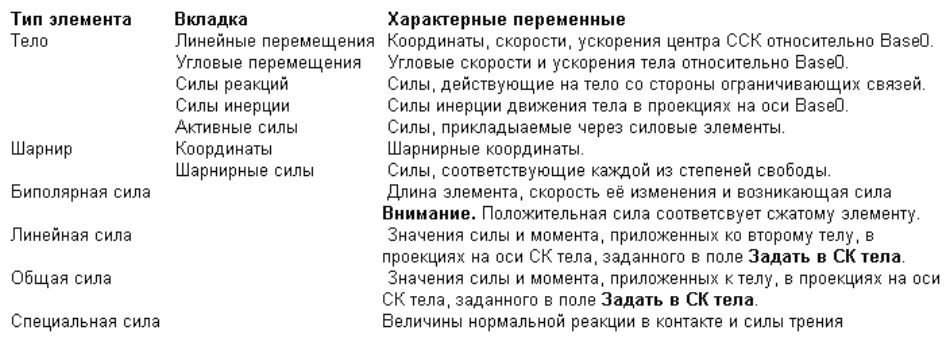

#### Рис. 1.84. Список переменных

Если объект моделирования содержит ошибки или возможные ошибки, то при попытке перехода в режим моделирования система автоматически открыва ет протокол в окне **Инспектор**. Например, это может выглядеть так, как показано на рис. 1.85.

#### Ошибка: Специальная сила1; Имя=Сат - Эл

Рис. 1.85. Пример состояния окна **Инспектор** при появлении ошибки

Для каждой выявленной ошибки или предупреждения в протокол добавляет ся строка, содержащая краткое ее описание.

Для перехода к некорректно заданному элементу достаточно дважды щелк нуть на строке ошибки.

При выделении в окне **Список элементов** пункта **Координаты** в окне **Инспек тор** открывается окно задания начальных условий системы. Пользователь может задать начальные значения шарнирных координат и скоростей. Поскольку шар нирные координаты однозначно описывают состояние системы, то фактически таким образом задаются начальные условия процесса численного решения ДУ движения объекта. Пример такого состояния показан на рис. 1.86.

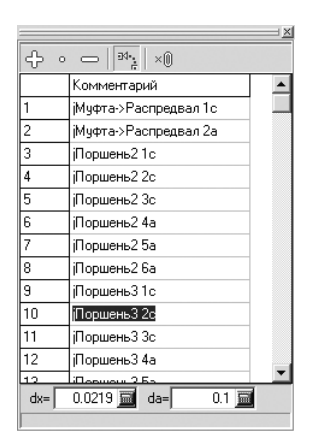

Рис. 1.86. Пример состояния окна **Инспектор** при выделении в окне **Список элементов** пункта **Координаты** объекта **Клапан**

В режиме моделирования окно **Инспектор** служит для графического и цифро вого отображений характерных переменных выделенного элемента из списка элементов активного объекта (каждый тип элементов имеет свой набор характер ных переменных). Кроме того, в окне **Инспектор** задаются начальные условия и отображаются параметры интегратора.

В окне **Инспектор** для выбранного элемента в режиме моделирования отобра жаются две закладки: **Графики** и **Текущие значения**.

Пример закладки **Графики** для **Специальной силы Cam** объекта **Клапан** пока зан на рис. 1.87.

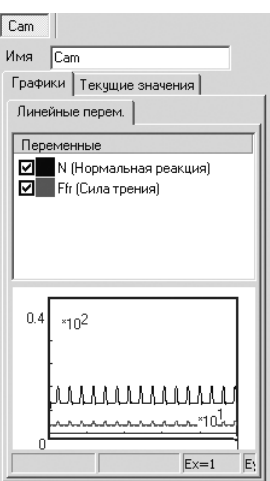

Рис. 1.87. Пример состояния окна **Инспектор** с открытой закладкой **Графики** для **Специальной силы Cam** объекта **Клапан**

Пример фрагмента закладки **Текущие значения** для **Специальной силы Cam** объекта **Клапан** показан на рис. 1.88.

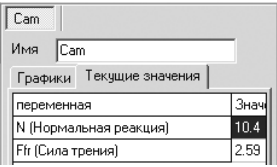

Рис. 1.88. Пример фрагмента закладки **Текущие значения** для **Специальной силы Cam** объекта **Клапан**

Каждому из добавляемых в объект элементов автоматически присваивается индекс, уникальный в пределах списка элементов того же типа. Индексы присваи ваются также идентификаторам и шарнирным координатам. Эти индексы ис пользуются при внутреннем описании модели и применяются при программиро вании в среде.

*Для просмотра индекса любого элемента:*

¾ щелкните в окне **Список элементов** по пункту **Индексы**. В окне **Инспектор** появятся элементы списка;

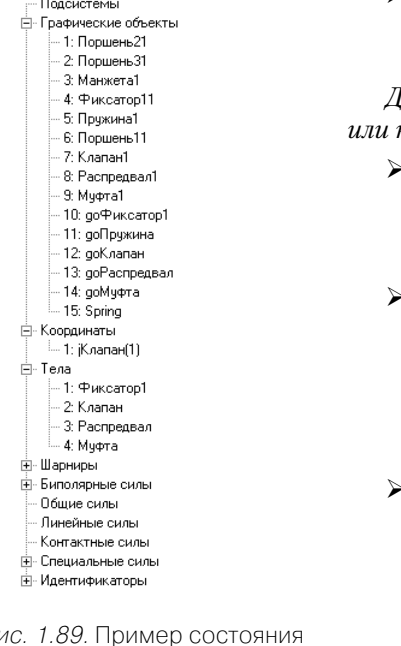

Рис. 1.89. Пример состояния окна **Инспектор** при просмотре значений **Индексов**

¾ откройте элементы списка для просмотра присвоенных им значений индекса. Пример такого состояния показан на рис. 1.89.

*Для выбора режима моделирования динамики или кинематики в шарнире:*

- ¾ щелкните в окне **Список элементов** по зна ку плюс перед пунктом **Шарниры**. По явится список шарниров, имеющихся в сборке;
- щелкните по нужному вам шарниру, например по шарниру **jМаятник>Подвес** при мо делировании объекта **Маятник**. Указанный шарнир выделится. Одновременно для вы деленного шарнира появится соответствую щее окно **Инспектор** (см. рис. 1.90);
- ¾ включите в окне **Инспектор** флажок **Задан ная функция времени** (см. рис. 1.90), если он не включен, для перехода в режим реше ния задачи кинематики, и наоборот, для пе рехода в режим решения задачи динамики.

Это позволяет легко переходить от задач кине матики к задачам динамики для одной и той же модели.

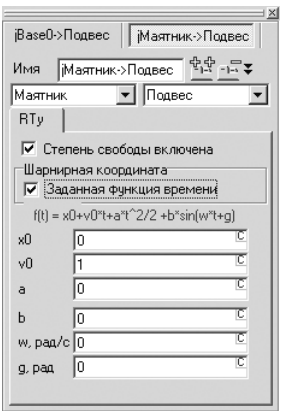

Рис. 1.90. Окно **Инспектор** с включенным флажком **Заданная функция времени** – включенным режимом моделирования кинематики

В режиме моделирования кинематики в системе **Универсальный механизм Express** реализована такая модель перемещения (см. формулу на рис. 1.90):

 $f(t) = x0 + v0*t + a*t^2/2 + b*sin(w*t + g),$ 

где x0 – начальное перемещение, м;

v0 – начальная скорость, м/с;

а – ускорение, м/с<sup>2</sup>;

t – текущее время, с;

b – амплитуда колебания, м;

w – частота синусоидального колебания, рад/c;

g – начальная фаза синусоидального колебания, рад.

Задавая нужные значения параметров формулы перемещения в таблице окна **Инспектор** (рис. 1.90), пользователь может описать модели различных траекторий.

Как можно заметить, по представленной формуле в системе **Универсальный механизм** допускается моделирование объектов с использованием как квадрати ческой и гармонической зависимостей, так и их комбинации.

Окно **Инспектор** с выключенным флажком **Заданная функция времени** озна чает, что система **Универсальный механизм** переведена в режим моделирования динамики, см. рис. 1.91.

В режиме моделирования динамики в системе **Универсальный механизм Express** реализована такая модель силы (см. формулу на рис. 1.91):

 $F = F0 - c*(x - x0) - d*y + Q*sin(w*t + a),$ 

где F0 – начальная сила, Н;

с – коэффициент жесткости (для упругого силового элемента), Н/м;

x – текущая координата элемента, м;

x0 – начальная координата перемещения элемента (соответствует нулевой упругой силе), м;

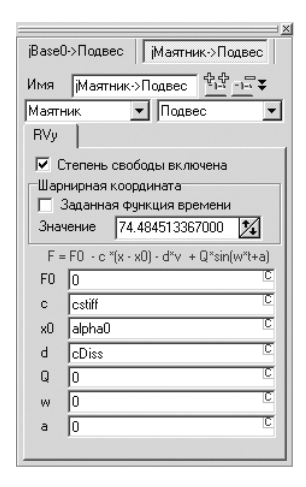

Рис. 1.91. Окно **Инспектор** с выключенным флажком **Заданная функция времени** – включенным режимом моделирования динамики

- d коэффициент демпфирования (для гасителя), Нс/м;
- $v$  производная по времени от длины элемента, м/с;
- Q амплитуда силового возмущения, м;
- $w$  частота синусоидального силового возмущения, рад/с;

t – время, с;

a – начальная фаза синусоидального силового возмущения, рад.

Задавая нужные значения параметров формулы силы в таблице окна **Инспек тор** (рис. 1.91), пользователь может описать модели различных сил.

### *1.10.6. Анимационное окно*

Анимационное окно отображает активный объект/элемент (в зависимости от выбранного режима отображения), а также систему координат и координатную сетку.

Окно используется для визуального контроля правильности сборки на стадии создания модели (режим конструктора) и отображения движения системы в це лом или отдельной ее части в режиме моделирования.

Оно включает само окно и соответствующую панель инструментов, см. рис. 1.92. Панель инструментов **Анимационного окна** включает следующие кнопки:

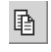

– **Копировать**/**Запись анимации** (только в режиме моделирования) вы зывает выпадающее меню с пунктами копирования и записи **Анимации**;

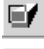

– **Выделение прямоугольной областью**;

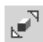

– **Показать все** или нажатие клавиши **F9** обеспечивает показ всей сборки во все окно **Анимации**;

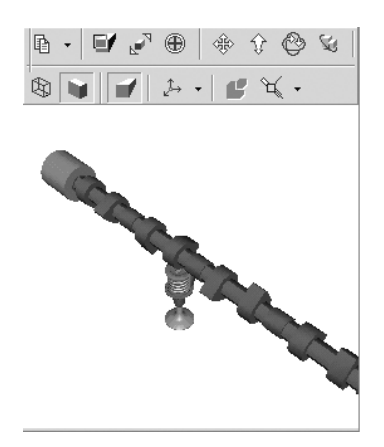

Рис. 1.92. **Анимационное окно** и его панель инструментов

- **Увеличение по щелчку мыши** или нажатие комбинации клавиш **Alt**+**Shift** обеспечивает увеличение масштаба всей сборки;
- **Перенос мышкой** обеспечивает перенос мышкой при нажатой левой кнопке мыши;
- **Увеличение/уменьшение мышкой** обеспечивает увеличение/умень  $\hat{v}$ шение сборки при перемещении указателя мыши с нажатой левой кноп кой мыши;

– **Поворот мышкой** обеспечивает поворот сборки при перемещении ука ৈ зателя мыши с нажатой левой кнопкой мыши;

– **Упрощенная отрисовка при переносах** не изображает мелких деталей;

图  $\mathbb{R}$ 

- **Проволочная графика** обеспечивает представление сборки в прово лочном (каркасном) виде;
- **Объемная графика** обеспечивает представление сборки в объемном виде;
- **Перспектива** обеспечивает представление сборки в перспективном виде;
- $\downarrow$ – **Ориентация** вызывает выпадающее меню для установки нужной вам ориентации сборки;
- $\mathbb{G}$  . – **Переключение Объект/элемент** или нажатие клавиши **F4** отображает в анимационном окне либо весь объект, либо отдельный его элемент **F4**. При этом в режиме отображения **Объект** рисуется весь объект (сборка), в котором выделенное тело изображается желтым контуром. В режиме отображения **Элемент** (тела) изображается только графический образ тела;

`ਖੰ∣ – **Показать иконки** вызывает выпадающее меню для показа нужных вам иконок.

При щелчке по кнопке – **Копировать** появляется выпадающее меню, см. рис. 1.93.

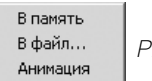

Рис. 1.93. Выпадающее меню пункта **Копировать** панели инструментов окна **Анимация**

При щелчке по пункту **В файл** появляется стандартное диалоговое окно **Со хранить как** для выбора файла, в котором можно сохранить скопированное в формате \*. bmp.

При щелчке по пункту **Анимация** появляется диалоговое окно **Копирование анимации**, см. рис. 1.94.

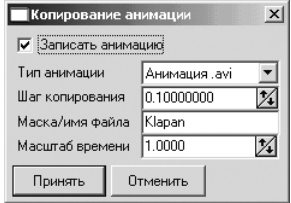

Рис. 1.94. Диалоговое окно **Копирование анимации**

Для сохранения анимации из данного **Анимационного окна** поставьте флажок в поле **Записать анимацию**.

В диалоговом окне **Копирование анимации** можно установить нужные вам параметры анимации.

В поле **Тип анимации** в раскрывающемся списке можно выбрать следующие типы анимации:

- $\triangleright$  **Набор .bmp** в каталоге задачи будет создана серия файлов с именами [Маска]0.BMP – [Маска][Номер последнего кадра].BMP, где Маска – вво дится в поле **Маска/имя файла**;
- ¾ **Анимация .avi** в каталоге задачи будет создан файл AVI с именем, кото рое вводится в поле **Маска/имя файла**;
- ¾ **Анимация .gif** в каталоге задачи будет создан файл GIF (анимирован ный) с именем, которое вводится в поле **Маска/имя файла**.

Поле **Шаг копирования** задает промежуток времени модели (в секундах), че рез который будут добавляться новые кадры в файл с анимацией.

Поле **Маска/имя файла** задает имена файлов GIF и AVI и маску для BMP файлов.

Поле **Масштаб времени** доступно при выборе AVI-файлов. Предназначено для замедления или ускорения проигрывания AVI-файлов. Это бывает необходимо при анимации процессов, происходящих в модельном времени очень быстро или, наоборот, медленно. Масштаб, больший единицы, приводит к замедлению, меньший – к ускорению анимации.

**Замечания.** Обратите внимание на то, что файлы будут созданы после выхода из режима **Пауза** процесса интегрирования. При создании анимационных файлов AVI и GIF временные файлы сохраняются во временном каталоге Windows. При создании продолжительных клипов размер файлов может достигать десятков и со тен мегабайт. Проверьте свободное место на диске перед началом записи.

При щелчке по кнопке – **Упрощенная отрисовка при переносах** обеспе чивается повышение комфортности работы со сложными моделями. В этом ре жиме не отрисовываются мелкие детали. По умолчанию этот режим включен, но установлена 5%ная граница для скрываемых деталей.

Если перерисовка при поворотах, смещениях и других визуальных операциях с моделью происходит медленно, то можно в несколько раз ускорить перерисовку, скрывая при этих операциях более крупные детали. Для этого следует увеличить значение порога, например до 15%. Фактически это означает, что скрываться будут детали, размер которых не превышает 15% от детали с максимальным размером.

## *1.10.7. Окно Список идентификаторов*

Окно **Список идентификаторов** в режиме корректировки объекта содержит па нель инструментов и таблицу списка идентификаторов, а в режиме моделирова ния – только таблицу списка идентификаторов. Пример окна **Список идентифи каторов** показан на рис. 1.95.

|                   | 鼠尾尾嘴皮帽上   |          |    |  |
|-------------------|-----------|----------|----|--|
| Весь список       |           |          |    |  |
| Имя               | Выражение | Значение | Kο |  |
| omega             | 10        |          |    |  |
| bfrc sprind 1000  |           |          | Kα |  |
| bfrc_spring 0.025 |           |          | Дг |  |
| bfrc_spring 0.01  |           |          |    |  |
|                   |           |          |    |  |

Рис. 1.95. Пример окна **Список идентификаторов**

**Идентификатор** – это набор символов, определяющий имя определенного па раметра, включающий буквы латинского алфавита, цифры и символ « ». Имеются два типа идентификаторов:

- ¾ идентификаторчисло;
- **≻** идентификатор-выражение.

Для идентификаторов первого типа их численные значения могут быть изме нены в программе моделирования объекта. Идентификатор второго типа пред ставляется произвольным выражением, в которое входят:

- ¾ численные константы;
- ¾ идентификаторы первого и второго типов;
- ¾ стандартные функции.

Выражения для идентификаторов назначаются в списке идентификаторов.

С использованием идентификаторов-выражений можно программировать цепочки вычислений.

Пример цепочки, содержащей идентификаторы различных типов, показан ниже:

#### **2\*Beta\*sqrt(cstiff\*Iy)**.

В выражении могут быть использованы только идентификаторы, располо женные в **Списке идентификаторов** (на вкладке **Весь список**) выше данного идентификатора.

При задании данных некоторых типов (явные функции, идентификаторы-выражения) могут быть использованы следующие стандартные функции:

- $\triangleright$  sin,  $\cos$  тригонометрические функции;
- ¾ **exp** натуральная экспонента;
- $\triangleright$  **ln** натуральный логарифм;
- ¾ **abs** абсолютное значение числа;
- $\triangleright$  ^ операция возведения в степень, разрешается возведение отрицательных чисел только в целую степень;
- $\triangleright$  **sqrt** квадратный корень;
- ¾ **sqr** возведение в квадрат.

Стандартной константой является число π, входящее в выражения с помощью идентификатора **pi**.

Панель инструментов окна **Список идентификаторов** содержит набор опций. Кнопка – **Добавить идентификатор** вызывает диалоговое окно **Добавить идентификатор**, изображенное на рис. 1.96.

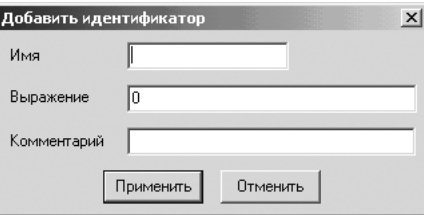

Рис. 1.96. Диалоговое окно **Добавить идентификатор**

Поле **Имя** предназначено для ввода имени добавляемого идентификатора. Поле **Выражение** может содержать:

- $\blacktriangleright$  числа:
- ¾ объявленные ранее (на закладке **Весь список**) идентификаторы;
- ¾ стандартные функции и операторы.

При добавлении нового идентификатора его обозначение, выражение, чис ленное значение и комментарий вносятся в строку списка идентификаторов на закладке **Весь список**.

Кнопка – **Редактировать идентификатор** вызывает диалоговое окно **Ре дактирование идентификатора** для редактирования выделенного идентифика тора, см. рис. 1.97.

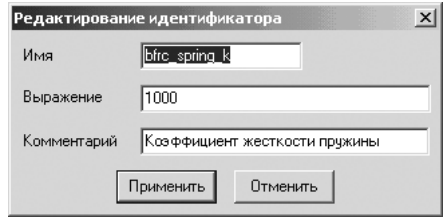

Рис. 1.97. Диалоговое окно **Редактирование идентификатора**

Кнопка – **Удалить идентификатор** производит удаление выделенного идентификатора.

Для удобства доступа к введенным идентификаторам в списке предусмотрена возможность создания дополнительных закладок, в полях которых можно зано сить любые идентификаторы, относящиеся к одной тематике (по выбору пользо вателя).

Кнопка – **Новая закладка** вызывает диалоговое окно **Имя новой закладки** для ввода имени новой закладки, см. рис. 1.98.

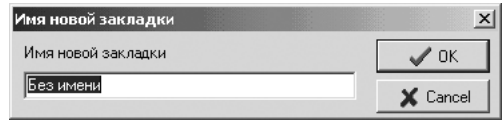

Рис. 1.98. Диалоговое окно **Имя новой закладки**

Кнопка – **Переименовать закладку** вызывает диалоговое окно **Измене ние имени закладки** для изменения имени выделенной закладки, см. рис. 1.99.

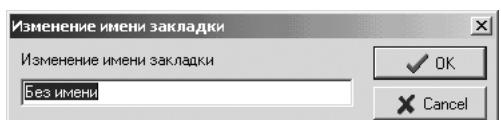

Рис. 1.99. Диалоговое окно **Изменение имени закладки**

Кнопка – **Настроить закладку** вызывает диалоговое окно **Выбор иденти фикаторов** для настройка закладки, см. рис. 1.100.

Кнопка - **Удалить закладку** удаляет выделенную закладку.

**Примечание.** Удаление закладки не приводит к удалению находящихся на ней идентификаторов. Все они остаются на закладке **Весь список**, недоступной для удаления.

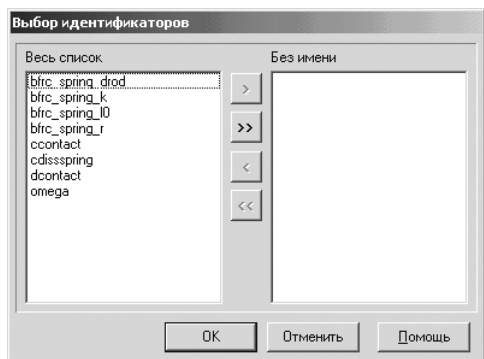

Рис. 1.100. Диалоговое окно **Выбор идентификаторов**

## **1.11. Клавиши быстрого доступа**

Интерфейс программы **Универсальный механизм Express** предусматривает ис пользование клавиш быстрого доступа.

Общие клавиши:

- ¾ **Ctrl**+**Alt**+**W** активизировать **Анимационное** окно;
- ¾ **Ctrl**+**Alt**+**X** активизировать окно **Список элементов**;
- ¾ **F11** поместить окно **Список элементов** поверх остальных окон (в режиме отдельного окна);
- ¾ **F12** поместить окно **Инспектор** поверх остальных окон (в режиме от дельного окна).

Клавиши быстрого доступа окна **Список элементов** (\* доступны только в ре жиме конструктора).

*Для перехода к полям окна* **Список элементов** используются комбинации клавиш:

- ¾ **Ctrl**+**Alt**+**O** объект;
- ¾ **Ctrl**+**Alt**+**S** дерево сборки;
- ¾ **Ctrl**+**Alt**+**B** тела;
- ¾ **Ctrl**+**Alt**+**G** графические объекты;
- ¾ **Ctrl**+**Alt**+**J** шарниры;
- ¾ **Ctrl**+**Alt**+**F** биполярные силы;
- ¾ **Ctrl**+**Alt**+**L** линейные силы;
- ¾ **Ctrl**+**Alt**+**C** контактные силы;
- ¾ **Ctrl**+**Alt**+**A** силы общего типа;
- ¾ **Ctrl**+**Alt**+**E** специальные силы;
- ¾ **Ctrl**+**Alt**+**Z** внешние связи;
- ¾ **Ctrl**+**Alt**+**I** индексы;
- ¾ **Ctrl**+**Alt**+**P** протокол;
- ¾ **Ctrl**+**Alt**+**K** координаты.

*Клавиши быстрого доступа окна* **Инспектор**:

- ¾ **Ctrl**+**Alt**+**Home** перейти к первому элементу списка;
- ¾ **Ctrl**+**Alt**+**End** перейти к последнему элементу списка;
- ¾ **Ctrl**+**Alt**+**/** добавить элемент списка;
- ¾ **Ctrl**+**Alt**+**I**  удалить элемент списка;
- ¾ **Ctrl**+**Alt**+**®** перейти к следующему элементу списка;
- ¾ **Ctrl**+**Alt**+**¬** перейти к предыдущему элементу списка;
- ¾ **Ctrl**+**Alt**+**GrayPlus** добавить новый элемент списка;
- ¾ **Ctrl**+**Alt**+**GrayMinus**  удалить текущий элемент списка;
- ¾ **Ctrl**+**Alt**+**Gray**\* скопировать текущий элемент списка;
- ¾ **Ctrl**+**Alt**+**N** редактировать имя элемента.

Только для элементов, связывающих пару тел (шарниры, силовые элементы):

- ¾ **Ctrl**+**Alt**+**1** выбрать первое тело;
- ¾ **Ctrl**+**Alt**+**2** выбрать второе тело;
- ¾ **Ctrl**+**Alt**+**T** назначить тип элемента.

*Клавиши быстрого доступа* анимационного окна:

¾ **Ctrl**+**Alt**+**W** – активизировать анимационное окно.

При активном анимационном окне:

- ¾ <**^**>**v** переместить объект в анимационном окне;
- ¾ **X**, **Y**, **Z** повернуть вокруг соответствующей оси экранной системы коор динат в положительную сторону (по часовой стрелке);
- ¾ **Shift X** , **Shift Y**, **Shift Z** повернуть вокруг соответствующей оси экранной системы координат в отрицательную сторону (против часовой стрелки);
- ¾ **GrayPlus** увеличение и уменьшение;
- $\triangleright$  **R** сбросить положение объекта (возвращение к значениям по умолчанию).

*Комбинации операций с клавишами и мышью:*

- ¾ **Shift**+ переключиться в режим **Увеличение/уменьшение мышкой**;
- ¾ **Ctrl**+ переключиться в режим **Перенос мышкой**;
- ¾ **Shift**+**Alt**+ переключиться в режим **Увеличение по щелчку мыши**.

Щелчок мыши на точке объекта в окне – увеличение (левая кнопка мыши) или уменьшение (правая кнопка мыши) объекта от выбранной точки.

Перемещение мыши по образу тела позволяет получить значения соответ ствующих координат соответствующих точек тела в СК0 (в строке статуса). При одновременном нажатии клавиши **Shift** координаты будут переведены в СК тела, при нажатии клавиши **Ctrl** отображаются координаты начала отсчета СК тела в СК0.

Операции с мышью (\* доступны только в режиме конструктора).

Однократное нажатие левой кнопки мыши на образе тела добавляет Точку (отображается на закладке Тело/Точки в окне **Инспектор**).

# **1.12. Встроенные редакторы**

В программе **Универсальный механизм Express** используются встроенные ре дакторы выражений и элементов различных типов:

- ¾ Текстовый редактор;
- ¾ Калькулятор выражений;
- ¾ Конвертор графических файлов;
- ¾ Редактор графических объектов.

## *1.12.1. Текстовый редактор*

Текстовый редактор является стандартным текстовым редактором и предназна чен в большей степени для работы с файлом управления.

*Для вызова текстового редактора:*

- ¾ щелкните в главном меню по пункту **Инструменты**. Появится выпадающее меню;
- ¾ щелкните в выпадающем меню по пункту **Редактор**. Появится окно тексто вого редактора – **Редактор**, см. рис. 1.101.

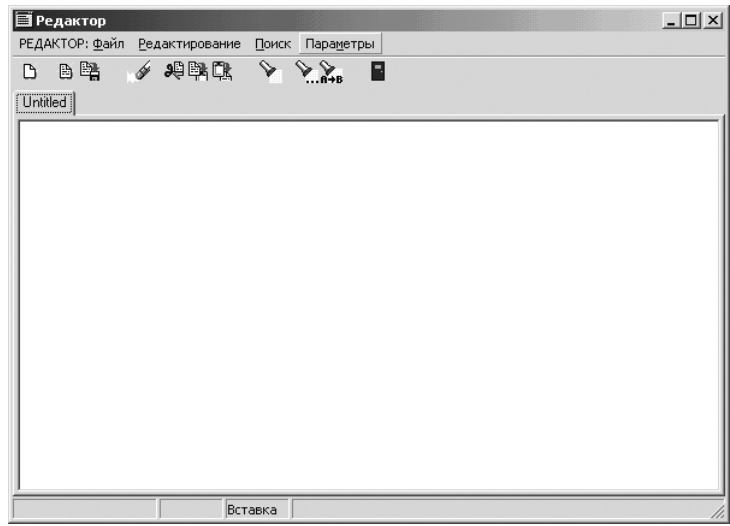

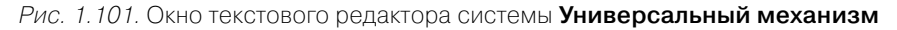

*В верхней строке окна текстового редактора* – заголовке окна дается назва ние **Редактор**. В конце заголовка располагаются кнопки управления окном.

*Во второй строке окна текстового редактора* расположены пункты главного меню.

*В третьей* – расположена панель инструментов, см. рис. 1.102. Ниже расположено окно ввода текстовой информации.

#### $\sqrt{4}$  #  $\sqrt{4}$  #  $\sqrt{2}$   $\sqrt{2}$   $\sqrt{2}$ 日里 R  $\Box$

Рис. 1.102. Панель инструментов окна текстового редактора системы **Универсальный механизм**

Внизу расположена строка состояний.

Главное меню **Текстового редактора** системы **Универсальный механизм** включает в себя следующие пункты: **РЕДАКТОР: Файл**, **Редактирование**, **По иск** и **Параметры**.

Пункт главного меню **РЕДАКТОР: Файл** вызы вает выпадающее меню, см. рис. 1.103.

Выпадающее меню пункта главного меню **РЕ ДАКТОР: Файл** включает следующие пункты меню:

- ¾ **Новый** открывает новый файл для ввода текстовой информации;
- ¾ **Открыть…** (**Ctrl**+**O**) вызывает стандартное диалоговое окно **Открыть** для открытия фай ла с расширениями **\*.TXT, \*.PAS, \*.DAT**;
- ¾ **Сохранить** (**Ctrl**+**S**) вызывает стандартное диалоговое окно **Сохранить** для сохранения файла с расширениями **\*.TXT, \*.PAS, \*.DAT**;
- ¾ **Сохранить как…** вызывает стандартное диалоговое окно **Сохранить как** для сохранения файла с расширениями **\*.TXT, \*.PAS, \*.DAT** под новым именем;
- ¾ **Сохранить все…** вызывает стандартное диалоговое окно **Сохранить как** для сохранения всех файлов с расширениями **\*.TXT, \*.PAS, \*.DAT**;
- ¾ **Закрыть (Ctrl**+**F4)** закрывает текущее активное окно редактора;
- ¾ **Выход (Alt**+**X)** закрывает текстовый редактор.

Пункт главного меню **Редактировать** вызывает выпадающее меню, изображенное на рис. 1.104.

Выпадающее меню пункта главного меню **Ре дактировать** включает следующие пункты меню:

- ¾ **Отменить** (**Ctrl**+**Z**) отменяет предшествую щее действие;
- ¾ **Вырезать** (**Ctrl**+**X**) вырезает выделенную часть текста;
- ¾ **Копировать** (**Ctrl**+**C**) копирует выделенную часть текста в буфер обмена данными;
- ¾ **Вставить** (**Ctrl**+**V**) вставляет выделенную часть текста из буфера обмена данными.

Пункт главного меню **Поиск** вызывает выпадающее меню, изображенное на рис. 1.105.

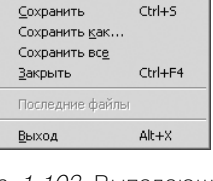

 $Ctrl + O$ 

Новый

Открыть...

Рис. 1.103. Выпадающее меню пункта главного меню **РЕДАКТОР: Файл** системы **Универсальный механизм**

| Отменить               | $CtrI+Z$         |
|------------------------|------------------|
| Вырезать<br>Копировать | Ctrl+X<br>Ctrl+C |
| Вставить               | Ctrl+V           |

Рис. 1.104. Выпадающее меню пункта главного меню **Редактировать** системы **Универсальный механизм**

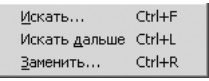

Рис. 1.105. Выпадающее меню пункта главного меню **Поиск** системы **Универсальный механизм**

Выпадающее меню пункта главного меню **Поиск** включает следующие пунк ты меню:

- ¾ **Искать…** (**Ctrl**+**F**) вызывает диалоговое окно **Поиск**;
- ¾ **Искать дальше** вызывает диалоговое окно **Поиск**;
- ¾ **Заменить…** (**Ctrl**+**R**) вызывает диалоговое окно **Замена**.

Пункт главного меню **Параметры** вызывает выпадающее меню, изображенное на рис. 1.106.

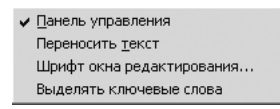

Рис. 1.106. Выпадающее меню пункта главного меню **Параметры** системы **Универсальный механизм**

Выпадающее меню пункта главного меню **Параметры** включает следующие пункты меню:

- ¾ **Панель управления** вызывает на экран панель инструментов;
- ¾ **Переносить текст** обеспечивает перенос текста;
- ¾ **Шрифт окна редактирования…** вызывает диалоговое окно **Шрифт**;
- ¾ **Выделять ключевые слова**.

Панель инструментов **Текстового редактора** системы **Универсальный меха низм** включает в себя следующие кнопки:

- **Новый** открывает новое текстовое окно;
- **Открыть** открывает новое окно текстового редактора;
- **ЕН Сохранить** сохраняет содержимое текущего окна редактора;
- **Отменить** отменяет предшествующее действие; Í
- भी – **Вырезать** вырезает выделенную часть текста;
- 鷗 – **Копировать** копирует выделенную часть текста в буфер обмена данными;
- **ER** – **Вставить** вставляет выделенную часть текста из буфера обмена данными;
	- **Искать** вызывает диалоговое окно **Поиск**;
	- **Искать дальше** вызывает диалоговое окно **Поиск**;
- **Заменить** вызывает диалоговое окно **Замена**;
- **Выход** обеспечивает выход из редактора. в

В программу **Универсальный механизм Express** возможность программиро вания в среде не включена.

#### *1.12.2. Калькулятор выражений*

*Для вызова калькулятора выражений:*

- ¾ щелкните в главном меню по пункту **Инструменты**. Появится выпадающее меню;
- ¾ щелкните в выпадающем меню по пункту **Калькулятор выражений**. По явится окно **Калькулятора выражений**, изображенное на рис. 1.107.

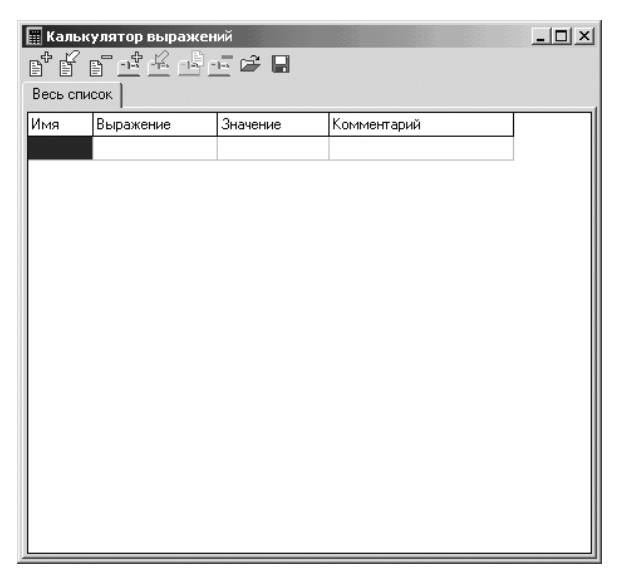

Рис. 1.107. Окно **Калькулятор выражений** системы **Универсальный механизм**

*В верхней строке окна калькулятора выражений* – заголовке окна дается назва ние **Калькулятор выражений**. В конце заголовка располагаются кнопки управле ния окном.

*Во второй строке* расположена панель инструментов, см. рис. 1.108.

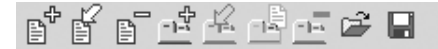

Рис. 1.108. Панель инструментов окна **Калькулятор выражений** системы **Универсальный механизм**

Ниже расположено окно ввода выражений.

Панель инструментов окна **Калькулятор выражений** системы **Универсаль ный механизм** включает следующие кнопки:

- **Добавить идентификатор** вызывает диалоговое окно **Добавить иденти фикатор**;
- **Редактировать идентификатор** вызывает диалоговое окно **Редактиро вание идентификатора** для редактирования выделенного идентификато ра (см. рис. 1.62);

#### 92 Работа с системой Универсальный механизм Express

– **Удалить идентификатор** производит удаление выделенного идентифи катора;

– **Новая закладка** вызывает диалоговое окно **Имя новой закладки** для ввода имени новой закладки;

– **Переименовать закладку** вызывает диалоговое окно **Изменение имени закладки** для изменения имени выделенной закладки;

– **Настроить закладку** вызывает диалоговое окно **Выбор идентификато ров** для настройка закладки;

- **Удалить закладку** удаляет выделенную закладку;
	- **Открыть файл калькулятора выражений**;
- **Сохранить в файл содержимое калькулятора выражений**.

Калькулятор выражений позволяет производить вычисления в символьной фор ме. Форма и функциональные клавиши калькулятора совпадают с окном **Список идентификаторов**, за исключением добавленных клавиш **Сохранить** и **Открыть**.

## **1.13. Настройка параметров отображения объекта**

Для изображения элементов и объектов используются **Анимационные окна**. В режиме моделирования можно открыть любое число дополнительных анима ционных окон с помощью кнопки **Открыть анимационное окно**.

И для каждого анимационного окна можно провести настройки параметров отображения объекта, используя следующие элементы:

- ¾ панель инструментов **Анимационного окна**;
- ¾ контекстное меню **Анимационного окна**;
- ¾ клавиши быстрого доступа.

*Для настройки параметров отображения объекта с помощью контекстного меню:*

- $\triangleright$  щелкните на панели инструментов  $\boxed{□ \boxtimes \overline{□}}$  по кнопке  $\boxed{□ -$  **Открыть анимационное окно**. Появится **Анимационное окно**. Для сборки **кулачок** – **клапан** возможное состояние окна показано на рис. 1.109. По умолчанию в **Анимационном окне** установлена **Ориентация – Изомет рия YZX**, присутствуют **Ось координат** и **Стиль поворота Zстиль**;
- ¾ щелкните в **Анимационном окне** правой кнопкой мыши. Появится контек стное меню, изображенное на рис. 1.110;
- ¾ щелкните в контекстном меню по нужному вам пункту.

*Для установки ориентации объекта в* **Анимационном окне**:

 $\triangleright$  щелкните на панели инструментов  $\Box$   $\Box$  по кнопке  $\Box$  – **Открыть анимационное окно**. Появится **Анимационное окно**;

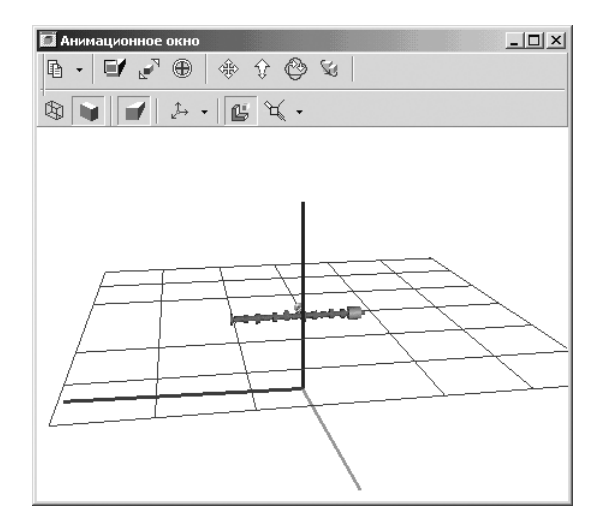

Рис. 1.109. Возможное состояние **Анимационного окна** для сборки **кулачок** – **клапан** при его открытии

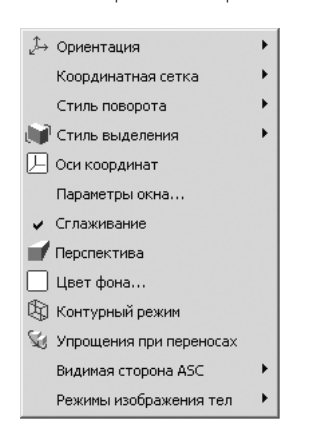

Рис. 1.110. Контекстное меню **Анимационного окна**

- ¾ щелкните в **Анимационном окне** правой кнопкой мыши. Появится контек стное меню;
- ¾ щелкните в контекстном меню по пункту **Ориентация**. Появится всплыва ющее меню, см. рис. 1.111;
- ¾ щелкните во всплывающем меню, например по пункту **Изометрия XYZ**. Появится **Анимационное окно**. Для сборки **кулачок** – **клапан** возможное состояние окна показано на рис. 1.112.

*Для настройки координатной сетки в* **Анимационном окне**:

 $\triangleright$  щелкните на панели инструментов  $\boxed{ }$  ■ по кнопке  $\boxed{ }$  **– Открыть анимационное окно**. Появится **Анимационное окно**;

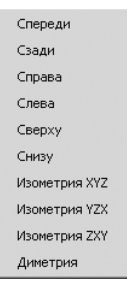

Рис. 1.111. Всплывающее меню пункта **Ориентация** контекстного меню **Анимационного окна**

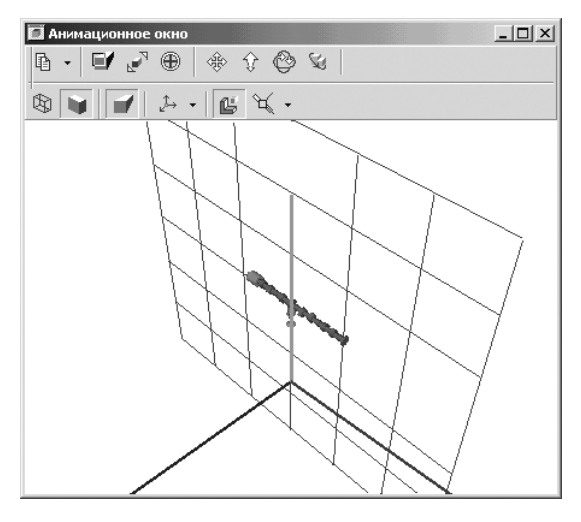

Рис. 1.112. Возможное состояние **Анимационного окна** для сборки **кулачок** – **клапан** с выбранной ориентацией **Изометрия XYZ**

- ¾ щелкните в **Анимационном окне** правой кнопкой мыши. Появится контек стное меню;
- ¾ щелкните в контекстном меню по пункту **Координатная сетка**. Появится всплывающее меню, см. рис. 1.113;

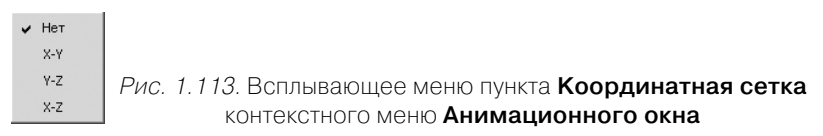

¾ щелкните во всплывающем меню, например по пункту **Нет**. Изображение координатной сетки исчезнет из **Анимационного окна**.

Аналогично может быть выбран любой другой пункт всплывающего меню. Координатная сетка связывается с одной из координатных плоскостей. Она обеспечивает графическое представление соответствующей координатной плоскости. Шаг и размер координатной сетки могут быть изменены с помощью пункта **Параметры окна Контекстного меню**.

*Для настройки стиля поворота:*

- $\triangleright$  щелкните на панели инструментов  $\Box$   $\Box$  <sub>по кнопке</sub>  $\Box$  **Открыть анимационное окно**. Появится **Анимационное окно**;
- ¾ щелкните в **Анимационном окне** правой кнопкой мыши. Появится контек стное меню;
- ¾ щелкните в контекстном меню по пункту **Стиль поворота**. Появится всплывающее меню, изображенное на рис. 1.114;

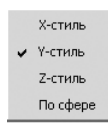

Рис. 1.114. Всплывающее меню пункта **Стиль поворота** контекстного меню **Анимационного окна**

 $\triangleright$  щелкните во всплывающем меню, например по пункту Z-стиль. Появится изображение выбранного объекта с указанным стилем поворота.

По умолчанию в UM устанавливается Z-стиль поворота объекта в Анимаци**онном окне**. Этот стиль удобен, когда характерным направлением (местной вер тикалью) является ось Z.

Выбор подходящего стиля поворота позволяет значительно упростить пози ционирование объекта в окне с помощью мыши. Если объект имеет какоето вы деленное направление, совпадающее с одной из осей СК0 (базовая система коор динат), то рекомендуется выбрать стиль поворота вокруг данной оси. Например, если выделенное направление – это вертикаль, направленная по оси Y (или про тив оси Y), то следует задать **Y-стиль**.

*Для настройки стиля выделения:*

- $\triangleright$  щелкните на панели инструментов  $\boxed{ }$   $\boxed{ }$  по кнопке  $\boxed{ }$   **Открыть анимационное окно**. Появится **Анимационное окно**;
- ¾ щелкните в **Анимационном окне** правой кнопкой мыши. Появится контек стное меню;
- ¾ щелкните в контекстном меню по пункту **Стиль выделения**. Появится всплывающее меню, см. рис. 1.115;

**ПР** Габариты **III** Контур

Рис. 1.115. Всплывающее меню пункта **Стиль выделения** контекстного меню **Анимационного окна**

¾ щелкните во всплывающем меню по нужному пункту меню.

*Для включения/выключения осей координат:*

- $\triangleright$  щелкните на панели инструментов  $\Box$   $\Box$  по кнопке  $\Box$   **Открыть анимационное окно**. Появится **Анимационное окно**;
- ¾ щелкните в **Анимационном окне** правой кнопкой мыши. Появится контек стное меню;

#### 96 Работа с системой Универсальный механизм Express

¾ щелкните в контекстном меню по пункту **Оси координат**. Если в **Анимаци онном окне** были оси координат, то они исчезнут, и наоборот.

*Для настройки параметров окна:*

- $\triangleright$  щелкните на панели инструментов  $\boxed{ }$   $\boxed{ }$  по кнопке  $\boxed{ }$  **Открыть анимационное окно**. Появится **Анимационное окно**;
- ¾ щелкните в **Анимационном окне** правой кнопкой мыши. Появится контек стное меню;
- ¾ щелкните в контекстном меню по пункту **Параметры окна**. Появится диало говое окно **Параметры анимационного окна**, изображенное на рис. 1.116.

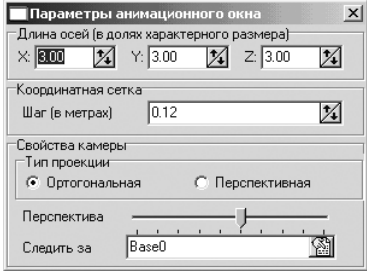

Рис. 1.116. Диалоговое окно **Параметры анимационного окна**

В диалоговом окне **Параметры анимационного окна** настраиваются несколь ко параметров.

В разделе **Длина осей** (в долях характерного размера) устанавливаются раз меры осей соответственно в полях **X:**, **Y:** и **Z:**.

В разделе **Координатная сетка** в поле **Шаг (в метрах)** устанавливается шаг координатной сетки в метрах.

В разделе **Тип проекции** можно выбрать тип проекции: **Ортогональная** или **Перспективная**.

В разделе **Свойство камеры** можно визуально установить удаление камеры от объекта с помощью бегунка.

В разделе **Свойство камеры** может устанавливаться объект слежения (по умолчанию Base0);

- ¾ установите в диалоговом окне **Параметры анимационного окна** в поле **Шаг** размер шага равным 0,12;
- ¾ щелкните в диалоговом окне **Параметры анимационного окна** по кнопке – **Закрыть**. Появится изображение выбранного объекта с указанными параметрами настройки, см. рис. 1.117.

*Для установления параметра* **Сглаживание**:

- $\triangleright$  щелкните на панели инструментов  $\boxed{ }$  **□** △ по кнопке **□ Открыть анимационное окно**. Появится **Анимационное окно**;
- ¾ щелкните в **Анимационном окне** правой кнопкой мыши. Появится контек стное меню;

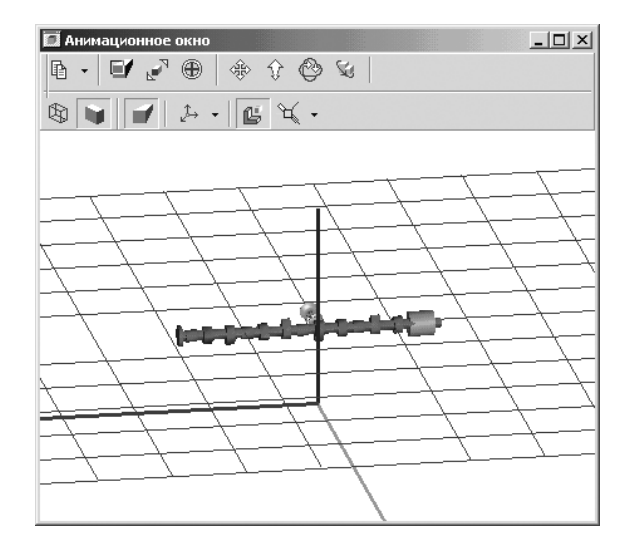

Рис. 1.117. Пример изображения выбранного объекта с указанными параметрами настройки

¾ щелкните в контекстном меню по пункту **Сглаживание**. Если в **Анимаци онном окне** были грани, то они сгладятся, и наоборот.

*Для установления параметра* **Перспектива**:

- $\triangleright$  щелкните на панели инструментов  $\boxed{ }$   $\boxed{ }$  по кнопке  $\boxed{ }$   **Открыть анимационное окно**. Появится **Анимационное окно**;
- ¾ щелкните в **Анимационном окне** правой кнопкой мыши. Появится контек стное меню;
- ¾ щелкните в контекстном меню по пункту **Перспектива**. Если в **Анимаци онном окне** был установлен режим показа с перспективой, то он отменит ся, и наоборот.

*Для установления параметра* **Цвет фона**:

- $\triangleright$  щелкните на панели инструментов  $\Box$   $\Box$  по кнопке  $\Box$   **Открыть анимационное окно**. Появится **Анимационное окно**;
- ¾ щелкните в **Анимационном окне** правой кнопкой мыши. Появится контек стное меню;
- ¾ щелкните в контекстном меню по пункту **Цвет фона**. Появится диалоговое окно **Цвет**;
- ¾ щелкните в диалоговом окне **Цвет** по нужному вам цвету фона, а затем по кнопке **ОК**. Цвет фона изменится на выбранный.

*Для установления параметра* **Контурный режим**:

 $\triangleright$  щелкните на панели инструментов  $\boxed{ }$   $\boxed{ }$  по кнопке  $\boxed{ }$  **– Открыть анимационное окно**. Появится **Анимационное окно**;

- ¾ щелкните в **Анимационном окне** правой кнопкой мыши. Появится контек стное меню;
- ¾ щелкните в контекстном меню по пункту **Контурный режим**. Если в **Ани мационном окне** был установлен **Сплошной режим** показа объекта, то пре образуется в **Контурный режим**, и наоборот. Пример отображения объекта **кулачок – клапан** в контурном режиме показан на рис. 1.118.

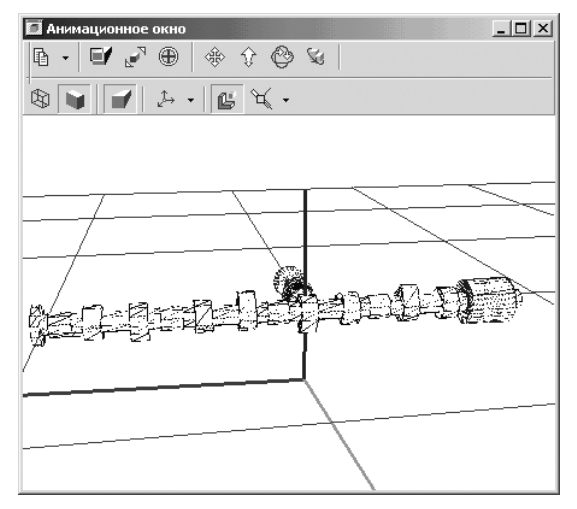

Рис. 1.118. Пример изображения объекта **кулачок – клапан** в **Контурном режиме** на все окно

В контурном режиме отображаются контуры тел, заданные набором образую щих линий и поверхностей. Этот режим может быть более удобен для вывода гра фического представления объекта на печать.

*Для установления режима* **Упрощения при переносах**:

- $\triangleright$  щелкните на панели инструментов  $\Box$   $\Box$  по кнопке  $\Box$   **Открыть анимационное окно**. Появится **Анимационное окно**;
- ¾ щелкните в **Анимационном окне** правой кнопкой мыши. Появится контек стное меню;
- ¾ щелкните в контекстном меню по пункту **Упрощения при переносах**.

Сборка может содержать много деталей, поэтому ее отрисовка в UM происхо дит медленно (медленнее, чем в КОМПАС, в котором разработаны специальные алгоритмы ускорения процесса перерисовки сложных графических объектов).

Для повышения комфортности работы со сложной моделью используйте режим **Упрощенная отрисовка при переносах**, который соответствует нажатому состоя нию кнопки. По умолчанию этот режим включен, но установлена 5%-ная граница для скрываемых деталей. Если перерисовка при поворотах, смещениях и других ви зуальных операциях с моделью происходит все еще медленно, то можно в несколько раз ускорить перерисовку, скрывая при этих операциях более крупные детали.

*Для ускорения перерисовки сложного объекта:*

- ¾ щелкните в окне **Список элементов** по пункту **Объект**. В окне **Инспектор** появятся закладки с параметрами объекта;
- ¾ щелкните в окне **Инспектор** по закладке **Аним** [ационное] **окно**. Откроется указанная закладка;
- ¾ введите в поле **Порог видимости при упрощенной перерисовке** вместо 5% по умолчанию 15%. Это означает, что скрываться будут детали, размер ко торых не превышает 15% от детали с максимальным размером.

*Для установления режима* **Видимая сторона ASC**:

- $\triangleright$  щелкните на панели инструментов  $\boxed{ }$  по кнопке  $\boxed{ }$   **Открыть анимационное окно**. Появится **Анимационное окно**;
- ¾ щелкните в **Анимационном окне** правой кнопкой мыши. Появится контек стное меню;
- ¾ щелкните в контекстном меню по пункту **Видимая сторона ASC**. Появится всплывающее меню, изображенное на рис. 1.119.

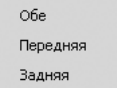

Рис. 1.119. Всплывающее меню пункта **Видимая сторона ASC** контекстного меню **Анимационного окна**

Пункты всплывающего меню в библиотеке **Универсальный механизм Express** не задействованы.

*Для установления* **Режима изображения тел**:

- $\triangleright$  щелкните на панели инструментов  $\boxed{□$   $\boxtimes$  по кнопке  $\boxed{□}$  **Открыть анимационное окно**. Появится **Анимационное окно**;
- ¾ щелкните в **Анимационном окне** правой кнопкой мыши. Появится контек стное меню;
- ¾ щелкните в контекстном меню по пункту **Режим изображения тел**. По явится всплывающее меню, изображенное на рис. 1.120.

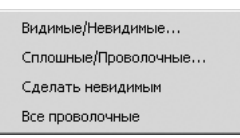

Рис. 1.120. Всплывающее меню пункта **Режима изображения тел** контекстного меню **Анимационного окна**

Всплывающее меню включает следующие пункты.

¾ **Видимые/Невидимые** вызывает диалоговое окно **Режим ГО тела** для выб ранного объекта. В нашем примере диалоговое окно **Режим ГО тела** может выглядеть так, как на рис. 1.121.

Снятие значка с поля, расположенного слева от названия тела, приводит к исключению его из списка отображаемых тел.

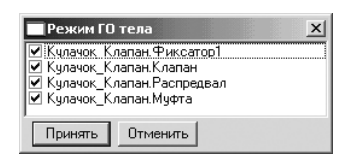

Рис. 1.121. Диалоговое окно **Режим ГО тела** для сборки **кулачок – клапан**

- ¾ **Сплошные/Проволочные** вызывает диалоговое окно **Режим ГО тела** для выбранного объекта. Если в поле, расположенном слева от названия тела, установлен флажок, ГО тела отображается набором поверхностей.
- ¾ **Сделать невидимым**. Если вызов контекстного меню произошел щелчком правой кнопки мыши на ГО тела, то данная опция позволяет исключить его из списка отображаемых тел.
- ¾ **Все проволочные** устанавливает режим проволочной графики для всех тел.

# **1.14. Графическое окно**

**Графическое окно** является одним из основных инструментов представления и анализа результатов моделирования и доступно только в режиме моделирования. Одновременно может быть открыто любое количество графических окон.

Графическое окно состоит из следующих основных элементов:

- ¾ контейнера переменных;
- ¾ поля построения графиков с нанесенной на нем координатной сеткой;
- ¾ панели инструментов.

Графические окна используются:

- ¾ в окне **Инспектор** объекта для отображения графиков изменения динами ческих характеристик (переменных) элементов. Набор переменных явля ется заданным по умолчанию для каждого типа элемента. Переменные эле мента отображаются в нескольких графических окнах, расположенных на закладках, соответствующих характеру переменных (кинематические, ди намические и т. д.);
- $\triangleright$  в отдельном окне для отображения набора переменных системы, выбранного на усмотрение пользователя;
- $\triangleright$  в отдельном окне для отображения годографа при линейном анализе.

*Создание графического окна производится с помощью* **Мастера переменных**. *Вызов* **Мастера переменных** *можно выполнить двумя способами.*

*Первый способ – с помощью системы меню:*

- ¾ щелкните в главном меню по пункту **Инструменты**. Появится выпадающее меню;
- ¾ щелкните в выпадающем меню по пункту **Графическое окно**.

*Второй способ – с помощью кнопки* – **Открыть графическое окно**.

Щелкните на панели инструментов по кнопке – **Открыть графическое окно**.

В обоих случаях появится отдельное графическое окно с **Мастером перемен ных**, возможное состояние которого показано на рис. 1.122.

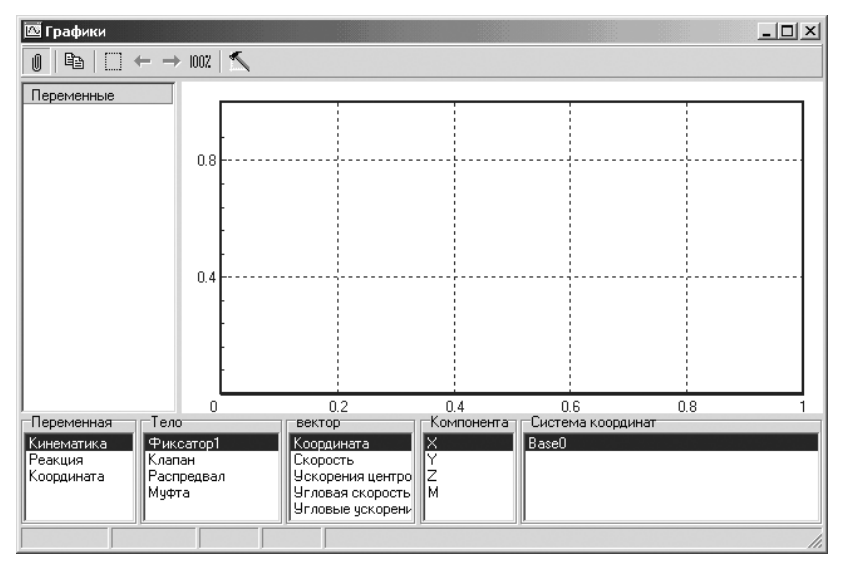

Рис. 1.122. Отдельное графическое окно

*В верхней строке отдельного окна* **Графики** – заголовке окна дается название **Графики**. В конце заголовка располагаются кнопки управления окном.

*Во второй строке отдельного окна* **Графики** расположена панель инструмен тов, см. рис. 1.123.

$$
\boxed{\emptyset} \ \vert\ \text{Bb} \ \vert\ \Box \ \leftarrow \ \rightarrow \ \vert 002 \ \vert\ \nwarrow
$$

```
Рис. 1.123. Панель инструментов отдельного окна Графики системы Универсальный
                     механизм
```
Ниже в левой части отдельного окна **Графики** расположено окно ввода пере менных, часто называемым контейнером ввод переменных, а в правой части – окно ввода графиков.

Под ними – поля переменных, за ними – строка состояния.

Панель инструментов отдельного графического окна включает следующие кнопки:

– **Всплывающая/закрепленная панель** устанавливает всплывающий или закрепленный режим представления панели инструментов;

– **Копировать изображение в буфер** обеспечивает копирование изобра жения графика в буфер;

– **Выделение рамкой** создает режим выделения рамкой любого фрагмента рамкой и представление его в полном размере;

– **Отменить** отменяет последнее действие;

- **Вернуть** возвращает отмененное действие;
- **Увеличить** увеличивает размер графика до 100%;

– **Параметры окна** вызывает диалоговое окно **Параметры окна**.

Одновременно пользователь может открыть любое число графических окон этого типа, в которых могут отображаться различные графики.

Выбор переменных осуществляется с использованием присоединенного **Мас тера переменных**.

**Мастер переменных** представляет собой инструмент в нижней части отдель ного графического окна **Графики**, вызываемого с панели управления кнопкой **Открыть графическое окно** 

В графическом окне могут быть представлены несколько графиков по числу параметров, введенных в контейнер ввода переменных.

По умолчанию вначале выделено в **Мастере переменных** в каждом столбце первое поле.

#### *Для добавления переменной в контейнер ввода переменных для нашего примера:*

- ¾ оставьте выделенным в столбце **Переменная** первое поле **Кинематика**;
- ¾ щелкните в столбце **Тело** по второму полю, соответствующему телу **Клапан**;
- ¾ щелкните в столбце **Вектор** по второму полю, соответствующему парамет ру **Скорость**;
- ¾ щелкните в столбце **Компонента** по второму полю, соответствующему па раметру **Y**;
- ¾ оставьте выделенным в столбце **Система координат** первое поле **Base0**;
- ¾ щелкните дважды по телу **Клапан** для ввода первой переменной в контей нер ввода переменных. Все значения выделенных на данный момент по лей поместятся в соответствующую переменную в контейнер ввода пере менных;
- ¾ щелкните дважды по телу **Распредвал** для ввода второй переменной в кон тейнер ввода переменных. Все значения выделенных на данный момент полей поместятся в соответствующую переменную в контейнер ввода пе ременных. Возможное начальное состояние графического окна показано на рис. 1.124;
- $\triangleright$  щелкните на панели инструментов по кнопке  $\blacksquare$  Запустить процесс мо**делирования**. После завершения процесса моделирования получим следу ющий результат. Возможное конечное состояние графического окна пока зано на рис. 1.125.

Полученный вид графиков не совсем отвечает желаемому.

*Для изменения параметров графического окна:*

- ¾ щелкните по графику правой кнопкой мыши. Появится контекстное меню, показанное на рис. 1.126;
- ¾ щелкните в контекстном меню по пункту **Параметры окна**. Появится диа логовое окно **Параметры окна**, показанное на рис. 1.127;

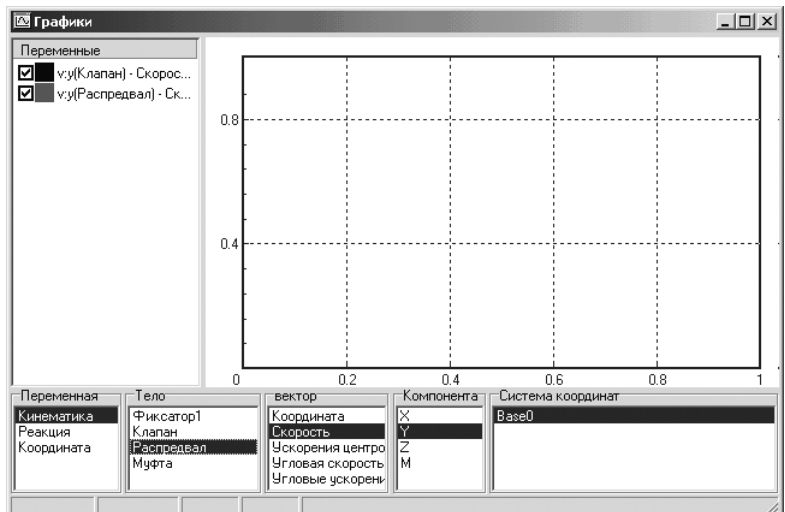

Рис. 1.124. Начальное состояние отдельного окна **Графики** перед началом моделирования механизма **кулачок – клапан**

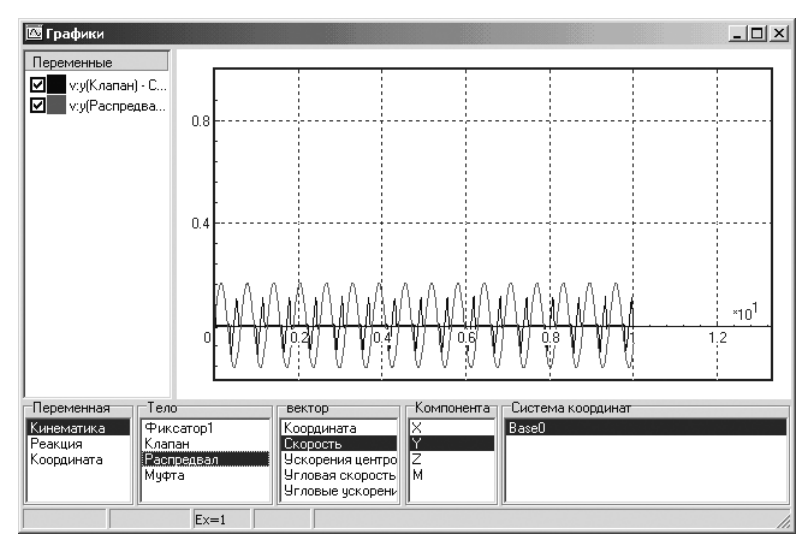

Рис. 1.125. Конечное состояние отдельного окна **Графики** после завершения процесса моделирования механизма **кулачок – клапан**

- ¾ введите в диалоговом окне **Параметры окна** в разделе **Видимая область окна** в поля, например, такие значения границ по оси X и Y, которые пока заны на рис. 1.128;
- ¾ щелкните по кнопке **ОК**. Возможное уточненное состояние графического окна показано на рис. 1.129.

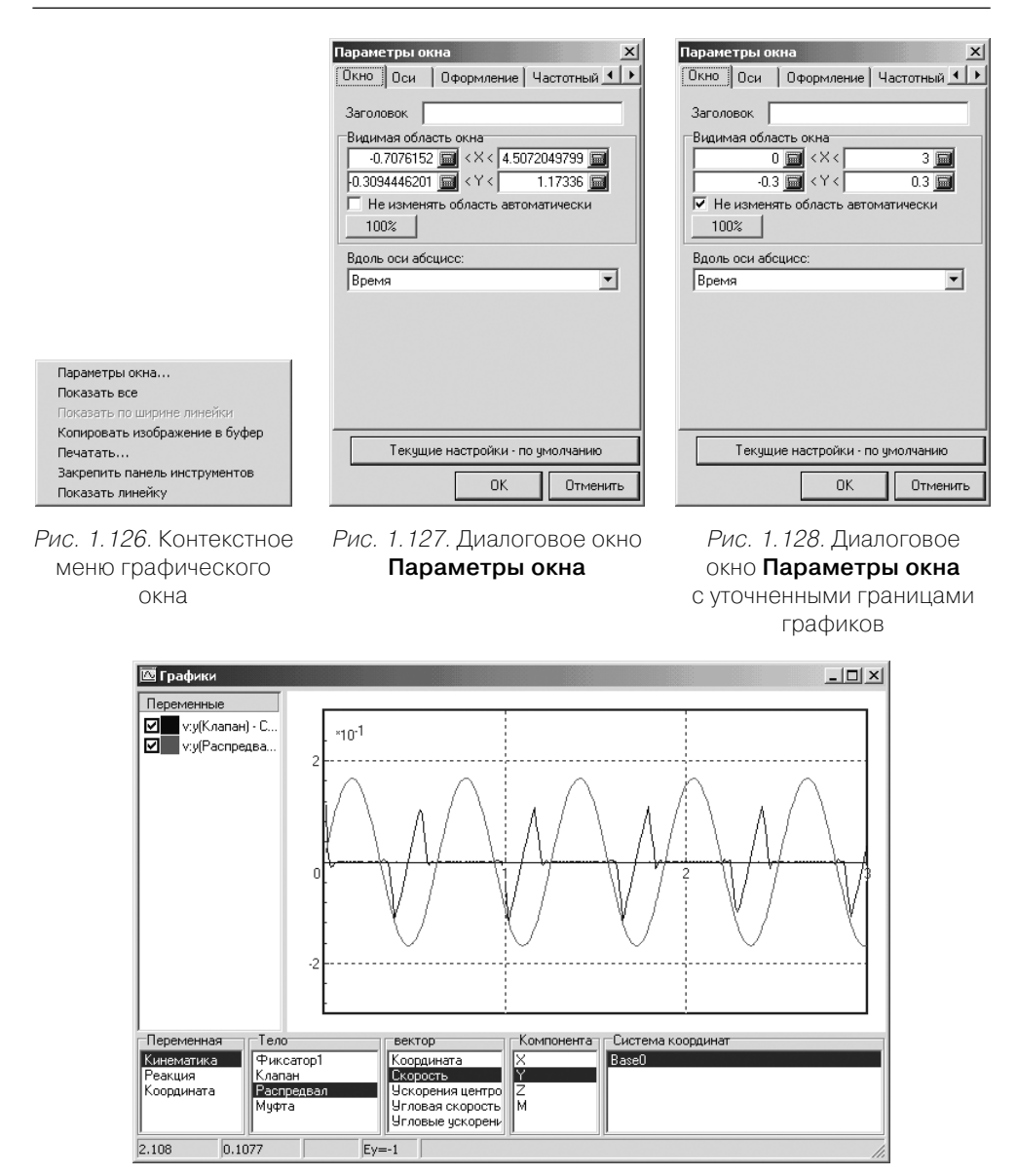

Рис. 1.129. Уточненное состояние отдельного окна **Графики** после завершения процесса моделирования механизма **кулачок – клапан**

Поля отдельного графического окна организованы определенным образом. Все переменные системы разделены на три группы, отображающиеся в первом окне **Мастера переменных**: **Кинематика** – окне **Переменная**, **Реакция** и **Коорди ната**.

В зависимости от выбранной группы во втором окне **Мастера переменных** открывается список элементов, имеющий переменные этого типа.

После выбора элемента в третьем окне **Мастера переменных** – окне **Вектор** отражается список переменных элемента.

Четвертое и пятое окна **Мастера переменных** – соответственно окнах **Компо нента** и **Система координат** предназначены для выбора способа отображения векторных величин. В четвертом окне выбирается проекция на оси СК, опреде ленной в пятом окне. Выбор пункта M в окне **Компонента** означает, что будет отображаться модуль (длина) вектора.

*Для детального изменения параметров графического окна* необходимо выпол нить несколько этапов.

*Первый этап – вызов диалогового окна* **Параметры окна** в отдельном графиче ском окне*:*

- $\triangleright$  щелкните по изменяемому графику правой кнопкой мыши. Появится контекстное меню;
- ¾ щелкните в контекстном меню по пункту **Параметры окна**. Появится диа логовое окно **Параметры окна**. По умолчанию будет открыта вкладка **Окно**.

*Второй этап – установка общих параметров* для отдельного графического окна:

- ¾ щелкните в поле **Заголовок** и введите нужный вам заголовок графика, на пример **Скорость перемещения клапана**;
- ¾ введите в поля раздела **Видимая область окна** нужные вам значения;
- ¾ щелкните в раскрывающемся списке **Вдоль оси X** по нужной вам перемен ной, например **Время**, которая будет откладываться вдоль оси абсцисс (вдоль оси абсцисс могут быть отложены все переменные, кроме перемен ных, пересылаемых из списка рассчитанных переменных, которые всегда откладываются в зависимости от своей независимой переменной, значения которой читаются из файла). Переменная **Время** устанавливается по умол чанию. Пример установленных общих значений графического окна для элемента **Клапан** показан на рис. 1.130;
- ¾ установите на вкладке **Окно** нужные вам параметры.

*Для установки значений* **Видимой области окна** можно использовать два спо соба.

*Первый способ – с помощью ввода значений с клавиатуры:*

- $\triangleright$  щелкните дважды по изменяемому значению границы вдоль оси. Оно выделится;
- ¾ введите с клавиатуры нужное значение границы вдоль оси.

*Второй способ – с помощью встроенного калькулятора:*

 $\triangleright$  щелкните в поле изменяемого значения границы вдоль оси по кнопке  $\blacksquare$  – **Калькулятор**. Появится панель встроенного калькулятора, см. рис. 1.131;

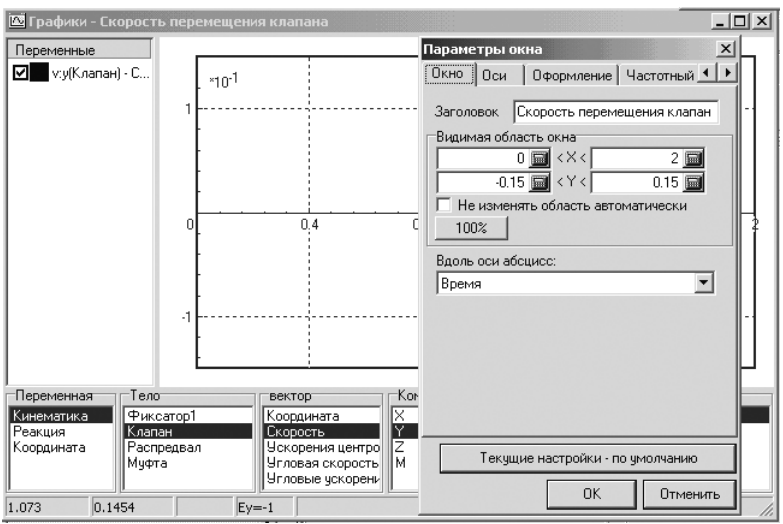

Рис. 1.130. Установка общих значений на вкладке **Окно** перед исследованием скорости перемещения элемента **Клапан**

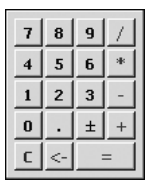

Рис. 1.131. Панель встроенного **Калькулятора**

¾ щелкните на панели **Калькулятора** по нужным вам числам, а затем нажмите клавишу **Enter**. В поле изменяемого значения появится набранное число.

*Третий этап – установка параметров осей* в отдельном графическом окне предполагает выполнение двух шагов.

*Первый шаг – настройка стиля осей:*

- ¾ щелкните в диалоговом окне **Параметры окна** по вкладке **Оси**. Она откро ется, см. рис. 1.132;
- ¾ установите на вкладке **Стиль** нужные вам параметры.

*Второй шаг – настройка разметки осей:*

- ¾ щелкните в диалоговом окне **Параметры окна** на открытой вкладке **Оси** по вкладке **Разметка**. Она откроется, см. рис. 1.133;
- ¾ установите на вкладке **Разметка** нужные вам параметры.

*Четвертый этап – определение параметров оформления* в отдельном графи ческом окне предполагает выполнение нескольких шагов.

*Первый шаг – определение общих параметров оформления:*

¾ щелкните в диалоговом окне **Параметры окна** по вкладке **Оформление**. Она откроется, см. рис. 1.134;

 $0.1$ 

 $0.1$ 

 $0 =$ 

 $0 \equiv$ 

Отменить

**Y** Скорость клапа

Окно Оси | Оформление | Частотный ◀ ▶

□ Автоматический выбор шага по оси Х

 $\overline{\phantom{a}}$ 

 $\overline{\blacktriangledown}$  Автоматический выбор масштаба по $\times$ 

√ Автоматический выбор масштаба по Y

Шаг по оси $\times$ П Автоматический выбор шага по оси Ү  $x$ 

Параметры окна

Стиль Разметка гШаг основных линий⊤

Шаг по оси Y

-<br>Масштабные множители

Масштаб вдоль $\times$  |

Масштаб вдоль Ү П

Подписи по осям-

 $\times$  Время

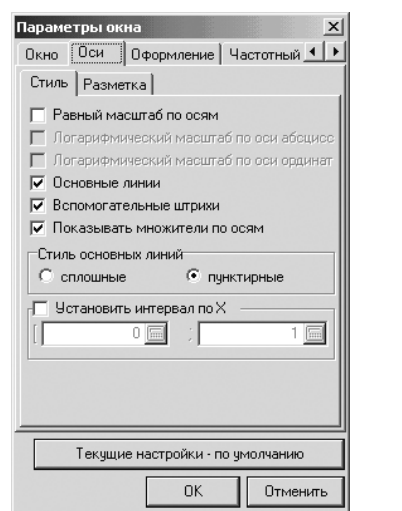

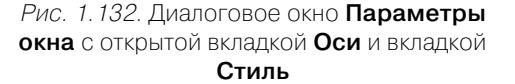

Рис. 1.133. Диалоговое окно **Параметры окна** с открытой вкладкой **Оси** и вкладкой **Разметка**

Текущие настройки - по умолчанию ΠK.

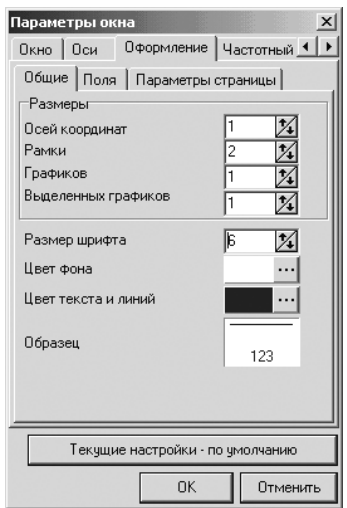

Рис. 1.134. Диалоговое окно **Параметры окна** с открытой вкладкой **Оформление** и вкладкой **Общие**

¾ установите на вкладке **Общие** вкладки **Оформление** нужные вам парамет ры, например те, которые показаны на рис. 1.134.

*Второй шаг – настройка параметров полей:*

¾ щелкните в диалоговом окне **Параметры окна** на открытой вкладке **Офор мление** по вкладке **Поля**. Она откроется, см. рис. 1.135;

¾ установите на вкладке **Поля** нужные вам параметры, например те, которые показаны на рис. 1.135.

*Третий шаг – настройка параметров страницы:*

- ¾ щелкните в диалоговом окне **Параметры окна** на открытой вкладке **Оформ ление** по вкладке **Параметры страницы**. Она откроется, см. рис. 1.136;
- ¾ установите на вкладке **Параметры страницы** нужные вам параметры.

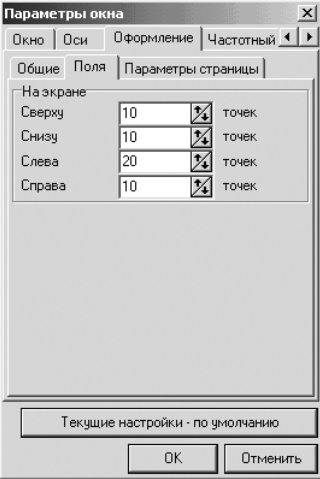

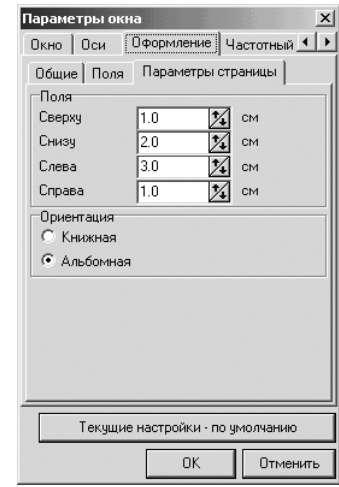

Рис. 1.135. Диалоговое окно **Параметры окна** с открытой вкладкой **Оформление** и вкладкой **Поля**

Рис. 1.136. Диалоговое окно **Параметры окна** с открытой вкладкой **Оформление** и вкладкой **Параметры страницы**

*Четвертый шаг – настройка частотного фильтра:*

- ¾ щелкните в диалоговом окне **Параметры окна** по вкладке **Частотный фильтр**. Она откроется, см. рис. 1.137;
- ¾ установите на вкладке **Частотный фильтр** нужные вам параметры.

Доступны следующие типы фильтров:

- ¾ **Фильтр нижних частот**;
- ¾ **Фильтр верхних частот**;
- ¾ **Заграждающий фильтр**;
- ¾ **Полосовой фильтр**;
- ¾ **Прямоугольный ФНЧ**;
- ¾ **Полосовой фильтр**;
- ¾ **ФНЧ Баттерворта**;
- ¾ **ФВЧ Баттерворта**.

Поля ввода **Нижняя частота** и **Верхняя частота** задают полосу частот фильтров. Фильтр нижних частот пропускает частотную информацию в полосе частот от 0 Гц до значения **Верхняя частота** (значение в поле **Нижняя частота** игнорируется).
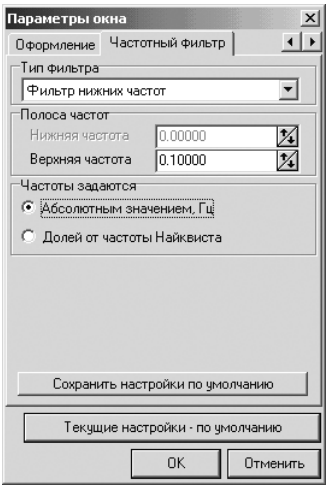

Рис. 1.137. Диалоговое окно **Параметры окна** с открытой вкладкой **Частотный фильтр**

Фильтр верхних частот пропускает частоты в полосе от значения **Нижняя час тота** до частоты **Найквиста** (значение в поле **Верхняя частота** игнорируется).

**Заграждающий фильтр** вырезает соответствующую полосу частот.

**Полосовой фильтр** пропускает частоты только в заданной полосе. Частоты можно задавать как **Абсолютным значением** (в Гц), так и **Долей от частоты Най квиста**.

*Пятый шаг – завершение настройки параметров окна:*

¾ щелкните в диалоговом окне **Параметры окна** по кнопке **ОК** для заверше ния настройки отдельного графического окна. Появится настроенное от дельное графическое окно, см. рис. 1.138.

**Пятый этап – запуск процесса моделирования и просмотр результатов моде***лирования в графическом окне:*

- ¾ щелкните в окне **Список окон** по пункту **Объект Кулачок**, см. рис. 1.139. Появится главное окно системы **Универсальный механизм Express**;
- ¾ щелкните в системе **Универсальный механизм Express** на панели инстру ментов по кнопке  $\boxed{1}$  – Запустить процесс моделирования. Начнется процесс моделирования;
- ¾ щелкните в системе **Универсальный механизм Express** на панели инстру ментов по кнопке – **Прервать процесс моделирования** после заверше ния процесса моделирования. Система перейдет в режим ожидания;
- ¾ щелкните в системе **Универсальный механизм Express** в главном меню по пункту **Инструменты**, а затем в выпадающем меню по пункту **Список окон**. Появится окно **Список окон** (см. рис. 1.101);

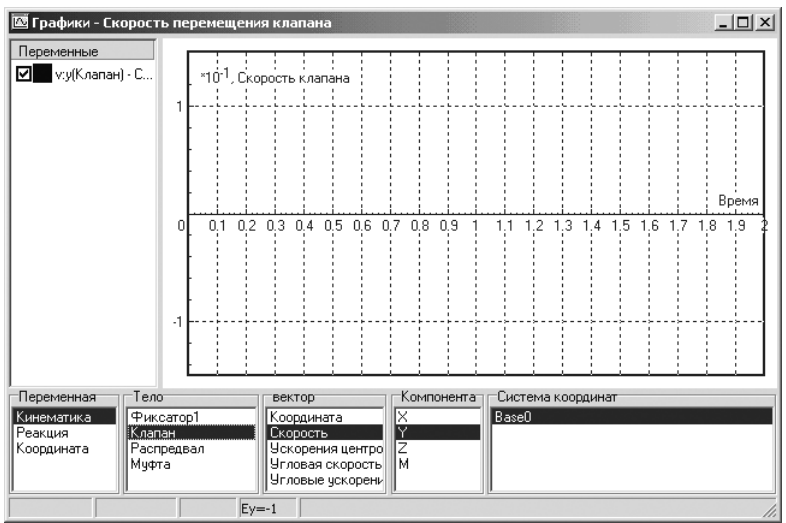

Рис. 1.138. Отдельное настроенное графическое окно **Параметры страницы**

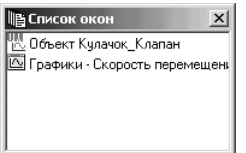

Рис. 1.139. Окно **Список окон**

¾ щелкните в окне **Список окон** по пункту **Графики – Скорость перемеще ния клапана**. Появится искомое графическое окно с результатами модели рования, см. рис. 1.140.

*Для изменения видимости графика переменной:*

- $\triangleright$  щелкните дважды по изменяемой переменной. Появится диалоговое окно **Переменная – имя вызванной переменной**. Пример такого диалогового окна показан на рис. 1.141;
- ¾ щелкните по флажку **Видна**, чтобы сделать график невидимым, а затем по кнопке **Применить**.

*Для изменения цвета графика переменной:*

- ¾ щелкните дважды по изменяемой переменной. Появится диалоговое окно **Переменная – имя вызванной переменной**;
- ¾ щелкните в раскрывающемся списке **Цвет** по стрелке справа. Появится список цветов, изображенный на рис. 1.142;
- ¾ щелкните по нужному вам цвету графика, а затем по кнопке **Применить**.

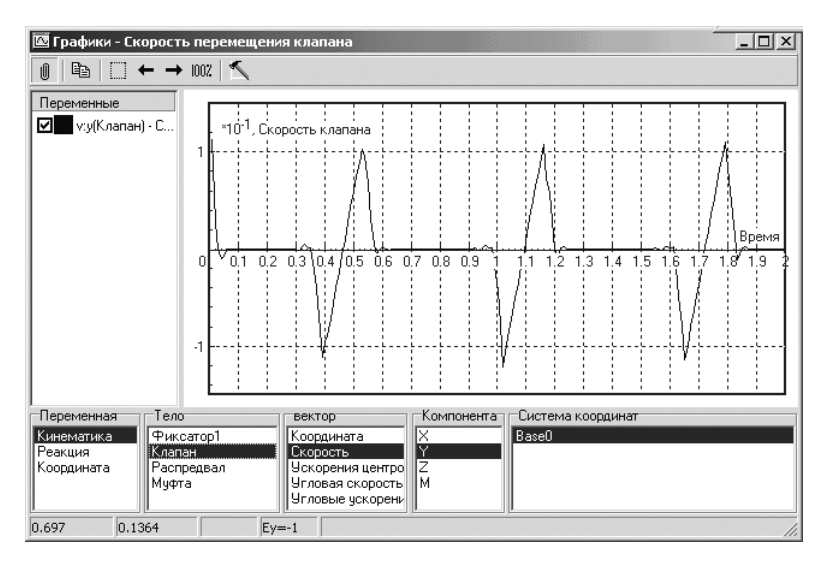

Рис. 1.140. Отдельное графическое окно **Графики – Скорость перемещения клапана** с результатами моделирования

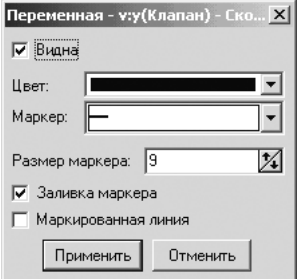

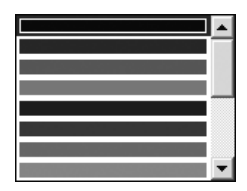

Рис. 1.142. Раскрытый список **Цвет**

Рис. 1.141. Пример диалогового окна **Переменная – имя вызванной переменной**

*Для изменения маркера графика переменной:*

- ¾ щелкните дважды по изменяемой переменной. Появится диалоговое окно **Переменная – имя вызванной переменной**;
- ¾ щелкните в раскрывающемся списке **Маркер** по стрелке справа. Появится список маркеров, изображенный на рис. 1.143;
- ¾ щелкните по нужному вам маркеру графика;
- ¾ установите флажок **Заливка маркера** и флажок **Маркированная линия**, а затем щелкните по кнопке **Применить**.

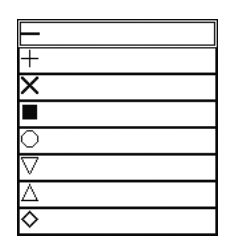

Рис. 1.143. Раскрытый список **Маркер**

*Для установки частотной фильтрации переменных:*

¾ щелкните в контейнере переменных по нужной переменной правой кноп кой мыши. Появится контекстное меню, изображенное на рис. 1.144;

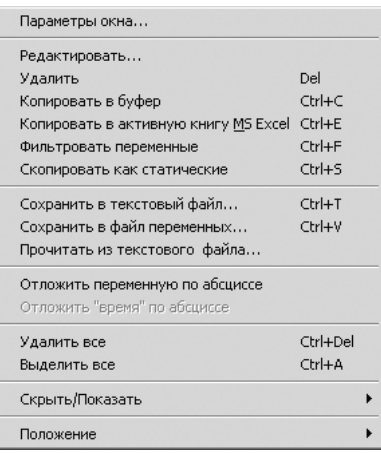

Рис. 1.144. Контекстное меню переменной

¾ щелкните в контекстном меню по пункту **Фильтровать переменные**. Выде ленные переменные будут отфильтрованы в соответствии с текущими на стройками на закладке **Частотный фильтр** в диалоговом окне **Параметры окна** и добавлены в список переменных с именем: **± имя переменной**.

*Для копирования переменных (графиков):*

- ¾ щелкните в контейнере переменных по нужной переменной правой кноп кой мыши или по нужному графику. Появится контекстное меню;
- ¾ щелкните в контекстном меню по пункту **Копировать в буфер**. Выделен ная переменная (график) будет скопирована в буфер в соответствии с теку щими настройками.

*Для сохранения переменных в текстовый файл* (файл переменных):

¾ щелкните в контейнере переменных по нужной переменной правой кноп кой мыши. Появится контекстное меню;

- ¾ щелкните в контекстном меню по пункту **Сохранить в текстовый файл**. По явится стандартное диалоговое окно **Сохранение значений переменных**;
- ¾ введите в поле **Имя файла** имя файла с расширением \*.txt (\*.tgr) и щелкни те по кнопке **Сохранить**. Выделенная переменная (график) будет сохране на в текстовый файл.

*Для копирования графика из графического окна в MS Excel:*

- ¾ щелкните в контейнере переменных по нужной переменной правой кноп кой мыши. Появится контекстное меню;
- ¾ щелкните в контекстном меню по пункту **Копировать в активную книгу MS Excel**. Выделенный график будет скопирован в активную книгу MS Excel.

# **Глава 2**

# **Примеры моделирования в системе Универсальный механизм Express**

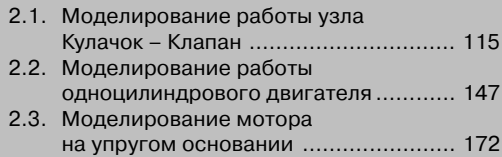

# **2.1. Моделирование работы узла Кулачок – Клапан**

Начнем изучение процесса моделирования технических объектов с одного из са мых распространенных и важных узлов двигателя внутреннего сгорания **Кула чок – Клапан**. От правильно подобранных параметров этого узла во многом зави сит эффективность работы двигателя.

Моделирование работы узла **Кулачок – Клапан** предусматривает выполнение нескольких этапов:

- ¾ подготовка элементов моделируемого объекта;
- ¾ конвертация элементов моделируемого объекта;
- ¾ доработка динамической модели;
- ¾ создание модели пружины и ее добавление;
- ¾ исследование динамической модели.

# *2.1.1. Подготовка элементов узла*

Подготовка элементов узла заключается в том, что один из элементов узла дол жен находиться в фиксированном состоянии. Для нашего примера это может быть подшипник распредвала.

*Подготовка сборки* **Кулачок – Клапан** *к конвертации включает несколько шагов.*

*Первый шаг – открытие файла:*

- ¾ щелкните дважды в библиотеке **Универсальный механизм** по пункту **При мер: кулачок**. Появится главное окно системы **КОМПАС3D V8 Plus** с от крытой соответствующей сборкой под именем **Klapan** и **Справочная сис тема UMjr** c указанием всех этапов моделирования выбранного примера;
- ¾ щелкните в **Справочной системе UMjr** в ее правом верхнем углу по кнопке **Свернуть** для сворачивания справочной системы;
- ¾ щелкните по функциональной клавише **F9** для представления моделируе мого объекта во все окно;
- ¾ щелкните в системе КОМПАС в главном меню по пункту **Файл**, а затем в выпадающем меню по пункту **Сохранить как**. Появится стандартное диало говое окно **Укажите имя для файла**;
- ¾ введите в поле **Имя файла** новое имя файла **Кулачок\_Клапан**, а затем щелк ните по кнопке **Сохранить**.

*Второй шаг – просмотр созданных сопряжений:*

- ¾ щелкните правой кнопкой мыши по исследуемой модели. Появится кон текстное меню;
- ¾ щелкните в контекстном меню по пункту **Дерево построения**, если перед ним не стояла галочка. Появится **Дерево построения**;
- ¾ щелкните в **Дереве построения** по знаку перед компонентой **Группа со пряжений**. Появятся созданные сопряжения в сборке, см. рис. 2.1.

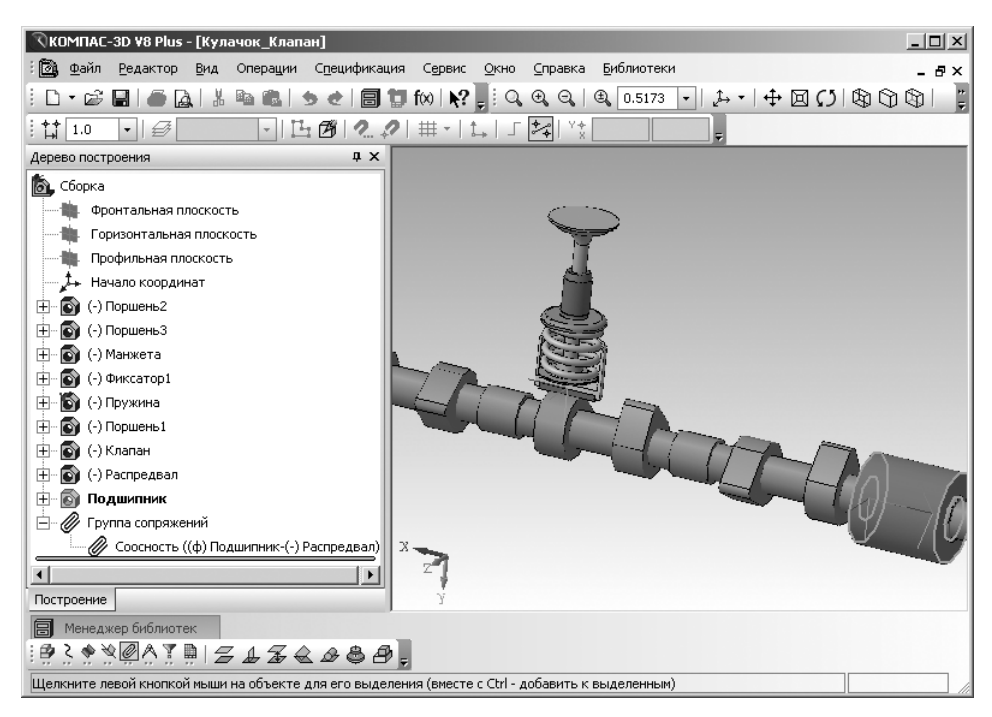

Рис. 2.1. Окно системы КОМПАС3D V8 Plus с открытым файлом **Кулачок\_Клапан** и выделенным элементом сборки – **Подшипник**

Рассматриваемая сборка создана на основе нескольких деталей и включает, в частности, распределительный вал и один механизм клапана.

С помощью сопряжения **Соосность** в сборке создана цилиндрическая кинема тическая пара, связывающая подшипник и распредвал.

*Третий шаг – установка фиксированного элемента сборки:*

- ¾ щелкните в окне **Дерево построения** по элементу сборки, который необхо димо зафиксировать. Выберем в качестве такого элемента сборки подшип ник. Он выделится как в окне **Дерево построения**, так и в окне **Модель** (см. на правом конце распредвала, рис. 2.1);
- ¾ щелкните правой кнопкой мыши в **Дереве построения** по элементу сборки (компонентой) **Подшипник**. Появится контекстное меню, см. рис. 2.2;
- ¾ щелкните в контекстном меню по пункту **Включить фиксацию**, если он ра нее не был включен. Появится перед компонентой **Подшипник** буква **ф** в круглых скобках – **(ф)**. Этот же знак фиксации **Подшипника** появится и в сопряжении подшипника с распредвалом.

Далее необходимо создать точки связи, которые являются элементами описа ния деталей в системе КОМПАС и тел в динамической модели.

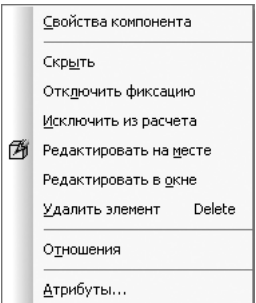

Рис. 2.2. Контекстное меню компоненты **Подшипник**

Для задания точек связи предусмотрены три возможности. Первые две из них выполняются в системе КОМПАС до конвертации сборки, а последняя – в дина мической библиотеке **Универсальный механизм** после конвертации.

*Первая возможность – это введение элемента Точка в деталь:*

- ¾ щелкните в системе **КОПМПАС** по пункту главного меню **Операции**, а за тем в выпадающем меню по пункту **Пространственные кривые**. Появится всплывающее меню;
- ¾ щелкните во всплывающем меню по пункту **Точка**. Появится **Панель свойств: Точка**, а в строке состояния появится подсказка: **Укажите верши ну или введите координаты**, см. рис. 2.3;

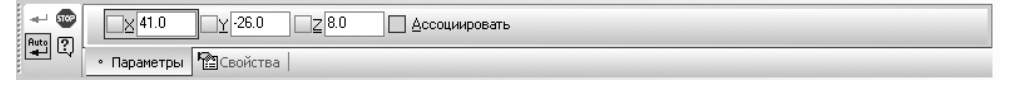

Рис. 2.3. **Панель свойств: Точка**

- ¾ переместите указатель мыши в нужное вам место детали и щелкните мышью. Появится в составе **Дерева построения** и окне модели элемент **Точка:1**;
- ¾ щелкните на **Панели свойств: Точка** по кнопке **Прервать команду** для завершения ввода элемента **Точка**.

Аналогично можно ввести и другие точки связи.

Однако при моделировании кулачковых механизмов необходим экспорт в ди намическую библиотеку плоской замкнутой кривой, соответствующей профилю кулачка, то есть возникает необходимость введения группы точек связи. Для это го необходимо выполнить два шага.

*Четвертый шаг – выделение профиля кулачка, вводимого в динамическую модель:*

 $\triangleright$  щелкните в **Дереве построения** (см. рис. 1.7) по знаку  $\equiv$  перед компонентой **Распредвал**. Появятся многочисленные пункты этой компоненты;

- ¾ щелкните в **Дереве построения** по знаку перед компонентой **Приклеить элемент выдавливания: 4**. Появится пункт **Эскиз:5**. Этот эскиз является замкнутым контуром профиля кулачка;
- ¾ щелкните по нему мышкой. Он выделится зеленым цветом в **Дереве по строения**. Одновременно он выделится и в окне модели, см. рис 2.4.

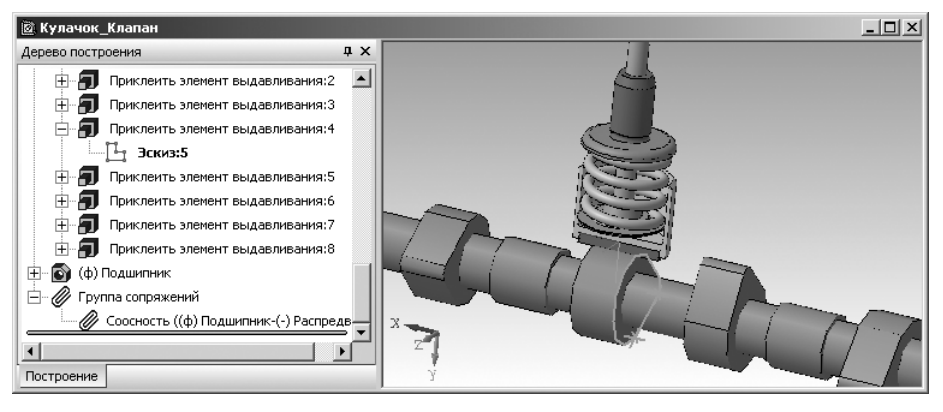

Рис. 2.4. Окно системы КОМПАС-3D V8 Plus с выделенным контуром профиля кулачка

*Пятый шаг – введение группы точек связей, расположенных на контуре профи% ля кулачка и являющихся вершинами линии эскиза:*

- ¾ щелкните в **Дереве построения** правой кнопкой мыши на имени эскиза **Эскиз:**5. Появится контекстное меню (см. рис. 2.2);
- ¾ щелкните в контекстном меню по пункту **Атрибуты**. Появится диалоговое окно **Имеющиеся атрибуты**, изображенное на рис 2.5;

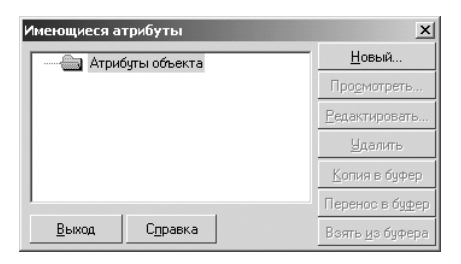

Рис. 2.5. Диалоговое окно **Имеющиеся атрибуты**

- ¾ щелкните по кнопке **Новый**. Появится диалоговое окно **Выберите тип но вого атрибута**;
- ¾ щелкните по нужному вам атрибуту, если он присутствует в списке, в про тивном случае щелкните на кнопке **Новый**. Появится диалоговое окно **Па раметры типа атрибута**, см. рис. 2.6;
- ¾ включите в разделе **Структура типа** переключатель **Строка**, соответствую щий текстовому атрибуту, а в поле **Название типа атрибута** введите, на пример, имя текстового атрибута **UMCam** (см. рис. 2.6);

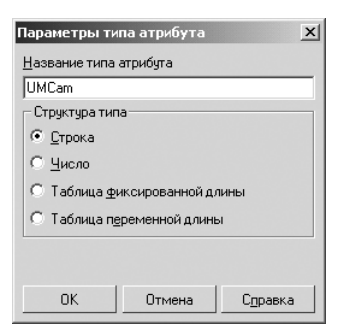

Рис. 2.6. Диалоговое окно **Параметры типа атрибута**

¾ щелкните по кнопке **ОК** для завершения создания текстового атрибута, в котором запоминается профиль кулачка.

Таким образом, через текстовый атрибут **UMCam** при конвертации будет пе редана геометрия профиля кулачка в динамическую модель.

После соответствующей подготовки элементов сборки можно переходить к следующему этапу – этапу конвертации.

Конвертация сборки заключается в том, чтобы преобразовать элементы сбор ки в динамические объекты. Автоматически конвертируются графические, инер ционные параметры деталей, распознанные группы сопряжений преобразуются в шарниры (поступательные, вращательные и прочие).

### *2.1.2. Конвертация элементов узла*

*Конвертация узла* **Кулачок – Клапан** *включает несколько шагов.*

*Первый шаг – конвертация элементов сборки:*

¾ щелкните дважды в открытой библиотеке **Универсальный механизм** (см. рис. 1.6) по пункту **Создать динамический объект**. Начнется процесс пока за конвертации данных. Пример такого процесса показан на рис. 2.7.

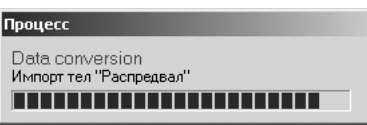

Рис. 2.7. Пример окна **Процесс** в момент показа конвертации данных

*Второй шаг – переход в систему UMExpress для моделирования динамических объектов.* После завершения конвертации система перейдет в режим работы сис темы **Универсальный механизм**. Появится главное окно системы под именем **Объект Кулачок\_Клапан**, изображенное на рис. 2.8.

В анимационном окне объект **Кулачок – Клапан** увеличен с помощью много кратного нажатия кнопки **Увеличение/уменьшение мышкой** на панели ин струментов или с помощью колесика мыши.

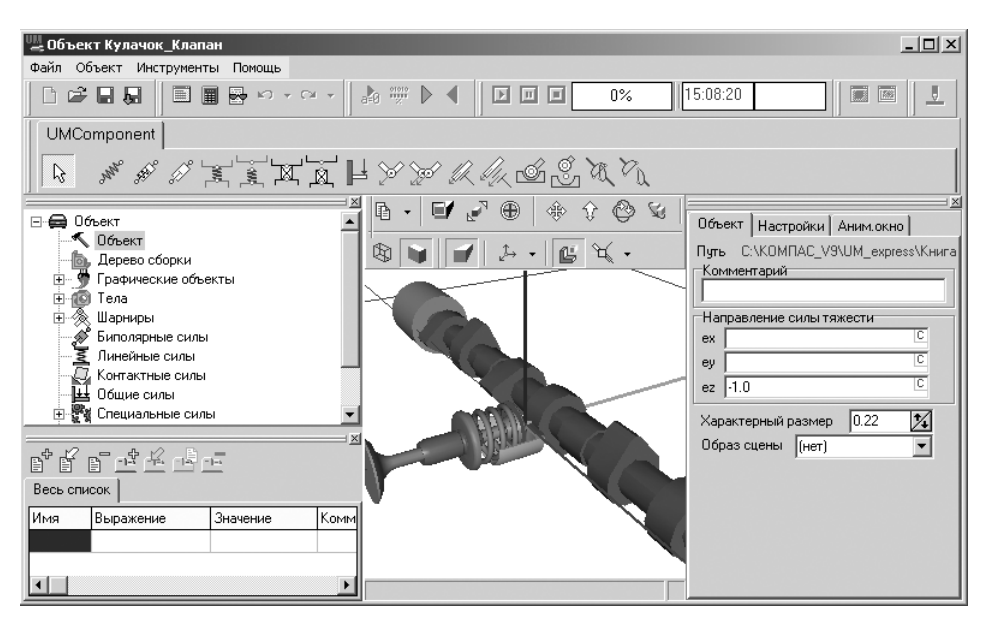

Рис. 2.8. Главное окно системы **Универсальный механизм Express** с моделируемым объектом **Кулачок – Клапан**

*Третий шаг – просмотр созданных тел, шарниров и специальных сил в системе UMExpress:*

¾ щелкните в **Списке элементов** по знаку плюс перед пунктом **Тела**. Рас кроется пункт и появятся тела сборки **Кулачок – Клапан**, см. рис. 2.9.

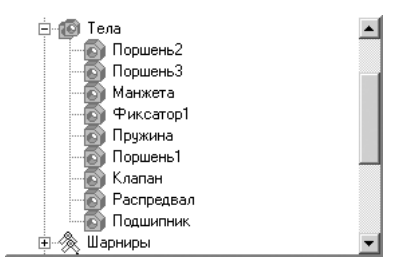

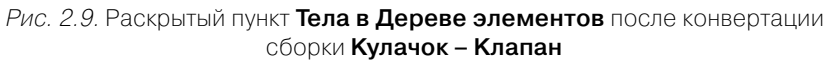

После конвертации модель **Кулачок – Клапан** содержит 9 тел по числу де талей в сборке;

¾ щелкните в **Списке элементов** по знаку перед пунктом **Шарниры** для его раскрытия. Появятся 9 шарниров для сборки **Кулачок – Клапан**, см. рис. 2.10.

Раскрытый пункт **Шарниры** в **Списке элементов** сборки **Кулачок – Кла пан** включает следующие шарниры:

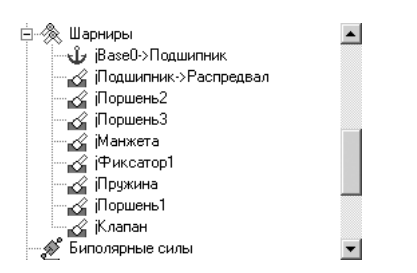

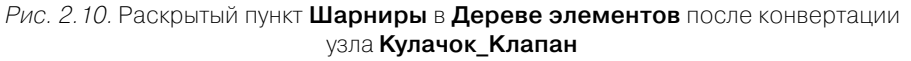

- *j<sub>j</sub>* **jBase0->Подшипник** шарнир с нулевым числом степеней свободы, фиксирующий соответствующую деталь относительно базы. Это под тверждается пиктограммой, стоящей перед названием шарнира в виде якоря ;
- $\leq$  **jПодшипник ->Распредвал** шарнир с шестью степенями свободы. Это подтверждается пиктограммой, стоящей перед названием шарнира в виде шарнира – шарнира с шестью степенями свободы;
- **7 шарниров** являются фиктивными шарнирами с шестью степенями свободы, которые вводятся автоматически, поскольку для семи остав шихся тел (деталей) шарниры не заданы с помощью сопряжений. Это подтверждается пиктограммами, стоящими перед названиями шарни ров в виде шарнира – шарнира с шестью степенями свободы;
- ¾ щелкните в **Списке элементов** по знаку перед пунктом **Специальные силы**. Раскроется пункт **Специальные силы**, включающий только одну силу под именем **Cam**. Это сила воздействия кулачка распределительного вала на клапан, см. рис. 2.11.

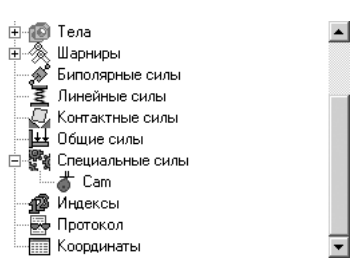

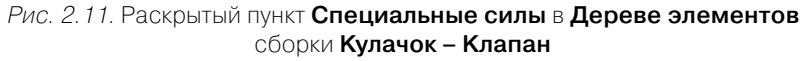

# *2.1.3. Доработка динамической модели*

*Доработка динамической модели* **Кулачок – Клапан** *включает следующие этапы:*

- ¾ объединение деталей в четыре тела;
- ¾ корректировка шарниров;

#### 122 Примеры моделирования в системе Универсальный механизм Express

- ¾ доработка силового элемента кулачок;
- ¾ создание модели пружины.

*Для объединения деталей в четыре тела:*

¾ щелкните в **Списке элементов** в раскрытом пункте **Тела** по пункту **Фикса тор1**, а затем в окне **Инспектор** по закладке **Детали**, см. рис. 2.12.

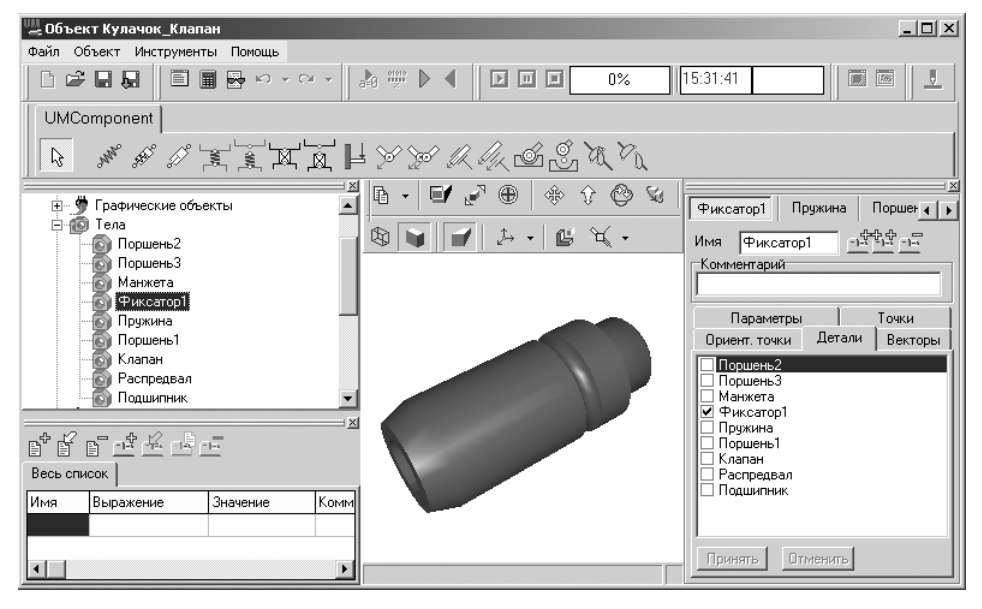

Рис. 2.12. Активизированный объект **Фиксатор1** и раскрытая закладка **Детали** в окне **Инспектор** главного окна системы

В анимационном окне деталь **Фиксатор1** увеличена с помощью нажатия функциональной клавиши **F9**;

- ¾ щелкните в раскрытой закладке **Деталь** в окне **Инспектор** по квадратику перед пунктом (деталью) **Манжета**. Появится галочка в квадратике. Доба вится в анимационном окне выделенная деталь. Активизируются в окне **Инспектор** кнопки **Принять и Отменить**;
- ¾ щелкните по кнопке **Принять** для объединения выделенных деталей в одно абсолютно твердое тело. Тело **Манжета** исчезнет из списка тел в **Дереве элементов**. Произойдет пересчет инерционных параметров объединенного тела. Будет перестроено изображение объединенного тела;
- ¾ щелкните в **Списке элементов** по пункту **Клапан**;
- ¾ щелкните в раскрытой закладке **Деталь** в окне **Инспектор** по квадратикам перед пунктами (деталями) **Поршень1**, **Поршень2**, **Поршень3**, см. рис. 2.13;
- ¾ щелкните по кнопке **Принять** для объединения выделенных деталей в одно абсолютно твердое тело. Произойдет пересчет инерционных параметров объединенного тела. Будет перестроено изображение объединенного тела;

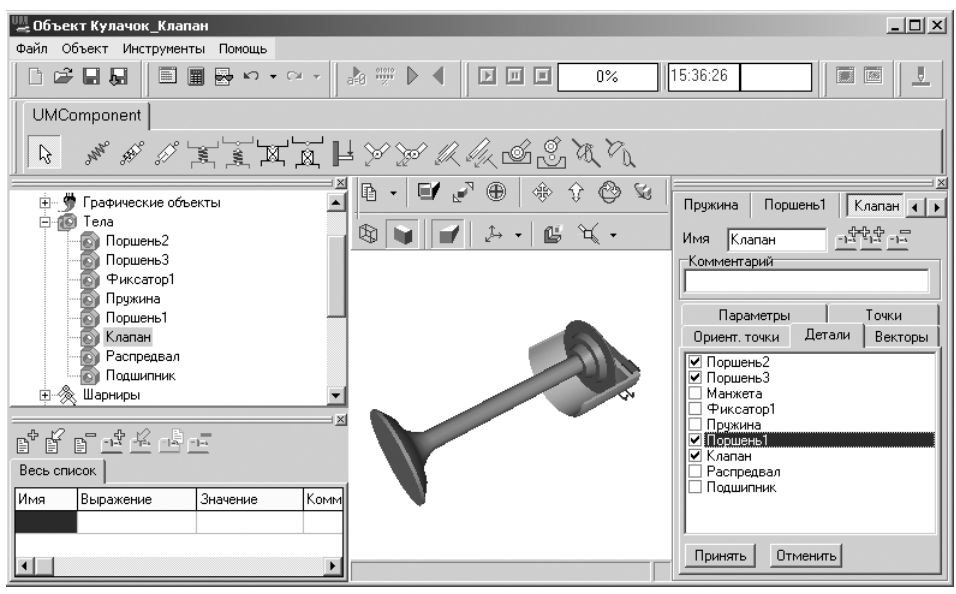

Рис. 2.13. Главное окно системы **Универсальный механизм** после объединения четырех тел: **Клапан**, **Поршень1**, **Поршень2** и **Поршень3**

¾ щелкните в **Списке элементов** по пункту **Пружина**, а затем нажмите клави шу **Del** для удаления тела **Пружина**, так как она в динамической модели является не телом, а безынерционным силовым элементом.

В результате этих действий в модели и в окне **Список элементов** осталось че тыре тела, см. рис. 2.14.

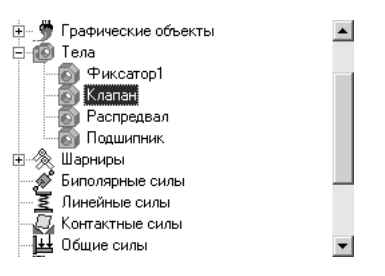

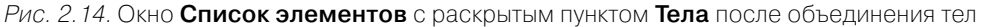

*Для корректировки шарниров:*

- ¾ щелкните в **Списке элементов** по пункту **Шарниры**, если он не раскрыт, а затем в раскрытом списке по пункту **jПодшипник>Распредвал**. Появится соответствующее окно **Инспектор**, см. рис. 2.15;
- ¾ щелкните в окне **Инспектор** на закладке **TVx** по флажку **Степень свободы включена**, если там был флажок для блокировки степени свободы. При

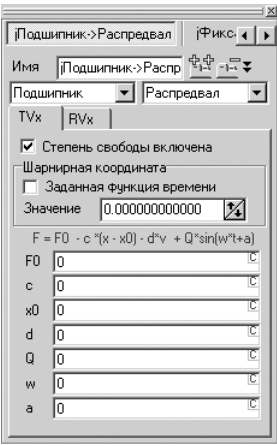

Рис. 2.15. Окно **Инспектор** после выделения в раскрытом списке **Шарниры** пункта **jПодшипник->Распредвал** 

корректном выполнении этого действия изображение шарнира **jПодшип ник >Распредвал** в списке элементов изменится на такой вид . Появление пиктограммы означает, что на данный момент мы имеем вращательный шарнир;

¾ щелкните в окне **Инспектор** по закладке **RVx**, а затем по флажку **Заданная функция времени**, если там нет флажка, для задания значений для враща тельного шарнира **jПодшипник>Распредвал**. Появятся соответствующие поля значений, см. рис. 2.16.

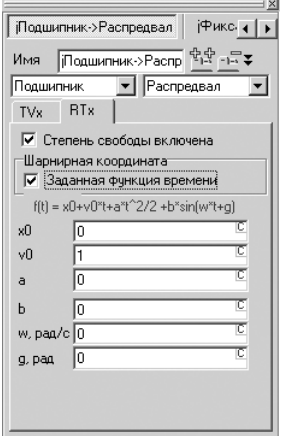

Рис. 2.16. Окно **Инспектор** после превращения цилиндрического шарнира **ј Подшипник->Распредвал** во вращательный

**Цилиндрический шарнир** – это шарнир, имеющий одну поступательную и одну вращательную степени свободы, причем оси сдвига и вращения совпадают. Не следует путать с винтовым шарниром, имеющим одну сте пень свободы, при которой одновременно происходят сдвиг и поворот вокруг одной и той же оси.

- ¾ введите в окне **Инспектор** в поле **v0** имя параметра скорости вращения (идентификатор), например **Omega**. Нажмите на клавишу **Enter**. Появится диалоговое окно **Инициализация численных значений**;
- ¾ введите в диалоговом окне **Инициализация численных значений** значение параметра скорости вращения **Omega**, равное, например, 10, см. рис. 2.17;

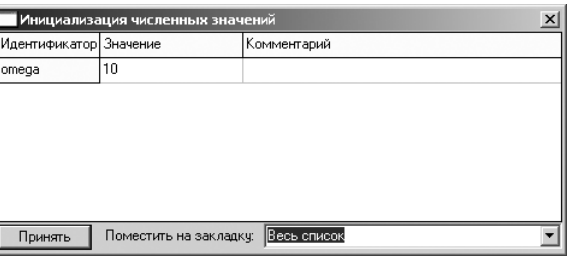

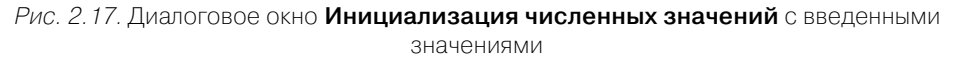

- ¾ щелкните в диалоговом окне **Инициализация численных значений** по кнопке **Принять**. Введенные значения появятся в окне **Весь список**, распо ложенном в левом нижнем углу главного окна системы;
- ¾ щелкните в **Списке элементов** по пункту **Шарниры**, а затем в раскрытом списке по шарниру тела, которое было ранее удалено. В нашем примере – по пункту **Пружина** для его выделения;
- ¾ нажмите клавишу **Del** для удаления пункта (шарнира) **Пружина**. После последней операции в модели и в окне **Список элементов** осталось четыре шарнира, см. рис. 2.18;

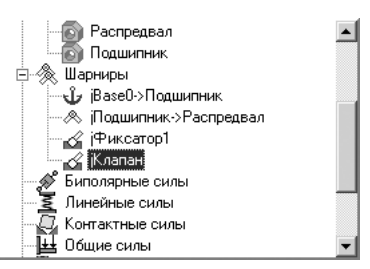

Рис. 2.18. Окно **Список элементов** после объединения и удаления тел и шарниров

¾ щелкните в раскрытом списке шарниров по шарниру **jФиксатор1**, а затем в появившемся соответствующем окне **Инспектор** выключите флажок **Степень свободы включена** на всех закладках. Таким образом, все шесть степеней свободы шарнира **jФиксатор1** будут заблокированы. В результа те это тело будет жестко связано с базой (неподвижно). При корректном

выполнении подобного действия изображение шарнира в списке элемен тов изменится на такой вид  $\frac{1}{2}$  јфиксатор1;

¾ щелкните в раскрытом списке шарниров по шарниру **jКлапан**, а затем в по явившемся соответствующем окне **Инспектор** выключите флажок **Сте пень свободы включена** на всех закладках, кроме закладки TVy, оставив поступательную скорость по оси Y. При корректном выполнении этого действия изображение шарнира **jКлапан** в списке элементов изменится на такой вид « Клапан.

Окончательный вид списка шарниров после преобразования будет выглядеть так, как показано на рис. 2.19.

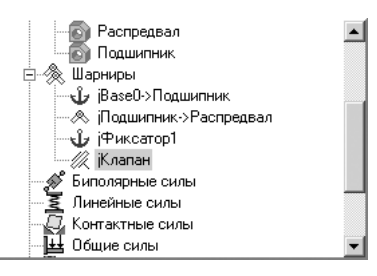

Рис. 2.19. Окончательный вид окна **Список элементов** после преобразования

**Замечание.** После выполнения успешных действий по корректировке модели не забывайте периодически записывать результат в файл в формате UM.

Для моделирования простейших контактных взаимодействий в **Универсаль ном механизме UM** используется силовой элемент типа «контакт точка–плос кость». Отдельный силовой элемент соответствует контактным взаимодействи ям пары тел. С одним (первым) телом связывается набор точек – профиль кулачка, а с другим (вторым телом – поршнем) – безграничная плоскость, опре деляемая одной точкой A и внешней нормалью n. Контактные точки, точка A и нормаль n задаются в СК соответствующего тела, см. рис. 2.20.

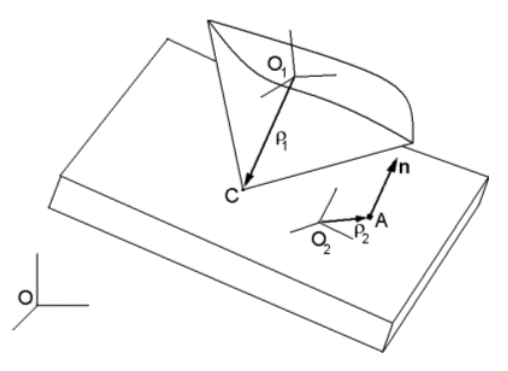

Рис. 2.20. Контактное взаимодействие **Тип точка–плоскость**

Контактная сила при взаимодействии отдельной точки кулачка с плоскостью поршня равна нулю, если расстояние D между точкой кулачка и плоскостью порш ня положительное (нет контакта). При  $\mathrm{D}$  < 0 возникает сила взаимодействия, имеющая две составляющие: нормальную реакцию *N*, направленную по нормали к плоскости поршня, и силу трения  $F_{\overline{f}}$ , лежащую в контактной плоскости поршня.

Для нормальной реакции *N (H)* используется линейная вязко-упругая модель

 $N = - C\Delta - Dv$ 

где *С* – коэффициент жесткости контактного взаимодействия, Н/м;

*D* – коэффициент диссипации контактного взаимодействия, Нс/м;

 $v$  – скорость демпфирования при контактном взаимодействии, м/с.

Если получаемое значение оказывается отрицательным, то нормальная реак ция *N* полагается равной нулю (отсутствие прилипания).

Для кулоновской силы трения существуют два режима: режим скольжения и режим сцепления.

В режиме скольжения сила трения  $F_{\overline{f}}$ определяется по формуле

 $F_f = f N v_s / |v_s|,$ 

где *v<sub>s</sub>* – вектор скорости скольжения (проекция на контактную плоскость поршня скорости точки C относительно поршня), м/с;

*f* – коэффициент трения скольжения.

Переход от режима скольжения к режиму сцепления осуществляется, когда скорость скольжения меняет свое направление на «противоположное». При про граммной реализации этого критерия сравниваются векторы скорости скольже ния на текущем и предыдущем шагах интегрирования.

Если скалярное произведение данных векторов отрицательно, то происходит переход в режим сцепления и запоминаются значения вектора силы трения скольжения на предыдущем шаге (обозначим его  $\mathit{F_{g}}$ ) и вектора AD (обозначим его  $r_{\rm on}$ ), причем D – проекция точки С на контактную плоскость, см. рис. 2.21.

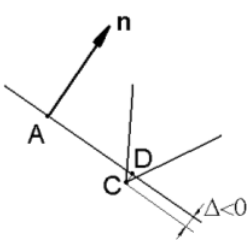

Рис. 2.21. Контактное взаимодействие **Тип точка–плоскость** при Δ < 0

В режиме сцепления сила трения  $F_{f}(\mathrm{H})$  определяется по формуле (соотношение задано в системе координат поршня)

 $F_f = F_g - C (r_g - r_{g0}) - Dv_s$ 

где *rg* – текущее значение вектора AD, м.

Таким образом, при переходе к сцеплению точка контакта C «привязывается» к контактной плоскости линейных упруго-диссипативным элементом.

Сила *Fg* в формуле обеспечивает непрерывность изменения силы трения при переходе от скольжения к сцеплению.

Режим сцепления заканчивается при достижении силой трения предельного значения, то есть при выполнении условия

 $|F_{f}| = f_{0} N,$ 

где $f_{\it 0}$  — коэффициент трения покоя, $f_{\it 0}$  > *f*.

*При описании силы следует указать:*

- ¾ координаты контактных точек в СК первого тела;
- $\triangleright$  координаты точки и проекции внешней нормали в СК второго тела;
- ¾ параметры, характеризующие контактные силы: коэффициенты трения скольжения  $f$  и покоя  $f_{\varrho}$ , коэффициенты контактной жесткости  ${\mathcal C}$  и диссипации *D*.

Для доработки модели силового элемента для пары тел кулачок – поршень (распредвал – клапан) следует задать:

- ¾ тело, являющееся поршнем в кулачковой паре;
- ¾ плоскость, принадлежащую поршню, по которой скользит кулачок.

Это назначение можно сделать одним действием, если ввести для тела **Клапан** в плоскости поршня – плоскости контакта точку связи типа вектор – вектор по нормали.

*Для задания точки связи типа вектор – вектор по нормали в плоскости поршня:*

- ¾ щелкните в **Списке элементов** в раскрывшемся списке **Тела** по телу **Кла пан**. Появится соответствующее окно **Инспектор** в правой части главного окна системы;
- ¾ щелкните в окне **Инспектор** по закладке **Векторы** для ее открытия, см. рис. 2.22;
- ¾ щелкните на закладке **Векторы** по кнопке **Получить по нормали** для выбора вектора по точке и нормали к плоскости;
- ¾ щелкните на панели инструментов окна **Анимация** по кнопке **Ориентация**. Появится всплывающее меню с возможными видами ориентации объекта, см. рис. 2.23;
- ¾ щелкните во всплывающем меню по пункту **Изометрия XYZ**. Объект при мет ориентацию с обзором верхней плоскости элемента **Поршень1**;
- ¾ переместите указатель мыши в одну из вершин на верхней плоскости пор

шня (Поршень1 – ) и щелкните левой кнопкой мыши. Появится окно

**Инспектор** со всеми параметрами вектора в виде нормали к контактируе мой плоскости поршня. После этого для тела **Клапан** добавится точка свя зи с координатами вершины. Вектор точки связи будет направлен по нор мали к выбранной плоскости тела **Поршень1** (вдоль оси Y), см. рис. 2.24.

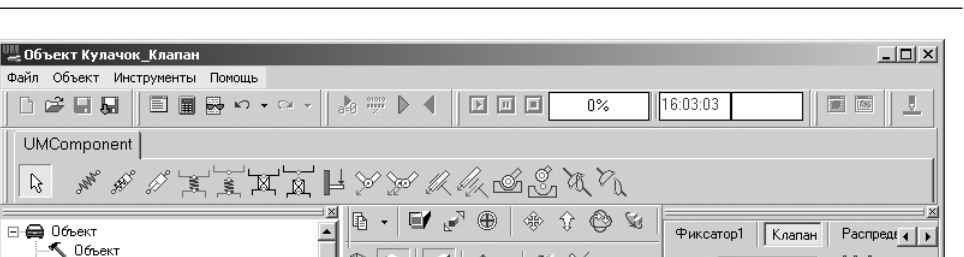

 $\circledR$ 

i x

KoM

 $\begin{array}{cccccccccc} -\frac{1}{2} & -\frac{1}{2} & -\frac{$ 

Точки

Имя Клапан

Комментарий

Параметры

Ориент точки Детали Векторы

 $-2242 - 1242$ 

Рис. 2.22. Состояние системы **Универсальный механизм** в процессе построения для тела **Клапан** точки связи типа вектор

| Спереди       |
|---------------|
| Сзади         |
| Справа        |
| Слева         |
| Сверху        |
| Снизу         |
| Изометрия XYZ |
| Изометрия YZX |
| Изометрия ZXY |
| Диметрия      |

Рис. 2.23. Всплывающее меню с возможными видами ориентации объекта

#### *Для описания поршня:*

- В. Дерево сборки<br>Е- Ф Графические объекты

© Фиксатор1<br>© Клапан

**В** Распредвал<br>В Подшипник

, шаркира.<br>… √у јВазе0->Подшипник

Значение

**• Шарниры** 

曾居民保险情报

Выражение

⊟ ПО Тела

Весь список Имя

omega 10

 $\left| \cdot \right|$ 

- ¾ щелкните в **Списке элементов** в раскрывающемся списке **Специальные силы** по пункту (силовому элементу) **Cam**. Появится в анимационном окне модель распредвала, а в окне **Инспектор** – соответствующие параметры, см. рис. 2.25;
- ¾ щелкните в окне **Инспектор** во втором раскрывающемся списке тел по телу **Клапан**, если его там нет;
- ¾ щелкните в окне **Инспектор** по второй (нижней) кнопке (визуальный выбор параметров поршня) – для тела **Клапан**. В анимационном окне бу дут отрисованы все тела с введенными точками связи.

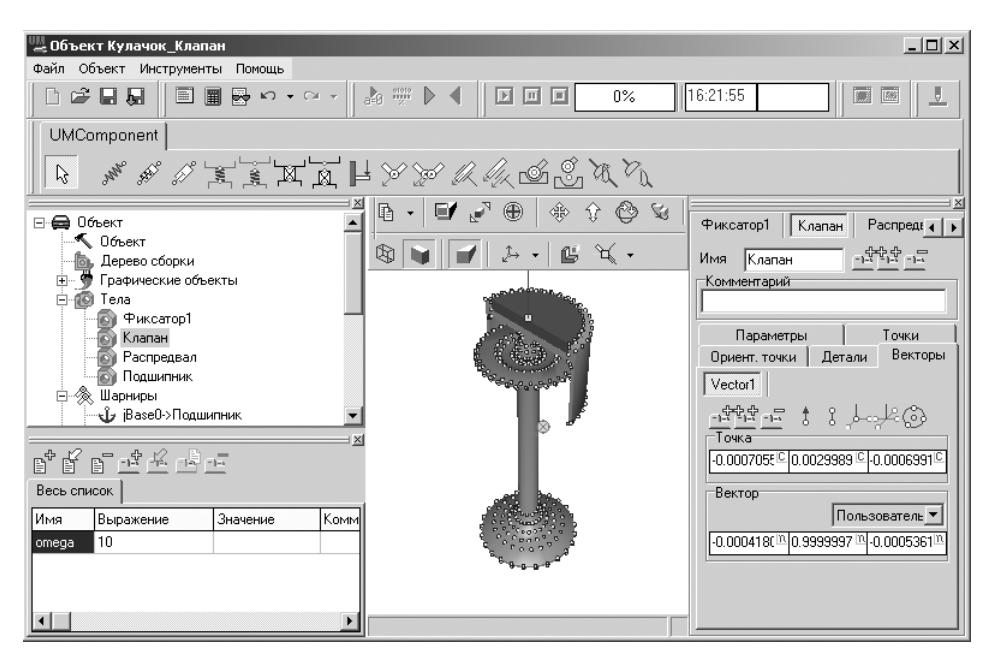

Рис. 2.24. Состояние системы **Универсальный механизм** в процессе построения точки связи типа вектор по нормали для тела **Клапан**

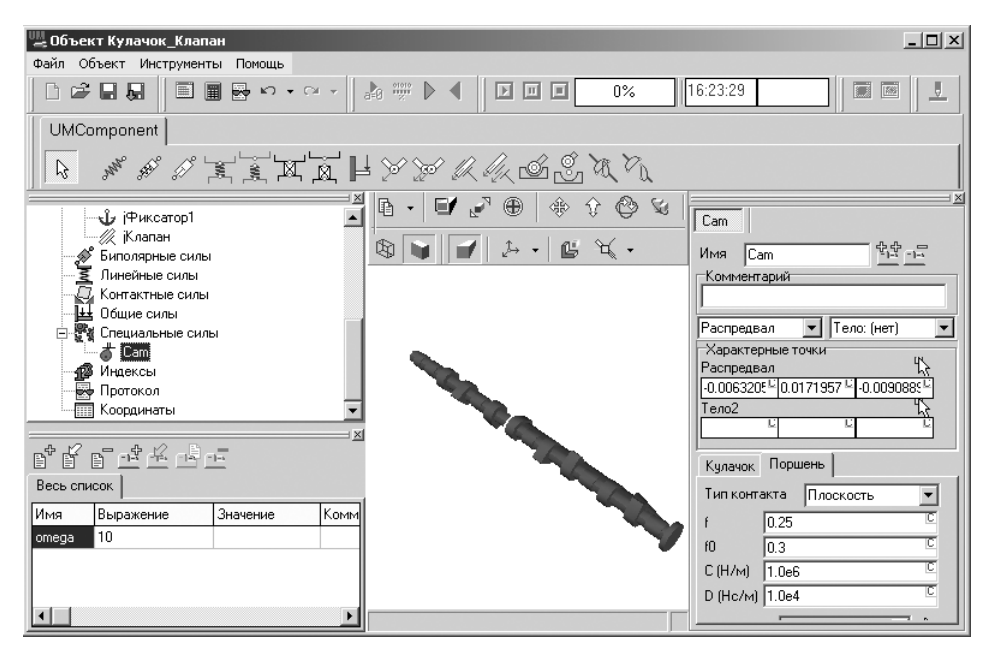

Рис. 2.25. Окно **Инспектор** с активизированным силовым элементом **Cam**

В окне **Инспектор** на закладке **Поршень** имеются несколько элементов управ ления.

В раскрывающемся списке **Тип контакта** можно выбрать один из возможных типов контакта: **Плоскость**, **Роликовый** или **Точка**. В нашей задаче выбираем **Плоскость**.

В поле f вводится значение коэффициента трения кулачка по плоскости порш ня в режиме скольжения. Сила трения скольжения определяется по формуле

 $F = f^*N$ .

Принимаем значение коэффициента трения скольжения равным 0,25.

В поле f0 вводится значение коэффициента трения кулачка по плоскости порш ня в режиме сцепления. Сила трения сцепления определяется по формуле

 $F \leq f0^*N$ 

Принимаем значение коэффициента трения сцепления равным 0,3.

В поле С (Н/м) вводится значение условного коэффициента жесткости в кон такте, который используется для расчета нормальной реакции N.

В поле D (Нc/м) вводится значение условного коэффициента демпфирова ния в контакте, который используется для расчета нормальной реакции N.

Задайте значения жесткости и диссипации в контакте **Кулачок – Клапан**.

*Для задания значения жесткости и диссипации в контакте кулачок – плос% кость поршня:*

¾ щелкните дважды в окне **Инспектор** на закладке **Поршень** в поле перемен ной **C (Н/м)**. Появится диалоговое окно **Редактирование выражения**, изображенное на рис. 2.26;

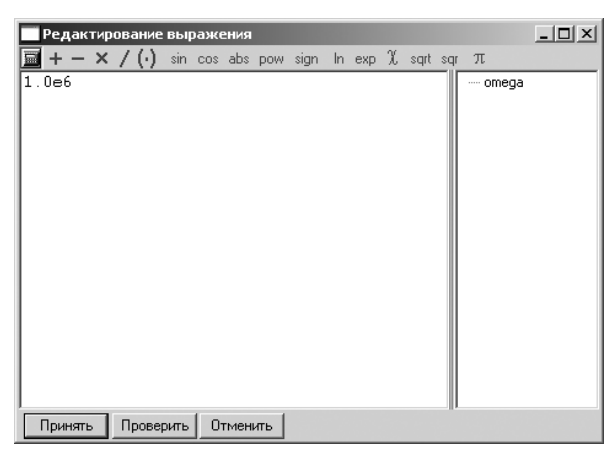

Рис. 2.26. Диалоговое окно **Редактирование выражения**

¾ введите в диалоговом окне **Редактирование выражения** значение контакт ной жесткости С (Н/м) – **cContact**, равное 1.0e5, а затем щелкните по кнопке **Принять**.

Аналогично введите значение контактной диссипации D (Нс/м) – **dContact**, равное 1.

## *2.1.4. Создание модели пружины и ее добавление*

Модель линейной пружины создается с использованием линейного биполярного силового элемента.

**Биполярный силовой элемент** – это элемент, который соединяет две фикси рованные точки пары тел  $\rm A_i$  и  $\rm A_j$ , см. рис. 2.27.

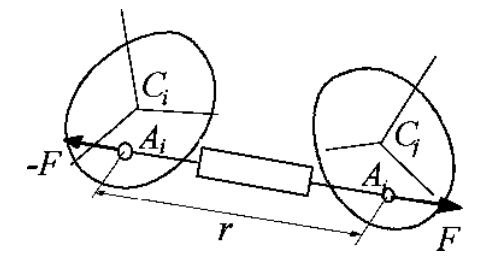

Рис. 2.27. Биполярный силовой элемент

Сила взаимодействия тел направлена вдоль прямой, соединяющей точки, и может зависеть от времени *t*, расстояния между точками *r* и производной от него по времени *v*.

Сила *F* положительна в случае отталкивания, то есть в примере на рисунке *F* > 0. В общем случае *r* >= 0. При нулевом значении расстояния между точками при крепления элемента происходит его вырождение (не определено направление силы). В этом случае силе присваивается нулевое значение.

В системе **Универсальный механизм Express** реализована скалярная модель биполярной силы:

 $F = F0 - c*(x - x0) - d*y + Q*sin(w*t + a),$ 

где F0 – начальная сила, Н;

- с коэффициент жесткости (для упругого силового элемента), Н/м;
- x длина элемента, м;
- x0 начальная длина элемента (соответствует нулевой упругой силе), м;
- d коэффициент демпфирования (для гасителя), Нс/м;
- v производная по времени от длины элемента, м/с;
- Q амплитуда силового возмущения, м;
- w частота синусоидального силового возмущения, рад/c;
- t время, с;
- a начальная фаза синусоидального силового возмущения, рад.

Подбирая значения параметров, пользователь может описать модели различ ных сил. В системе **UMjr** сформирован набор готовых биполярных силовых эле ментов.

В системе **Универсальный механизм Express**, по сравнению с полной версией UM, доступен только один тип биполярного силового элемента из тринадцати – линейный упруго-вязкий элемент с гармоническим возбуждением, что позволяет моделировать линейную пружину, гаситель, источник гармонического возбужде ния и их комбинации.

В системе **Универсальный механизм Express** реализованы два способа добав ления элементов, отличающиеся процедурой задания точек прикрепления.

**Визуальное добавление**, при котором выбор точек происходит в **Анимацион ном** окне. Соединяемым телам предварительно должны быть назначены соответ ствующие точки связи.

**Невизуальное добавление**, при котором элемент добавляется в список эле ментов, а координаты точек прикрепления задаются в полях окна **Инспектор** для данного элемента. Такой подход не требует предварительного добавления точек связи к телам.

Используем режим **Визуального добавления**, в котором требуется ввести две точки связи, принадлежащие двум разным телам, соединенным пружиной. В на шем случае это **Клапан** и **Фиксатор1**.

Переходим к определению точек связи для ввода ранее удаленного элемента **Пружина**. Для этого надо определить точки связи на теле **Клапан** и теле **Фикса тор1**.

*Для задания точки связи на теле* **Клапан**:

- ¾ щелкните в **Списке элементов** в раскрывающемся списке **Тела** по пункту (телу) **Клапан**;
- $\triangleright$  позиционируйте образ тела в анимационном окне с помощью кнопок  $\bigcirc$   $\bigcirc$ **Поворот мышкой** и – **Увеличение/Уменьшение мышкой** так, чтобы легко можно было выбрать вершину графического образа (ГО), лежащую в плоскости опирания пружины. Это может выглядеть так, как показано на рис. 2.28;

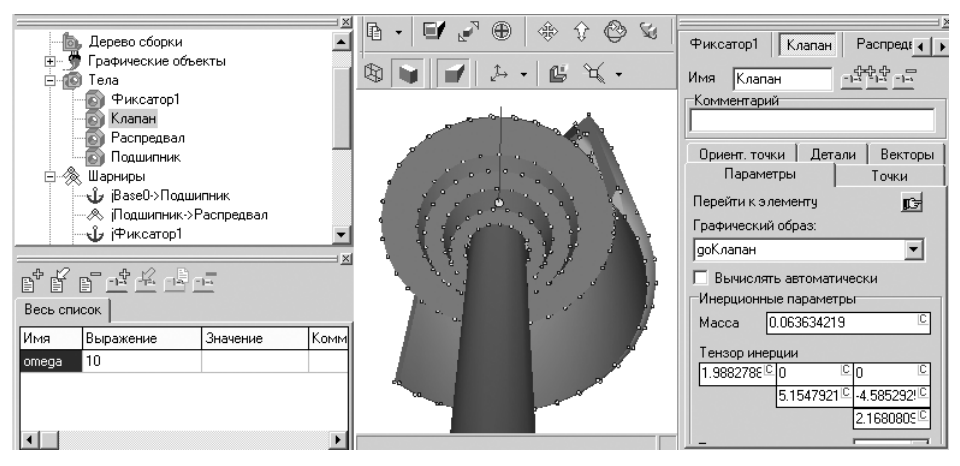

Рис. 2.28. Возможное позиционирование тела **Клапан** в анимационном окне

- ¾ щелкните в окне **Инспектор** по закладке **Точки** для ее открытия, а затем по кнопке – **Получить визуально отдельную точку**;
- $\triangleright$  переместите указатель мыши на одну из вершин ГО на плоскость опирания пружины и щелкните левой клавишей мыши. Появятся координаты вы бранной точки, например такие, как на рис. 2.29;

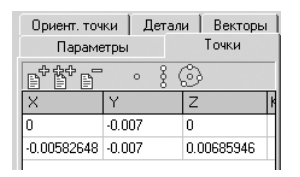

Рис. 2.29. Возможные координаты выбранной точки на плоскости опирания пружины

- $\triangleright$  щелкните по значению координаты X для выделения, а затем введите с клавиатуры значение 0;
- $\triangleright$  щелкните по значению координаты Z для выделения, а затем введите с клавиатуры значение 0. Таким образом, скорректированные численные значе ния координат точки связи обеспечат ее расположение на оси клапана.

*Задание точки связи на теле* **Фиксатор1**:

- ¾ щелкните в **Списке элементов** в раскрывающемся списке **Тела** по пункту (телу) **Фиксатор1**;
- $\triangleright$  позиционируйте образ тела с помощью кнопок на панели инструментов в окне так, чтобы легко можно было выбрать вершину графического образа (ГО), лежащую в плоскости опирания пружины. Это может выглядеть так, как показано на рис. 2.30;

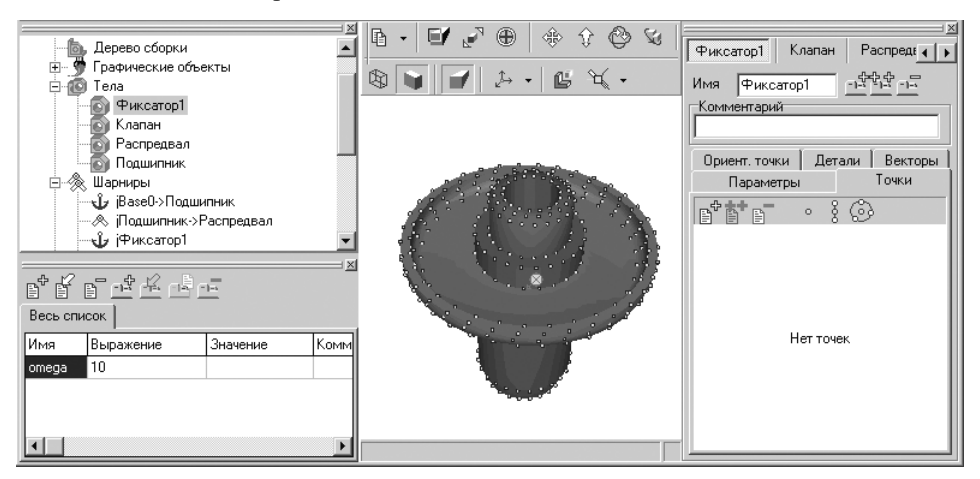

Рис. 2.30. Возможное позиционирование тела **Фиксатор1** в **Анимационном** окне

¾ щелкните в окне **Инспектор** по закладке **Точки** для ее открытия, а затем по кнопке – **Получить визуально отдельную точку**;

 $\triangleright$  переместите указатель мыши на одну из вершин ГО на плоскости опирания пружины и щелкните левой клавишей мыши. Появятся координаты вы бранной точки, например такие, как на рис. 2.31;

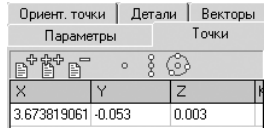

Рис. 2.31. Возможные координаты выбранной точки

- $\triangleright$  щелкните по значению координаты X для выделения, а затем введите с клавиатуры значение 0;
- $\triangleright$  щелкните по значению координаты Z для выделения, а затем введите с клавиатуры значение 0. Таким образом, скорректированные численные значе ния координат точки связи обеспечат ее расположение на оси клапана.

Теперь можно переходить и к добавлению пружины.

*Для визуального добавления пружины:*

¾ щелкните на кнопке – **Биполярная линейная пружина** на панели ви зуальных компонент. Выберите мышкой сначала одну точку связи, а потом другую из пары только что введенных точек связи. Появится диалоговое окно **Инициализация численных значений**, изображенное на рис. 2.32;

| Инициализация численных значений |                                     |                                        |  |  |  |  |
|----------------------------------|-------------------------------------|----------------------------------------|--|--|--|--|
| Идентификатор Значение           |                                     | Комментарий                            |  |  |  |  |
| bfrc_spring_k                    | 1049.2193396974                     | Коэффициент жесткости пружины          |  |  |  |  |
| bfrc spring I0                   | 0.2189216750199                     | Длина прчжины в нерастянутом состоянии |  |  |  |  |
| bfrc_spring_r                    | 0.032838251252986                   | Радичс                                 |  |  |  |  |
|                                  | bfrc spring drod 0.0076622586256966 | Диаметр прутка                         |  |  |  |  |
|                                  |                                     |                                        |  |  |  |  |
|                                  |                                     |                                        |  |  |  |  |
| Принять                          | Поместить на закладкч:              | Весь список                            |  |  |  |  |

Рис. 2.32. Диалоговое окно **Инициализация численных значений** с введенными значениями параметров пружины

- ¾ введите в диалоговом окне **Инициализация численных значений** такие численные значения в столбце **Значение**:
	- **1000** (Коэффициент жесткости пружины);
	- **0.025** (Длина пружины в нерастянутом состоянии);
	- 0.01 (Радиус);
	- **0.002** (Диаметр прутка);
- ¾ щелкните в диалоговом окне **Инициализация численных значений** по кнопке **Принять**. После этого силовой элемент – пружина будет изображе на в анимационном окне, см. рис. 2.33;
- $\triangleright$  щелкните в анимационном окне по пружине. Появятся параметры пружины в правом нижнем углу главного окна системы см. рис. 2.34;

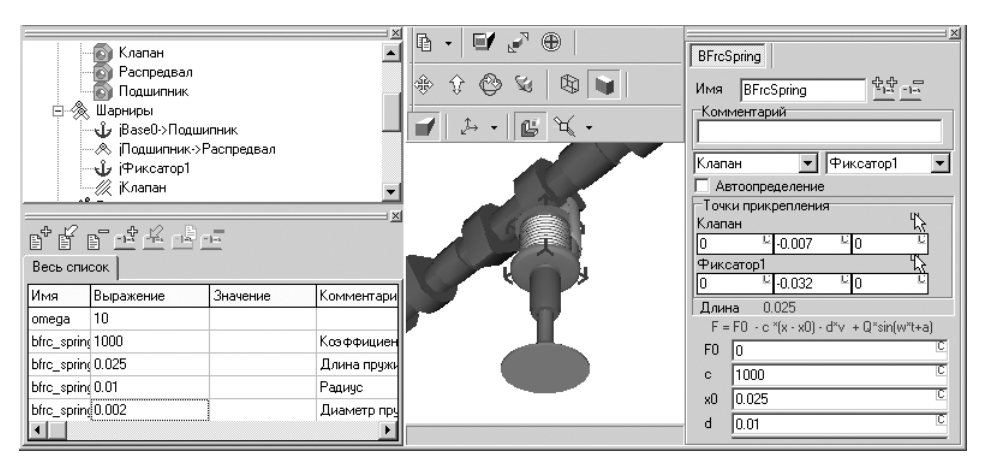

Рис. 2.33. Изображение пружины в Анимационном окне

- ¾ введите в элемент пружины преднатяг, равный 10 Н, параметр **F0**, и дис сипацию, равную 10 Нс/м, – параметр **d**;
- ¾ щелкните в **Списке элементов** по пункту **Графические объекты**, а затем в раскрывшемся списке – по графическому объекту **Spring**. Главное окно си стемы будет выглядеть так, как показано на рис. 2.34;

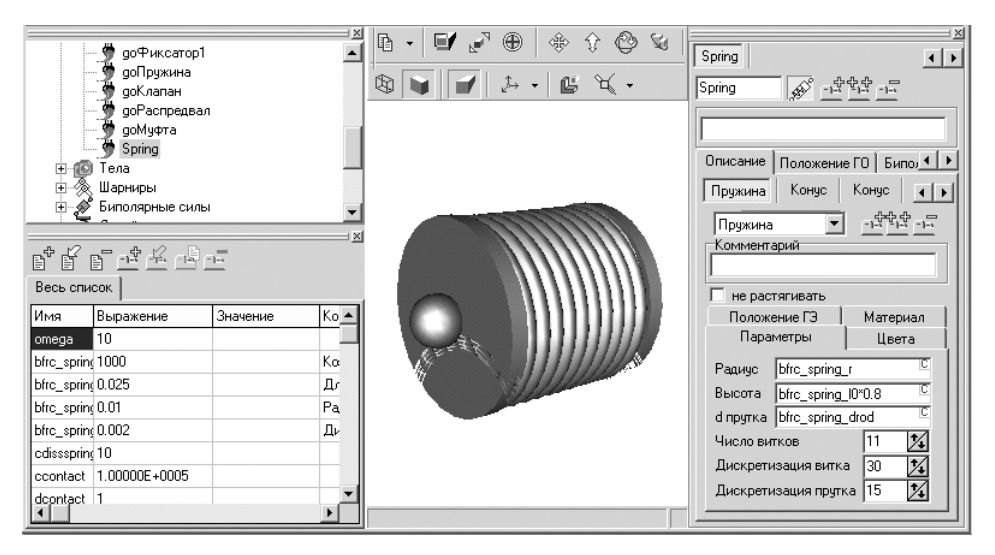

Рис. 2.34. Фрагмент главного окна системы **Универсальный механизм** с активным графическим объектом **Spring**

¾ щелкните дважды в окне **Инспектор** на закладке **Параметры** в поле **Число витков**. Число витков 11 выделится. Наберите новое число витков, равное 5, и нажмите клавишу **Enter**;

¾ щелкните в **Списке элементов** по пункту **Биполярные силы**, а затем в рас крывшемся списке по пункту **BfrcSpring**. Главное окно системы будет вы глядеть так, как показано на рис. 2.35;

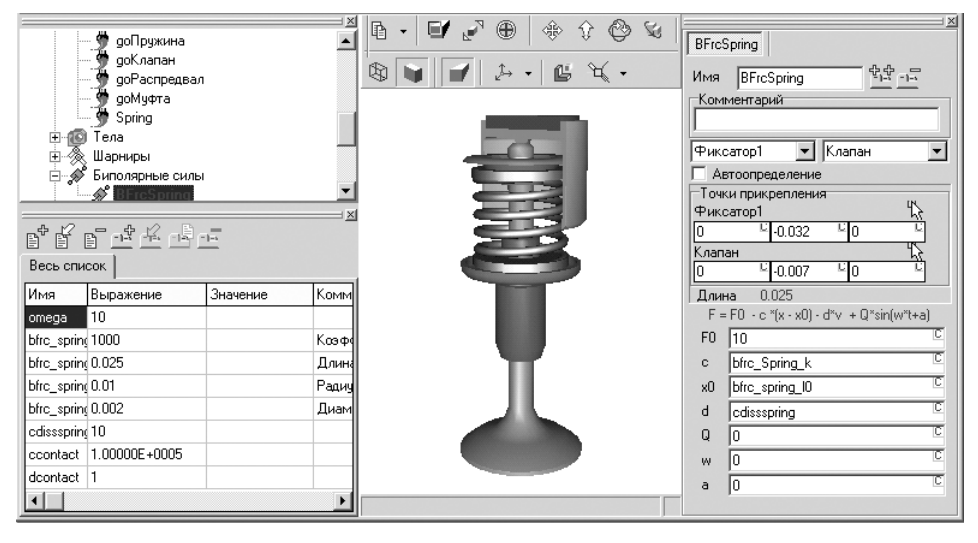

Рис. 2.35. Фрагмент главного окна системы **Универсальный механизм** с активным графическим объектом **BfrcSpring**

¾ щелкните на панели инструментов по кнопке – **Сохранить** для ее сохра нения.

Рассмотрим несколько подробнее окно **Инспектор**, представленное на рис. 2.35. В поле **Имя** указывается имя биполярной силы – уникальное имя элемента (генерируется автоматически, но может быть изменено пользователем, при этом имя не должно повторяться в списке биполярных сил).

Поле **Комментарий** может быть использовано для дополнительного описания элемента (необязательный параметр), например **Биполярный силовой элемент**.

Ниже параллельно располагаются поля с раскрывающимися списками тел.

Раскрывающиеся списки содержат набор тел, входящих в моделируемую сис тему. Пользователь может назначить биполярную силу любой паре тел. В первом поле выделено тело **Фиксатор1**, а во втором – **Клапан**.

В разделе **Точки прикрепления** для выбранных тел даются координаты точек прикрепления элемента к телам (задаются в СК, связанных с телами).

Ниже в окне **Инспектор** в таблице даны параметры биполярной силы.

## *2.1.5. Исследование динамики модели*

*Исследование динамики модели* **Кулачок – Клапан** включает несколько этапов:

- ¾ переход в режим моделирования;
- ¾ установка параметров моделирования и выбор элемента исследования;
- ¾ запуск процесса моделирования;
- ¾ создание анимационного файла, если это необходимо;

¾ просмотр результатов моделирования в графическом виде.

*Переход в режим моделирования* можно выполнить тремя способами. *Первый способ –* с помощью системы меню:

- ¾ щелкните в главном меню системы **Универсальный механизм** по пункту **Объект**. Появится выпадающее меню;
- ¾ щелкните в выпадающем меню по пункту **Режим моделирования**.

*Второй способ –* с помощью комбинации клавиш: нажмите комбинацию кла виш **Ctrl**+**M**.

*Третий способ –* с помощью панели инструментов: щелкните на панели инструмен

тов – **Процессы** по кнопке – **Перейти к модулю моделирования**. Во всех трех случаях система перейдет в режим моделирования, см. рис. 2.36.

|                       | <sub>Пж</sub> объект Кулачок_Клапан                                                                                                    |          |          | $ \Box$ $\times$                                                                                                    |  |  |  |
|-----------------------|----------------------------------------------------------------------------------------------------|----------|----------|----------------------------------------------------------------------------------------------------|--|--|--|
|                       | Файл Объект Инструменты Помощь                                                                                                    |          |          |                                                                                                    |  |  |  |
| n                     | 学日日                                                                                                    |          |          | ■■■☆★☆★ 4 約票▶↓<br>뽀<br>14:26:35<br>回回回<br>回回<br>$0\%$                                                                                                    |  |  |  |
| UMComponent           |                                                                                                    |          |          |                                                                                                    |  |  |  |
| ###IEAAB##&@@`^\<br>じ |                                                                                                    |          |          |                                                                                                    |  |  |  |
| 田                     | 由- ※ Шарниры<br>- У Биполярные силы<br>Линейные силы<br>Контактные силы<br>Обшие силы<br><br>Числециальные силы<br>Индексы<br>Протокол<br>Координаты<br>Параметры интегратора) |          |          | 龟 ・ <br>$\blacksquare$<br>्भूके<br>텋<br>⊕<br>$\hat{v}$ $\Leftrightarrow$<br>$\times$<br>10.000<br>Время моделирования<br>$\mathcal{L}$ . $\blacksquare$ $\mathcal{L}$ .<br>Q)<br>Шаг представления<br>0.01<br>результатов<br>1E-0006<br>Погрешность |  |  |  |
| Весь список           |                                                                                                    |          | $\times$ | <b>GROUND CONTROL</b>                                                                                                    |  |  |  |
| Имя                   | Выражение                                                                                                    | Значение | Комм     |                                                                                                    |  |  |  |
| omega                 | 10                                                                                                    |          |          |                                                                                                    |  |  |  |
| bfrc_spring 1000      |                                                                                                    |          | Kosok    |                                                                                                    |  |  |  |
| bfrc sprint 0.025     |                                                                                                    |          | Длина    |                                                                                                    |  |  |  |
| bfrc sprinc 0.01      |                                                                                                    |          | Радич    |                                                                                                    |  |  |  |
| bfrc_spring 0.002     |                                                                                                    |          | Диам     |                                                                                                    |  |  |  |
| cdisssprint 10        |                                                                                                    |          |          |                                                                                                    |  |  |  |
|                       | ccontact 1.00000E+0005                                                                                                    |          |          |                                                                                                    |  |  |  |
| dcontact 1            |                                                                                                    |          |          |                                                                                                    |  |  |  |
|                       |                                                                                                    |          |          |                                                                                                    |  |  |  |

Рис. 2.36. Фрагмент главного окна системы **Универсальный механизм** в режиме моделирования

По умолчанию в окне **Инспектор** устанавливаются следующие параметры мо делирования в полях:

¾ **Время моделирования** 10 с; ¾ **Шаг представления результатов** 0,01; ¾ **Погрешность** 1Е–0006. *Для установки параметров моделирования:*

- ¾ щелкните дважды в окне **Инспектор** по значению в поле **Время моделиро вания**. Указанное поле выделится;
- ¾ введите с клавиатуры нужное вам значение, например 2.

Аналогично введите нужные вам значения и в другие поля.

Допустим, что при исследовании механизма **кулачок – клапан** нам необходи мо установить характер поведения биполярной силы во времени в процессе вра щения кулачка. Для этого:

- ¾ щелкните в окне **Список элементов** по знаку плюс перед пунктом **Бипо лярные силы**. Он раскроется;
- ¾ щелкните в раскрытом пункте **Биполярные силы** по пункту **BfrcSpring**. В окне **Инспектор** появятся все параметры, характеризующие этот эле мент, см. рис. 2.37;

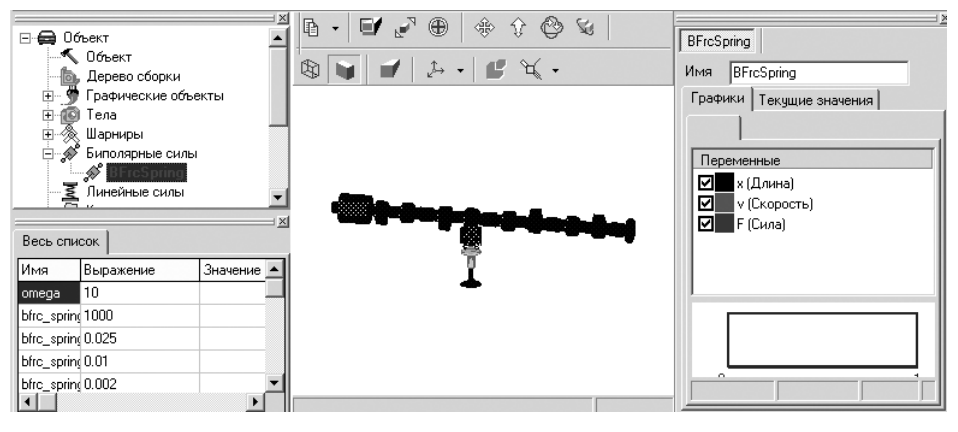

Рис. 2.37. Фрагмент главного окна системы **Универсальный механизм** в режиме выделения элемента моделирования **BfrcSpring** в механизме **кулачок – клапан**

¾ щелкните на вкладке **Графики** по флажкам переменных **x** (Длина) и **v** (Скорость) для исключения их из представления на графике.

*Запуск процесса моделирования* можно выполнить тремя способами. *Первый способ –* с помощью системы меню:

- ¾ щелкните в главном меню системы **Универсальный механизм** по пункту **Объект**. Появится выпадающее меню;
- ¾ щелкните в выпадающем меню по пункту **Моделирование**.

*Второй способ –* с помощью комбинации клавиш: нажмите комбинацию кла виш **Ctrl**+**R**.

*Третий способ –* с помощью панели инструментов: щелкните на панели инст

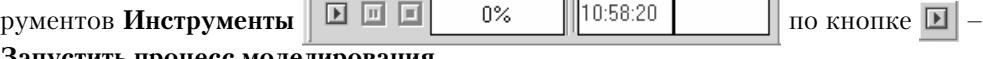

**Запустить процесс моделирования**.

Во всех трех случаях начнется процесс моделирования.

После завершения процесса моделирования щелкните по кнопке – **Пре рвать процесс моделирования**.

*Для создания анимационного файла с расширением \*.avi, если это нужно:*

¾ щелкните на панели инструментов по кнопке – **Открыть Анимационное окно**. Поверх остальных окон появится **Анимационное окно**, см. рис. 2.38;

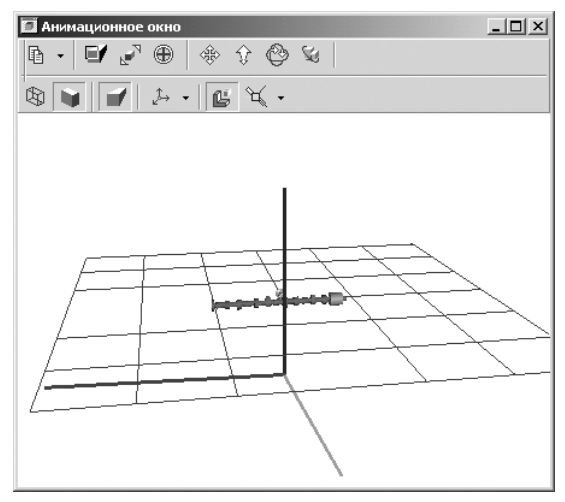

Рис. 2.38. **Анимационное окно** с моделируемым механизмом **кулачок – клапан**

¾ щелкните на панели инструментов **Анимационного окна** по первой кнопке – **Копировать**. Появится всплывающее меню, изображенное на рис. 2.39;

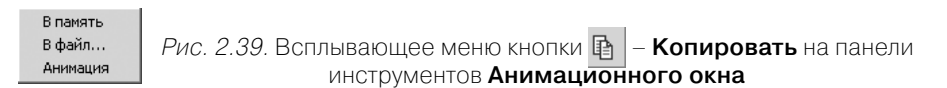

- ¾ щелкните во всплывающем меню по пункту **Анимация**. Появится диалого вое окно **Копирование анимации**;
- ¾ щелкните в диалоговом окне **Копирование анимации** по полю **Записать анимацию**. Активизируются нижележащие поля окна;
- ¾ введите в поля нужные вам параметры. Это может выглядеть так, как пока зано на рис. 2.40;
- ¾ щелкните по кнопке **Принять**;
- ¾ установите нужный вам вид механизма в анимационном окне с помощью панели инструментов или контекстного меню анимационного окна. С это го момента начнется процесс записи движения механизма;
- $\triangleright$  после нужного вам интервала времени записи щелкните на панели инструментов по кнопке **Прервать процесс моделирования**. Появится стандарт ное диалоговое окно **Сохранить** для сохранения анимационного файла;

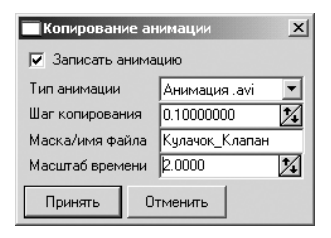

Рис. 2.40. Диалоговое окно **Копирование анимации** с установленными параметрами

 $\triangleright$  введите нужное вам имя файла и папку (каталог), а затем щелкните по кнопке **Сохранить**.

После щелчка на панели инструментов по кнопке **Прервать процесс модели рования** результаты моделирования обнуляются.

По истечении модельного времени моделирования процесс автоматически пе реходит в режим паузы.

*Для досрочного перехода в режим паузы процесса моделирования* нажмите кла вишу **Esc** или щелкните на панели инструментов **Инструменты** 回回回 0% 10:58:20 по кнопке – **Пауза процесса модели**

#### **рования**.

*Для продолжения интегрирования в режиме паузы* щелкните в главном меню по пункту **Объект**, а затем в выпадающем меню по пункту **Моделирование**, или нажмите комбинацию клавиш **Crtl**+**R**, или щелкните на панели инструментов по кнопке **Запустить процесс моделирования**.

*Для прекращения интегрирования в режиме паузы* нажмите клавишу **Esc** или щелкните на панели инструментов по кнопке – **Прервать процесс моделиро вания**.

*Для просмотра анимационного файла* щелкните по нему дважды мышкой, и при наличии на компьютере соответствующего проигрывателя начнется показ анимации.

Результаты моделирования в графическом виде можно просмотреть в окне **Инспектор,** представленном на рис. 2.41.

*Для просмотра результатов моделирования в графическом виде:*

- ¾ переместите указатель мыши на верхние линии окна **Инспектор**, а затем щелкните мышью;
- ¾ удерживая левую кнопку мыши нажатой, переместите указатель мыши вверх или вниз. Окно **Инспектор** перейдет в плавающий режим;
- $\triangleright$  щелкните в окне **Инспектор** в верхнем правом углу по кнопке  $\blacksquare$   **Развернуть**. Окно **Инспектор** развернется во весь экран, см. рис. 2.42.

Повторный щелчок по кнопке – **Свернуть** вернет окно к прежнему размеру.

Для просмотра других результатов моделирования механизма **кулачок – кла пан** необходимо их выделить в окне **Список элементов**.

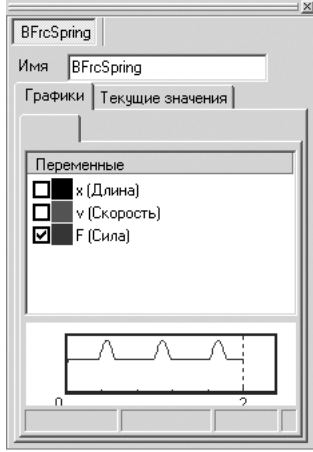

Рис. 2.41. Окно **Инспектор** с результатами моделирования

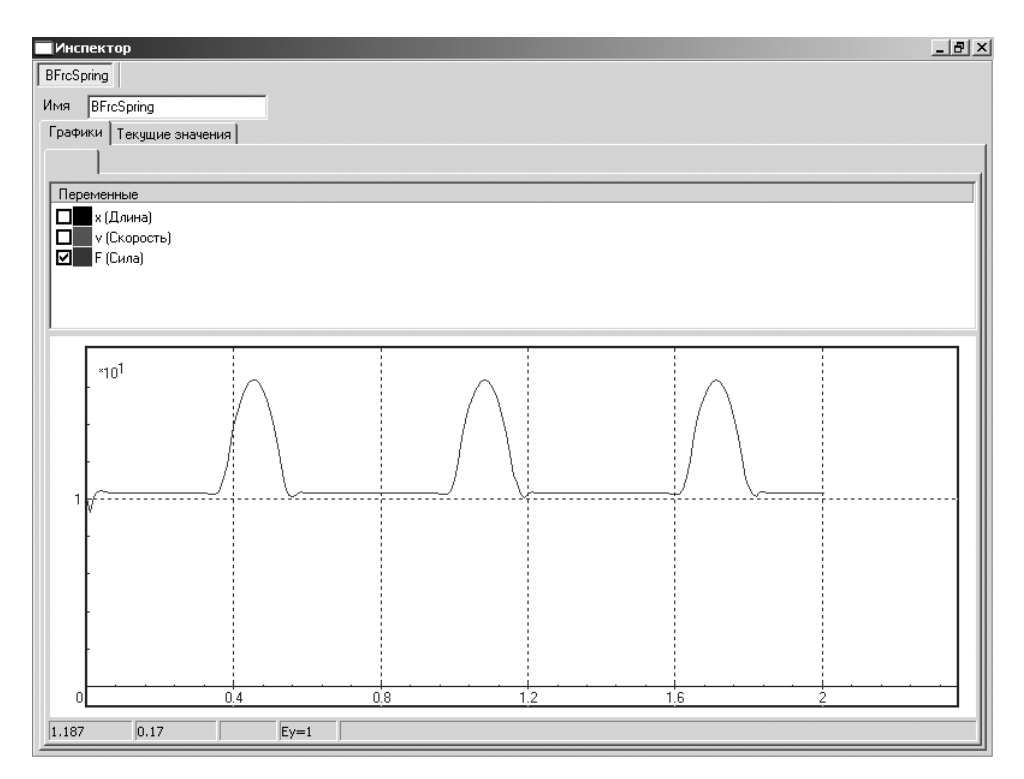

Рис. 2.42. Окно **Инспектор** с графиком зависимости силы **BfrcSpring** – силы сжатия пружины от времени

*Для представления силы взаимодействия кулачка с поршнем в графическом виде во времени:*

- ¾ щелкните в окне **Список элементов** по знаку плюс перед пунктом **Бипо лярные силы**. Он раскроется;
- ¾ щелкните в раскрытом пункте **Специальные силы** по пункту **Cam**. В окне **Инспектор** появятся все параметры, характеризующие этот элемент, см. рис. 2.43.

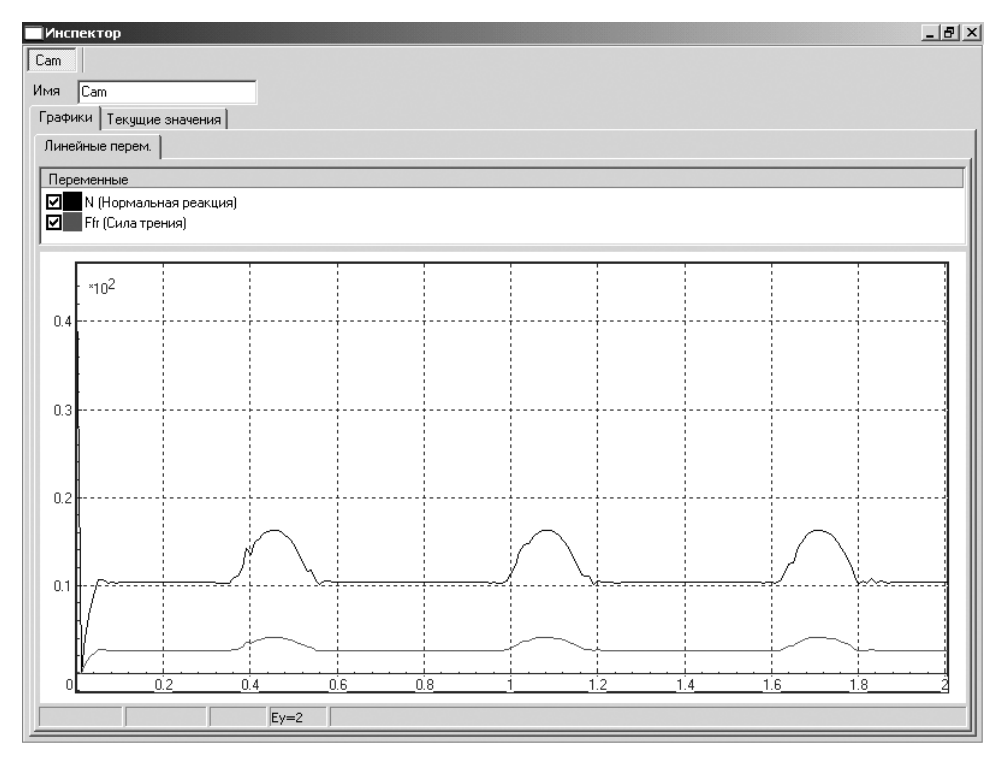

Рис. 2.43. Окно **Инспектор** с графиками зависимостей нормальной реакции **N** и силы трения **Ffr** от времени

*Для представления ускорения клапана в графическом виде:*

- ¾ щелкните в окне **Список элементов** по знаку плюс перед пунктом **Шар ниры**. Он раскроется;
- ¾ щелкните в раскрытом пункте **Шарниры** по пункту **Клапан**. В окне **Инс пектор** появятся все параметры, характеризующие этот элемент;
- ¾ щелкните по флажкам параметров **Координата 1** и **Скорость 1**, чтобы исключить их из анализа. Это состояние окна **Инспектор** показано на рис. 2.44.

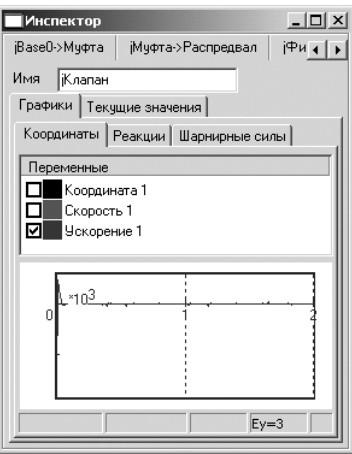

Рис. 2.44. Окно **Инспектор** с графиком Ускорение клапана

В представленном виде достаточно сложно проводить анализ полученных данных.

*Для детального представления графических связей:*

¾ щелкните правой кнопкой мыши на графике в окне **Инспектор**. Появится контекстное меню, изображенное на рис. 2.45;

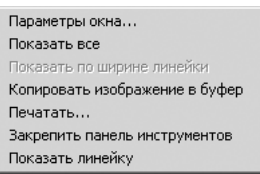

Рис. 2.45. Контекстное меню графика окна **Инспектор**

- ¾ щелкните в контекстном меню по пункту **Параметры окна**. Появится диа логовое окно **Параметры окна**, см. рис. 2.46;
- $\triangleright$  введите в поля для координаты Y, например, значения -20 и 20, таким образом, –20 < Y < 20, а затем щелкните по кнопке **ОК**;
- **► щелкните в окне Инспектор в верхнем правом углу по кнопке □ Развернуть**. Окно **Инспектор** развернется во весь экран, см. рис. 2.47.

Продолжим представление параметров клапана в графическом виде.

*Для представления скорости перемещения клапана в графическом виде:*

- ¾ щелкните в окне **Инспектор** по флажкам параметров **Координата 1** и **Уско рение 1**, чтобы исключить их из анализа. В представленном виде достаточ но сложно проводить анализ полученных данных;
- ¾ щелкните правой кнопкой мыши на графике в окне **Инспектор**. Появится контекстное меню, см. рис. 2.45;
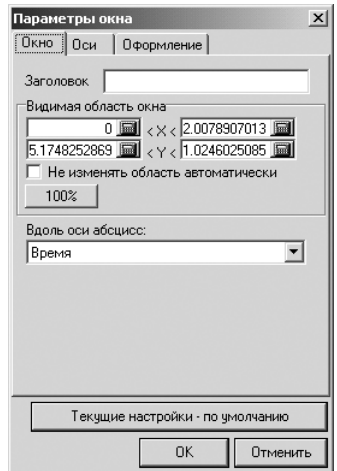

Рис. 2.46. Диалоговое окно **Параметры окна**

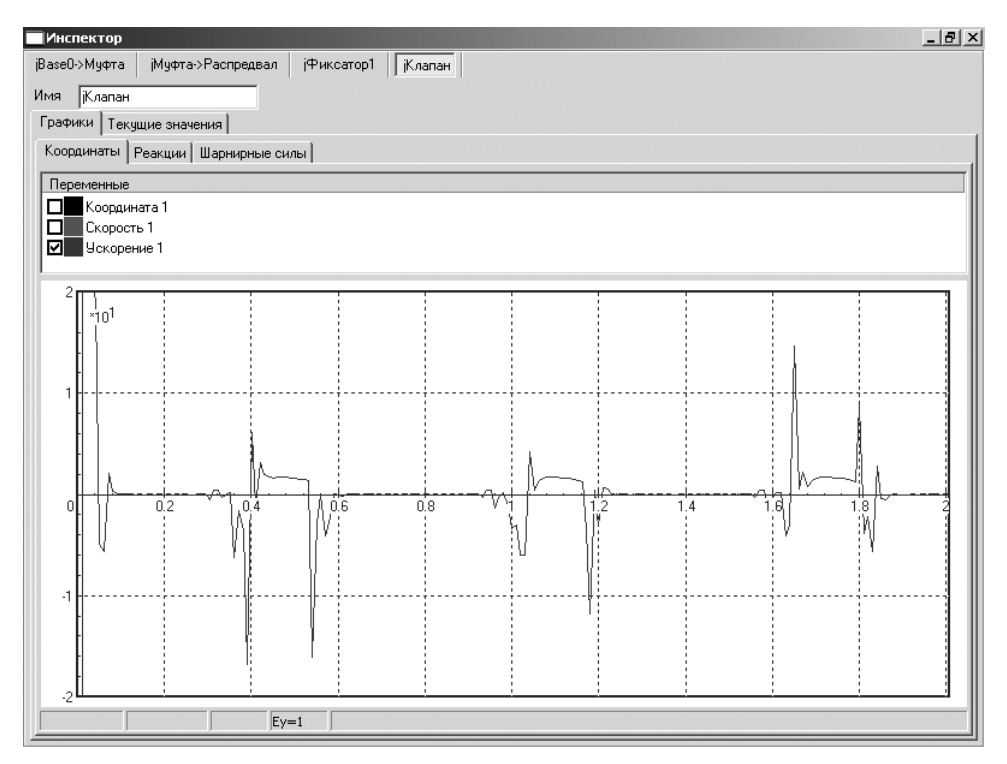

Рис. 2.47. Окно **Инспектор** с графиком ускорения клапана

¾ щелкните в контекстном меню по пункту **Параметры окна**. Появится диа логовое окно **Параметры окна**, см. рис. 2.46;

- $\triangleright$  введите в поля для координаты Y, например, значения  $-0.15$  и 0.15, таким образом, –0,15 < Y < 0,15, а затем щелкните по кнопке **ОК**;
- **► щелкните в окне Инспектор в верхнем правом углу по кнопке □ Развернуть**. Окно **Инспектор** развернется во весь экран, см. рис. 2.48.

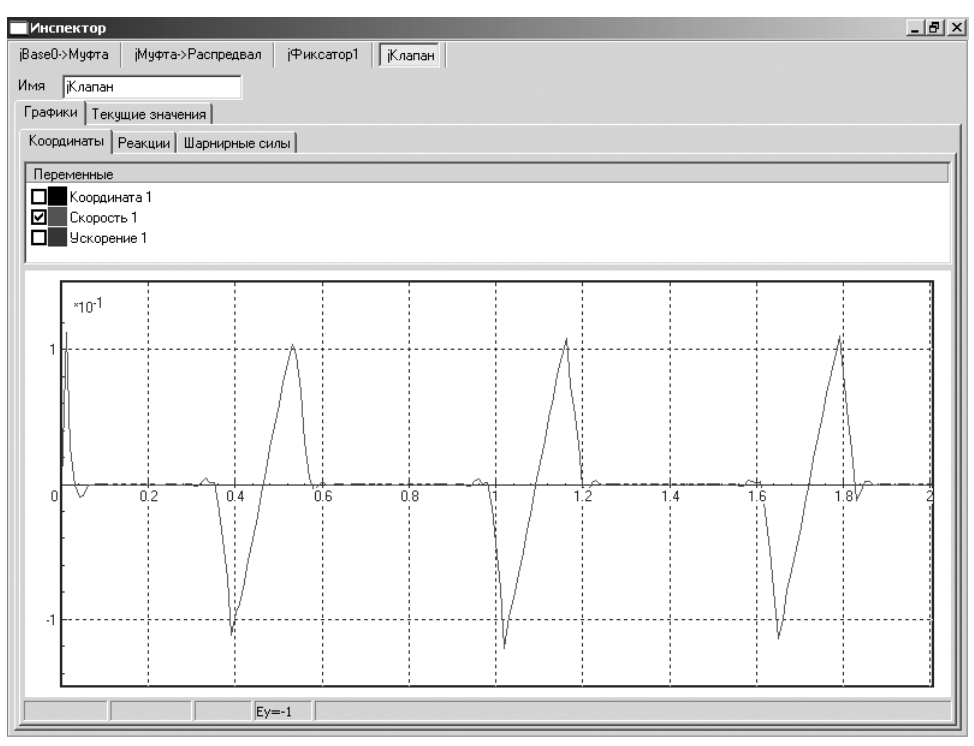

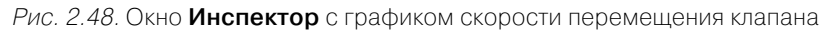

Продолжим представление параметров клапана в графическом виде.

*Для представления координаты перемещения клапана в графическом виде:*

- ¾ щелкните в окне **Инспектор** по флажкам параметров **Координата 1** и **Уско рение 1**, чтобы исключить их из анализа. Появится графическое представ ление связи перемещения клапана от времени. Однако в представленном виде достаточно сложно проводить анализ полученных данных;
- ¾ щелкните правой кнопкой мыши на графике в окне **Инспектор**. Появится контекстное меню, см. рис. 2.45;
- ¾ щелкните в контекстном меню по пункту **Параметры окна**. Появится диа логовое окно **Параметры окна**, см. рис. 2.46;
- $\triangleright$  введите в поля для координаты Y, например, значения  $-0,008$  и 0,003, таким образом, –0,008 < Y < 0,003, а затем щелкните по кнопке **ОК**;
- $\triangleright$  щелкните в окне **Инспектор** в верхнем правом углу по кнопке  $\blacksquare$   **Развернуть**. Окно **Инспектор** развернется во весь экран, см. рис. 2.49.

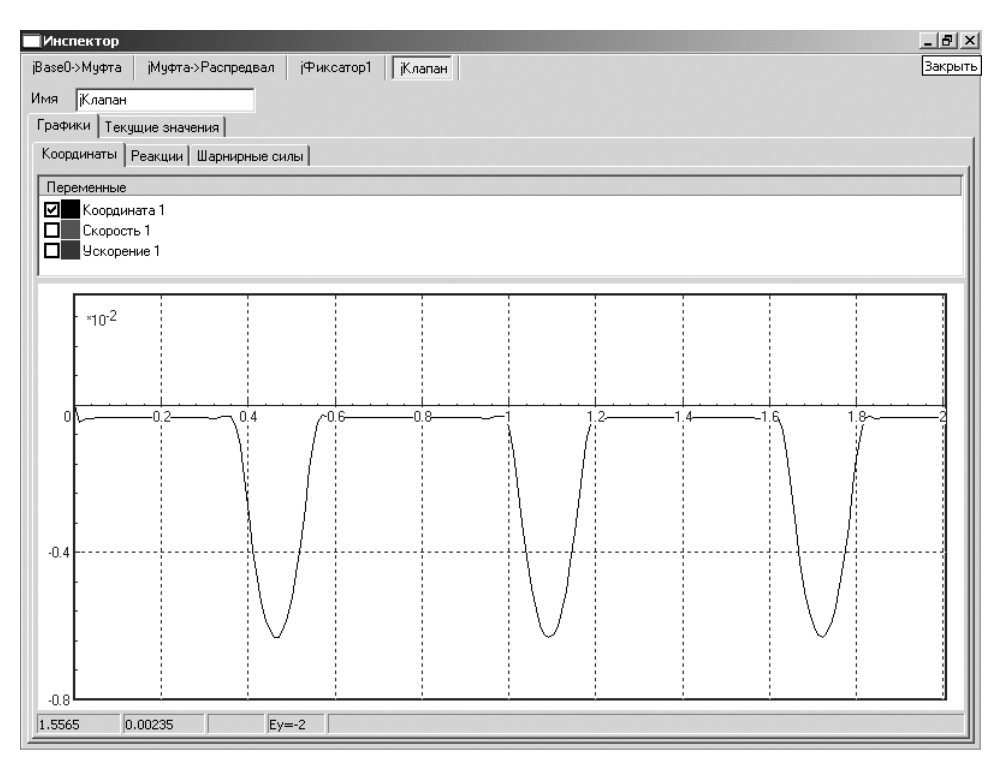

Рис. 2.49. Окно **Инспектор** с графиком перемещения клапана

# **2.2. Моделирование работы одноцилиндрового двигателя**

Продолжим изучение процесса моделирования технических объектов на при мере моделирования работы одноцилиндрового двигателя внутреннего сгора ния (ДВС).

Моделирование работы одноцилиндрового двигателя предусматривает вы полнение нескольких этапов:

- ¾ подготовка элементов моделируемого объекта;
- ¾ конвертация элементов моделируемого объекта;
- ¾ доработка динамической модели;
- ¾ исследование динамической модели.

# *2.2.1. Подготовка элементов узла*

Подготовка элементов узла заключается в том, что один из элементов узла дол жен находиться в фиксированном состоянии.

#### *Подготовка узла к конвертации включает несколько шагов.*

*Первый шаг – открытие файла:*

- ¾ щелкните дважды в библиотеке **Универсальный механизм** по пункту **При мер: одноцилиндровый двигатель**. Появятся главное окно системы **КОМ ПАС3D V8 Plus** с открытой соответствующей сборкой под именем **колен вал СБ** и **Справочная система UMjr** c указанием всех этапов моделирования выбранного примера;
- ¾ щелкните в **Справочной системе UMjr** в ее правом верхнем углу по кнопке **Свернуть** для сворачивания справочной системы;
- ¾ щелкните по функциональной клавише **F9** для представления моделируе мого объекта во все окно;
- ¾ щелкните в системе КОМПАС в главном меню по пункту **Файл**, а затем в выпадающем меню по пункту **Сохранить как**. Появится стандартное диа логовое окно **Укажите имя для файла**;
- ¾ введите в поле **Имя файла** новое имя файла, например, **ДВС\_1**, а затем щелкните по кнопке **Сохранить**.

*Второй шаг – просмотр созданных сопряжений:*

- ¾ щелкните правой кнопкой мыши по исследуемой модели. Появится кон текстное меню;
- ¾ щелкните в контекстном меню по пункту **Дерево построения**, если перед ним не стояла галочка. Появится **Дерево построения**;
- ¾ щелкните в **Дереве построения** по знаку перед компонентой **Группа со пряжений**. Появятся созданные сопряжения в сборке, см. рис. 2.50.

Рассматриваемая сборка создана на основе нескольких деталей и включает: две щеки (левая и правая); палец кривошипа; шатун; поршень; цилиндр и втулку.

С помощью сопряжения **Соосность** в сборке создана цилиндрическая кинема тическая пара, связывающая подшипник и распредвал.

*Третий шаг – установка фиксированного элемента сборки:*

- ¾ щелкните в окне **Дерево построения** по элементу сборки, который необхо димо зафиксировать. Выберем в качестве такого элемента сборки **Ци линдр**. Он выделится как в окне **Дерево построения**, так и в окне **Модель**;
- ¾ щелкните правой кнопкой мыши в **Дереве построения** по элементу сборки (компонентой) **Цилиндр**. Появится контекстное меню (см. рис. 2.2);
- ¾ щелкните в контекстном меню по пункту **Включить фиксацию**, если он ра нее не был включен. Перед компонентой **Цилиндр** появится буква **ф** в круглых скобках – **(ф)**. Этот же знак фиксации **Цилиндра** появится и в сопряжениях этого элемента с другими элементами.

Аналогичные действия выполните и с элементом сборки **Втулка**.

После соответствующей подготовки элементов сборки можно переходить к следующему этапу – этапу конвертации.

Конвертация сборки заключается в том, чтобы преобразовать элементы сборки в динамические объекты. Автоматически конвертируются графические,

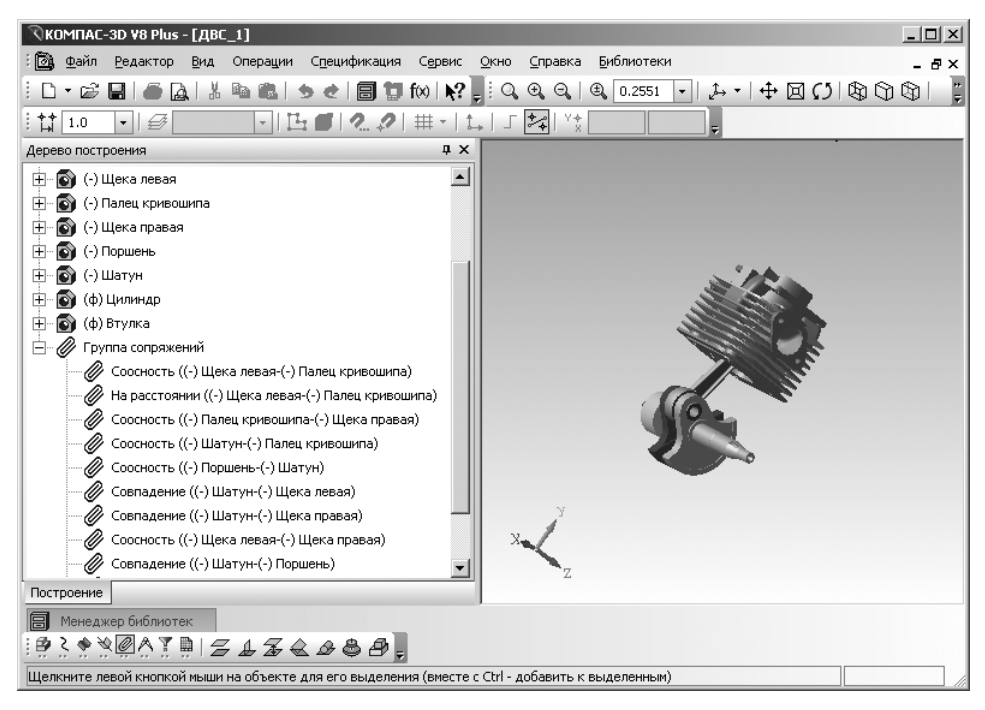

Рис. 2.50. Главное окно системы КОМПАС-3D V8 Plus с открытым файлом **ДВС 1** и раскрытым пунктом **Группа сопряжений**

инерционные параметры деталей, распознанные группы сопряжений преобра зуются в шарниры (поступательные, вращательные и прочие).

### *2.2.2. Конвертация элементов узла*

*Конвертация узла* **ДВС\_1** *включает несколько шагов.*

*Первый шаг – конвертация элементов сборки:*

¾ щелкните дважды в открытой библиотеке **Универсальный механизм** по пункту **Создать динамический объект**. Начнется процесс показа конверта ции данных (см. рис. 2.7).

*Второй шаг – переход в систему UMExpress для моделирования динамических объектов.* После завершения конвертации система перейдет в режим работы сис темы **Универсальный механизм**. Появится главное окно системы с моделируе мым объектом **ДВС\_1**, см. рис. 2.51.

*Третий шаг – просмотр созданных тел, шарниров и специальных сил в системе UMExpress:*

**► щелкните в Дереве (Списке) элементов** по знаку плюс **и перед пунктом Тела**. Раскроется пункт **Тела**, и появятся тела сборки **кулачок – клапан**, см. рис 2.52.

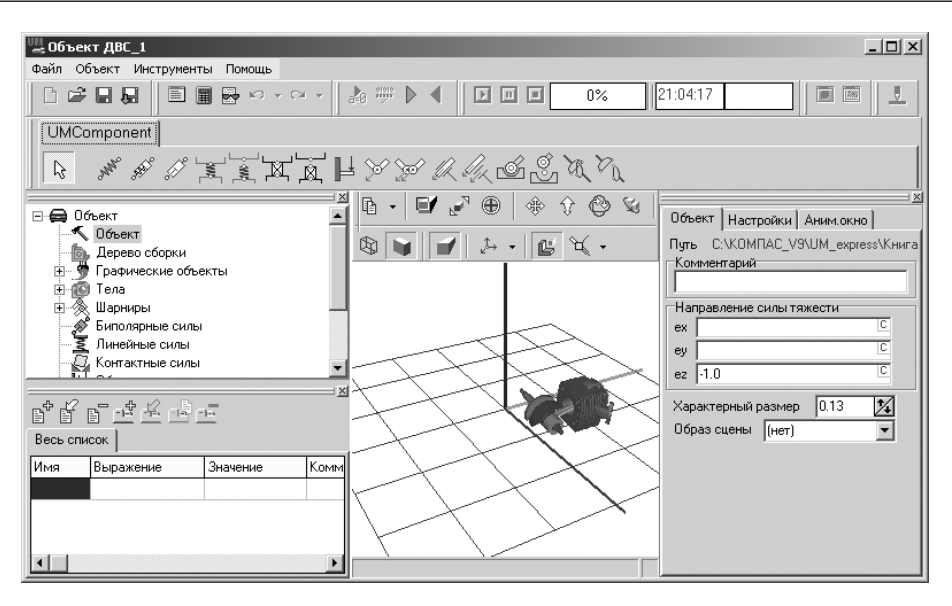

Рис. 2.51. Главное окно системы **Универсальный механизм** с моделируемым объектом **ДВС\_1**

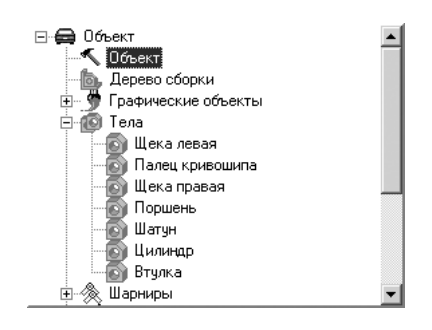

Рис. 2.52. Раскрытый пункт **Тела** в **Дереве (Списке) элементов** после конвертации сборки **ДВС\_1**

После конвертации модель **ДВС\_1** содержит 7 тел по числу деталей в сборке; ¾ щелкните в **Дереве элементов** по знаку перед пунктом **Шарниры** для его раскрытия. Появятся шарниры для сборки **ДВС\_1**, см. рис 2.53.

Раскрытый пункт **Шарниры** в **Дереве элементов** сборки **ДВС\_1** включает 12 шарниров:

**jBase0>Цилиндр**. Для детали **Цилиндр** была включена фиксация, по этому при конвертации вводится шарнир с нулевым числом степеней свободы, фиксирующий соответствующую деталь относительно базы. Это подтверждается пиктограммой, стоящей перед названием шарнира в виде якоря ;

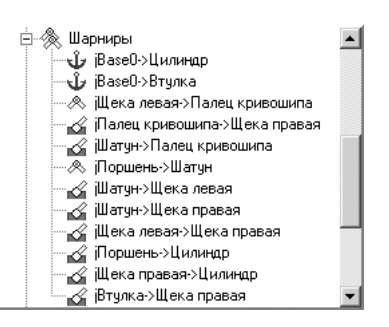

Рис. 2.53. Раскрытый пункт **Шарниры** в **Дереве элементов** после конвертации узла **ДВС\_1**

- **jBase0>Втулка**. Для детали **Втулка** была включена фиксация, поэтому при конвертации также вводится шарнир с нулевым числом степеней свободы, фиксирующий соответствующую деталь относительно базы. Это подтверждается пиктограммой, стоящей перед названием шарнира в виде якоря  $\mathbf{\hat{u}}$ ;
- **jЩека левая >Палец кривошипа** вращательный шарнир. Это под тверждается пиктограммой, стоящей перед названием шарнира в виде шарнира – вращательного шарнира;
- **√ јПалец кривошипа ->Щека правая** шарнир с шестью степенями свободы, который вводится автоматически, поскольку для этих тел (дета лей) шарниры не заданы с помощью сопряжений. Это подтверждается пиктограммой, стоящей перед названием шарнира в виде шарнира  $\mathcal{L}$  шарнира с шестью степенями свободы;
- **jШатун >Палец кривошипа**  шарнир с шестью степенями свободы, который вводится автоматически, поскольку для этих тел (деталей) шарниры не заданы с помощью сопряжений;
- **jПоршень >Шатун** вращательный шарнир. Это подтверждается пик тограммой, стоящей перед названием шарнира в виде шарнира – вра щательного шарнира;
- **jШатун >Щека левая**  шарнир с шестью степенями свободы, который вводится автоматически, поскольку для этих тел (деталей) шарниры не заданы с помощью сопряжений. Это подтверждается пиктограммой, сто ящей перед названием шарнира в виде шарнира «2 - шарнира с шестью степенями свободы;
- **jШатун >Щека правая**  шарнир с шестью степенями свободы, кото рый вводится автоматически, поскольку для этих тел (деталей) шарни ры не заданы с помощью сопряжений;
- **jЩека левая >Щека правая**  шарнир с шестью степенями свободы, который вводится автоматически, поскольку для этих тел (деталей) шарниры не заданы с помощью сопряжений;
- **√ іПоршень ->Цилиндр** шарнир с шестью степенями свободы, который вводится автоматически, поскольку для этих тел (деталей) шарниры не заданы с помощью сопряжений;
- **"≪ іЩека правая ->Цилиндр** шарнир с шестью степенями свободы, который вводится автоматически, поскольку для этих тел (деталей) шарни ры не заданы с помощью сопряжений;
- **jВтулка >Щека правая**  шарнир с шестью степенями свободы, кото рый вводится автоматически, поскольку для этих тел (деталей) шарни ры не заданы с помощью сопряжений.

# *2.2.3. Доработка динамической модели*

Как хорошо видно, сборка содержит семь деталей, однако три из них: **Щека ле вая**, **Щека правая**, **Палец кривошипа** без всяких потерь можно объединить в одно тело – кривошип (или коленвал).

Кроме того, после конвертации образовано 12 шарниров, часть из которых явно являются лишними. Например, введено сопряжение между деталью **Щека правая** и **Цилиндр**, в то время как в реальном механизме нет кинематической пары между этими телами.

*Доработка динамической модели* **Кулачок – Клапан** *включает следующие этапы:*

- ¾ объединение трех деталей в одно тело;
- ¾ удаление шарниров;
- ¾ корректировка шарниров;
- ¾ преобразование к статически определенной модели.

*Для объединения деталей в четыре тела:*

- ¾ щелкните в **Дереве элементов** в раскрытом пункте **Тела** по пункту **Щека левая**, а затем в окне **Инспектор** по закладке **Детали**, см. рис. 2.54. В анимационном окне деталь **Щека левая** увеличена с помощью нажатия функциональной клавиши **F9**;
- ¾ щелкните в раскрытой закладке **Детали** в окне **Инспектор** по квадратику перед пунктом (деталью) **Щека правая**. Появится галочка в квадратике. В анимационном окне добавится выделенная деталь. Активизируются в окне **Инспектор** кнопки **Принять и Отменить**;
- ¾ щелкните в раскрытой закладке **Детали** в окне **Инспектор** по квадратику перед пунктом (деталью) **Палец кривошипа**. Появится галочка в квадрати ке. Добавится в анимационном окне выделенная деталь.
- ¾ щелкните по кнопке **Принять** для объединения выделенных деталей в одно абсолютно твердое тело. Тела **Щека правая** и **Палец кривошипа** исчезнут из списка тел в **Дереве элементов**. Произойдет пересчет инерционных па раметров объединенного тела. Будет перестроено изображение объединен ного тела.

В результате этих действий в модели осталось пять тел.

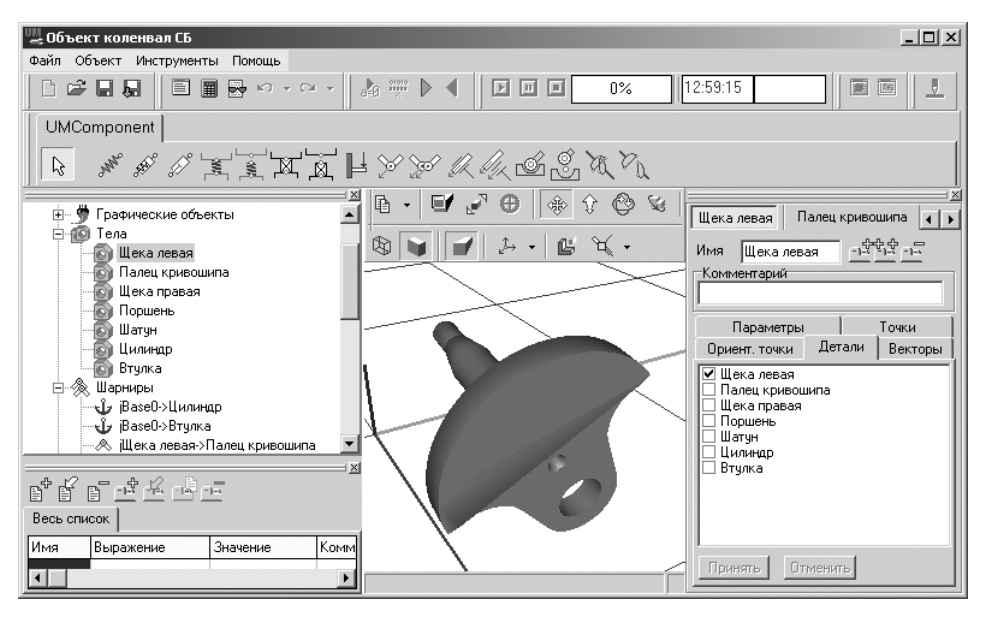

Рис. 2.54. Активизированный объект **Щека левая** и раскрытая закладка **Детали** в окне **Инспектор** главного окна системы **Универсальный механизм**

Далее удалите следующие шарниры:

- ¾ **jШатун**>**Щека левая**;
- ¾ **jШатун**>**Щека правая**;
- ¾ **jЩека правая**>**Цилиндр**.

*Для удаления шарниров:*

- ¾ щелкните в **Дереве элементов** по знаку перед пунктом **Шарниры**, если этот пункт не раскрыт;
- ¾ щелкните в раскрывшемся пункте **Шарниры** по пункту **jШатун**>**Щека левая**. Он выделится;
- ¾ нажмите на клавишу **Del** для удаления выделенного пункта.

Аналогично удалите шарниры: **jШатун**>**Щека правая**; **jЩека правая**>**Ци линдр**.

Далее скорректируйте оставшиеся шарниры, убирая лишние степени сво боды:

- $\triangleright$  **jIIIaтун->Палец кривошипа** отключите поступательную степень свободы (шарнир стал вращательным);
- ¾ **jПоршень>Цилиндр** отключите вращательную степень свободы (шар нир стал поступательным);
- ¾ **jВтулка>Щека правая** отключите поступательную степень свободы (шарнир стал вращательным).

*Для корректировки шарнира* **jШатун>Палец кривошипа**:

¾ щелкните в **Дереве элементов** по пункту **Шарниры**, если он не раскрыт, а затем в раскрытом списке по пункту **jШатун>Палец кривошипа**. Появит ся соответствующее окно **Инспектор**, как на рис. 2.55;

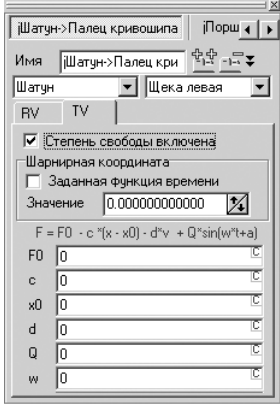

Рис. 2.55. Окно **Инспектор** после выделения в раскрытом списке **Шарниры** пункта **jШатун->Палец кривошипа** 

¾ щелкните в окне **Инспектор** на закладке **TV** по флажку **Степень свободы включена**, если там был флажок для блокировки степени свободы. При корректном выполнении этого действия изображение шарнира **jШатун> Палец кривошипа** в списке элементов изменится на такой вид  $\textcircled*$  Шатчн->Палец кривошипа. Появление пиктограммы  $\textcircled*$  означает, что на данный момент мы имеем вращательный шарнир.

*Для корректировки шарнира* **jПоршень>Цилиндр**:

- ¾ щелкните в **Дереве элементов** по пункту **Шарниры**, если он не раскрыт, а затем в раскрытом списке по пункту **jПоршень>Цилиндр**. Появится соот ветствующее окно **Инспектор**, как на рис. 2.56;
- ¾ щелкните в окне **Инспектор** на закладке **RV** по флажку **Степень свободы включена**, если там был флажок для блокировки степени свободы. При корректном выполнении этого действия изображение шарнира **jПоршень >Цилиндр кривошипа** в списке элементов изменится на такой вид / Поршень->Цилиндр. Появление пиктограммы / означает, что на данный момент мы имеем шарнир поступательный.

*Для корректировки шарнира* **jВтулка>Щека правая**:

- ¾ щелкните в **Дереве элементов** по пункту **Шарниры**, если он не раскрыт, а затем в раскрытом списке по пункту **jВтулка>Щека правая**. Появится со ответствующее окно **Инспектор**, как на рис. 2.57;
- ¾ щелкните в окне **Инспектор** на закладке **TV** по флажку **Степень свободы включена**, если там был флажок для блокировки степени свободы. При

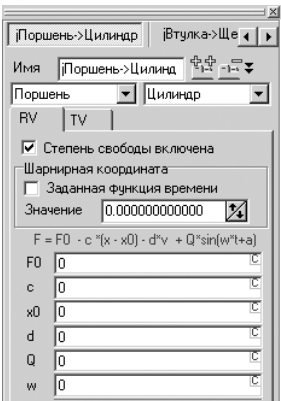

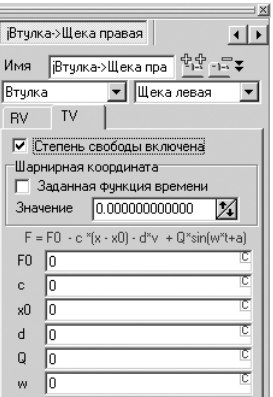

Рис. 2.56. Окно **Инспектор** после выделения в раскрытом списке **Шарниры** пункта **jПоршень(>Цилиндр**

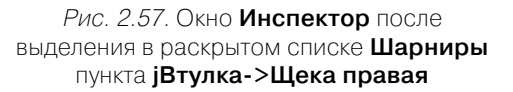

корректном выполнении этого действия изображение шарнира **jВтулка> Щека правая** в списке элементов изменится на такой вид  $\triangle$  Втулка->Щека правая. Появление пиктограммы означает, что на данный момент мы имеем враща тельный шарнир.

Окончательно раскрытый список **Шарниры** в **Дереве элементов** после прове денных корректировок показан на рис. 2.58.

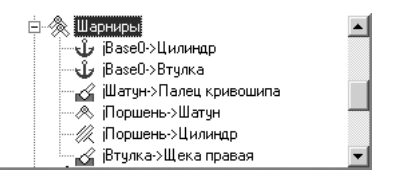

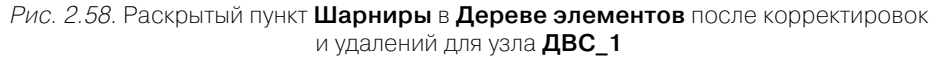

*Для визуального просмотра установленных шарниров:*

¾ щелкните в панели инструментов **Анимационного** окна по кнопке – **Показать иконки**. Появится всплывающее меню, изображенное на рис. 2.59;

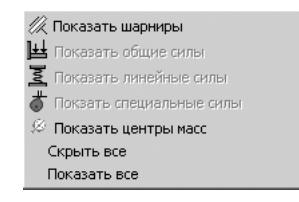

**Рис. 2.59. Всплывающее меню после щелчка по кнопке**  $\mathcal{H}$  $\mathcal{F}$  **– Показать иконки** 

¾ щелкните во всплывающем меню по пункту **Показать шарниры**. Появятся иконки шарниров. По иконкам можно определить число и направления поступательных и вращательных степеней свободы.

Недостатком созданной модели кривошипно-шатунного механизма является его статическая неопределенность, то есть на тела механизма наложены избыточ ные связи (три).

Заметим, что свойство статической неопределенности присуще только меха низмам с замкнутыми кинематическими цепями и соответственно с избыточны ми координатами.

Признак присутствия замкнутых цепей очень простой: число шарниров (6) на единицу больше числа тел (5), то есть имеется одна замкнутая цепь. Если число тел равно числу шарниров и система тел является связной, то замкнутых цепей нет.

Заметим, что любой плоский механизм (как наш), построенный с использова нием только поступательных и вращательных кинематических пар и имеющий замкнутые кинематические цепи, является статически неопределенным, если рассматривать его расположенным в пространстве.

Недостатки статической неопределенности динамической модели:

- ¾ неоднозначность в расчете сил реакций связей в процессе моделирования динамики или при статическом расчете;
- $\triangleright$  небольшая ошибка в сборке, когда оси некоторых кинематических пар имеют малое отклонение от точного направления, может привести к невозмож ности динамического анализа – программа не сможет «собрать» механизм.

Статическая неопределенность убирается вместе с избыточными связями. Это достигается увеличением числа степеней свободы в шарнирах. В случае кри вошипно-ползунного механизма статическая неопределенность исчезает после замены вращательных шарниров **jПоршень>Шатун** и **jШатун>Палец криво шипа** на сферический и карданов соответственно.

*Для ввода новых шарниров необходимо:*

- ¾ создать три точки связи: обычную точку связи и два вектора;
- ¾ удалить одни шарниры и добавить другие.

*Для создания точек связей* необходимо выполнить несколько этапов.

*Первый этап – вызов геометрического объекта:*

- ¾ щелкните в **Дереве элементов** по знаку плюс, стоящему перед пунктом **Графические объекты**, если он не раскрыт, а затем в раскрытом списке по пункту **Шатун**. Появится соответствующее окно **Инспектор**;
- ¾ щелкните по функциональной клавише **F9** для показа во все анимационное окно выбранного графического объекта – **Шатуна**;
- $\triangleright$  щелкните в анимационном окне на панели инструментов по кнопке  $\downarrow$  **Ориентация**, а затем во всплывающем меню по пункту **Диметрия**;
- $\triangleright$  щелкните в анимационном окне на панели инструментов по кнопке **Перенос мышкой**, а затем с помощью колесика мыши увеличьте больший прилив шатуна. Возможное состояние системы показано на рис. 2.60.

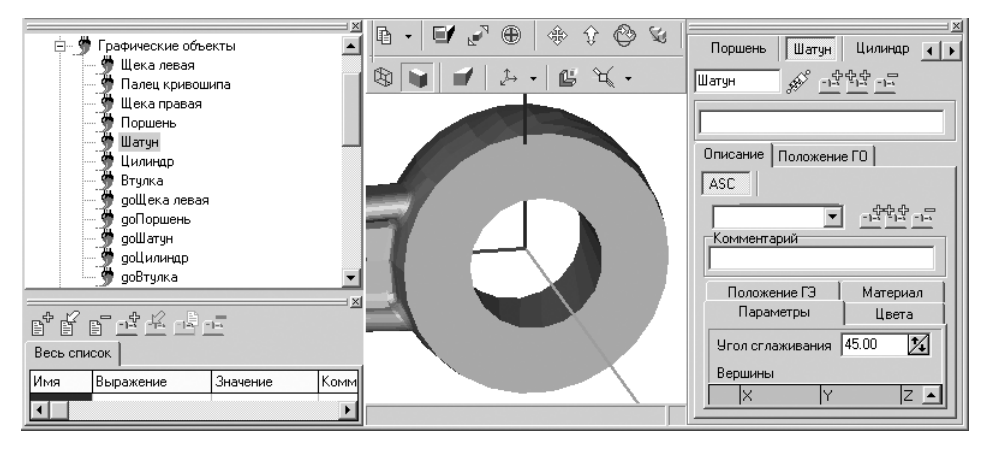

Рис. 2.60. Возможное состояние системы **Универсальный механизм** при просмотре в анимационном окне части графического объекта **Шатун**

Относительно своей локальной системы координат изображение графическо го объекта **Шатун** расположено очень удобно – по осям симметрии. Поэтому, на пример, центр карданова шарнира будет совпадать с началом отсчета, а центр сферического шарнира лежит на оси абсцисс.

Переходим к выполнению второго этапа. На графическом образе надо создать дополнительно четыре опорные точки для задания двух векторов, определяющих карданов шарнир (1, 2 и 3 точки для задания двух векторов), и точку 4 в центре сферического шарнира (в центре малого прилива шатуна).

Для добавления (невизуального) точек необходимо выполнить несколько этапов:

- $\triangleright$  вход в режим добавления к графическому образу нового графического элемента (ГЭ);
- ¾ выбор типа графического элемента. В нашем примере это будет **Полиэдр**;
- ¾ ввод координат точек полиэдра в локальной системе координат.

*Второй этап – ввод четырех опорных точек* для задания двух векторов: по оси Y и параллельно оси Z и точку в центре сферического шарнира:

- ¾ щелкните в окне **Инспектор** по кнопке **Добавить новый ГЭ**. Активи зируется окно ASC;
- ¾ щелкните в окне **Инспектор** в раскрывающемся списке ASC по стрелке вниз  $\overline{\phantom{a}}$ . Появится нужный нам список, см. рис. 2.61;
- ¾ щелкните в раскрывающемся списке ASC по пункту **Полиэдр**;
- ¾ щелкните на открытой вкладке **Параметры** по кнопке **Добавить точ ку**. Появится строка под номером 1 для ввода координат первой точки. Если клетки строки не заполнены, то по умолчанию значения их принима ются равными 0;
- $\triangleright$  щелкните на открытой вкладке **Параметры** снова по кнопке  $\mathbb{E}^{\mathbb{F}}$  **Добавить точку**. Появится строка под номером 2 для ввода координат второй точки, а затем введите во вторую ячейку, например, 0.004, остальные оста вим по умолчанию.

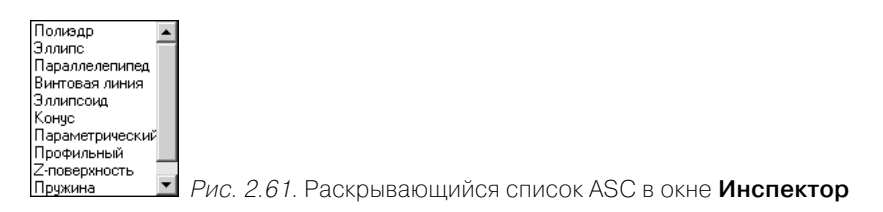

Аналогично введите опорные точки под номерами 3 и 4. Результат ввода точек показан на рис. 2.62.

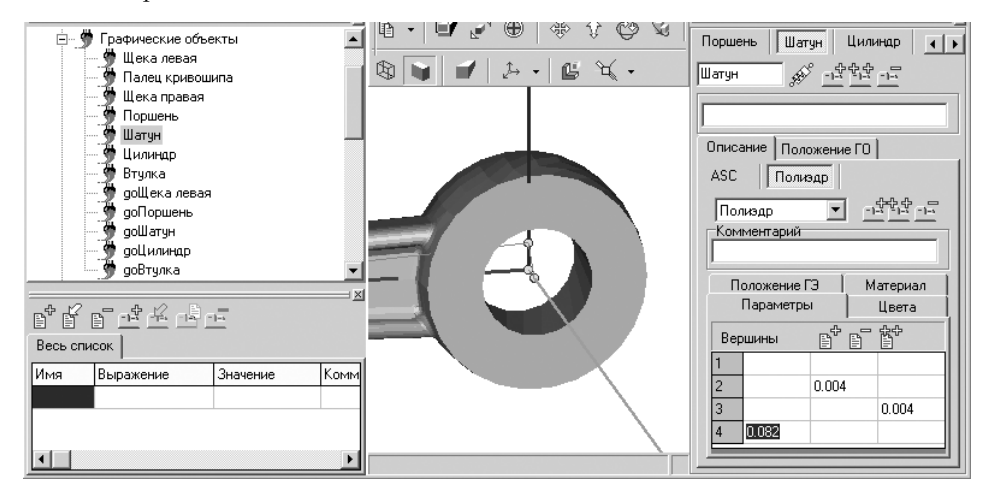

Рис. 2.62. Фрагмент главного окна системы **Универсальный механизм** с результатами ввода опорных точек на геометрическом образе **Шатун**

По мере ввода точек они будут появляться на графическом образе **Шатуна**.

Точки автоматически соединяются ломаной линией. Чтобы сделать ее неви димой (при желании), перейдите на закладку **Цвета** и щелкните по переключате лю **Скрыть**.

**Замечание.** Невизуальное задание точек связи для импортированных сборок возможно, как правило, только при удачном выборе локальной системы коорди нат, в которой создается исходная деталь в системе КОМПАС. Для преобразо вания сложных механизмов в динамические модели это очень важный момент.

*Третий этап – создание двух точек связи в виде двух векторов по двум опорным точкам:*

- ¾ щелкните в **Дереве элементов** по знаку плюс, стоящему перед пунктом **Тела**, если он не раскрыт, а затем в раскрытом списке по пункту **Шатун**. Появится соответствующее окно **Инспектор**;
- ¾ щелкните по функциональной клавише **F9** для показа во все анимационное окно выбранного графического объекта – **Шатуна**;
- $\triangleright$  щелкните в анимационном окне на панели инструментов по кнопке  $\circledast$ **Перенос мышкой**, а затем с помощью колесика мыши увеличьте больший прилив шатуна. Щелкните в окне **Инспектор** по закладке **Векторы**. За кладка раскроется;
- **EXECUTE: N** щелкните на раскрытой закладке **Векторы** по кнопке  $\begin{bmatrix} 2 \\ 0 \end{bmatrix}$  **Получить по двум точкам**;
- $\triangleright$  переместите указатель мыши в анимационное окно в 1-ю опорную точку в центре большого прилива шатуна и, как только на указателе мыши появит ся кисть руки, щелкните мышью. Произойдет фиксация начальной точки первого вектора;
- $\triangleright$  переместите указатель мыши в анимационное окно во 2-ю опорную точку, расположенную чуть выше центра большого прилива шатуна, и, как только на указателе мыши появится кисть руки, щелкните мышью. Произойдут фиксация конечной точки первого вектора и создание первой точки связи в виде первого вектора.

Точно так же, но выбирая опорные точки в последовательности 3, 1, получаем второй вектор. Результаты построения двух векторов показаны на рис. 2.63.

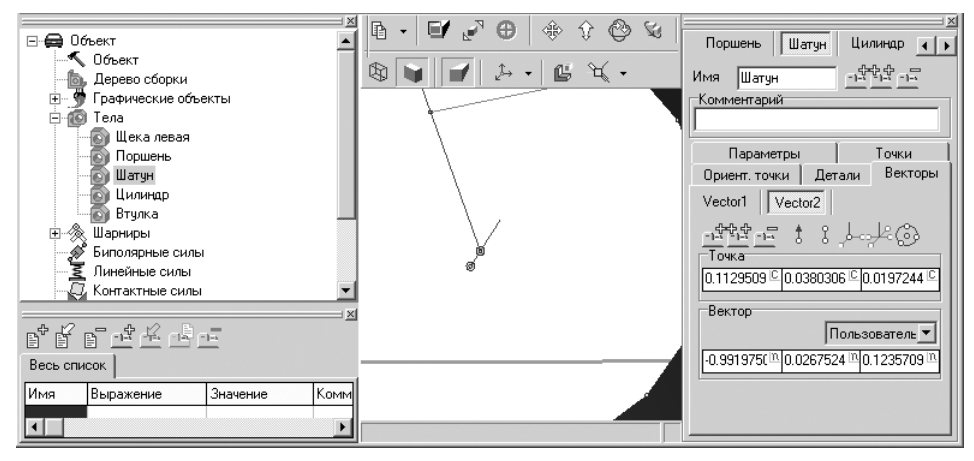

Рис. 2.63. Фрагмент главного окна системы **Универсальный механизм** с результатами ввода опорных точек на геометрическом образе **Шатун**

*Четвертый этап – создание точки связи в* центре сферического шарнира, в опорной точке 4 (в центре малого прилива шатуна):

- ¾ щелкните в окне **Инспектор** по закладке **Точки**. Закладка раскроется;
- ¾ щелкните на раскрытой закладке **Точки** по кнопке **Получить визуаль но отдельную точку**;
- $\triangleright$  переместите указатель мыши в анимационное окно в 4-ю опорную точку в центре малого прилива шатуна и, как только на указателе мыши появится кисть руки, щелкните мышью. Произойдет создание точки связи.

Далее переходим к преобразованию шарниров – удалению одних шарниров и добавлению других.

*Для преобразования шарниров* необходимо выполнить несколько этапов.

*Первый этап – задание сферического шарнира:*

- ¾ щелкните в **Дереве элементов** по пункту **Объект**;
- ¾ расположите модель **ДВС** в анимационном окне так, чтобы были видны одновременно малый прилив шатуна и поршень. Это может выглядеть так, как показано на рис. 2.64;

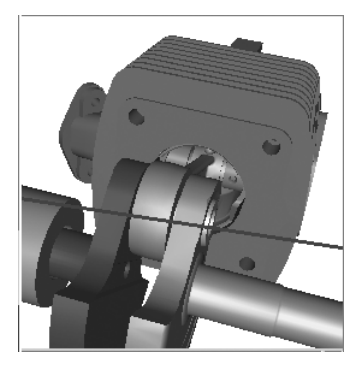

Рис. 2.64. Возможное представление модели ДВС при добавлении сферического шарнира

- ¾ щелкните на панели UMComponent по кнопке **Сферический шарнир с автопозиционированием** (визуальное добавление сферического шарнира с автопозиционированием). На модели появятся установленные точки свя зи, одновременно появится окно **Добавление элемента к объекту**;
- $\triangleright$  переместите указатель мыши в точку связи сферического шарнира, расположенную в центре малого прилива шатуна. Одновременно выбирается первое тело – **Шатун** в кинематической паре – то, которому принадлежит точка связи, и, как только появятся от точки связи линии, щелкните мы шью. Это будет зафиксировано в окне **Добавление элемента к объекту**, изображенном на рис. 2.65;

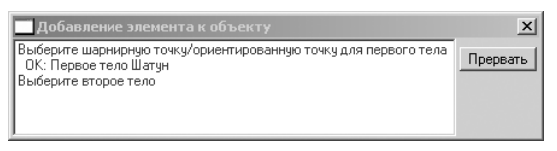

Рис. 2.65. Окно **Добавление элемента к объекту** в процессе вставки сферического шарнира

¾ переместите указатель мыши в любую точку на втором теле – **Поршень**, а затем щелкните мышью.

*Второй этап – задание карданова шарнира:*

- $\triangleright$  щелкните на панели UMComponent по кнопке  $\mathbb{X}$  Карданов шарнир с **автоопределением** (визуальное добавление карданова шарнира с автоопре делением). На модели появятся установленные точки связи, одновременно появится окно **Добавление элемента к объекту**;
- ¾ переместите указатель мыши в точку начала первого вектора (это центр карданова шарнира), а направление соответствует оси первой вращатель ной степени свободы (на рисунке это направление соответствует верти кальному вектору, перпендикулярному оси вращения кривошипа). Одно временно выбирается первое тело в кинематической паре – то, которому принадлежит точка;
- ¾ переместите указатель мыши на второй вектор, начало которого не имеет значения, так как он используется только для задания направления второй оси вращения (на рисунке это горизонтальный вектор по направлению оси вращения кривошипа);
- ¾ щелкните мышкой в любой точке на втором теле **Кривошип**.

Пояснения. Пользователю на первом этапе может быть не совсем понятна ло гика, почему не совпадают начала двух векторов, задающих оси вращения карда нова шарнира. Ведь в реальном кардане оси пересекаются! Объяснение очень простое. Невозможно визуально выбрать нужную из двух совпадающих точек. Точки, которые надо уметь выбирать по отдельности, не должны совпадать. По этому от первого вектора берется и центр кардана (реальная точка пересечения осей), и ось первого вращения, а от второй точки – только направление второй оси. То есть ось второго вращения устанавливается параллельно второму вектору, но проходит через начало первого.

Принципиально важно и то, что первая ось кардана перпендикулярна оси вра щения кривошипа, а вторая совпадает с осью вращения. При противоположном выборе механизм будет иметь два вырожденных положения, при которых появ ляется «паразитная» степень свободы – вращение шатуна вокруг оси, проходя щей через центры кардана и сферического шарнира (вторая ось вращения карда на в вырожденном положении проходит через сферический шарнир).

*Третий этап – удаление лишних шарниров:*

- ¾ щелкните по удаляемому шарниру **jПоршень>Шатун**, он выделится;
- ¾ нажмите клавишу **Del** для удаления выделенного шарнира.

Аналогично удалите и шарнир **jШатун>Палец кривошипа**.

### *2.2.4. Исследование динамики модели*

Перейдем к процессу моделирования разгона механизма. Для этого приложим к кривошипу постоянный момент и момент сопротивления, пропорциональный угловой скорости вращения.

*Первый этап – установка параметров объекта моделирования:*

- ¾ щелкните в **Дереве элементов** в раскрытом списке **Шарниры** по шарниру **jВтулка>Щека правая**. Появится соответствующее окно **Инспектор**;
- ¾ задайте в таблице параметров значения двух параметров: F0 постоянный момент (идентификатор Moment, численное значение 0,1 Нм) и коэффи циент сопротивления d (выражение Moment/Omega0, значение идентифи катора Omega0 задайте 30 рад/с). Возможное состояние системы **Универ сальный механизм Express** показано на рис. 2.66.

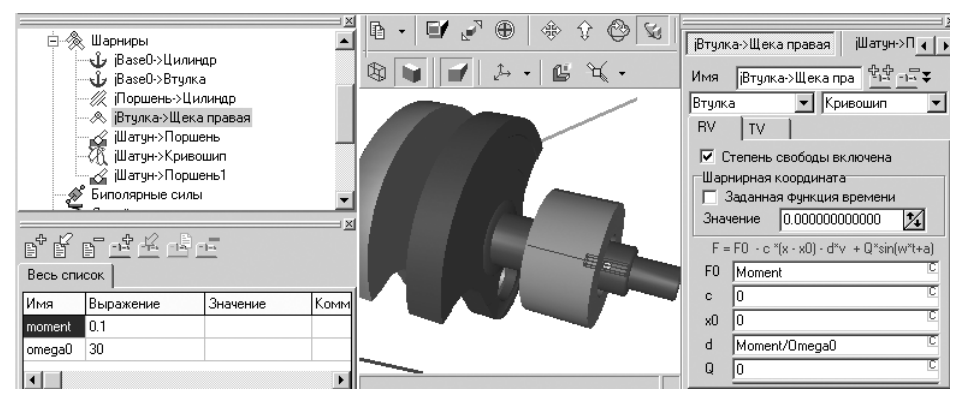

Рис. 2.66. Фрагмент главного окна системы **Универсальный механизм** после установки параметров объекта моделирования

*Исследование динамики модели* **ДВС** включает несколько этапов:

- ¾ переход в режим моделирования;
- ¾ установка параметров моделирования и выбор элемента исследования;
- ¾ запуск процесса моделирования;
- ¾ создание анимационного файла, если это необходимо;
- ¾ просмотр результатов моделирования в графическом виде.

*Переход в режим моделирования* можно выполнить тремя способами.

*Первый способ –* с помощью системы меню:

- ¾ щелкните в главном меню системы **Универсальный механизм** по пункту **Объект**. Появится выпадающее меню;
- ¾ щелкните в выпадающем меню по пункту **Режим моделирования**.

*Второй способ –* с помощью комбинации клавиш: нажмите комбинацию кла виш **Ctrl**+**M**.

*Третий способ – с* помощью панели инструментов: щелкните на панели инст-<br>
рументов  $\|\cdot\|^2$   $\to \|\cdot\|$  **Процессы** по кнопке  $\|\cdot\|$  **– Перейти к молулю молели-**– **Процессы** по кнопке  $\Vert\mathcal{V}\Vert$  – **Перейти к модулю моделирования**.

Во всех трех случаях система перейдет в режим моделирования, см. рис. 2.67.

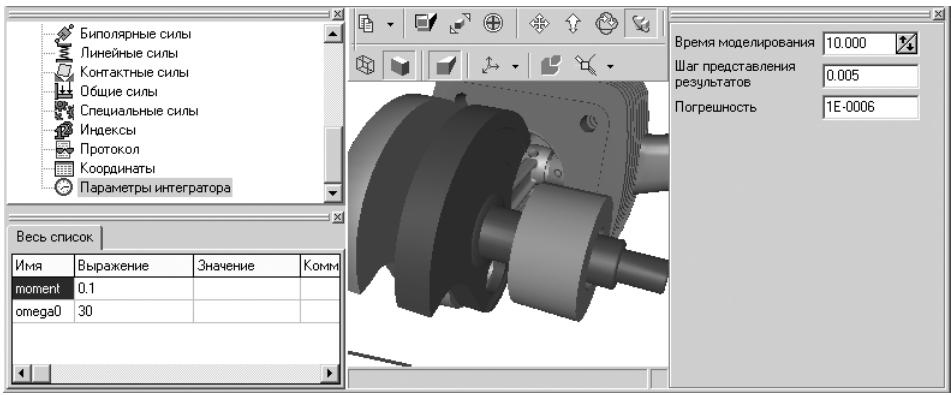

Рис. 2.67. Фрагмент главного окна системы **Универсальный механизм** в режиме моделирования

По умолчанию в **Дереве элементов** выделяется пункт **Параметры интеграто ра**, а в окне **Инспектор** устанавливаются следующие параметры моделирования в полях:

- ¾ **Время моделирования** 10 с; ¾ **Шаг представления результатов** 0,005;
- ¾ **Погрешность** 1Е–0006.

*Для установки параметров моделирования:*

- ¾ щелкните дважды в окне **Инспектор** по значению в поле **Время моделиро вания**. Указанное поле выделится;
- $\triangleright$  введите с клавиатуры нужное вам значение, например 2;
- ¾ щелкните дважды в окне **Инспектор** по значению в поле **Шаг представле ния результатов**. Указанное поле выделится;
- $\triangleright$  введите с клавиатуры нужное вам значение, например 0,01.

*Запуск процесса моделирования* можно выполнить тремя способами. *Первый способ –* с помощью системы меню:

- ¾ щелкните в главном меню системы **Универсальный механизм Express** по пункту **Объект**. Появится выпадающее меню;
- ¾ щелкните в выпадающем меню по пункту **Моделирование**.

*Второй способ –* с помощью комбинации клавиш: нажмите комбинацию кла виш **Ctrl**+**R**.

*Третий способ –* с помощью панели инструментов: щелкните на панели инст **рументов**  $\boxed{1}$   $\boxed{2}$   $\boxed{3}$   $\boxed{3}$   $\boxed{3}$   $\boxed{3}$   $\boxed{47:21}$   $\boxed{1}$  **Моделирование** по кнопке

#### – **Запустить процесс моделирования**.

Во всех трех случаях начнется процесс моделирования. Кривошипно-шатунный механизм придет в движение.

После завершения процесса моделирования щелкните по кнопке – **Пре рвать процесс моделирования**.

*Для создания анимационного файла с расширением \*.avi, если это нужно:*

¾ щелкните на панели инструментов по кнопке – **Открыть Анимационное окно**. Поверх остальных окон появится **Анимационное окно**, см. рис. 2.68;

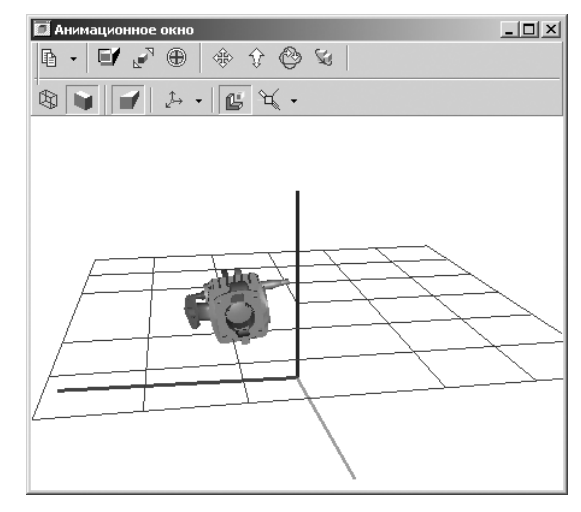

Рис. 2.68. **Анимационное окно** с моделируемым объектом одноцилиндровый двигатель внутреннего сгорания

¾ щелкните на панели инструментов **Анимационного окна** по первой кнопке – **Копировать**. Появится всплывающее меню, как на рис. 2.69;

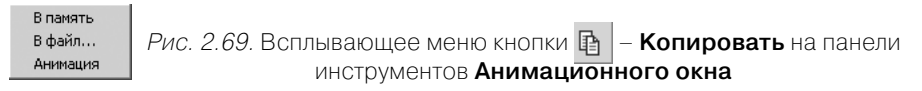

- ¾ щелкните во всплывающем меню по пункту **Анимация**. Появится диалого вое окно **Копирование анимации**;
- ¾ щелкните в диалоговом окне **Копирование анимации** по полю **Записать анимацию**. Активизируются нижележащие поля окна;
- ¾ введите в поля нужные вам параметры. Это может выглядеть так, как пока зано на рис. 2.70;

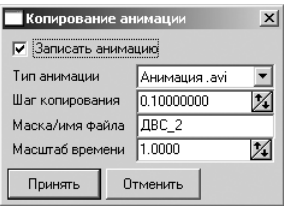

Рис. 2.70. Диалоговое окно **Копирование анимации** с установленными параметрами

- ¾ щелкните по кнопке **Принять**;
- $\triangleright$  установите нужный вам вид механизма в анимационном окне с помощью панели инструментов или контекстного меню анимационного окна. С это го момента начнется процесс записи движения механизма;
- $\triangleright$  после нужного вам интервала времени записи щелкните на панели инструментов по кнопке **Прервать процесс моделирования**. Появится стандарт ное диалоговое окно **Сохранить** для сохранения анимационного файла;
- ¾ введите нужное вам имя файла и папку (каталог), а затем щелкните по кнопке **Сохранить**.

После щелчка на панели инструментов по кнопке **Прервать процесс модели рования** результаты моделирования обнуляются.

По истечении модельного времени моделирования процесс автоматически пе реходит в режим паузы.

*Для досрочного перехода в режим паузы процесса моделирования* нажмите клавишу **Esc** или щелкните на панели инструментов  $\overline{0\%}$ 回回回 10:58:20 – **Инструменты** по кнопке – **Пауза**

#### **процесса моделирования**.

*Для продолжения интегрирования в режиме паузы* щелкните в главном меню по пункту **Объект**, а затем в выпадающем меню по пункту **Моделирование**, или нажмите комбинацию клавиш **Crtl**+**R**, или щелкните на панели инструментов по кнопке – **Запустить процесс моделирования**.

*Для прекращения интегрирования в режиме паузы* нажмите клавишу **Esc** или щелкните на панели инструментов по кнопке – **Прервать процесс моделиро вания**.

*Для просмотра анимационного файла* щелкните по нему дважды мышкой, и при наличии на компьютере соответствующего проигрывателя начнется показ анимации.

*Третий этап – просмотр результатов моделирования в графическом виде*, до ступный в режиме паузы:

- ¾ щелкните в окне **Список элементов** по нужному телу, например по телу **Поршень**, см. рис. 2.71;
- ¾ щелкните в окне **Инспектор** по всем флажкам параметров **Координата**, **Скорость** и **Ускорение**, кроме **Координата [Y]**, **Скорость [Y]** и **Ускорение [Y]**, чтобы исключить их из анализа;
- ¾ переместите указатель мыши на верхние линии в окне **Инспектор**, на жмите левую кнопку мыши и, не отпуская ее, переместите указатель мыши вверх или вниз. Окно **Инспектор** перейдет в плавающий режим. Появится заголовок окна. Пример такого состояния окна **Инспектор** по казан на рис. 2.72;
- ¾ щелкните в окне **Инспектор** по кнопке управления **Развернуть**. По явится окно **Инспектор** в развернутом виде с результатами моделирования в графическом виде, см. рис. 2.73.

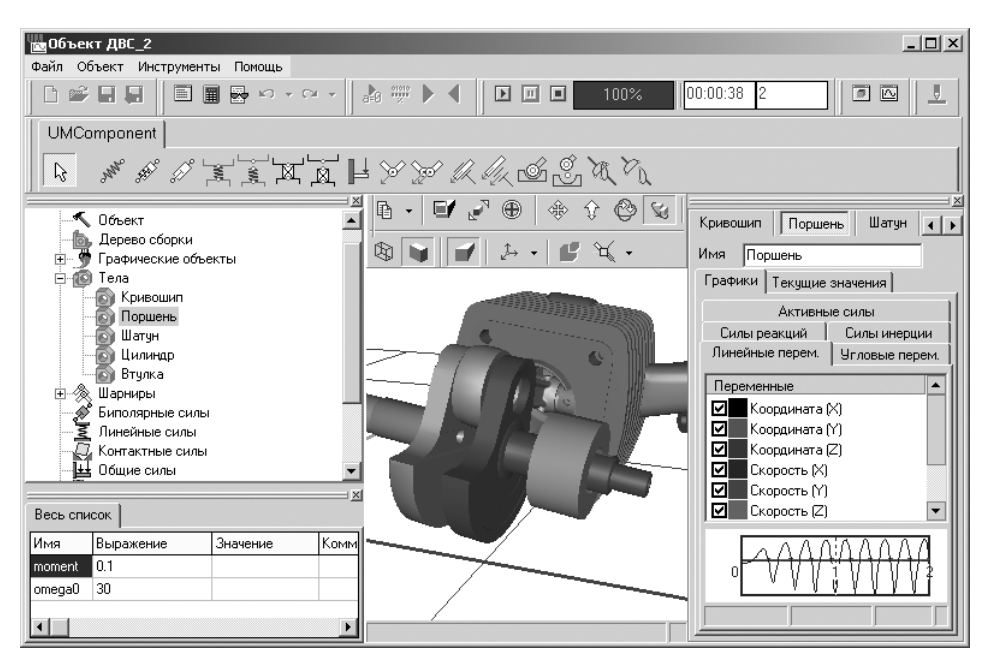

Рис. 2.71. Главное окно системы **Универсальный механизм** во время просмотра

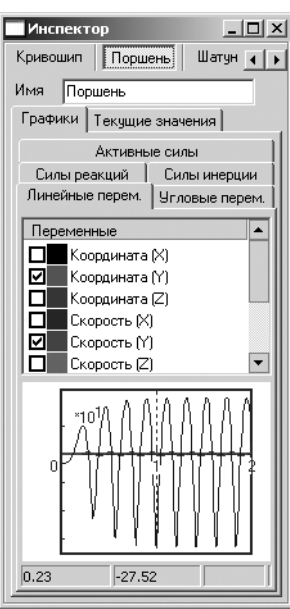

графиков моделирования

Рис. 2.72. Пример состояния окна **Инспектор** в плавающем режиме

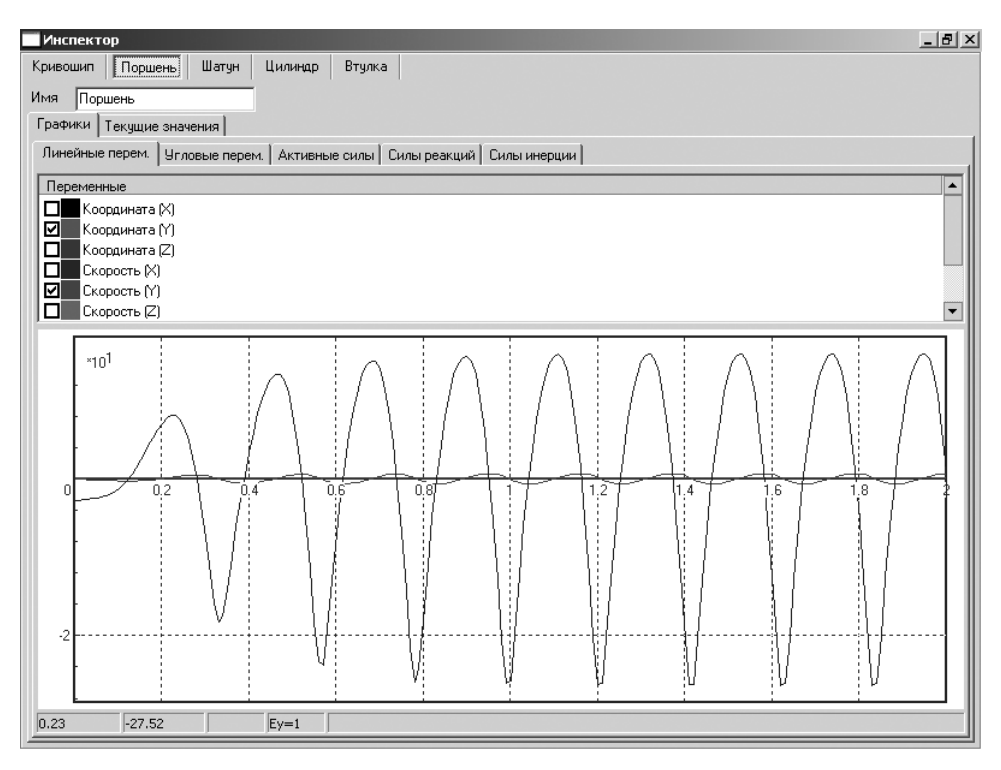

Рис. 2.73. Состояние окна **Инспектор** в развернутом виде с открытыми вкладками **Графики** и **Линейные переменные**

На вкладке **Графики** представлены графики координаты перемещения, скоро сти и ускорений перемещения поршня вдоль оси Y. Что касается графика ускоре ний, то этот график не совсем симметричен относительно оси графика. Это связа но с тем, что при движении поршня вниз происходит большее отклонение шатуна в месте его соединения с коленвалом.

*Четвертый этап – просмотр текущих значений результатов моделирования:*

¾ щелкните в развернутом окне **Инспектор** по вкладке **Текущие значения**. Появится окно **Инспектор** в развернутом виде с текущими значениями ре зультатов моделирования, см. рис. 2.74.

*Для детального представления графических связей:*

- ¾ щелкните в окне **Инспектор** по кнопке **Свернуть в окно**, расположен ной в правом верхнем углу окна. Окно **Инспектор** свернется;
- ¾ щелкните правой кнопкой мыши на графике в окне **Инспектор**. Появится контекстное меню, изображенное на рис. 2.75;
- ¾ щелкните в контекстном меню по пункту **Параметры окна**. Появится диа логовое окно **Параметры окна**, см. рис. 2.76;

#### 168 Примеры моделирования в системе Универсальный механизм Express

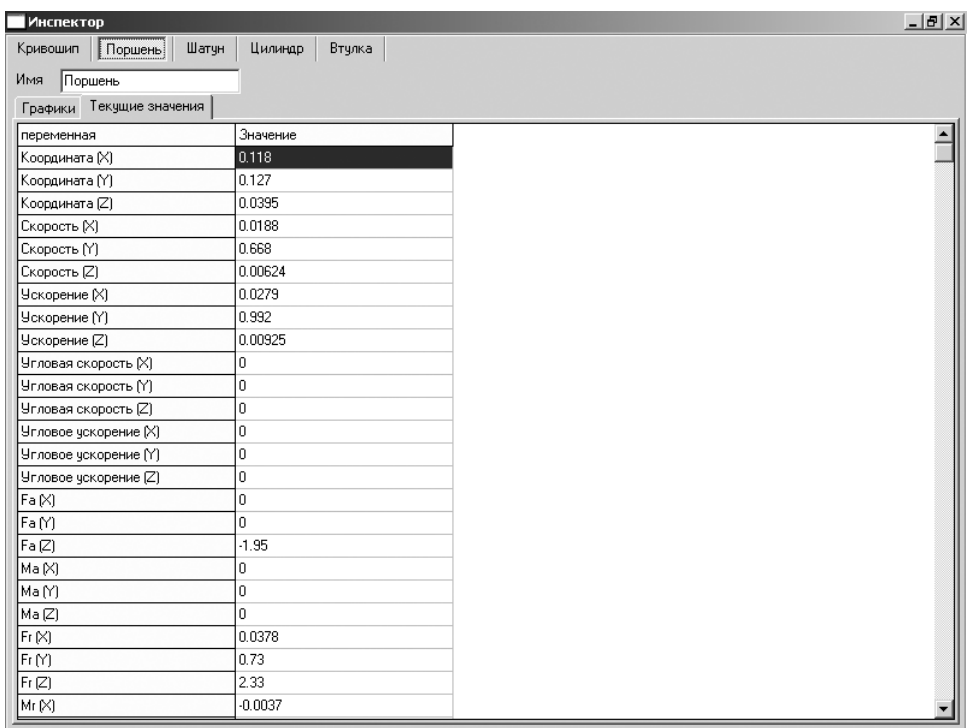

Рис. 2.74. Состояние окна **Инспектор** в развернутом виде с открытой вкладкой **Текущие значения**

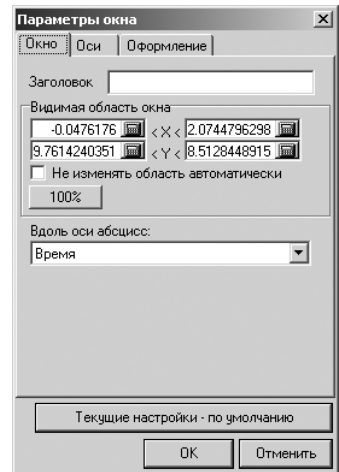

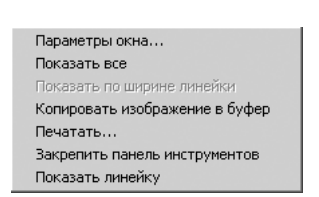

Рис. 2.75. Контекстное меню графика окна **Инспектор**

Рис. 2.76. Диалоговое окно **Параметры окна**

- $\triangleright$  введите в поля для координаты Y, например, значения -20 и 20, таким образом, –27 < Y < 17, а затем щелкните по кнопке **ОК**;
- **► щелкните в окне Инспектор в верхнем правом углу по кнопке □ Развернуть**. Окно **Инспектор** развернется во весь экран.

Продолжим представление параметров перемещения поршня в графическом виде.

*Для представления скорости перемещения поршня в графическом виде:*

- ¾ щелкните в окне **Инспектор** по кнопке **Свернуть в окно**, расположен ной в правом верхнем углу окна. Окно **Инспектор** свернется;
- ¾ щелкните в окне **Инспектор** по флажкам параметров **Координата [Y]** и **Ускорение [Y]**, чтобы тоже исключить их из анализа. Таким образом, оста нется только одна переменная **Скорость [Y]**;
- ¾ щелкните на панели инструментов системы **Универсальный механизм Express** по кнопке  $\boxed{D}$  – Запустить процесс моделирования. Начнется построение графика скорости в нижней части окна **Инспектор**, см. рис. 2.77;

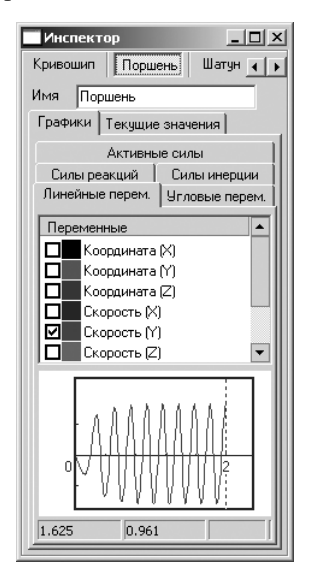

Рис. 2.77. Окно **Инспектор** с графиком скорости перемещения поршня

¾ щелкните в окне **Инспектор** по кнопке управления – **Развернуть**. По явится окно **Инспектор** в развернутом виде с результатами моделирования скорости перемещения поршня в графическом виде, см. рис. 2.78.

Рассмотрим теперь представление скорости перемещения кривошипа в от дельном графическом окне.

*Для представления скорости перемещения кривошипа в отдельном графиче% ском окне:*

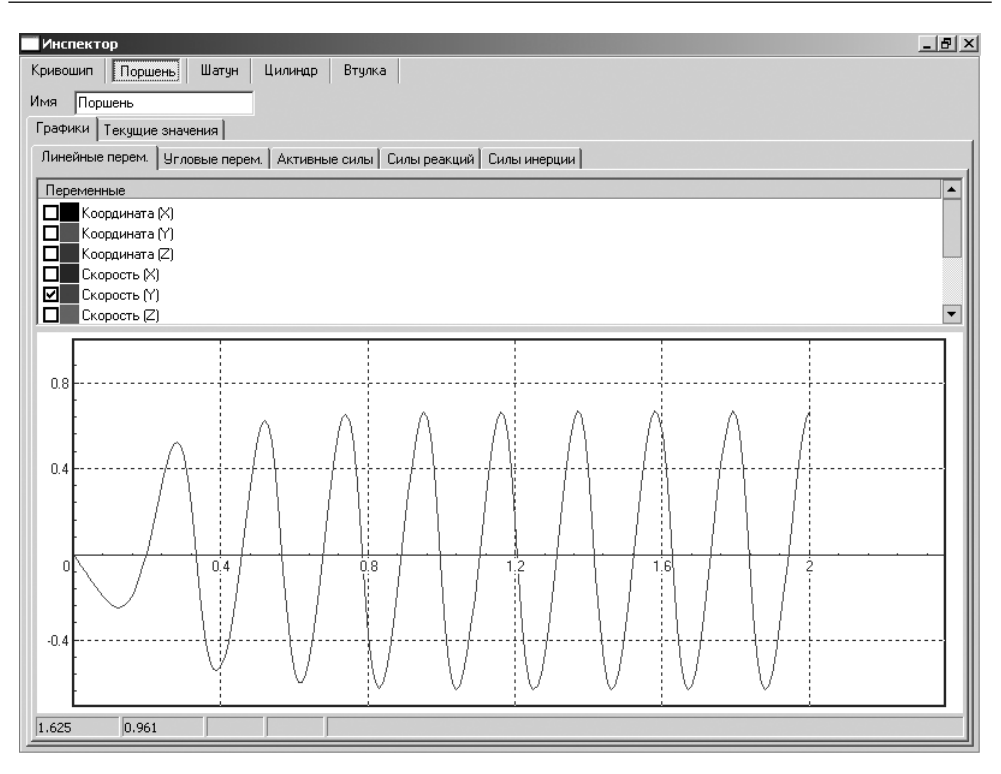

Рис. 2.78. Состояние окна **Инспектор** в развернутом виде с открытыми вкладками **Графики** и **Линейные переменные**

- ¾ щелкните на панели инструментов системы **Универсальный механизм** по кнопке – **Открыть графическое окно**. Появится отдельное графиче ское окно с **Мастером переменных**, расположенном в нижней части окна, см. рис. 2.79;
- ¾ щелкните в графическом окне в нижней части окна в столбце **Переменная** по нужному вам пункту **Координата**, в столбце **Тело** по пункту **Кривошип**, в столбце **вектор** по пункту **Скорость**, в столбце **Компонента** по пункту **Z**;
- ¾ щелкните дважды по любому из выделенных пунктов. Выбранная пере менная появится в окне **Переменные**, расположенном в левой верхней час ти отдельного графического окна, см. рис. 2.80;
- ¾ щелкните на панели инструментов системы **Универсальный механизм Express** по кнопке  $\boxed{P}$  – Запустить процесс моделирования. Отдельное окно исчезнет с экрана, и начнется процесс моделирования;
- ¾ щелкните в системе **Универсальный механизм** по пункту главного меню **Инструменты**, а затем в выпадающем меню по пункту **Список окон**. По явится окно **Список окон**, если его не было на экране, см. рис. 2.81;
- ¾ щелкните в окне **Список окон** по пункту **Графики** для открытия соответ ствующего отдельного графического окна, см. рис. 2.82.

#### 171 Моделирование работы одноцилиндрового двигателя

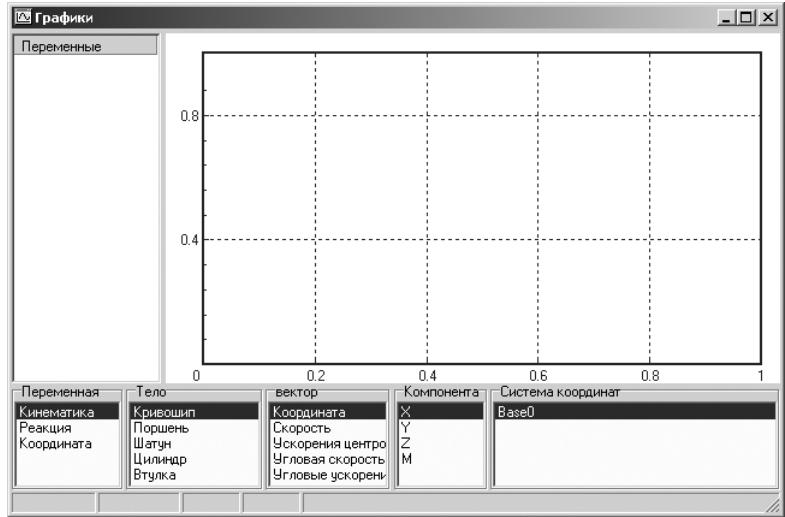

Рис. 2.79. Отдельное графическое окно с выделенными пунктами в **Мастере переменных** по умолчанию

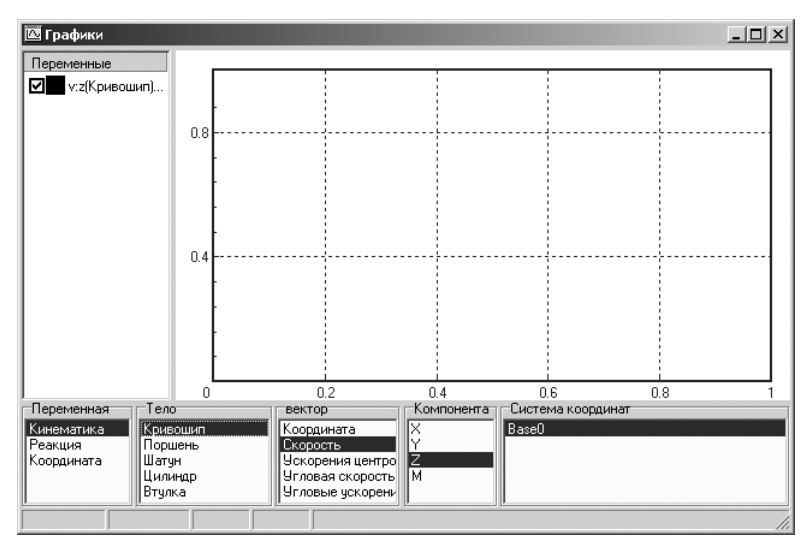

Рис. 2.80. Отдельное графическое окно с нужными выделенными пунктами в **Мастере переменных** и выбранной переменной

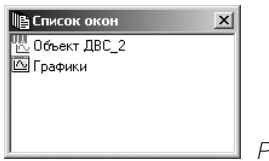

Рис. 2.81. Окно **Список окон** с открытыми окнами

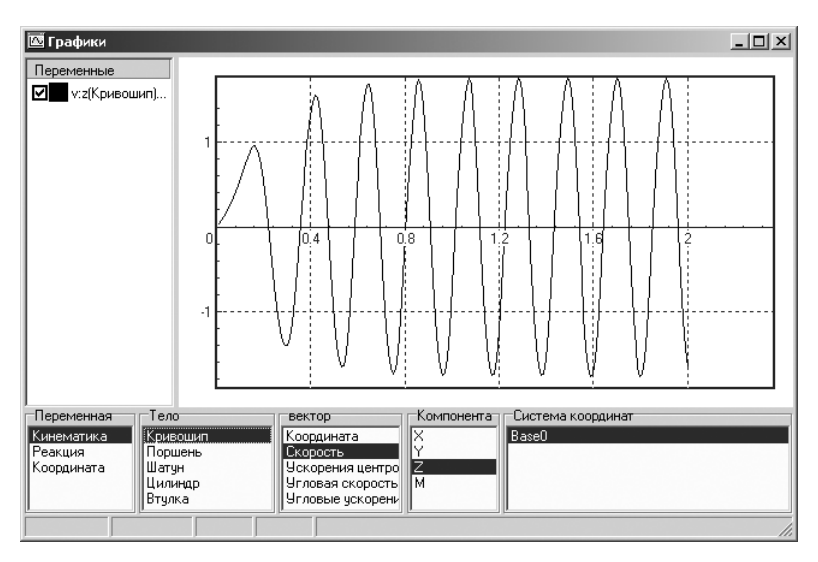

Рис. 2.82. Отдельное графическое окно с результатами моделирования скорости вращения кривошипа

# **2.3. Моделирование мотора на упругом основании**

Моделирование мотора на упругом основании заключается в создании и исследо вании упруго-диссипативной системы.

Процесс моделирования мотора на упругом основании включает несколько этапов:

- ¾ подготовка сборки к конвертации;
- ¾ конвертация модели;
- ¾ доработка динамической модели;
- ¾ создание точек связи;
- ¾ добавление линейных упругодиссипативных элементов системы;
- ¾ линейный анализ системы;
- ¾ исследование вибрации несбалансированного ротора.

### *2.3.1. Подготовка сборки к конвертации*

*Подготовка сборки* **Мотор** *к конвертации включает несколько шагов.*

*Первый шаг – открытие файла:*

¾ щелкните дважды в библиотеке **Универсальный механизм** по пункту **При мер: подвес мотора**. Появятся главное окно системы **КОМПАС3D V8 Plus** с открытой соответствующей сборкой под именем **Мотор** и **Справочная сис тема UMjr** c указанием всех этапов моделирования выбранного примера;

- ¾ щелкните в **Справочной системе UMjr** в ее правом верхнем углу по кнопке – **Свернуть** для сворачивания справочной системы;
- ¾ щелкните по функциональной клавише **F9** для представления моделируе мого объекта во все окно;
- ¾ щелкните в системе КОМПАС в главном меню по пункту **Файл**, а затем в выпадающем меню по пункту **Сохранить как**. Появится стандартное диа логовое окно **Укажите имя для файла**;
- ¾ введите в поле **Имя файла** новое имя файла, например **Мотор**, а затем щелк ните по кнопке **Сохранить**.

*Второй шаг – просмотр созданных сопряжений:*

- ¾ щелкните правой кнопкой мыши по исследуемой модели. Появится кон текстное меню;
- ¾ щелкните в контекстном меню по пункту **Дерево построения**, если перед ним не стояла галочка. Появится **Дерево построения**;
- ¾ щелкните в **Дереве построения** по знаку перед компонентой **Группа со пряжений**. Появятся созданные сопряжения в сборке, см. рис. 2.83.

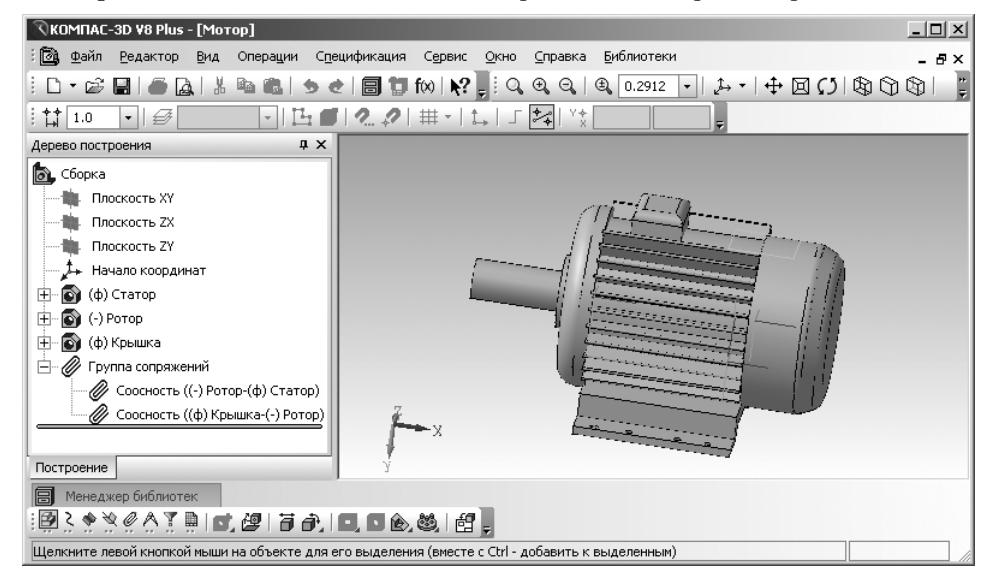

Рис. 2.83. Главное окно системы КОМПАС3D V8 Plus с открытым файлом **Мотор**

Рассматриваемая сборка создана на основе нескольких деталей и включает, в частности, **Статор**, **Ротор** и **Крышку**.

С помощью сопряжения **Соосность** в сборке созданы цилиндрические кине матические пары, связывающие **Ротор** и **Статор**, а также **Крышку** и **Ротор**.

*Третий шаг – отключение фиксации всех деталей в сборке:*

¾ щелкните правой кнопкой мыши в **Дереве построения** по элементу сбор ки, с которого необходимо снять фиксацию, например по детали **Статор**. Появится контекстное меню, см. рис. 2.84;

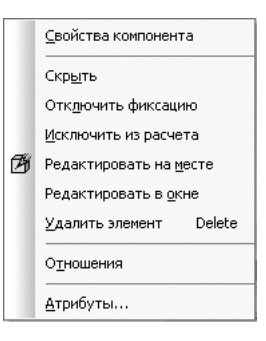

Рис. 2.84. Контекстное меню компоненты **Статор**

¾ щелкните в контекстном меню по пункту **Отключить фиксацию**, если он ранее не был отключен. Перед компонентой **Статор** исчезнет буква **ф** в круглых скобках – **(ф)**. Этот же знак фиксации **Статор** исчезнет и в сопря жении **Статора** с **Ротором**.

Аналогично снимите знак фиксации **(ф)** с детали **Крышка**.

После соответствующей подготовки элементов сборки можно переходить к следующему этапу – этапу конвертации.

Конвертация сборки заключается в том, чтобы преобразовать элементы сбор ки в динамические объекты. Автоматически конвертируются графические, инер ционные параметры деталей, распознанные группы сопряжений преобразуются в шарниры (поступательные, вращательные и прочие).

### *2.3.2. Конвертация элементов узла*

*Конвертация узла* **Мотор** *включает несколько шагов.*

*Первый шаг – конвертация элементов сборки:*

¾ щелкните дважды в открытой библиотеке **Универсальный механизм** по пункту **Создать динамический объект**. Начнется процесс показа конверта ции данных.

*Второй шаг – переход в систему UMExpress для моделирования динамических объектов.* После завершения конвертации система перейдет в режим работы сис темы **Универсальный механизм**. Появится главное окно системы с моделируе мым объектом **Мотор**, см. рис. 2.85.

При импорте сборки из среды КОМПАС, если деталь не зафиксирована и ее положение не задано сопряжениями, для каждой детали вводится шарнир с шестью степенями свободы.

*Третий шаг – просмотр созданных тел, шарниров и специальных сил в системе UMExpress:*

¾ щелкните в **Дереве элементов** по знакам плюс перед пунктом **Тела** и **Шарниры**. Раскроются указанные пункты, и появятся тела и шарниры сборки **Мотор**, см. рис. 2.86.

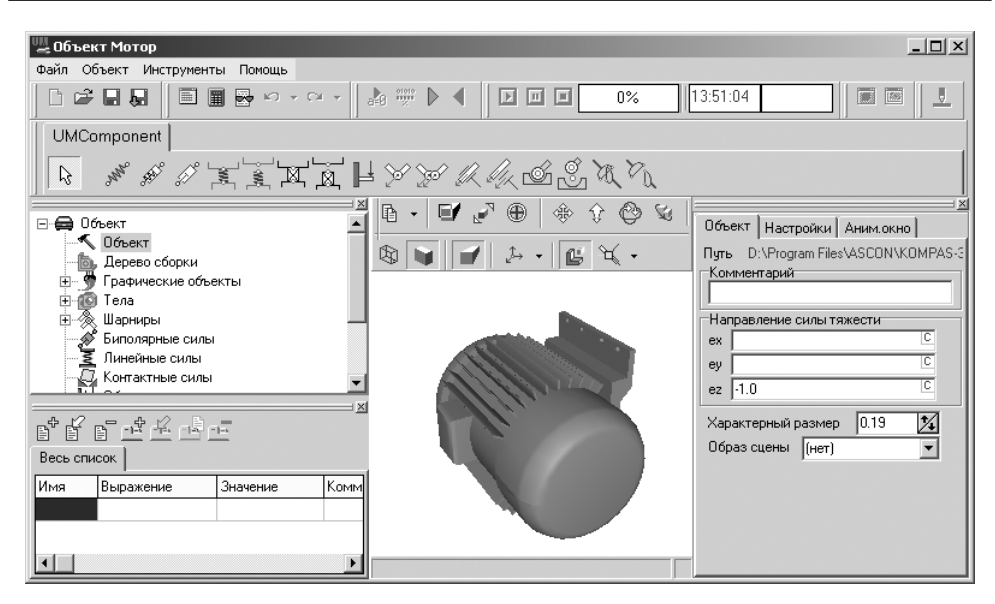

Рис. 2.85. Главное окно системы **Универсальный механизм Express** с моделируемым объектом **Мотор**

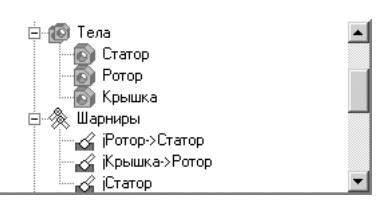

Рис. 2.86. Раскрытые пункты **Тела** и **Шарниры** в **Дереве элементов** после конвертации сборки **Мотор**

После конвертации модель **Мотор** содержит 3 тела по числу деталей в сборке и 3 шарнира:

- **jРотор>Статор**;
- **јКрышка->Ротор**;
- **jСтатор**.

# *2.3.3. Доработка динамической модели*

Как хорошо видно, сборка содержит три детали, однако две из них: **Статор** и **Крышка** – без всяких потерь можно объединить в одно тело.

*Доработка динамической модели* **Мотор** *включает следующие этапы:*

- ¾ задание стиля поворота;
- ¾ смена направления силы тяжести;
- ¾ объединение двух деталей в одно тело;
- ¾ удаление лишних шарниров;
- ¾ корректировка шарниров;
- ¾ преобразование к статически определенной модели.

*Для задания стиля поворота:*

- ¾ щелкните в **Анимационном** окне правой кнопкой мыши. Появится контек стное меню, см. рис. 2.87;
- ¾ щелкните в контекстном меню по пункту **Стиль поворота**. Появится всплывающее меню, изображенное на рис. 2.88;

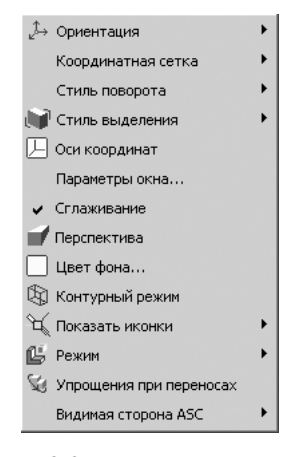

Рис. 2.87. Контекстное меню **Анимационного** окна

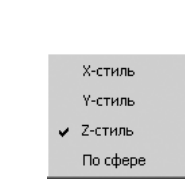

Рис. 2.88. Всплывающее меню пункта **Стиль поворота** контекстного меню **Анимационного** окна

¾ щелкните во всплывающем меню по пункту **Yстиль** для установки этого стиля поворота. Сборка будет выглядеть так, как показано на рис. 2.89.

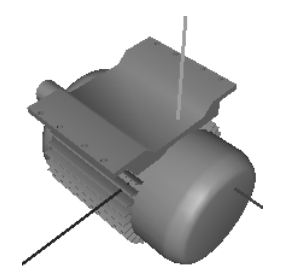

Рис. 2.89. Изображение сборки после задания стиля поворота Y-стиль

После задания стиля поворота **Yстиль** необходимо изменить направление силы тяжести на противоположное направление.

*Для изменения направления силы тяжести:*

¾ щелкните в окне **Инспектор** по закладке **Объект**, если она не раскрыта. Закладка раскроется, см. рис. 2.90;

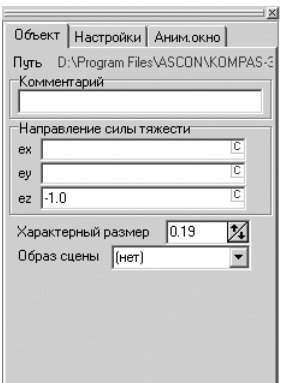

Рис. 2.90. Окно **Инспектор** с раскрытой закладкой **Объект**

- ¾ введите на закладке **Объект** в поле **ey** значение, равное 1;
- ¾ щелкните дважды в поле **ez** по имеющемуся там значению. Оно выделится;
- ¾ нажмите на клавишу **Del** для удаления выделенного значения.

*Для объединения деталей в два тела:*

¾ щелкните в **Дереве элементов** в раскрытом пункте **Тела** по пункту **Статор**, а затем в окне **Инспектор** по закладке **Детали**, см. рис. 2.91;

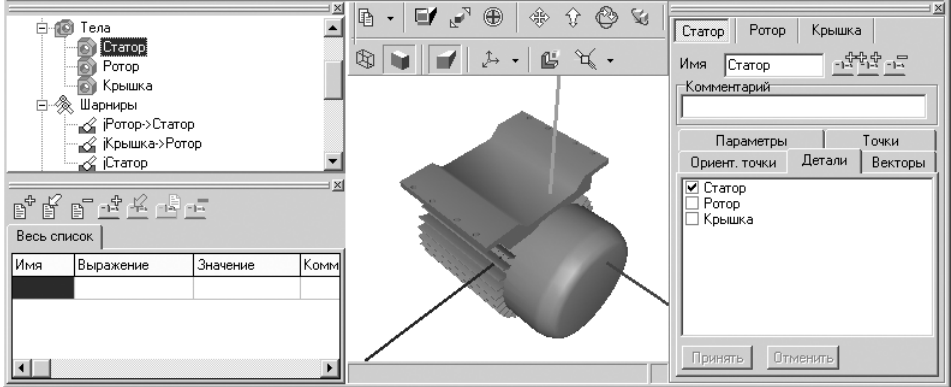

Рис. 2.91. Фрагмент главного окна системы **Универсальный механизм** с активным объектом **Статор** в **Дереве элементов** и раскрытой закладкой **Детали** в окне **Инспектор**

- ¾ щелкните в раскрытой закладке **Детали** в окне **Инспектор** по квадратику перед пунктом (деталью) **Крышка**. Появится галочка в квадратике. В **Ани мационном** окне добавится выделенная деталь. В окне **Инспектор** активи зируются кнопки **Принять и Отменить**;
- ¾ щелкните по кнопке **Принять** для объединения выделенных деталей в одно абсолютно твердое тело. Тело **Крышка** исчезнет из списка тел в **Дереве**

**элементов**. Произойдет пересчет инерционных параметров объединенного тела. Будет перестроено изображение объединенного тела.

Переименуйте только что объединенные тела, дав им, например, имя **Корпус**. *Для переименования элемента:*

- ¾ щелкните дважды в окне **Инспектор** в поле **Имя** по текущему имени эле мента. Оно выделится;
- ¾ введите новое имя, например **Корпус**, а затем нажмите на клавишу **Enter** для фиксации ввода нового имени. Оно появится и в **Дереве элементов**.

*Для удаления шарниров:*

- ¾ щелкните в **Дереве элементов** по знаку перед пунктом **Шарниры**, если этот пункт не раскрыт;
- ¾ щелкните в раскрывшемся пункте **Шарниры** по пункту **jРотор**>**Статор**. Он выделится;
- ¾ нажмите на клавишу **Del** для удаления выделенного пункта.

Переименуйте шарнир **jКрышка>Ротор** в **jКорпус>Ротор**.

*Для переименования шарнира:*

- ¾ щелкните дважды в окне **Инспектор** в поле **Имя** по текущему имени шар нира. Оно выделится;
- ¾ введите новое имя, например **jКорпус>Ротор**, а затем нажмите на клавишу **Enter** для фиксации ввода нового имени. Оно появится и в **Дереве элементов**.

Аналогично переименуйте шарнир **jСтатор** в **jКорпус**.

Далее скорректируйте шарниры.

*Для корректировки шарниров:*

- ¾ щелкните в **Дереве элементов** по шарниру **jКорпус>Ротор**, если он не выделен;
- ¾ щелкните в окне **Инспектор** на открытой закладке **TVx** по флажку **Степень свободы включена**, если флажок был включен, для блокировки степени свободы;
- ¾ щелкните в окне **Инспектор** на открытой закладке **RVx** по флажку **Сте пень свободы включена**, если флажок был включен, для блокировки сте пени свободы. Шарнир **jКорпус>Ротор** полностью заблокируется (за фиксируется), см. рис. 2.92.

Далее переходим к созданию точек связи. Точки связи потребуются нам для визуального задания силовых элементов подвеса мотора к основанию.

# *2.3.4. Создание точек связи*

*Для создания точек связи* необходимо выполнить несколько этапов.

*Первый этап –* задание вспомогательных вершин на ГО (графическом образе) – станине корпуса. Для этого:

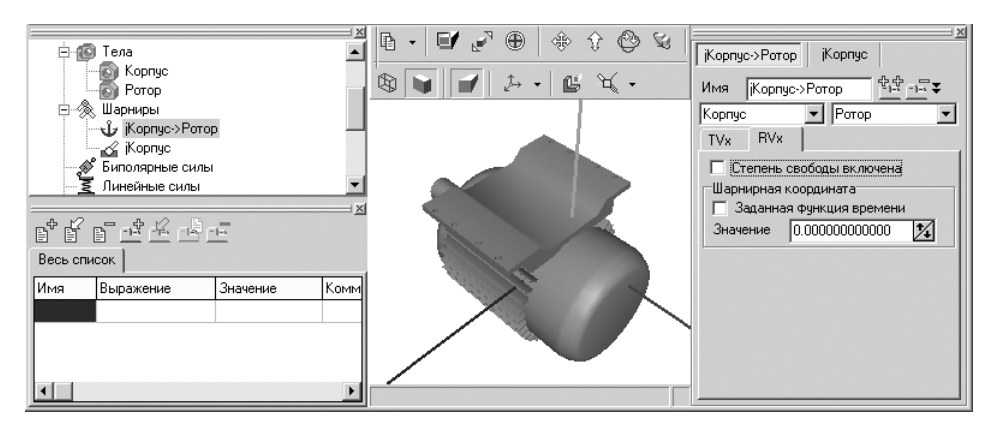

Рис. 2.92. Фрагмент главного окна системы **Универсальный механизм** с окном **Инспектор** после выключения флажка **Степень свободы включена** для шарнира **jKopпус->Ротор** 

- ¾ щелкните в **Дереве элементов** по знаку плюс перед элементом **Графиче ские объекты**. Появится список графических объектов;
- ¾ щелкните в раскрывшемся списке графических объектов по объекту **Ста тор**. Появится соответствующее окно **Инспектор**, см. рис. 2.93;

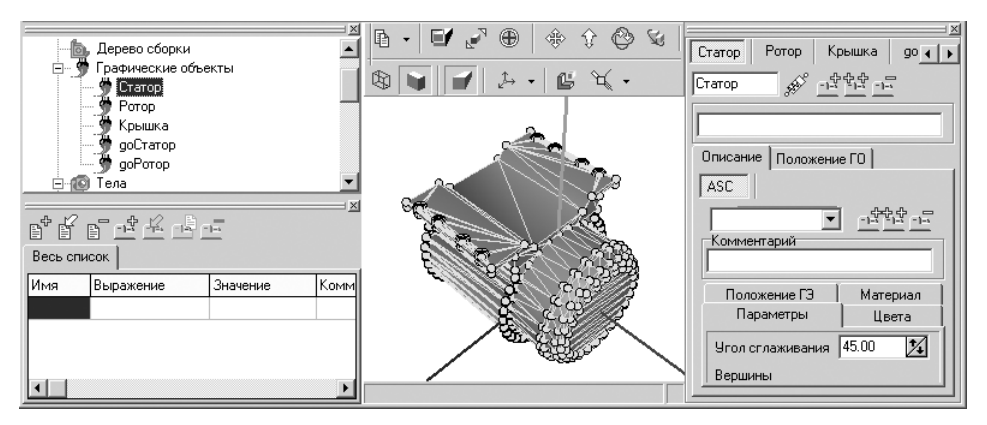

Рис. 2.93. Фрагмент главного окна системы **Универсальный механизм** с окном **Инспектор** после выделения в **Дереве элементов** графического объекта **Статор**

- $\triangleright$  переместите указатель мыши в угловую точку станины, например самую верхнюю точку, и щелкните мышью. Появятся координаты указанной вспомогательной точки в окне **Инспектор**, см. рис. 2.94;
- $\geq$ запишите координаты указанной точки (-0.12, 0.0833, -0.0845) для добавления новых вершин, ориентируясь именно на эту точку.

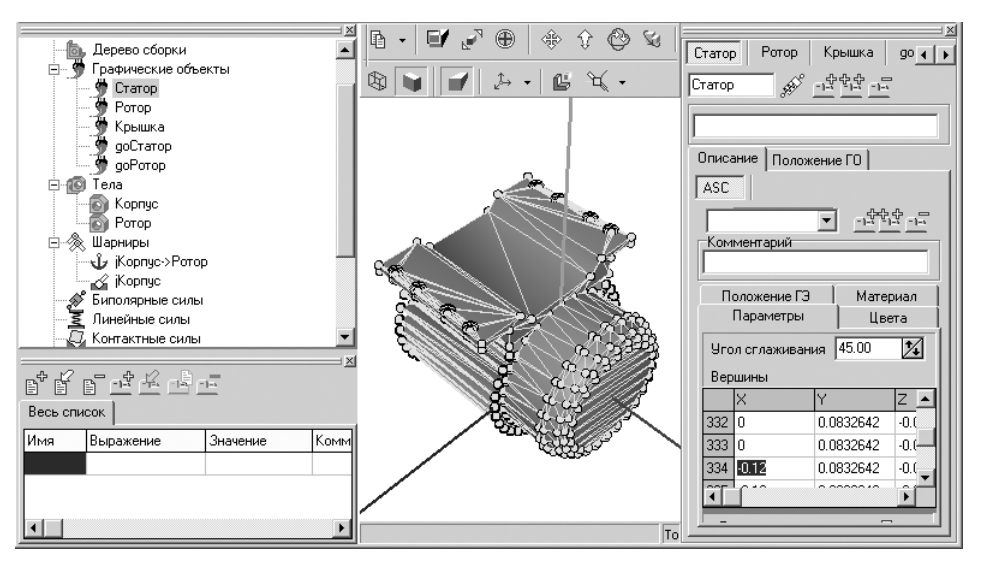

Рис. 2.94. Фрагмент главного окна системы **Универсальный механизм** с окном **Инспектор** после щелчка по выбранной точке на станине корпуса

Для добавления (невизуального) точек необходимо выполнить несколько этапов:

- ¾ вход в режим добавления к графическому образу нового графического эле мента (ГЭ);
- ¾ выбор типа графического элемента. В нашем примере это будет **Полиэдр**;
- ¾ ввод координат точек полиэдра в локальной системе координат.

*Второй этап – добавление нового графического элемента:*

- ¾ щелкните в окне **Инспектор** по кнопке **Добавить новый ГЭ**. Активи зируется окно **ASC**;
- ¾ щелкните в окне **Инспектор** в раскрывающемся списке **ASC** по стрелке вниз  $\blacktriangledown$ . Появится нужный нам список, см. рис. 2.95;

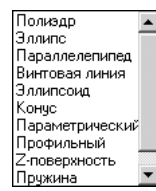

Рис. 2.95. Раскрывающийся список **ASC** в окне **Инспектор**

- ¾ щелкните в раскрывающемся списке **ASC** по пункту **Полиэдр**;
- ¾ щелкните на открытой вкладке **Параметры** по кнопке **Добавить точ ку**. Появится строка под номером 1;
- $\triangleright$  установите ее координаты такие же, как и у выбранной ранее угловой вершины, но сдвиньте внутрь станины на 2 см;
$\triangleright$  установите остальные точки полиэдра (2, 3 и 4) с координатами, показанными на рис. 2.96.

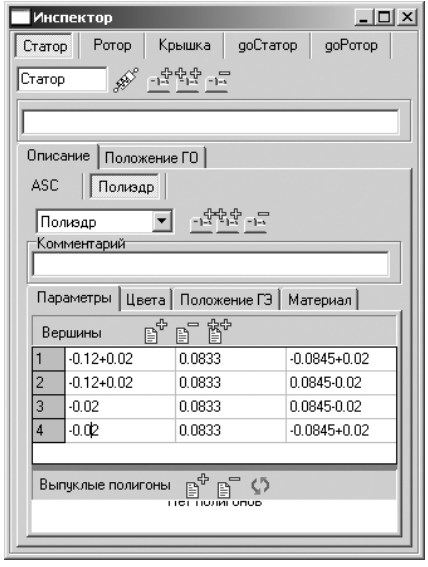

Рис. 2.96. Окно **Инспектор** с координатами точек **Полиэдра**

Изображение нового графического элемента – **Полиэдра** показано на рис. 2.97;

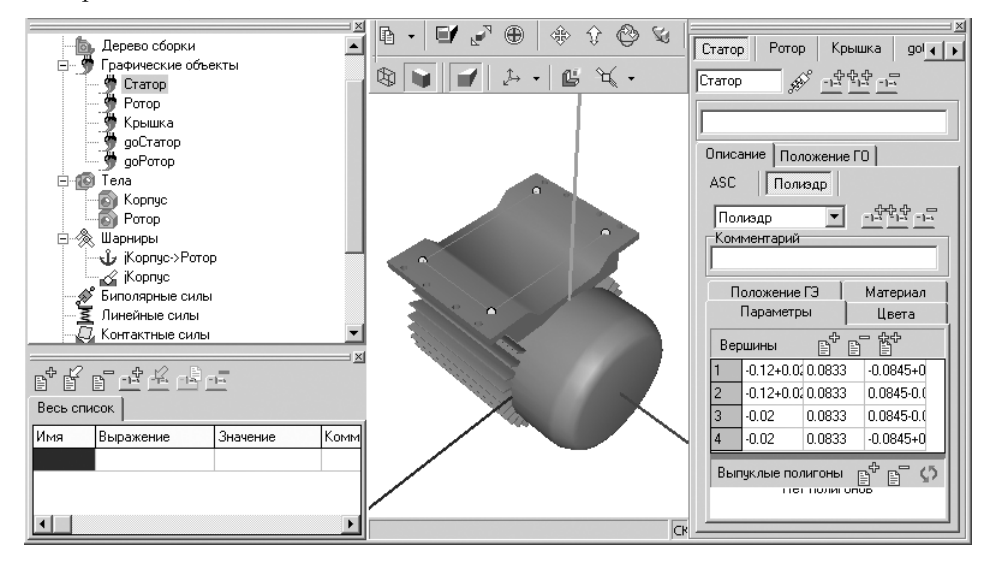

Рис. 2.97. Фрагмент главного окна системы **Универсальный механизм** с изображением нового графического элемента **Полиэдра**

- ¾ щелкните в окне **Инспектор** по закладке **Цвета**. Закладка **Цвета** откроется;
- ¾ щелкните на открытой закладке **Цвета** по флажку **Скрыть** для скрытия изображения ломаной, изображающей новый графический элемент в виде **Полиэдра**.

Перейдем теперь к добавлению ориентированных точек связей (локальные системы координат, ЛСК).

*Третий этап – добавление ориентированных точек связей:*

- ¾ щелкните в окне **Дерево элементов** в списке **Тела** по телу **Корпус**. Появит ся соответствующее окно **Инспектор**;
- ¾ щелкните в окне **Инспектор** по закладке **Ориент. точки**. Закладка **Ориент. точки** откроется;
- ¾ щелкните на закладке **Ориент. точки** по кнопке **Получить по нормали и точке** (задание ЛСК по нормали и точке), затем в **Анимационном** окне первым щелчком мыши выберите вершину (одну из четырех, которые вве ли на предыдущем этапе), вершина становится началом отсчета ЛСК, а ось Z направляется по перпендикуляру к плоскости;
- $\triangleright$  переместите указатель мыши вдоль оси X, а затем щелкните мышью для задания оси X. Это состояние системы показано на рис. 2.98;

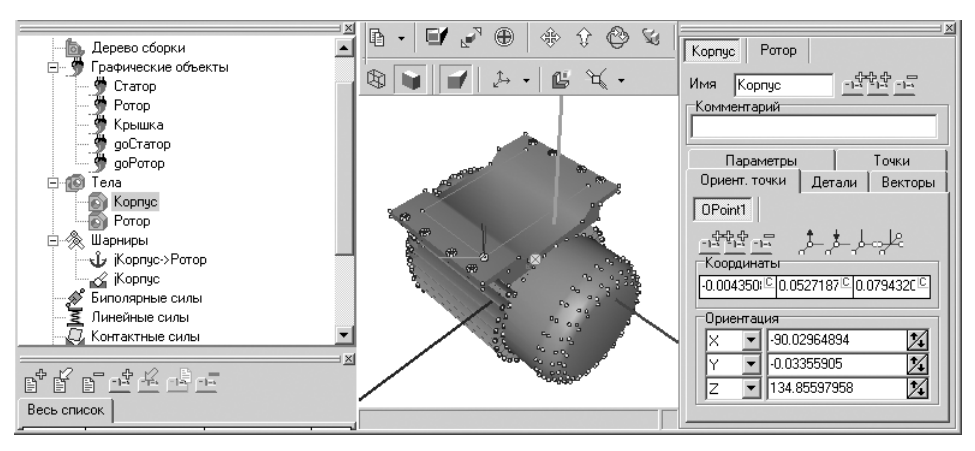

Рис. 2.98. Фрагмент главного окна системы **Универсальный механизм** с изображением первой точки – начала отсчета ЛСК, в которой ось Z направляется по перпендикуляру к плоскости

- ¾ щелкните дважды в окне **Инспектор** в разделе **Ориентация** по полю Z . Оно выделится;
- ¾ введите в выделенное поле значение, равное нулю (угол поворота вокруг оси Z), а затем нажмите клавишу **Enter**.

Аналогично введите вторую, третью и четвертую ориентированные точки свя зи, которые становятся началом отсчета ЛСК (локальной системы координат). Это состояние системы показано на рис. 2.99.

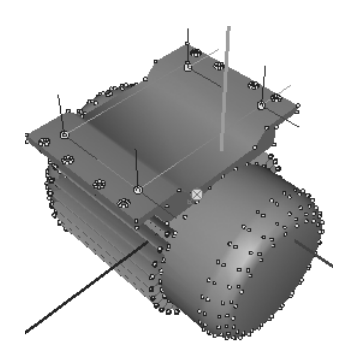

Рис. 2.99. Результаты добавления ориентированных точек связи ЛСК

Введенные ЛСК определяют точки прикрепления линейных силовых (уп ругих) элементов к станине, но их недостаточно для полного задания элемен тов. Как минимум, еще потребуются точки, указывающие координаты конца (высоты) упругого элемента в ненагруженном состоянии. Для этого нам сле дует указать еще четыре простые точки, определяющие высоту упругих эле ментов.

*Четвертый этап – добавление простых точек:*

- ¾ щелкните в окне **Инспектор** по закладке **Точки**. Откроется соответствую щая закладка;
- ¾ щелкните на закладке **Точки** по кнопке **Получить визуально отдельную точку**;
- $\triangleright$  переместите указатель мыши на одну из точек вершин только что введенных ЛСК, например по верхней точке. Появится диалоговое окно **Confirm**, см. рис. 2.100;

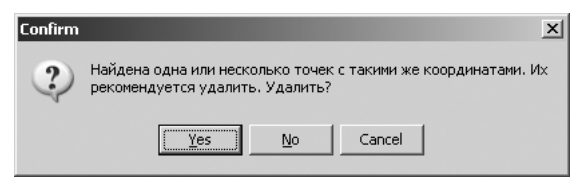

Рис. 2.100. Диалоговое окно **Confirm**

- ¾ щелкните в диалоговом окне **Confirm** по кнопке **No** для отказа от предло женного удаления точки с такими же координатами, поскольку эта точка определяет начальную точку первого упругого элемента;
- $\triangleright$  увеличьте координату начальной точки упругого элемента Y на 3 см (это принятая высота упругого элемента в ненагруженном состоянии). Полу чим конечную точку первого упругого элемента. Это состояние системы показано на рис. 2.101.

Выполните аналогичные действия с тремя другими точками. Окончательный результат представлен на рис. 2.102.

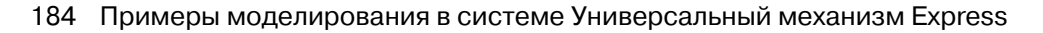

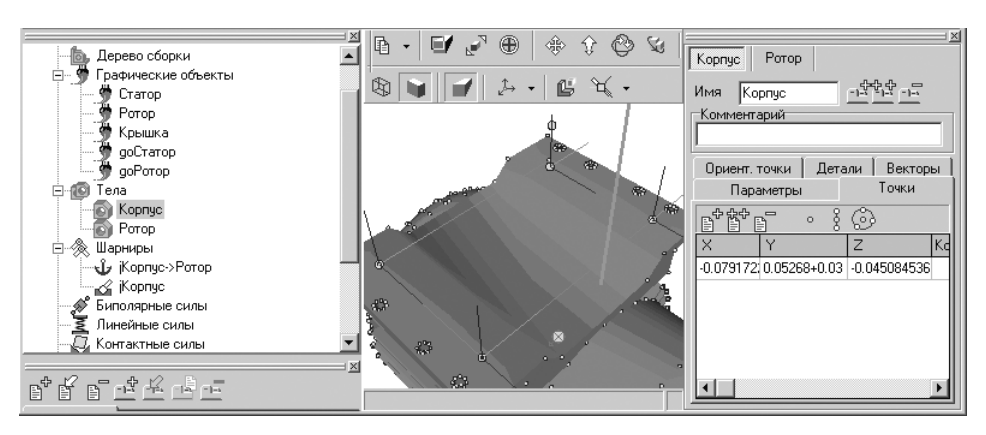

Рис. 2.101. Фрагмент главного окна системы **Универсальный механизм** с результатом добавления второй точки упругого элемента в ненагруженном состоянии

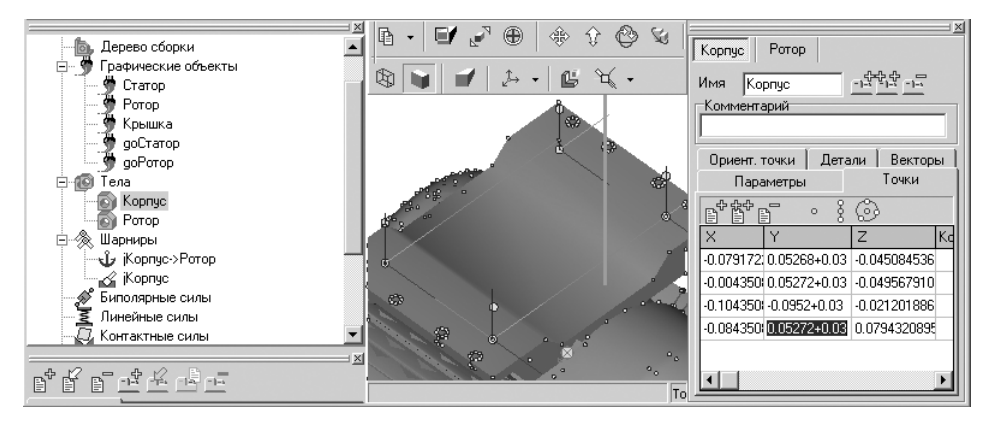

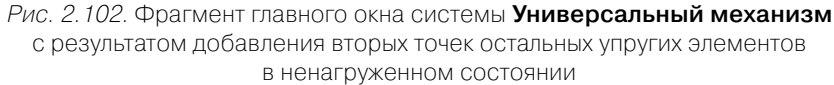

## *2.3.5. Добавление линейных упруго"диссипативных элементов*

Перейдем далее к добавлению самих линейных упруго-диссипативных элементов подвески. Добавим в модель четыре упруго-диссипативных элемента.

*Для добавления линейных упруго%диссипативных элементов:*

 $\triangleright$  щелкните по кнопке  $\mathbb{M}$  – Линейный обобщенный упруго-диссипативный **элемент с автопозиционированием** на панели компонент **UMComponent**. Появится диалоговое окно **Добавление элемента к объекту**, см. рис. 2.103;

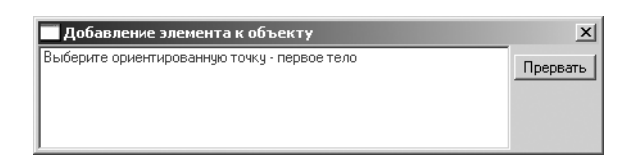

Рис. 2.103. Диалоговое окно **Добавление элемента к объекту**

 $\triangleright$  переместите указатель мыши на одну из начальных точек первого вводимого упругого элемента (ориентированную точку), например на точку, лежа щую на станине. Появится диалоговое окно **Добавление элемента к объекту**, см. рис. 2.104;

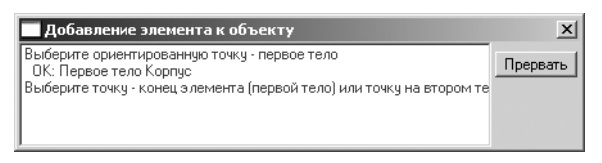

Рис. 2.104. Диалоговое окно **Добавление элемента к объекту**

- ¾ переместите указатель мыши на конечную точку первого вводимого эле мента (ориентированную точку), по точке, лежащей над станиной на 3 см;
- $\triangleright$  щелкните на любом месте окна, не занятом образами тел (второе тело база или СК0). Появится диалоговое окно **Инициализация численных значений**, изображенное на рис. 2.105;

| Инициализация численных значений |                        |                                   |  |  |
|----------------------------------|------------------------|-----------------------------------|--|--|
| Идентификатор Значение           |                        | Комментарий                       |  |  |
| clfrestiffnessx                  | 657.0572806332         | Коэффициент жесткости вдоль оси Х |  |  |
| clfrcstiffnessy                  | 657.0572806332         | Коэффициент жесткости вдоль оси Y |  |  |
| clfrcstiffnessz                  | 657.0572806332         | Коэффициент жесткости вдоль оси Z |  |  |
| elfredissx                       | 0.6570572806332        | Коэффициент диссипации Х          |  |  |
| clfredissy                       | 0.6570572806332        | Коэффициент диссипации Ү          |  |  |
| clfredissz                       | 0.6570572806332        | Коэффициент диссипации Z          |  |  |
| اصعونه ومصطلط                    | 0.074919419209529      | ----------                        |  |  |
| Принять                          | Поместить на закладку: | Весь список                       |  |  |

Рис. 2.105. Диалоговое окно **Инициализация численных значений**

¾ заполните таблицу значений идентификаторов в диалоговом окне **Инициа лизация численных значений**, параметризующих упругий элемент и зада ющих его жесткостные, диссипативные и геометрические характеристики. Значения приведены на рис. 2.106.

Выполните аналогично добавление трех других упругих элементов (измене ние значений параметров уже не потребуется). После этого возможно такое со стояние системы, как на рис. 2.107.

После этого можно переходить к линейному анализу подвески.

### 186 Примеры моделирования в системе Универсальный механизм Express

| Инициализация численных значений<br>$\boldsymbol{\mathsf{x}}$ |                    |                                   |  |  |
|---------------------------------------------------------------|--------------------|-----------------------------------|--|--|
| Идентификатор Значение                                        |                    | Комментарий                       |  |  |
| clfrcstiffnessx                                               | 5.0e5              | Коэффициент жесткости вдоль оси Х |  |  |
| clfrcstiffnessv                                               | 5.0e5              | Коэффициент жесткости вдоль оси Y |  |  |
| clfrcstiffnessz                                               | 5 0e5              | Коэффициент жесткости вдоль оси Z |  |  |
| clfredissx                                                    | 300                | Коэффициент диссипации Х          |  |  |
| clfredissy                                                    | 300                | Коэффициент диссипации Ү          |  |  |
| clfredissz                                                    | 300                | Коэффициент диссипации Z          |  |  |
| hlfrcspringd                                                  | 0.074919419208539  | Высота элемента                   |  |  |
| dhlfrcspringd                                                 | 0.0056189564406404 | Толшина прокладок ГО элемента     |  |  |
| rlfrcsptringd                                                 | 0.02               | Характерный радичс ГО элемента    |  |  |
| Весь список<br>Поместить на закладку:<br>Принять              |                    |                                   |  |  |

Рис. 2.106. Диалоговое окно **Инициализация численных значений** с введенными значениями упругих элементов

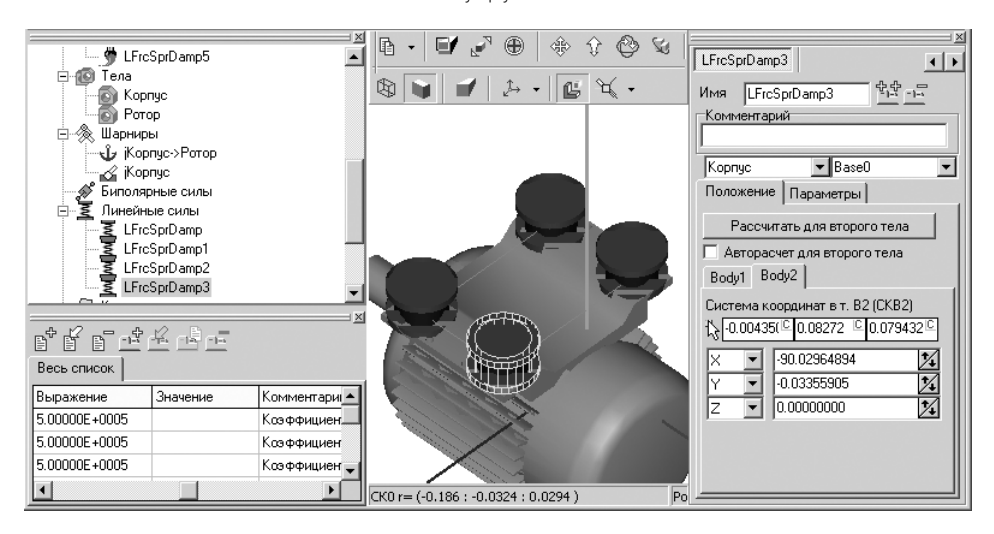

Рис. 2.107. Фрагмент главного окна системы **Универсальный механизм** после добавления других упругих элементов

### *2.3.6. Линейный анализ динамической модели*

*Линейный анализ динамической модели включает несколько этапов.*

*Первый этап – переход в режим моделирования:*

**EXECUTER 12 HOURTHAN REPORTED FOR A FINDING PROPERTY POSTER** FOR THE PROPERTY OF REFORMS – **Перейти к модулю моделирования**, или щелкните в главном меню по пункту **Объект**, а затем в выпадающем меню по пункту **Режим моделиро вания**, или нажмите комбинацию клавиш **Ctrl**+**M** – система **Универсаль ный механизм Express** перейдет в режим моделирования;

- ¾ щелкните дважды в окне **Инспектор** по полю **Время моделирования**. По умолчанию там установлено значение 10 единиц;
- $\triangleright$  введите нужное время моделирования, например 3, и нажмите клавишу **Enter**.

*Второй этап – запуск процесса моделирования:*

¾ щелкните в главном меню системы **Универсальный механизм** по пункту **Объект**, а затем в выпадающем меню по пункту **Моделирование**, или щелк

ните на панели инструментов  $\boxed{E \Box}$   $\boxed{=}$  0%  $\boxed{$ 10:58:20

**Инструменты** по кнопке – **Запустить процесс моделирования**, или на жмите комбинацию клавиш **Ctrl**+**R**. Начнется процесс моделирования.

*Третий этап – проведение линейного анализа* – включает несколько шагов*.*

*Первый шаг – вход в режим линейного анализа.* Это можно выполнить тремя способами.

*Первый способ –* с помощью системы меню:

- ¾ щелкните в главном меню системы **Универсальный механизм** по пункту **Объект**. Появится выпадающее меню;
- ¾ щелкните в выпадающем меню по пункту **Линейный анализ**.

*Второй способ –* с помощью комбинации клавиш: нажмите комбинацию кла виш **Ctrl**+**L**.

*Третий способ –* с помощью панели инструментов: щелкните на панели инст рументов по кнопке –**Режим линейного анализа**.

Во всех трех случаях система перейдет в режим линейного анализа. Появится диалоговое окно **Линейный анализ**, см. рис. 2.108.

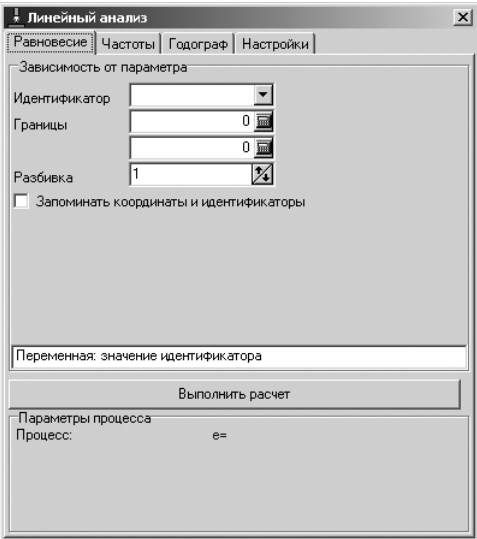

Рис. 2.108. Диалоговое окно **Линейный анализ** с открытой вкладкой **Равновесие**

### 188 Примеры моделирования в системе Универсальный механизм Express

*Второй шаг – определение значений частот:*

¾ щелкните в диалоговом окне **Линейный анализ** по вкладке **Частоты**. От кроется соответствующая вкладка, см. рис. 2.109.

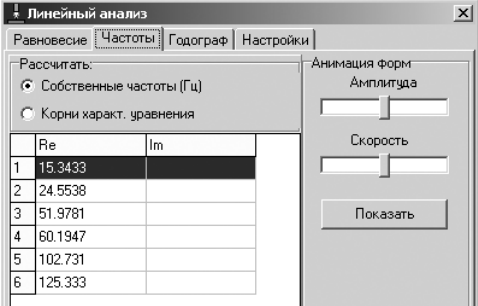

Рис. 2.109. Диалоговое окно **Линейный анализ** с открытой вкладкой **Частоты** и включенным переключателем **Собственные частоты**

Список частот модели мотор на упругом основании содержит шесть строк (по числу степеней свободы).

*Для просмотра форм колебаний на каждой частоте:*

- ¾ щелкните в диалоговом окне **Линейный анализ** в списке частот по нужной вам частоте, соответствующей определенной степени свободы. Она выде лится;
- ¾ щелкните в разделе **Анимация форм** по кнопке **Показать**, чтобы просмот реть собственные формы колебаний мотора в **Анимационном окне**, соот ветствующей определенной степени свободы;
- ¾ щелкните в разделе **Анимация форм** по кнопке **Стоп**, чтобы завершить просмотр собственных форм колебаний мотора в **Анимационном окне**.

**Замечание.** При расчете собственных частот и форм колебаний не учитыва ются диссипативные силы.

*Пятый этап – расчет корней характеристического уравнения:*

¾ щелкните в диалоговом окне **Линейный анализ** по переключателю **Корни характ. уравнения**, чтобы можно было получить значения корней – их два (комплексно-сопряженные), см. рис. 2.110.

*Пятый этап – определение значения параметра* **Beta** (Доля демпфирования от критического):

- $\triangleright$  щелкните правой кнопкой на списке корней. Появится контекстное меню, изображенное на рис. 2.111;
- ¾ щелкните в контекстном меню по пункту **Частота** + **доля демпфирования**. Появятся результаты определения доли демпфирования для каждой фор мы в процентах (Beta), см. рис. 2.112.

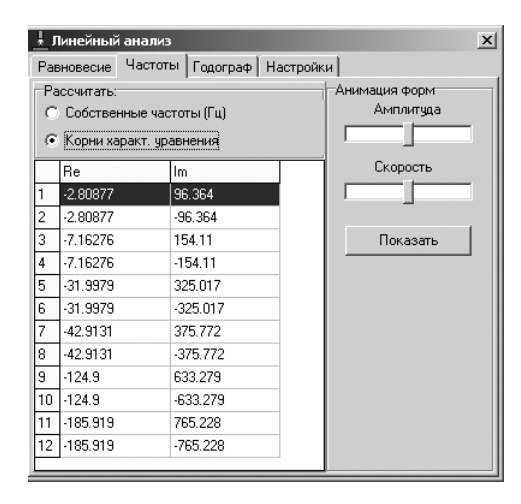

Рис. 2.110. Диалоговое окно **Линейный анализ** с открытой вкладкой **Частоты** и включенным переключателем **Корни характ. уравнения**

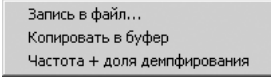

Рис. 2.111. Контекстное меню на списке корней

| <u>Линейный анализ</u> |                                              |         |          | $\vert x \vert$ |  |  |
|------------------------|----------------------------------------------|---------|----------|-----------------|--|--|
|                        | Частоты   Годограф   Настройки<br>Равновесие |         |          |                 |  |  |
|                        | Анимация форм<br>Рассчитать:                 |         |          |                 |  |  |
|                        | Амплитчда<br>С Собственные частоты (Гц)      |         |          |                 |  |  |
|                        | • Корни характ, уравнения                    |         |          |                 |  |  |
|                        | Omega                                        | Beta(%) | Скорость |                 |  |  |
| 1                      | 15.3368                                      | 2.91352 |          |                 |  |  |
| 2                      | -15.3368                                     | 2.91352 |          |                 |  |  |
| 3                      | 24.5274                                      | 4.64282 | Показать |                 |  |  |
| 4                      | $-24.5274$                                   | 4.64282 |          |                 |  |  |
| 5                      | 51.728                                       | 9.79764 |          |                 |  |  |
| 6                      | $-51.728$                                    | 9.79764 |          |                 |  |  |
| 7                      | 59.806                                       | 11.3462 |          |                 |  |  |
| 8                      | $-59.806$                                    | 11.3462 |          |                 |  |  |
| 9                      | 100.79                                       | 19.35   |          |                 |  |  |
| 10                     | $-100.79$                                    | 19.35   |          |                 |  |  |
| 11                     | 121.79                                       | 23.6091 |          |                 |  |  |
| 12.                    | $-121.79$                                    | 23,6091 |          |                 |  |  |

Рис. 2.112. Диалоговое окно **Линейный анализ** с открытой вкладкой **Частоты** и результатами определения параметра **Beta**

Результаты показывают, что низшие частоты системы слабо задемпфированы, и следует увеличить коэффициенты диссипации элементов подвески. Это легко делается, поскольку все параметры элементов заданы идентификаторами.

*Шестой этап – определение зависимости корней характеристического урав% нения от выбранного параметра:*

¾ щелкните в диалоговом окне **Линейный анализ** по вкладке **Годограф**. От кроется соответствующая вкладка, см. рис. 2.113;

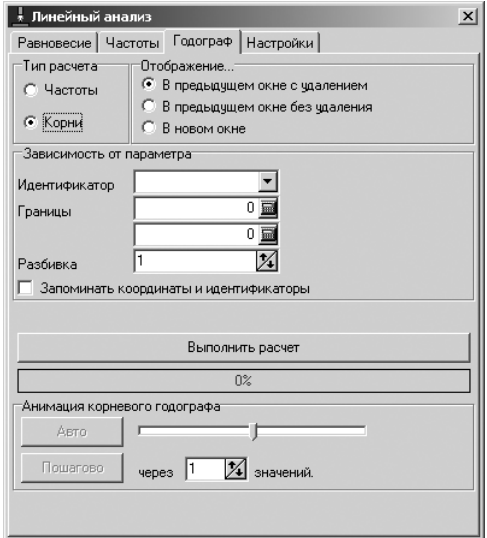

Рис. 2.113. Диалоговое окно **Линейный анализ** с открытой вкладкой **Годограф** и включенным переключателем **Корни**

¾ щелкните в разделе **Зависимость от параметра** в раскрывающемся списке Идентификатор по стрелке, направленной вниз,  $\blacktriangledown$ . Появится список параметров, см. рис. 2.114;

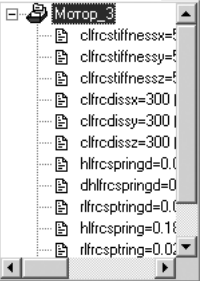

Рис. 2.114. Раскрывшийся список параметров в поле **Идентификатор**

¾ щелкните в раскрывшемся списке по нужному вам параметру, например по идентификатору **clfrcdissy** (Коэффициент диссипации Y). Имя этого пара метра появится в поле **Идентификатор**. Нажмите на клавишу **Tab** для пе рехода к следующему полю – **Границы**;

- ¾ установите в полях **Границы** интервалы изменения параметра **clfrcdissy**, например от 0 до 1600. Нажмите на клавишу **Tab** для перехода к следующе му полю – **Разбивка**;
- ¾ установите в поле **Разбивка** число расчетов, равное 50. Нажмите на клавишу **Tab** два раза для перехода к кнопке **Выполнить расчет**. После этого диалого вое окно **Линейный анализ** будет выглядеть так, как показано на рис. 2.115;

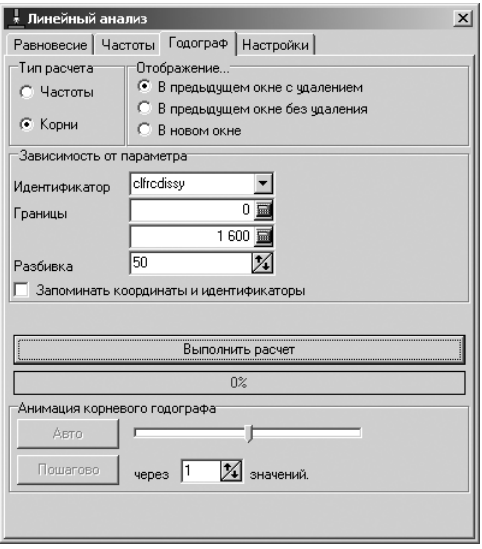

- Рис. 2.115. Состояние диалогового окна **Линейный анализ** с открытой вкладкой **Годограф** и с введенными данными для параметра **clfrcdissy** (Коэффициент диссипации Y)
- ¾ щелкните по кнопке **Выполнить расчет** для запуска процесса расчета. По явятся результаты расчета в графическом окне, см. рис. 2.116.

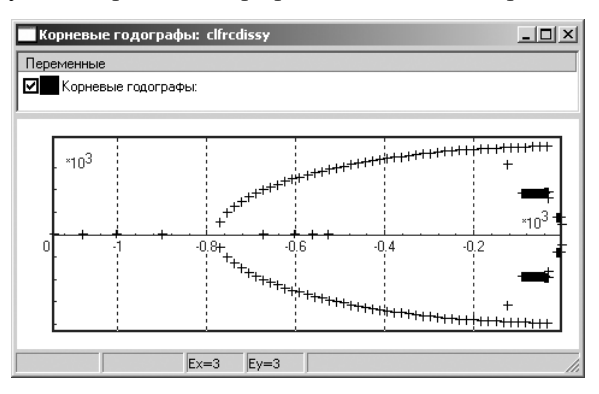

Рис. 2.116. Зависимость корней характеристического уравнения от параметра **clfrcdissy** (Коэффициент диссипации Y)

## *2.3.7. Подготовка к моделированию несбалансированного ротора*

Для моделирования вибраций корпуса введем вращение ротора с постоянным уг ловым ускорением и дебаланс (отклонение центра масс ротора от оси симметрии).

*Для задания вращения ротора:*

- ¾ щелкните в **Дереве элементов** по знаку плюс перед пунктом **Шарниры**. Появятся шарниры сборки **Мотор**;
- ¾ щелкните в раскрытом списке шарниров по шарниру **jКорпус>Ротор**. По явится соответствующее окно **Инспектор**, см. рис. 2.117;

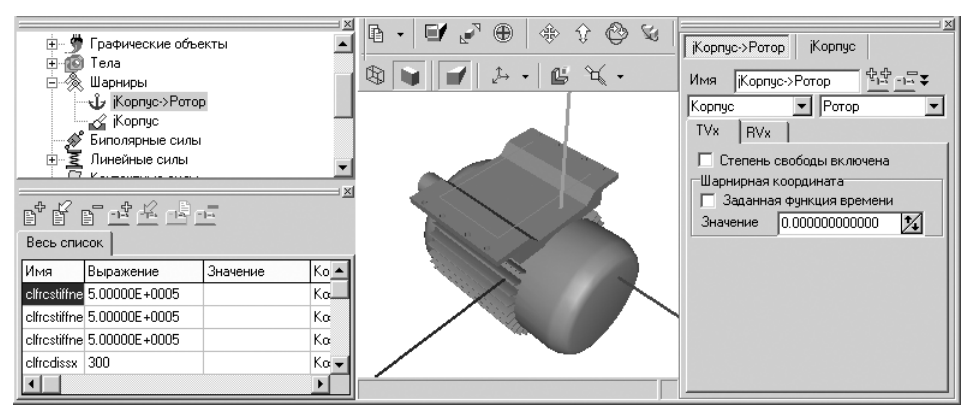

Рис. 2.117. Окно **Инспектор** после выделения в **Дереве элементов** шарнира **Корпус(>Ротор**

- ¾ щелкните в окне **Инспектор** по закладке **RVx** для ее раскрытия;
- ¾ щелкните на закладке RVx по флажку **Степень свободы включена**. По явится флажок, и будет включена вращательная степень свободы. В **Дере ве элементов** вместо пиктограммы **Фиксированный шарнир** появится пиктограмма **Вращательный шарнир**;
- ¾ щелкните в окне **Инспектор** на закладке **RVx** в разделе **Шарнирная коор дината** по флажку **Заданная функция времени** для его включения. По явится флажок в квадратике. Появятся соответствующие поля на закладке;
- ¾ введите в поле **а** идентификатор углового ускорения **Epsilon**;
- ¾ щелкните дважды по только что введенному идентификатору ускорения. Появится диалоговое окно **Редактирование выражения**, см. рис. 2.118;
- ¾ щелкните в диалоговом окне **Редактирование выражения** по кнопке **При нять**. Появится диалоговое окно **Инициализация численных значений**, см. рис. 2.119;
- ¾ введите в диалоговом окне **Инициализация численных значений** в столбце **Значение** численное значение углового ускорения, равное 50 рад/с<sup>2</sup>, а затем щелкните по кнопке **Принять**. Введенное значение появится в столбце

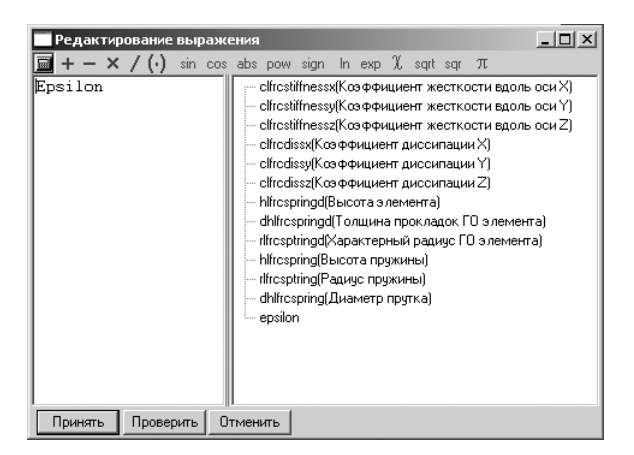

Рис. 2.118. Диалоговое окно **Редактирование выражения** после выделения идентификатора **Epsilon**

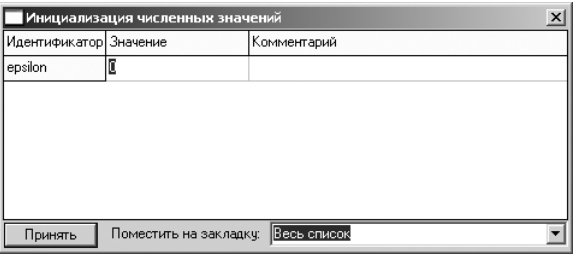

Рис. 2.119. Диалоговое окно **Инициализация численных значений** после щелчка по кнопке **Принять**

**Выражение** на закладке **Весь список**, расположенной в левом нижнем углу главного окна, см. рис. 2.120.

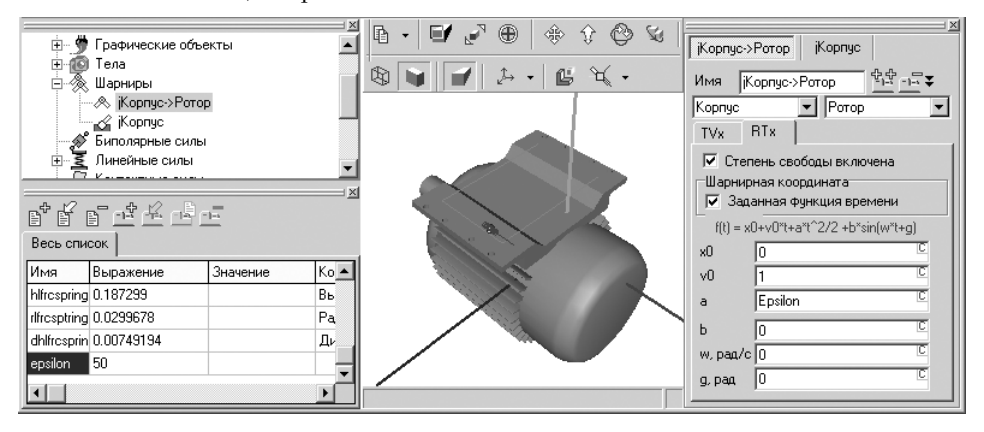

Рис. 2.120. Окно **Инспектор** после ввода численного значения углового ускорения

*Для задания параметров дебаланса:*

- ¾ щелкните в **Дереве элементов** по знаку плюс перед пунктом **Тела**. По явятся тела сборки **Мотор**;
- ¾ щелкните в раскрытом списке **Тела** по телу **Ротор**. Появится соответствую щее окно **Инспектор**, см. рис. 2.121;

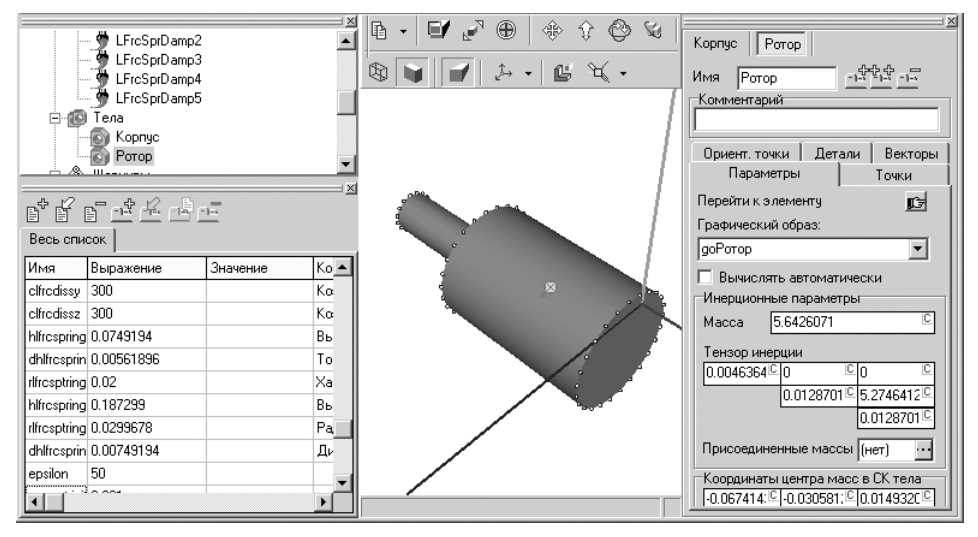

Рис. 2.121. Окно **Инспектор** после выделения в **Дереве элементов** тела **Ротор**

- ¾ щелкните в окне **Инспектор** в разделе **Координаты центра масс в СК тела** в поле координаты Y и переместите текстовый маркер в конец имеющегося там численного значения, введите знак плюс **+** и идентификатор дебаланса **eccentricity**;
- ¾ щелкните дважды в окне **Инспектор** в разделе **Координаты центра масс в СК тела** в поле координаты Y. Появится диалоговое окно **Редактирование выражения** с ранее добавленным идентификатором дебаланса **eccentricity**, см. рис. 2.122;

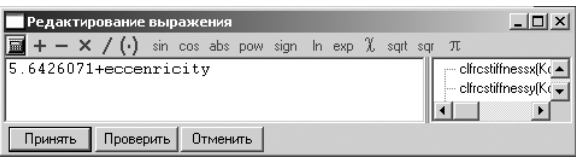

Рис. 2.122. Диалоговое окно **Редактирование выражения** после добавления идентификатора дебаланса **eccentricity**

¾ щелкните в диалоговом окне **Редактирование выражения** по кнопке **При нять**. Появится диалоговое окно **Инициализация численных значений**, см. рис. 2.123;

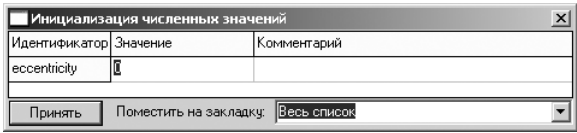

Рис. 2.123. Диалоговое окно **Инициализация численных значений** после щелчка по кнопке **Принять**

¾ введите в диалоговом окне **Инициализация численных значений** в столб це **Значение** численное значение 0.001 м, а затем щелкните по кнопке **Принять**. Введенное значение появится в столбце **Выражение** на заклад ке **Весь список**, расположенной в левом нижнем углу главного окна, см. рис. 2.124.

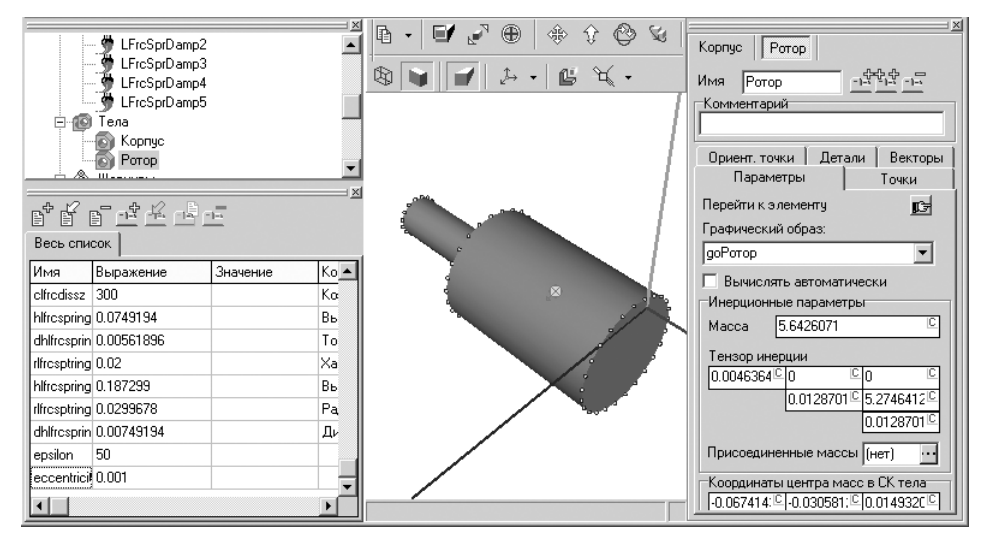

Рис. 2.124. Окно **Идентификатор** после ввода численного значения эксцентриситета дебаланса

### *Перейдите в режим моделирования:*

- **EXECUTERED FOR THE INTERNATION FOR A PROPERTY POSTUPIES FOR THE INTERNATION CONTROL FOR THE INTERNATIONAL PROPERTY OF THE INTERNATIONAL PROPERTY OF THE INTERNATIONAL PROPERTY OF THE INTERNATIONAL PROPERTY OF THE INTERNAT**  – **Перейти к модулю моделирования**, или щелкните в главном меню по пункту **Объект**, а затем в выпадающем меню по пункту **Режим моделиро вания**, или нажмите комбинацию клавиш **Ctrl**+**M** – система **Универсаль ный механизм Express** перейдет в режим моделирования;
- ¾ щелкните дважды в окне **Инспектор** по полю **Время моделирования**. По умолчанию там установлено значение 10 единиц;
- $\triangleright$  введите нужное время моделирования, например 1, и нажмите клавишу **Enter**.

*Запустите процесс моделирования:*

¾ щелкните в главном меню системы **Универсальный механизм** по пункту **Объект**, а затем в выпадающем меню по пункту **Моделирование**, или щелк

ните на панели инструментов | □ □ □ ● 0% | 10:58:20

**Инструменты** по кнопке – **Запустить процесс моделирования**, или нажмите комбинацию клавиш **Ctrl**+**R**. Начнется процесс моделирования;

 $\triangleright$  щелкните по кнопке  $\blacksquare$  – **Прервать процесс моделирования** после завершения процесса моделирования.

*Третий этап – проведение линейного анализа* – включает несколько шагов*. Первый шаг – вход в режим линейного анализа.* Это можно выполнить тремя способами.

*Первый способ –* с помощью системы меню:

- ¾ щелкните в главном меню системы **Универсальный механизм** по пункту **Объект**. Появится выпадающее меню;
- ¾ щелкните в выпадающем меню по пункту **Линейный анализ**.

*Второй способ –* с помощью комбинации клавиш: нажмите комбинацию кла виш **Ctrl**+**L**.

*Третий способ –* с помощью панели инструментов: щелкните на панели инст рументов по кнопке – **Режим линейного анализа**.

Во всех трех случаях система перейдет в режим линейного анализа. Появится диалоговое окно **Линейный анализ** (см. рис. 2.108).

*Второй шаг – выполнение расчета равновесия:*

- ¾ щелкните в диалоговом окне **Линейный анализ** по вкладке **Равновесие**, если она не открыта. Откроется соответствующая вкладка (см. рис. 2.108);
- ¾ щелкните на закладке **Равновесие** по флажку **Запоминать координаты и идентификаторы** для его включения;
- ¾ щелкните на закладке **Равновесие** по кнопке **Выполнить расчет**. Система **Универсальный механизм Express** рассчитает положение мотора и запом нит координаты. Таким образом, процесс интегрирования будет начинать ся из положения равновесия;
- ¾ щелкните в окне **Линейный анализ** по кнопке **Закрыть**, расположен ной в правом верхнем углу окна, для закрытия окна линейного анализа.

## *2.3.8. Моделирование вибрации несбалансированного ротора*

*Для моделирования вибрации несбалансированного ротора:*

- ¾ щелкните на панели инструментов системы **Универсальный механизм Express** по кнопке – **Открыть графическое окно**;
- ¾ щелкните в графическом окне по пунктам: **Координата**, **Корпус**, **а** и дваж ды в столбце по пунктам 1 **Transl**, 2 **Transl** и 3 **Transl**. Это состояние графи ческого окна показано на рис. 2.125;

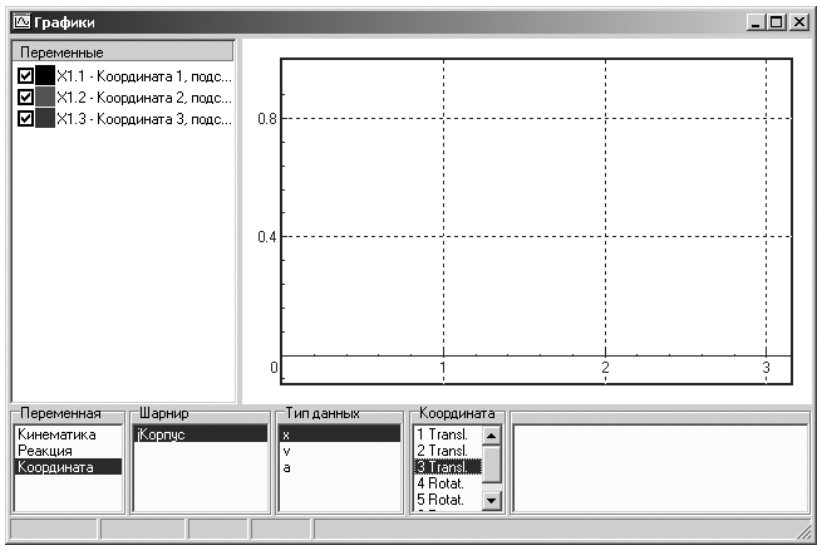

Рис. 2.125. Настройка отдельного графического окна до запуска процесса моделирования

- ¾ щелкните в **Дереве элементов** по пункту **Параметры интегратора**. В окне **Инспектор** появятся поля для настройки параметров интегрирования;
- ¾ установите в поле **Время моделирования** время, равное 20;
- ¾ установите в поле **Шаг представления результатов** до 0.001с.

### *Запустите процесс моделирования:*

¾ щелкните в главном меню системы **Универсальный механизм** по пункту **Объект**, а затем в выпадающем меню по пункту **Моделирование**, или щелк

ните на панели инструментов  $\boxed{E \Box}$   $\boxed{=}$   $\boxed{}$  0%  $\boxed{}$  10:58:20 **Инструменты** по кнопке – **Запустить процесс моделирования**, или нажмите комбинацию клавиш **Ctrl**+**R**. Начнется процесс моделирования.

*Для представления процесса моделирования в полном масштабе:*

- ¾ щелкните в поле графика правой кнопкой мыши. Появится контекстное меню, см. рис. 2.126;
- ¾ щелкните в контекстном меню по пункту **Показать все**. Кривые исследова ния будут изображаться в полном масштабе. Возможный результат моде лирования несбалансированного мотора показан на рис. 2.127.

*Для представления нескольких результатов исследования на одном графике:*

- ¾ щелкните в отдельном графическом окне по копируемой переменной в списке переменных правой кнопкой мыши. Появится контекстное меню, см. рис. 2.128;
- ¾ щелкните в контекстном меню по пункту **Скопировать как статические** или нажмите комбинацию клавиш **Сtrl**+**S**. В отдельном графическом окне

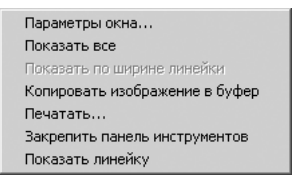

Рис. 2.126. Настройка отдельного графического окна до запуска процесса моделирования

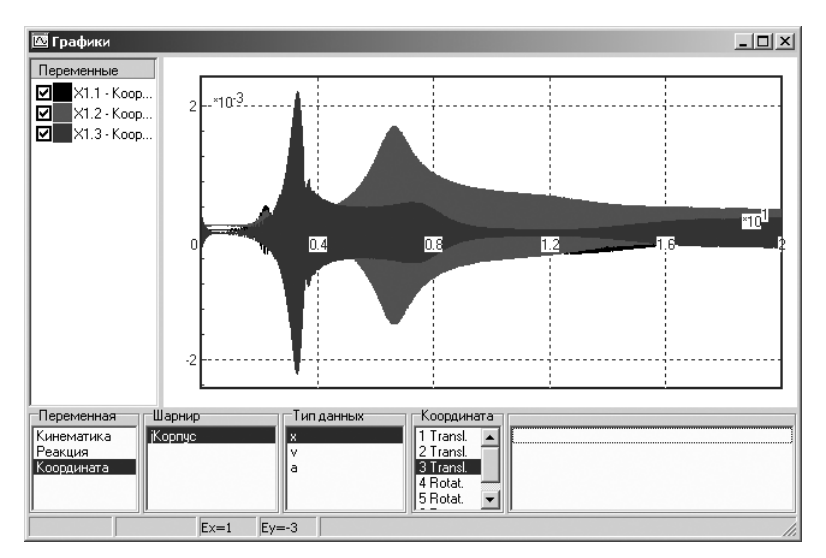

Рис. 2.127. Результат моделирования виброперемещения несбалансированного мотора при коэффициенте диссипации 300 Нс/м

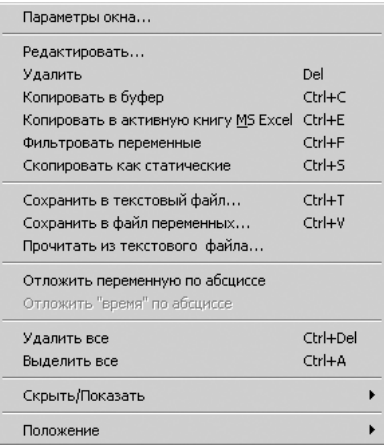

Рис. 2.128. Контекстное меню выбранной переменной в списке переменных в левом окне отдельного графического окна

появятся скопированная переменная и копия графика, который уже не бу дет удален при построении следующего графика при другом значении ко эффициента диссипации.

Аналогично скопируйте в то же графическое окно и другие переменные.

*Для моделирования системы с другим значением коэффициента диссипации:*

¾ щелкните в окне **Список идентификаторов** в строке с именем идентифика тора **clfrcdissx** в поле **Выражение** по текущему значению коэффициента диссипации, равному 300. Появится текстовый курсор, см. рис. 2.129;

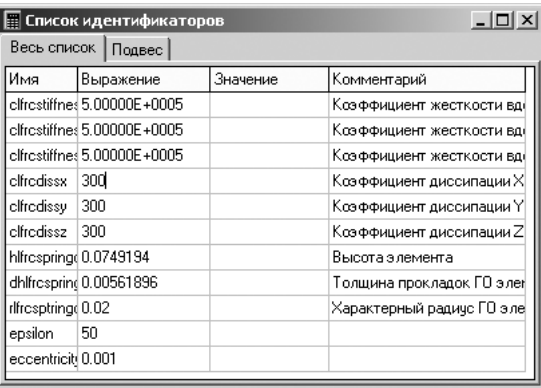

Рис. 2.129. Окно **Список идентификаторов** в плавающем состоянии

 $\triangleright$  введите новое значение коэффициента диссипации, равное 2000 Нс/м, а затем нажмите клавишу **Enter** для фиксации введенного значения.

Аналогично введите новое значение коэффициента диссипации, равное 2000 Нс/м, в строках с именем идентификаторов **clfrcdissy** и **clfrcdissz**.

Окно **Список идентификаторов** в фиксированном состоянии, располагаемом в левом нижнем углу окна системы **UMExpress**, после ввода новых значений ко эффициентов диссипации показано на рис. 2.130.

| Весь список  <br>Подвес |                             |          |     |  |  |
|-------------------------|-----------------------------|----------|-----|--|--|
| Имя                     | Выражение                   | Значение | Kc. |  |  |
|                         | clfrcstiffnes 5.00000E+0005 |          | Kd  |  |  |
| clfredissx              | 2000                        |          | Kc. |  |  |
| clfredissy   2000       |                             |          | Kd  |  |  |
| clfredissz   2000       |                             |          | Kd  |  |  |
| hlfrcspring(0.0749194   |                             |          | Bн  |  |  |
|                         |                             |          |     |  |  |

Рис. 2.130. Окно **Список идентификаторов** в фиксированном состоянии после ввода новых значений коэффициентов диссипации

После выполнения моделирования системы с новыми значениями коэффици ентов диссипации, равными 2000 Нс/м, получим следующие результаты исследо вания, см. рис. 2.131.

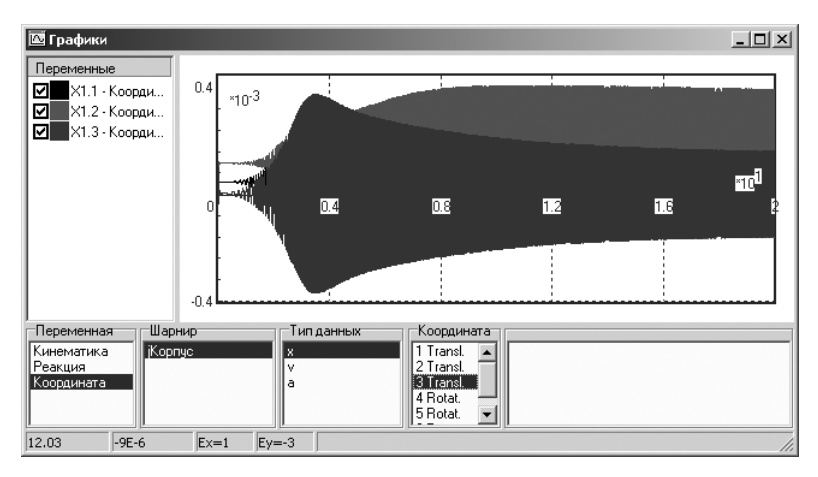

Рис. 2.131. Результат моделирования виброперемещения несбалансированного мотора при коэффициенте диссипации 2000 Нс/м

Ниже на рис. 2.132 показаны совмещенные результаты моделирования вибро перемещений несбалансированного мотора при коэффициентах диссипации 300 и 2000 Нс/м.

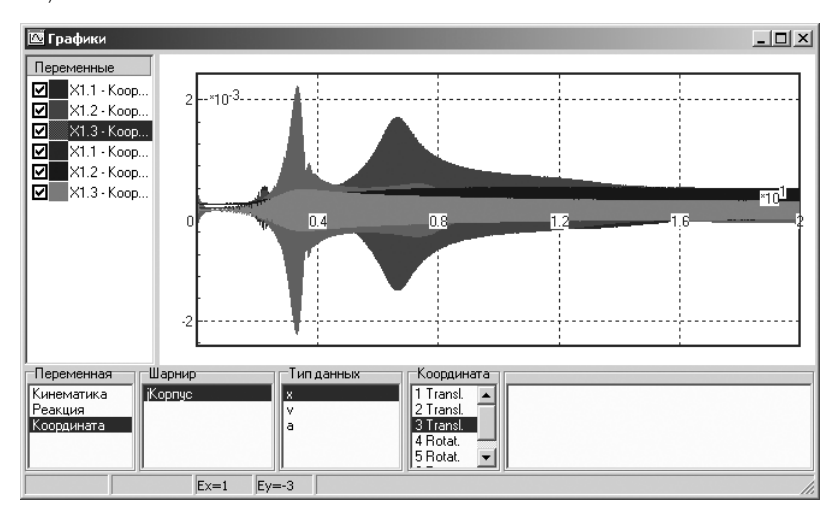

Рис. 2.132. Совмещенные результаты моделирования виброперемещений несбалансированного мотора при коэффициентах диссипации 300 и 2000 Нс/м

# **Глава 3**

# **Системы проектирования плоских и трехмерных тел вращения**

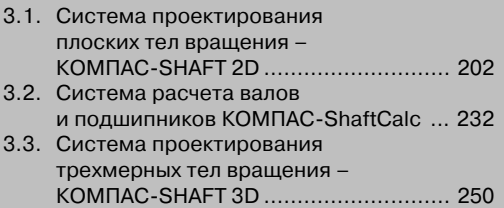

## **3.1. Система проектирования плоских** тел вращения – КОМПАС-SHAFT 2D

Система КОМПАС-SHAFT 2D предназначена для параметрического проектирования:

- ¾ валов и втулок;
- ¾ цилиндрических и конических шестерен;
- ¾ червячных колес и червяков;
- ¾ шкивов ременных передач;
- ¾ звездочек цепных передач.

На простых ступенях могут быть смоделированы шлицевые, резьбовые и шпо ночные участки, а также другие конструктивные элементы модели – канавки, проточки, пазы, лыски и т. д. Сложность модели и количество ступеней не огра ничиваются. Для цилиндрических участков внешнего и внутреннего контуров могут быть подобраны подшипники.

Параметрические модели сохраняются непосредственно в чертеже и доступ ны для последующего редактирования средствами КОМПАС-SHAFT 2D. При создании и редактировании может быть изменен как порядок ступеней модели (Drag&Drop), так и любой параметр ступени, либо выполнено удаление ступени.

Система включает в себя модуль расчетов механических передач КОМПАС GEARS (геометрические и прочностные расчеты цилиндрических и конических зубчатых, цепных, червячных и ременных передач). По результатам расчетов эле ментов механических передач могут быть автоматически созданы таблицы пара метров зубчатых колес и выносные элементы с профилями зубьев. Для ряда эле ментов модели можно выполнить автоматическую простановку их размеров в чертеже.

Система может работать с КОМПАС-3D, генерируя 3D-модели по построенному в КОМПАС-SHAFT 2D изображению. В настоящей версии реализована возможность построения трехмерных твердотельных моделей втулок, валов, шестерен цилиндрической передачи с прямыми зубьями, шкивов и звездочек по плоской молели КОМПАС-SHAFT 2D.

Работая с КОМПАС-SHAFT 2D, вы сможете автоматически создавать в чертежах виды проектируемых тел вращения слева и справа, получать изображения сечений ступеней модели. Для формирования сечений на чертеже должны быть созданы линии разрезасечения, перпендикулярные оси вращения детали.

КОМПАС-SHAFT 2D позволяет в десятки раз увеличить скорость проектирования деталей этого класса и выпуска документации на них.

## *3.1.1. Подключение системы*

Чтобы работать с системой КОМПАС-SHAFT 2D, необходимо добавить ее описание из архива.

*Для добавления системы:*

- ¾ щелкните в главном меню по пункту **Сервис**. Появится выпадающее меню;
- ¾ щелкните в выпадающем меню по пункту **Менеджер библиотек**. Появится окно системы управления библиотеками **Менеджер библиотек**;
- ¾ щелкните в левой части окна системы управления библиотеками **Менед жер библиотек** по пункту **Расчет и построение**. В правой части появятся соответствующие системы, см. рис. 3.1;

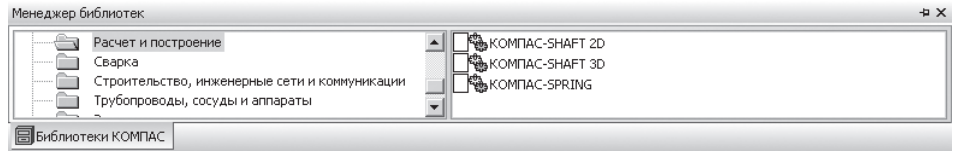

Рис. 3.1. Окно системы управления библиотеками **Менеджер библиотек** с открытыми системами **Расчет и построение**

¾ щелкните дважды в окне системы управления библиотеками **Менеджера** библиотек по системе КОМПАС-SHAFT 2D. Появится галочка, и через некоторое время произойдет подключение выделенной системы и раскро ется ее содержимое, см. рис. 3.2.

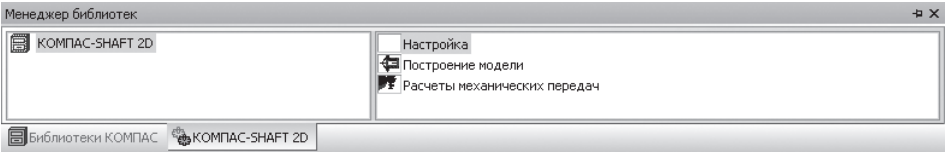

Рис. 3.2. Окно системы управления библиотеками **Менеджер библиотек** с добавленной и раскрытой библиотекой КОМПАС-SHAFT 2D

## *3.1.2. Главное окно системы*

*Для вызова системы* **КОМПАСSHAFT 2D**:

¾ щелкните дважды в системе управления библиотеками **Менеджер биб лиотек** с добавленной и раскрытой библиотекой КОМПАС-SHAFT 2D (рис. 3.2) по пункту **Построение модели**. Появится начальное состояние главного окна системы **КОМПАСSHAFT 2D**, см. рис. 3.3.

Система КОМПАС-SHAFT  $2D$  – это стандартное приложение Windows. Поэтому главное окно системы содержит атрибуты приложений Windows:

- ¾ в первой строке заголовок окна;
- ¾ во второй строке панель инструментов;
- ¾ верхнее и нижнее рабочие окна.

Панель инструментов содержит целый набор кнопок управления:

– **Новая модель** вызывает диалоговое окно **Выбор типа отрисовки модели** для выбора типа отрисовки модели: **В разрезе**, **Без разреза**, **В полуразрезе**;

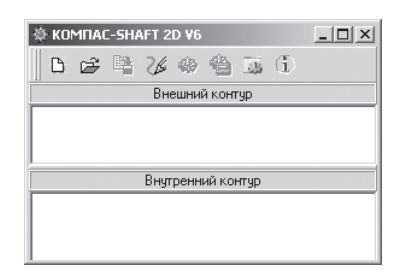

Рис. 3.3. Начальное состояние главного окна системы КОМПАС-SHAFT 2D

- **Выбрать другую модель** переводит систему в режим выбора редактиро вания другой модели КОМПАС-SHAFT 2D, расположенной в текущем документе КОМПАС. Укажите курсором модель, которую нужно редак тировать. В окне модуля построения системы КОМПАС-SHAFT 2D будет открыто дерево ступеней и элементов выбранной модели;
- **Е. Сохранить модель и выйти** сохраняет все введенные и измененные параметры модели и заканчивает работу с системой;
- **Обновить, показать, перестроить** вызывает всплывающее меню, кото 76 рое включает группу команд управления:
- **Активировать курсор**;
- **Перестроить**;
- **Обновить изображение**;
- Q – **Увеличить масштаб рамкой**;
- **Приблизить выбранный объект**; 風
- **Показать модель**; 臨
- **Показать весь чертеж**;
- **Дополнительные построения** вызывает всплывающее меню, которое включает группу команд управления:
- 43 – **Генерация твердотельной модели**;
- B. – **Генерация сечений**;
- $\stackrel{\mathsf{A}}{\longrightarrow}$ – **Генерация вида слева**;
- $\overline{A}$ – **Генерация вида справа**;
- **Механические свойства материала модели, расчет модели и подшип ников** вызывает всплывающее меню, которое включает группу команд управления:
- **Механические свойства материала**;

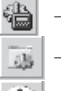

### – **Расчет модели и подшипников**;

– **Настройка** вызывает диалоговое окно **Настройки**;

 $(i)$  – **О программе** вызывает окно **О программе** с указанием версии, даты сборки, совместимости, адресов технической поддержки, новостей и об новлений.

Панели инструментов можно как перемещать внутри главного окна системы КОМПАС-SHAFT 2D, так и выносить за его пределы.

*Для перемещения панелей инструментов:*

- $\triangleright$  установите указатель курсора над двумя параллельными линиями, расположенными в верхней части панели инструментов, и, когда он примет вид пересекающихся двунаправленных стрелок, нажмите левую кнопку мыши;
- ¾ удерживая нажатой левую кнопку мыши, переместите указатель мыши, а вместе с ним и панель инструментов в нужное вам место;
- ¾ отпустите левую кнопку мыши для фиксации нового местоположения пе ремещаемой панели инструментов.

Верхнее окно системы КОМПАСSHAFT 2D предназначено для отображения дерева ступеней и элементов внешнего контура, нижнее – для элементов внут реннего контура проектируемой модели.

*Для изменения размеров окон:*

- ¾ подведите курсор к линии, разделяющей окна. Указатель курсора примет форму двойной стрелки;
- $\triangleright$  нажмите левую кнопку мыши и, не отпуская ее, переместите линию, устанавливая нужное соотношение размеров окон;
- ¾ отпустите левую кнопку мыши для фиксации новых размеров окон.

### *3.1.3. Создание плоской модели*

Создание плоской модели тел вращения предполагает выполнение ряда этапов.

*Первый этап – переход в режим создания чертежа:*

- ¾ щелкните в главном меню системы КОМПАС3D по пункту **Файл**. По явится выпадающее меню;
- ¾ щелкните в выпадающем меню по пункту **Создать**, или нажмите комбина цию клавиш **Ctrl**+**N**, или щелкните по кнопке – **Создать** – первой кноп ке в панели инструментов **Стандартная**. Появится диалоговое окно **Новый документ;**
- ¾ щелкните в диалоговом окне **Новый документ** на вкладке **Новые докумен ты** по пункту **Чертеж**, появится главное окно системы, настроенное на ре жим работы с чертежами.

При открытии нового чертежа по умолчанию открывается формат листа А4 с вертикальной ориентацией, что не всегда соответствует строящейся модели. Так, в нашем примере необходим формат листа А3 с горизонтальной ориентацией. *Второй этап – выбор нужного формата листа:*

- ¾ щелкните в области чертежа правой кнопкой мыши. Появится контекстное меню;
- ¾ щелкните в контекстном меню по пункту **Параметры текущего чертежа**. Появится диалоговое окно **Параметры** с открытой вкладкой **Текущий чер теж**;
- ¾ щелкните в левой части по знаку плюс перед пунктом **Параметры перво го листа**, а затем в раскрывшемся списке по пункту **Формат**. В правой час ти появится соответствующая панель – **Формат листа**;
- ¾ установите на панели **Формат листа** нужные вам параметры листа. Для нашего примера это А3 с горизонтальной ориентацией.

*Третий этап – выбор типа отрисовки модели:*

 $\triangleright$  шелкните в главном окне системы КОМПАС-SHAFT 2D (см. рис. 3.3) по кнопке – **Новая модель**. Появится диалоговое окно **Выбор типа отри совки модели**, изображенное на рис. 3.4;

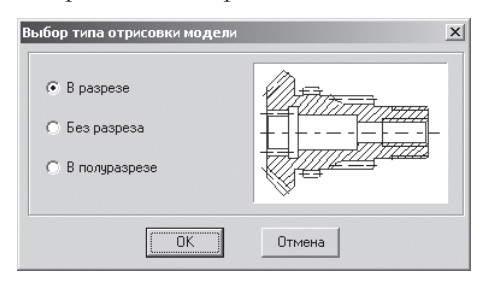

Рис. 3.4. Диалоговое окно **Выбор типа отрисовки модели**

- ¾ щелкните в диалоговом окне **Выбор типа отрисовки модели** по нужному вам переключателю, например по переключателю **В разрезе**. Там появится точка, если ее там не было;
- ¾ щелкните по кнопке **ОК** для завершения выбора типа отрисовки модели. Главное окно системы КОМПАС-SHAFT 2D минимизируется и разместится в нижней части экрана в области задач. Диалоговое окно **Выбор типа отрисовки модели** закроется. В строке сообщений появится подсказка: **Укажите точку начала построения**;
- $\triangleright$  переместите указатель мыши на форматку в точку начала построения модели и щелкните мышью. Появится состояние главного окна системы КОМПАС-SHAFT 2D после выбора типа отрисовки модели, см. рис. 3.5.

После выбора типа отрисовки модели в левой части окна системы КОМПАС SHAFT 2D появляются панели инструментов для создания внешнего и внутрен него контуров. На них расположены кнопки, позволяющие выбрать типы ступе ней, дополнительные элементы ступеней, перейти к проектированию элементов механических передач.

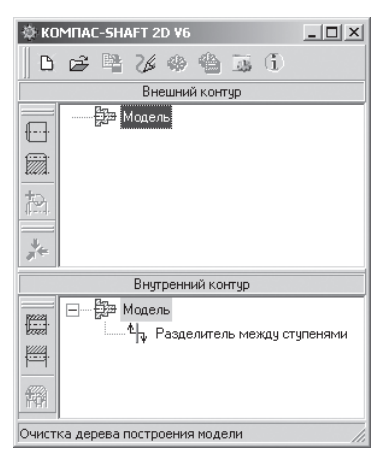

Рис. 3.5. Состояние главного окна системы КОМПАС-SHAFT 2D после выбора типа отрисовки модели

После выбора типа отрисовки модели в верхнем и нижнем окнах появились свои панели инструментов, содержащие свой набор кнопок управления.

В верхнем окне панель инструментов содержит следующие кнопки управления:

- **Простые ступени**;
	- **Элементы механических передач**;
	- **Дополнительные элементы ступеней**;

### – **Приложение нагрузки**.

В нижнем окне панель инструментов содержит следующие кнопки управления:

- 隱 – **Простые ступени**;
	- **Цилиндрическая шестерня внутреннего зацепления**;

### – **Дополнительные элементы ступеней**.

Допустим, что нам надо построить модель – вал-шестерня, представленную на рис. 3.6.

*Четвертый этап – построение элементов внешнего контура модели.* Этот этап включает несколько шагов.

*Первый шаг – построение первой ступени внешнего контура вала:*

- $\triangleright$  щелкните в верхнем окне системы КОМПАС-SHAFT 2D на панели инструментов по кнопке – **Простые ступени**. Появится всплывающее меню, см. рис. 3.7;
- ¾ щелкните во всплывающем меню по пункту **Цилиндрическая ступень**. По явится диалоговое окно **Цилиндрическая ступень**, см. рис. 3.8.

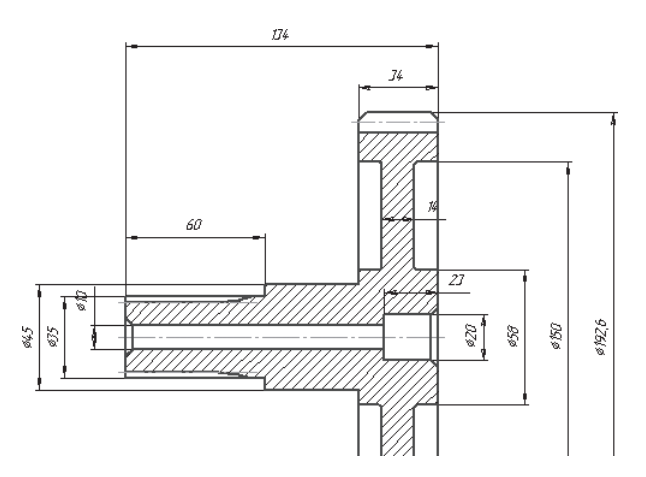

Рис. 3.6. Модель вал-шестерня, предлагаемая для построения

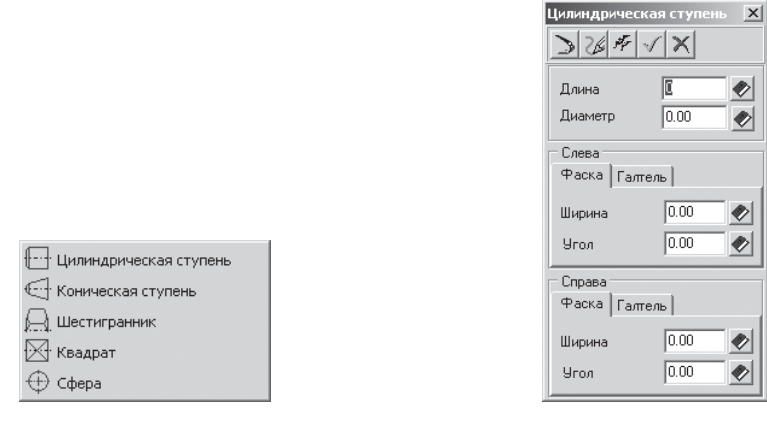

Рис. 3.7. Всплывающее меню от активизации кнопки **Простые ступени**

Рис. 3.8. Диалоговое окно **Цилиндрическая ступень**

Диалоговое окно **Цилиндрическая ступень** имеет панель инструментов, которая включает ряд кнопок управления:

- **Перестроить**;
- 76 – **Обновить**;
- **Фантомное построение**;
- **ОК**;
- $\times$ – **Отмена**;

¾ введите в поле **Длина** длину первой ступени (см. рис. 3.6), равную 60;

¾ введите в поле **Диаметр** диаметр первой ступени, равный 35;

- ¾ введите в разделе **Слева** на вкладке **Фаска** в поле **Ширина** размер фаски, равный 0. Этот размер, как и все остальные, можно выбрать, используя соответствующую кнопку – **Выбрать из базы**. После чего появится соот ветствующая панель для выбора соответству ющих значений ширины фаски. При выборе ширины фаски она выглядит так, как показа на на рис. 3.9;
- ¾ введите в разделе **Слева** на вкладке **Фаска** в поле **Угол** значение угла фаски. По умолча нию он устанавливается равным 45;
- ¾ щелкните по кнопке **ОК** для заверше ния ввода первой ступени вала. Появится внешний контур первой ступени вала на фор мате листа А3 с горизонтальной ориентаци ей, см. рис. 3.10.

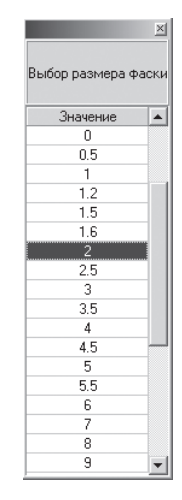

Рис. 3.9. Панель для выбора значений ширины фаски из базы данных

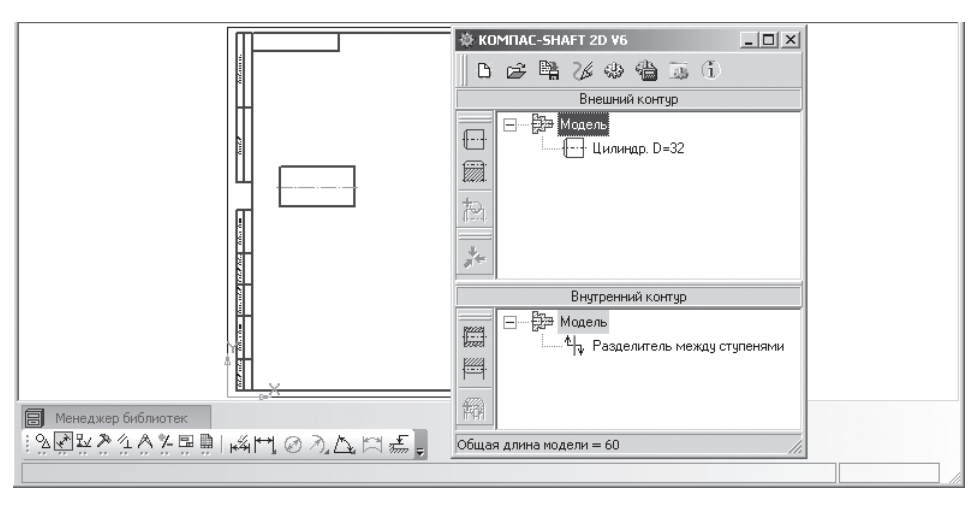

Рис. 3.10. Результат построения внешнего контура первой ступени вала

В окнах внешнего и внутреннего контуров по мере построения будут отобра жаться пиктограммы построенных элементов. Они образуют дерево ступеней и элементов. Чтобы свернуть изображения пиктограмм дополнительных элемен тов ступени, установите курсор на значке рядом с наименованием ступени и щелкните левой клавишей мыши. Повторный щелчок на этом символе (после сворачивания пиктограмм он отображается как ⊞) приведет к развертыванию изображений пиктограмм.

На данном этапе в верхнем окне появилась ступень **Цилиндр D = 35**.

*Второй шаг – построение второй ступени внешнего контура вала:*

- ¾ щелкните в верхнем окне системы **КОМПАСSHAFT 2D** на панели инст рументов по кнопке  $\lVert \cdot \rVert$  – **Простые ступени**. Появится всплывающее меню (см. рис. 3.7);
- ¾ щелкните во всплывающем меню по пункту **Цилиндрическая ступень**. По явится диалоговое окно **Цилиндрическая ступень** (см. рис. 3.8);
- ¾ введите в поле **Длина** длину второй ступени (см. рис. 3.6), равную 40;
- ¾ введите в поле **Диаметр** диаметр второй ступени, равный 45;
- $\triangleright$  шелкните по кнопке  $\cdot$   $\cdot$   $\cdot$  **OK** для завершения ввода данных по второй ступени вала. Появится внешний контур второй ступени вала на форматке чертежа, см. рис. 3.11.

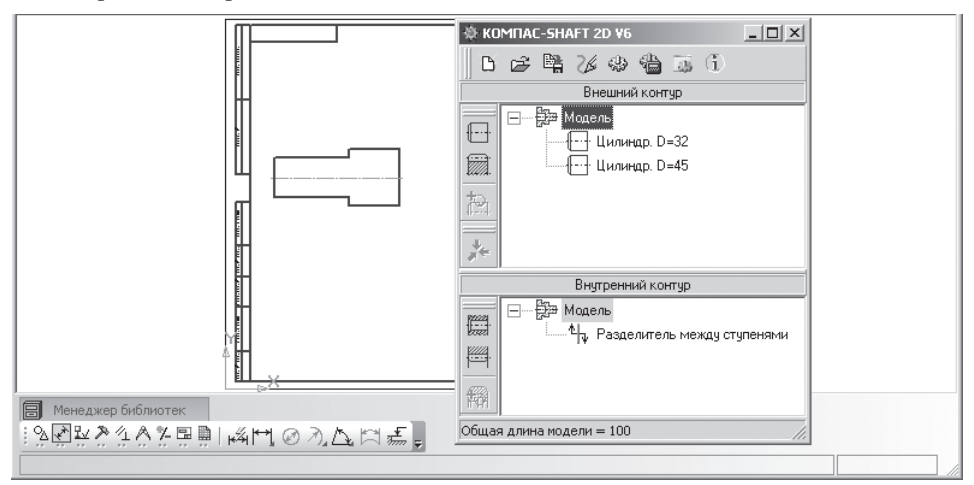

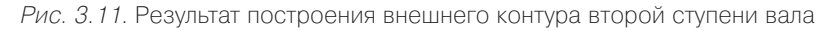

*Третий шаг – определение вида элементов механической передачи:*

¾ щелкните в верхнем окне системы **КОМПАСSHAFT 2D** на панели инст рументов по кнопке – **Элементы механических передач**. Появится всплывающее меню, изображенное на рис. 3.12;

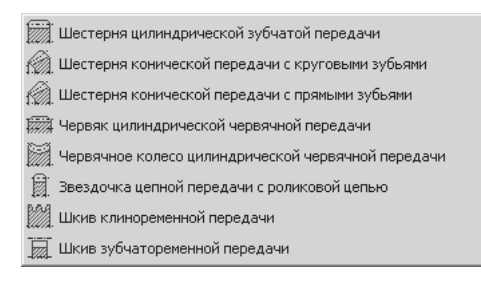

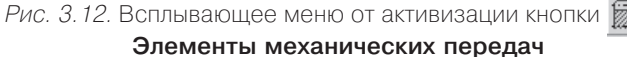

¾ щелкните во всплывающем меню по пункту **Шестерня цилиндрической зубчатой передачи**. Появится система **Цилиндрическая шестерня с внеш ними зубьями**, см. рис. 3.13.

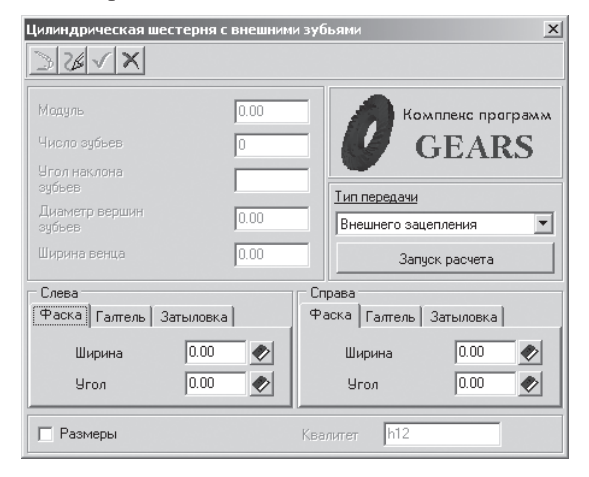

Рис. 3.13. Главное окно системы **Цилиндрическая шестерня с внешними зубьями** в начальном состоянии

Если расчет выполняется в первый раз, поля, содержащие параметры шестер ни, неактивны и содержат нулевые значения.

*Четвертый шаг – задание параметров фасок или галтелей:*

- ¾ введите в разделе **Слева** на вкладке **Фаска** в поле **Ширина** размер фаски, равный 2. Этот размер, как и все остальные, можно выбрать, используя со ответствующую кнопку – **Выбрать из базы**. После чего появится соот ветствующая панель для выбора соответствующих значений ширины фас ки (см. рис. 3.9);
- ¾ введите в поле **Угол** значение угла фаски. По умолчанию он устанавливает ся равным 45;
- ¾ аналогично введите размеры фаски и в разделе **Справа**.

*Пятый шаг – задание затыловки зубьев, если это необходимо:*

- ¾ щелкните в разделе **Слева** по вкладке **Затыловка**. Откроется указанная вкладка;
- ¾ включите флажок **Упрощенное изображение**, если вы хотите видеть на чертеже упрощенное изображение данного конструктивного элемента.

Чтобы отобразить на чертеже основные размеры шестерни, включите флажок **Размеры**. При необходимости скорректируйте характеристику точности изготовления шестерни – измените значение в поле **Квалитет**.

*Шестой шаг – подготовка к расчету элемента механической передачи:*

¾ щелкните в главном окне системы **Цилиндрическая шестерня с внешними зубьями** по кнопке **Запуск расчета**. Появится начальное окно системы

.<br>Еграсчеты цилиндрической зубчатой передачи внешнего зацепления  $| \square | \times |$ Movement a supple GEARS 5402 .<br>Геометрический расчет .<br>Расчет на прочность  $\frac{1}{\sqrt{\frac{GN}{\sigma}}}\right)$  $\sqrt{\frac{N}{2N}}$  .  $\left(\frac{N}{2N}\right)$ Расчет полговечность  $R_{a} = 0, 5 \cdot m_{a} \cdot Z_{c}$ 13.04.2006

**Расчеты цилиндрической зубчатой передачи внешнего зацепления**, см. рис. 3.14;

Рис. 3.14. Начальное окно системы **Расчеты цилиндрической зубчатой передачи внешнего зацепления**

¾ щелкните в начальном окне системы **Расчеты цилиндрической зубчатой передачи внешнего зацепления** по кнопке **Геометрический расчет**. По явится диалоговое окно **Вариант расчета**, см. рис. 3.15;

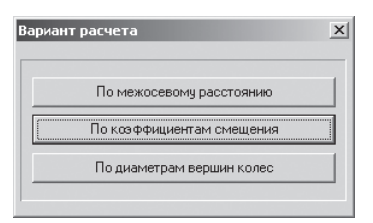

Рис. 3.15. Диалоговое окно **Вариант расчета**

- ¾ щелкните в диалоговом окне **Вариант расчета** по кнопке **По коэффициен там смещения**. Появится диалоговое окно **Геометрический расчет** с от крытой вкладкой **Страница 1**, см. рис. 3.16;
- ¾ введите в диалоговом окне **Геометрический расчет** на вкладке **Страница 1** для нашего примера те данные, которые представлены на рис. 3.16;
- ¾ введите в диалоговом окне **Геометрический расчет** на вкладке **Страница 2** для нашего примера те данные, которые представлены на рис. 3.17.

*Седьмой шаг – расчет элемента механической передачи:*

¾ щелкните в диалоговом окне **Геометрический расчет** с открытой вкладкой **Страница 2** на панели инструментов по кнопке – **Расчет**. Ниже в окне

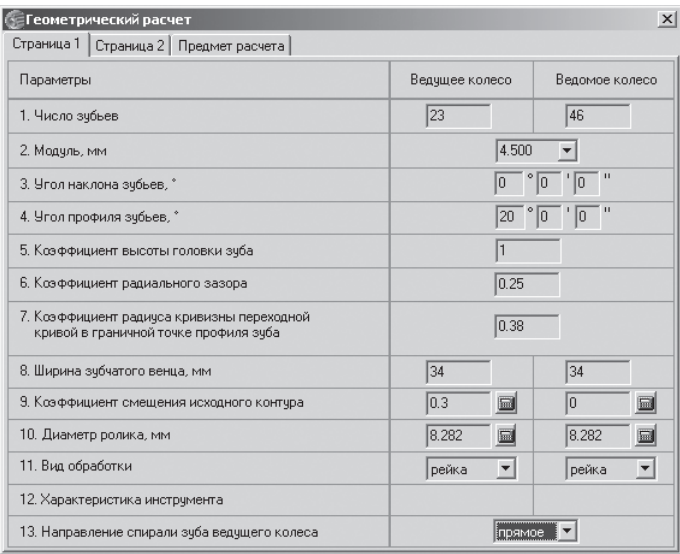

Рис. 3.16. Диалоговое окно **Геометрический расчет** с открытой вкладкой **Страница 1**

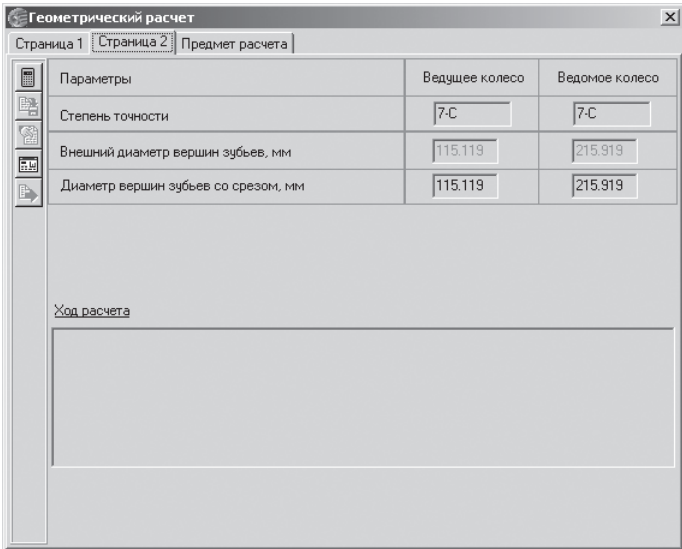

Рис. 3.17. Диалоговое окно **Геометрический расчет** с открытой вкладкой **Страница 2**

**Ход расчета** появится сообщение: **Контролируемые, измерительные па раметры и параметры качества зацепления в норме**;

¾ щелкните в диалоговом окне **Геометрический расчет** с открытой вкладкой **Страница 2** на панели инструментов по кнопке – **Закончить расчет**. Появится диалоговое окно **Выбор объекта построения**, изображенное на рис. 3.18;

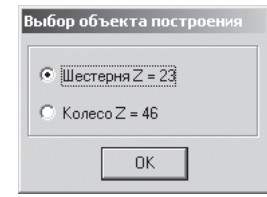

Рис. 3.18. Диалоговое окно **Выбор объекта построения**

¾ выберите в диалоговом окне **Выбор объекта построения** нужный объект построения, в нашем примере **Колесо Z = 46**, а затем щелкните по кнопке **ОК**. Основные параметры выбранного зубчатого колеса будут показаны в качестве справочных данных в левой верхней части окна системы **Цилинд рическая шестерня с внешними зубьями**, см. рис. 3.19;

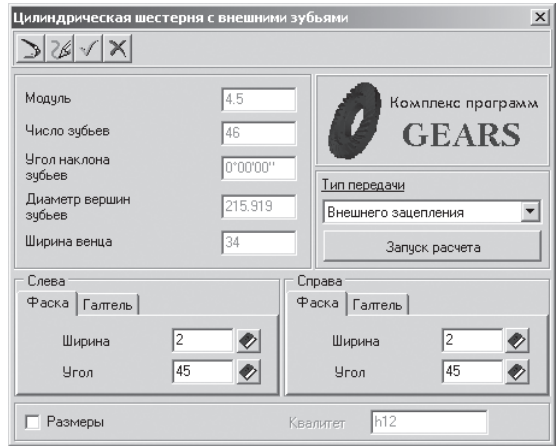

Рис. 3.19. Начальное окно системы **Цилиндрическая шестерня с внешними зубьями** с результатами расчета

¾ щелкните на панели инструментов главного окна системы **Цилиндриче ская шестерня с внешними зубьями** по кнопке  $\sqrt{}$  – **ОК**. Появится внешний контур зубчатого колеса, см. рис. 3.20.

*Восьмой шаг – ввод дополнительных элементов на механической передаче:*

- $\triangleright$  щелкните в верхнем окне системы КОМПАС-SHAFT 2D на панели инструментов по кнопке – **Дополнительные элементы ступеней**. Появится всплывающее меню, см. рис. 3.21;
- ¾ щелкните во всплывающем меню по пункту **Кольцевые пазы**. Появится второе всплывающее меню, включающее два пункта: **Тип 1** и **Тип 2**;

Система проектирования плоских тел вращения – КОМПАС-SHAFT 2D 215

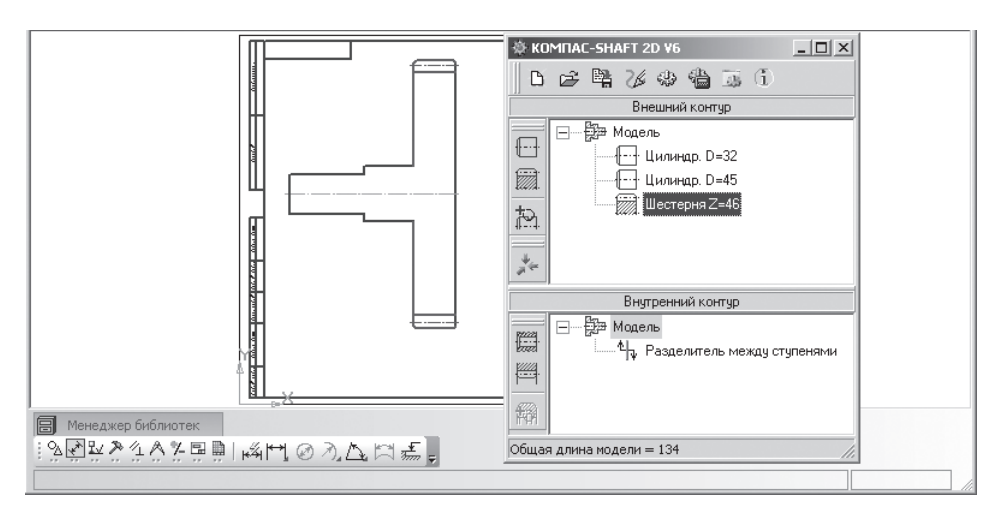

Рис. 3.20. Главное окно системы **Цилиндрическая шестерня с внешними зубьями**

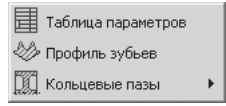

**Рис. 3.21. Всплывающее меню после щелчка по кнопке**  $\mathbb{E}$  **– Дополнительные элементы ступеней** после выделения элемента механической передачи

- ¾ щелкните во всплывающем меню по пункту **Тип 1**. Появится диалоговое окно **Кольцевой паз, тип 1** с двумя вкладками **Слева** и **Справа**, см. рис. 3.22;
- ¾ установите в диалоговом окне **Кольцевой паз, тип 1** с открытой вкладкой **Слева** необходимые параметры, например те, которые установлены на рис. 3.22;
- ¾ щелкните по вкладке **Справа** для ее открытия;
- ¾ установите в диалоговом окне **Кольцевой паз, тип 1** с открытой вкладкой **Справа** те же параметры, которые установлены на рис. 3.22;
- ¾ щелкните по кнопке **Применить**, а затем по кнопке **ОК**. Появятся вставляе мые дополнительные элементы на зубчатом колесе – **Кольцевые пазы, типа 1**, см. рис. 3.23.

*Девятый шаг – ввод дополнительного элемента на первой ступени вала –* Шлицы прямобочные:

- $\triangleright$  щелкните в системе КОМПАС-SHAFT 2D V6 в верхнем окне по первой ступени вала. Она выделится;
- $\triangleright$  щелкните в верхнем окне системы КОМПАС-SHAFT 2D на панели инструментов по кнопке – **Дополнительные элементы ступеней**. По явится всплывающее меню, изображенное на рис. 3.24;

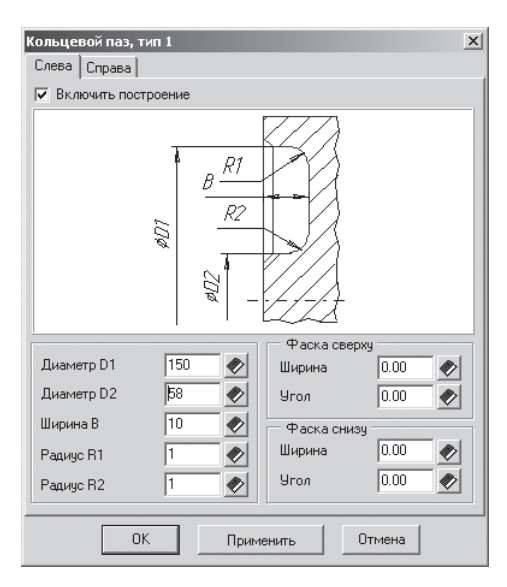

Рис. 3.22. Диалоговое окно **Кольцевой паз, тип 1** с открытой вкладкой **Слева**

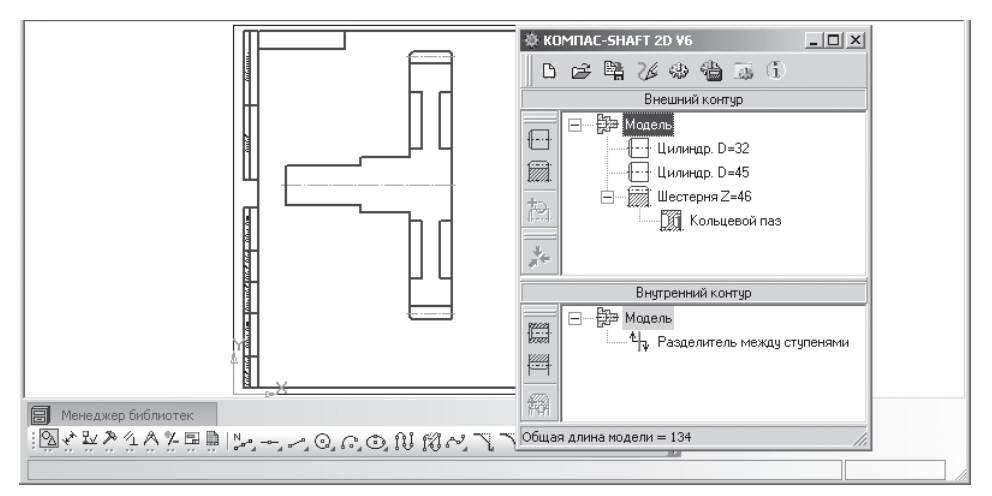

Рис. 3.23. Результат построения дополнительных элементов на зубчатом колесе – **Кольцевые пазы, типа 1**

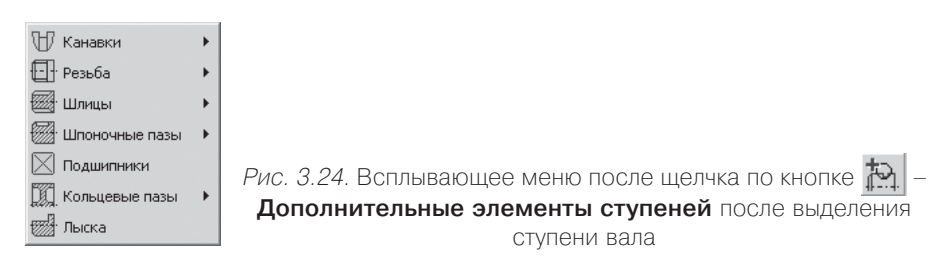
¾ щелкните во всплывающем меню по пункту **Шлицы**. Появится второе всплывающее меню, см. рис. 3.25;

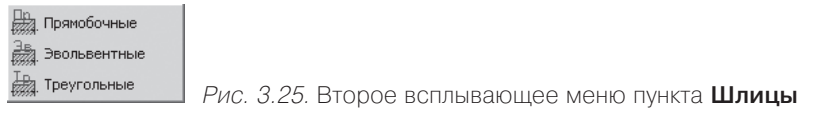

¾ щелкните во всплывающем меню, например, по пункту **Прямобочные**. По явится окно сообщений, см. рис. 3.26;

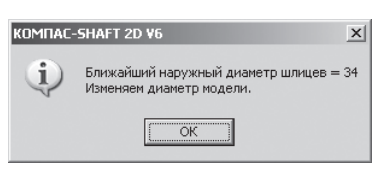

Рис. 3.26. Окно сообщений

¾ щелкните в окне сообщений по кнопке **ОК**. Появится диалоговое окно **Шлицы прямобочные**, см. рис. 3.27.

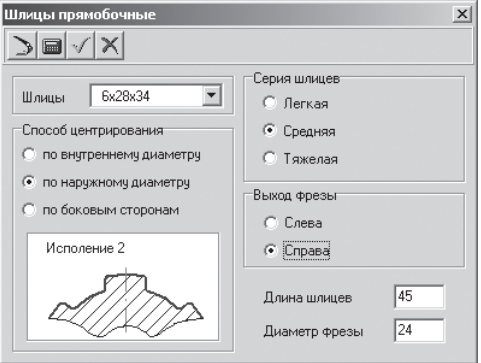

Рис. 3.27. Диалоговое окно **Шлицы прямобочные**

Диалоговое окно **Шлицы прямобочные** включает панель инструментов, которая имеет ряд кнопок управления:

– **Перестроить** обеспечивает просмотр результатов построения, не за крывая окна ввода параметров;

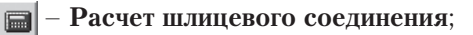

– **ОК**;

– **Отмена**;  $\times$ l

- ¾ выберите из раскрывающегося списка **Шлицы** обозначения шлицев  $6 \times 28 \times 34$ :
- ¾ щелкните в разделе **Способ центрирования** по переключателю **по наруж ному диаметру**;
- ¾ щелкните в разделе **Серия шлицев** по переключателю **Средняя**;
- ¾ щелкните в разделе **Выход фрезы** по переключателю **Справа**;
- ¾ щелкните, а затем введите в поле **Длина шлицев** значение, равное 45. На жмите клавишу **Tab**. Курсор переместится в следующее поле;
- ¾ введите в поле **Диаметр фрезы** значение, равное 24;
- ¾ щелкните в диалоговом окне **Шлицы прямобочные** по кнопке **ОК** для завершения ввода данных на первой цилиндрической ступени вала шли цев. Появятся шлицы на первой ступени вала, см. рис. 3.28, и пункт **Шлицы** прямобочные в верхнем окне главного окна системы КОМПАС-SHAFT 2D V6.

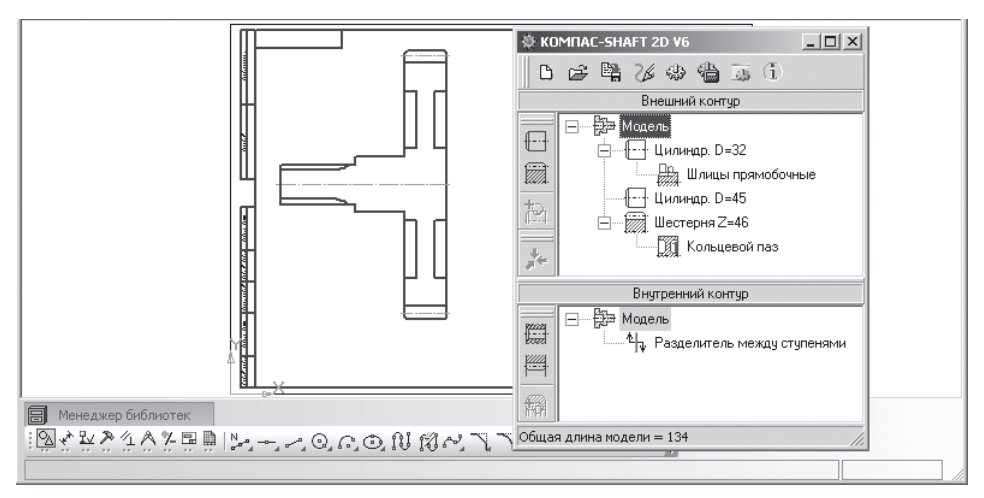

Рис. 3.28. Результат ввода шлицев на первой цилиндрической ступени вала

*Десятый шаг – ввод параметров для расчета шлицевого соединения:*

 $\triangleright$  щелкните правой кнопкой в системе КОМПАС-SHAFT 2D V6 в верхнем окне по пункту **Шлицы прямобочные**. Появится контекстное меню, см. рис. 3.29;

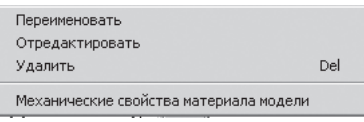

Рис. 3.29. Контекстное меню пункта **Шлицы прямобочные**

- ¾ щелкните в контекстном меню по пункту **Отредактировать**. Появится диа логовое окно **Шлицы прямобочные** (см. рис. 3.27);
- ¾ щелкните в диалоговом окне **Шлицы прямобочные** по кнопке **Расчет шлицевого соединения**. Появится начальное окно системы **Расчет шлице вого соединения**, см. рис. 3.30;

Система проектирования плоских тел вращения – КОМПАС-SHAFT 2D 219

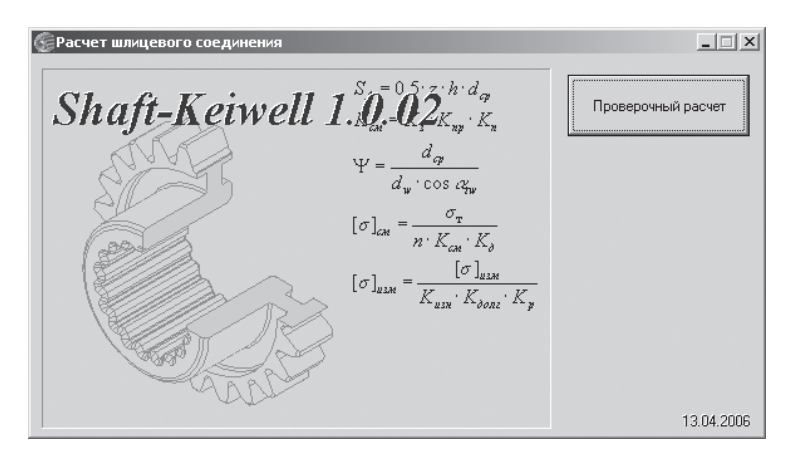

Рис. 3.30. Начальное окно системы **Расчет шлицевого соединения**

¾ щелкните в начальном окне системы **Расчет шлицевого соединения** по кнопке **Проверочный расчет**. Появится главное окно системы **Расчет шли цевого соединения** с открытой вкладкой **Страница 1**, см. рис. 3.31;

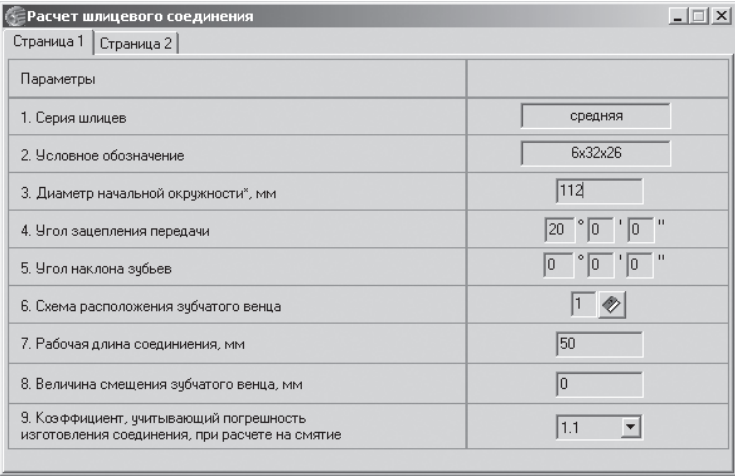

Рис. 3.31. Главное окно системы **Расчет шлицевого соединения** с открытой вкладкой **Страница 1**

- ¾ введите в поле **Диаметр начальной окружности** значение, равное 112, а за тем нажмите клавишу **Enter** для фиксации ввода данных;
- ¾ щелкните в главном окне системы **Расчет шлицевого соединения** по вкладке **Страница 2**. Откроется вкладка **Страница 2**, см. рис. 3.32;
- $\triangleright$  введите на вкладке значения параметров, показанные на рис. 3.32.

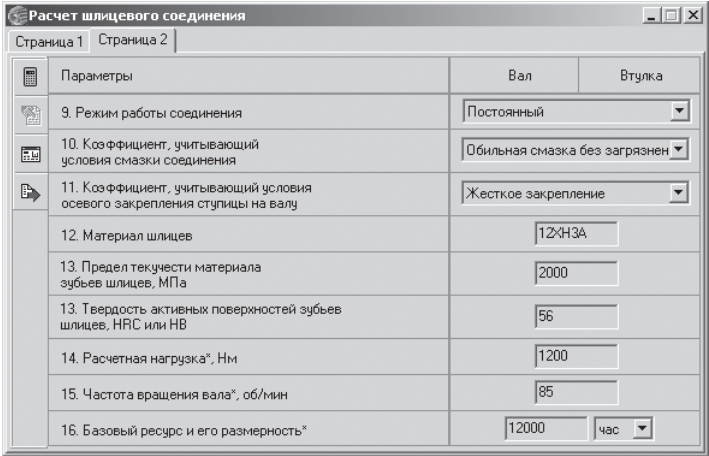

Рис. 3.32. Главное окно системы **Расчет шлицевого соединения** с открытой вкладкой **Страница 2**

*Одиннадцатый шаг – расчет шлицевого соединения:*

¾ щелкните в главном окне системы **Расчет шлицевого соединения** с откры той вкладкой **Страница 2** по кнопке – **Расчет шлицевого соединения**. Появится окно **Отчет**. На рис. 3.33 показана первая половина отчета.

| $ \Box$ $\times$<br>Отчет |                                                                                       |                                                                           |                |                     |                    |  |  |
|---------------------------|---------------------------------------------------------------------------------------|---------------------------------------------------------------------------|----------------|---------------------|--------------------|--|--|
| a                         | [T1]<br>F                                                                             | По ширине страницы                                                        |                |                     |                    |  |  |
|                           |                                                                                       |                                                                           |                | Таблица 1           |                    |  |  |
|                           | ShaftElem.dll                                                                         | Проверочный расчет шлицевого соединения<br>на прочность и износостойкость |                |                     |                    |  |  |
|                           |                                                                                       | Наименование параметра                                                    |                | Значение (свойство) |                    |  |  |
|                           |                                                                                       | Исходные данные                                                           |                |                     |                    |  |  |
|                           | Серия шлицев                                                                          |                                                                           | $\overline{a}$ | средняя             |                    |  |  |
|                           | Условное обозначение                                                                  |                                                                           | ---            | 6x32x26             |                    |  |  |
|                           |                                                                                       | Диаметр начальной окружности колеса, мм                                   | Dw             | 112                 |                    |  |  |
|                           | Угол зацепления передачи, градус                                                      |                                                                           | α              | 20                  |                    |  |  |
|                           | Угол наклона зубьев, градус                                                           |                                                                           | β              | 0                   |                    |  |  |
|                           | Схема расположения зубчатого венца                                                    |                                                                           | $\overline{a}$ | 1                   |                    |  |  |
|                           | Рабочая длина соединения, мм                                                          |                                                                           |                | 50                  |                    |  |  |
|                           | Величина смещения зубчатого венца, мм                                                 |                                                                           |                | 0                   |                    |  |  |
|                           | Коэффициент, учитывающий погрешность<br>изготовления соединения непараллельность осей |                                                                           |                | 1.1                 |                    |  |  |
|                           | Режим работы соединения                                                               |                                                                           |                | Постоянный          |                    |  |  |
|                           | Коэффициент, учитывающий<br>условия смазки соединения                                 |                                                                           |                | 0.7                 |                    |  |  |
|                           | Коэффициент, учитывающий условия<br>осевого закрепления ступицы на валу               |                                                                           | Koc            | 1                   |                    |  |  |
|                           | Материал шлицев                                                                       |                                                                           | ---            | 12XH3A              | $\hat{\mathbf{z}}$ |  |  |
|                           | Предел текучести материала шлицев, МПа                                                |                                                                           | с,             | 2000                | $\overline{\cdot}$ |  |  |
| $\vert$ 4<br>Стр. 1/2     |                                                                                       |                                                                           |                |                     |                    |  |  |
|                           |                                                                                       |                                                                           |                |                     | Закрыть            |  |  |

Рис. 3.33. Первая половина отчета после расчета шлицевого соединения

**COTHET**  $| \Box | \times |$ 1000 Поширине страницы  $\overline{\phantom{a}}$ 4433 **HRC**  $\blacktriangle$ 565.6 Твердость активных поверхностей зубьев шлицев  $(HB)$  $\overline{\mathsf{T}\mathsf{K}}$  $\frac{1}{200}$ Расчетная нагрузка, Н\*м .<br>Частота вращения вала, об/мин  $n_{\rm g}$  $\overline{85}$ Базовый ресурс, час  $\overline{N}$ 61200000 Определяемые параметры Рабочая высота зубьев, мм ĥ. h.  $\overline{29}$ Средний диаметр соединения, мм d <sub>op</sub> Удельный суммарный статический момент площади Sa 522.00 рабочих поверхностей соединения шлиц, мм^2 Коэффициент запаса прочности при расчете на смятие  $\overline{ }$  $1.25$ Допускаемое условное давление при базовом числе О $_{\gamma \text{c}n}$ 95 циклов и постоянном режиме работы, МПа Общий козффициент концентрации при расчете на смятие Ком 4.048 Общий коэффициент концентрации .<br>Кизн 1.100 нагрузки при расчете на износ Кд  $25$ Коэффициент динамической нагрузки Коэффициент долговечности Кдолг 0.849 Коэффициент условий работы Кp  $0.7$ Коэффициент неравномерности Κз  $1<sub>B</sub>$ распределения нагрузки между зубьями ▼  $\pmb{\hat{z}}$  $\overline{z}$  $\overline{|\cdot|}$ Crp. 1/2  $\ensuremath{\mathbb{F}}$ Закрыть

На рис. 3.34 показана вторая половина отчета после расчета шлицевого со единения;

Рис. 3.34. Вторая половина отчета после расчета шлицевого соединения

- ¾ щелкните в окне **Отчет** по кнопке **Закрыть**. Появится главное окно систе мы **Расчет шлицевого соединения**;
- ¾ щелкните в главном окне системы **Расчет шлицевого соединения** с откры той вкладкой **Страница 2** по кнопке – **Вернуться в главное окно**.

*Пятый этап – построение элементов внутреннего контура модели.* Он вклю чает несколько шагов.

*Первый шаг – построение первой ступени внутреннего контура вала:*

¾ щелкните в нижнем окне **Внутренний контур** главного окна системы **КОМПАС-SHAFT 2D** по кнопке  $\boxed{m}$  – **Простые ступени** на панели инструментов. Появится всплывающее меню, изображенное на рис. 3.35;

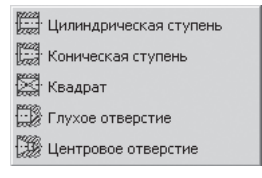

Рис. 3.35. Всплывающее меню после активизации кнопки **Простые ступени**

- ¾ щелкните во всплывающем меню по пункту **Цилиндрическая ступень**. По явится диалоговое окно **Цилиндрическая ступень** (см. рис. 3.8);
- ¾ введите в поле **Длина** длину первой ступени внутреннего контура (см. рис. 3.6), равную 111;
- ¾ введите в поле **Диаметр** диаметр первой ступени внутреннего контура (см. рис. 3.6), равный 10;
- ¾ введите в разделе **Слева** на вкладке **Фаска** в поле **Ширина** размер фаски, равный 1. Этот размер, как и все остальные, можно выбрать, используя со ответствующую кнопку – **Выбрать из базы**. После чего появится соот ветствующая панель для выбора соответствующих значений ширины фас ки (см. рис. 3.9);
- ¾ введите в разделе **Слева** на вкладке **Фаска** в поле **Угол** значение угла фас ки. По умолчанию он устанавливается равным 45;
- $\triangleright$  щелкните по кнопке  $\sqrt{\frac{-\mathbf{O}}{T}}$  для завершения ввода контура первой ступени внутреннего контура. Появится на чертеже изображение первой ступе ни внутреннего контура;
- ¾ аналогично постройте изображение второй ступени внутреннего контура. С размерами: длина равна 23, диаметр – 20. Введите в разделе **Справа** на вкладке **Фаска** в поле **Ширина** размер фаски, равный 1. Появится внутрен ний контур второй ступени вала на формате листа А3 с вертикальной ори ентацией, см. рис. 3.36.

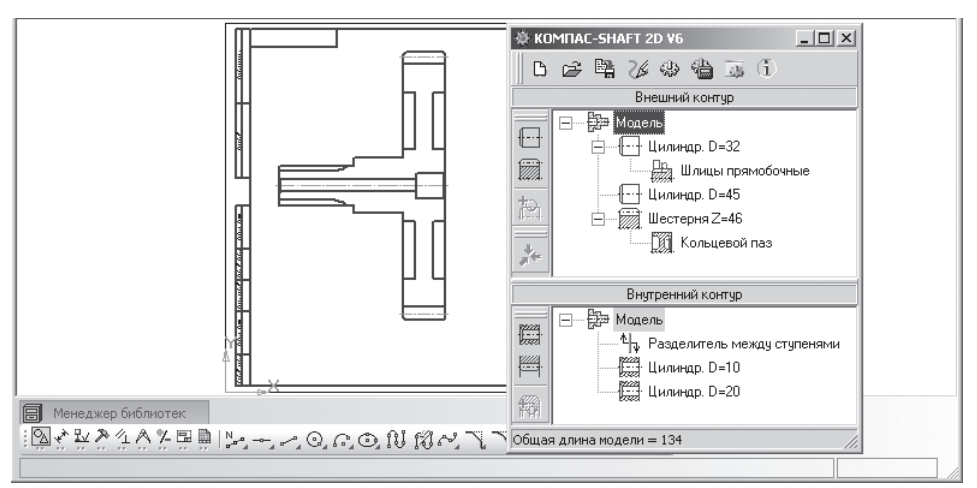

Рис. 3.36. Результат построения внутреннего контура первой и второй ступеней вала

После построения внешнего и внутреннего контура вала-шестерни можно создать твердотельную модель вала-шестерни.

# *3.1.4. Создание твердотельной модели*

*Для создания твердотельной модели:*

¾ щелкните на панели инструментов главного окна системы **КОМПАС SHAFT 3D V6** по кнопке  $\left(\frac{1}{2}\right)$  – **Дополнительные построения** (см. рис. 3.36). Появится выпадающее меню, см. рис. 3.37;

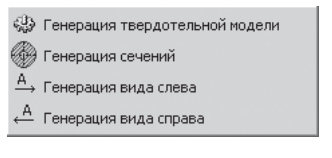

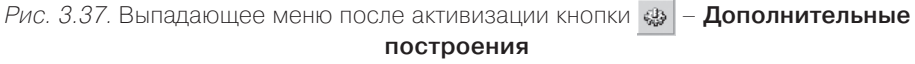

¾ щелкните в выпадающем меню по пункту **Генерация твердотельной моде ли**. Начнется процесс генерации твердотельной модели. Результат генера ции твердотельной модели показан на рис. 3.38.

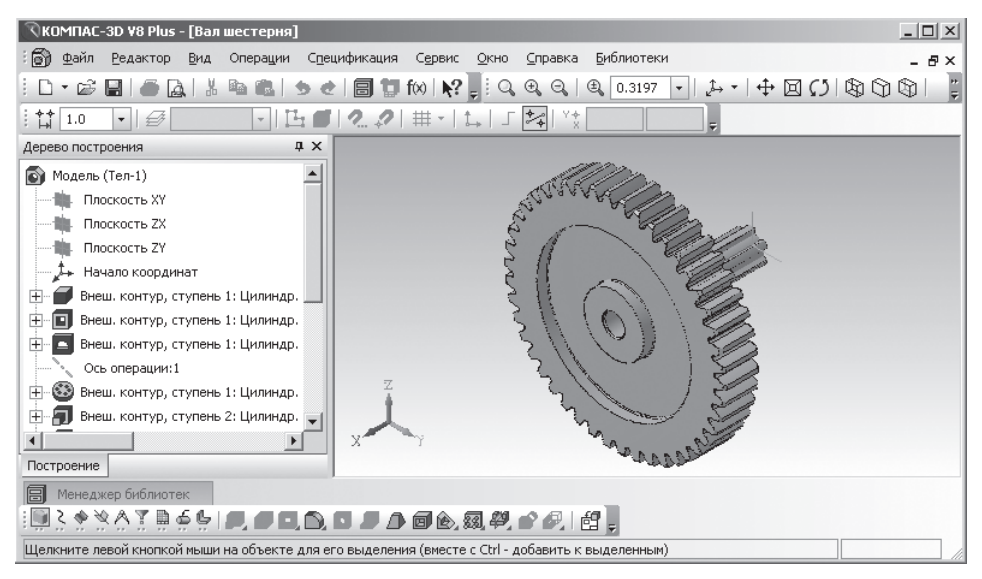

Рис. 3.38. Результат генерации твердотельной модели

#### *3.1.5. Создание выносного вида*

Создание выносного вида проиллюстрируем на примере **Шлицы прямобочные**.

*Для создания выносного вида:*

¾ щелкните в главном окне системы **КОМПАСSHAFT 3D V6** (см. рис. 3.36) в верхнем окне **Внешний контур** по пункту **Шлицы прямобочные**. Этот пункт выделится;

¾ щелкните на панели инструментов верхнего окна **Внешний контур** по кнопке – **Дополнительные элементы ступеней** (см. рис. 3.36). Появит ся выпадающее меню, изображенное на рис. 3.39;

```
≫<br> Профиль шлицев
```
Рис. 3.39. Выпадающее меню после активизации кнопки **Дополнительные элементы ступеней**

¾ щелкните в выпадающем меню по пункту **Профиль шлицев**. Появится диа логовое окно **Профиль внешних прямобочных шлицев**, см. рис. 3.40;

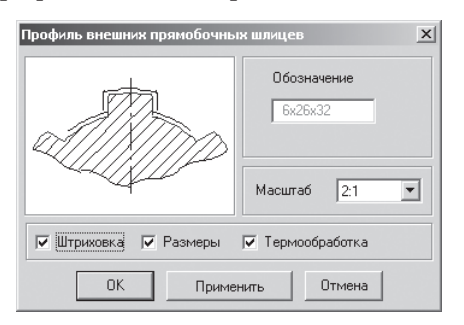

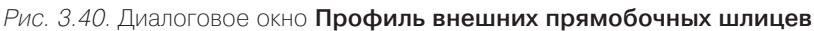

- ¾ установите в поле нужный вам масштаб представления вида профиля внеш них прямобочных шлицев, например 2 : 1;
- ¾ установите флажки: **Штриховка, Размеры и Термообработка**;
- ¾ щелкните по кнопке **Применить**, а затем по кнопке **ОК**. Появится на черте же искомый **Выносной элемент – Профиль внешних прямобочных шли цев**, см. рис. 3.41, но часто не в том месте, где он нужен. В верхнем окне **Внешний контур** появится пункт **Выносной элемент**;

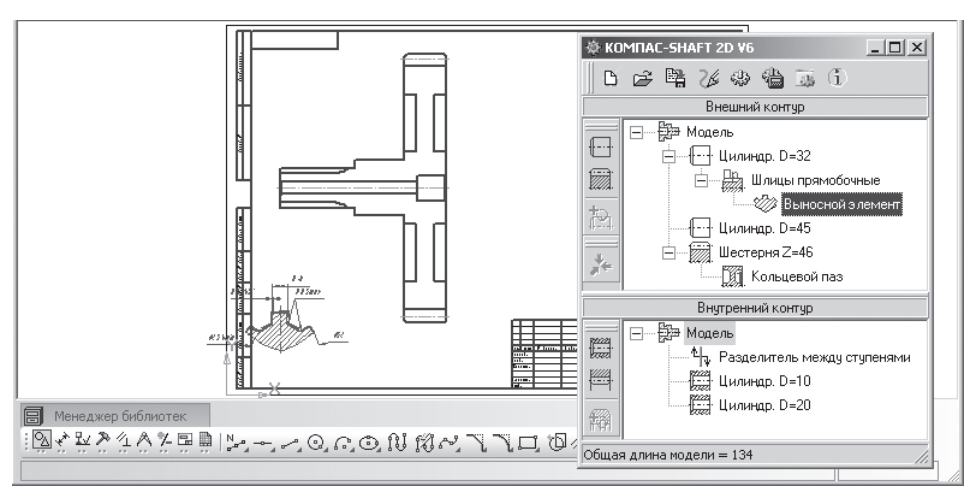

Рис. 3.41. Первоначальное размещение на чертеже выносного элемента

- **► щелкните в системе КОМПАС-SHAFT 2D V6 по кнопке Сохранить модель и выйти.** Окно системы КОМПАС-SHAFT 2D закроется;
- ¾ щелкните по выносному элементу. Он выделится зеленым цветом;
- ¾ переместите выносной элемент в нужное вам место. Возможное местополо жение выносного элемента – **Профиль внешних прямобочных шлицев** на чертеже показан на рис. 3.42;
- ¾ щелкните вне выносного элемента для снятия выделения.

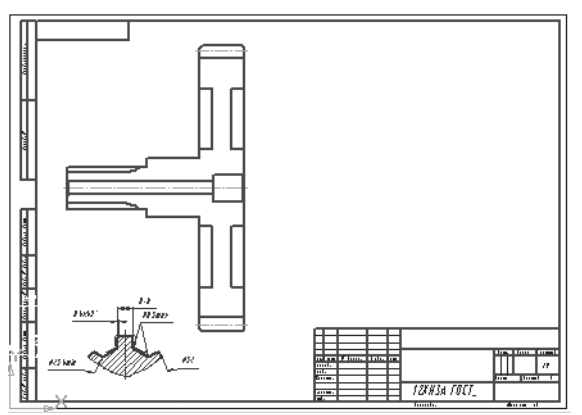

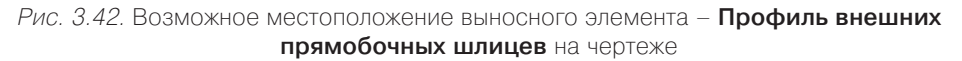

*Для перемещения выносного элемента:*

- $\triangleright$  щелкните по перемещаемому выносному элементу. Он выделится зеленым цветом;
- $\triangleright$  нажмите левую кнопку мыши на выносном элементе и, не отпуская ее, переместите указатель мыши, а вместе с ним и выносной вид в нужное вам место;
- ¾ отожмите левую кнопку мыши для фиксации нового местоположения вы носного элемента;
- ¾ щелкните вне выносного элемента для снятия с него выделения.

#### *3.1.6. Установка подшипника*

При использовании в системе КОМПАСSHAFT 2D кнопки – **Сохранить модель и выйти** окно системы закрывается.

*Для открытия системы* КОМПАСSHAFT 2D для построенной модели мож но использовать два способа.

*Первый способ – с помощью системы управления библиотеками* **Менеджер библиотек**:

- ¾ раскройте в системе управления библиотеками **Менеджер библиотек** биб лиотеку КОМПАС-SHAFT 2D (см. рис. 3.2);
- $\triangleright$  щелкните в раскрытой библиотеке КОМПАС-SHAFT 2D (см. рис. 3.2) по пункту **Построение модели**.

*Второй способ – с помощью системы меню:*

- ¾ щелкните в главном меню системы КОМПАС3D по пункту **Вид**. Появит ся выпадающее меню;
- ¾ щелкните в выпадающем меню по пункту **Панели инструментов**. Появится всплывающее меню;
- $\triangleright$  щелкните во всплывающем меню по пункту КОМПАС-SHAFT 2D. Появится соответствующая панель инструментов  $\boxed{$
- $\triangleright$  щелкните на этой панели инструментов по кнопке  $\mathbb{B}_{\mathbb{H}}$  **Построение модели**. В обоих случаях появится начальное состояние главного окна системы КОМПАС-SHAFT  $2D$  (см. рис. 3.3);
- ¾ щелкните в системе КОМПАСSHAFT 2D на панели инструментов по кнопке – **Выбрать другую модель**. Окно системы исчезнет. В строке сообщений появится подсказка: **Укажите построенную модель**;
- $\triangleright$  переместите указатель мыши на только что построенную модель. И как только появится сообщение **Ближайшая точка**, щелкните мышью. Появится глав ное окно системы КОМПАС-SHAFT 2D для данной модели с деревьями построений внешнего и внутреннего контуров модели и другими действиями.

Продолжим процесс построения модели. Рассмотрим теперь процесс установ ки подшипника. В нашем примере установим подшипник на второй ступени вала.

*Для установки подшипника:*

- $\triangleright$  щелкните в главном окне системы КОМПАС-SHAFT 3D V6 в верхнем окне **Внешний контур** (см. рис. 3.42) по второй ступени – пункту **Цилиндр D = 45**. Этот пункт выделится;
- ¾ щелкните по кнопке **Дополнительные элементы ступеней**. Появится выпадающее меню ( $\overline{cm}$  рис. 3.24);
- ¾ щелкните в выпадающем меню по пункту **Подшипники**. Появится диалого вое окно **Подшипники**, см. рис. 3.43;
- $\triangleright$  щелкните по знаку плюс  $\blacksquare$ , например в нашем примере перед пунктом  $\Pi$ од**шипники роликовые**. Появится список ГОСТов. Допустим, мы собираемся установить радиальный подшипник, выполненный по ГОСТ 27365–87;
- ¾ щелкните по пункту ГОСТ 27365–87. Появится в правой части в окне **Изображение** общий вид данного подшипника;
- ¾ щелкните дважды или правой кнопкой мыши в окне **Вариант привязки**. Появятся варианты привязки подшипника к базовому торцу, см. рис. 3.44. При выборе первого варианта подшипник будет привязан к правому торцу ступени выбранной ступени вала, а при выборе второго – к левому;
- ¾ щелкните по первому варианту. Оно появится в окне **Вариант привязки**. Диалоговое окно **Подшипники** с раскрытой вкладкой **Выбор типа подшип ника** может выглядеть так, как показано на рис. 3.45.

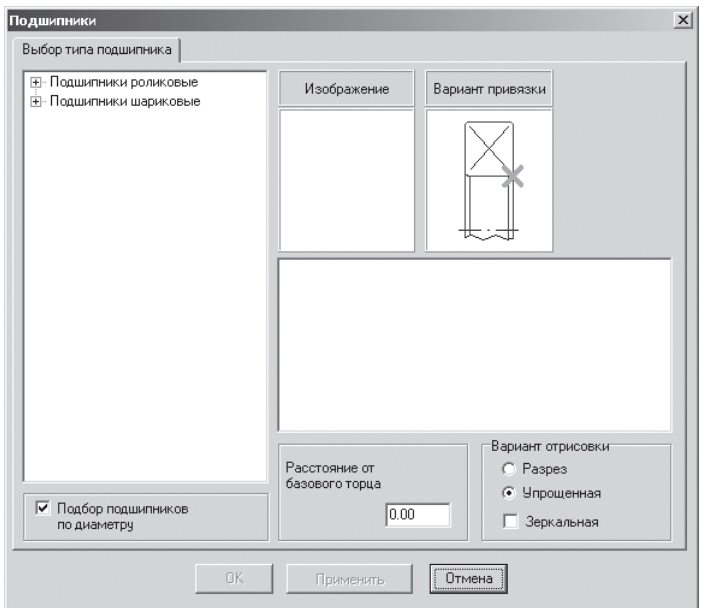

Рис. 3.43. Диалоговое окно **Подшипники**

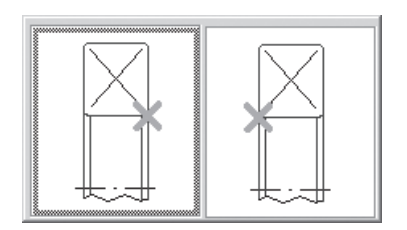

Рис. 3.44. Варианты привязки подшипника

После выбора типа подшипника в диалоговом окне **Подшипники** появится вкладка **Выбор подшипника**;

- ¾ щелкните в диалоговом окне **Подшипники** по вкладке **Выбор подшипника**. Она раскроется, см. рис. 3.46;
- ¾ щелкните на вкладке **Выбор подшипника** по подшипнику **7609А**. Он выде лится;
- ¾ щелкните по кнопке **Применить**. Появится изображение выбранного под шипника на выделенной ступени вала с выбранным вариантом привязки и другими параметрами. Если такое представление подшипника вас устраи вает, то щелкните по кнопке **ОК**. Появится на выделенной ступени выбран ный подшипник. Одновременно в верхнем окне **Внешний контур** появится пункт **Подшипник 7609А**, см. рис. 3.47.

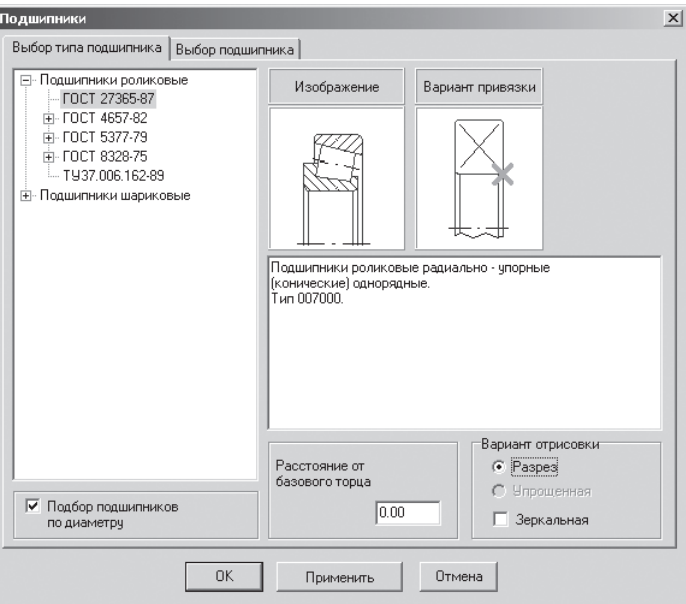

Рис. 3.45. Диалоговое окно **Подшипники** с раскрытой вкладкой **Выбор типа подшипника** после выбора подшипника и вида привязки

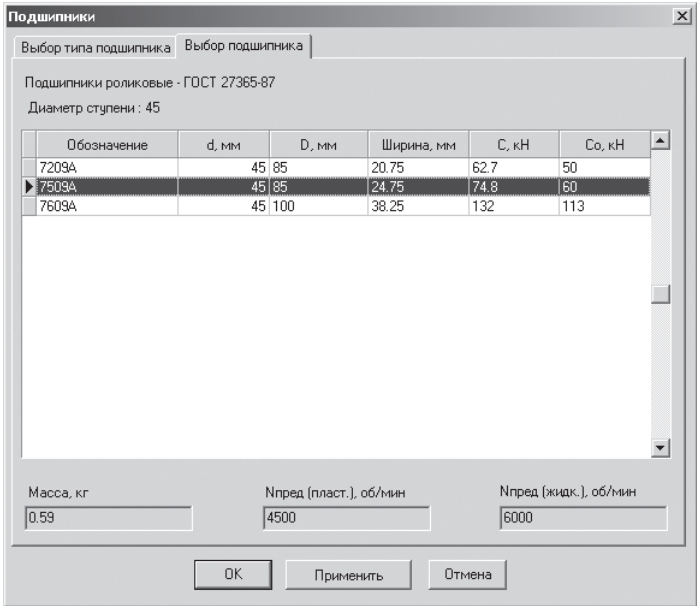

Рис. 3.46. Диалоговое окно **Подшипники** с раскрытой вкладкой **Выбор подшипника**

Система проектирования плоских тел вращения – КОМПАС-SHAFT 2D 229

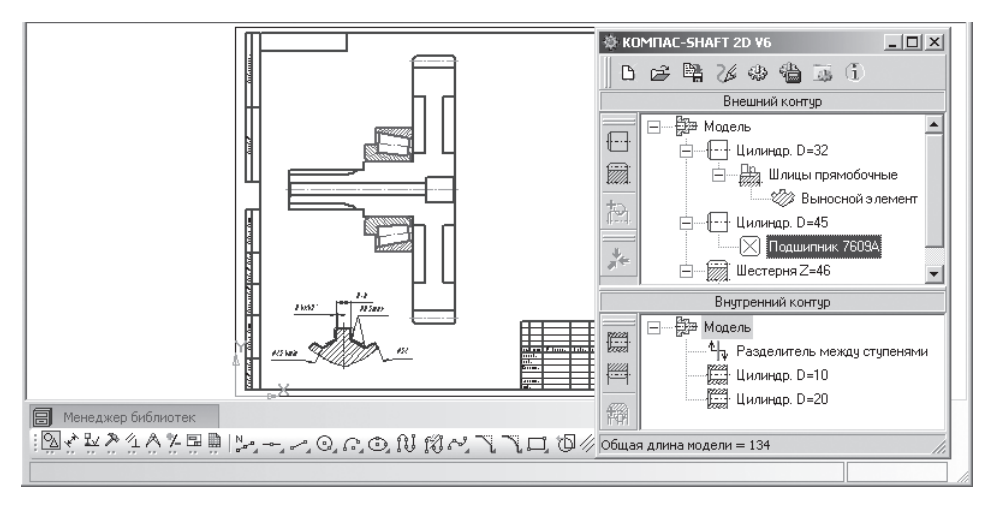

Рис. 3.47. Результат установки подшипника на выбранной ступени вала

#### *3.1.7. Создание таблицы параметров зубчатого колеса*

- ¾ Щелкните в главном окне системы **КОМПАСSHAFT 3D V6** в верхнем окне **Внешний контур** (см. рис. 3.42) по пункту **Шестерня Z = 46**. Этот пункт выделится;
- **► щелкните по кнопке → Дополнительные элементы ступеней**. Появится выпадающее меню (см. рис. 3.24);
- ¾ щелкните в выпадающем меню по пункту **Таблица параметров**. Появится диалоговое окно **Таблица параметров**, см. рис. 3.48;

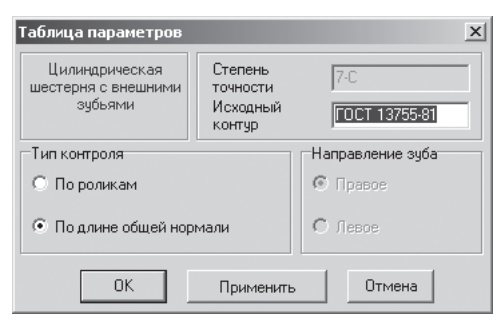

Рис. 3.48. Диалоговое окно **Таблица параметров**

¾ щелкните по кнопке **Применить**. На чертеже появится искомая **Таблица параметров** (рис. 3.49), но часто не в том месте, где она нужна. В верхнем окне **Внешний контур** появится пункт **Таблица параметров**;

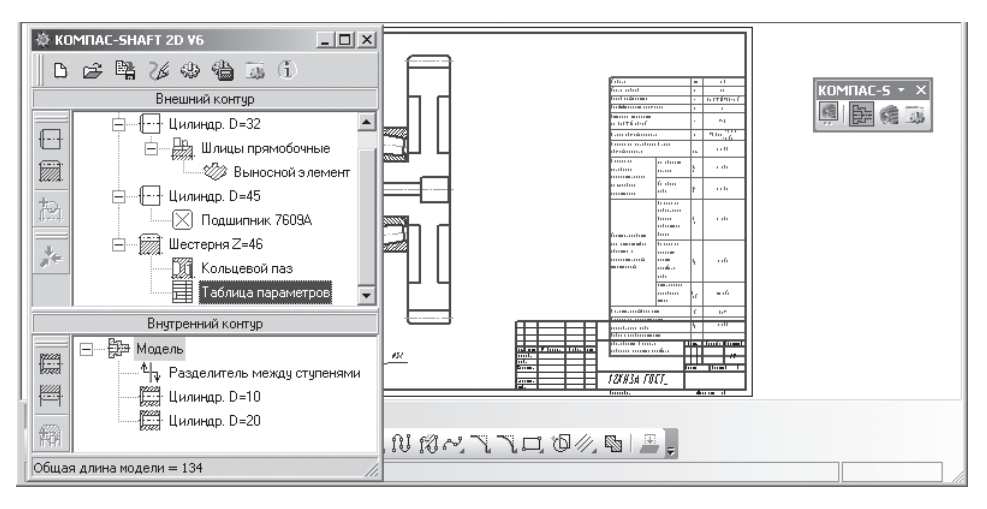

Рис. 3.49. Первоначальное размещение на чертеже таблицы параметров

- **► щелкните в системе КОМПАС-SHAFT 2D V6 по кнопке Сохранить модель и выйти.** Окно системы КОМПАС-SHAFT 2D закроется;
- ¾ щелкните по таблице параметров. Она выделится зеленым цветом;
- $\triangleright$  переместите таблицу параметров в нужное вам место. Возможное местоположение таблицы параметров на чертеже показано на рис. 3.50;
- ¾ щелкните вне таблицы параметров для снятия с нее выделения.

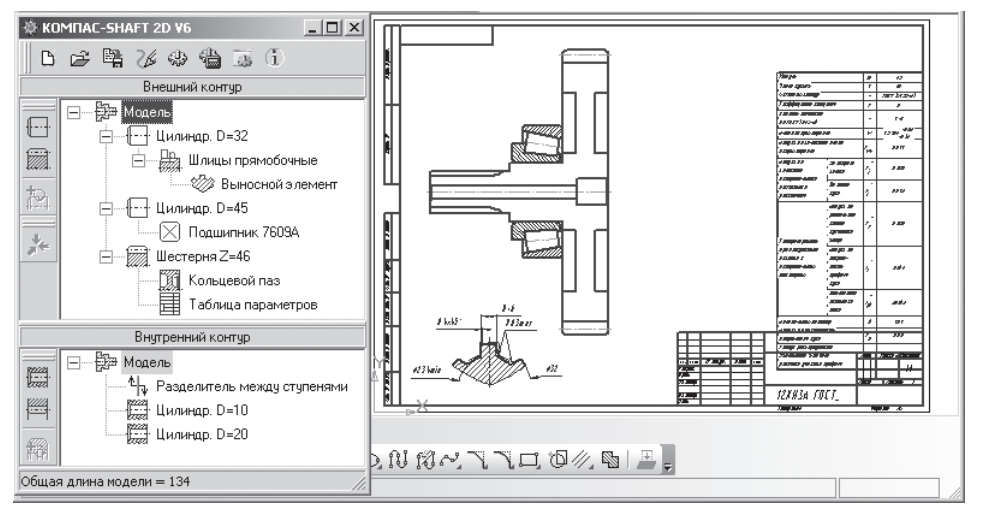

Рис. 3.50. Возможное местоположение таблицы параметров на чертеже

*Для перемещения таблицы параметров:*

¾ щелкните по перемещаемой таблице параметров. Она выделится зеленым цветом;

- $\triangleright$  нажмите левую кнопку мыши на таблице параметров и, не отпуская ее, переместите указатель мыши, а вместе с ним и таблицу параметров в нужное вам место;
- $\triangleright$  отожмите левую кнопку мыши для фиксации нового местоположения таблицы параметров;
- ¾ щелкните вне таблицы параметров для снятия с нее выделения.

# *3.1.8. Создание профиля зуба*

- $\triangleright$  Щелкните в главном окне системы КОМПАС-SHAFT 3D V6 в верхнем окне **Внешний контур** (см. рис. 3.41) по пункту **Шестерня Z = 46**. Этот пункт выделится;
- ¾ щелкните по кнопке **Дополнительные элементы ступеней**. Появится выпадающее меню ( $\overline{cm}$  рис. 3.24);
- ¾ щелкните в выпадающем меню по пункту **Профиль зубьев**. Появится диа логовое окно **Профиль внешних эвольвентных зубьев** (рис. 3.51);

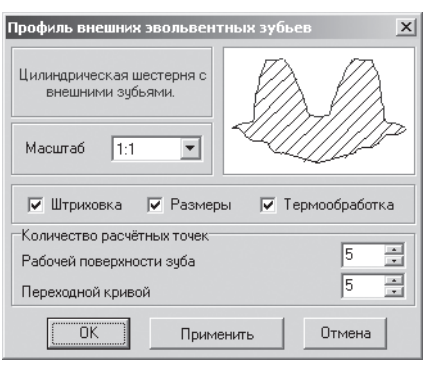

Рис. 3.51. Диалоговое окно **Профиль внешних эвольвентных зубьев**

¾ щелкните по кнопке **Применить**. Появится изображение профиля зубьев. Если такое представление профиля зубьев вас устраивает, то щелкните по кнопке **ОК**. Появится искомый **Профиль зубьев**. Однако его местополо жение может вас не устраивать.

Одновременно в верхнем окне **Внешний контур** появится пункт **Выносной элемент**, см. рис. 3.52.

*Для перемещения профиля зубьев:*

- **► щелкните в системе КОМПАС-SHAFT 2D по кнопке Сохранить мо**дель и выйти. Окно системы КОМПАС-SHAFT 2D закроется;
- ¾ нажмите на клавишу **Ctrl** и последовательно щелкните по перемещаемому профилю зубьев и размеру. Они последовательно выделятся зеленым цветом;
- $\triangleright$  нажмите левую кнопку мыши на выносном элементе и, не отпуская ее, переместите указатель мыши, а вместе с ним и профиль зубьев в нужное вам место;

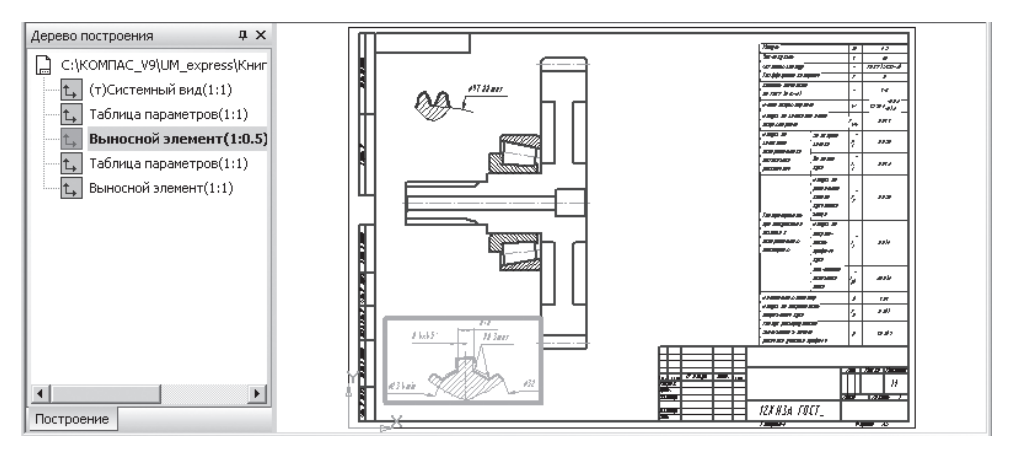

Рис. 3.52. Результаты размещения выносных элементов с выделением **Профиля внешних прямобочных шлицев**

- ¾ отожмите левую кнопку мыши для фиксации нового местоположения про филя зубьев;
- ¾ щелкните вне профиля зубьев для снятия с него выделения.

# **3.2. Система расчета валов и подшипников КОМПАС-ShaftCalc**

Система KOMПAC-ShaftCalc предназначена для расчета валов и подшипников, смоделированных в КОМПАС-SHAFT 2D. KOMПАС-ShaftCalc является составной частью интегрированной системы проектирования тел вращения КОМ ПАСSHAFT 2D.

С помощью системы КОМПАС-ShaftCalc можно:

- ¾ выполнять полный спектр прочностных расчетов вала, модель которого построена в КОМПАС-SHAFT 2D, и получать результаты расчета в виде графиков распределения:
	- радиальных сил в горизонтальной и вертикальной плоскостях;
	- изгибающих моментов в горизонтальной и вертикальной плоскостях (если опора одна, то данная опора считается абсолютно жесткой, то есть заделкой);
	- крутящих моментов;
	- нормальных напряжений (по IV теории прочности);
	- касательных напряжений при кручении;
	- относительного угла закручивания;
	- прогиба вала относительно опор в горизонтальной и вертикальной плос костях (при наличии двух опор);
	- коэффициента запаса усталостной прочности;
- ¾ получать информацию о значении рассчитанной величины в указанной точке графика (осуществлять трассировку графика);
- $\triangleright$  формировать отчет о выполненных расчетах в формате FastReport (Быстрый отчет) или на листе (листах) чертежа КОМПАС-ГРАФИК;
- ¾ выполнять расчет подшипников на грузоподъемность и долговечность, на тепловыделение;
- ¾ получать результаты расчета подшипников в виде таблиц в формате FastReport;
- ¾ обращаться к модулю выбора материалов для назначения марки материала для рассчитываемого вала.

Рассчитываемые валы могут состоять из конических и цилиндрических сту пеней и иметь следующие конструктивные элементы:

- $\blacktriangleright$  ШЛИЦЫ;
- ¾ фаски, галтели;
- ¾ канавки (не примыкающие к торцу ступени):
	- под стопорное кольцо (внешний контур);
	- расположенные на шлицах (внешний контур);
- ¾ шпоночные пазы на цилиндрических поверхностях.

На рассчитываемых валах могут быть установлены шестерни:

- ¾ цилиндрической передачи с прямым зубом (валшестерня);
- ¾ конической передачи с прямым зубом (валшестерня);
- ¾ конической передачи с круговым зубом (валшестерня).

При расчете вала из расчета исключаются ступени:

- ¾ сферическая;
- ¾ квадратного сечения;
- ¾ шестигранного сечения.

При расчете вала не учитываются конструктивные элементы:

- ¾ резьба;
- ¾ канавки (внутренний контур);
- ¾ канавки для выхода резьбового инструмента;
- ¾ проточки;
- ¾ канавки под выход шлифовального круга;
- ¾ кольцевые пазы;
- ¾ шлицы, выходящие за длину ступени;
- ¾ шпоночный паз выходит за длину ступени;
- ¾ шпоночный паз на конической поверхности;
- $\blacktriangleright$  лыска:
- ¾ глухое и центровое отверстия.
- В данной версии системы отсутствует возможность:
- ¾ корректного построения графиков в случае пересечения точки приложе ния подшипника линией приложения распределенной нагрузки;
- ¾ корректного построения графиков в случае пересечения точки деления ступеней вала линией приложения распределенной нагрузки;
- ¾ задания режимов нагружения вала и подшипников;
- ¾ построения графика растяжениясжатия вала;
- ¾ определения собственной частоты вращения вала;
- ¾ определения резонансной частоты вала;
- ¾ определения вероятности разрушения;
- ¾ определения массы и объема вала.

### *3.2.1. Подключение системы*

Чтобы работать с системой KOMПAC-ShaftCalc, необходимо ее подключить. *Для подключения системы* КОМПАСShaftCalc для построенной модели:

- ¾ раскройте систему управления библиотеками **Менеджер библиотек**;
- ¾ щелкните в системе **Менеджер библиотек** дважды по пункту **Построение модели**. Появится начальное состояние главного окна системы **КОМПАС SHAFT 2D** (см. рис. 3.3);
- $\triangleright$  щелкните в системе КОМПАС-SHAFT 2D на панели инструментов по кнопке **Механические свойства материала модели, расчет модели и подшипников**. Появится выпадающее меню, изображенное на рис. 3.53;

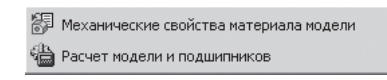

**Рис. 3.53. Выпадающее меню после щелчка по кнопке**  $\frac{d\mathbf{a}}{d\mathbf{a}}$  **– Механические свойства материала модели**, **Расчет модели и подшипников**

¾ щелкните в выпадающем меню по пункту **Расчет модели и подшипников**. Появится главное окно системы **КОМПАСShaftCalc**, см. рис. 3.54.

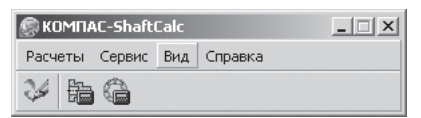

Рис.  $3.54$ . Главное окно системы КОМПАС-ShaftCalc

## *3.2.2. Главное окно системы*

Система KOMПAC-ShaftCalc – это стандартное приложение Windows. Поэтому главное окно системы содержит атрибуты приложений Windows:

- $▶$  в первой строке заголовок окна КОМПАС-ShaftCalc;
- $\triangleright$  во второй строке пункты главного меню;
- ¾ в третьей строке панель инструментов.

Щелчок по первому пункту главного меню **Расчеты** вызывает выпадающее меню, изображенное на рис. 3.55.

Щелчок по второму пункту главного меню **Сервис** вызывает выпадающее меню, показанное на рис. 3.56.

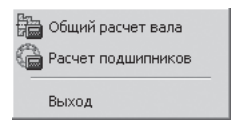

Рис. 3.55. Выпадающее меню пункта Рис. 3.56. Выпадающее меню пункта главного меню **Расчеты**

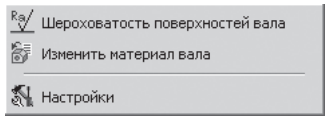

главного меню **Сервис**

Щелчок по третьему пункту главного меню **Вид** вызывает выпадающее меню, изображенное на рис. 3.57.

Щелчок по четвертому пункту главного меню **Справка** вызывает выпадающее меню, как на рис. 3.58.

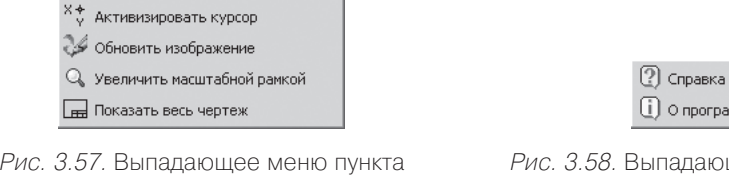

щее меню пункта главного меню **Справка**

Панель инструментов включает три кнопки:

главного меню **Вид**

- $\triangleright$  первая кнопка  $\triangleright$  вызывает выпадающее меню, изображенное на рис. 3.59;
- ¾ вторая кнопка вызывает диалоговое окно **Расчет вала**;
- ¾ третья кнопка вызывает диалоговое окно **Расчет подшипника**.

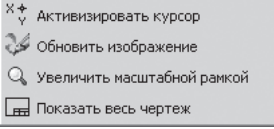

Рис. 3.59. Выпадающее меню после щелчка по первой кнопке

#### *3.2.3. Настройка параметров системы расчета валов*

*Для входа в режим настройки параметров системы расчета валов:*

- $\triangleright$  щелкните в главном окне системы КОМПАС-ShaftCalc (см. рис. 3.54) по второму пункту главного меню **Сервис**. Появится выпадающее меню (см. рис. 3.56);
- ¾ щелкните в выпадающем меню по пункту **Настройка**. Появится диалого вое окно **Настройки (**рис. 3.60) с тремя вкладками:
- **Параметры построения графиков**;
- **Параметры страницы отчета**;
- **Параметры нагружения**.

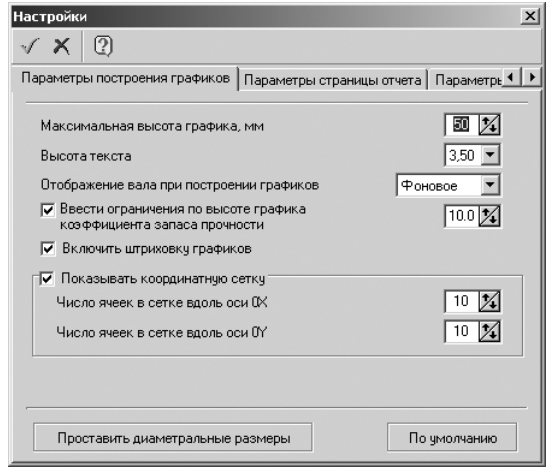

Рис. 3.60. Диалоговое окно **Настройки** с открытой вкладкой **Параметры построения графиков**

*Для настройки параметров построения графиков:*

- ¾ введите в поле **Максимальная высота графика, мм** значение максималь ной высоты графика, который будет построен в документе КОМПАС по результатам расчета вала. Значение можно ввести при помощи клавиатуры или кнопки-счетчика  $\chi$ , расположенной справа от поля ввода;
- ¾ введите в поле **Высота текста** значение высоты надписи на графике. Значе ние можно выбрать из списка, открываемого при нажатии кнопки с черным треугольником , расположенной справа от поля ввода;
- ¾ введите в поле **Отображение вала при построении графика** один из вари антов отображения модели вала: **Фоновое** или **Погашенное**. Если выбере те **Фоновое** отображение, вал будет показан пунктирными линиями, если **Погашенное** – вал не будет виден;
- ¾ установите флажок **Ввести ограничения по высоте графика коэффициен та запаса прочности** для активизации соответствующего поля, в котором можно ввести верхнее значение коэффициента запаса прочности. Вы мо жете изменить предлагаемое по умолчанию значение с помощью клавиату ры или кнопки-счетчика  $\chi$ , расположенной справа от поля ввода. Если вы хотите снять ограничение, выключите флажок щелчком мыши;
- ¾ включите флажок **Включить штриховку графика** для показа штриховки площади под линией графика и отключите флажок в противном случае;
- ¾ включите флажок **Показывать координатную сетку** для активизации по лей числа ячеек в сетке вдоль осей X и Y. Установить число ячеек в сетке

графика можно при помощи клавиатуры или кнопок-счетчиков  $\chi$ , расположенных справа от полей ввода значений;

- ¾ щелкните по кнопке **Проставить диаметральные размеры** для отображе ния на модели вала диаметральных размеров шестерни. Кнопка доступна только в том случае, если рассчитываемый вал содержит элемент механи ческой передачи, который рассчитан на прочность в КОМПАС-SHAFT 2D и для которого из расчета на прочность взята величина крутящего момента;
- ¾ щелкните по кнопке **По умолчанию** для восстановления параметров постро ения графиков по умолчанию, если это необходимо;
- ¾ щелкните по кнопке **OK** для завершения ввода параметров графика. Для выхода из диалогового окна **Настройки** без сохранения внесенных измене ний щелкните по кнопке **Отмена** или нажмите клавишу **Esc**.

*Для задания параметров страницы отчета:*

¾ щелкните в диалоговом окне **Настройки** по вкладке **Параметры страницы отчета**. Она раскроется, см. рис. 3.61;

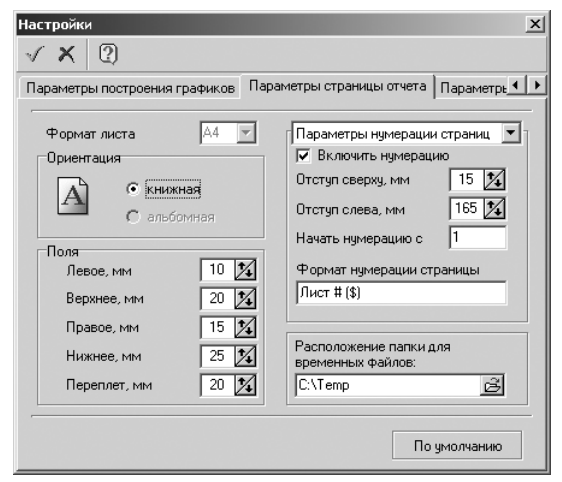

Рис. 3.61. Диалоговое окно **Настройки** с открытой вкладкой **Параметры страницы отчета**

- ¾ введите в разделе **Поля** в полях: **Левое, Верхнее, Правое** и **Нижнее** зна чения размеров полей. Значения можно ввести при помощи клавиатуры или кнопки-счетчика  $\mathbb{X}$ , расположенной справа от каждого поля ввода;
- ¾ введите в разделе **Поля** в поле **Переплет** значение отступа на переплет. Значения можно ввести при помощи клавиатуры или кнопки-счетчика  $\chi$ , расположенной справа от поля ввода.

Введите в разделе **Поля**, например, те значения, которые представлены на рис. 3.61.

*Для задания параметров нумерации страниц:*

¾ щелкните в раскрывающемся списке справа сверху по пункту **Параметры нумерации страниц**;

- ¾ установите флажок **Включить нумерацию** для активизации полей нумера ции страниц;
- ¾ введите в поле **Отступ сверху, мм** и поле **Отступ слева, мм** значения отсту па сверху и слева. Значения можно ввести при помощи клавиатуры или кнопки-счетчика  $\chi$ , расположенной справа от поля ввода;
- ¾ введите в поле **Начать нумерацию с** цифру, с которой будет вестись нуме рация страниц;
- ¾ введите в поле **Формат нумерации страницы** пояснительный текст, кото рый будет сопровождать номер страницы. По умолчанию формат таков:

#### **Страница # (\$)**,

- где: **Страница** пояснительный текст;
- **#** номер страницы;
- **\$** общее количество страниц;
- ¾ укажите в поле **Расположение папки для временных файлов** путь к папке, в которой будут размещаться временные файлы, содержащие отчеты.

Введите, например, те параметры нумерации страниц, которые представлены на рис. 3.61.

*Для задания параметров нумерации таблиц:*

- ¾ щелкните в раскрывающемся списке справа сверху по пункту **Параметры нумерации таблиц**;
- ¾ установите флажок **Включить нумерацию** для активизации полей нумера ции таблиц;
- ¾ введите в поле **Отступ слева, мм** значения отступа слева. Значения можно ввести при помощи клавиатуры или кнопки-счетчика  $\chi$ , расположенной справа от поля ввода;
- ¾ введите в поле **Начать нумерацию с** цифру, с которой будет вестись нуме рация таблиц;
- ¾ укажите в поле **Расположение папки для временных файлов** путь к папке, в которой будут размещаться временные файлы, содержащие отчеты.

*Для задания параметров нагружения:*

- ¾ щелкните в диалоговом окне **Настройки** по вкладке **Параметры нагруже ния**, см. рис. 3.62;
- ¾ установите флажок **Учитывать осевую нагрузку, действующую на радиаль ные подшипники**, если это необходимо;
- ¾ установите флажок **Отношение осевой нагрузки, действующей на радиаль ные подшипники**, если это необходимо;
- ¾ установите флажок **Относительной осевой нагрузки**, если это необходимо;
- ¾ введите в поле **Отношение осевой нагрузки, действующей на радиальные подшипники** соответствующее значение;
- ¾ введите в поле **Относительной осевой нагрузки** соответствующее значение;
- ¾ щелкните по кнопке **По умолчанию** для восстановления параметров нагру жения, если это необходимо.

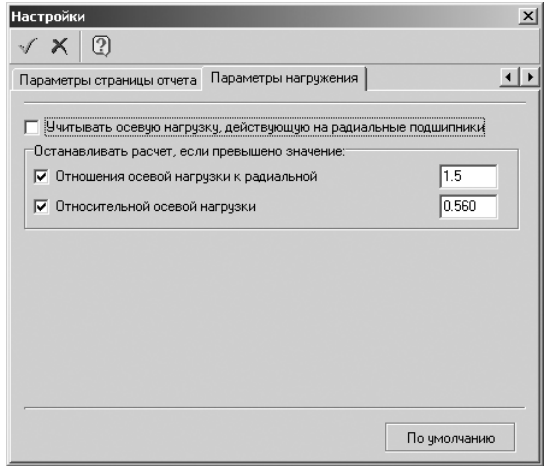

Рис. 3.62. Диалоговое окно **Настройки** с открытой вкладкой **Параметры нагружения**

#### *3.2.4. Расчет валов*

Допустим, что нам надо выполнить расчет вала-шестерни, который представлен на рис. 3.63.

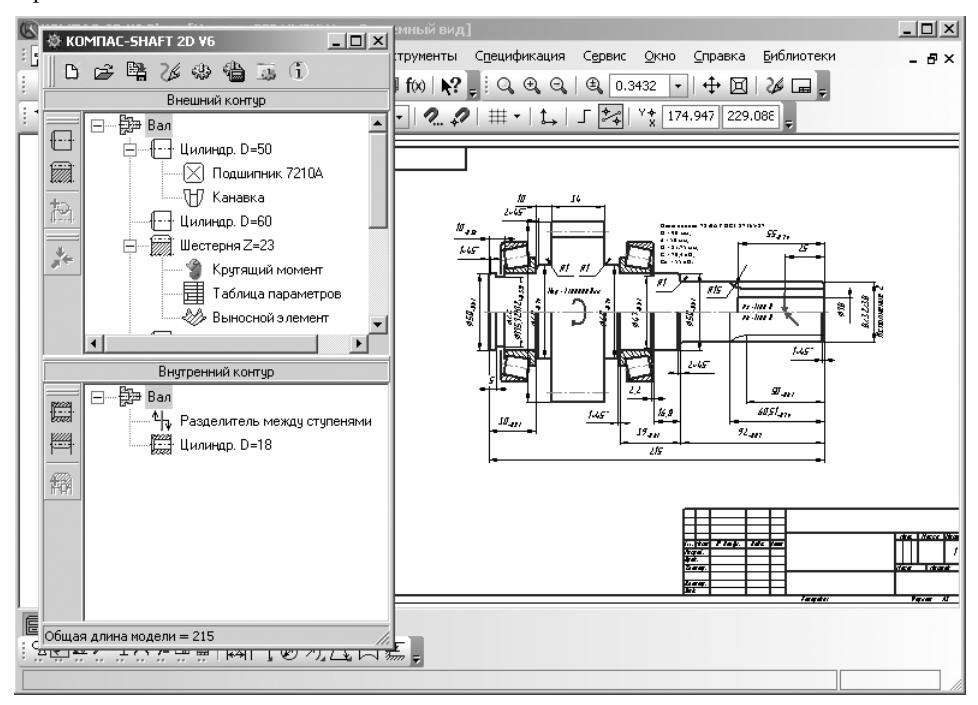

Рис. 3.63. Исходный вал-шестерня для проведения расчета

*Для открытия системы расчета валов* можно использовать два способа.

*Первый способ – с помощью системы меню:*

- $\triangleright$  подключите систему КОМПАС-ShaftCalc (см. п. 3.2.1);
- $\triangleright$  шелкните в главном окне системы КОМПАС-ShaftCalc (см. рис. 3.54) по первому пункту главного меню – **Расчеты**. Появится выпадающее меню;
- ¾ щелкните в выпадающем меню по пункту **Общий расчет вала**.

*Второй способ – с помощью панели инструментов:*

- $\triangleright$  подключите систему КОМПАС-ShaftCalc (см. п. 3.2.1);
- $\triangleright$  щелкните на панели инструментов системы КОМПАС-ShaftCalc (см. рис. 3.54) по второй кнопке *.*

В обоих случаях появится главное окно системы **Расчет вала** с двумя вкладка ми. Главное окно системы **Расчет вала** с открытой вкладкой **Расчет вала** показа но на рис. 3.64.

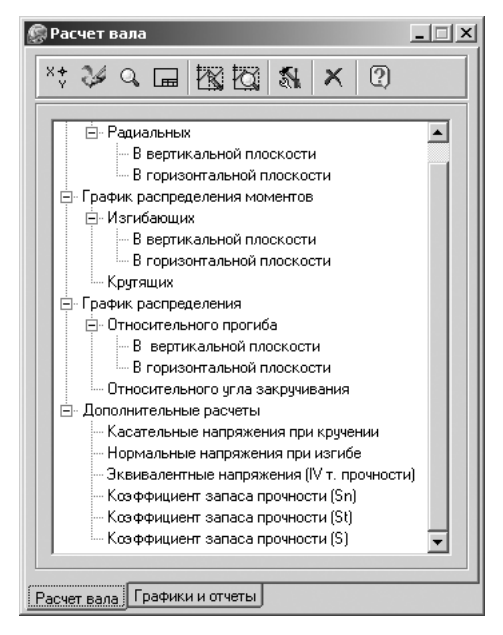

Рис. 3.64. Главное окно системы **Расчет вала** с открытой вкладкой **Расчет вала**

Главное окно системы **Расчет вала** предназначено для выполнения различных видов расчета вала, снятия значения с графиков, построенных в результате расче та, формирования отчетов.

В верхней части окна Расчет вала расположена панель инструментов. Она со держит кнопки:

– **Активизировать курсор** обеспечивает передачу управления в систему КОМПАС-ГРАФИК для использования команд управления изображением, свойственных КОМПАС-ГРАФИК;

241 Система расчета валов и подшипников КОМПАС-ShaftCalc

– **Обновить** обеспечивает автоматическую перерисовку изображения в активном окне КОМПАС-ГРАФИК без изменения масштаба;

– **Увеличить масштабной рамкой** обеспечивает возможность выделения рамкой области чертежа, которую вы хотите увидеть во весь экран;

– **Показать весь чертеж** изменяет масштаб отображения в активном окне, чтобы в нем был виден весь документ;

– **Снять значение с графика** обеспечивает получение точной информа ции о значении рассчитанного параметра в указанной точке графика;

- **Показать график**;
- **Сервис**;
- **Закрыть**;
- **Справка**.

В рабочей области окна находится дерево вариантов расчета.

*Для выполнения нужного варианта расчета вала:*

- ¾ щелкните в главном окне системы **Расчет вала** с открытой вкладкой **Рас чет вала** по кнопке  $\|\cdot\|$  – Сервис. Появится выпадающее меню;
- ¾ щелкните в выпадающем меню по пункту **Настройки**. Появится диалоговое окно **Настройки** с открытой вкладкой **Параметры построения графика**;
- ¾ введите в поле **Отображение вала при построении графика** вариант ото бражения модели **Погашенное**. В этом режиме вал не будет виден;
- $\triangleright$  щелкните на панели инструментов по кнопке  $\mathcal{I}$  **OK**. Диалоговое окно **Настройки** закроется;
- ¾ щелкните дважды в главном окне системы **Расчет вала** с открытой вклад кой **Расчет вала** на конечном элементе ветви дерева, например по ветви **В вертикальной плоскости**, см. рис. 3.65.

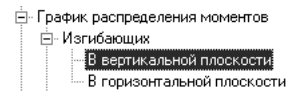

Рис. 3.65. Выбранный вид расчета вала

На модель вала будет наложен график, построенный в результате расчета, см. рис. 3.66.

Аналогично можно построить и другие виды графиков.

После того как графики построены, вы имеете возможность получить точную информацию о значении рассчитанного параметра в указанной вами точке гра фика.

*Для получения точной информации о значении рассчитанного параметра в указанной точке:*

¾ щелкните в главном окне системы **Расчет вала** с открытой вкладкой **Рас чет вала** по кнопке  $\mathbb{R}$  – Снять значения с графика. Система перейдет в

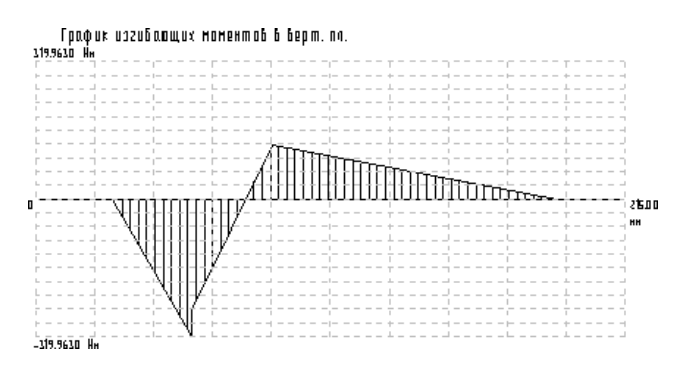

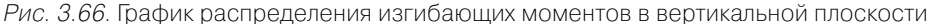

режим трассировки. Появится диалоговое окно **Трассировка графика** (рис. 3.67), а в поле чертежа появляется курсор;

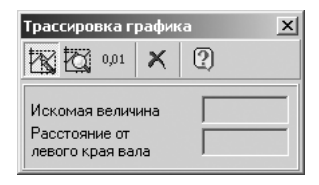

Рис. 3.67. Диалоговое окно **Трассировка графика**

 $\triangleright$  переместите указатель курсора на график в нужную вам точку, а затем щелкните мышью или нажмите клавишу **Enter**. В диалоговом окне **Трассировка графика** в полях **Искомая величина** и **Расстояние от левого края вала** по явятся значения параметров в этой точке. Пример такого состояния пока зан на рис. 3.68.

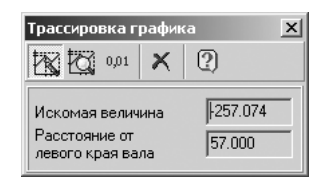

Рис. 3.68. Диалоговое окно **Трассировка графика** со значениями параметров в указанной точке

Диалоговое окно **Трассировка графика** имеет панель инструментов с пятью кнопками:

– **Снять значения с графика**;

– **Показать график**;

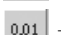

– **Задать точность отображения, количество знаков после запятой**;

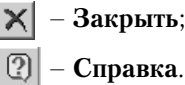

В режиме трассировки вы можете воспользоваться кнопками панели инстру ментов, расположенной в верхней части окна.

*Для установки точности значений:*

 $\triangleright$  щелкните по кнопке  $|\phi \rho \phi| - 3a$ дать точность отображения, количество зна**ков после запятой**. Появится дополнительная строчка в диалоговом окне **Трассировка графика** (рис. 3.69).

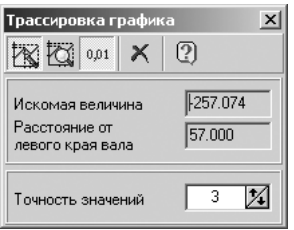

Рис. 3.69. Диалоговое окно **Трассировка графика** со значениями параметров в указанной точке и точность значений

Чтобы выйти из режима трассировки и передать управление в диалоговое окно **Трассировка графика**, нажмите клавишу **Esc**. На панели инструментов станут до ступными еще две кнопки: – **Снять значения с графика** и – **Закрыть**.

С помощью кнопки  $\mathbb{R}$  – Снять значения с графика вы сможете вновь перейти в режим трассировки графика.

Если необходимо закрыть окно **Трассировка графика**, щелкните по кнопке **Закрыть**.

Чтобы позиционировать график на листе чертежа так, чтобы он занимал всю видимую область, щелкните по кнопке – **Показать график**.

*Для получения отчета с изображением графиков:*

¾ щелкните в главном окне системы **Расчет вала** по вкладке **Графики и отче ты**. Появится соответствующая вкладка, см. рис. 3.70.

Главное окно системы **Расчет вала** с открытой вкладкой **Графики и отчеты** имеет панель инструментов, которая включает ряд кнопок:

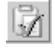

– **Сформировать отчет** обеспечивает формирование отчета для вы бранных графиков;

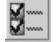

– **Выбрать все графики** устанавливает флажки на все графики;

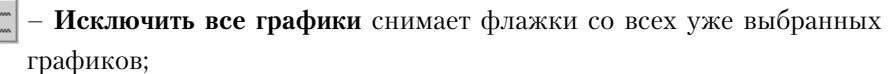

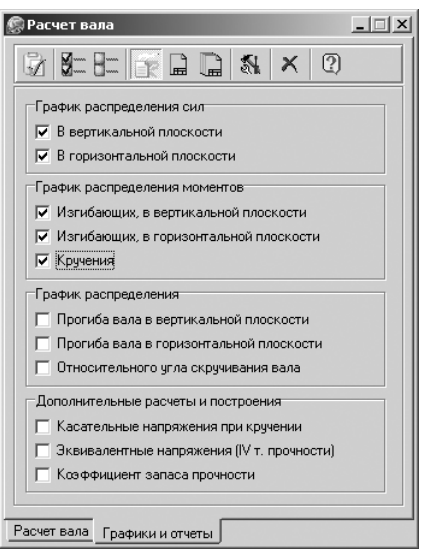

Рис. 3.70. Главное окно системы **Расчет вала** с открытой вкладкой **Графики и отчеты**

**• В формате Fast Report** представляет документ с растровым изображением графика;

- **На новом листе в КОМПАСГрафик**;
- **На отдельных листах в КОМПАСГрафик**;
- **Сервис**;
- **Закрыть**;
- **Справка**;
- ¾ установите в главном окне системы **Расчет вала** с открытой вкладкой **Гра фики и отчеты** флажки, которые соответствуют нужным видам отчета и графиков, которые должны входить в отчет, или щелкните по кнопке – **Выбрать все графики**;
- **≻ щелкните по кнопке**  $\left|\frac{P}{P}\right|$  **На новом листе в КОМПАС-График;**
- **► щелкните по кнопке Сформировать отчет**. Появится отчет на новом листе в КОМПАС-График, см. рис. 3.71;
- $\triangleright$  щелкните на панели инструментов по кнопке  $\vert \times \vert$  Закрыть.

#### *3.2.5. Расчет подшипников*

Допустим, что нам надо выполнить расчет подшипников (см. рис. 3.63).

*Для открытия системы расчета подшипников* можно использовать два способа.

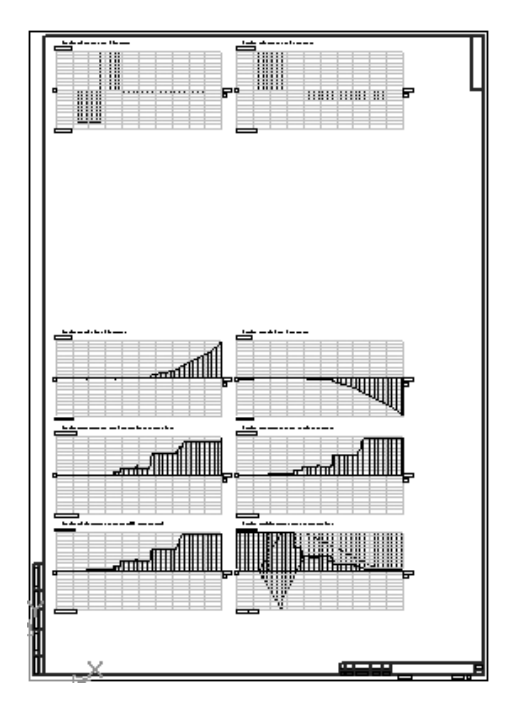

Рис. 3.71. Отчет на новом листе в КОМПАС-График

*Первый способ – с помощью системы меню:*

- $\triangleright$  подключите систему КОМПАС-ShaftCalc (см. п. 3.2.1);
- $\triangleright$  щелкните в главном окне системы КОМПАС-ShaftCalc (см. рис. 3.54) по первому пункту главного меню – **Расчеты**. Появится выпадающее меню;
- ¾ щелкните в выпадающем меню по пункту **Расчет подшипников**.

*Второй способ – с помощью панели инструментов:*

- $\triangleright$  подключите систему КОМПАС-ShaftCalc (см. п. 3.2.1);
- $\triangleright$  щелкните на панели инструментов системы КОМПАС-ShaftCalc (см. рис. 3.54) по третьей кнопке – **Расчет подшипников***.*

В обоих случаях появится главное окно системы **Расчет подшипников** с дву мя вкладками. Главное окно системы **Расчет подшипников** с открытой вкладкой **Общий расчет** показано на рис. 3.72.

Главное окно системы **Расчет подшипников** имеет свою панель инструментов, которая включает ряд кнопок управления:

- 
- **Ресурс работы**;
	- **Расчет подшипников**;
	- **Вывести результаты расчета**;
- N – **Настройки**;

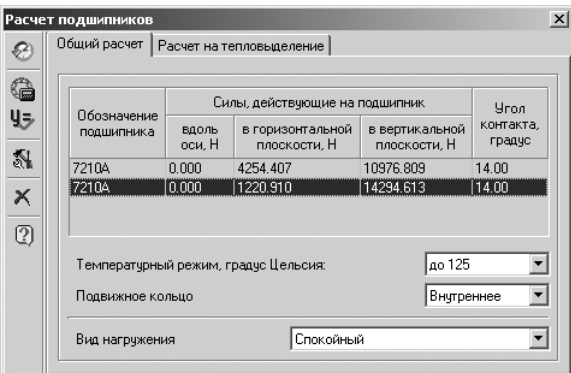

Рис. 3.72. Главное окно системы **Расчет подшипников** с открытой вкладкой **Общий расчет**

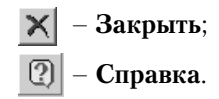

На вкладке **Общий расчет** в ее верхней части показаны параметры подшип ника и действующие на него нагрузки, взятые из модели КОМПАС-SHAFT 2D.

*Для выполнения расчета подшипников на грузоподъемность:*

- ¾ выберите в поле **Температурный режим, град Цельсия** в раскрываемом списке (до 125, от 125 до 150, от 150 до 200, от 205 до 300, выше 300) темпе ратурный режим подшипников, например **до 125**;
- ¾ укажите в поле **Подвижное кольцо** в раскрываемом списке (Внутреннее, Наружное) подвижное кольцо подшипника – **Внутреннее**;
- ¾ выберите в поле **Вид нагружения** (Спокойный, Легкий, Средненормаль ный, Среднеравновероятный, Тяжелый, Тяжелый с перегрузками) вид на гружения, характеризующий работу подшипников, – **Спокойный**;
- ¾ щелкните по кнопке **Ресурс работы**. Появится диалоговое окно **Ре сурс работы подшипника** (рис. 3.73).

Диалоговое окно **Ресурс работы подшипника** имеет свою панель инстру ментов, которая включает ряд кнопок управления:

– **ОК**; √

 $\vert \mathbf{X} \vert$  – Отмена;

– **Справка**;

- ¾ введите в поле **Ресурс работы** длительность безотказной работы подшип ника (часов, циклов) в часах, например 20 000;
- ¾ введите в поле **Частота вращения вала, об/мин**, например, 200;
- ¾ щелкните на панели инструментов по кнопке **ОК**. Диалоговое окно **Ресурс работы подшипника** закроется;

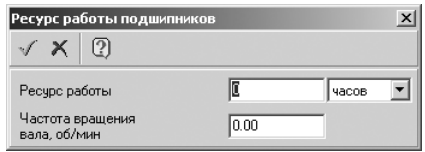

Рис. 3.73. Диалоговое окно **Ресурс работы подшипника**

¾ щелкните в главном окне системы **Расчет подшипников** на панели инстру ментов по кнопке – **Расчет подшипников**. Появится окно **Результаты расчета**, в котором в табл. 1 даны исходные данные и результаты расчета подшипника на грузоподъемность.

На рис. 3.74 показана **часть 1** результатов расчета подшипников на грузоподъ емность.

| ■ 门                                                       | Результаты расчета<br>ð                                            |                     | 回<br>田 | По ширине страницы      |                 |                |                     | $ \Box$ $\times$ |
|-----------------------------------------------------------|--------------------------------------------------------------------|---------------------|--------|-------------------------|-----------------|----------------|---------------------|------------------|
| Расчет подшипников на грузоподьемность и<br>долговечность |                                                                    |                     |        |                         |                 |                |                     |                  |
|                                                           | ShaftCalc.rtw<br>Прикладная библиотека расчета валов и подшипников |                     |        |                         |                 |                |                     |                  |
|                                                           |                                                                    |                     |        | Наименование параметра  |                 | Обоз.          | Значение (свойство) |                  |
|                                                           |                                                                    |                     |        |                         |                 | $\overline{2}$ | 3                   |                  |
|                                                           |                                                                    |                     |        |                         | Исходные данные |                |                     |                  |
|                                                           |                                                                    |                     |        | ГОСТ на подшипник       |                 | ---            | 27365-87            |                  |
|                                                           |                                                                    |                     |        | Обозначение подшипника  |                 | ---            | 7210A               |                  |
|                                                           |                                                                    |                     |        | Наружный диаметр*, мм   |                 | D              | 90.00               |                  |
|                                                           |                                                                    | подшипник<br>Первый |        | Внутренний диаметр*, мм |                 | d              | 50.00               |                  |
|                                                           |                                                                    |                     |        | Угол контакта*, градус  |                 | α              | 14.00               |                  |
|                                                           |                                                                    |                     |        | Подвижное кольцо        |                 | ---            | внутреннее          |                  |
|                                                           |                                                                    |                     |        | ГОСТ на подшипник       |                 | ---            | 27365-87            |                  |
|                                                           |                                                                    |                     |        | Обозначение подшипника  |                 | $- - -$        | 7210A               |                  |
|                                                           |                                                                    | подшипник<br>Второй |        | Наружный диаметр*, мм   |                 | D              | 90.00               |                  |
|                                                           |                                                                    |                     |        | Внутренний диаметр*, мм |                 | d              | 50.00               |                  |
|                                                           |                                                                    |                     |        | Угол контакта*, градус  |                 | α              | 14.00               | $\pmb{\hat{z}}$  |
|                                                           |                                                                    |                     |        | Подвижное кольцо        |                 | ---            | внутреннее          | ∓                |
|                                                           | $\vert \vert$<br>Стр. 1/1                                          |                     |        |                         |                 |                |                     |                  |
|                                                           |                                                                    |                     |        |                         |                 |                |                     | Закрыть          |

Рис. 3.74. Окно **Результаты расчета** с результатами расчета подшипников на грузоподъемность – **часть 1**

На рис. 3.75 показана **часть 2** результатов расчета подшипников на грузоподъ емность.

На рис. 3.76 показана **часть 3** результатов расчета подшипников на грузоподъ емность.

*Для выполнения расчета подшипников на тепловыделение:*

- ¾ щелкните в главном окне системы **Расчет подшипников** по вкладке **Расчет на тепловыделение**. Появится соответствующая вкладка (рис. 3.77);
- ¾ установите флажок **Расчет на тепловыделение.** Активизируются соответ ствующие поля;

| $ \Box$ $\times$<br>Результаты расчета |                        |                                               |     |           |                      |  |  |
|----------------------------------------|------------------------|-----------------------------------------------|-----|-----------|----------------------|--|--|
| ð                                      |                        | 回<br>По ширине страницы<br>$\bigodot$         |     |           |                      |  |  |
|                                        |                        | Температурный режим, градус Цельсия           |     | до 125    |                      |  |  |
|                                        | Вид нагружения         |                                               |     | спокойный |                      |  |  |
|                                        |                        |                                               |     |           |                      |  |  |
|                                        |                        | Осевая сила, Н                                | Ra  | 5365.54   |                      |  |  |
|                                        |                        | В гор. плоскости, Н                           | Rh  | 4254.41   |                      |  |  |
|                                        |                        | В верт. плоскости, Н                          | Rv  | 10976.81  |                      |  |  |
|                                        |                        | Эквивалентная нагрузка, Н                     | Pэ  | 11772.44  |                      |  |  |
|                                        | подшипнике<br>В первом | Базовая статическая<br>грузоподьемность*, кН  | C   | 70.40     |                      |  |  |
|                                        |                        | Базовая динамическая<br>грузоподьемность*, кН | Cо  | 55.00     |                      |  |  |
|                                        |                        | Ресурс подшипника, час                        | Ih. | 32347.41  |                      |  |  |
|                                        |                        | Условие по ресурсу                            | --- | Выполнено |                      |  |  |
|                                        |                        | Осевая сила, Н                                | Ra  | 5365.54   |                      |  |  |
|                                        |                        | В гор. плоскости, Н.                          | Rh  | 1220.91   |                      |  |  |
|                                        |                        | В верт, плоскости, Н                          | Rv  | 14294.61  |                      |  |  |
|                                        |                        | Эквивалентная нагрузка, Н                     | Pэ  | 14346.66  |                      |  |  |
|                                        | пипнике<br>втором      | Базовая статическая<br>грузоподьемность*, кН  | c   | 70.40     | $\pmb{\hat{z}}$<br>₹ |  |  |
| $\vert \vert$<br>Стр. 1/1              |                        |                                               |     |           |                      |  |  |
|                                        |                        |                                               |     |           | Закрыть              |  |  |

Рис. 3.75. Окно **Результаты расчета** с результатами расчета подшипников на грузоподъемность – **часть 2**

| $ \Box$ $\times$<br>Результаты расчета |                         |                                               |         |             |               |  |  |
|----------------------------------------|-------------------------|-----------------------------------------------|---------|-------------|---------------|--|--|
| ■ 门<br>a                               | ωD                      | По ширине страницы<br>$\Box$<br>间             |         |             |               |  |  |
|                                        | 틀                       | τργουποχροφιαστο γκιτ                         |         |             |               |  |  |
|                                        |                         | Базовая динамическая<br>грузоподьемность*, кН | Co      | 55.00       |               |  |  |
|                                        |                         | Ресурс подшипника, час                        | Lh      | 32347.41    |               |  |  |
|                                        |                         | Условие по ресурсу                            | ---     | Выполнено   |               |  |  |
|                                        |                         | Осевая сила, Н                                | Ra      | 5365.54     |               |  |  |
|                                        |                         | В гор. плоскости, Н                           | Rh      | 1220.91     |               |  |  |
|                                        |                         | В верт, плоскости, Н                          | Rv      | 14294.61    |               |  |  |
|                                        |                         | Эквивалентная нагрузка, Н                     | Pэ      | 14346.66    |               |  |  |
|                                        | подшипнике<br>Во втором | Базовая статическая<br>грузоподьемность*, кН  | C       | 70.40       |               |  |  |
|                                        |                         | Базовая динамическая<br>грузоподьемность*, кН | Cо      | 55.00       |               |  |  |
|                                        |                         | Ресурс подшипника, час                        | Lh      | 16732.41    |               |  |  |
|                                        |                         | Условие по ресурсу                            | $- - -$ | Невыполнено |               |  |  |
| $\vert \vert$<br>Стр. 1/1              |                         |                                               |         |             | $\frac{1}{4}$ |  |  |
|                                        |                         |                                               |         |             | Закрыть       |  |  |

Рис. 3.76. Окно **Результаты расчета** с результатами расчета подшипников на грузоподъемность – **часть 3**

¾ введите характеристики масла и условий работы подшипника, например те, которые представлены на рис. 3.77;

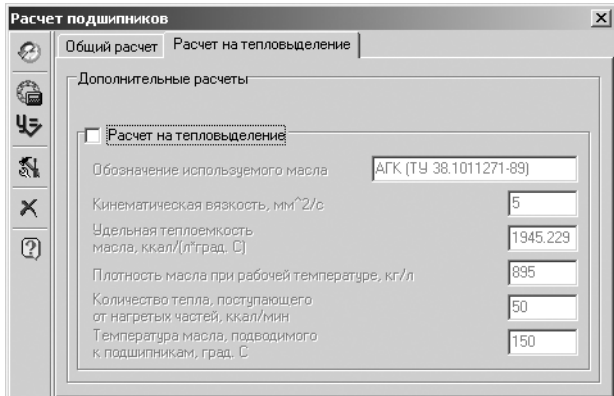

Рис. 3.77. Главное окно системы **Расчет подшипников** с открытой вкладкой **Расчет на тепловыделение**

¾ щелкните в главном окне системы **Расчет подшипников** на панели инстру ментов по кнопке – **Расчет подшипников**. Появится окно **Результаты расчета**, в котором в табл. 2 даны исходные данные и результаты расчета подшипника на тепловыделение.

На рис. 3.78 показана **часть 1** результатов расчета подшипников на тепловыде ление.

| Результаты расчета<br>賭 [ *)<br>a | üШ           | $\bigodot$<br>回                                        | По ширине страницы<br>$\blacktriangledown$                     |              |                        | $ \Box$ $\times$     |
|-----------------------------------|--------------|--------------------------------------------------------|----------------------------------------------------------------|--------------|------------------------|----------------------|
|                                   | Таблица 2    |                                                        | Расчет подшипников на тепловыделение                           |              | Лист 2 (2)             |                      |
|                                   |              | ShaftCalc.rtw                                          | Прикладная библиотека расчета валов и подшипников              |              |                        |                      |
|                                   |              | Обоз.<br>Значение (свойство)<br>Наименование параметра |                                                                |              |                        |                      |
|                                   |              |                                                        |                                                                | $\mathbf{2}$ | 3                      |                      |
|                                   |              |                                                        | Исходные данные                                                |              |                        |                      |
|                                   | масло        | Обозначение                                            |                                                                | ---          | AFK (TV 38.1011271-89) |                      |
|                                   |              |                                                        | Кинематическая вязкость, мм^2/с                                | η            | 5                      |                      |
|                                   |              |                                                        | Теплоемкость, ккал/(л*градус Цельсия)                          | Q            | 1945.229               |                      |
|                                   |              |                                                        | Плотность при рабочей температуре, кг/л                        | ρ            | 895                    |                      |
|                                   | Используемое |                                                        | Количества тепла, поступающего<br>от нагретых частей, ккал/мин | Qд           | 50                     | $\pmb{\hat{z}}$<br>₹ |
| $\vert \vert$<br>Стр. 2/2         |              |                                                        |                                                                |              |                        |                      |
|                                   |              |                                                        |                                                                |              |                        | Закрыть              |

Рис. 3.78. Окно **Результаты расчета** с результатами расчета подшипника на тепловыделение – **часть 1**

На рис. 3.79 показана **часть 2** результатов расчета подшипников на тепловыде ление.

| Результаты расчета        |                         |                                                        |                        |        |                                           |  |  |
|---------------------------|-------------------------|--------------------------------------------------------|------------------------|--------|-------------------------------------------|--|--|
| 闔<br>a                    | o                       | ⑪<br>По ширине страницы<br>$\bigodot$                  |                        |        |                                           |  |  |
|                           |                         | Рассчитываемые параметры                               |                        |        |                                           |  |  |
|                           |                         | Дополнительная прокачка, л/мин                         | Vд                     | 0.82   |                                           |  |  |
|                           |                         | Общая прокачка, л/мин                                  | v                      | 3.32   |                                           |  |  |
|                           | подшипнике<br>В первом  | Тепловыделение, ккал/с                                 | Qp                     | 0.11   |                                           |  |  |
|                           |                         | Температура масла вблизи<br>подшипника, градус Цельсия | t                      | до 125 |                                           |  |  |
|                           |                         | Дополнительная прокачка, л/мин                         | Vд                     | 0.82   |                                           |  |  |
|                           | подшипнике<br>Во втором | Общая прокачка, л/мин                                  | ν                      | 3.32   |                                           |  |  |
|                           |                         |                                                        | Тепловыделение, ккал/с | Qp     | 0.11                                      |  |  |
|                           |                         | Температура масла вблизи<br>подшипника, градус Цельсия | t                      | до 125 |                                           |  |  |
|                           |                         |                                                        |                        |        | $\overline{\phantom{a}}$<br>$\frac{1}{7}$ |  |  |
| $\vert \vert$<br>Стр. 2/2 |                         |                                                        |                        |        | $\blacktriangleright$                     |  |  |
|                           |                         |                                                        |                        |        | Закрыть                                   |  |  |

Рис. 3.79. Окно **Результаты расчета** с результатами расчета подшипника на тепловыделение – **часть 2**

# **3.3. Система проектирования трехмерных тел вращения – КОМПАС-SHAFT 3D**

Система КОМПАС-SHAFT 3D предназначена для создания моделей валов, втулок и цилиндрических прямозубых шестерен внешнего и внутреннего зацепле ния. С помощью системы можно построить цилиндрические и конические ступе ни вала, а также ступени, поперечным сечением которых является многогранник или квадрат.

Система КОМПАС-SHAFT 3D обеспечивает построение шлицевых, резьбовых и шпоночных участков на ступенях моделей. С помощью библиотеки могут быть созданы и другие конструктивные элементы модели – канавки, проточки, пазы и т. д. Сложность моделей и количество ступеней не ограничиваются.

Система КОМПАС-SHAFT 3D позволяет в десятки раз увеличить скорость проектирования деталей и выпуска документации на них.

# *3.3.1. Подключение системы*

Чтобы работать с системой КОМПАС-SHAFT 3D, необходимо добавить ее описание из архива.

*Для подключения системы:*

- ¾ щелкните в главном меню по пункту **Сервис**. Появится выпадающее меню;
- ¾ щелкните в выпадающем меню по пункту **Менеджер библиотек**. Появится окно системы управления библиотеками **Менеджер библиотек**;
- ¾ щелкните в левой части окна системы управления библиотеками **Менед жер библиотек** по пункту **Расчет и построение**. В правой части появятся соответствующие системы (см. рис. 3.1);
- ¾ щелкните дважды в окне системы управления библиотеками **Менеджера** библиотек по системе КОМПАС-SHAFT 3D. Появится галочка, и через некоторое время произойдет подключение выделенной системы, раскроет ся ее содержимое (рис. 3.80).

| Менеджер библиотек |                                   | + X                                        |
|--------------------|-----------------------------------|--------------------------------------------|
| KOMING-SHAFT 3D    | Внешний квадрат                   | Лыска                                      |
|                    | Внешний шестигранник              | Цилиндрическая шестерня внутреннего зацепл |
|                    | Внешняя коническая ступень        | Шестерня цилиндрической зубчатой передачи  |
|                    | Внешняя цилиндрическая ступень    | Шлицы прямобочные                          |
|                    | Внутренний квадрат                | Шлицы треугольные                          |
|                    | Внутренний шестигранник           | Шлицы эвольвентные                         |
|                    | Внутренняя коническая ступень     | Шпоночный паз под призматическую высокую   |
|                    | Внутренняя цилиндрическая ступень | Шпоночный паз под призматическую шпонку    |
|                    | Кольцевой паз, тип 1              | Шпоночный паз под сегментную шпонку        |
|                    | Кольцевой паз, тип 2              | Шпоночный паз под сегментную шпонку (фикса |
|                    |                                   |                                            |
| БИблиотеки КОМПАС  | <b>BAKOM TAC-SHAFT 3D</b>         |                                            |

Рис. 3.80. Окно системы управления библиотеками **Менеджер библиотек** с добавленной и раскрытой системой КОМПАС**4**SHAFT 3D

# *3.3.2. Создание трехмерной модели*

Создание трехмерной модели тел вращения предполагает выполнение ряда этапов.

*Первый этап – переход в режим создания трехмерной модели:*

- ¾ щелкните в главном меню системы КОМПАС3D по пункту **Файл**. По явится выпадающее меню;
- ¾ щелкните в выпадающем меню по пункту **Создать**, или нажмите комбина цию клавиш **Ctrl**+**N**, или щелкните по кнопке – **Создать** – первой кноп ке в панели инструментов **Стандартная**. Появится диалоговое окно **Новый документ**;
- ¾ щелкните в диалоговом окне **Новый документ** на вкладке **Новые докумен** ты по пункту Деталь, появится главное окно системы КОМПАС-3D, настроенное на создание трехмерной детали.

Допустим, что нам надо построить трехмерную модель вал-шестерня (см. рис. 3.6). *Второй этап – построение элементов внешнего контура трехмерной модели.* К основным элементам внешнего контура относятся:

- ¾ цилиндрическая ступень;
- ¾ коническая ступень;
- ¾ шестигранник;
- ¾ многогранник;
- ¾ квадрат;
- ¾ шестерни цилиндрической зубчатой передачи.

Этот этап включает несколько шагов.

*Первый шаг – построение внешнего контура первой цилиндрической ступени трехмерной модели:*

- ¾ щелкните дважды в окне системы управления библиотеками **Менеджер** библиотек с добавленной и раскрытой системой КОМПАС-SHAFT 3D (см. рис. 3.80) по пункту **Внешняя цилиндрическая ступень**. В строке сооб щений системы КОМПАС3D появится подсказка: **Укажите плоскость и плоскую грань**;
- ¾ щелкните в **Дереве построения** по нужной вам плоскости, например по плоскости **ZY**. Появится диалоговое окно **Цилиндрическая ступень**, см. рис. 3.81.

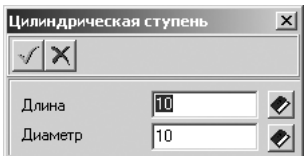

Рис. 3.81. Диалоговое окно **Цилиндрическая ступень**

Диалоговое окно **Цилиндрическая ступень** имеет панель инструментов, которая включает ряд кнопок управления:

– **ОК**;

 $\vert \mathbf{X} \vert$  – Отмена;

- ¾ введите в поле **Длина** длину первой ступени (см. рис. 3.6), равную 60. На жмите клавишу **Tab**. Курсор переместится в следующее поле;
- ¾ введите в поле **Диаметр** диаметр первой ступени, равный 35;
- $\triangleright$  щелкните на панели инструментов по кнопке  $\Vert \cdot \Vert \mathbf{OK}$ . Появится внешний контур первой цилиндрической ступени трехмерной модели, см. рис. 3.82. Одновременно в **Дереве построения** появятся соответствующие ветви первого построенного элемента.

*Второй шаг – подготовка к построению внешнего контура второй цилиндри+ ческой ступени трехмерной модели.*

Вторая цилиндрическая ступень модели должна начинаться от торца только что созданной первой ступени модели, но этот торец, эта грань пока не видна.

*Для обеспечения видимости нужного нам торца (грани) первой ступени:*

- $\triangleright$  щелкните на панели инструментов системы КОМПАС-3D по кнопке  $\zeta$ <sup>5</sup> **Повернуть**. Указатель мыши преобразуется в знак поворота;
- ¾ переметите указатель мыши к грани, которая нужна, но не видна;
Система проектирования трехмерных тел вращения – КОМПАС-SHAFT 3D  $\,$  253

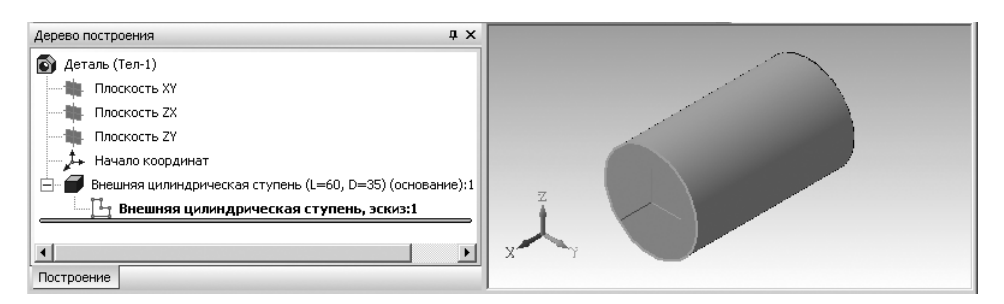

Рис. 3.82. Дерево построения и внешний контур первой цилиндрической ступени трехмерной модели

 $\triangleright$  нажмите левую кнопку мыши и, не отпуская ее, перемещайте указатель мыши так, чтобы стала видна нужная нам грань торца первой ступени. Воз можное состояние первой цилиндрической ступени после поворота пока зано на рис. 3.83.

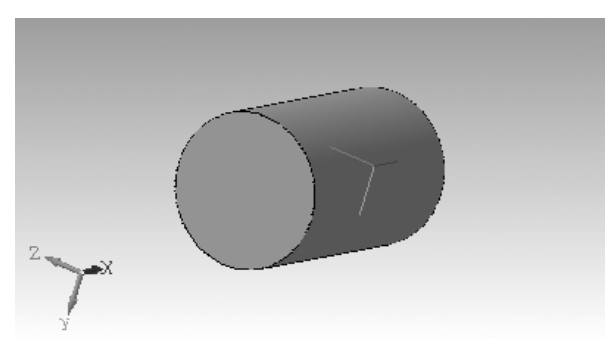

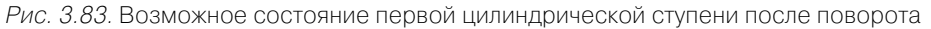

*Третий шаг – построение внешнего контура второй цилиндрической ступени трехмерной модели:*

- ¾ щелкните дважды в окне системы управления библиотеками **Менеджер** библиотек с добавленной и раскрытой системой КОМПАС-SHAFT 3D (см. рис. 3.80) по пункту **Внешняя цилиндрическая ступень**. В строке сооб щений системы КОМПАС3D появится подсказка: **Укажите плоскость и плоскую грань**;
- ¾ переместите указатель мыши на торец, от которого должна начинаться вто рая цилиндрическая ступень. Внешний контур торца первой трехмерной цилиндрической ступени выделится;
- ¾ щелкните по выделенному торцу мышью. Торец будет выделен зеленым цве том. Появится диалоговое окно **Цилиндрическая ступень** (см. рис. 3.81);
- ¾ введите в поле **Длина** длину второй ступени (см. рис. 3.6), равную 40. На жмите клавишу **Tab**. Курсор переместится в следующее поле;

#### 254 Системы проектирования плоских и трехмерных тел вращения

- ¾ введите в поле **Диаметр** диаметр второй ступени, равный 45;
- $\triangleright$  щелкните на панели инструментов по кнопке  $\sqrt{\cdot}$  **OK**. Появится внешний контур трехмерной модели второй ступени, см. рис. 3.84. Одновременно в **Дереве построения** появятся соответствующие ветви второго построенно го элемента.

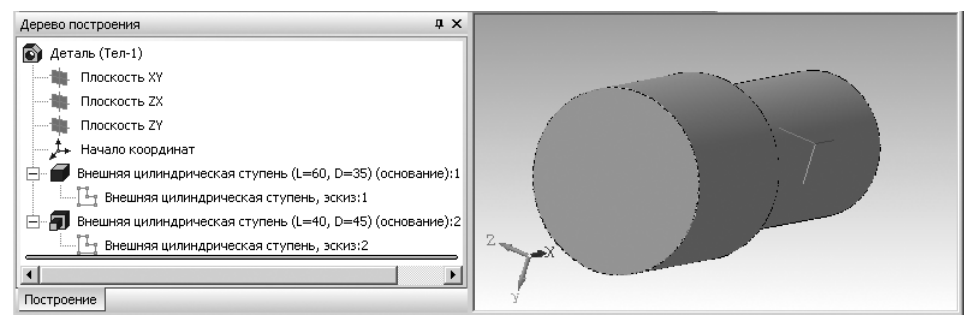

Рис. 3.84. **Дерево построения** и внешний контур первой и второй ступеней трехмерной модели

*Четвертый шаг – построение внешнего контура цилиндрической шестерни трехмерной модели:*

- ¾ щелкните дважды в окне системы управления библиотеками **Менеджер** библиотек с добавленной и раскрытой системой КОМПАС-SHAFT 3D (см. рис. 3.80) по пункту **Шестерня цилиндрической зубчатой передачи**. В стро ке сообщений системы КОМПАС3D появится подсказка: **Укажите плос кость и плоскую грань**;
- $\triangleright$  переместите указатель мыши на торец, к которому должна быть пристыкована шестерня. Внешний контур торца второй ступени модели выделится;
- $\triangleright$  щелкните по выделенному торцу мышью. Торец будет выделен зеленым цветом.

Появится главное окно системы **Цилиндрическая шестерня с внешними зубьями**, см. рис. 3.85.

В верхней части окна находится панель инструментов. Она включает в себя две кнопки:

#### – **OK**; – **Отмена**.

Для перемещения между полями ввода значений параметров можно пользо ваться клавишей **Tab**.

Если расчет выполняется в первый раз, то поля, содержащие параметры шес терни, неактивны и содержат нулевые значения.

*Для ввода параметров шестерни:*

¾ введите в разделе **Количество расчетных точек** в поле **Рабочей поверхно сти зуба** количество расчетных точек на рабочей поверхности зубьев, на пример 10;

Система проектирования трехмерных тел вращения – КОМПАС-SHAFT 3D  $\,$  255

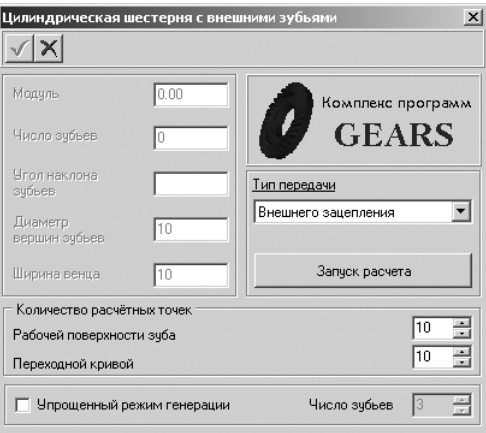

Рис. 3.85. Главное окно системы **Цилиндрическая шестерня с внешними зубьями**

- ¾ введите в разделе **Количество расчетных точек** в поле **Переходной кривой зуба** количество расчетных точек на переходной кривой, например 10. Эти параметры будут влиять на точность отрисовки линии эвольвенты при по строении профиля зуба модели. Чем больше размер зуба, тем большее коли чество точек нужно задать, чтобы построить плавную линию профиля зуба. Если отсутствует необходимость генерации всех зубьев модели шестерни, включите флажок **Упрощенный режим генерации** и задайте число зубьев, например 3, которые будут построены на модели;
- ¾ щелкните по кнопке **Запуск расчета**. Появится начальное окно системы **Рас четы цилиндрической зубчатой передачи внешнего зацепления**, см. рис. 3.86;

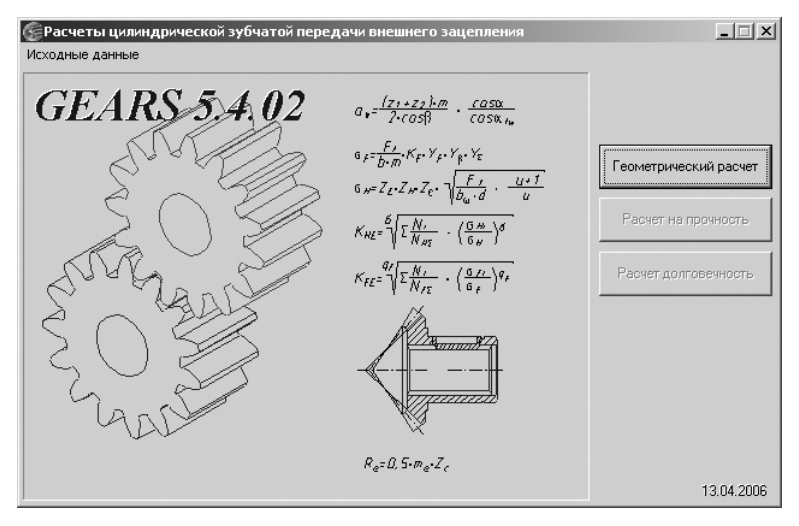

Рис. 3.86. Начальное окно системы **Расчеты цилиндрической зубчатой передачи внешнего зацепления**

#### 256 Системы проектирования плоских и трехмерных тел вращения

¾ щелкните в начальном окне системы **Расчеты цилиндрической зубчатой передачи внешнего зацепления** по кнопке **Геометрический расчет**. По явится диалоговое окно **Варианты расчета**, см. рис. 3.87;

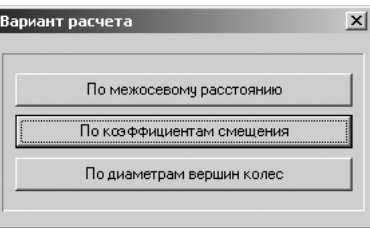

Рис. 3.87. Начальное окно системы **Расчеты цилиндрической зубчатой передачи внешнего зацепления**

¾ щелкните по варианту **По межосевому расстоянию**. Появится диалого вое окно **Геометрический расчет** с раскрытой вкладкой **Страница 1**, см. рис. 3.88;

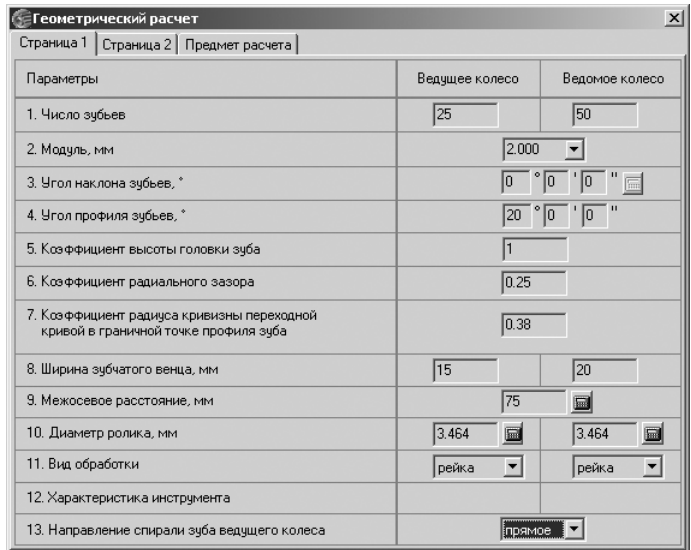

Рис. 3.88. Диалоговое окно **Геометрический расчет** с раскрытой вкладкой **Страница 1**

- ¾ введите на вкладке **Страница 1**, например, те параметры, которые приведе ны на рис. 3.88. Появится вкладка **Страница 2**;
- ¾ щелкните по вкладке **Страница 2** для ее открытия;
- ¾ введите на вкладке **Страница 2**, например, те параметры, которые приведе ны на рис. 3.89;

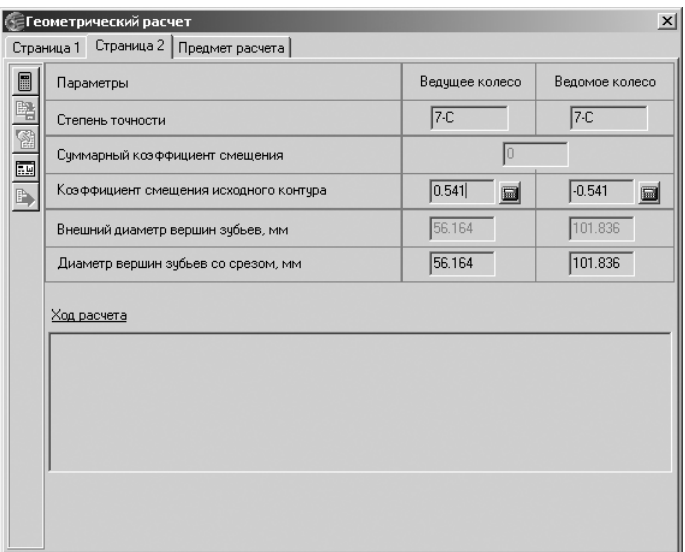

Рис. 3.89. Диалоговое окно **Геометрический расчет** с раскрытой вкладкой **Страница 2** и введенными исходными значениями рассчитываемой передачи

- ¾ щелкните в диалоговом окне **Геометрический расчет** с раскрытой вкладкой **Страница 2** на панели инструментов по кнопке – **Расчет**. В нижней части вкладки в разделе **Ход расчета** появится сообщение: **Контролируемые, из мерительные параметры и параметры качества зацепления в норме**;
- ¾ щелкните на панели инструментов окна **Геометрический расчет** по кнопке **Закончить расчеты**. Откроется диалоговое окно **Выбор объекта построе ния**, см. рис. 3.90;

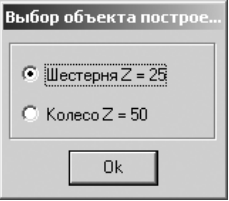

Рис. 3.90. Диалоговое окно **Выбор объекта построения**

- ¾ выберите объект для построения. Включите переключатель **Колесо Z = 50**;
- ¾ щелкните по кнопке **ОК**. Откроется система **Цилиндрическая шестерня с внешними зубьями**, в левой части которой будут приведены геометриче ские параметры объекта, выбранного для построения (рис. 3.91);
- ¾ щелкните на панели инструментов по кнопке **ОК**, чтобы построить мо дель шестерни с рассчитанными параметрами. Для отказа от построения

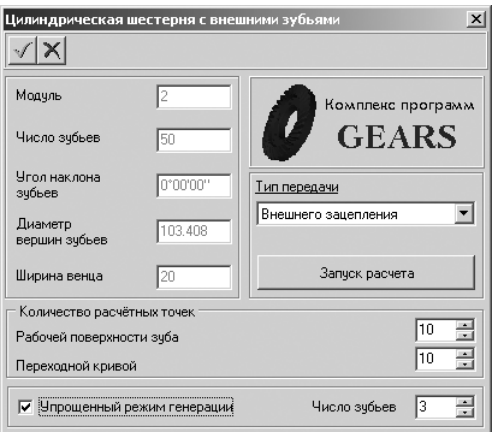

Рис. 3.91. Система **Цилиндрическая шестерня с внешними зубьями**

щелкните по кнопке **Отмена**. Появится трехмерная модель элемента – зубчатое колесо, см. рис. 3.92.

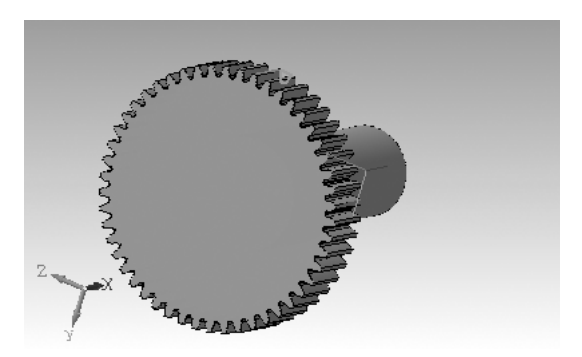

Рис. 3.92. Трехмерная модель элемента – зубчатое колесо

Для цилиндрической и конической шестерни могут быть построены дополни тельные элементы – кольцевые пазы.

*Пятый шаг – построение кольцевых пазов на шестерне:*

- ¾ щелкните дважды в окне системы управления библиотеками **Менеджер** библиотек с добавленной и раскрытой системой КОМПАС-SHAFT 3D (см. рис. 3.80) по пункту **Кольцевой паз, тип 1**. В строке сообщений систе мы КОМПАС3D появится подсказка: **Укажите плоскую грань**;
- ¾ переместите указатель мыши на грань, на которой должен быть создан кольцевой паз. Внешний контур торца шестерни выделится;
- ¾ щелкните по грани шестерни. Указанная грань будет выделена зеленым цветом.

Появится диалоговое окно **Кольцевой паз, тип 1**, см. рис. 3.93;

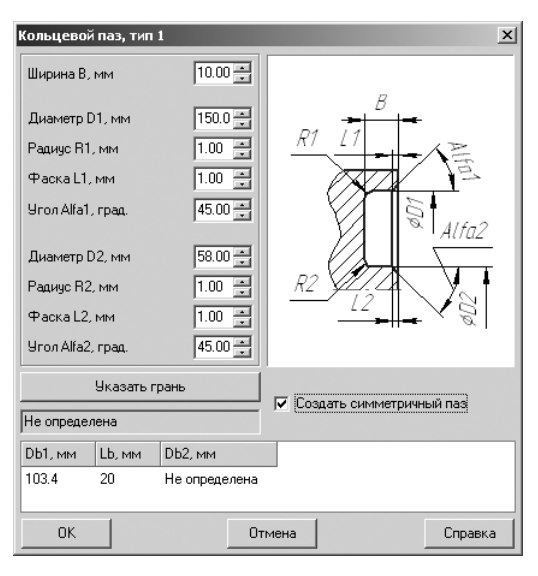

Рис. 3.93. Диалоговое окно **Кольцевой паз, тип 1**

- ¾ установите флажок **Создать симметричный паз**;
- ¾ щелкните по кнопке **ОК**. Появятся искомые кольцевые пазы, см. рис. 3.94;

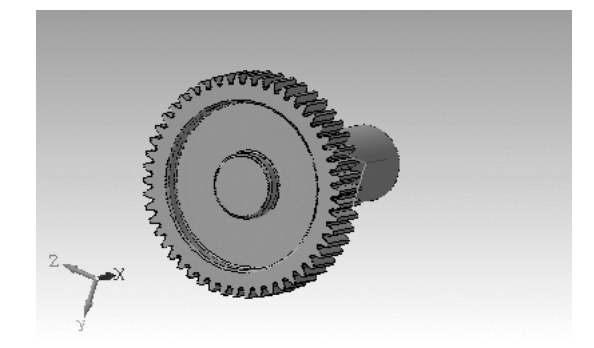

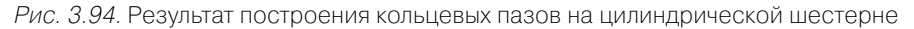

*Шестой шаг – построение первого внутреннего контура цилиндрической сту+ пени трехмерной модели в торце шестерни:*

- ¾ щелкните дважды в окне системы управления библиотеками **Менеджер** библиотек с добавленной и раскрытой системой КОМПАС-SHAFT 3D (см. рис. 3.80) по пункту **Внутренняя цилиндрическая ступень**. В строке сообщений системы КОМПАС3D появится подсказка: **Укажите плоскую грань**;
- ¾ переместите указатель мыши на плоскую грань торца шестерни. Внешний контур торца шестерни выделится;
- $\triangleright$  щелкните по внутренней плоской грани торца шестерни. Появится диалоговое окно **Цилиндрическая ступень** (см. рис. 3.81);
- ¾ введите в поле **Длина** длину первой внутренней цилиндрической ступени (см. рис. 3.6), равную 23. Нажмите клавишу **Tab**. Курсор переместится в следующее поле;
- ¾ введите в поле **Диаметр** диаметр первой внутренней ступени, равный 20;
- $\triangleright$  щелкните на панели инструментов по кнопке  $\sqrt{\phantom{a}}$  **OK**. Появится внутренний контур первой цилиндрической ступени трехмерной модели, см. рис. 3.95. Одновременно в **Дереве построения** появятся соответствующие ветви построенного элемента.

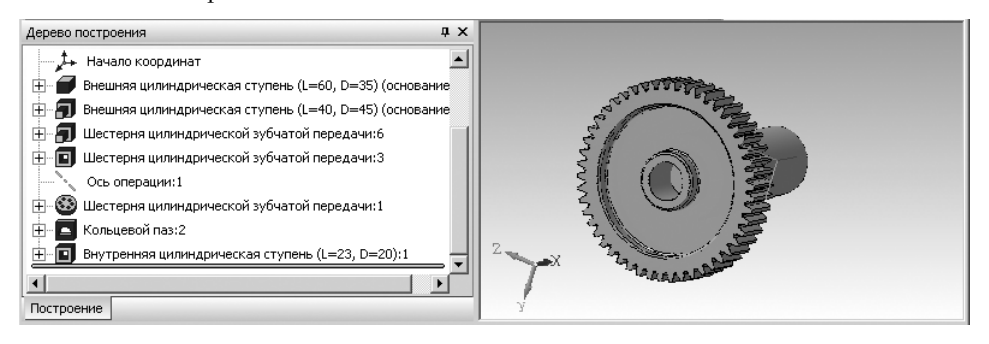

Рис. 3.95. **Дерево построения** и внутренний контур первой цилиндрической ступени трехмерной модели

*Седьмой шаг – построение второй внутренней цилиндрической ступени трех+ мерной модели в торце первой ступени.*

Вторая внутренняя цилиндрическая ступень модели должна начинаться от торца первой цилиндрической ступени модели, но этот торец – эта грань пока не видна.

*Для обеспечения видимости торца (грани) первой ступени:*

- $\triangleright$  щелкните на панели инструментов системы КОМПАС-3D по кнопке  $\zeta$ **Повернуть**. Указатель мыши преобразуется в знак поворота;
- ¾ переметите указатель мыши к грани, которая нужна, но не видна;
- $\triangleright$  нажмите левую кнопку мыши и, не отпуская ее, перемещайте указатель мыши так, что стала видна нужная нам грань торца первой ступени. Воз можное состояние первой цилиндрической ступени после поворота пока зано на рис. 3.96;
- ¾ щелкните дважды в окне системы управления библиотеками **Менеджер** библиотек с добавленной и раскрытой системой КОМПАС-SHAFT 3D (см. рис. 3.80) по пункту **Внутренняя цилиндрическая ступень**. В строке сообще ний системы КОМПАС3D появится подсказка: **Укажите плоскую грань**;
- ¾ переместите указатель мыши на плоскую грань торца шестерни. Внешний контур торца шестерни выделится;

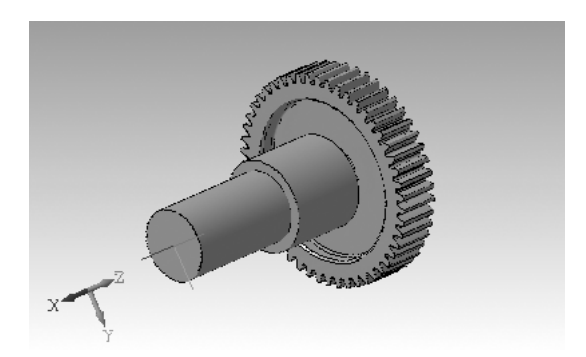

Рис. 3.96. Возможное состояние создаваемой трехмерной модели после ее поворота

- $\triangleright$  щелкните по внутренней плоской грани торца шестерни. Появится диалоговое окно **Цилиндрическая ступень** (см. рис. 3.81);
- ¾ введите в поле **Длина** длину второй внутренней цилиндрической ступени (см. рис. 3.6), равную 23. Нажмите клавишу **Tab**. Курсор переместится в следующее поле;
- ¾ введите в поле **Диаметр** диаметр второй внутренней ступени, равный 20;
- $\triangleright$  щелкните на панели инструментов по кнопке  $\cdot$   $\cdot$  **| ОК**. Появится второй внутренний контур цилиндрической ступени трехмерной модели (рис. 3.97). Одновременно в **Дереве построения** появятся соответствующие ветви по строенного элемента.

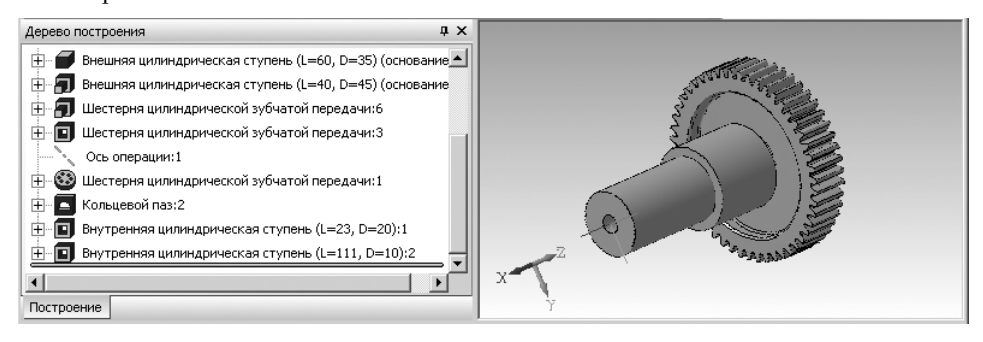

Рис. 3.97. Дерево построения и внутренняя цилиндрическая ступень трехмерной модели со стороны первой ступени

Для цилиндрической и конической ступени внешнего контура могут быть по строены дополнительные элементы:

- ¾ Канавки;
- ¾ Шлицы;
- ¾ Шпоночные пазы;
- ¾ Кольцевые пазы;
- ¾ Лыска (только для цилиндрической ступени).

Дополнительные элементы ступени могут иметь разновидности. Например, шлицы: прямобочные, эвольвентные, треугольные.

*Восьмой шаг – ввод дополнительного элемента на первой ступени вала –* Шли цы прямобочные:

- ¾ щелкните дважды в окне системы управления библиотеками **Менеджер** библиотек с добавленной и раскрытой системой КОМПАС-SHAFT 3D (см. рис. 3.80) по пункту **Шлицы прямобочные**. В строке сообщений систе мы КОМПАС3D появится подсказка: **Укажите цилиндрическую поверх ность**;
- ¾ переместите указатель мыши на цилиндрическую поверхность первой сту пени вала. Контур ее выделится;
- ¾ щелкните по цилиндрической поверхности первой ступени вала. Появится диалоговое окно **Шлицы прямобочные** (рис. 3.98);

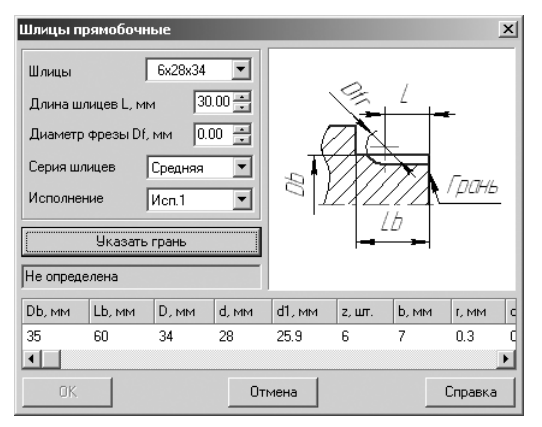

Рис. 3.98. Диалоговое окно **Шлицы прямобочные**

- ¾ выберите из раскрывающегося списка **Шлицы** обозначения шлицев  $6 \times 28 \times 34$ ;
- ¾ щелкните, а затем введите в поле **Длина шлицев L, мм** значение, равное 45. Нажмите клавишу **Tab**. Курсор переместится в следующее поле;
- ¾ введите в поле **Диаметр фрезы D1, мм** значение, равное 24. Нажмите кла вишу **Tab**. Курсор переместится в следующее поле;
- ¾ выберите из раскрывающегося списка **Серия шлицев** нужную вам серию шлицев (Легкая, Средняя, Тяжелая), например **Средняя**. Нажмите клави шу **Tab**. Курсор переместится в следующее поле;
- ¾ выберите из раскрывающегося списка **Исполнение** нужное вам исполне ние (Исп.1, Исп.2, Исп.3), например **Исп.2**. Нажмите клавишу **Tab**. Выде лится кнопка **Указать грань**;
- ¾ щелкните по кнопке **Указать грань**. Диалоговое окно **Шлицы прямобоч ные** свернется. В строке сообщений появится подсказка: **Укажите плоскую грань**;

¾ щелкните мышью по плоской торцевой грани первой ступени. Диалоговое окно **Шлицы прямобочные** восстановится. При этом активизируется кнопка **ОК**, см. рис. 3.99;

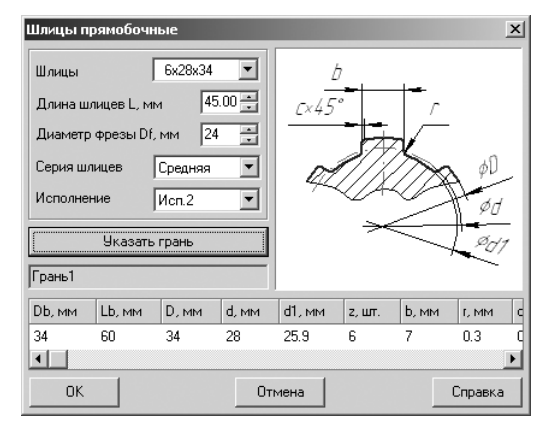

Рис. 3.99. Диалоговое окно **Шлицы прямобочные**

¾ щелкните в диалоговом окне **Шлицы прямобочные** по кнопке – **ОК** для завершения ввода данных шлицев на первой ступени вала. Появятся шлицы на первой ступени вала, см. рис. 3.100. Одновременно в **Дереве построения** появятся соответствующие ветви построенного дополнительного элемента.

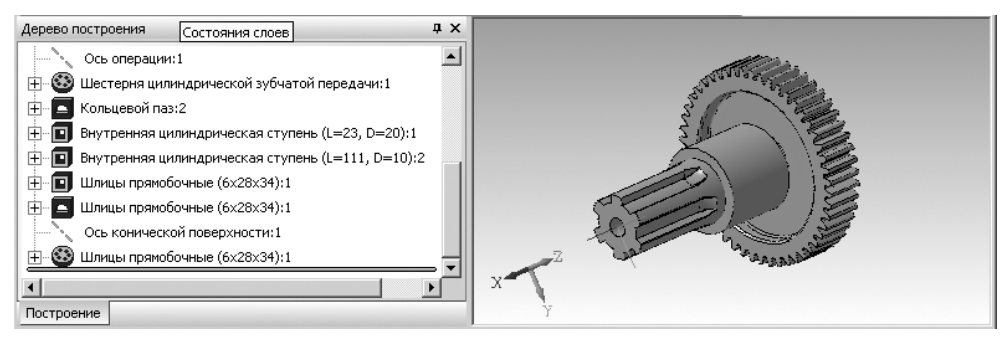

Рис. 3.100. **Дерево построения** и внутренняя цилиндрическая ступень трехмерной модели со стороны первой ступени вала

# **Глава 4**

# **Расчет пружин**

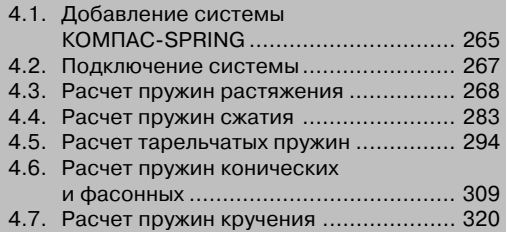

Система (прикладная библиотека) KOMПAC-SPRING предназначена для выполнения проектного и проверочного расчетов цилиндрических винтовых пру жин сжатия и растяжения, тарельчатых, конических и фасонных пружин, а также для построения их чертежей (с созданием вида, диаграммы, технических требова ний, заполнением основной надписи) в среде системы КОМПАС-3D V6 и выше. В основу системы положены **ГОСТ 13764–86**, **ГОСТ 13765–86**, **ГОСТ 3057–90** и методики, разработанные в расчетно-вычислительном центре ОАО «Специальное конструкторское бюро машиностроения» (г. Курган).

Подключение системы KOMПAC-SPRING к системе KOMПAC-3D осуществляется через **Менеджер библиотек** стандартным способом.

После подключения системы (библиотеки) необходимо создать новый лист чертежа КОМПАС-3D, затем выбрать тип пружины, расчет и построение которой нужно выполнить.

# **4.1. Добавление системы КОМПАС-SPRING**

Чтобы работать с системой KOMПAC-SPRING, необходимо добавить ее описание из архива.

*Для добавления системы:*

- ¾ щелкните в главном меню по пункту **Сервис**. Появится выпадающее меню;
- ¾ щелкните в выпадающем меню по пункту **Менеджер библиотек**. Появится окно системы управления библиотеками **Менеджер библиотек**;
- ¾ щелкните в левой части окна системы управления библиотеками **Менед жер библиотек** по пункту **Расчет и построение**. В правой части появятся соответствующие системы, см. рис. 4.1;

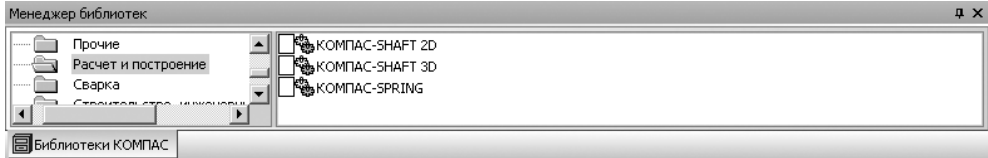

Рис. 4.1. Окно системы управления библиотеками **Менеджер библиотек** с открытыми системами **Расчет и построение**

- ¾ щелкните в окне системы управления библиотеками **Менеджер библиотек** правой кнопкой мыши по любой из систем, например по системе **КОМ ПАС-SPRING**. Появится контекстное меню, показанное на рис. 4.2;
- ¾ щелкните в контекстном меню по пункту **Добавить описание**. Появится всплывающее меню;
- ¾ щелкните во всплывающем меню по пункту **прикладной библиотеки**. По явится диалоговое окно **Добавить библиотеку** с открытой вкладкой **RTW** и папкой **Libs**, показанное на рис. 4.3;

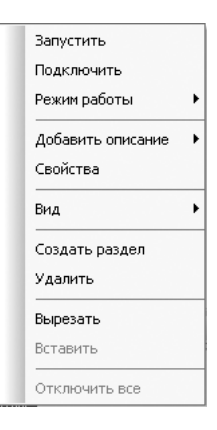

Рис. 4.2. Контекстное меню системы

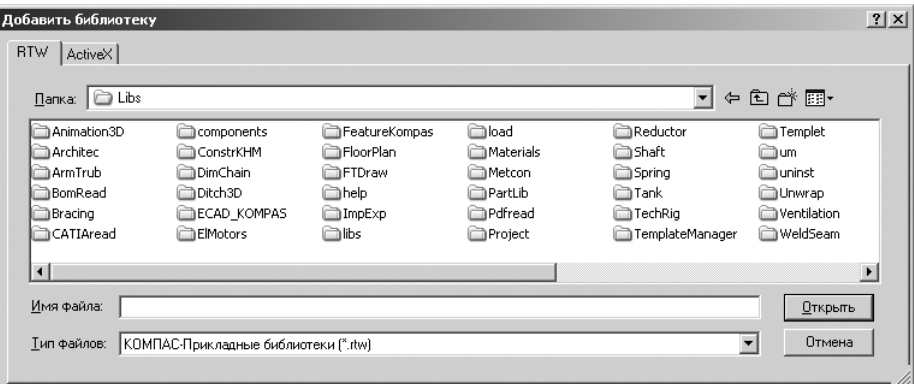

Рис. 4.3. Диалоговое окно **Добавить библиотеку** с открытой вкладкой **RTW** и папкой **Libs**

- ¾ щелкните дважды по папке **Spring**. Появится диалоговое окно **Добавить библиотеку** с открытой вкладкой **RTW** и открытой папкой **Spring**;
- ¾ щелкните в раскрывшейся папке **Spring** по системе **Spring**.rtw. Появится диалоговое окно **Свойства библиотеки** с вызванной системой КОМПАС SPRING, см. рис. 4.4;
- ¾ установите режим открытия в разделе **Режим открытия**, щелкнув по нуж ному вам переключателю: **Меню**, **Диалог**, **Окно** или **Панель**, например по переключателю **Панель**. В режиме открытия **Панель** структура системы представляется на отдельной вкладке в окне **Менеджера библиотек**. Вы можете изменять размер любой области вкладки. Преимущество режима **Панели** состоит в возможности просмотра слайдов, соответствующих ко мандам системы;
- ¾ щелкните по кнопке **ОК** для добавления библиотеки.

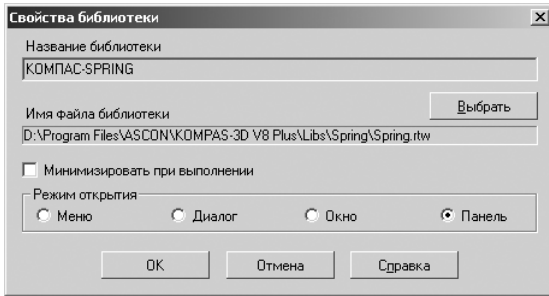

Рис. 4.4. Диалоговое окно **Свойства библиотеки** с вызванной системой КОМПАС!SPRING

# **4.2. Подключение системы**

Подключение системы можно выполнить несколькими способами. Рассмотрим вариант, когда система управления библиотеками не вызвана на экран.

*Первый способ – с помощью контекстного меню библиотеки:*

- ¾ щелкните в главном меню системы КОМПАС по пункту **Сервис**, а затем в выпадающем меню по пункту **Менеджер библиотек**. Появится окно систе мы управления библиотеками **Менеджер библиотек** (см. рис. 4.1);
- ¾ щелкните в левой части окна системы управления библиотеками **Менед жер библиотек** по пункту **Расчет и построение**. В правой части появятся соответствующие системы;
- ¾ щелкните в окне системы управления библиотеками **Менеджера библио тек** правой кнопкой мыши по подключаемой системе – КОМПАС SPRING. Подключаемая система выделится, и одновременно появится контекстное меню;
- ¾ щелкните в контекстном меню библиотеки по пункту **Подключить** (см. рис. 4.2). Произойдет подключение выделенной системы. Появится крас ный флажок перед подключенной системой.

*Второй способ – с помощью двойного щелчка мышью:*

- ¾ щелкните в главном меню системы КОМПАС по пункту **Сервис**, а затем в выпадающем меню по пункту **Менеджер библиотек**. Появится окно систе мы управления библиотеками **Менеджер библиотек** (см. рис. 4.1);
- ¾ щелкните в левой части окна системы управления библиотеками **Менед жер библиотек** по пункту **Расчет и построение**. В правой части появятся соответствующие библиотеки;
- ¾ щелкните дважды в окне системы управления библиотеками **Менеджера** библиотек по подключаемой системе KOMПAC-SPRING. Через некоторое время произойдет подключение выделенной системы и раскроется ее содержимое, см. рис. 4.5.

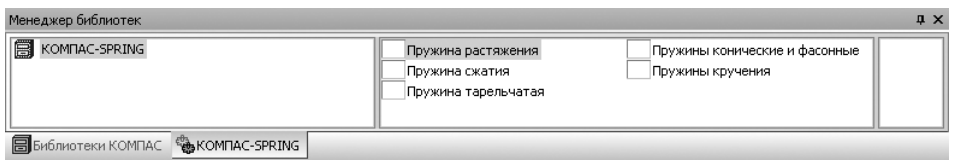

Рис. 4.5. Окно системы управления библиотеками **Менеджер библиотек** с добавленной и раскрытой системой KOMПAC-SPRING

Система KOMПAC-SPRING включает несколько модулей для расчета пружин:

- ¾ **Пружина растяжения**;
- ¾ **Пружина сжатия**;
- ¾ **Пружина тарельчатая**;
- ¾ **Пружины конические и фасонные**;
- ¾ **Пружины кручения**.

Здесь рассматривается версия 6.0, дата сборки 27.02.2006.

## **4.3. Расчет пружин растяжения**

### *4.3.1. Проектный расчет пружин растяжения*

Для проектного расчета пружин растяжения необходимо выполнить несколько этапов.

*Первый этап – вход в режим проектного расчета пружины растяжения:*

¾ щелкните дважды в окне системы управления библиотеками **Менеджера библиотек** (см. рис. 4.5) по подключаемой системе – **Пружина растяже ния**. Через некоторое время появится главное окно системы **Проектирова ние цилиндрической пружины растяжения**, см. рис. 4.6.

Если расчет ранее производился (программой обнаружен файл с данными для построения) и открыт чертеж или фрагмент, то будут доступны кнопки **Результаты расчета** и **Построение**. В разделе **Параметры пружины** содер жится информация о последней пружине, спроектированной в предыду щем рабочем сеансе;

¾ щелкните в главном окне системы **Проектирование цилиндрической пру жины растяжения** по кнопке **Проектный расчет**. Появится главное окно системы **КОМПАСSPRING. Проектный расчет пружины растяжения**, см. рис. 4.7.

*Второй этап – ввод исходных данных для расчета пружины растяжения.*

Это можно выполнить тремя способами.

*Первый способ – непосредственный ввод исходных данных в поля* главного окна системы **КОМПАСSPRING**. **Проектный расчет пружины растяжения**. Введите

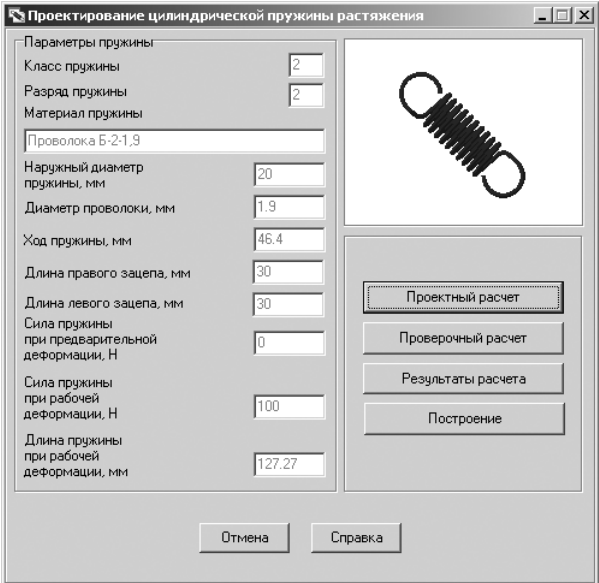

Рис. 4.6. Главное окно системы **Проектирование цилиндрической пружины растяжения**

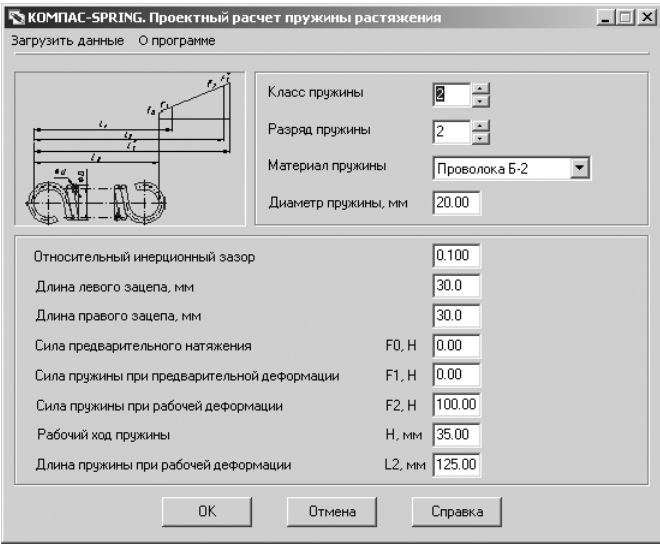

Рис. 4.7. Главное окно системы **КОМПАС-SPRING**. **Проектный расчет пружины растяжения**

нужные вам значения проектируемой пружины, например те, которые представ лены на рис. 4.7.

*Второй способ – с помощью специально встроенных таблиц:*

¾ установите курсор в поле **Класс пружины** и нажмите функциональную кла вишу **F1**. Появится таблица для определения класса пружины (рис. 4.8);

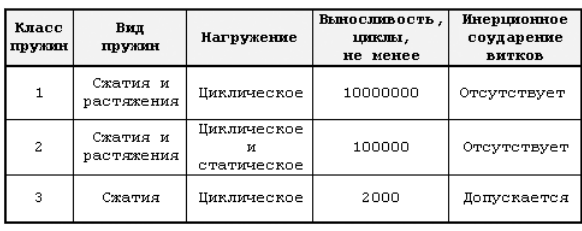

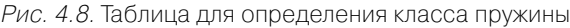

- ¾ выберите в таблице (см. рис. 4.8) нужный вам класс пружины и введите это значение в поле **Класс пружины**;
- ¾ установите курсор в поле **Разряд пружины** и нажмите функциональную клавишу **F1**. Появится таблица для определения разряда пружины, см. рис. 4.9;

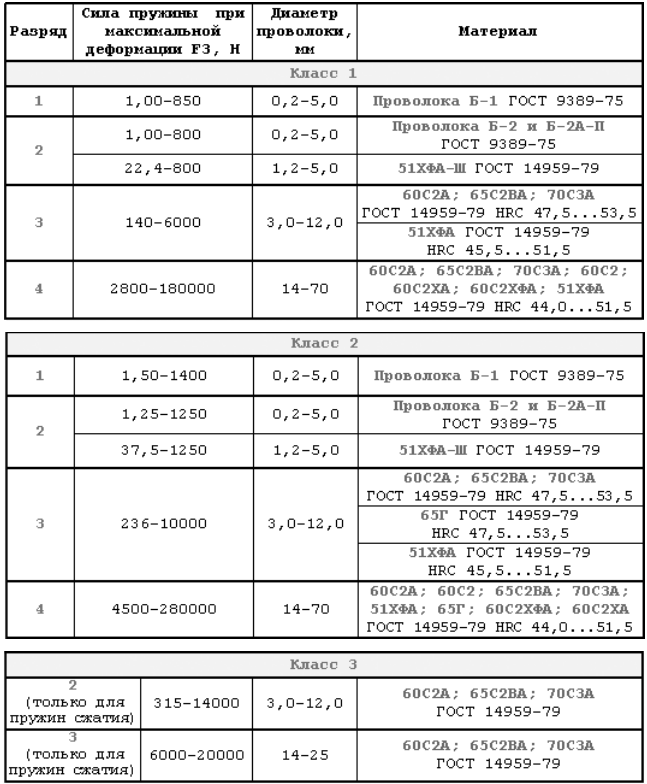

Рис. 4.9. Таблица для определения разряда пружины

- $\triangleright$  выберите в таблице (рис. 4.9) нужный вам разряд пружины и введите это значение в поле **Разряд пружины**;
- $\triangleright$  выберите в таблице (рис. 4.9) нужный вам материал пружины и введите это значение в поле **Материал пружины**. Эта таблица содержит марки сталей, рекомендованные стандартом для пружин выбранного ряда.

*Если в предлагаемом перечне нет необходимого наименования материала:*

- ¾ щелкните в раскрывающемся списке поля **Материал пружины** по пункту **Другой материал**. Появится правее поля **Материал пружины** кнопка – **Ввод данных по другому материалу**;
- ¾ щелкните по кнопке **Ввод данных по другому материалу**. Появится диалоговое окно **Свойства материала**, см. рис. 4.10;

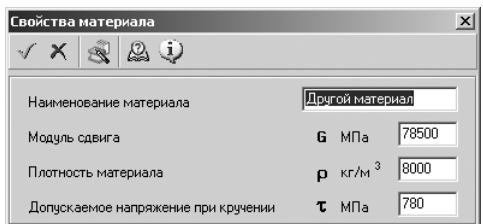

Рис. 4.10. Диалоговое окно **Свойства материала**

¾ введите в диалоговом окне в поле **Наименование материала** имя материа ла, а в полях **Модуль сдвига, Плотность материала** и **Допускаемое напря жение при кручении** соответствующие значения параметров выбранного материала.

Диалоговое окно **Свойства материала** имеет панель инструментов, изобра женную на рис. 4.11.

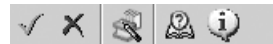

Рис. 4.11. Панель инструментов диалогового окна **Свойства материала**

Панель инструментов диалогового окна **Свойства материала** включает не сколько кнопок:

- **Применить материал и выйти**;
- **Выйти без применения материала**;
- **Загрузить «Лоцман материалы и сортамент»**;

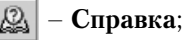

- **О программе**;
- ¾ щелкните на панели инструментов диалогового окна **Свойства материала** по кнопке – **Применить материал и выйти** для завершения ввода друго го материала;

¾ установите курсор в поле **Относительный инерционный зазор** и нажмите функциональную клавишу **F1**. Появится соответствующая таблица для определения относительного инерционного зазора, см. рис. 4.12;

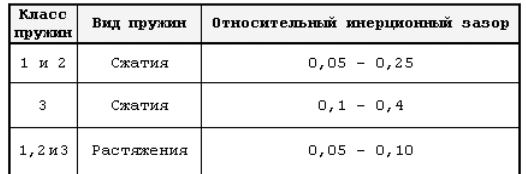

Рис. 4.12. Таблица для определения относительного инерционного зазора

¾ выберите в таблице (рис. 4.12) нужный вам относительный инерционный зазор и введите это значение в поле **Относительный инерционный зазор**.

*Третий способ – с помощью пункта* **Загрузить данные** главного меню системы **КОМПАСSPRING**. **Проектный расчет пружины растяжения**:

- ¾ щелкните в главном окне системы **КОМПАСSPRING**. **Проектный расчет пружины растяжения** по пункту **Загрузить данные** – первому пункту на второй строке системы. Появится диалоговое окно **Открыть**;
- ¾ щелкните дважды в диалоговом окне **Открыть** по нужному вам файлу, со держащемуся исходные данные. Произойдет считывание данных из файла формата с расширением \*.ces в поля главного окна системы **КОМПАС SPRING**. **Проектный расчет пружины растяжения**.

Для завершения процесса ввода исходных данных любым из вышерассмот ренных способов щелкните в главном окне системы **КОМПАС-SPRING**. **Проектный расчет пружины растяжения** по кнопке **ОК**. Появится диалоговое окно **Результаты расчета**, приведенное на рис. 4.13.

| Результаты расчета       |                        |                              |                      |                 | $\vert x \vert$ |
|--------------------------|------------------------|------------------------------|----------------------|-----------------|-----------------|
| Диаметр<br>Проволоки, мм | Число<br><b>ВИТКОВ</b> | Длина<br>L <sub>2</sub> . MM | Рабочий<br>ход Н, мм | KcoФ.<br>запаса | Подробно        |
| 2.00                     | 11.0                   | 124.9                        | 40.9                 | 1.054           | Свой            |
| 2.00                     | 9.5                    | 116.3                        | 35.3                 | 1.054           | _вариант        |
| 2.00                     | 11.0                   | 124.9                        | 40.9                 | 1.054           |                 |
| 2.00                     | 95                     | 116.3                        | 35.3                 | 1.054           | <br>ΠK          |
| 2.10                     | 12.5                   | 125.9                        | 37.6                 | 1.217           |                 |
| 2.10                     | 11.5                   | 120.8                        | 34.6                 | 1.217           |                 |
| 2.20                     | 13.5                   | 1250                         | 33.1                 | 1.395           | Отмена          |
| 2.20                     | 14.5                   | 129.7                        | 35.6                 | 1.395           |                 |
|                          |                        |                              |                      |                 | Справка         |

Рис. 4.13. Диалоговое окно **Результаты расчета**

В ходе расчета определяется несколько (до восьми) вариантов пружин с раз личными диаметрами проволоки и числами витков, при которых выполняется условие прочности.

Чтобы увидеть полный список рассчитанных параметров выбранного вариан та пружины, щелкните по кнопке – **Подробно**. Откроется разверну тый отчет о результатах проектного расчета пружины растяжения, см. рис. 4.14.

Свой

| Результаты расчета        |                                                  |                |                | $  $ $\Box$   $\times$ |
|---------------------------|--------------------------------------------------|----------------|----------------|------------------------|
| 6                         | 75%<br>$\Box$<br>$\Box$<br>$\Box$                |                |                |                        |
|                           | Knacc                                            |                | $\overline{2}$ |                        |
|                           | Разряд                                           |                | $\overline{2}$ |                        |
|                           | Относительный инерционный зазор                  |                | 0.100          |                        |
|                           | Наружный диаметр пружины, мм                     | D              | 20.000         |                        |
|                           | Диаметр проволоки, мм                            | d              | 2.000          |                        |
|                           | Число рабочих витков                             | n              | 11.00          |                        |
|                           | Сила предварительного натяжения, Н.              | F0             | 0.00           |                        |
|                           | Сила пружины при предварительной деформации, Н   | F <sub>1</sub> | 0.00           |                        |
|                           | Сила пружины при рабочей деформации. Н           | F <sub>2</sub> | 100.00         |                        |
|                           | Сила пружины при максимальной деформации. Н      | F3             | 111.11         |                        |
|                           | Рабочий ход пружины, мм                          | н              | 40.86          |                        |
|                           | Длина правого зацепа, мм                         |                | 30.0           |                        |
|                           | Длина левого зацепа, мм                          |                | 30.0           |                        |
|                           | Длина пружины, мм                                | ю              | 84.00          |                        |
|                           | Длина пружины при предварительной деформации, мм | L1             | 84.00          |                        |
|                           | Длина пружины при рабочей деформации, мм         | L2             | 124.86         |                        |
|                           | Длина пружины при максимальной деформации, мм    | L2             | 129.40         |                        |
|                           | Максимальное касательное напряжение, МПа         | Trus           | 739.81         |                        |
|                           | Допускаемое касательное напряжение, МПа          |                | 780.00         |                        |
|                           | Модуль одвига материала, МПа                     | G              | 78500.00       |                        |
|                           | Плотность материала, кг/м "                      | P              | 8000.00        |                        |
|                           | Масса пружины, кг                                |                | 0.016          |                        |
|                           | Длина развернутой пружины, мм                    |                | 622.000        |                        |
|                           | Жесткость пружины, НАмм                          |                | 2.447          | $rac{1}{1}$            |
| $\vert \vert$<br>Стр. 1/1 |                                                  |                |                |                        |
|                           |                                                  |                |                | Закрыть                |

Рис. 4.14. Развернутый отчет о результатах проектного расчета пружины растяжения

*Для изменения диаметра проволоки и (или) количества рабочих витков пружи& ны растяжения:*

¾ щелкните в диалоговом окне **Результаты расчета** по кнопке – **Свой вариант**. Появится диалоговое окно **Свой вариант**, см. рис. 4.15.

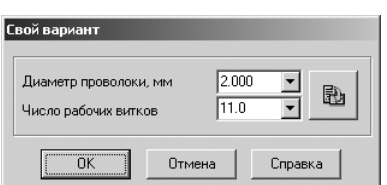

Рис. 4.15. Диалоговое окно **Свой вариант**

В диалоговом окне **Свой вариант** дается возможность изменить диаметр про волоки и (или) количество рабочих витков пружины. Это можно сделать вруч ную или выбрать значения из предлагаемых таблиц.

*Для выбора табличных значений* диаметра проволоки и числа рабочих витков:

¾ щелкните правой кнопкой мыши в диалоговом окне **Свой вариант** в поле **Диаметр проволоки**. Появится таблица (рис. 4.16);

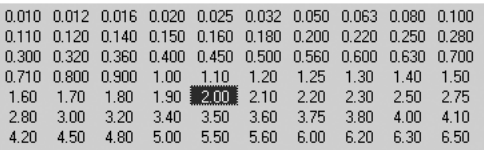

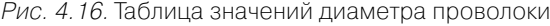

- $\triangleright$  щелкните в таблице по нужному вам значению, оно автоматически скопируется в поле **Диаметр проволоки** диалогового окна **Свой вариант**;
- ¾ щелкните правой кнопкой мыши в диалоговом окне **Свой вариант** в поле **Число рабочих витков**. Появится таблица, представленная на рис. 4.17;

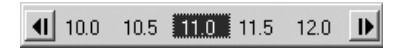

Рис. 4.17. Таблица значений числа рабочих витков проволоки

- $\triangleright$  щелкните в таблице по нужному вам значению, оно автоматически скопируется в поле **Число рабочих витков** диалогового окна **Свой вариант**;
- ¾ щелкните в диалоговом окне **Свой вариант** по кнопке **Применить данные**.

В диалоговом окне **Результаты расчета** появится новая строка, содержащая результат расчета пружины по вашим данным. Если полученные результаты вас не устраивают, снова измените диаметр проволоки или число рабочих витков пружины. Получив удовлетворительный результат, нажмите кнопку **OК**. Диало говое окно **Свой вариант** закроется.

После щелчка в диалоговом окне **Результаты расчета** по кнопке **ОК** (см. рис. 4.13) появится диалоговое окно **KOMPAS-Spring**, см. рис. 4.18.

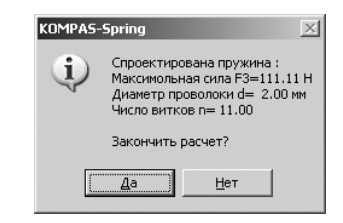

Рис. 4.18. Диалоговое окно **KOMPAS-Spring** 

**Внимание!** Ввод ошибочных данных приведет к тому, что расчет выполняться не будет до исправления пользователем допущенной ошибки.

Кнопка **Построение** в главном окне системы **Проектирование цилиндриче ской пружины растяжения** (см. рис. 4.6) предназначена для перехода в режим ввода геометрических характеристик зацепов и задания параметров построения пружины в поле активного документа КОМПАС3D.

### *4.3.2. Построение пружины растяжения*

*Для перехода к построению пружины:*

¾ щелкните в главном окне системы **Проектирование цилиндрической пру жины растяжения** (см. рис. 4.6) по кнопке **ОК**. Появятся графическое изображение только что рассчитанной пружины растяжения и диалоговое окно **Построение пружины растяжения**, см. рис. 4.19.

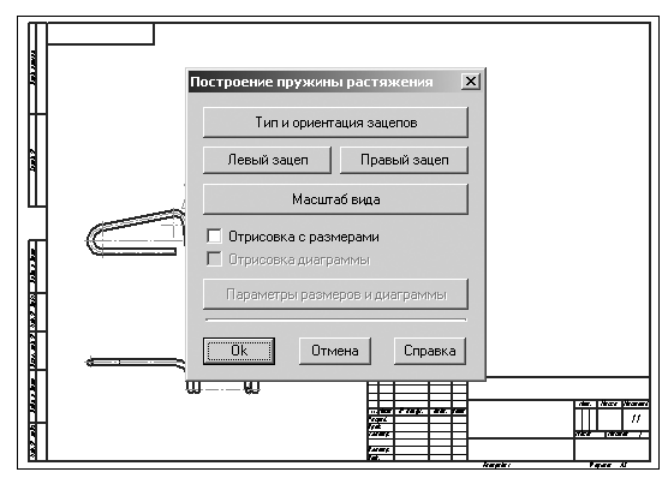

Рис. 4.19. Графическое изображение пружины растяжения и диалоговое окно **Построение пружины растяжения**

Диалоговое окно **Построение пружины растяжения** предназначено для уста новки требуемых параметров для построения пружины.

*Для установки типа левого и правого зацепов пружины растяжения:*

- ¾ щелкните в диалоговом окне **Построение пружины растяжения** по кнопке **Тип и ориентация зацепов**. Появится диалоговое окно **Тип и ориентация зацепов пружины**, см. рис. 4.20;
- ¾ переместите курсор в верхнее левое подокно в диалоговом окне **Тип и ориен тация зацепов пружины**, а затем щелкните левой кнопкой мыши. Появится диалоговое окно **Тип левого зацепа пружины растяжения**, см. рис. 4.21;
- ¾ в открывшемся диалоговом окне **Тип левого зацепа пружины растяжения** установите курсор на изображение нужного конструктивного элемента, а затем щелкните левой кнопкой мыши. Появится на выбранном типе левого зацепа зеленая галочка;
- ¾ щелкните по кнопке **ОК** для завершения выбора типа левого зацепа пру жины растяжения;
- ¾ переместите курсор в верхнее правое подокно в диалоговом окне **Тип и ориентация зацепов пружины**, а затем щелкните левой кнопкой мыши.

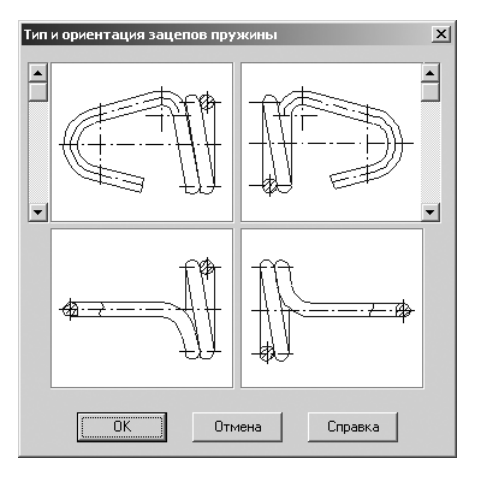

Рис. 4.20. Диалоговое окно **Тип и ориентация зацепов пружины**

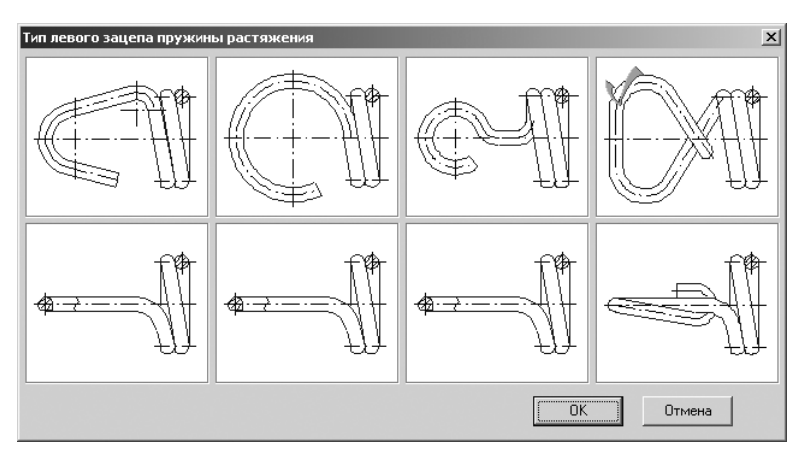

Рис. 4.21. Диалоговое окно **Тип левого зацепа пружины растяжения**

Появится диалоговое окно **Тип правого зацепов пружины растяжения**, см. рис. 4.22;

- ¾ щелкните в открывшемся диалоговом окне **Тип правого зацепа пружины растяжения** по нужной вам закладке, а их там четыре, с требуемым типом зацепа. Она раскроется;
- ¾ установите курсор на изображение нужного конструктивного элемента, а затем щелкните левой кнопкой мыши. Появится на выбранном типе право го зацепа зеленая галочка;
- ¾ щелкните по кнопке **ОК** для завершения выбора типа правого зацепа пру жины растяжения.

Вы можете выбрать вариант типа и ориентации каждого зацепа, воспользовав шись линейками прокрутки в диалоговом окне **Тип и ориентация зацепов пружины**.

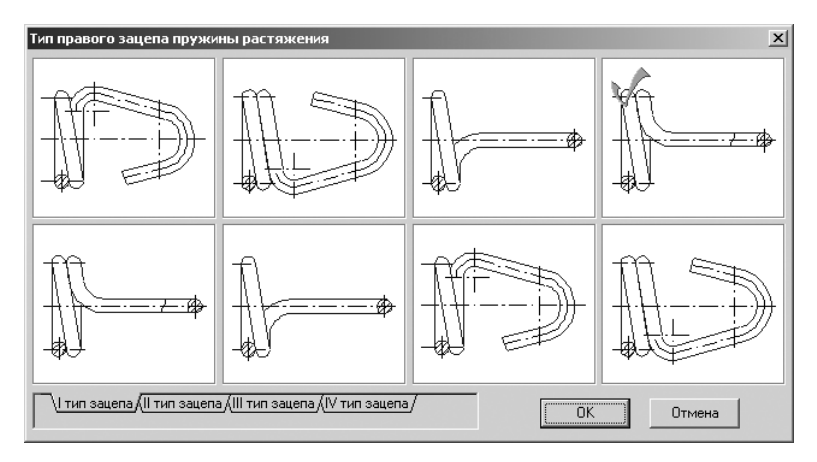

Рис. 4.22. Диалоговое окно **Тип правого зацепов пружины растяжения**

*Для изменения размеров левого зацепа:*

¾ щелкните в диалоговом окне **Построение пружины растяжения** по кноп ке **Левый зацеп**. Появится диалоговое окно **Размеры левого зацепа**, см. рис. 4.23;

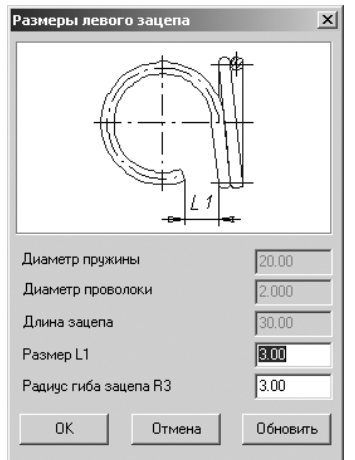

Рис. 4.23. Диалоговое окно **Размеры левого зацепа**

¾ установите в диалоговом окне **Размеры левого зацепа** нужные вам разме ры, а затем щелкните по **ОК**.

*Для изменения размеров правого зацепа:*

¾ щелкните в диалоговом окне **Построение пружины растяжения** по кнопке **Правый зацеп**. Появится диалоговое окно **Размеры правого зацепа**, см. рис. 4.24;

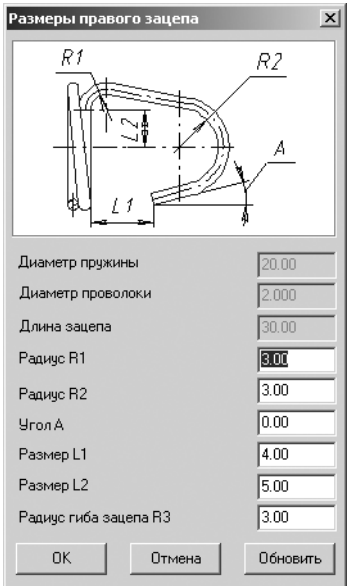

Рис. 4.24. Диалоговое окно **Размеры правого зацепа**

¾ установите в диалоговом окне **Размеры правого зацепа** нужные вам разме ры, а затем щелкните по **ОК**.

По умолчанию пружина в чертеже будет отрисована в масштабе 1 : 1.

*Для представления пружины в масштабе, отличном от масштаба 1 : 1:*

- ¾ щелкните в диалоговом окне **Построение пружины растяжения** по кнопке **Масштаб вида**. Появится диалоговое окно **Выбор масштаба**, изображен ное на рис. 4.25;
- ¾ щелкните в диалоговом окне **Выбор масштаба** по раскрывающемуся спис ку. Он раскроется, см. рис. 4.26;

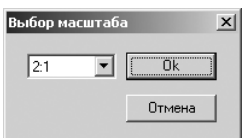

Рис. 4.25. Диалоговое окно **Выбор масштаба**

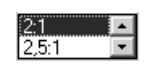

Рис. 4.26. Раскрывшийся список в диалоговом окне **Выбор масштаба**

 $\triangleright$  щелкните по нужному вам масштабу, например по масштабу 2 : 1, а затем по кнопке **OК**.

*Для изображения пружины растяжения с размерами:*

¾ щелкните в диалоговом окне **Построение пружины растяжения** по флаж ку **Отрисовка с размерами**. Появится галочка в квадратике;

¾ щелкните в диалоговом окне **Построение пружины растяжения** по кнопке **ОК** для перехода к изображению пружины растяжения с заданными пара метрами. Это может выглядеть так, как показано на рис. 4.27.

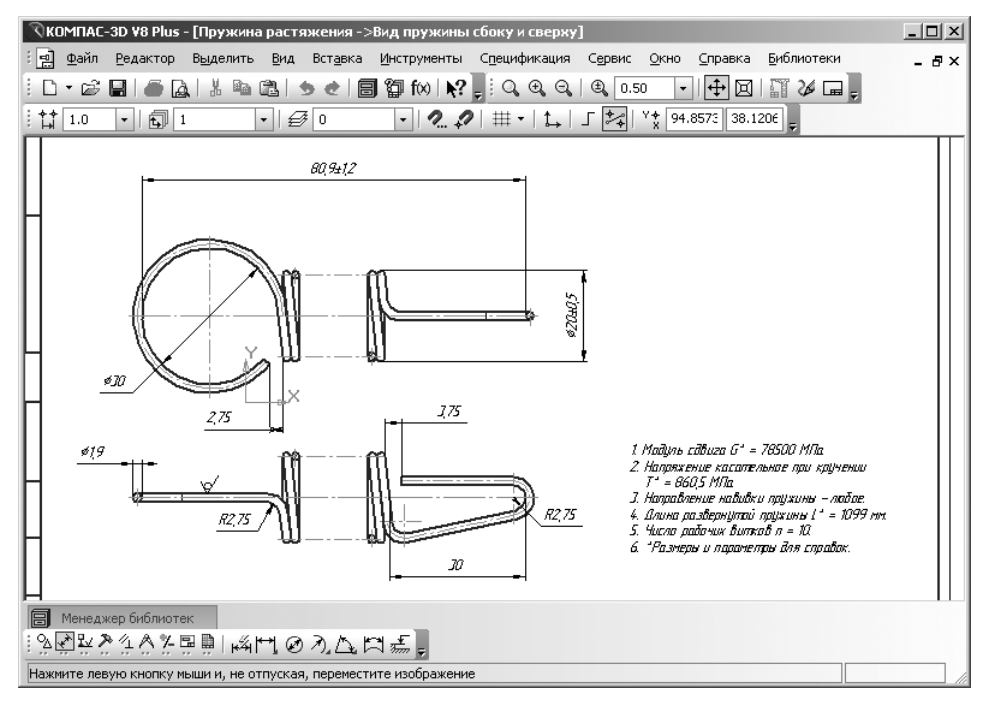

Рис. 4.27. Изображение пружины растяжения с заданными параметрами

*Для изображения пружины растяжения с размерами и диаграммой:*

- ¾ щелкните в диалоговом окне **Построение пружины растяжения** по флаж ку **Отрисовка диаграммы**. Появится галочка в квадратике;
- ¾ щелкните в диалоговом окне **Построение пружины растяжения** по кнопке **Параметры размеров и диаграммы**. Появится диалоговое окно **Парамет ры выполнения чертежа пружины**, см. рис. 4.28;
- ¾ установите в диалоговом окне **Параметры выполнения чертежа пружины** нужные вам параметры, а затем щелкните по кнопке **ОК**;
- ¾ щелкните в диалоговом окне **Построение пружины растяжения** по кнопке **ОК** для перехода к изображению пружины растяжения с заданными пара метрами. Это может выглядеть так, как показано на рис. 4.29.

## *4.3.3. Проверочный расчет пружины растяжения*

Для проведения проверочного расчета пружины растяжения необходимо выпол нить несколько этапов.

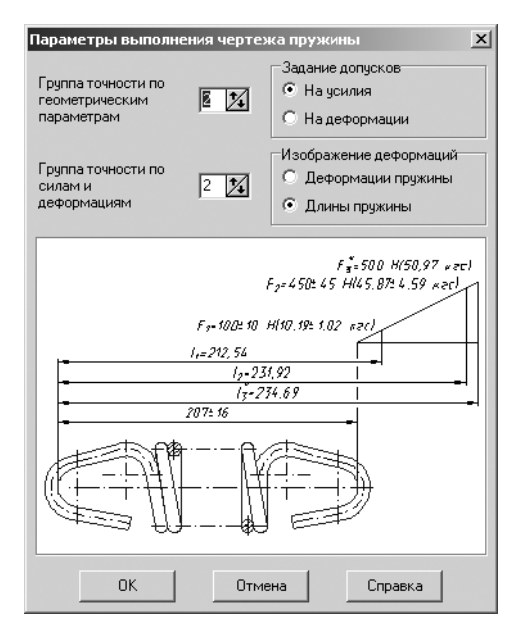

Рис. 4.28. Диалоговое окно **Параметры выполнения чертежа пружины**

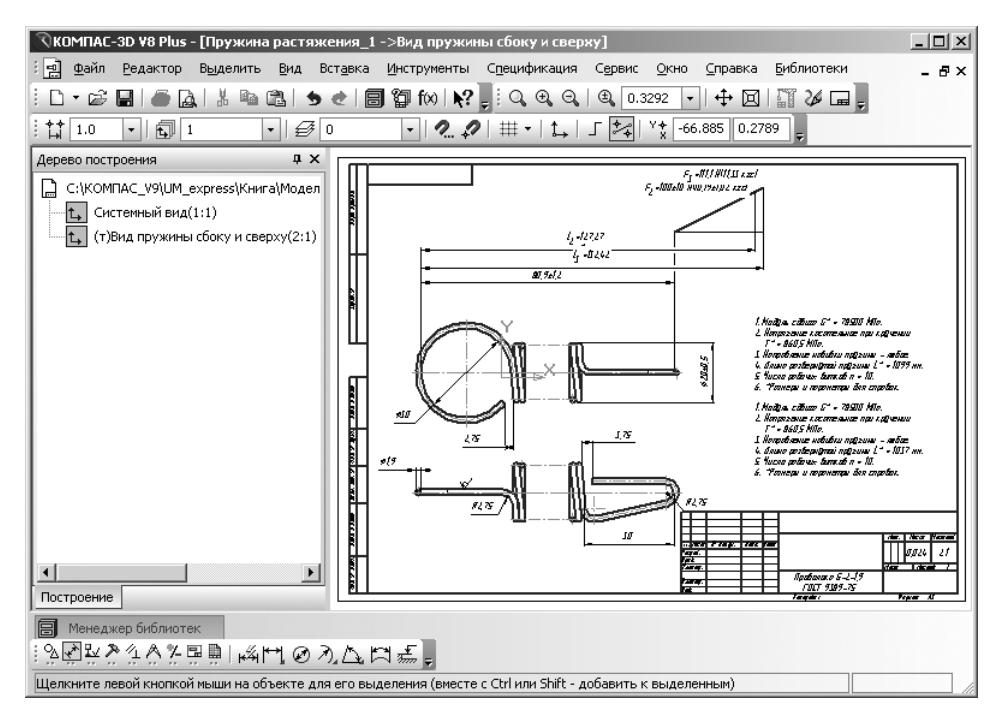

Рис. 4.29. Изображение пружины растяжения с заданными параметрами

*Первый этап – открытие ранее созданного графического файла пружины рас& тяжения:*

- ¾ запустите систему КОМПАС;
- ¾ откройте графический файл с ранее спроектированной пружиной растяже ния, например представленный на рис. 4.29.

*Второй этап – открытие системы для проверочного расчета пружины растя& жения:*

- ¾ щелкните в главном меню системы КОМПАС по пункту **Сервис**, а затем в выпадающем меню по пункту **Менеджер библиотек**. Появится окно систе мы управления библиотеками **Менеджер библиотек** (см. рис. 4.1);
- ¾ щелкните в левой части окна системы управления библиотеками **Менед жер библиотек** по пункту **Расчет и построение**. В правой части появятся соответствующие расчетные системы;
- ¾ щелкните дважды в окне системы управления библиотеками **Менеджера библиотек** по подключаемой системе KOMПAC-SPRING. Через некоторое время произойдет подключение выделенной системы и раскроется ее содержимое (см. рис. 4.5);
- ¾ щелкните дважды в окне системы управления библиотеками **Менеджера библиотек** (см. рис. 4.5) по подключаемой системе – **Пружина растяже ния**. Через некоторое время появится главное окно системы **Проектирова ние цилиндрической пружины** растяжения (см. рис. 4.6);
- ¾ щелкните в главном окне системы **Проектирование цилиндрической пру жины растяжения** по кнопке **Проверочный расчет**. Появится главное окно системы **КОМПАСSPRING**. **Проверочный расчет пружины растяже ния**, см. рис. 4.30.

*Третий этап – ввод исходных данных для проверочного расчета пружины рас& тяжения:*

- ¾ щелкните в главном окне системы **КОМПАСSPRING**. **Проверочный рас чет пружины растяжения** в главном меню по пункту **Загрузить данные** – первому пункту на второй строке системы. Появится диалоговое окно **От крыть**. Пример такого окна показан на рис. 4.31;
- ¾ щелкните дважды в диалоговом окне **Открыть** по нужному вам файлу, со держащему исходные данные. Произойдет считывание данных из файла формата с расширением \*.ces в поля главного окна системы **КОМПАС SPRING**. **Проверочный расчет пружины растяжения**;
- ¾ щелкните по кнопке **OК** в главном окне системы **Проверочный расчет пружины растяжения** для выполнения проверочного расчета. Появится окно **Просмотр результатов расчета**, в котором можно ознакомиться с по лученными результатами расчета и вывести их на печать.

Щелчок в окне **Просмотр результатов расчета** по кнопке **Закрыть** приведет к появлению диалогового окна **Визуальное тестирование диаграммы пружины растяжения**, см. рис. 4.32.

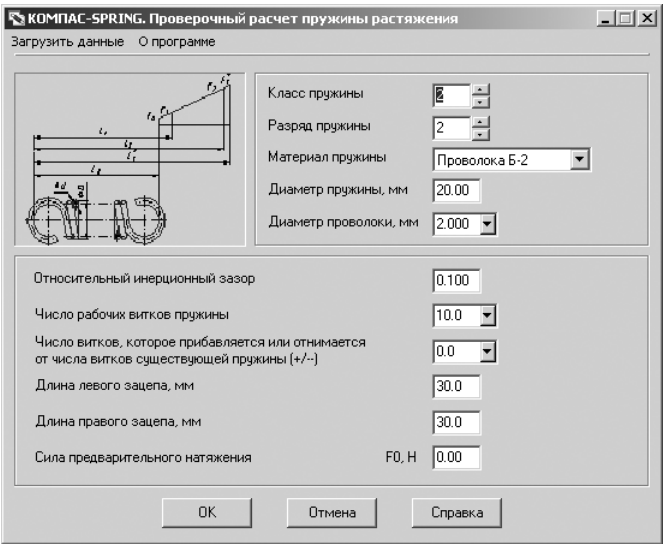

Рис. 4.30. Главное окно системы **КОМПАС!SPRING**. **Проверочный расчет пружины растяжения**

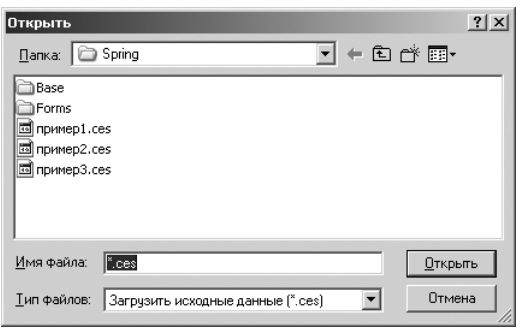

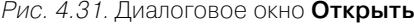

Диалоговое окно **Визуальное тестирование диаграммы пружины растяже ния** позволяет, варьируя расчетные значения силы Fp, деформации Sp и длины пружины Lp, визуально контролировать изменение их взаимосвязанных значе ний по построенной диаграмме.

Измените расчетные значения силы (Fр), или деформации (Sр), или длины пружины (Lр) в полях ввода панели **Тестируемые значения**. Нажмите кнопку **Применить**. Диаграмма будет автоматически перестроена.

Вы можете наблюдать динамический процесс изменения параметров пружи ны при изменении значения силы Fр. Для этого на диаграмме подведите курсор к линии силы Fp (форма курсора при этом станет иной), нажмите левую клавишу

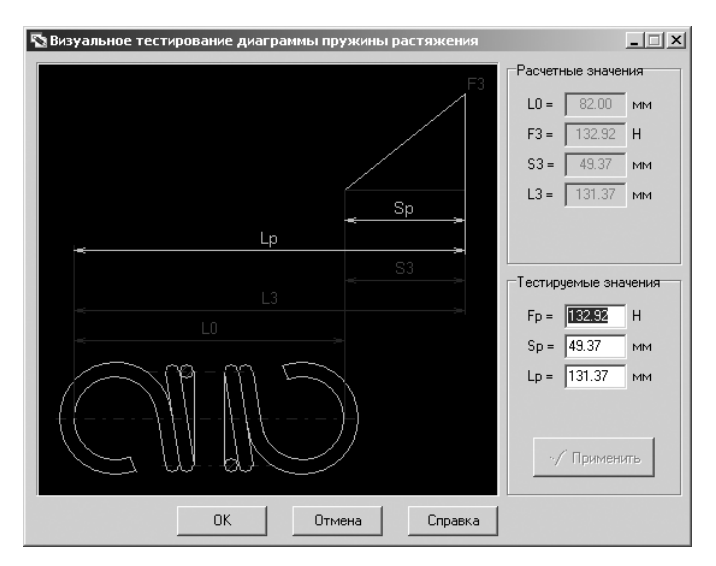

Рис. 4.32. Диалоговое окно **Визуальное тестирование диаграммы пружины растяжения**

мыши и, не отпуская ее, перемещайте курсор. Тестируемые значения Fр, Sр и Lр будут динамически изменяться в соответствии с переменой положения линии силы.

Чтобы закончить тестирование, щелкните по кнопке **OК**. Подтвердите или опровергните необходимость окончания проверочного расчета.

# **4.4. Расчет пружин сжатия**

#### *4.4.1. Проектный расчет пружин сжатия*

Для проектного расчета пружин сжатия необходимо выполнить несколько этапов.

*Первый этап – вход в режим проектного расчета пружины сжатия:*

¾ щелкните дважды в окне системы управления библиотеками **Менеджера библиотек** (см. рис. 4.5) по подключаемой системе – **Пружина сжатия**. Че рез некоторое время появится главное окно системы **Проектирование ци линдрической пружины сжатия**, см. рис. 4.33.

Если расчет ранее производился (программой обнаружен файл с данными для построения) и открыт чертеж или фрагмент, то будут доступны кнопки **Результаты расчета** и **Построение**.

В разделе **Параметры пружины** содержится информация о последней пру жине, спроектированной в предыдущем рабочем сеансе;

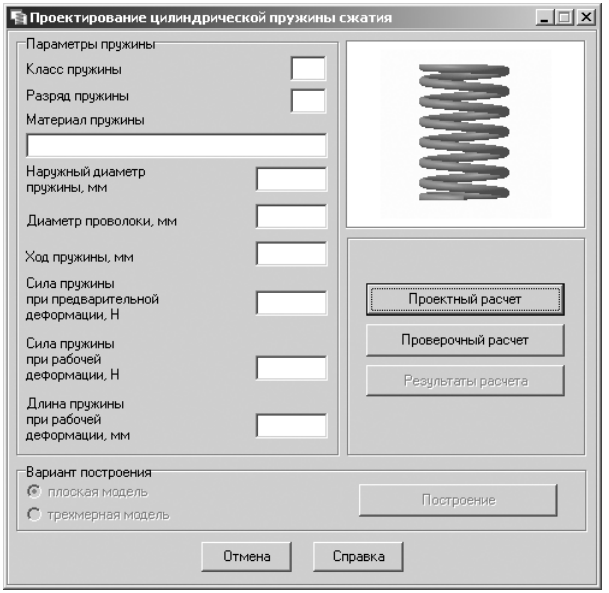

Рис. 4.33. Главное окно системы **Проектирование цилиндрической пружины сжатия**

¾ щелкните в главном окне системы **Проектирование цилиндрической пру жины сжатия** по кнопке **Проектный расчет**. Появится главное окно систе мы **КОМПАСSPRING**. **Проектный расчет пружины сжатия**, см. рис. 4.34.

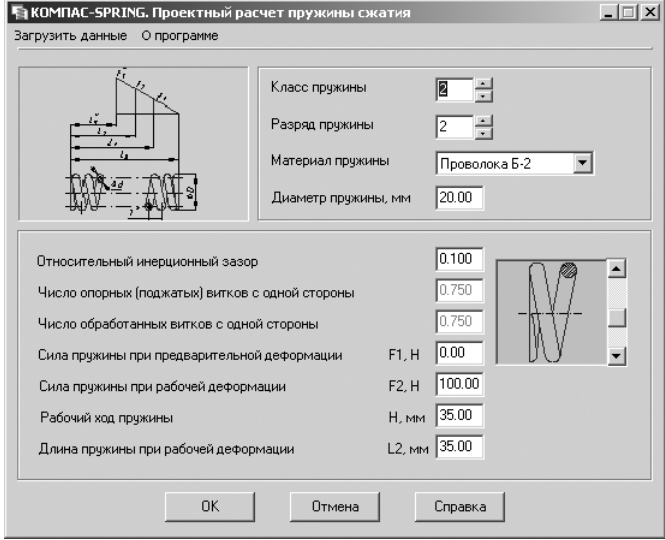

Рис. 4.34. Главное окно системы **КОМПАС!SPRING**. **Проектный расчет пружины сжатия**

*Второй этап – ввод исходных данных для расчета пружины сжатия.*

Это можно выполнить тремя способами.

*Первый способ – непосредственный ввод исходных данных в поля* главного окна системы **КОМПАСSPRING**. **Проектный расчет пружины сжатия**. Введите нужные вам значения проектируемой пружины, например те, которые представ лены на рис. 4.34.

*Второй способ – с помощью специально встроенных таблиц:*

- ¾ установите курсор в поле **Класс пружины** и нажмите функциональную кла вишу **F1**. Появится таблица для определения класса пружины (см. рис. 4.8);
- $\triangleright$  выберите в этой таблице нужный вам класс пружины и введите это значение в поле **Класс пружины**;
- ¾ установите курсор в поле **Разряд пружины** и нажмите функциональную клавишу **F1**. Появится таблица для определения разряда пружины (см. рис. 4.9);
- ¾ выберите в этой таблице нужный вам разряд пружины и введите это значе ние в поле **Разряд пружины**;
- $\triangleright$  выберите в таблице (рис. 4.9) нужный вам материал пружины и введите это значение в поле **Материал пружины**. Данная таблица содержит марки ста лей, рекомендованные стандартом для пружин выбранного ряда.

*Если в предлагаемом перечне нет необходимого наименования материала:*

- ¾ щелкните в раскрывающемся списке поля **Материал пружины** по пункту **Другой материал**. Появится правее поля **Материал пружины** кнопка – **Ввод данных по другому материалу**;
- $\triangleright$  щелкните по кнопке  $\triangleright$   **Ввод данных по другому материалу**. Появится диалоговое окно **Свойства материала** (см. рис. 4.10);
- ¾ введите в диалоговом окне в поле **Наименование материала** имя материа ла, а в полях **Модуль сдвига, Плотность материала** и **Допускаемое напря жение при кручении** соответствующие значения параметров выбранного материала;
- ¾ щелкните на панели инструментов диалогового окна **Свойства материала** по кнопке – **Применить материал и выйти** для завершения ввода друго го материала;
- ¾ установите курсор в поле **Относительный инерционный зазор** и нажмите функциональную клавишу **F1**. Появится соответствующая таблица для определения относительного инерционного зазора (см. рис. 4.12);
- ¾ выберите в этой таблице нужный вам относительный инерционный зазор и введите это значение в поле **Относительный инерционный зазор**.

*Третий способ – с помощью пункта* **Загрузить данные** главного меню системы **КОМПАСSPRING**. **Проектный расчет пружины сжатия**:

¾ щелкните в главном окне системы **КОМПАСSPRING**. **Проектный расчет пружины сжатия** по пункту **Загрузить данные** – первому пункту на второй строке системы. Появится диалоговое окно **Открыть**;

¾ щелкните дважды в диалоговом окне **Открыть** по нужному вам файлу, со держащему исходные данные. Произойдет считывание данных из файла формата с расширением \*.ces в поля главного окна системы **КОМПАС SPRING**. **Проектный расчет пружины сжатия**.

Для завершения процесса ввода исходных данных любым из вышерассмот ренных способов щелкните в главном окне системы **KOMПAC-SPRING**. **Проектный расчет пружины сжатия** по кнопке **ОК**. Появится диалоговое окно **Резуль таты расчета**, показанное на рис. 4.35.

| Результаты расчета       |                        |                              |                      |                 | $\times$  |
|--------------------------|------------------------|------------------------------|----------------------|-----------------|-----------|
| Диаметр<br>Проволоки, мм | Число<br><b>ВИТКОВ</b> | Длина<br>L <sub>2</sub> . MM | Рабочий<br>ход Н, мм | KcoФ.<br>запаса | Подробно  |
| 1.90                     | 13.5                   | 34.5                         | 62.6                 | 1.028           | Свой      |
| 1.90                     | 7.5                    | 20.0                         | 34.8                 | 1.028           | _ вариант |
| 1.90                     | 13.5                   | 34.5                         | 62.6                 | 1.028           |           |
| 1.90                     | 7.5                    | 20.0                         | 34.8                 | 1.028           | nĸ        |
| 2.00                     | 13.5                   | 34.6                         | 50.2                 | 1.196           |           |
| 2.00                     | 95                     | 24.9                         | 35.3                 | 1.196           | Отмена    |
|                          |                        |                              |                      |                 | Справка   |

Рис. 4.35. Диалоговое окно **Результаты расчета**

В ходе расчета определяется несколько вариантов пружин с различными диа метрами проволоки и числами витков, при которых выполняется условие проч ности.

Чтобы увидеть полный список рассчитанных параметров выбранного вариан та пружины, щелкните по кнопке **Персиона – Подробно**. Откроется развернутый отчет о результатах проектного расчета пружины сжатия, см. рис. 4.36.

*Для изменения диаметра проволоки и (или) количества рабочих витков пружи& ны сжатия:*

¾ щелкните в диалоговом окне **Результаты расчета** по кнопке –

Свой

**Свой вариант**. Появится диалоговое окно **Свой вариант** (рис. 4.37).

В диалоговом окне **Свой вариант** дается возможность изменить диаметр про волоки и (или) количество рабочих витков пружины. Это можно сделать вруч ную или выбрать значения из предлагаемых таблиц.

*Для выбора табличных значений* диаметра проволоки и числа рабочих витков:

- ¾ щелкните правой кнопкой мыши в диалоговом окне **Свой вариант** в поле **Диаметр проволоки**. Появится таблица (см. рис. 4.16).
- $\triangleright$  щелкните в этой таблице по нужному вам значению, оно автоматически скопируется в поле **Диаметр проволоки** диалогового окна **Свой вариант**;
- ¾ щелкните правой кнопкой мыши в диалоговом окне **Свой вариант** в поле **Число рабочих витков**. Появится таблица (см. рис. 4.17);
- $\triangleright$  щелкните в этой таблице по нужному вам значению, оно автоматически скопируется в поле **Число рабочих витков** диалогового окна **Свой вариант**;

| spr ccs.dll                                      | Проектный расчет цилиндрической пружины сжатия |                     |  |  |  |  |
|--------------------------------------------------|------------------------------------------------|---------------------|--|--|--|--|
| Наименование параметра                           |                                                | Значение (свойство) |  |  |  |  |
| Материал Проволока Б-2-1,9                       |                                                |                     |  |  |  |  |
| Класс                                            |                                                | $\overline{2}$      |  |  |  |  |
| Разряд                                           |                                                | $\overline{2}$      |  |  |  |  |
| Относительный инерционный зазор                  |                                                | 0.100               |  |  |  |  |
| Наружный диаметр пружины, мм                     | D                                              | 20.000              |  |  |  |  |
| Диаметр проволоки, мм                            | d                                              | 1.900               |  |  |  |  |
| Число рабочих витков                             | n.                                             | 13.50               |  |  |  |  |
| Полное число витков                              | n1                                             | 15.00               |  |  |  |  |
| Сила пружины при предварительной деформации, Н   | F <sub>1</sub>                                 | 0.00                |  |  |  |  |
| Сила пружины при рабочей деформации, Н           | F <sub>2</sub>                                 | 100.00              |  |  |  |  |
| Сила пружины при максимальной деформации, Н.     | F3                                             | 111.11              |  |  |  |  |
| Рабочий ход пружины, мм                          | н                                              | 62.60               |  |  |  |  |
| Длина пружины, мм                                | LO.                                            | 97.11               |  |  |  |  |
| Длина пружины при предварительной деформации, мм | L1                                             | 97.11               |  |  |  |  |
| Длина пружины при рабочей деформации, мм         | L2                                             | 34.51               |  |  |  |  |
| Длина пружины при максимальной деформации, мм    | L3                                             | 27.55               |  |  |  |  |
| Максимальное касательное напряжение, МПа         | $T_{\text{max}}$                               | 860.53              |  |  |  |  |
| Допускаемое касательное напряжение, МПа          | $\begin{bmatrix} \tau \end{bmatrix}$           | 885.00              |  |  |  |  |
| Модуль одвига материала, МПа                     | Ġ                                              | 78500.00            |  |  |  |  |
| Плотность материала, кг/м                        | ø                                              | 8000.00             |  |  |  |  |
| Масса пружины, кг                                |                                                | 0.019               |  |  |  |  |
| Длина развернутой пружины, мм                    |                                                | 853,000             |  |  |  |  |
|                                                  |                                                | 1.597               |  |  |  |  |

Рис. 4.36. Развернутый отчет о результатах проектного расчета пружины сжатия

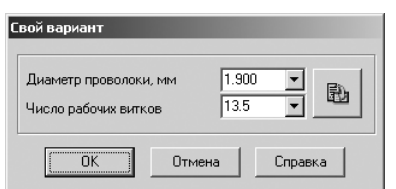

Рис. 4.37. Диалоговое окно **Свой вариант**

¾ щелкните в диалоговом окне **Свой вариант** по кнопке – **Применить данные**.

В диалоговом окне **Результаты расчета** появится новая строка, содержащая результат расчета пружины по вашим данным. Если полученные результаты вас не устраивают, снова измените диаметр проволоки или число рабочих витков пружины. Получив удовлетворительный результат, нажмите кнопку **OК**. Диало говое окно **Свой вариант** закроется.

*Для завершения процесса расчета:*

¾ щелкните в диалоговом окне **Результаты расчета** по кнопке **ОК** (см. рис. 4.13). Появится диалоговое окно **KOMPAS-Spring**, см. рис. 4.38;

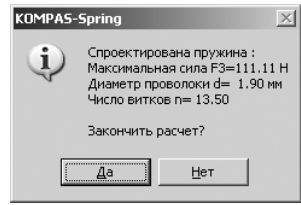

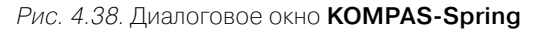

¾ щелкните в диалоговом окне **KOMPASSpring** по кнопке **Да**. Появится главное окно системы **Проектирование цилиндрической пружины сжа тия**, см. рис. 4.39.

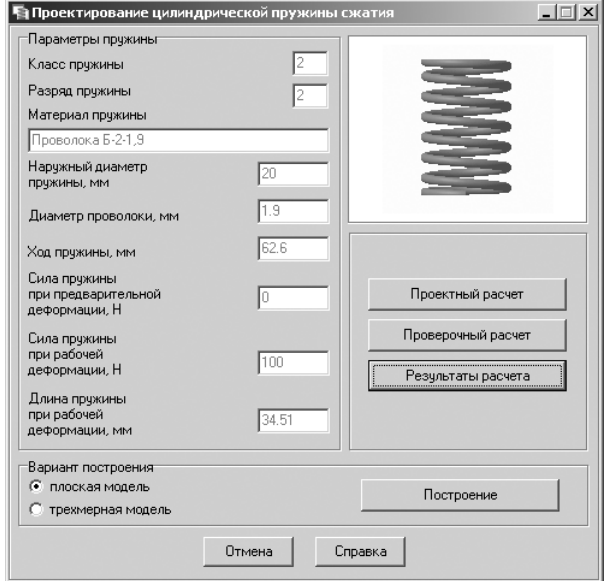

Рис. 4.39. Главное окно системы **Проектирование цилиндрической пружины сжатия**

### *4.4.2. Построение пружины сжатия*

В главном окне системы **Проектирование цилиндрической пружины сжатия** в разделе **Вариант построения** представлены два переключателя, которые позво ляют указать, плоская или трехмерная модель пружины должна быть построена в поле чертежа КОМПАС-3D.
Если включен переключатель **плоская модель**, то, щелкнув по кнопке **Постро ение**, вы сможете задать параметры построения чертежа пружины.

Если выбран переключатель **трехмерная модель**, то сразу после щелчка по кнопке **Построение** будет открыт новый документ КОМПАС3D, в котором бу дет сгенерирована твердотельная модель спроектированной пружины.

*Для перехода к построению графического изображения пружины сжатия:*

- ¾ щелкните в главном окне системы **Проектирование цилиндрической пру жины сжатия** (см. рис. 4.39) в разделе **Вариант построения** по переключа телю **плоская модель** для его включения;
- ¾ щелкните в главном окне системы **Проектирование цилиндрической пру жины сжатия** по кнопке **Построение**. Появятся графическое изображение только что рассчитанной пружины сжатия и диалоговое окно **Построение пружины сжатия**, см. рис. 4.40.

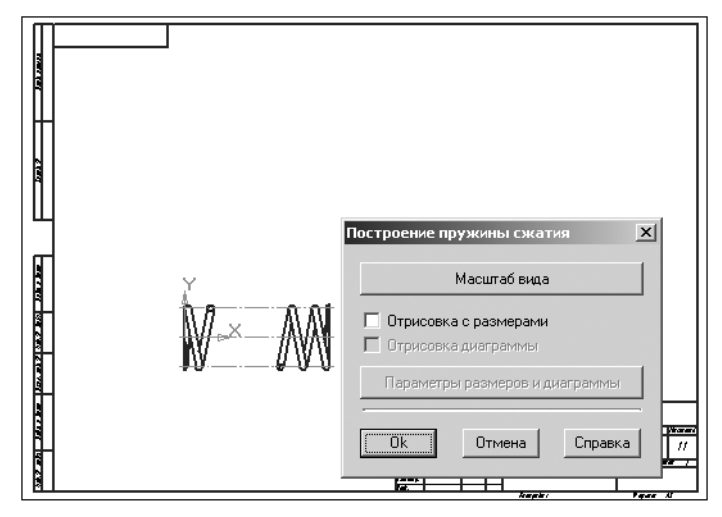

Рис. 4.40. Графическое изображение пружины сжатия и диалоговое окно **Построение пружины сжатия**

Диалоговое окно **Построение пружины сжатия** предназначено для установки требуемых параметров для построения пружины сжатия.

*Для перехода к построению трехмерной модели пружины сжатия:*

- ¾ щелкните в главном окне системы **Проектирование цилиндрической пру жины сжатия** (см. рис. 4.39) в разделе **Вариант построения** по переключа телю **трехмерная модель** для его включения;
- ¾ щелкните в главном окне системы **Проектирование цилиндрической пружины сжатия** по кнопке **Построение**. Появится графическое изобра жение трехмерной модели только что рассчитанной пружины сжатия, см. рис. 4.41.

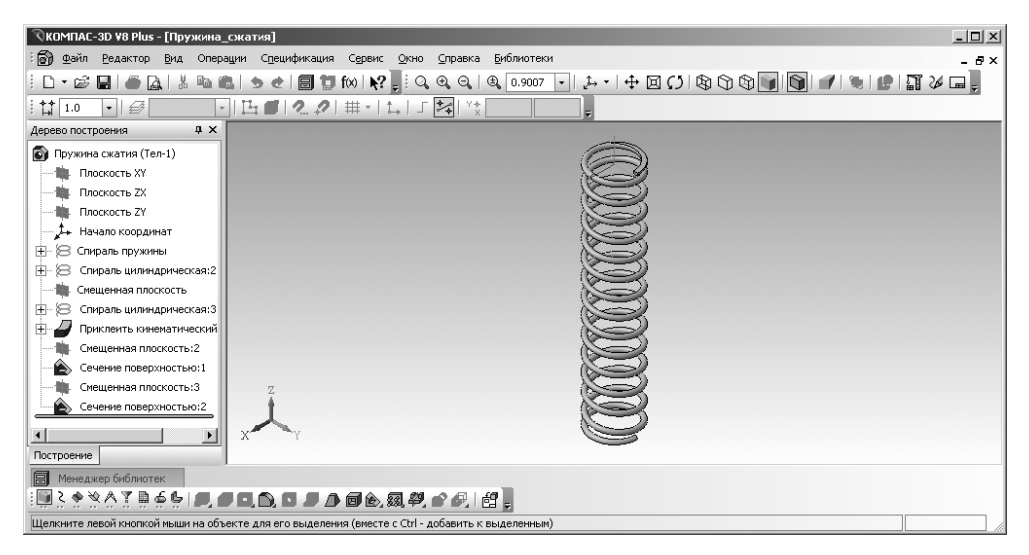

Рис. 4.41. Изображение модели пружины сжатия

*Для представления пружины в масштабе, отличном от масштаба 1 : 1:*

- ¾ щелкните в диалоговом окне **Построение пружины сжатия** (см. рис. 4.40) по кнопке **Масштаб вида**. Появится диалоговое окно **Выбор масштаба** (см. рис. 4.25);
- ¾ щелкните в диалоговом окне **Выбор масштаба** по раскрывающемуся спис ку. Он раскроется (см. рис. 4.26);
- $\triangleright$  щелкните по нужному вам масштабу, например по масштабу 2 : 1, а затем по кнопке **OК**.

*Для изображения плоской пружины сжатия с размерами:*

- ¾ щелкните в диалоговом окне **Построение пружины сжатия** по флажку **От рисовка с размерами**. Появится галочка в квадратике;
- ¾ щелкните в диалоговом окне **Построение пружины сжатия** по кнопке **ОК** для перехода к изображению пружины растяжения с заданными парамет рами. Это может выглядеть так, как показано на рис. 4.42.

*Для изображения пружины растяжения с размерами и диаграммой:*

- ¾ щелкните в диалоговом окне **Построение пружины растяжения** по флаж ку **Отрисовка диаграммы**. Появится галочка в квадратике;
- ¾ щелкните в диалоговом окне **Построение пружины растяжения** по кнопке **Параметры размеров и диаграммы**. Появится диалоговое окно **Парамет ры выполнения чертежа пружины**, см. рис. 4.43;
- ¾ установите в диалоговом окне **Параметры выполнения чертежа пружины** нужные вам параметры, а затем щелкните по кнопке **ОК**;

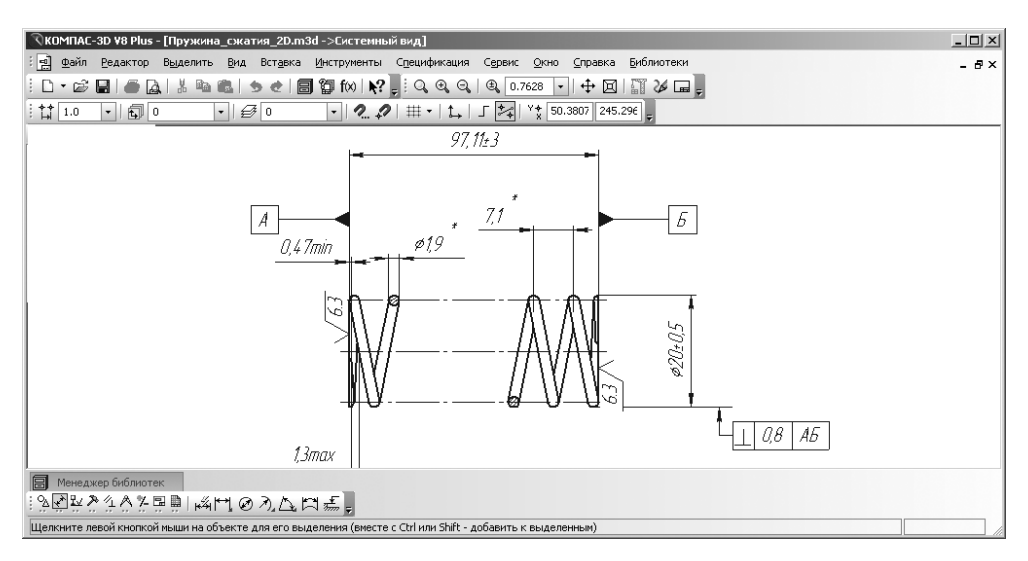

Рис. 4.42. Изображение пружины сжатия с заданными параметрами

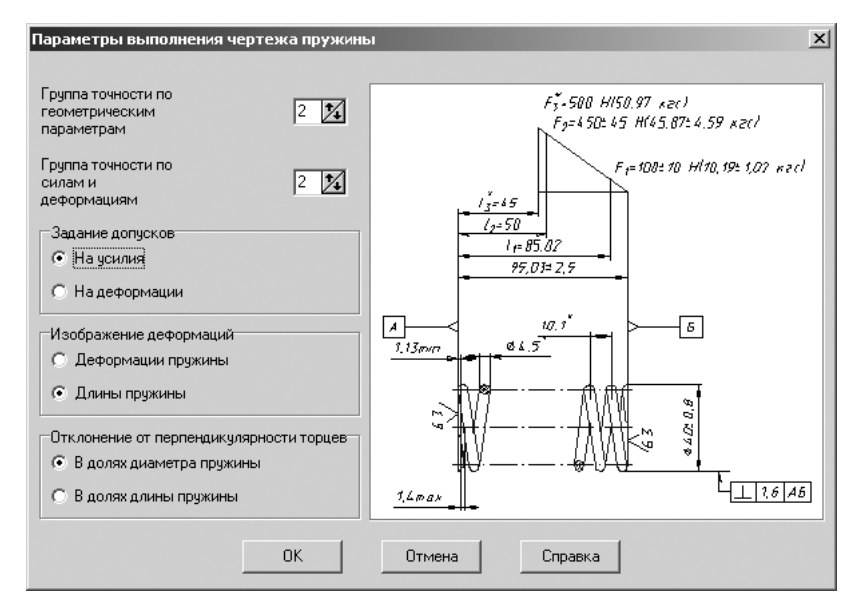

Рис. 4.43. Диалоговое окно **Параметры выполнения чертежа пружины**

¾ щелкните в диалоговом окне **Построение пружины сжатия** по кнопке **ОК** для перехода к изображению пружины сжатия с заданными параметрами. Это может выглядеть так, как показано на рис. 4.44.

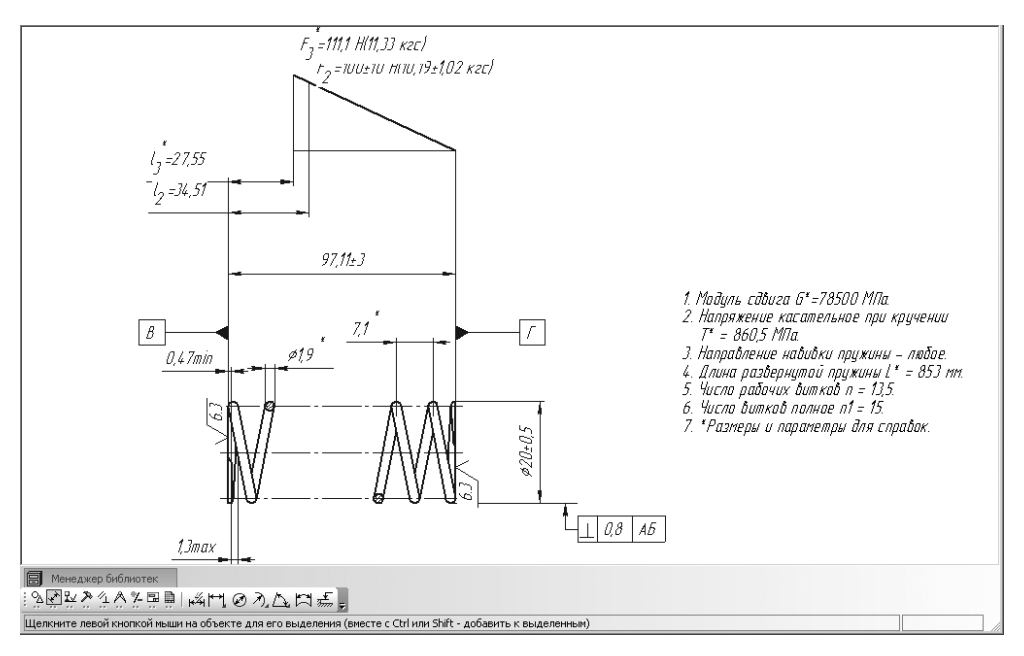

Рис. 4.44. Изображение пружины сжатия с заданными параметрами

## *4.4.3. Проверочный расчет пружины сжатия*

Для проведения проверочного расчета пружины сжатия необходимо выполнить несколько этапов.

*Первый этап – открытие ранее созданного графического файла пружины сжатия:*

- $\triangleright$  запустите систему КОМПАС:
- ¾ откройте графический файл с ранее спроектированной пружиной сжатия, например представленный на рис. 4.44.

Второй этап – открытие системы для проверочного расчета пружины растя*жения:*

- ¾ щелкните в главном меню системы КОМПАС по пункту **Сервис**, а затем в выпадающем меню по пункту **Менеджер библиотек**. Появится окно систе мы управления библиотеками **Менеджер библиотек** (см. рис. 4.1);
- ¾ щелкните в левой части окна системы управления библиотеками **Менед жер библиотек** по пункту **Расчет и построение**. В правой части появятся соответствующие расчетные системы;
- ¾ щелкните дважды в окне системы управления библиотеками **Менеджера** библиотек по подключаемой системе KOMПAC-SPRING. Через некоторое время произойдет подключение выделенной системы и раскроется ее содержимое (см. рис. 4.5);
- ¾ щелкните дважды в окне системы управления библиотеками **Менеджера библиотек** (см. рис. 4.5) по подключаемой системе – **Пружина сжатия**. Че рез некоторое время появится главное окно системы **Проектирование ци линдрической пружины сжатия** (см. рис. 4.33);
- ¾ щелкните в главном окне системы **Проектирование цилиндрической пру жины растяжения** по кнопке **Проверочный расчет**. Появится главное окно системы **КОМПАСSPRING**. **Проверочный расчет пружины растяже ния**, см. рис. 4.45.

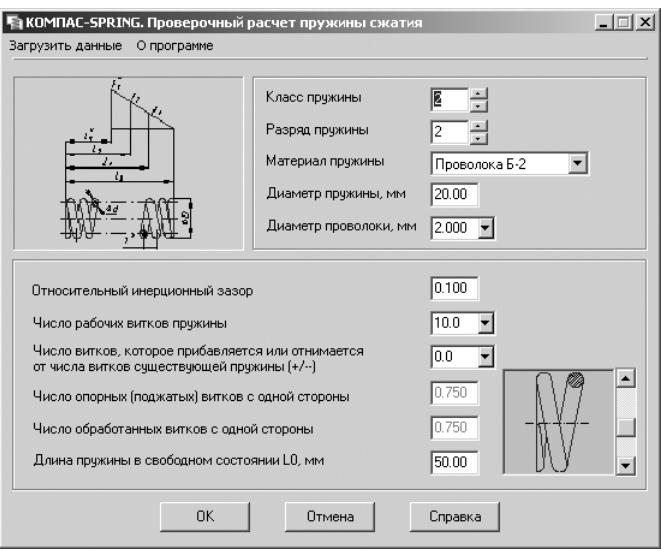

Рис. 4.45. Главное окно системы **КОМПАС!SPRING. Проверочный расчет пружины сжатия**

*Третий этап – ввод исходных данных для проверочного расчета пружины сжатия:*

- ¾ щелкните в главном окне системы **КОМПАСSPRING**. **Проверочный рас чет пружины сжатия** в главном меню по пункту **Загрузить данные** – перво му пункту на второй строке системы. Появится диалоговое окно **Открыть**;
- ¾ щелкните дважды в диалоговом окне **Открыть** по нужному вам файлу, со держащему исходные данные. Произойдет считывание данных из файла формата с расширением \*.ces в поля главного окна системы **КОМПАС SPRING**. **Проверочный расчет пружины сжатия**;
- ¾ щелкните по кнопке OК в главном окне системы **Проверочный расчет пружины сжатия** для выполнения проверочного расчета. Появится окно **Просмотр результатов расчета**, в котором можно ознакомиться с получен ными результатами расчета и вывести их на печать.

Щелчок в окне **Просмотр результатов расчета** по кнопке **Закрыть** приведет к появлению диалогового окна **Визуальное тестирование диаграммы пружины сжатия**, см. рис. 4.46.

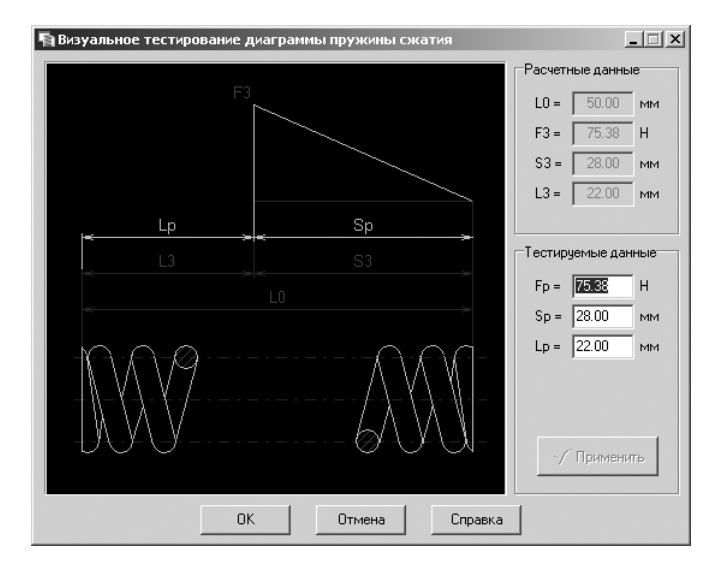

Рис. 4.46. Диалоговое окно **Визуальное тестирование диаграммы пружины растяжения**

Диалоговое окно **Визуальное тестирование диаграммы пружины сжатия** по зволяет, варьируя расчетные значения силы Fp, деформации Sp и длины пружи ны Lp, визуально контролировать изменение их взаимосвязанных значений по построенной диаграмме.

Измените расчетные значения силы (Fр), или деформации (Sр), или длины пружины (Lр) в полях ввода раздела **Тестируемые значения**. Активизируется кнопка **Применить**. Щелкните по кнопке **Применить**. Диаграмма будет автома тически перестроена.

# **4.5. Расчет тарельчатых пружин**

### *4.5.1. Проектный расчет тарельчатых пружин*

Для проектного расчета тарельчатых пружин необходимо выполнить несколько этапов.

*Первый этап – вход в режим проектного расчета тарельчатых пружин:*

¾ щелкните дважды в окне системы управления библиотеками **Менеджера библиотек** (см. рис. 4.5) по подключаемой системе – **Пружина тарельча тая**. Через некоторое время появится главное окно системы **Проектирова ние тарельчатых пружин**, представленное на рис. 4.47.

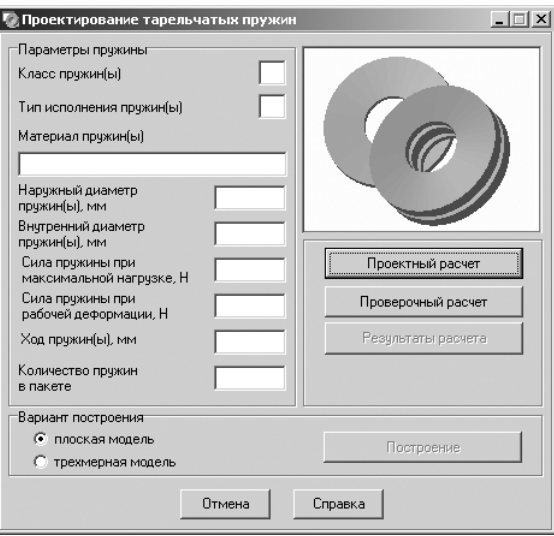

Рис. 4.47. Главное окно системы **Проектирование тарельчатых пружин**

Если расчет ранее производился (программой обнаружен файл с данными для построения) и открыт чертеж или фрагмент, то будут доступны кнопки **Результаты расчета** и **Построение**;

¾ щелкните в главном окне системы **Проектирование тарельчатых пружин** по кнопке **Проектный расчет**. Появится главное окно системы **КОМПАС SPRING**. **Проектный расчет тарельчатых пружин**, изображенное на рис. 4.48.

В главном окне содержится информация о последней пружине, спроектиро ванной в предыдущем рабочем сеансе.

*Второй этап – ввод исходных данных для расчета тарелчатой пружины.*

Это можно выполнить тремя способами.

*Первый способ – непосредственный ввод исходных данных в поля* главного окна системы **КОМПАСSPRING**. **Проектный расчет тарельчатых пружин**. Введите нужные вам значения проектируемой пружины, например те, которые представ лены на рис. 4.48.

*Второй способ – с помощью специально встроенных таблиц:*

- ¾ установите курсор в поле **Класс пружины** и нажмите функциональную кла вишу **F1**. Появится таблица **Классы тарельчатых пружин по ГОСТ 3057–90**, см. рис. 4.49;
- ¾ выберите в таблице **Классы тарельчатых пружин** (см. рис. 4.49) нужный вам класс пружины и введите это значение в поле **Класс пружины**;
- ¾ установите курсор в поле **Тип исполнения пружин(ы)** и нажмите функцио нальную клавишу **F1**. Появится **Типы исполнения тарельчатых пружин по ГОСТ 3057–90**:

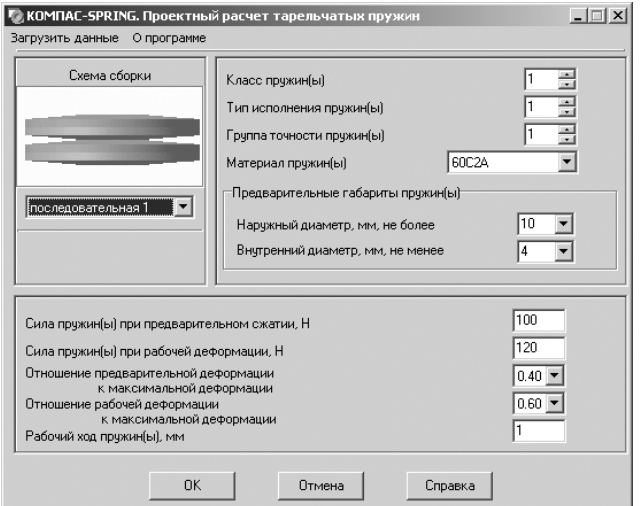

Рис. 4.48. Главное окно системы **КОМПАС!SPRING**. **Проектный расчет тарельчатых пружин**

| Класс  |                                 | Значения деформации               | Выносливость,        |                    |  |
|--------|---------------------------------|-----------------------------------|----------------------|--------------------|--|
| пружин | Вид<br>нагружения               | предвари-<br>тельной,<br>не менее | рабочей,<br>не более | циклы,<br>не менее |  |
| I      | Циклическое                     | $0,2*5_3$ <sup>*</sup>            | $0,6*{\mathbb S}_3$  | 2000000            |  |
| ΙI     | Статическое<br>и<br>циклическое |                                   | $0,8*{\bf S}_3$      | 10000              |  |

 $^*S_5$  – максимальная деформация пружины.

#### Рис. 4.49. Таблица **Классы тарельчатых пружин по ГОСТ 3057–90**

На рис. 4.50 показана тарельчатая пружина **Типа 1** – пружина с наклонны ми кромками по наружному и внутреннему диаметрам.

На рис. 4.51 показана тарельчатая пружина **Типа 2** – пружина с наклонны ми кромками по наружному и внутреннему диаметрам и опорными плоско стями при толщине пружины более 1 мм.

На рис. 4.52 показана тарельчатая пружина **Типа 3** – пружина с параллель ными кромками по наружному и внутреннему диаметрам.

На рис. 4.53 показана тарельчатая пружина **Типа 4** – пружина с параллель ными кромками по наружному и внутреннему диаметрам и опорными плоскостями при толщине пружины более 1 мм.

#### **ПРИМЕЧАНИЯ:**

1. Допускается наличие опорных плоскостей на пружинах **Типов 1** и **3**, если их ширина не превышает минимальной ширины опорной плоскости b min, указанной в таблице на рис. 4.54.

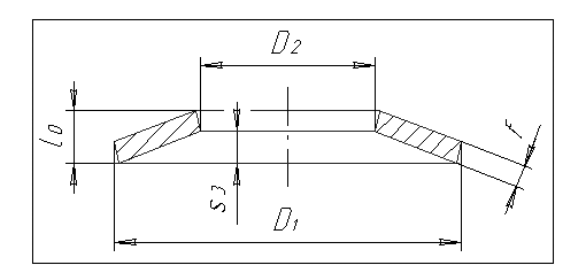

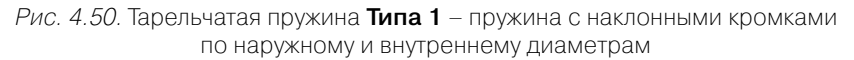

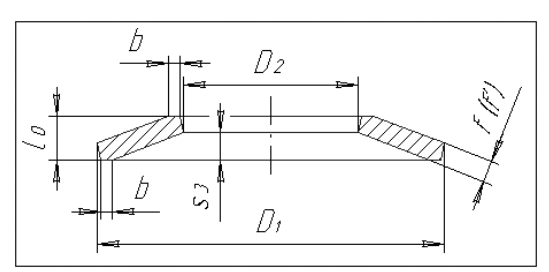

Рис. 4.51. Тарельчатая пружина **Типа 2** – пружина с наклонными кромками по наружному и внутреннему диаметрам и опорными плоскостями при толщине пружины более 1 мм

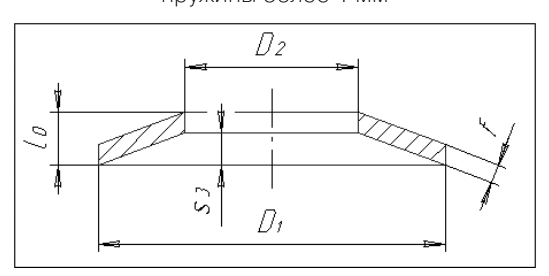

Рис. 4.52. Тарельчатая пружина **Типа 3** – пружина с параллельными кромками по наружному и внутреннему диаметрам

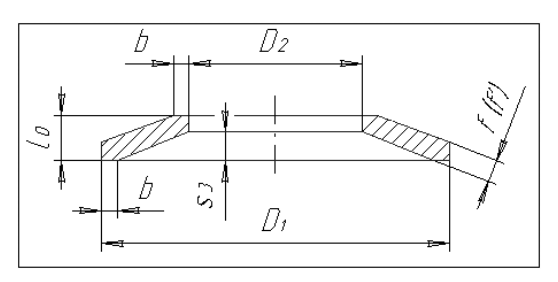

Рис. 4.53. Тарельчатая пружина **Типа 4** – пружина с параллельными кромками по наружному и внутреннему диаметрам и опорными плоскостями при толщине пружины более 1 мм

| <b>Наименование</b>              | Значение параметра для D <sub>1</sub> , мм |                |                 |                 |                 |                   |                  |         |
|----------------------------------|--------------------------------------------|----------------|-----------------|-----------------|-----------------|-------------------|------------------|---------|
| параметра                        | до 10                                      | CB.10<br>до 30 | св. 30<br>до 50 | св. 50<br>до 80 | св.80<br>до 125 | св. 125<br>до 180 | св.180<br>ло 250 | св. 250 |
| Ширина опор-<br>ной<br>плоскости |                                            |                |                 |                 |                 |                   |                  |         |
| $b_{min,}$ mm                    | -                                          | 0,2            | О, З            | 0,4             | 0,5             | 0,6               | 0,7              | О,8     |

Рис. 4.54. Таблица ширины опорной плоскости b min, мм

- 2. Допускается изготовление пружин с наклоннопараллельными кромками.
- 3. Пружины **Типа 3** и **4** производят только по согласованию с изготовителем.
- 4. При изготовлении пружин **Типов 1** и **3** второй и третьей групп точности штамповкой без механической обработки допускается утяжка металла в виде радиусной кромки;
- ¾ выберите нужный вам **Тип исполнения пружины** (1, 2, 3 или 4) и введите это значение в поле **Тип исполнения пружин(ы)**;
- ¾ установите курсор в поле **Группа точности пружин(ы)** и нажмите функ циональную клавишу **F1**. Появится справочная система – **Система про ектирования пружин** с **Группами точности тарельчатых пружин по ГОСТ 3057–90**:
	- **1** пружины с предельными отклонениями сил или деформаций  $\pm 5\%$ . Назначают в технически обоснованных случаях для пружин толщиной более 3,0 мм;
	- **2** пружины с предельными отклонениями сил или деформаций  $\pm 10\%$ . Назначают для пружин толщиной более 1,0 мм;
	- **3** пружины с предельными отклонениями сил или деформаций ±20%. Назначают для пружин любой толщины;
- ¾ выберите нужную вам **Группу точности тарельчатых пружин** (1, 2 или 3) и введите это значение в поле **Группа точности тарельчатых пружин(ы)**;
- ¾ выберите в раскрывающемся списке **Материал пружины** нужный вам ма териал пружины и введите это значение в поле **Материал пружин(ы)**. Рас крывающийся список **Материал пружин(ы)** содержит марки сталей, реко мендованные стандартом для пружин выбранного ряда.

*Если в предлагаемом перечне нет необходимого наименования материала:*

- ¾ щелкните в раскрывающемся списке поля **Материал пружин(ы)** по пункту **Другой материал**. Правее поля **Материал пружины** появится кнопка – **Ввод данных по другому материалу**;
- $\triangleright$  щелкните по кнопке  $\triangleright$   **Ввод данных по другому материалу**. Появится диалоговое окно **Свойства материала**, изображенное на рис. 4.55;
- ¾ введите в диалоговом окне в поле **Наименование материала** имя материа ла, а в полях **Модуль упругости, Плотность материала и Допускаемое на пряжение при изгибе** – соответствующие значения параметров выбранно го материала;

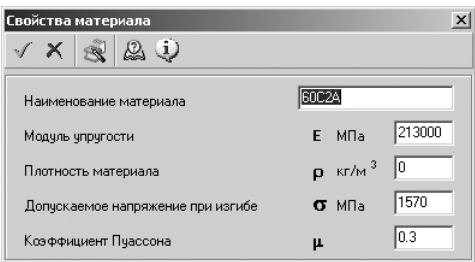

Рис. 4.55. Диалоговое окно **Свойства материала**

¾ щелкните на панели инструментов диалогового окна **Свойства материала** по кнопке – **Применить материал и выйти** для завершения ввода друго го материала.

*Для получения справочной информации о механических свойствах рессорно& пружинной стали* (ГОСТ 14959–79):

- ¾ щелкните в поле ввода **Наименования материала**. Поле выделится;
- ¾ щелкните по функциональной клавише **F1**. Появится таблица механиче ских свойств пружинно-рессорной стали по ГОСТ 14959–79, см. рис. 4.56.

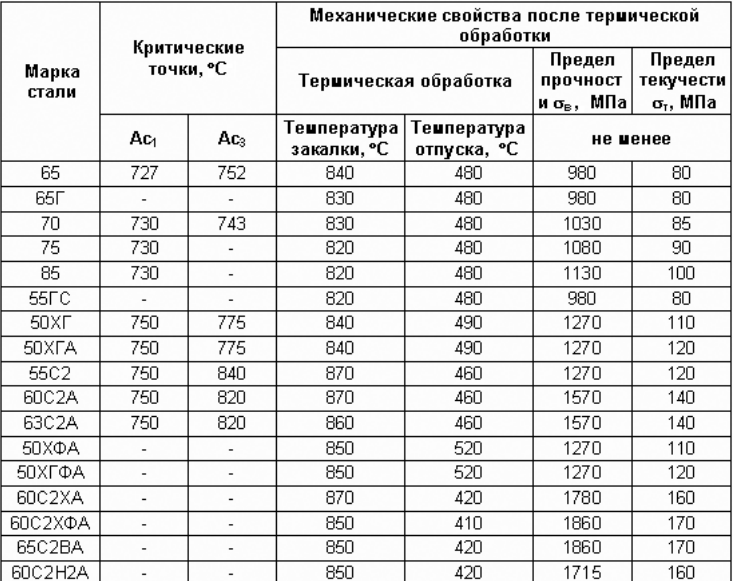

Рис. 4.56. Таблица механических свойств пружинно-рессорной стали по ГОСТ 14959-79

*Для выбора схемы сборки:*

**≻ щелкните в разделе Схема сборки по кнопке ▼**, расположенной справа от поля ввода названия схемы сборки. Появится список схем сборок;

 $\triangleright$  щелкните в раскрывшемся списке сборок по нужному вам варианту сборки (**Последовательная 1**, **Последовательная 2** и **Параллельная**).

Если вы выбрали схему сборки **Параллельная**, то появится поле **Количество пружин в пакете**. Установите в поле **Количество пружин в пакете** нужное вам количество пружин в пакете.

Далее задайте необходимые данные для проектного расчета пружины:

- $\triangleright$  силу пружин(ы) при предварительном сжатии, Н;
- ¾ силу пружин(ы) при рабочей деформации, Н;
- ¾ отношение предварительной деформации к максимальной деформации;
- ¾ отношение рабочей деформации к максимальной деформации;
- ¾ рабочий ход пружины, мм.

*Третий способ – с помощью пункта* **Загрузить данные** главного меню системы **КОМПАСSPRING**. **Проектный расчет тарельчатых пружин**:

- ¾ щелкните в главном окне системы **КОМПАСSPRING**. **Проектный расчет тарельчатых пружин** по пункту **Загрузить данные** – первому пункту на второй строке системы. Появится диалоговое окно **Открыть**;
- ¾ щелкните дважды в диалоговом окне **Открыть** по нужному вам файлу, содер жащему исходные данные. Произойдет считывание данных из файла форма та с расширением \*.ces в поля главного окна системы **KOMПAC-SPRING**. **Проектный расчет тарельчатых пружин**.

Для завершения процесса ввода исходных данных любым из вышерассмот ренных способов щелкните в главном окне системы **КОМПАС-SPRING**. **Проектный расчет тарельчатых пружин** по кнопке **ОК**. Появится диалоговое окно **Ре зультаты расчета**, представленное на рис. 4.57.

| Результаты расчета |                            |                                                    |                         |                                      |                             |                             |  |                             | $\vert x \vert$ |
|--------------------|----------------------------|----------------------------------------------------|-------------------------|--------------------------------------|-----------------------------|-----------------------------|--|-----------------------------|-----------------|
|                    | Максимальная<br>сила F3, H | Наружный  <br>диаметр D1, диаметр D2,<br><b>MM</b> | Внутренний<br><b>MM</b> | Толщина<br>диска<br>пружины<br>t, mm | Деформация<br><b>S3, MM</b> | Высота<br>пружины<br>lo. MM |  | Подробно<br>Свой<br>вариант |                 |
|                    | 200                        | 10                                                 | 4                       | 0.4                                  | 0.2                         | 0.65                        |  |                             |                 |
|                    | 355                        | 10                                                 | 4                       | 0.5                                  | 0.25                        | 0.75                        |  | <b>OK</b>                   |                 |
|                    |                            |                                                    |                         |                                      |                             |                             |  | Отмена<br>Справка           |                 |

Рис. 4.57. Диалоговое окно **Результаты расчета**

В ходе расчета определяется несколько вариантов пружин с различными тол щинами диска пружины, при которых выполняется условие прочности.

Чтобы увидеть полный список рассчитанных параметров выбранного вариан та пружины, щелкните по кнопке – **Подробно**. Откроется разверну тый отчет о результатах проектного расчета тарельчатой пружины, см. рис. 4.58.

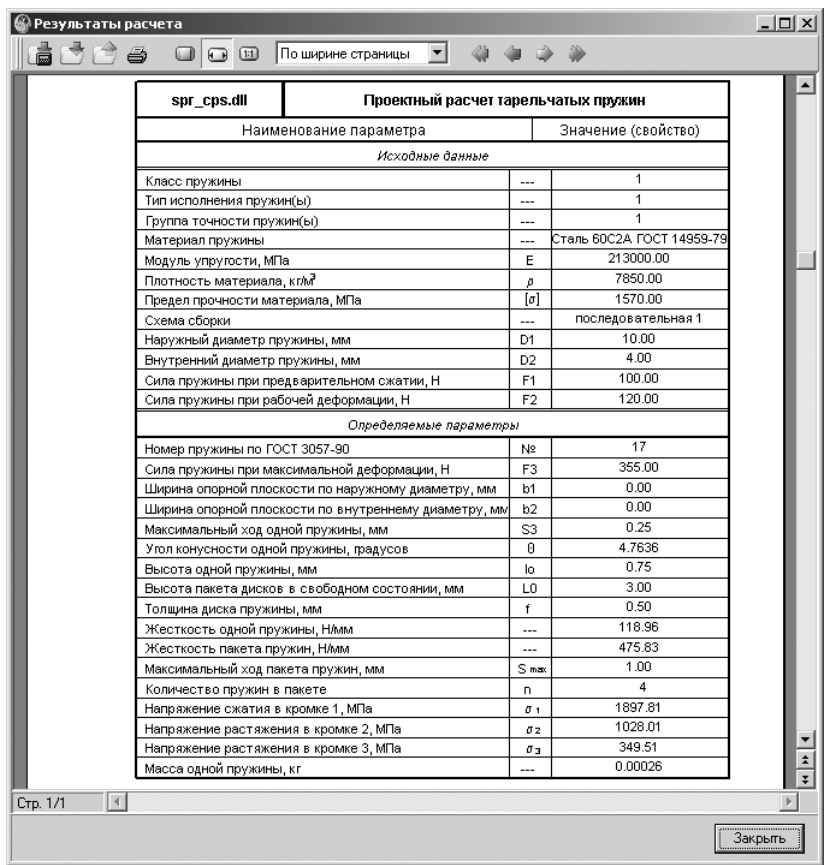

Рис. 4.58. Развернутый отчет о результатах проектного расчета тарельчатой пружины

*Для изменения определяющего параметра расчета тарельчатой пружины:*

¾ щелкните в диалоговом окне **Результаты расчета** по кнопке – **Свой вариант**. Появится диалоговое окно **Свой вариант**, см. рис. 4.59;

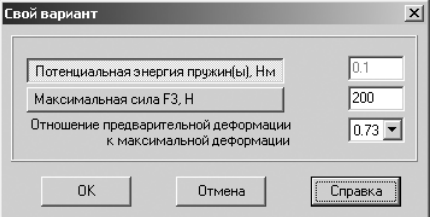

Рис. 4.59. Диалоговое окно **Свой вариант**

- ¾ щелкните по первому переключателю **Потенциальная энергия пружи н(ы)**, если вы выбираете этот определяющий параметр расчета;
- ¾ щелкните по второму переключателю **Максимальная сила F3**, если вы вы бираете этот определяющий параметр расчета;
- ¾ щелкните в поле **Отношение предварительной деформации к максималь ной деформации** по кнопке , расположенной справа от поля ввода. Появится список значений отношений деформаций;
- $\triangleright$  шелкните в раскрывшемся списке значений отношений деформаций по нужному вам варианту.

В диалоговом окне **Результаты расчета** появится новая строка, содержащая результат расчета пружины по вашим данным. Если полученные результаты вас не устраивают, снова измените **Диаметр проволоки** или **Число рабочих витков** пружины. Получив удовлетворительный результат, нажмите кнопку **OК**. Диало говое окно **Свой вариант** закроется.

*Для завершения процесса расчета:*

¾ щелкните в диалоговом окне **Результаты расчета** по кнопке **ОК** (см. рис. 4.13). Появится диалоговое окно **KOMPASSPRING**, см. рис. 4.60;

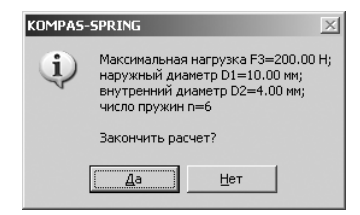

Рис. 4.60. Диалоговое окно **KOMPAS-SPRING** 

¾ щелкните в диалоговом окне **KOMPASSPRING** по кнопке **Да**. Появится главное окно системы **Проектирование тарельчатых пружин**, см. рис. 4.61.

## *4.5.2. Построение тарельчатых пружин*

В окне системы **Проектирование тарельчатых пружин** (см. рис. 4.61) в разделе **Вариант построения** представлены два переключателя, которые позволяют ука зать, плоская или трехмерная модель тарельчатой пружины должна быть построе на в поле чертежа КОМПАС-3D.

Если включен переключатель **плоская модель**, то, щелкнув по кнопке **Построе ние**, вы сможете задать параметры построения чертежа пружины.

Если выбран переключатель **трехмерная модель**, то сразу после щелчка по кнопке **Построение** будет открыт новый документ КОМПАС3D, в котором бу дет сгенерирована твердотельная модель спроектированной пружины.

*Для построения деталировочного чертежа тарельчатой пружины:*

¾ щелкните в главном окне системы **Проектирование тарельчатой пружины** (см. рис. 4.61) в разделе **Вариант построения** по переключателю **плоская модель** для его включения;

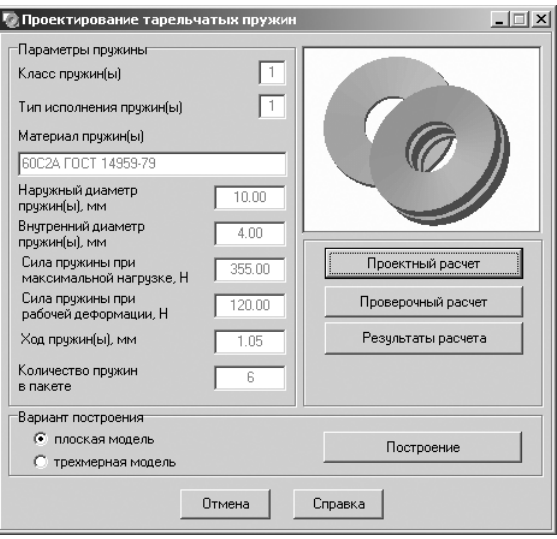

Рис. 4.61. Главное окно системы **Проектирование тарельчатых пружин**

¾ щелкните в главном окне системы **Проектирование тарельчатой пружины** (см. рис. 4.61) по кнопке **Построение**. Появится диалоговое окно **Парамет ры построения** с типом чертежа – **Деталировочный чертеж** по умолчанию, см. рис. 4.62;

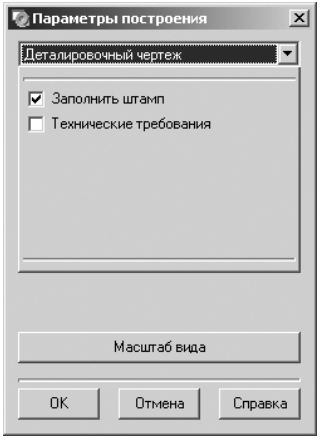

Рис. 4.62. Диалоговое окно **Параметры построения** с типом чертежа – **Деталировочный чертеж**

- $\triangleright$  щелкните в раскрывающемся списке по кнопке  $\overline{\phantom{x}}$ , расположенной справа от поля ввода. Появится список возможных типов чертежа;
- ¾ щелкните в раскрывшемся списке типов чертежа по пункту **Деталировоч ный чертеж**;
- ¾ щелкните в диалоговом окне **Параметры построения** с выбранным типом чертежа – **Деталировочный чертеж** по флажку **Технические требования** для его включения;
- ¾ щелкните в диалоговом окне **Параметры построения** по кнопке **Масштаб вида**. Появится соответствующее диалоговое окно **Масштаб вида**, см. рис. 4.63;

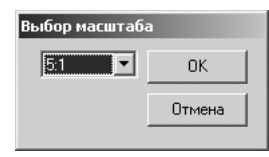

Рис. 4.63. Диалоговое окно **Масштаб вида**

- $\triangleright$  установите в нем масштаб представления графического изображения, например 10 : 1, а затем щелкните по кнопке **ОК**;
- ¾ щелкните в диалоговом окне **Параметры построения** с выбранным типом чертежа – **Деталировочный чертеж** по кнопке **ОК**. Появится соответствую щее диалоговое окно **KOMPAS-Spring**, представленное на рис. 4.64;

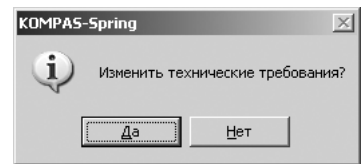

Рис. 4.64. Лиалоговое окно **KOMPAS-Spring** 

- ¾ щелкните в диалоговом окне **KOMPASSpring** по кнопке **Да**. Появятся на форматке чертежа **Технические требования** и фантом тарельчатой пру жины;
- ¾ переместите фантом тарельчатой пружины в центр свободного простран ства чертежа и щелкните мышью. Определится местоположение пружины на чертеже;
- ¾ переместите указатель мыши так, чтобы фантом занял горизонтальное по ложение, а затем щелкните мышью. Появится деталировочный чертеж та рельчатой пружины с техническими требованиями и размерами, см. рис. 4.65.

*Для построения сборочного графического чертежа тарельчатой пружины:*

- ¾ щелкните в главном окне системы **Проектирование тарельчатой пружины** (см. рис. 4.61) в разделе **Вариант построения** по переключателю **плоская модель** для его включения;
- ¾ щелкните в главном окне системы **Проектирование тарельчатой пружины** (см. рис. 4.61) по кнопке **Построение**. Появится диалоговое окно **Парамет ры построения** (см. рис. 4.62);
- $\triangleright$  щелкните в раскрывающемся списке по кнопке  $\blacktriangleright$ , расположенной справа от поля ввода. Появится список возможных типов чертежа;

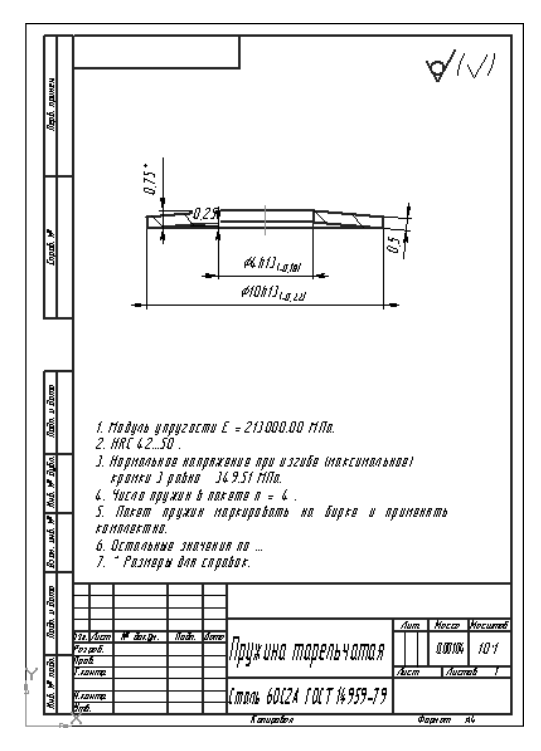

Рис. 4.65. Деталировочный чертеж тарельчатой пружины с техническими требованиями и размерами

¾ щелкните в раскрывшемся списке типов чертежа по пункту **Сборочный чертеж**. Изменится содержимое диалогового окна **Параметры построения**, см. рис. 4.66;

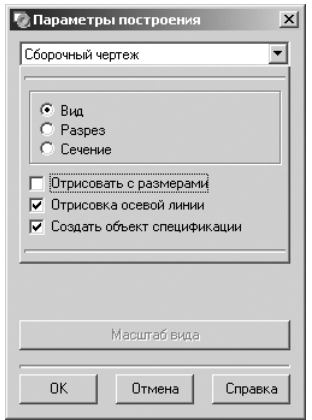

Рис. 4.66. Диалоговое окно **Параметры построения** с типом чертежа – **Сборочный чертеж**

- ¾ щелкните в диалоговом окне **Параметры построения** с выбранным типом чертежа – **Сборочный чертеж** по флажку **Отрисовать с размерами** для его включения;
- ¾ щелкните в диалоговом окне **Параметры построения** по кнопке **ОК**. По явится фантом сборочного чертежа тарельчатой пружины;
- ¾ переместите фантом сборочного чертежа тарельчатой пружины в центр свободного пространства чертежа и щелкните мышью. Определится место положение сборочного чертежа;
- $\triangleright$  переместите указатель мыши так, чтобы фантом занял, например, горизонтальное положение, а затем щелкните мышью;
- ¾ нажмите кнопку **Esc** для прерывания команды. Появится сборочный чер теж тарельчатой пружины и объект спецификации, см. рис. 4.67;

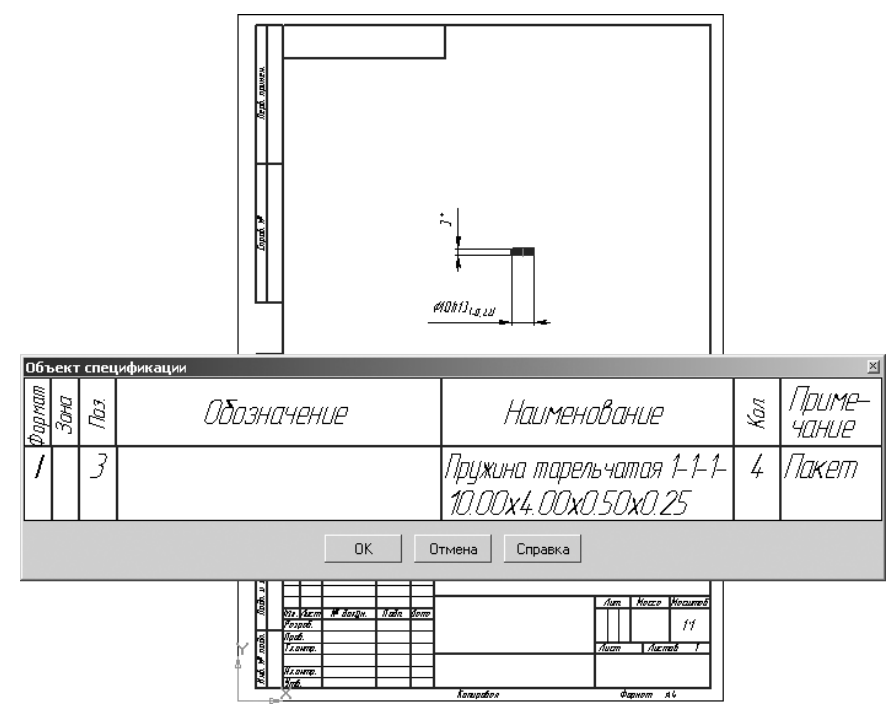

Рис. 4.67. Сборочный чертеж тарельчатой пружины с объектом спецификации

¾ щелкните в объекте спецификации по кнопке **ОК**. Объект исчезнет с экра на, и вновь появится система **Проектирование тарельчатых пружин** (см. рис. 4.61).

*Для перехода к построению трехмерной модели пружины сжатия:*

¾ щелкните в главном окне системы **Проектирование тарельчатых пружин** (см. рис. 4.61) в разделе **Вариант построения** по переключателю **трехмер ная модель** для его включения;

¾ щелкните в главном окне системы **Проектирование тарельчатых пружин** (см. рис. 4.61) по кнопке **Построение**. Появится графическое изображение трех мерной модели только что рассчитанной тарельчатой пружины, см. рис. 4.68.

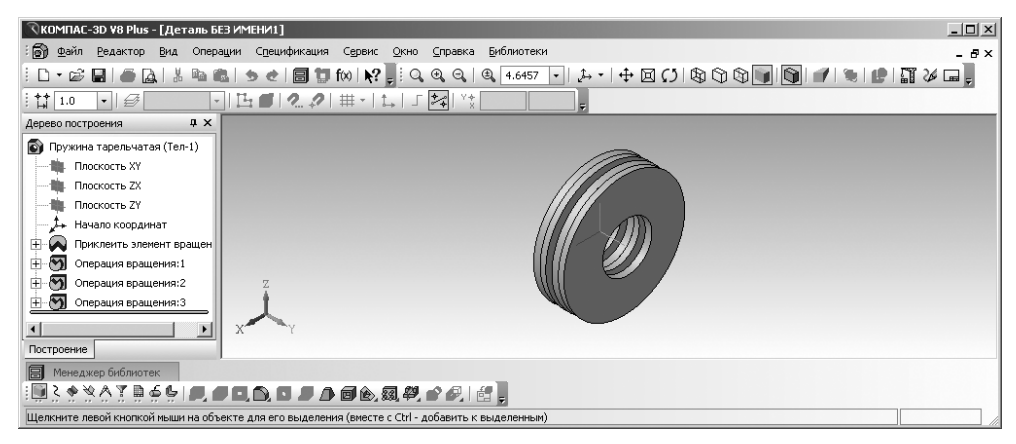

Рис. 4.68. Изображение трехмерной модели тарельчатой пружины

## *4.5.3. Проверочный расчет тарельчатой пружины*

Для проведения проверочного расчета тарельчатой пружины необходимо выпол нить несколько этапов.

*Первый этап – открытие ранее созданного графического файла тарельчатой пружины:*

- ¾ запустите систему КОМПАС;
- ¾ откройте графический файл с ранее спроектированной тарельчатой пру жиной, например представленный на рис. 4.65.

*Второй этап – открытие системы для проверочного расчета тарельчатой пружины:*

- ¾ щелкните дважды в окне системы управления библиотеками **Менеджера** библиотек по подключаемой системе KOMПAC-SPRING. Через некоторое время произойдет подключение выделенной системы и раскроется ее содержимое (см. рис. 4.5);
- ¾ щелкните дважды в окне системы управления библиотеками **Менеджера библиотек** (см. рис. 4.5) по подключаемой системе – **Пружина тарельча тая**. Через некоторое время появится главное окно системы **Проектирова ние тарельчатых пружин** (см. рис. 4.47);
- ¾ щелкните в главном окне системы **Проектирование тарельчатых пружин** по кнопке **Проверочный расчет**. Появится главное окно системы **КОМ ПАСSPRING**. **Проверочный расчет тарельчатых пружин**, см. рис. 4.69.

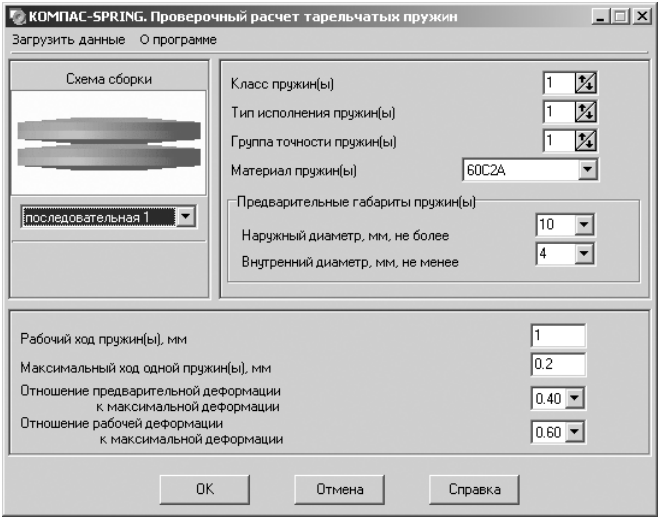

Рис. 4.69. Главное окно системы **КОМПАС-SPRING**. **Проверочный расчет тарельчатых пружин**

*Третий этап – ввод исходных данных для проверочного расчета тарельчатых пружин:*

- ¾ щелкните в главном окне системы **КОМПАСSPRING**. **Проверочный рас чет тарельчатых пружин** в главном меню по пункту **Загрузить данные** – пер вому пункту на второй строке системы. Появится диалоговое окно **Открыть**;
- ¾ щелкните дважды в диалоговом окне **Открыть** по нужному вам файлу, со держащему исходные данные. Произойдет считывание данных из файла формата с расширением \*.ces в поля главного окна системы **КОМПАС SPRING**. **Проверочный расчет тарельчатых пружин**;
- ¾ щелкните по кнопке **OК** в главном окне системы **Проверочный расчет та рельчатых пружин** для выполнения проверочного расчета. Появится окно **Результаты расчета**, в котором можно ознакомиться с полученными ре зультатами расчета и вывести их на печать, см. рис. 4.70.

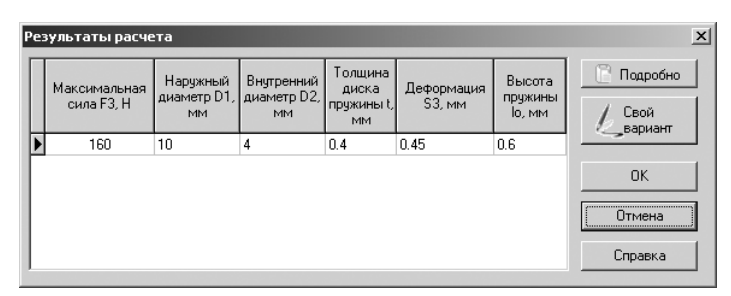

Рис. 4.70. Диалоговое окно **Результаты расчета**

# **4.6. Расчет пружин конических и фасонных**

## *4.6.1. Проектный расчет конических и фасонных пружин*

Для проектного расчета пружин конических и фасонных необходимо выполнить несколько этапов.

*Первый этап – вход в режим проектного расчета конических и фасонных пружин:*

¾ щелкните дважды в окне системы управления библиотеками **Менеджера библиотек** (см. рис. 4.5) по подключаемой системе – **Пружины конические и фасонные**. Через некоторое время появится главное окно системы **Про ектирование конических и фасонных пружин**, изображенное на рис. 4.71.

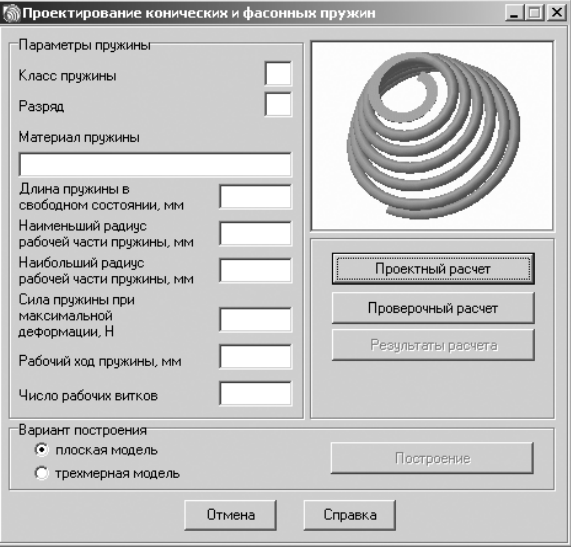

Рис. 4.71. Главное окно системы **Проектирование конических и фасонных пружин**

Если расчет ранее производился (программой обнаружен файл с данными для построения) и открыт чертеж или фрагмент, то будут доступны кнопки **Результаты расчета** и **Построение**;

¾ щелкните в главном окне системы **Проектирование конических и фасон ных пружин** по кнопке **Проектный расчет**. Появится главное окно систе мы **КОМПАСSPRING**. **Проектный конических и фасонных пружин**, представленное на рис. 4.72.

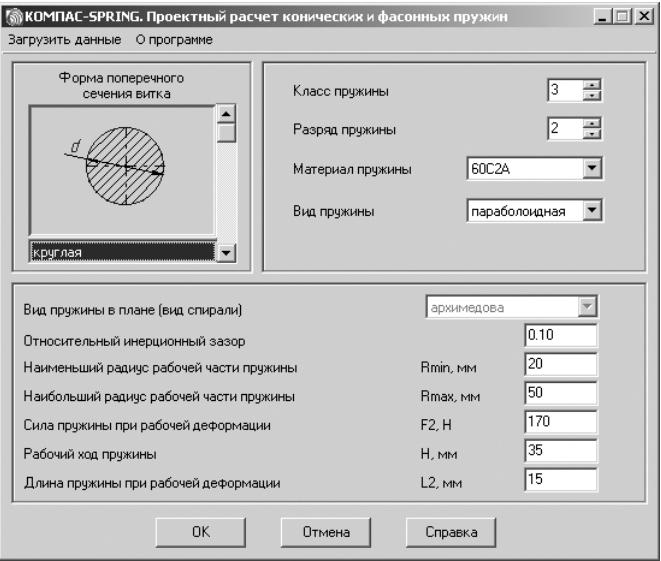

Рис. 4.72. Главное окно системы **КОМПАС!SPRING**. **Проектный расчет конических и фасонных пружин**

В главном окне содержится информация о последней пружине, спроектиро ванной в предыдущем рабочем сеансе.

*Второй этап – ввод исходных данных для расчета конических и фасонных пружин.*

Это можно выполнить тремя способами.

*Первый способ – непосредственный ввод исходных данных в поля* главного окна системы **КОМПАСSPRING**. **Проектный расчет конических и фасонных пру жин**. Введите нужные вам значения проектируемой пружины, например те, кото рые представлены на рис. 4.72.

*Второй способ – с помощью специально встроенных таблиц:*

- ¾ установите курсор в поле **Класс пружины** и нажмите функциональную клавишу **F1**. Появится таблица **Классы пружин** (см. рис. 4.7);
- ¾ выберите в таблице **Классы пружин** нужный вам класс пружины и введите это значение в поле **Класс пружины**;
- ¾ установите курсор в поле **Разряд пружины** и нажмите функциональную кла вишу **F1**. Появится таблица для определения разряда пружин (см. рис. 4.9);
- ¾ выберите в таблице **Разряд пружин** (см. рис. 4.9) нужный вам разряд пру жины и введите это значение в поле **Разряд пружины**;
- ¾ выберите в раскрывающемся списке **Материал пружины** нужный вам ма териал пружины и введите это значение в поле **Материал пружины**. Рас крывающийся список **Материал пружины** содержит марки сталей, реко мендованные стандартом для пружин выбранного ряда;

¾ выберите в раскрывающемся списке **Вид пружины** нужный вам вид пру жины (**параболическая** или **коническая**).

*Если в предлагаемом перечне нет необходимого наименования материала:*

- ¾ щелкните в раскрывающемся списке поля **Материал пружины** по пункту **Другой материал**. Правее поля **Материал пружины** появится кнопка – **Ввод данных по другому материалу**;
- $\triangleright$  щелкните по кнопке  $\triangleright$  **= Ввод данных по другому материалу**. Появится диалоговое окно **Свойства материала**, см. рис. 4.73;

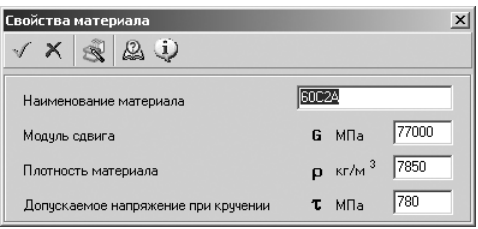

Рис. 4.73. Диалоговое окно **Свойства материала**

- ¾ введите в диалоговом окне **Свойства материала** в поле **Наименование ма териала** имя материала, а в полях **Модуль сдвига, Плотность материала и Допускаемое напряжение при кручении** – соответствующие значения па раметров выбранного материала;
- ¾ щелкните на панели инструментов диалогового окна **Свойства материала** по кнопке – **Применить материал и выйти** для завершения ввода друго го материала.

*Для получения справочной информации о механических свойствах рессорно& пружинной стали* (ГОСТ 14959–79):

- ¾ щелкните в поле ввода **Наименования материала**. Поле выделится;
- ¾ щелкните по функциональной клавише **F1**. Появится таблица механиче ских свойств пружинно-рессорной стали по ГОСТ 14959–79 (см. рис. 4.56).

*Для выбора формы поперечного сечения витка:*

- ¾ щелкните в разделе **Форма поперечного сечения витка** на полосе прокрут ки, расположенной справа от поля представления форм поперечного сече ния витка. Последовательно появятся формы: **круглая**, **квадратная** и **пря моугольная**;
- ¾ щелкните в раскрывшемся списке форм по нужной вам форме поперечного сечения витка.

*Третий способ – с помощью пункта* **Загрузить данные** главного меню системы **КОМПАСSPRING**. **Проектный расчет конических и фасонных пружин**:

¾ щелкните в главном окне системы **КОМПАСSPRING**. **Проектный расчет конических и фасонных пружин** по пункту **Загрузить данные** – первому пункту на второй строке системы. Появится диалоговое окно **Открыть**;

¾ щелкните дважды в диалоговом окне **Открыть** по нужному вам файлу, содер жащему исходные данные. Произойдет считывание данных из файла форма та с расширением \*.ces в поля главного окна системы **KOMПAC-SPRING**. **Проектный расчет конических и фасонных пружин**.

Для завершения процесса ввода исходных данных любым из вышерассмот ренных способов щелкните в главном окне системы **КОМПАС-SPRING**. **Проектный расчет конических и фасонных пружин** по кнопке **ОК**. Появится диалого вое окно **Результаты расчета**, представленное на рис. 4.74.

| Диаметр<br>сечения<br>витка d.<br>MM. | Число<br>рабочих<br>витков n | Длина<br>L2. MM | Рабочий<br>ход Н, мм | Минимальный<br>коэфф, запаса | Подробно<br>Свой |
|---------------------------------------|------------------------------|-----------------|----------------------|------------------------------|------------------|
| 2.75                                  | 13.00                        | 2.04            | 47.96                | 1.046                        | зариант          |
| 2.80                                  | 13.50                        | 2.25            | 47.75                | 1.047                        |                  |
| 3.00                                  | 14.00                        | 3.96            | 46.04                | 1.051                        | <b>OK</b>        |
| 3.20                                  | 14.00                        | 6.25            | 43.75                | 1.054                        |                  |
| 3.40                                  | 14.00                        | 8.82            | 41.18                | 1.058                        | Отмена           |
| 3.50                                  | 14.00                        | 10.18           | 39.82                | 1.059                        | Справка          |

Рис. 4.74. Диалоговое окно **Результаты расчета**

В ходе расчета определяется несколько вариантов пружин с различными тол щинами диска пружины, при которых выполняется условие прочности.

Чтобы увидеть полный список рассчитанных параметров выбранного вари анта пружины, щелкните по кнопке **FFF подробно** – Подробно. Откроется развернутый отчет о результатах проектного расчета тарельчатой пружины, см. рис. 4.75.

*Для изменения определяющего параметра расчета конических и фасонных пружин:*

- Свой ¾ щелкните в диалоговом окне **Результаты расчета** по кнопке – **Свой вариант**. Появится диалоговое окно **Свой вариант**, см. рис. 4.76;
- ¾ щелкните в разделе **Размеры поперечного сечения витка** по полю **Диа метр**, а затем введите нужное вам значение;
- ¾ щелкните в разделе **Размеры поперечного сечения витка** по полю **Число рабочих витков**, а затем введите нужное вам значение;
- ¾ щелкните по кнопке **ОК**.

*Для завершения процесса расчета:*

- ¾ щелкните в диалоговом окне **Результаты расчета** по кнопке **ОК** (см. рис. 4.13). Появится диалоговое окно **KOMPAS-SPRING**, изображенное на рис. 4.77;
- ¾ щелкните в диалоговом окне **KOMPASSPRING** по кнопке **Да** для завер шения процесса расчета. Появится главное окно системы **Проектирование конических и фасонных пружин**, см. рис. 4.78.

| spr_con.dll                            | Проектный расчет конических и фасонных пружин          |                          |                     |  |
|----------------------------------------|--------------------------------------------------------|--------------------------|---------------------|--|
|                                        | Наименование параметра                                 |                          | Значение (свойство) |  |
|                                        | Исходные данные                                        |                          |                     |  |
| Класс пружины                          |                                                        |                          | 3                   |  |
| Разряд пружины                         |                                                        |                          | $\mathbf{r}$        |  |
| Материал пружины                       |                                                        |                          | Сталь 60С2А         |  |
|                                        | Модуль одвига, МПа                                     |                          | 77000.00            |  |
| Плотность материала, кг/м <sup>2</sup> |                                                        | P                        | 7850.00             |  |
| Вид пружины                            |                                                        |                          | коническая          |  |
| Вид пружины в плане (вид спирали).     |                                                        |                          | архимедова          |  |
| Относительный инерционный зазор        |                                                        |                          | 0.10                |  |
|                                        | Сила пружины при рабочей деформации, Н                 | F <sub>2</sub>           | 170.00              |  |
| Рабочий ход пружины, мм                |                                                        | H <sub>2</sub>           | 35.00               |  |
|                                        | Длина пружины при рабочей деформации, мм               |                          | 15.00               |  |
|                                        | Наименьший радиус рабочей части пружины, мм            |                          | 20.00               |  |
|                                        | Наибольший радиус рабочей части пружины, мм            | R <sub>2</sub>           | 50.00               |  |
|                                        | Число опорных витков с одной стороны                   |                          | 0.75                |  |
|                                        | Число обработанных витков с одной стороны              | $\sim$                   | 0.75                |  |
|                                        | Определяемые параметры                                 |                          |                     |  |
| Число рабочих витков пружины.          |                                                        | n.                       | 14.0                |  |
| Полное число витков пружины            |                                                        | n1                       | 15.5                |  |
| Диаметр поперечного сечения витка, мм  |                                                        | d                        | 3.50                |  |
|                                        | Сила, при которой начинается посадка витков пружины, Н | F                        | 106.16              |  |
|                                        | Сила пружины при максимальной деформации. Н            | F3                       | 188.89              |  |
|                                        | Длина пружины в свободном состоянии, мм                | ю                        | 106.75              |  |
| Относительная линейная посадка витков  |                                                        | $\sim$                   | 0.32                |  |
| Длина развернутой пружины, мм          |                                                        |                          | 3408.63             |  |
| Коэффициент запаса                     |                                                        | $\sim$                   | 1.06                |  |
| Жесткость пружины, НАми                |                                                        | $\overline{\phantom{a}}$ | 2.89                |  |
|                                        | Касательное напряжение при рабочей нагрузке, МПа       | T                        | 103.03              |  |
|                                        | Касательное напряжение при максимальной нагрузке, МПа  | $\tau_{\rm max}$         | 114.48              |  |
|                                        |                                                        |                          |                     |  |

Рис. 4.75. Развернутый отчет о результатах проектного расчета конических и фасонных пружин

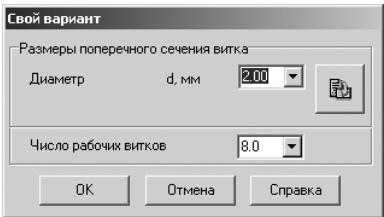

Рис. 4.76. Диалоговое окно **Свой вариант**

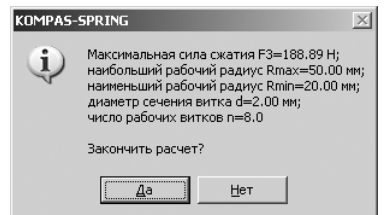

Рис. 4.77. Диалоговое окно **KOMPAS-SPRING** 

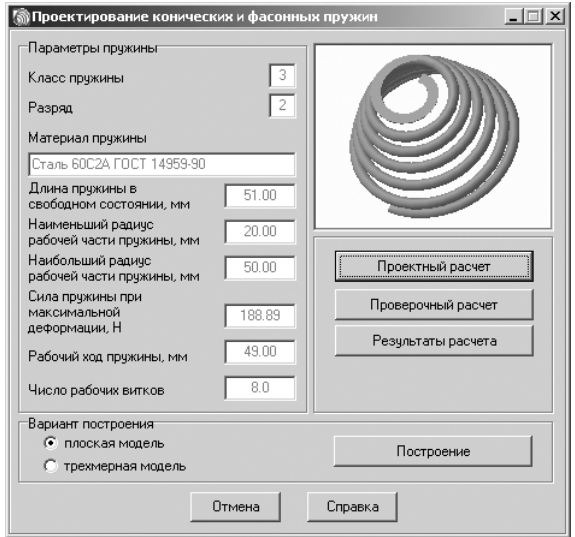

Рис. 4.78. Главное окно системы **Проектирование конических и фасонных пружин**

# *4.6.2. Построение конических и фасонных пружин*

В системе **Проектирование конических и фасонных пружин** (см. рис. 4.78) в раз деле **Вариант построения** представлены два переключателя, которые позволяют указать, плоская или трехмерная модель конических и фасонных пружин должна быть построена в поле чертежа КОМПАС-3D.

Если включен переключатель **плоская модель**, то, щелкнув по кнопке **Построе ние**, вы сможете задать параметры построения чертежа пружины.

Если выбран переключатель **трехмерная модель**, то сразу после щелчка по кнопке **Построение** будет открыт новый документ КОМПАС3D, в котором бу дет сгенерирована твердотельная модель спроектированной пружины.

*Для построения графического чертежа конической или фасонной пружины:*

- ¾ щелкните в главном окне системы **Проектирование конических и фасон ных пружин** (см. рис. 4.61) в разделе **Вариант построения** по переключате лю **плоская модель** для его включения;
- ¾ щелкните в главном окне системы **Проектирование конических и фасон ных пружин** (см. рис. 4.78) по кнопке **Построение**. Появится диалоговое окно **Параметры построения** с типом чертежа – **Деталировочный чертеж** по умолчанию, см. рис. 4.79;
- $\triangleright$  щелкните в раскрывающемся списке по кнопке  $\triangleright$ , расположенной справа от поля ввода. Появится список возможных типов чертежа;

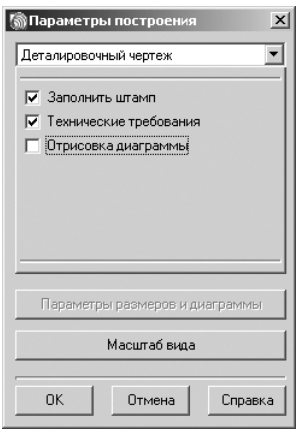

Рис. 4.79. Диалоговое окно **Параметры построения** с типом чертежа – **Деталировочный чертеж**

- ¾ щелкните в раскрывшемся списке типов чертежа по пункту **Деталировоч ный чертеж**;
- ¾ щелкните в диалоговом окне **Параметры построения** с выбранным типом чертежа – **Деталировочный чертеж** по флажку **Отрисовка диаграммы** для его включения;
- ¾ щелкните в диалоговом окне **Параметры построения** по кнопке **Масштаб вида**. Появится соответствующее диалоговое окно **Масштаб вида**, пред ставленное на рис. 4.80;

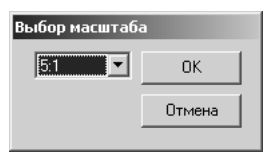

Рис. 4.80. Диалоговое окно **Масштаб вида**

- ¾ установите в нем масштаб представления графического изображения, на пример 1 : 1, а затем щелкните по кнопке **ОК**;
- ¾ щелкните в диалоговом окне **Параметры построения** с выбранным типом чертежа – **Деталировочный чертеж** по кнопке **ОК**;
- ¾ переместите фантом конической или фасонной пружины в центр свобод ного пространства чертежа и щелкните мышью. Определится местополо жение пружины на чертеже, см. рис. 4.81.

*Для построения сборочного чертежа конической или фасонной пружины:*

¾ щелкните в главном окне системы **Проектирование конических и фасон ных пружин** (см. рис. 4.78) в разделе **Вариант построения** по переключате лю **плоская модель** для его включения;

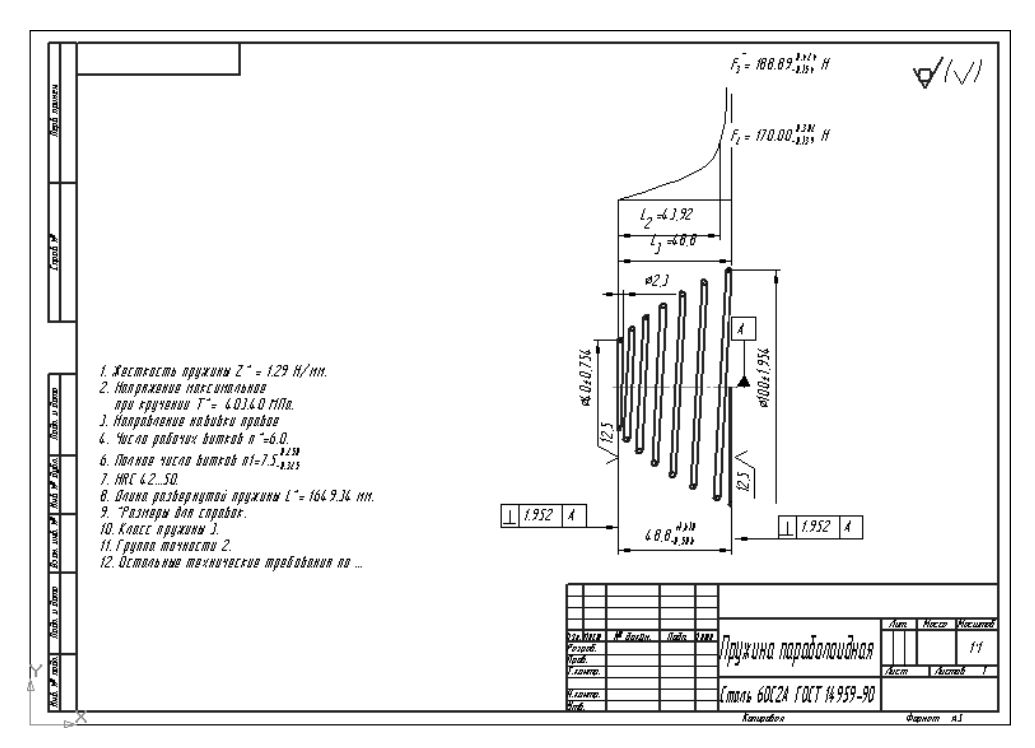

Рис. 4.81. Деталировочный чертеж конической пружины с техническими требованиями, размерами и диаграммой

- ¾ щелкните в главном окне системы **Проектирование конических и фасон ных пружин** по кнопке **Построение**. Появится диалоговое окно **Парамет ры построения** (см. рис. 4.79);
- $\triangleright$  щелкните в раскрывающемся списке по кнопке  $\cdot$ , расположенной справа от поля ввода. Появится список возможных типов чертежа;
- ¾ щелкните в раскрывшемся списке типов чертежа по пункту **Сборочный чертеж**. Изменится содержимое диалогового окна **Параметры построения**, см. рис. 4.82;
- ¾ щелкните в диалоговом окне **Параметры построения** с выбранным типом чертежа – **Сборочный чертеж** по флажку **Отрисовать с размерами** для его включения;
- ¾ щелкните в диалоговом окне **Параметры построения** по кнопке **ОК**. По явятся фантом сборочного чертежа тарельчатой пружины;
- ¾ переместите фантом сборочного чертежа тарельчатой пружины в центр свободного пространства чертежа и щелкните мышью. Определится место положение сборочного чертежа;
- $\triangleright$  переместите указатель мыши так, чтобы фантом занял, например, горизонтальное положение, а затем щелкните мышью;

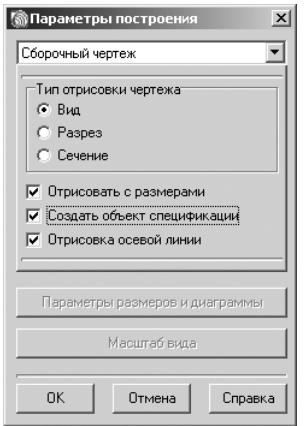

Рис. 4.82. Диалоговое окно **Параметры построения** с типом чертежа – **Сборочный чертеж**

¾ нажмите кнопку **Esc** для прерывания команды. Появится сборочный чер теж конических и фасонных пружин и объект спецификации, см. рис. 4.83;

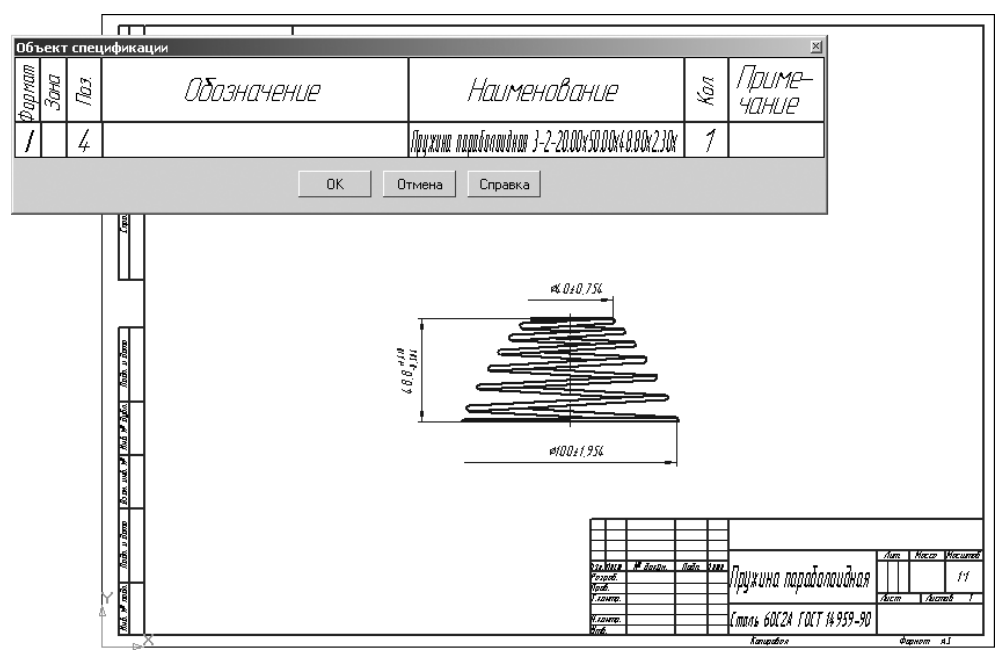

Рис. 4.83. Сборочный чертеж конической пружины с объектом спецификации

¾ щелкните в объекте спецификации по кнопке **ОК**. Объект спецификации исчезнет с экрана, и вновь появится система **Проектирование конических и фасонных пружин** (см. рис. 4.61).

*Для перехода к построению трехмерной модели конических и фасонных пружин:*

- ¾ щелкните в главном окне системы **Проектирование конических или фа сонных пружин** (см. рис. 4.78) в разделе **Вариант построения** по переклю чателю **трехмерная модель** для его включения;
- ¾ щелкните в главном окне системы **Проектирование конических или фа сонных пружин** по кнопке **Построение**. Появится графическое изображе ние трехмерной модели только что рассчитанной конической пружины, см. рис. 4.84.

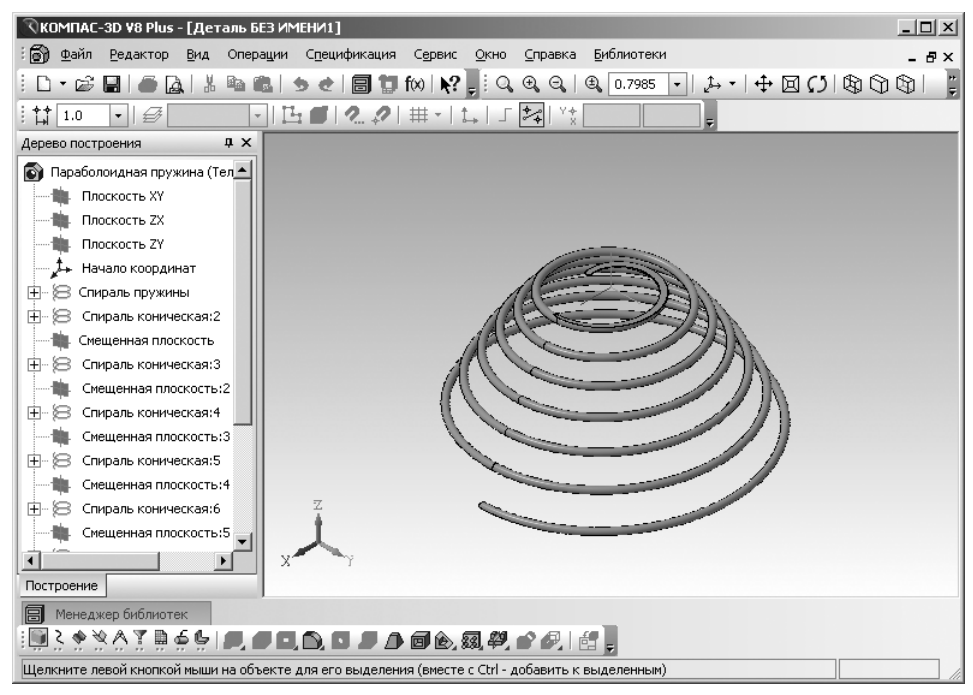

Рис. 4.84. Изображение трехмерной модели конической пружины

### *4.6.3. Проверочный расчет конических или фасонных пружин*

Для проведения проверочного расчета конических или фасонных пружин необ ходимо выполнить несколько этапов.

*Первый этап – открытие ранее созданного графического файла конических или фасонных пружин:*

- ¾ запустите систему КОМПАС;
- ¾ откройте графический файл с ранее спроектированной конической или фасонной пружиной, например представленный на рис. 4.81.

*Второй этап – открытие системы для проверочного расчета конической или фасонной пружины:*

- ¾ щелкните дважды в окне системы управления библиотеками **Менеджера** библиотек по подключаемой системе KOMПAC-SPRING. Через некоторое время произойдет подключение выделенной системы и раскроется ее содержимое (см. рис. 4.5);
- ¾ щелкните дважды в окне системы управления библиотеками **Менеджера библиотек** (см. рис. 4.5) по подключаемой системе – **Пружина коническая или фасонная**. Через некоторое время появится главное окно системы **Проектирование конических или фасонных пружин** (см. рис. 4.47);
- ¾ щелкните в главном окне системы **Проектирование конических или фа сонных пружин** по кнопке **Проверочный расчет**. Появится главное окно системы **КОМПАСSPRING**. **Проверочный расчет конических или фа сонных пружин**, см. рис. 4.85.

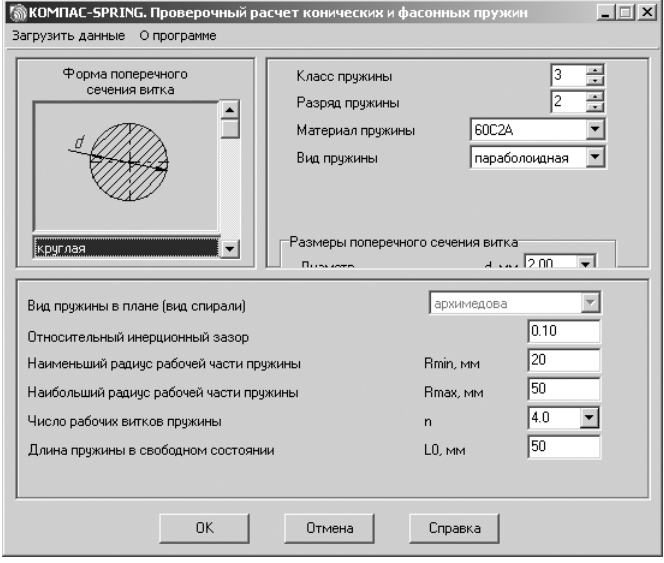

Рис. 4.85. Главное окно системы **КОМПАС-SPRING**. Проверочный расчет **конических или фасонных пружин**

*Третий этап – ввод исходных данных для проверочного расчета конических или фасонных пружин:*

- ¾ щелкните в главном окне системы **КОМПАСSPRING**. **Проверочный рас чет конических или фасонных пружин** в главном меню по пункту **Загру зить данные** – первому пункту на второй строке системы. Появится диало говое окно **Открыть**;
- ¾ щелкните дважды в диалоговом окне **Открыть** по нужному вам файлу, со держащему исходные данные. Произойдет считывание данных из файла

формата с расширением \*.ces в поля главного окна системы **КОМПАС SPRING**. **Проверочный расчет конических или фасонных пружин**;

¾ щелкните по кнопке **OК** в главном окне системы **Проверочный расчет ко нических или фасонных пружин** для выполнения проверочного расчета. Появится окно **Результаты расчета**.

# **4.7. Расчет пружин кручения**

## *4.7.1. Проектный расчет пружин кручения*

Для проектного расчета пружин кручения необходимо выполнить несколько этапов.

*Первый этап – вход в режим проектного расчета пружин кручения:*

¾ щелкните дважды в окне системы управления библиотеками **Менеджера библиотек** (см. рис. 4.5) по подключаемой системе – **Пружина кручения**. Через некоторое время появится главное окно системы **Проектирование и расчет пружин кручения**, изображенное на рис. 4.86;

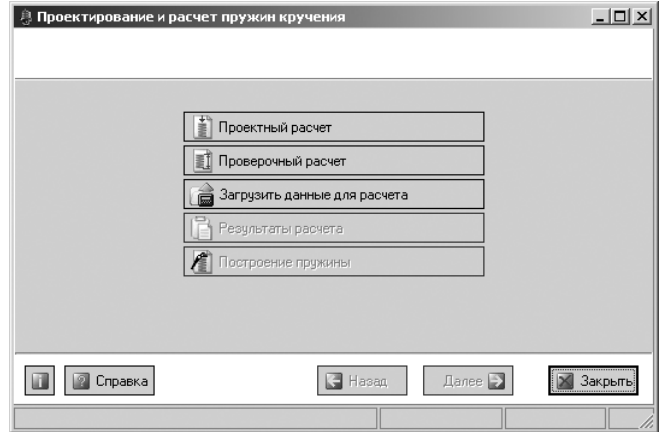

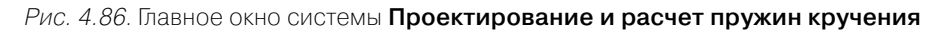

¾ щелкните в главном окне системы **Проектирование и расчет пружин кру чения** по кнопке **Проектный расчет**. Появится главное окно системы **Про ектирование и расчет пружин кручения. Проектный расчет**, см. рис. 4.87.

В главном окне содержится информация о последней пружине, спроектиро ванной в предыдущем рабочем сеансе.

*Второй этап – ввод исходных данных для расчета пружины кручения.*

Это можно выполнить тремя способами.

*Первый способ – непосредственный ввод исходных данных в поля* главного окна системы **Проектирование и расчет пружин кручения. Проектный расчет**. Введите

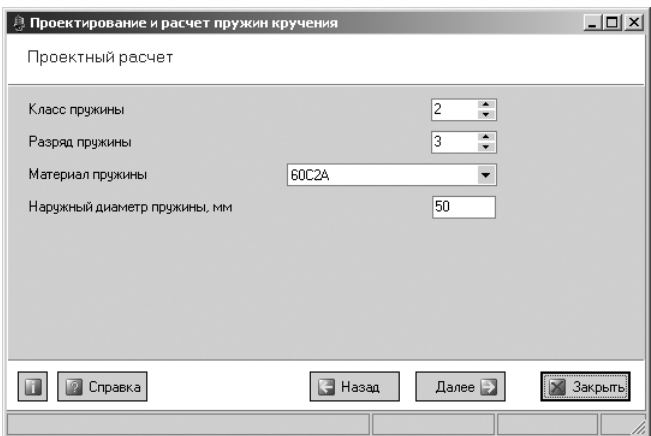

Рис. 4.87. Главное окно системы **Проектирование и расчет пружин кручения. Проектный расчет** на первом шагу

нужные вам значения проектируемой пружины, например те, которые представле ны на рис. 4.87.

*Второй способ – с помощью специально встроенных таблиц:*

- ¾ введите в поле **Класс пружины** нужный вам класс пружины, а затем на жмите на клавишу **Tab** для перехода курсора в следующее поле;
- ¾ введите в поле **Разряд пружины** нужный вам разряд пружины и нажмите функциональную клавишу **F1**. Появится таблица для выбора диаметра и ма териала проволоки в зависимости от класса и разряда пружины, см. рис. 4.88;

| Разряд         | Диаметр<br>проволоки, мм | Материал                                                                                  |  |  |  |  |  |  |  |
|----------------|--------------------------|-------------------------------------------------------------------------------------------|--|--|--|--|--|--|--|
|                | <b>Класс 1</b>           |                                                                                           |  |  |  |  |  |  |  |
| 1.             | $0, 2-5, 0$              | Проволока Б-1 ГОСТ 9389-75                                                                |  |  |  |  |  |  |  |
| $\overline{2}$ | $0, 2 - 5, 0$            | Проволока Б-2 и Б-2А-П<br>POCT 9389-75                                                    |  |  |  |  |  |  |  |
|                | $1, 2 - 5, 0$            | 51XΦA-III ГОСТ 14959-79                                                                   |  |  |  |  |  |  |  |
| 3              | $3,0-12,0$               | 60C2A: 65C2BA: 70C3A<br>POCT 14959-79 HRC 47,553,5<br>51X0A FOCT 14959-79<br>HRC 45,551,5 |  |  |  |  |  |  |  |
| <b>Класс 2</b> |                          |                                                                                           |  |  |  |  |  |  |  |
| 1.             | $0, 2 - 5, 0$            | Проволока Б-1 ГОСТ 9389-75                                                                |  |  |  |  |  |  |  |
| $\overline{2}$ | $0, 2 - 5, 0$            | Проволока Б-2 и Б-2А-П<br>POCT 9389-75                                                    |  |  |  |  |  |  |  |
|                | $1, 2 - 5, 0$            | 51ХФА-Ш ГОСТ 14959-79                                                                     |  |  |  |  |  |  |  |
| 3              | $3,0-12,0$               | 60C2A: 65C2BA: 70C3A<br>POCT 14959-79 HRC 47,553,5<br>65F FOCT 14959-79<br>HRC 47, 553, 5 |  |  |  |  |  |  |  |
|                |                          | 51XΦA FOCT 14959-79<br>HRC 45,551,5                                                       |  |  |  |  |  |  |  |

Рис. 4.88. Таблица для выбора диаметра и материала проволоки в зависимости от класса и разряда пружины

¾ выберите в таблице нужные вам диаметр и материал проволоки и введите их в соответствующие поля.

*Третий способ – с помощью кнопки* **Загрузить данные для расчета** в главном окне системы **Проектирование и расчет пружин кручения**:

- ¾ щелкните в главном окне системы **Проектирование и расчет пружин кру чения** по кнопке **Загрузить данные для расчета**. Появится диалоговое окно **Открыть**;
- ¾ щелкните дважды в диалоговом окне **Открыть** по нужному вам файлу, со держащему исходные данные. Произойдет считывание данных из файла формата с расширением \*.ces в поля главного окна системы **Проектирова ние и расчет пружин кручения**.

*Третий этап – продолжение ввода данных:*

¾ щелкните в окне системы **Проектирование и расчет пружин кручения. Проектный расчет** по кнопке **Далее**. Появится окно системы **Проектиро вание и расчет пружин кручения. Проектный расчет** на втором шагу, см. рис. 4.89;

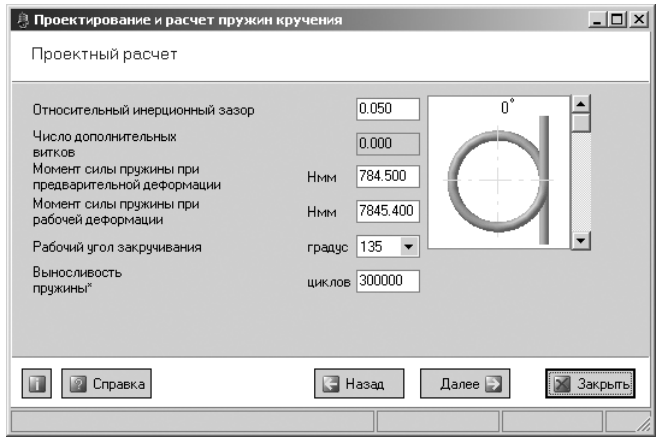

Рис. 4.89. Окно системы **Проектирование и расчет пружин кручения. Проектный расчет** на втором шагу

¾ введите в поля нужные вам параметры, например те, которые введены на рис. 4.89.

*Четвертый этап – выполнение расчета:*

¾ щелкните в системе **Проектирование и расчет пружин кручения. Проект ный расчет** по кнопке **Далее**. Появится система **Проектирование и расчет пружин кручения. Проектный расчет** на третьем шагу с результатами рас чета нескольких вариантов пружин кручения, см. рис. 4.90;

| $ \Box$ $\times$<br>身 Проектирование и расчет пружин кручения |                                          |                                                    |                         |                                                |  |  |  |  |
|---------------------------------------------------------------|------------------------------------------|----------------------------------------------------|-------------------------|------------------------------------------------|--|--|--|--|
| Проектный расчет                                              |                                          |                                                    |                         |                                                |  |  |  |  |
| Диаметр сечения<br>витка d, мм                                | Максимальный<br>момент сил, Нмм          | Максимальная<br>чгловая<br>деформация,<br>градусов | Число рабочих<br>ВИТКОВ | Высота пружины в<br>свободном<br>состоянии, мм |  |  |  |  |
| 5.500                                                         | 10103.398                                | 192.914                                            | 22.00                   | 122.100                                        |  |  |  |  |
| 5.600                                                         | 10652.051                                | 197.404                                            | 23.00                   | 129.950                                        |  |  |  |  |
| 6.000                                                         | 12983.112                                | 243.866                                            | 31.00                   | 187.550                                        |  |  |  |  |
| 6.200                                                         | 14252.465                                | 271.434                                            | 36.00                   | 225.000                                        |  |  |  |  |
| 6.300                                                         | 14925.371                                | 280.797                                            | 38.00                   | 241.300                                        |  |  |  |  |
| 6.500                                                         | 16442.130                                | 314.637                                            | 44.00                   | 288.200                                        |  |  |  |  |
| 6.700                                                         | 17772.527                                | 340.778                                            | 50.00                   | 337.500                                        |  |  |  |  |
| á                                                             |                                          |                                                    |                         |                                                |  |  |  |  |
|                                                               | Далее  <br>Справка<br>∃ Назад<br>Закрыть |                                                    |                         |                                                |  |  |  |  |
|                                                               |                                          |                                                    |                         |                                                |  |  |  |  |

Рис. 4.90. Окно системы **Проектирование и расчет пружин кручения. Проектный расчет** на третьем шагу

- ¾ щелкните по кнопке **Далее**. Появится система **Проектирование и расчет пружин кручения. Проектный расчет** на четвертом шагу с подробными результатами расчета пружин кручения, см. рис. 4.91;
- ¾ щелкните по кнопке **Далее** для завершения проектного расчета. Появится окно системы с активными кнопками **Результаты расчета** и **Построение**, см. рис. 4.92.

*Если при вводе исходных данных в предлагаемом перечне нет необходимого на& именования материала:*

- ¾ щелкните в раскрывающемся списке поля **Материал пружин(ы)** (см. рис. 4.87) по пункту **Другой материал**. Правее поля **Материал пружины** появится кнопка – **Ввод данных по другому материалу**;
- **EXECUTE 10 KHOTTER ВВОД ДАННЫХ ПО ДРУГОМУ МАТЕРИАЛУ.** Появится окно системы **Проектирование и расчет пружин кручения. Проектный расчет** со свойствами материала, представленное на рис. 4.93;
- ¾ щелкните по кнопке **Загрузить «ЛОЦМАН Материалы и сортамен ты»**, расположенной за полем **Наименование материала**. Появится систе ма **Библиотека материалов и сортаментов 1.2**, см. рис. 4.94;
- ¾ щелкните в окне системы **Библиотека материалов и сортаментов 1.2** по знаку плюс перед пунктом **Металлы и сплавы**. Развернется список ме таллов и сплавов;
- ¾ щелкните в раскрывшемся списке по знаку плюс перед пунктом **Метал лы черные**. Развернется список черных металлов;
- ¾ щелкните в раскрывшемся списке по знаку плюс перед пунктом **Стали**. Развернется список сталей;

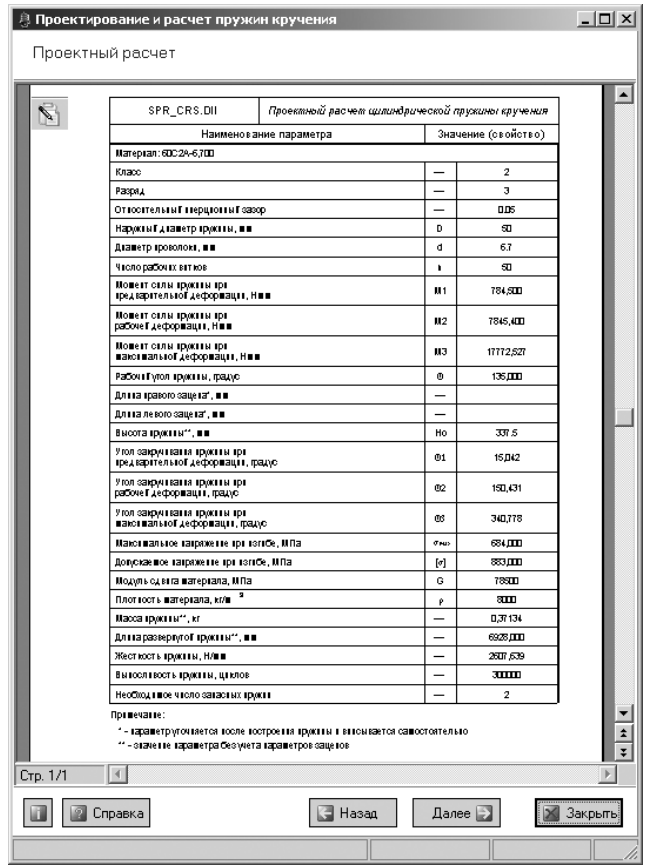

Рис. 4.91. Окно системы **Проектирование и расчет пружин кручения. Проектный расчет** на четвертом шагу

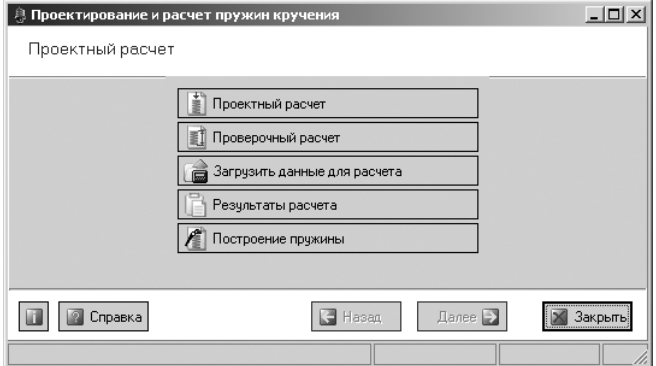

Рис. 4.92. Окно системы **Проектирование и расчет пружин кручения. Проектный расчет** на четвертом шагу
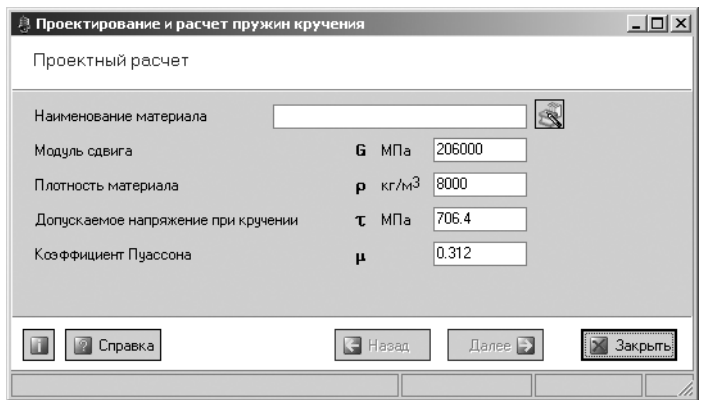

Рис. 4.93. Окно системы **Проектирование и расчет пружин кручения**. **Проектный расчет** со свойствами материала

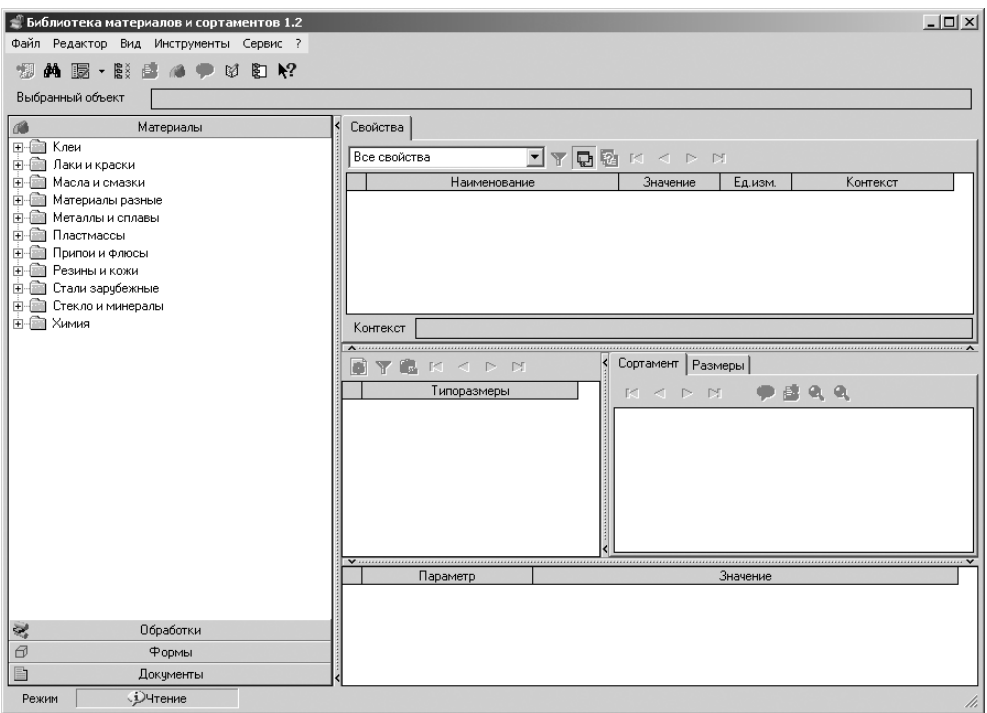

Рис. 4.94. Окно системы **Библиотека материалов и сортаментов 1.2**

- ¾ щелкните в раскрывшемся списке по знаку плюс перед пунктом **Стали пружинные**. Развернется список пружинных сталей;
- $\triangleright$  щелкните в раскрывшемся списке по знаку  $\equiv$  плюс, например перед сталью **Сталь ЗК 7 пружинные**. Развернется список изделий из этой стали.

Возможное состояние системы **Библиотека материалов и сортаментов 1.2** показано на рис. 4.95;

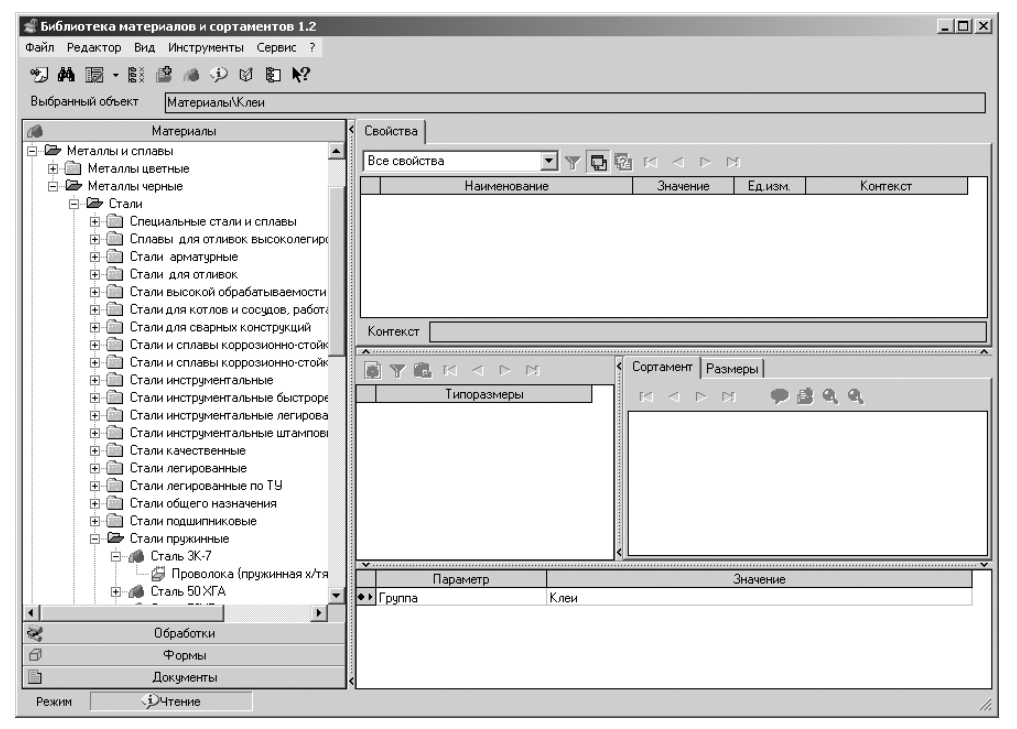

Рис. 4.95. Возможное состояние окна системы **Библиотека материалов и сортаментов 1.2**

- ¾ щелкните по пункту **Проволока (пружинная х/тянутая)**. Появятся все ти поразмеры этой проволоки и их характеристики в окне системы **Библиоте ка материалов и сортаментов 1.2**, см. рис. 4.96;
- ¾ щелкните в системе **Библиотека материалов и сортаментов 1.2** на панели инструментов по кнопке – **Выбрать** или нажмите комбинацию клавиш **Ctrl**+**Enter**. Выбранный материал появится в поле **Наименование материа ла** системы **Проектирование и расчет пружин кручения** (см. рис. 4.93);
- ¾ введите в системе **Проектирование и расчет пружин кручения** в полях **Модуль сдвига**, **Плотность материала** и **Допускаемое напряжение при кручении**, **Ко эффициент Пуассона** соответствующие значения параметров выбранного материала, а затем щелкните по кнопке **Далее** для завершения ввода данных.

### *4.7.2. Построение пружины кручения*

Для перехода в режим построения пружины щелкните в главном окне системы **Проектирование пружины кручения** (см. рис. 4.92) по кнопке **Построение пружи ны**. Появится диалоговое окно **Построение пружины**, изображенное на рис. 4.97.

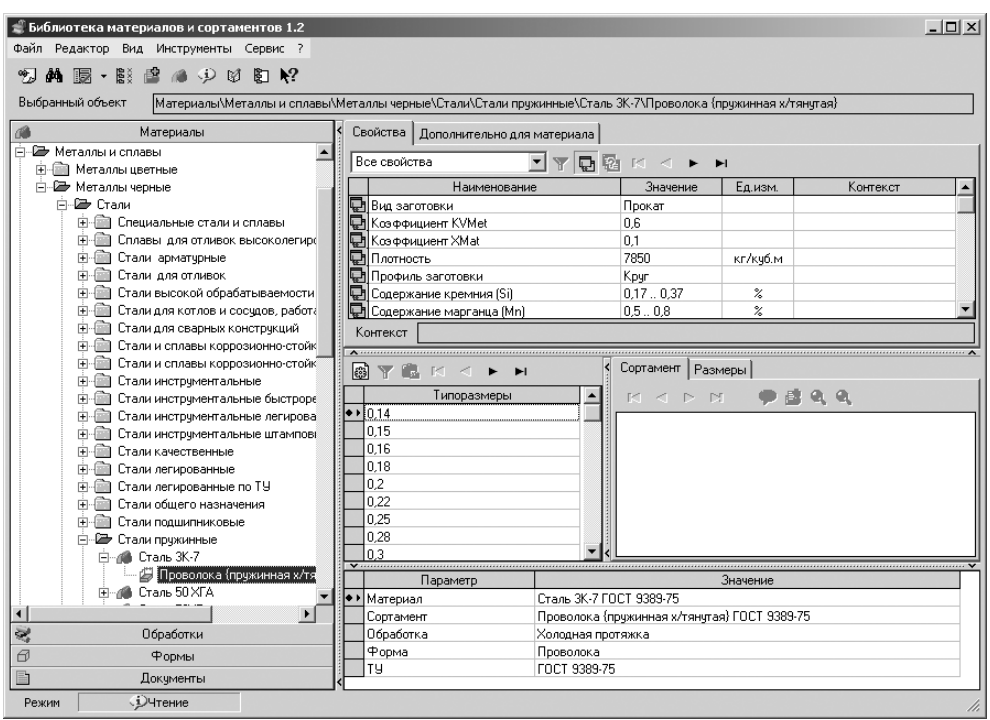

Рис. 4.96. Возможное состояние окна системы **Библиотека материалов и сортаментов 1.2**

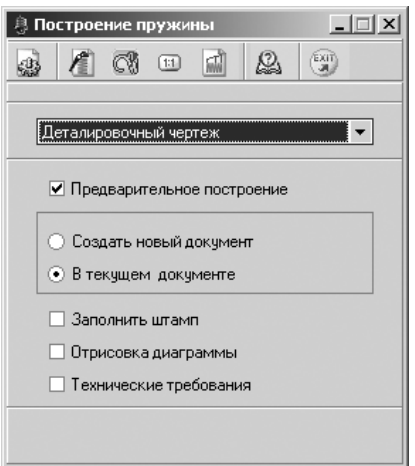

Рис. 4.97. Диалоговое окно **Построение пружины**

В верхней части окна **Построение пружины** находится панель инструмен тов. Она содержит кнопки, позволяющие обращаться к командам управления изображением пружины в окне рабочего документа КОМПАС-ГРАФИК. Каждая кнопка соответствует какой-либо команде или группе команд. Набор кнопок на панели инструментов будет разным для разных вариантов построения пружины.

Таких вариантов может быть три:

- ¾ **Деталировочный чертеж**;
- ¾ **Сборочный чертеж**;
- ¾ **Твердотельная модел**ь.

Выберите нужный вариант построения пружины из раскрывающегося списка, который расположен под панелью инструментов.

Чтобы видеть, как будет выглядеть изображение пружины и ее атрибутов на чертеже, включите флажок **Предварительное построение**.

Включите переключатель, соответствующий размещению изображения пру жины в рабочем документе КОМПАС-ГРАФИК:

¾ **Создать новый документ**;

#### ¾ **В текущем документе**.

Если вы выбрали для построения **Деталировочный** или **Сборочный чертеж**, установите флажки (галочки) рядом с названиями атрибутов, которые должны присутствовать в этих чертежах:

#### ¾ для **Деталировочного чертежа**:

- **Заполнить штамп**;
- **Отрисовка диаграммы**;
- **Технические требования**;
- ¾ для **Сборочного чертежа**:
	- **Создать объект спецификации**;
	- **Отрисовка осевой линии**.

Определите ориентацию зацепов пружины и их геометрические параметры. Для этого воспользуйтесь командами, которые можно вызвать при помощи кно пок панели инструментов, расположенных в группе команд **Параметры зацепов**.

Чтобы указать масштаб отображения рассчитанной пружины в рабочем доку менте КОМПАС-ГРАФИК, щелкните на панели инструментов по кнопке  $\Box$  – **Масштаб вида**. В окне **Построение пружины** появится поле, с помощью которого вы сможете выбрать масштаб из предлагаемого стандартного ряда.

Для ввода параметров диаграммы закручивания и указания размеров, на кото рые должны быть назначены допуски, щелкните на панели инструментов по кнопке – **Параметры размеров и диаграммы**.

Чтобы отрисовать пружину на чертеже или сгенерировать твердотельную мо дель пружины, щелкните на панели инструментов по кнопке – **Построение пружины**.

*Для подготовки к построению деталировочного чертежа пружины кручения:*

¾ щелкните в диалоговом окне **Построение пружины** в раскрывающемся списке по кнопке  $\blacktriangledown$ , расположенной справа от поля ввода. Появится список возможных типов чертежа;

- ¾ щелкните в раскрывшемся списке типов чертежа по пункту **Деталировоч ный чертеж**;
- ¾ щелкните в диалоговом окне **Построение пружины** по переключателю **Со здать новый документ**;
- ¾ щелкните в диалоговом окне **Построение пружины** по флажкам **Запол нить штамп**, **Отрисовка диаграммы**, **Технические требования** для их включения.

Диалоговое окно **Построение пружины** в режиме создания **Деталировочного чертежа** имеет свою панель инструментов – вторая строка сверху. Она включает ряд кнопок управления:

 $\frac{1}{60}$  – **Вид** вызывает всплывающее меню, см. рис. 4.98;

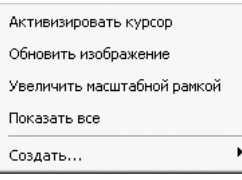

Рис. 4.98. Всплывающее меню после активизации кнопки – **Вид** в диалоговом окне **Построение пружины**

– **Построение пружины** переводит систему в режим построения пружины;

 $\mathbb{R}$  **– Параметры зацепов** вызывает всплывающее меню, см. рис. 4.99;

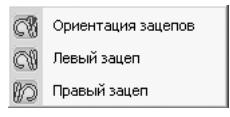

Рис. 4.99. Всплывающее меню после активизации кнопки – **Параметры зацепов** в диалоговом окне **Построение пружины**

- **Масштаб вида** создает в нижней части диалогового окна **Построение пружины** поле **Масштаб** с раскрывающимся списком;
- **Параметры размеров и диаграммы** добавляет в диалоговом окне **По строение пружины** ряд элементов управления в правой части окна, см. рис. 4.100;
- **Справка** вызывает справочную систему **Система проектирования пружин**;

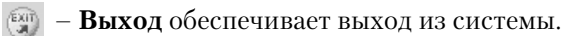

*Построение пружины кручения включает несколько этапов.*

*Первый этап – определение ориентации зацепов:*

¾ щелкните в диалоговом окне **Построение пружины** на панели инструмен тов по кнопке – **Параметры зацепов**, а затем во всплывающем меню по

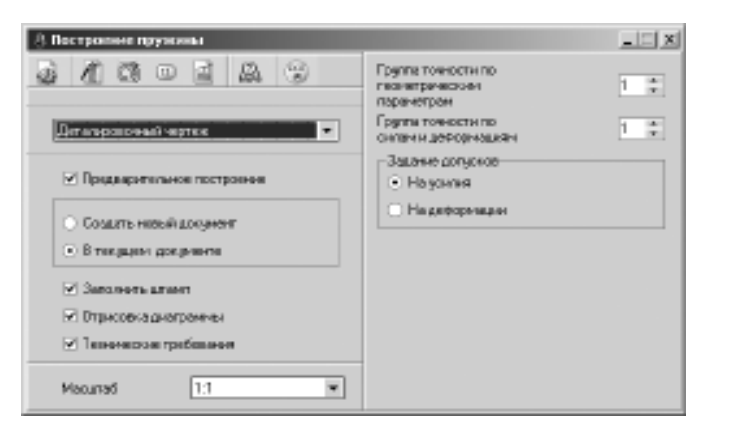

Рис. 4.100. Диалоговое окно **Построение пружины** после щелчка по кнопке **Параметры размеров и диаграммы**

пункту **Ориентация зацепов**. Появится в правой части диалогового окна **Построение пружины** панель для выбора нужной ориентации зацепа, см. рис. 4.101;

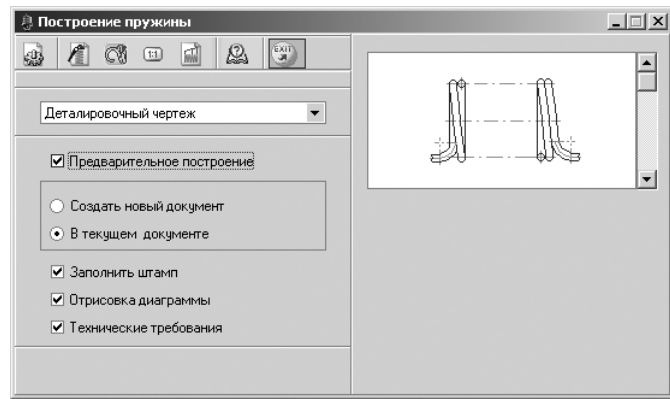

Рис. 4.101. Диалоговое окно **Построение пружины** после щелчка по кнопке  $\circled{8}$  -**Параметры зацепов**, а затем во всплывающем меню по пункту **Ориентация зацепов**

¾ выберите с помощью бегунка в правой части диалогового окна **Построение пружины** (см. рис. 4.101) положение пружины, в котором она будет отобра жена в рабочем документе КОМПАС-ГРАФИК.

*Второй этап – определение типа левого зацепа:*

¾ щелкните в диалоговом окне **Построение пружины** на панели инструмен тов по кнопке – **Параметры зацепов**, а затем во всплывающем меню по пункту **Левый зацеп**. Появится в правой части диалогового окна **Построе ние пружины** панель для определения типа левого зацепа, см. рис. 4.102;

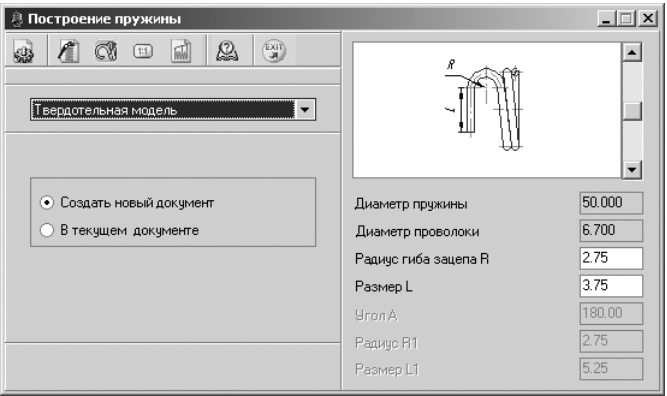

Рис. 4.102. Диалоговое окно **Построение пружины** после щелчка по кнопке **Параметры зацепов**, а затем во всплывающем меню по пункту **Левый зацеп**

¾ выберите с помощью бегунка в правой части диалогового окна **Построение пружины** (см. рис. 4.101) тип левого зацепа пружины, в котором она будет отображена в рабочем документе КОМПАС-ГРАФИК, а затем введите нужные геометрические параметры зацепа.

*Третий этап – определение типа правого зацепа:*

¾ щелкните в диалоговом окне **Построение пружины** на панели инструмен тов по кнопке – **Параметры зацепов**, а затем во всплывающем меню по пункту **Правый зацеп**. Появится в правой части диалогового окна **Построе ние пружины** панель для определения типа правого зацепа, см. рис. 4.103;

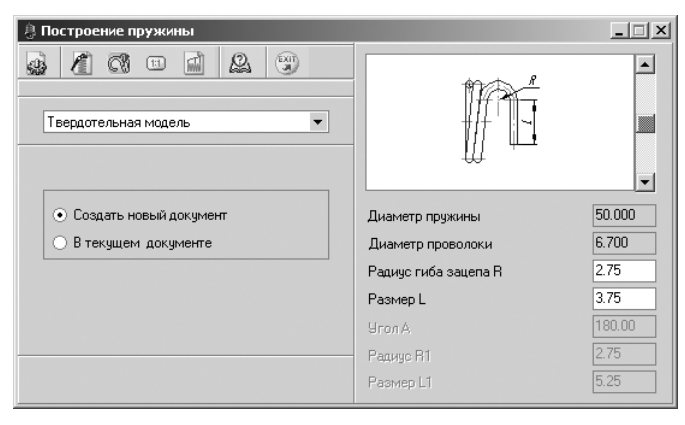

Рис. 4.103. Диалоговое окно **Построение пружины** после щелчка по кнопке **В Параметры зацепов**, а затем во всплывающем меню по пункту **Правый зацеп**

¾ выберите с помощью бегунка в правой части диалогового окна **Построение пружины** (см. рис. 4.101) тип правого зацепа пружины, в котором она будет

отображена в рабочем документе КОМПАС-ГРАФИК, а затем введите нужные геометрические параметры зацепа.

*Четвертый этап – завершение построения пружины кручения:*

- ¾ щелкните в диалоговом окне **Построение пружины** по кнопке **Постро ение пружины**. Появятся новый документ, технические требования и фан том деталировочного чертежа пружины кручения;
- ¾ переместите фантом пружины кручения в центр свободного пространства чертежа и щелкните мышью. Определится местоположение пружины кру чения на чертеже. Появится деталировочный чертеж пружины кручения с техническими требованиями и размерами, см. рис. 4.104.

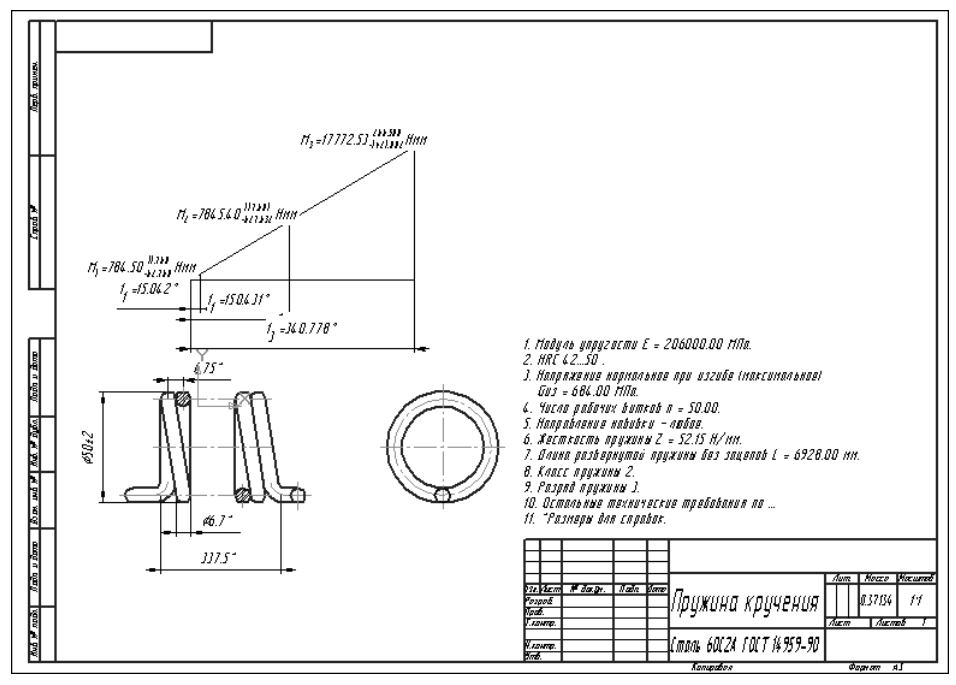

Рис. 4.104. Деталировочный чертеж пружины кручения с техническими требованиями и размерами

Аналогично строится сборочный чертеж пружины кручения.

*Для построения трехмерной модели пружины кручения:*

- ¾ щелкните в диалоговом окне **Построение пружины** в раскрывающемся списке по кнопке  $\blacktriangledown$ , расположенной справа от поля ввода. Появится список возможных типов чертежа;
- ¾ щелкните в раскрывшемся списке типов чертежа по пункту **Твердотельная модель**;
- ¾ щелкните в диалоговом окне **Построение пружины** по переключателю **Со здать новый документ**;

¾ щелкните в диалоговом окне **Построение пружины** по кнопке – **Постро ение пружины**. Появится графическое изображение трехмерной модели только что рассчитанной пружины кручения, см. рис. 4.105.

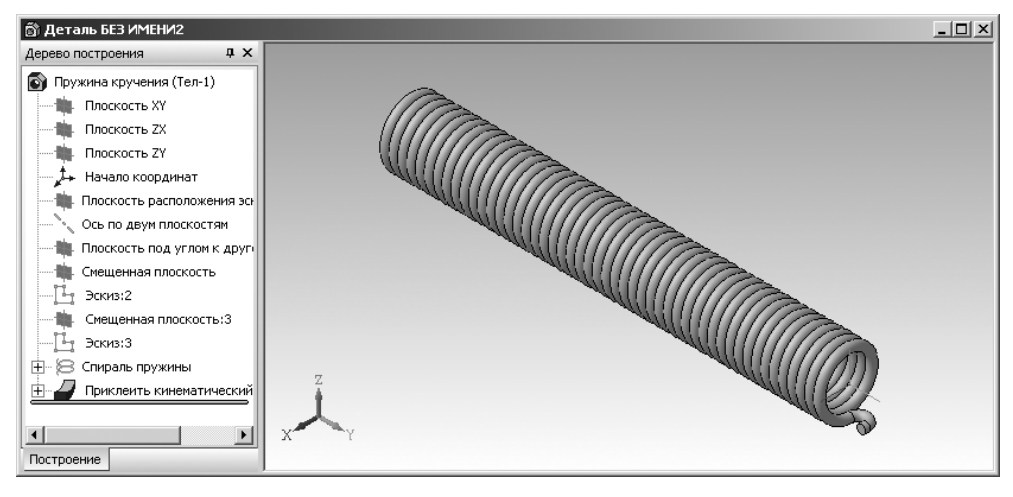

Рис. 4.105. Изображение трехмерной модели пружины кручения

### *4.7.3. Проверочный расчет пружины кручения*

Для проведения проверочного расчета пружины кручения необходимо выпол нить несколько этапов.

*Первый этап – открытие ранее созданного графического файла пружины кру& чения:*

- ¾ запустите систему КОМПАС;
- ¾ откройте графический файл с ранее спроектированной пружиной круче ния, например представленный на рис. 4.104.

*Второй этап – открытие системы для проверочного расчета пружины кручения:*

- ¾ щелкните дважды в окне системы управления библиотеками **Менеджера библиотек** по подключаемой системе KOMПAC-SPRING. Через некоторое время произойдет подключение выделенной системы и раскроется ее содержимое (см. рис. 4.5);
- ¾ щелкните дважды в окне системы управления библиотеками **Менеджера библиотек** (см. рис. 4.5) по подключаемой системе – **Пружина кручения**. Через некоторое время появится главное окно системы **Проектирование и расчет пружин кручения** (см. рис. 4.47);
- ¾ щелкните в главном окне системы **Проектирование и расчет пружин кручения** по кнопке **Проверочный расчет**. Появится главное окно систе мы **КОМПАСSPRING**. **Проектирование и расчет пружины кручения**, см. рис. 4.106.

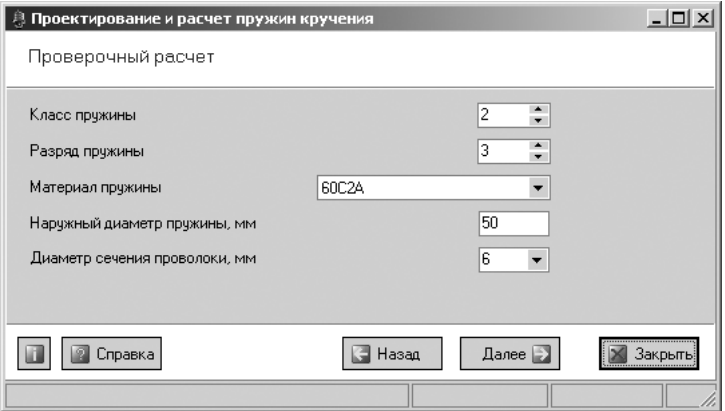

Рис. 4.106. Главное окно системы **Проектирование и расчет пружин кручения**

Далее действуют так, как и при проектном расчете.

# **Глава 5**

# **Система расчета механических передач**

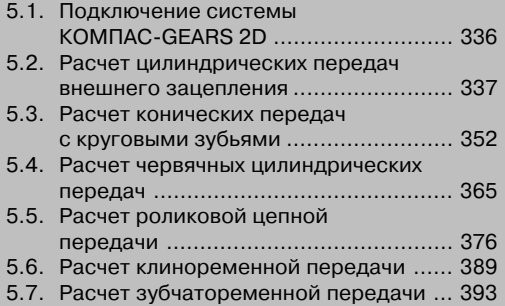

Система расчета механических передач включает в себя комплекс программ КОМПАСGEARS 2D (геометрические и прочностные расчеты цилиндрических и конических зубчатых, цепных, червячных и ременных передач).

Cистема предназначена для выполнения расчетов следующих типов передач:

- ¾ **Цилиндрическая передача внешнего зацепления;**
- ¾ **Цилиндрическая передача внутреннего зацепления;**
- ¾ **Коническая передача с круговыми зубьями;**
- ¾ **Коническая передача с прямыми зубьями;**
- ¾ **Червячная цилиндрическая передача;**
- ¾ **Роликовая цепная передача;**
- ¾ **Клиноременная передача;**
- ¾ **Зубчатоременная передача.**

# **5.1. Подключение системы КОМПАС-GEARS 2D**

Чтобы работать с системой  $KOMIIAC-GEARS$ , необходимо добавить ее описание из архива.

*Для добавления системы:*

- ¾ щелкните в главном меню системы КОМПАС по пункту **Сервис**. Появится выпадающее меню;
- ¾ щелкните в выпадающем меню по пункту **Менеджер библиотек**. Появится окно системы управления библиотеками **Менеджер библиотек**;
- ¾ щелкните в левой части окна системы управления библиотеками **Менед# жер библиотек** по пункту **Расчет и построение**. В правой части появятся соответствующие системы, см. рис. 5.1;

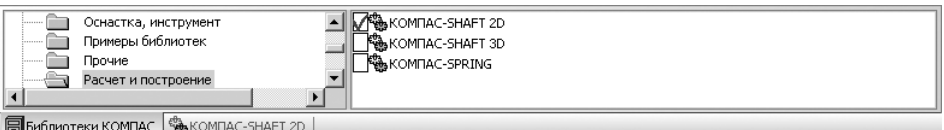

Рис. 5.1. Окно системы управления библиотеками **Менеджер библиотек** с открытыми системами папки (каталога) **Расчет и построение**

¾ щелкните дважды в окне системы управления библиотеками **Менеджера библиотек** по системе КОМПАС-SHAFT 2D. Появится галочка, и через некоторое время произойдет подключение выделенной системы и раскро ется ее содержимое, см. рис. 5.2;

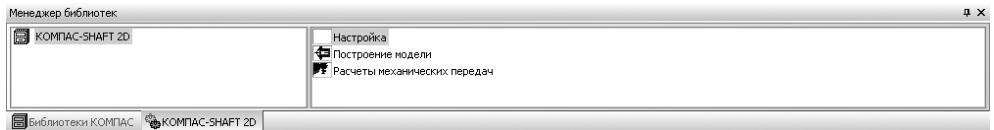

Рис. 5.2. Окно системы управления библиотеками **Менеджер библиотек** с добавленной и раскрытой системой КОМПАС-SHAFT 2D

¾ щелкните дважды по пункту **Расчеты механических передач**. Появится главное окно системы Комплекс программ **KOMITAC-GEARS** (КОМПАС-ПЕРЕДАЧИ), изображенное на рис. 5.3.

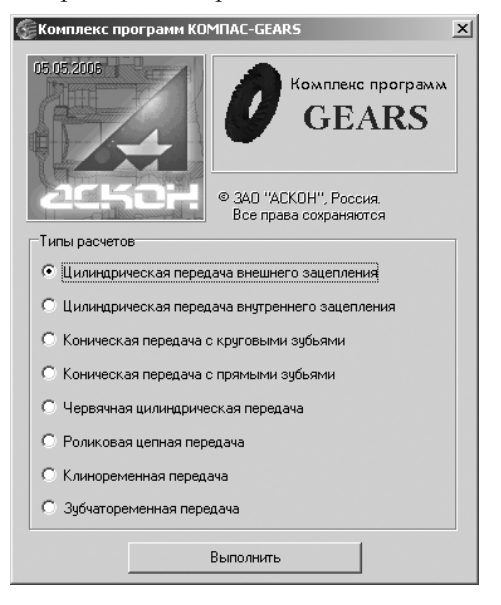

Рис. 5.3. Главное окно системы Комплекс программ **КОМПАС-GEARS** 

# **5.2. Расчет цилиндрических передач внешнего зацепления**

*Для перехода к расчету цилиндрических передач внешнего зацепления:*

- $\triangleright$  щелкните в главном окне системы Комплекс программ **KOMПAC-GEARS** в разделе **Типы расчетов** по переключателю **Цилиндрическая передача внешнего зацепления**. Появится точка в переключателе;
- ¾ щелкните по кнопке **Выполнить**. Появится начальное окно системы **Расче# ты цилиндрической зубчатой передачи внешнего зацепления**, см. рис. 5.4.

Предусмотрены три вида расчета, которые выполняются последовательно:

- ¾ **Геометрический расчет** по ГОСТ 16532–70;
- ¾ **Расчет на прочность** по ГОСТ 21354–87;
- ¾ **Расчет на долговечность** (по методу эквивалентных напряжений).

Если вы будете рассчитывать модель элемента механических передач, уже со зданную в КОМПАС-SHAFT 2D, то геометрические параметры этого элемента будут переданы в *Модуль расчетов механических передач* автоматически.

Линейные размеры задаются в миллиметрах, а угловые – в градусах, минутах, секундах.

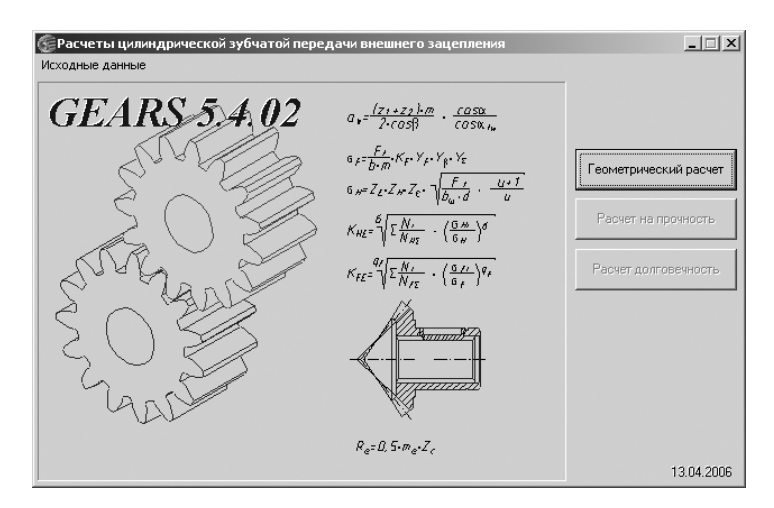

Рис. 5.4. Начальное окно системы **Расчеты цилиндрической зубчатой передачи внешнего зацепления**

*Для выполнения геометрического расчета:*

¾ щелкните в начальном окне системы **Расчеты цилиндрической зубчатой передачи внешнего зацепления** по кнопке **Геометрический расчет**. По явится диалоговое окно **Вариант расчета**, см. рис. 5.5.

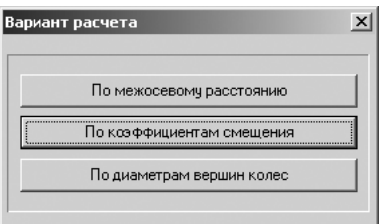

Рис. 5.5. Диалоговое окно **Вариант расчета**

Диалоговое окно **Вариант расчета** предназначено для выбора одного из ва риантов геометрического расчета цилиндрической зубчатой передачи внеш него зацепления:

- **По межосевому расстоянию**;
- **По коэффициентам смещения**;
- **По диаметрам вершин колес**.

При выборе варианта **По межосевому расстоянию** по заданному межосе вому расстоянию определяется суммарный коэффициент смещения x1, значение которого разбивается на x1 и x2.

При выборе варианта **По коэффициентам смещения** по заданным коэффи циентам смещения **x1**, **x2** определяется межосевое расстояние.

По рекомендациям ГОСТ 16532–70 принимаются начальные значения ко эффициентов смещения:

- при  $z > 30 x = 0$ ;
- при  $20 \le z \le 30$   $x = 0.3$ ;
- при  $z < 20 x = 0.5$ .

При выборе варианта **По диаметрам вершин колес** по заданным диаметрам вершин колес и модулю определяются коэффициенты смещения **x1**, **x2**.

## *5.2.1. Геометрический расчет*

*Для расчета цилиндрической передачи внешнего зацепления* необходимо выпол нить несколько этапов.

*Первый этап – ввод исходных данных на вкладке* **Странице 1**:

¾ щелкните в диалоговом окне **Вариант расчета** по кнопке **По межосевому расстоянию**. Появится диалоговое окно **Геометрический расчет** с раскры той вкладкой **Страница 1**, см. рис. 5.6;

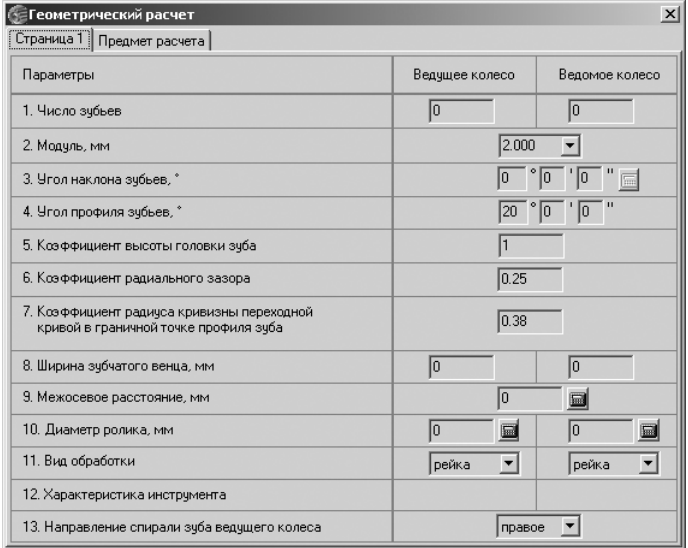

Рис. 5.6. Диалоговое окно **Геометрический расчет** с раскрытой вкладкой **Страница 1**

- ¾ введите в строке **1. Число зубьев** соответственно в полях **Ведущее колесо** и **Ведомое колесо**, например, такие значения чисел зубьев: **25** и **50**;
- ¾ введите в строке **2. Модуль, мм**, например, значение, равное **2**. Значения модуля стандартизованы, но может быть введено и произвольное значение. Стандартизованные значения модуля по **ГОСТ 9563–60** представлены в таблице на рис. 5.7;
- ¾ введите в строке **3. Угол наклона зубьев** значения углов наклона зубьев, например **0** (градусов), **0** (минут), **0** (секунд);
- ¾ введите в строке **4. Угол профиля зубьев** значения углов профиля зубьев, например **20** (градусов), **0** (минут), **0** (секунд). Значения параметров

| Первый ряд | 0.05 0.06 0.08 0.10 0.12 0.15 0.20 0.25 0.30<br>0.40 0.50 0.60 0.80 1.00 1.25 1.50 2.00 2.50<br>3.00 4.00 5.00 6.00 8.00 10.0 12.0 16.0 20.0<br>25.0 32.0 40.0 50.0 60.0 80.0 100.                                |
|------------|----------------------------------------------------------------------------------------------------|
| Второй ряд | 0.055 0.070 0.090 0.110 0.140 0.180 0.220 0.280<br>0.350 0.450 0.550 0.700 0.900 1.125 1.375 1.750<br>2.250 2.750 3.500 4.500 5.500 7.000 9.000 11.00<br>14.00 18.00 22.00 28.00 36.00 45.00 55.00 70.00<br>90.00 |

Рис. 5.7. Стандартизованные значения модуля по **ГОСТ 9563–60**

стандартного исходного контура профиля зуба в соответствии с **ГОСТ 13755–68** представлены на рис. 5.8;

¾ введите в строке **5. Коэффициент высоты головки зуба** значение **1.0** (см. рис. 5.8);

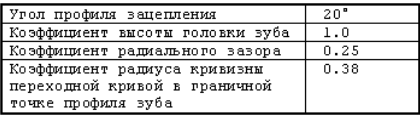

Рис. 5.8. Значения параметров стандартного исходного контура профиля зуба в соответствии с **ГОСТ 13755–68**

- ¾ введите в строке **6. Коэффициент радиального зазора** значение **0.25** (см. рис. 5.8);
- ¾ введите в строке **7. Коэффициент радиуса кривизны переходной кривой в граничной точке профиля зуба** значение **0.38** (см. рис. 5.8);
- ¾ введите в строке **8. Ширина зубчатого венца, мм**, например, для **Ведущего** и **Ведомого колес** такие значения, как **15** и **20**;
- ¾ введите в строке **9. Межосевое расстояние, мм**, например, значение, рав ное 75;
- $\triangleright$  **введите в строке 10. Диаметр ролика, мм, например, для Ведущего и Ведомого колес** такие значения, как **3.464** и **3.464**;
- ¾ введите в строке **11. Вид обработки**, например, **рейка** и **рейка**;
- ¾ введите в строке **13. Направление спирали зуба ведущего колеса**, напри мер, **прямое**. Появится вкладка **Страница 2**.

*Второй этап – ввод исходных данных на вкладке* **Странице 2**:

- ¾ введите в строке **Степень точности**, например, для **Ведущего** и **Ведомого колес** такие значения, как **7-С** и **7-С**;
- ¾ введите в строке **Коэффициент смещения исходного контура**, например, значение, равное **0.541**;
- ¾ введите в строке **Диаметр вершин зубьев со срезом, мм**, например, для **Ведущего** и **Ведомого колес** такие значения, как **56.164** и **101.836**. Введен ные значения исходных данных на раскрытой вкладке **Страница 2** показа ны на рис. 5.9.

Диалоговое окно **Геометрический расчет** с раскрытой вкладкой **Страница 2** имеет панель инструментов, которая включает несколько кнопок управления:

– **Расчет** обеспечивает переход в режим выполнения расчета. При этом активизируются все остальные кнопки панели инструментов;

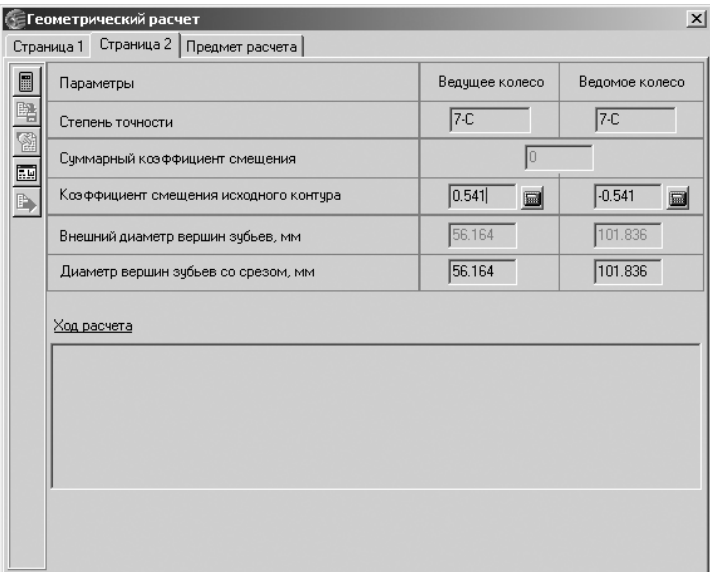

- Рис. 5.9. Диалоговое окно **Геометрический расчет** с раскрытой вкладкой **Страница 2** и введенными исходными значениями рассчитываемой передачи
	- **Записать данные и результаты расчета в файл** обеспечивает переход в режим записи данных и результатов расчета в файл;
	- **Просмотр результатов расчета** обеспечивает переход в режим просмот ра результатов расчета;
	- **Возврат в главное окно** обеспечивает переход в главное окно системы; 同
		- **Закончить расчеты** обеспечивает выход из системы расчетов.

#### *Третий этап – выполнение и запись расчетов:*

- ¾ щелкните в диалоговом окне **Геометрический расчет** с раскрытой вкладкой **Страница 2** на панели инструментов по кнопке – **Расчет**. В нижней части вкладки в разделе Ход расчета появится сообщение: Контролируемые, из**мерительные параметры и параметры качества зацепления в норме**;
- ¾ щелкните в диалоговом окне **Геометрический расчет** с раскрытой вклад кой **Страница 2** на панели инструментов по кнопке – **Записать данные и результаты расчета в файл**. Появится диалоговое окно **Запись исходных данных**;
- $\triangleright$  введите имя файла, например **Цилиндр**, а затем щелкните по кнопке **Сохранить**. Появится файл под именем **Цилиндр.gear\_exc\_dat**.

*Четвертый этап – просмотр результатов расчета:*

¾ щелкните в диалоговом окне **Геометрический расчет** с раскрытой вкладкой **Страница 2** на панели инструментов по кнопке – **Просмотр результатов расчета**. Появится окно **Результаты расчета** с несколькими листами.

В окне **Результаты расчета** представляются Исходные данные и Определяе**мые параметры** на листе 1, см. рис. 5.10.

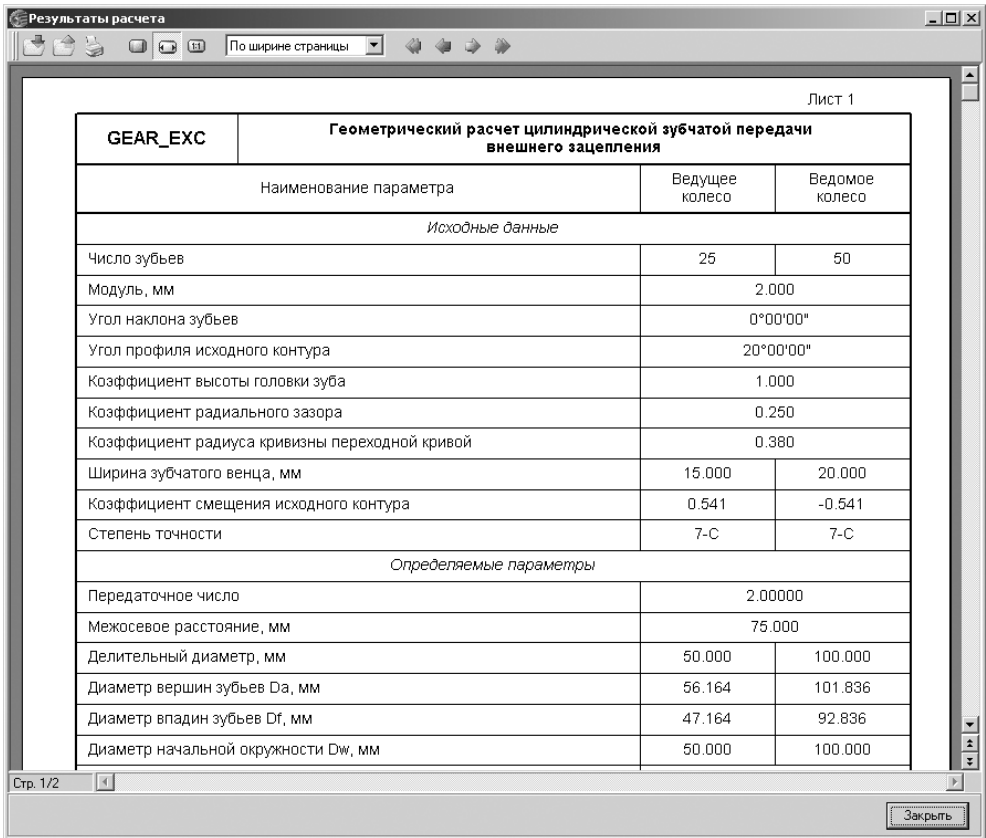

Рис. 5.10. Окно **Результаты расчета** с **Исходными данными** и **Определяемыми параметрами** на листе 1

В окне Результаты расчета представляются Контролируемые и измеритель**ные параметры** на листе 1, см. рис. 5.11.

В окне Результаты расчета представляются Контролируемые и измерительные параметры и Проверка качества зацепления по геометрическим показате**лям** на листе 2, см. рис. 5.12.

*Пятый этап – переход к следующему этапу расчета:*

¾ щелкните в окне **Результаты расчета** по кнопке **Закрыть**. Окно закроется;

¾ щелкните в диалоговом окне **Геометрический расчет** с раскрытой вклад кой **Страница 2** по кнопке – **Возврат в главное окно** для перехода в главное окно системы. В главном окне активизируется кнопка **Расчет на прочность** (см. рис. 5.4).

#### 343 Расчет цилиндрических передач внешнего зацепления

Лист 2

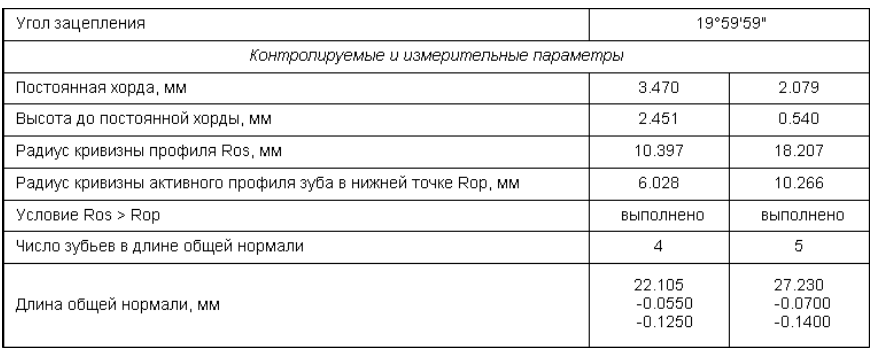

#### Рис. 5.11. Окно **Результаты расчета** с **Контролируемыми и измерительными параметрами** на листе 1

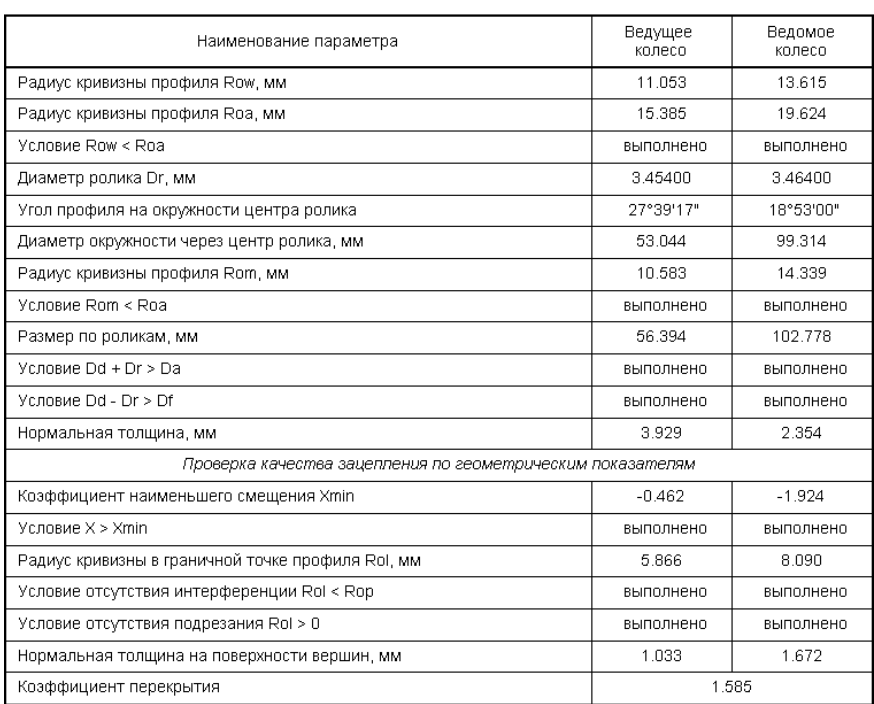

Рис. 5.12. Окно **Результаты расчета** с **Контролируемыми и измерительными параметрами** и **Проверкой качества зацепления по геометрическим показателям** на листе 2

### *5.2.2. Расчет на прочность*

В результате расчета на прочность определяются коэффициенты запаса по кон тактным напряжениям и напряжениям изгиба. Расчет на прочность зубчатых колес внешнего зацепления при действии максимальной нагрузки выполняется по ГОСТ 21354–87 «Передачи зубчатые цилиндрические эвольвентные внешне го зацепления. Расчет на прочность».

*Для расчета цилиндрической передачи внешнего зацепления на прочность* необ ходимо выполнить несколько этапов.

*Первый этап – установка схемы расположения передачи:*

¾ щелкните в диалоговом окне **Вариант расчета** по кнопке **На прочность**. Появится диалоговое окно **Расчет на прочность при действии максималь ной нагрузки** с открытой вкладкой **Страница 1**, см. рис. 5.13.

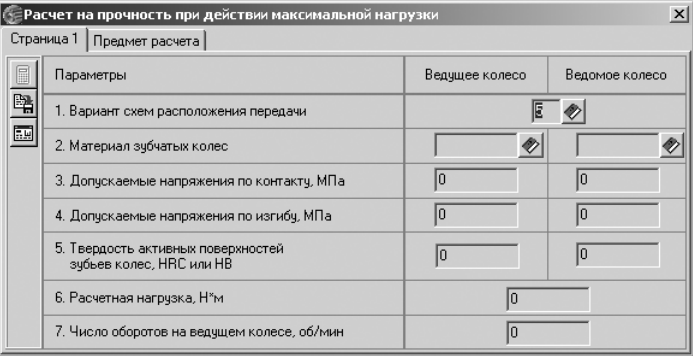

Рис. 5.13. Диалоговое окно **Расчет на прочность при действии максимальной нагрузки** с открытой вкладкой **Страница 1**

Поля ввода исходных данных располагаются на вкладке **Страница 1**. Дан ные на вкладке **Предмет расчета** (описательная информация о расчете) постоянны для всех расчетов передачи (геометрия, прочность, долговеч ность).

Диалоговое окно Расчет на прочность при действии максимальной на**грузки** с открытой вкладкой **Страница 1** имеет панель инструментов, кото рая включает несколько кнопок управления:

– **Расчет** обеспечивает переход в режим выполнения расчета. При этом активизируются все остальные кнопки панели инструментов;

**В | - Записать данные** обеспечивает переход в режим записи данных;

– **Возврат в главное окно** обеспечивает переход в главное окно системы; 團

- ¾ щелкните в строке **1. Вариант схем расположения передачи** по кнопке, расположенной правее поля ввода, по кнопке **Ввод данных**. Появится диалоговое окно **Варианты схем расположения передачи**, см. рис. 5.14;
- ¾ выберите в диалоговом окне **Варианты схем расположения передачи** нуж ный вам вариант схем расположения передач, а затем введите соответствую щий номер в поле **Вариант схемы расположения передачи**;
- ¾ щелкните в диалоговом окне **Варианты схем расположения передачи** по кнопке **Да** для завершения выбора схемы расположения передачи.

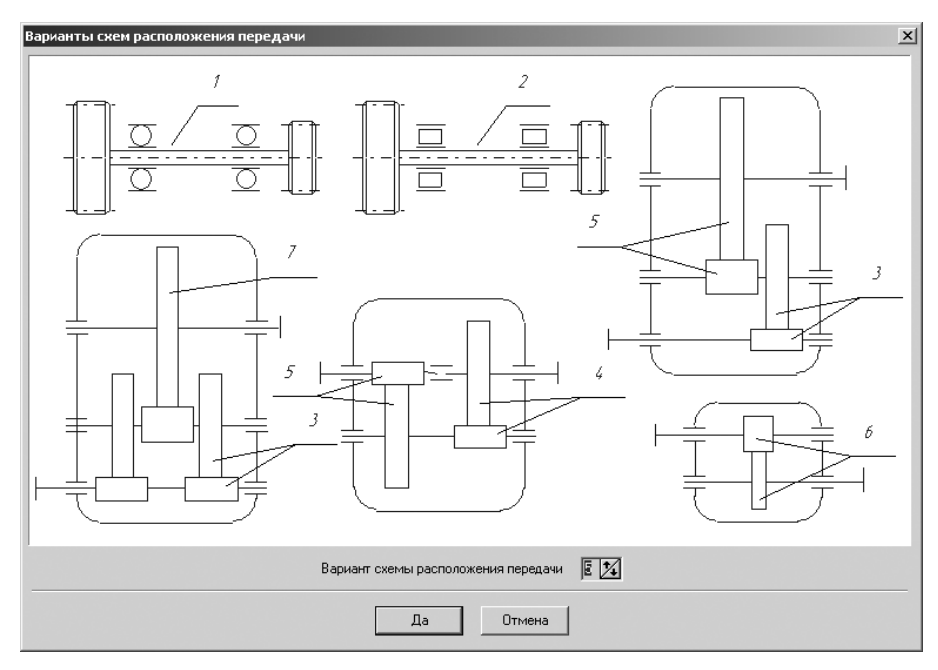

Рис. 5.14. Диалоговое окно **Варианты схем расположения передачи**

*Второй этап – определение марки материала и механических свойств зубча' тых колес:*

¾ щелкните в строке **2. Материал зубчатых колес передачи** по кнопке, рас положенной правее поля ввода столбца **Ведущее колесо**, по кнопке – **Ввод данных**. Появится диалоговое окно, см. рис. 5.15.

|                  | Выбор материала  |                                |            |                         |                             |            |
|------------------|------------------|--------------------------------|------------|-------------------------|-----------------------------|------------|
|                  | Марка материала  | Допускаемые<br>напряжения, МПа | Твердость, | Аналоги<br>(заменители) | Комментарий                 |            |
|                  |                  | Контакт                        | Изгиб      | HRC или HB              | материала                   |            |
|                  | ®   18XFT        | 2464                           | 1143       | 56                      | 12Х2Н4А,20Х2Н4А Цементация  |            |
|                  | $\bullet$ 18XFT  | 2508                           | 1143       | 57                      | 12Х2Н4А,20Х2Н4А Цементация  |            |
| o                | 18XFT            | 2552                           | 1143       | 58                      | 12Х2Н4А, 20Х2Н4А Цементация |            |
| ø                | 18XLT            | 2596                           | 1143       | 59                      | 12Х2Н4А, 20Х2Н4А Цементация |            |
| $\omega$         | 18XLT            | 2640                           | 1143       | 60                      | 12Х2Н4А,20Х2Н4А Цементация  |            |
| $\boldsymbol{a}$ | 18XFT            | 2684                           | 1143       | 61                      | 12Х2Н4А.20Х2Н4А Цементация  |            |
|                  | $918\times T$    | 2728                           | 1143       | 62                      | 12Х2Н4А.20Х2Н4А Цементация  |            |
|                  | <b>2</b> 12 XH3A | 2464                           | 1600       | 56                      | 12Х2Н4А.20Х2Н4А Цементация  |            |
|                  | <b>2</b> 12 H3A  | 2508                           | 1600       | 57                      | 20XH3A,30XH3A               | Цементация |
|                  | <b>2</b> 12 XH3A | 2552                           | 1600       | 58                      | 20XH3A,30XH3A               | Цементация |
|                  | 2 12XH3A         | 2596                           | 1600       | 59                      | 20XH3A,30XH3A               | Цементация |
|                  | 2 12XH3A         | 2640                           | 1600       | 60                      | 20XH3A.30XH3A               | Цементация |

Рис. 5.15. Диалоговое окно **Механические свойства материала**

Диалоговое окно **Механические свойства материала** имеет панель инстру ментов, которая включает несколько кнопок управления:

- J – **Применить материал и выйти**;
- $\times$ – **Выйти без применения материала**;
- **Сортировать по**;
	- **Вывести отчет о материале**;
- **Загрузить «Лоцман Материалы и сортамент» для выбора мате# риала**;
- **Загрузить «Лоцман Материалы и сортамент» для просмотра мате# риала**;
- **Справка**;
- ¾ щелкните в диалоговом окне **Механические свойства материала** по нуж ному вам материалу, а затем по кнопке – **Применить материал и выйти**. Появится выбранный материал в поле ввода.

Аналогично введите марку материала и для **Ведомого колеса** (см. рис. 5.13). Строка 3. Допускаемое напряжение по контакту  $\sigma_{HPmax}$ , МПа, строка 4. Допускаемое напряжение по изгибу, МПа, строка 5. Твердость активных поверх**ностей зубьев колес, HRC** или **HB** заполняются автоматически после выбора соответствующей марки материала колеса.

Для зубьев, подвергнутых закалке, нормализации или улучшению, допускае мое напряжение по контакту:

$$
\sigma_{\text{HPmax}} = 2.8 \,\sigma_{\text{T}},
$$

где  $\sigma_{\tau}$  – предел текучести материала при растяжении, МПа.

Для зубьев цементованных допускаемое напряжение по контакту:

 $\sigma_{HPmax} = 40 \sigma_{HRC}$ 

где  $\sigma_{\text{HRC}}$  – предел твердости поверхности зуба в единицах Роквелла, МПа. Для зубьев азотированных допускаемое напряжение по контакту:

 $σ<sub>HPmax</sub> = 3 σ<sub>HV</sub>$ 

где  $\sigma_{\text{HV}}$  – предел твердости поверхности зуба в единицах Виккерса, МПа.

*Третий этап – ввод расчетной нагрузки (крутящего момента) и числа оборо' тов на ведущем колесе:*

- ¾ введите в строке **6. Расчетная нагрузка, Нм** величину крутящего момента, например 200 Нм;
- ¾ введите в строке **7. Число оборотов на ведущем колесе, об/мин, Нм** число оборотов на ведущем колесе, например 300 об/мин.

*Четвертый этап – выполнение расчета:*

¾ щелкните в диалоговом окне **Расчет на прочность при действии макси# мальной нагрузки** с открытой вкладкой Страница 1 по кнопке  $\|\cdot\|$  – Расчет (см. рис. 5.13). Появится окно **Результаты расчета** с несколькими листами.

В первой части окна **Результаты расчета** представляются **Исходные данные** и **Определяемые параметры**, см. рис. 5.16.

| <b>Се Результаты расчета</b><br>565<br>$\Box$ $\Box$ $\Box$                                                                       | По ширине страницы<br>$\blacktriangledown$  |                   |                   |  |  |
|----------------------------------------------------------------------------------------------------|---------------------------------------------|-------------------|-------------------|--|--|
| Расчет на прочность при действии максимальной нагрузки<br><b>GEAR_EXC</b><br>цилиндрической зубчатой передачи внешнего зацепления |                                             |                   |                   |  |  |
|                                                                                                    | Наименование параметра                      | Ведущее<br>копесо | Ведомое<br>колесо |  |  |
|                                                                                                    | Исходные данные                             |                   |                   |  |  |
| Число зубьев                                                                                                    |                                             | 25                | 50                |  |  |
| Модуль, мм                                                                                                    |                                             |                   | 2.000             |  |  |
| Угол наклона зубьев                                                                                                    |                                             |                   | 0°00'00"          |  |  |
|                                                                                                    | Угол профиля исходного контура              |                   | 20°00'00"         |  |  |
| Ширина зубчатого венца, мм                                                                                                    |                                             | 15 000            | 20 000            |  |  |
|                                                                                                    | Коэффициент смещения исходного контура      | 0.541             | $-0.541$          |  |  |
| Степень точности                                                                                                    |                                             |                   | $7-C$             |  |  |
| Вариант схемы расположения передачи                                                                                               |                                             |                   | 5                 |  |  |
| Марка материала                                                                                                    |                                             | 18XLT             | 18X <sub>IT</sub> |  |  |
|                                                                                                    | Твердость активных поверхностей зубьев, HRC | 56                | 56                |  |  |
| Расчетная нагрузка, Н*м                                                                                                    |                                             |                   | 200.000           |  |  |
|                                                                                                    | Число оборотов на ведущем колесе, об/мин    |                   | 300.000           |  |  |
|                                                                                                    | Определяемые параметры                      |                   |                   |  |  |
| Окружная скорость в зацеплении, м/с                                                                                               |                                             |                   | 0.785             |  |  |
| $\vert \vert$                                                                                                    |                                             |                   |                   |  |  |
|                                                                                                    |                                             |                   | Закрыть           |  |  |

Рис. 5.16. Первая часть окна **Результаты расчета** с **Исходными данными** и **Определяемыми параметрами**

Во второй части окна **Результаты расчета** представляются **Расчет на контактную прочность** и **Расчет на прочность при изгибе**, см. рис. 5.17.

Как можно заметить, коэффициенты запаса по контактным напряжениям со ставляют для ведущего и ведомого колес 1,412, а вот коэффициенты запаса по напряжению изгиба соответственно равны 1,249 и 1,035.

Щелкните в диалоговом окне **Расчет на прочность при действии максималь ной нагрузки** – **Возврат в главное окно**. Появится начальное окно системы **Расчеты цилиндрической зубчатой передачи внешнего зацепления** (см. рис. 5.4). При этом активизируется кнопка **Расчет на долговечность**.

### *5.2.3. Расчет на долговечность*

В процессе расчета на долговечность определяются контактная долговечность и долговечность при изгибе (в километрах, часах или циклах). Расчет производит ся по методу эквивалентных напряжений.

*Для расчета цилиндрической передачи внешнего зацепления на долговечность* необходимо выполнить несколько этапов.

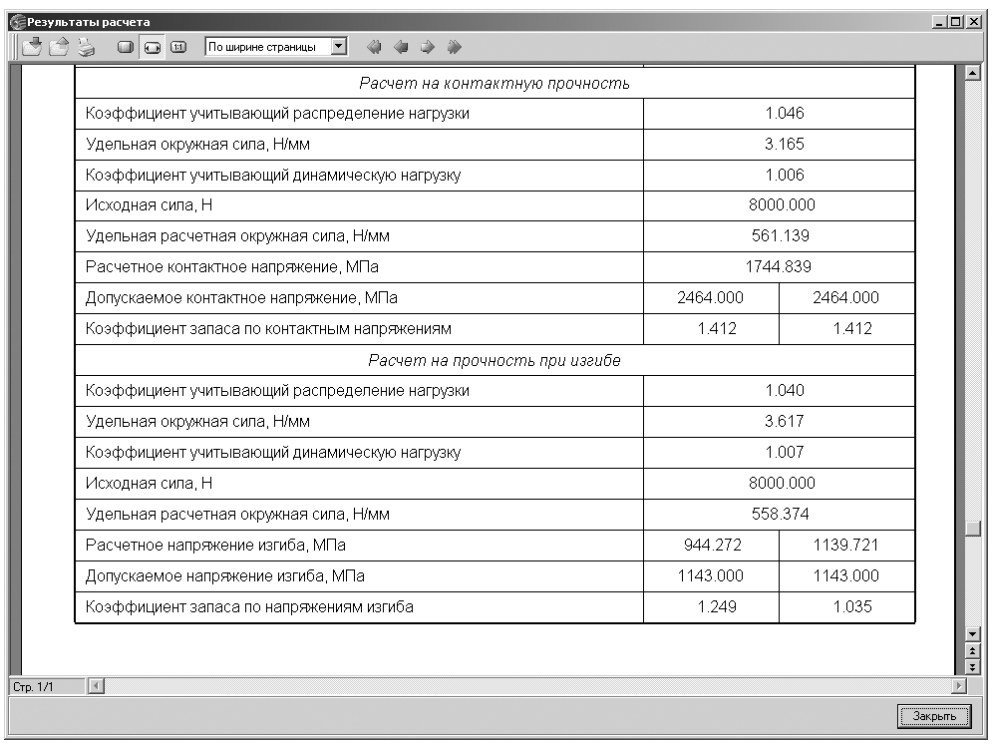

Рис. 5.17. Вторая часть окна **Результаты расчета** с **Расчетами на контактную прочность** и **Расчетами на прочность при изгибе**

*Первый этап – переход в режим расчета долговечности:*

¾ щелкните в начальном окне системы **Расчеты цилиндрической зубчатой передачи внешнего зацепления** (см. рис. 5.4) по кнопке **Расчет на долговечность**. Появится диалоговое окно **Расчет на долговечность**, см. рис. 5.18.

Поля ввода исходных данных располагаются на вкладках **Страница 1** и Режи**мы нагружения**. Данные на вкладке **Предмет расчета** (описательная информа ция о расчете) постоянны для всех расчетов передачи (геометрия, прочность, долговечность).

**Предел выносливости по контакту, МПа**, **Предел выносливости по изгибу, МПа** определяются автоматически после выбора материала для ведущего и ведо мого колес.

**Предел выносливости по изгибу**, соответствующий базовому числу циклов перемены напряжений, принимается по таблице ГОСТ 21354–87 в зависимости от марки материала и вида термообработки.

*Второй этап – ввод исходных данных на вкладке* **Страница 1**:

¾ установите в строке **4. Базовый ресурс и его размерность** базовый ресурс, например равный 4000 часам;

|     | $\times$<br><b>СЕРАСЧЕТ НА ДОЛГОВЕЧНОСТЬ</b>          |                      |                   |                |  |  |  |  |  |
|-----|-------------------------------------------------------|----------------------|-------------------|----------------|--|--|--|--|--|
|     | Страница 1   Режимы нагружения   Предмет расчета      |                      |                   |                |  |  |  |  |  |
|     | Параметры                                             |                      | Ведущее колесо    | Ведомое колесо |  |  |  |  |  |
| Lβ, | 1. Материал зубчатых колес                            | 18XLT                | 18X <sub>FT</sub> |                |  |  |  |  |  |
| E   | 2. Предел выносливости по контакту, МПа               | 1288                 | 1288              |                |  |  |  |  |  |
|     | 3. Предел выносливости по изгибу, МПа                 | 820                  | 820               |                |  |  |  |  |  |
|     | 4. Базовый ресурс и его размерность                   | Œ                    | час               |                |  |  |  |  |  |
|     | 5. Тип передачи                                       | Обычная              |                   |                |  |  |  |  |  |
|     | 6. Количество сателлитов                              |                      |                   |                |  |  |  |  |  |
|     | 7. Функциональное назначение ведущего колеса          | Солнечная шестерня " |                   |                |  |  |  |  |  |
|     | 8. Коэффициент ограничения<br>усталостных повреждений | контакт              | 0.6               |                |  |  |  |  |  |
|     |                                                       | изгиб                | 0.6               |                |  |  |  |  |  |
|     | 9. Коэффициент безопасности                           | контакт              | 1.2               | 1.2            |  |  |  |  |  |
|     |                                                       | изгиб                | 1.55              | 1.55           |  |  |  |  |  |
|     | 10. Показатель кривой выносливости                    | контакт              | 16                | 6              |  |  |  |  |  |
|     |                                                       | 19                   | 9                 |                |  |  |  |  |  |
|     | 11. Коэффициент, учитывающий шероховатость            |                      |                   |                |  |  |  |  |  |
|     | 12. Базовое число циклов при изгибе, млн. циклов      |                      | 4                 | 14             |  |  |  |  |  |

Рис. 5.18. Диалоговое окно **Расчет на долговечность**

- ¾ установите в строке **5. Тип передачи** тип передачи **Обычная**;
- ¾ установите в строке **6. Количество сателлитов** число сателлитов, если пе редача планетарная.

Если простая передача, то количество сателлитов = 1. Для планетарной передачи количество сателлитов задается для того, чтобы пересчитать коли чество циклов солнечной шестерни;

¾ в строке **8. Коэффициент ограничения усталостных повреждений по кон# такту и изгибу**. Значение определяется автоматически, если выбор материа ла был осуществлен из **Модуля материалов**.

По умолчанию задается 0,6, но значение может быть изменено при вводе;

- ¾ в строке **9. Коэффициент безопасности по контакту** и **изгибу**. Значения определяются автоматически, если выбор материала был осуществлен из **Модуля материалов**. В нашем примере они соответственно для ведущего и ведомого колес равны по контакту 1,2, 1,2 и по изгибу 1,55, 1,55;
- ¾ в строке **10. Показатель кривой выносливости** *qH*. Значение определяется ав томатически, если выбор материала был осуществлен из **Модуля материалов**. Начальные значения принимаются:
	- по контакту  $qH = 6$ ;
	- по изгибу *qF = 6* для колес с твердостью поверхности зубьев *HB* < 350, а также для колес, закаленных при нагреве ТВЧ с обрывом закаленного слоя у переходной поверхности, и зубчатых колес со шлифованной пере ходной поверхностью независимо от твердости и термообработки;
- *qF = 9* для колес с нешлифованной переходной поверхностью при твердости поверхности зубьев HB > 350 и чугунных колес;
- ¾ в строке **11. Коэффициент, учитывающий шероховатость** коэффициент определяется по тому из сопряженных колес, зубья которого имеют более грубые поверхности, то есть в зависимости от класса шероховатости поверх ности, см. рис. 5.19.

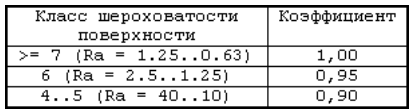

Рис. 5.19. Таблица коэффициентов, учитывающих шероховатость

По умолчанию **Коэффициент, учитывающий шероховатость** принимает ся равным 1,0;

¾ в строке **12. Базовое число циклов при изгибе** по умолчанию задается  $NFO = 4$  млн циклов.

*Третий этап – ввод исходных данных на вкладке* **Режимы нагружения**:

- ¾ щелкните в диалоговом окне **Расчет на долговечность** (см. рис. 5.18) по вкладке **Режимы нагружения**. Она раскроется;
- ¾ щелкните на панели инструментов вкладки **Режимы нагружения** по кноп ке  $\lceil \cdot \cdot \rceil$  – Добавить режим. Активизируется поле ввода данных;
- ¾ введите данные на вкладке **Режимы нагружения**, например те, которые представлены на рис. 5.20.

|            | • Расчет на долговечность |                 |                  | $\vert x \vert$           |
|------------|---------------------------|-----------------|------------------|---------------------------|
| Страница 1 | Режимы нагружения         | Предмет расчета |                  |                           |
|            | Исходная нагрузка, Н*м    |                 | Частота вращения |                           |
|            | контакт                   | изгиб           | шестерни, об/мин | Число циклов, млн. циклов |
|            | 200                       | 100             | 300              |                           |
| O          |                           |                 |                  |                           |
| e<br>E     |                           |                 |                  |                           |
|            |                           |                 |                  |                           |

Рис. 5.20. Диалоговое окно **Расчет на долговечность** с открытой вкладкой **Режимы нагружения** с введенными данными

*Четвертый этап – выполнение расчета:*

¾ щелкните в диалоговом окне **Расчет на долговечность** с открытой вклад кой **Режимы нагружения** по кнопке – **Расчет** (см. рис. 5.20). Появится окно **Результаты расчета** с несколькими листами.

На первом листе окна **Результаты расчета** представляются Исходные дан**ные**, см. рис. 5.21.

На втором листе окна **Результаты расчета** представляется **Расчет на долговечность**, см. рис. 5.22.

Аналогично проводится расчет цилиндрических передач с внутренним зацеп лением.

| Результаты расчета                                                                                                 |         |                          | $ \Box$ $\times$         |
|----------------------------------------------------------------------------------------------------|---------|--------------------------|--------------------------|
| ▾╎<br>$\Theta$ $\Box$<br>По ширине страницы                                                                        |         |                          |                          |
|                                                                                                    |         |                          | Лист 1                   |
| Расчет на выносливость по ГОСТ 21354-87<br><b>GEAR EXC</b><br>цилиндрической зубчатой передачи внешнего зацепления |         |                          |                          |
| Наименование параметра                                                                                             |         | <b>Ведущее</b><br>колесо | <b>Ведомое</b><br>колесо |
| Исходные данные                                                                                                    |         |                          |                          |
| Число зубьев                                                                                                    |         | 25                       | 50                       |
| Модуль, мм                                                                                                    |         |                          | 2.000                    |
| Угол наклона зубьев                                                                                                |         |                          | 0°00'00"                 |
| Угол профила исходного контура                                                                                     |         |                          | 20'00'00"                |
| Ширина зубчатого венца, мм                                                                                         |         | 15.000                   | 20.000                   |
| Коэффициент смещения исходного контура                                                                             |         | 0.541                    | $-0.541$                 |
| Степень точности                                                                                                   |         | $7 - C$                  | $7 - C$                  |
| Вариант схемы расположения передачи                                                                                |         |                          |                          |
| Марка материала                                                                                                    | 18XFT   | 18XFT                    |                          |
| Твердость активных поверхностей зубьев, HRC                                                                        | 56      | 56                       |                          |
| Число сателлитов                                                                                                   |         |                          | $\blacktriangleleft$     |
| Функциональное назначение ведущего колеса                                                                          |         | Солнечная шестерня       |                          |
|                                                                                                    | контакт | 114.726                  | 114.726                  |
| Базовое число циклов перемены напряжений, миллионы                                                                 | изгиб   | 4.000                    | 4.000                    |
| Предел выносливости по контакту, соответствующий<br>базовому числу циклов, МПа                                     |         | 1288.000                 | 1288.000                 |
| Коэффициент безопасности (контакт)                                                                                 |         | 1.200                    | 1.200                    |
| Предел выносливости по изгибу, соответствующий<br>базовому числу циклов, МПа                                       |         | 820.000                  | 820.000                  |
| Коэффициент безопасности (изгиб)                                                                                   |         | 1.550                    | 1.550                    |
| Коэффициент учитывающий шероховатость                                                                              |         | 1.000                    | 1.000                    |
| Базовый ресурс, час                                                                                                |         |                          | 4000                     |
| $\overline{4}$<br>Стр. 1/2                                                                                         |         |                          |                          |
|                                                                                                    |         |                          |                          |
|                                                                                                    |         |                          | Закрыть                  |

Рис. 5.21. Первый лист окна **Результаты расчета** с **Исходными данными**

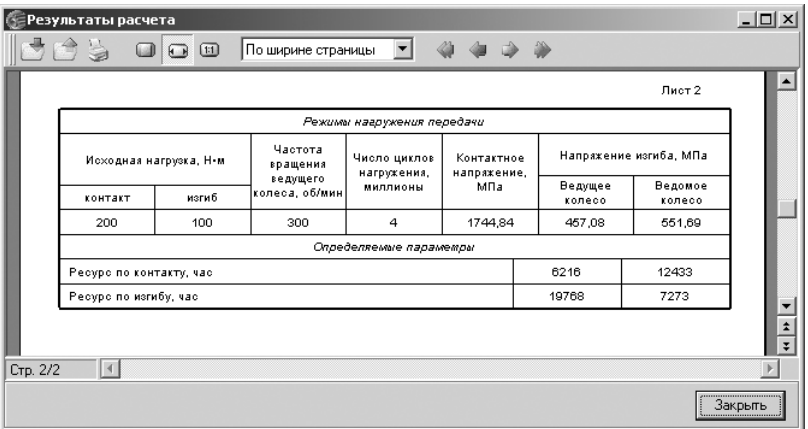

Рис. 5.22. Второй лист окна **Результаты расчета** с **Определяемыми параметрами**

# **5.3. Расчет конических передач с круговыми зубьями**

*Для перехода к расчету конических передач с круговыми зубьями:*

- $\triangleright$  щелкните в главном окне системы **Комплекс программ КОМПАС-GEARS** (см. рис. 5.3) в разделе **Типы расчетов** по переключателю Коническая пе**редача с круговыми зубьями**. Появится точка в переключателе;
- ¾ щелкните по кнопке **Выполнить**. Появится начальное окно системы **Расче# ты конической передачи с круговыми зубьями**, представленное на рис. 5.23.

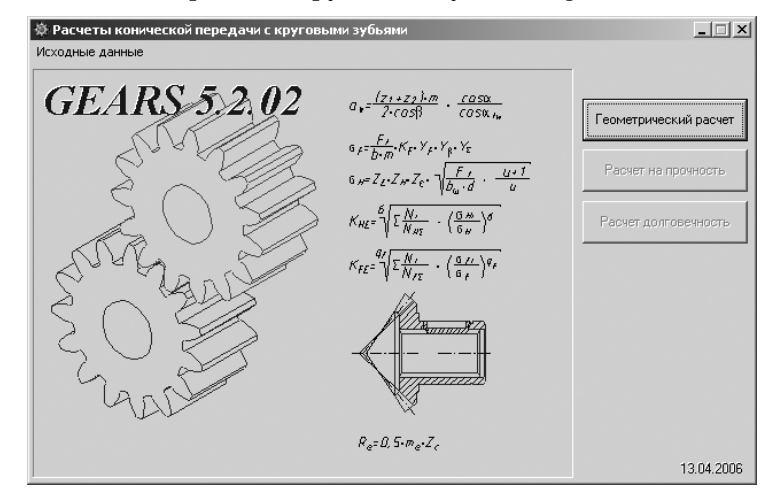

Рис. 5.23. Начальное окно системы **Расчеты конической передачи с круговыми зубьями**

Настоящая система предназначена для расчета зубчатых конических передач с круговыми зубьями внешнего зацепления с межосевыми углами от 10° до 150°, углом наклона зуба от  $0^{\circ}$  до  $45^{\circ}$  и с прямолинейным профилем исходного контура.

В основу программы положены методики **ГОСТ 19326-73 «Передачи зубча**тые конические с круговыми зубьями. Расчет геометрии» справочника «Зубча**тые передачи»** (под ред. Е. Г. Гинзбурга) и методики, разработанные в расчетно вычислительном центре акционерного общества «**Специальное конструкторское бюро машиностроения» (г. Курган)**. Предусмотрены три вида расчета, которые выполняются последовательно:

- ¾ **Геометрический расчет** выполняется по ГОСТ 19326–73;
- ¾ **Расчет на прочность** по ГОСТ 21354–87;
- ¾ **Расчет на долговечность** (по методу эквивалентных напряжений).

Если вы будете рассчитывать модель элемента механических передач, уже со зданную в КОМПАС-SHAFT 2D, то геометрические параметры этого элемента будут переданы в *Модуль расчетов механических передач* автоматически.

Линейные размеры задаются в миллиметрах, а угловые – в градусах, минутах, секундах.

*Для выполнения геометрического расчета:*

¾ щелкните в начальном окне системы **Расчеты конической с круговыми зу# бьями** по кнопке **Геометрический расчет**. Появится диалоговое окно Вари**ант расчета**, см. рис. 5.24.

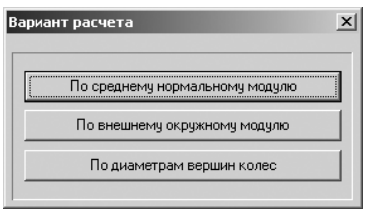

Рис. 5.24. Диалоговое окно **Вариант расчета**

Диалоговое окно **Вариант расчета** предназначено для выбора одного из ва риантов расчета конической с круговыми зубьями:

- **По среднему нормальному модулю**;
- **По внешнему окружному модулю**;
- **По диаметрам вершин колес**.

### *5.3.1. Геометрический расчет*

*Для расчета конической передачи с круговыми зубьями* необходимо выполнить несколько этапов.

*Первый этап – ввод исходных данных на вкладке* **Странице 1**:

- ¾ щелкните в диалоговом окне **Вариант расчета** по кнопке **По среднему нор# мальному модулю**. Появится диалоговое окно **Геометрический расчет** с раскрытой вкладкой **Страница 1**, см. рис. 5.25;
- ¾ введите в строке **1. Число зубьев** соответственно в полях **Ведущее колесо** и **Ведомое колесо**, например, такие значения чисел зубьев: **Z1** = **18** и **Z2** = **25**;
- ¾ введите в строке **2. Модуль средний нормальный, мм**, например, значе ние, равное m = **2**. Значения модуля стандартизованы, но может быть вве дено и произвольное значение. Стандартизованные значения модуля по **ГОСТ 9563–60** представлены в таблице (см. рис. 5.7);
- ¾ введите в строке **3. Угол наклона зубьев** значения углов наклона зубьев, например **35** (градусов), **0** (минут), **0** (секунд);
- ¾ введите в строке **4. Межосевой угол передачи** значения межосевых углов, например **90** (градусов), **0** (минут), **0** (секунд);
- ¾ введите в строке **5. Угол профиля зацепления** значения углов профиля за цепления, например **20** (градусов), **0** (минут), **0** (секунд);
- ¾ введите в строке **6. Коэффициент высоты головки зуба** значение **1.0** (см. рис. 5.8);

| Геометрический расчет                                                               |                | $\times$                                 |
|-------------------------------------------------------------------------------------|----------------|------------------------------------------|
| Страница 1<br>Страница 2 Предмет расчета                                            |                |                                          |
| Параметры                                                                           | Ведущее колесо | Ведомое колесо                           |
| 1. Число зубьев                                                                     | 18             | 25                                       |
| 2. Модуль средний нормальный, мм                                                    | 2.000          |                                          |
| 3. Угол наклона зубьев, *                                                           | 35             | л<br>lо<br>In                            |
| 4. Межосевой чгол передачи. *                                                       | 90             | $\mathbf{u}$<br>$\mathbf 0$              |
| 5. Угол профиля зацепления, *                                                       | 20             | $\mathbf{u}$<br>10<br>10                 |
| 6. Коэффициент высоты головки зчба                                                  | 1              |                                          |
| 7. Коэффициент радиального зазора                                                   | 0.25           |                                          |
| 8. Коэффициент радиуса кривизны переходной кривой<br>в граничной точке профиля зчба | 0.25           |                                          |
| 9. Осевая форма зуба                                                                |                |                                          |
| 10. Ширина зубчатого венца, мм                                                      | 10             |                                          |
| 11. Коэффициент смещения расчетной толщины                                          | 0              | 圖                                        |
| 12. Коэффициент изменения расчетной толщины                                         | o              |                                          |
| 13. Вид обработки                                                                   | односторонний  | однономерный<br>$\overline{\phantom{a}}$ |
| 14. Направление спирали зуба ведущего колеса                                        | правое         |                                          |

Рис. 5.25. Диалоговое окно **Геометрический расчет** с раскрытой вкладкой **Страница 1**

- ¾ введите в строке **7. Коэффициент радиального зазора** значение **0,25** (см. рис. 5.8);
- ¾ введите в строке **8. Коэффициент радиуса кривизны переходной кривой в граничной точке профиля зуба** значение **0,25**;
- ¾ введите в строке **9. Осевая форма зуба** значение 1**,0**. Кроме того, можно щелкнуть по кнопке – **Выбор осевой формы зуба**. Появится диалого вое окно **Выбор осевой формы зуба**, см. рис. 5.26;

| Выбор осевой формы зуба<br>×                                                                                                    |                                                                                                    |  |  |  |  |  |  |
|----------------------------------------------------------------------------------------------------|----------------------------------------------------------------------------------------------------|--|--|--|--|--|--|
| Uceвая форма I<br>расстоянию.                                                                                                    | Пропорционально понижающиеся зубья. Вершины конусов делительного и<br>впадин совпадают. Высота ножки зубьев пропорциональна конусному |  |  |  |  |  |  |
| Понижающиеся зчбья. Вершины кончсов делительного и впадин не<br>Осевая форма II<br>совпадают.                                                   |                                                                                                    |  |  |  |  |  |  |
| Равновысокие зчбья. Образчюшие кончсов делительного, впадин и<br>Осевая форма III<br>вершин параллельны. Высота зубьев постоянна по всей длине. |                                                                                                    |  |  |  |  |  |  |
| Popma l<br>Форма II<br>Форма III<br>Значение<br>Параметр                                                                                        |                                                                                                    |  |  |  |  |  |  |
| $2 - 25$<br>$0.4 - 25$<br>$2 - 25$<br>2.00<br>Средний нормальный модуль                                                                         |                                                                                                    |  |  |  |  |  |  |
| 37.61<br>75-750<br>60-250<br>6-700<br>Среднее кончсное расстояние                                                                               |                                                                                                    |  |  |  |  |  |  |
| $25-45$<br>35°00'00"<br>0.45<br>0.45<br>Средний чгол наклона зчбьев                                                                             |                                                                                                    |  |  |  |  |  |  |
| 30.81<br>24-100<br>>40<br>Число зчбьев плоского колеса<br>20-100                                                                                |                                                                                                    |  |  |  |  |  |  |

Рис. 5.26. Диалоговое окно **Выбор осевой формы зуба**

¾ введите в строке **10. Ширина зубчатого венца, мм**, значения как **10**. Если щелкнуть по кнопке **Справка о допускаемом значении ширины венца**, то появится окно сообщений, см. рис. 5.27;

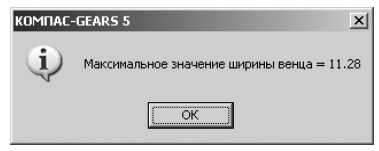

Рис. 5.27. Окно сообщений **КОМПАС-GEARS 5** 

- ¾ щелкните в окне сообщений **КОМПАС#GEARS 5** по кнопке **ОК**;
- ¾ введите в строке **11. Коэффициент смещения расчетной толщины** значе ние коэффициента смещения расчетной толщины. Если щелкнуть по кноп ке справа – **Расчет коэффициентов смещения**, то автоматически про изведется расчет и появится в поле расчетное значение, равное 0,156;
- ¾ введите в строке **12. Коэффициент изменения расчетной толщины**, напри мер, значение 0;
- ¾ введите в строке **13. Вид обработки**, например, для ведущего колеса **одно# сторонний**, а для ведомого колеса – **одномерный**;
- ¾ введите в строке **14. Направление спирали зуба ведущего колеса**, напри мер, **правое**.

*Второй этап – ввод исходных данных на вкладке* **Страница 2**:

- ¾ введите в строке **Степень точности**, например, для **Ведущего** и **Ведомого колес** такие значения, как **7-С** и **7-С**;
- ¾ щелкните в строке **Инструмент (зуборезная головка)** по кнопке **Выбор типа и параметров зуборезной головки**. Появится диалоговое окно **Выбор типа зуборезной головки**, см. рис. 5.28;

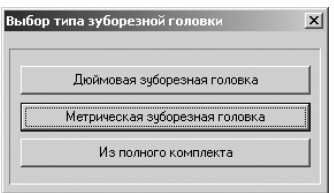

Рис. 5.28. Диалоговое окно **Выбор типа зуборезной головки**

- ¾ щелкните в диалоговом окне **Выбор типа зуборезной головки**, например, по кнопке Метрическая зуборезная головка. Появится диалоговое окно Таб**лица выбора метрической зуборезной головки**, представленное на рис. 5.29;
- ¾ выберите в диалоговом окне **Таблица выбора метрической зуборезной го# ловки** нужную головку, а затем щелкните по кнопке **ОК**. Параметры выб ранной головки появятся в полях вкладки **Страница 2**.

Введенные значения исходных данных на раскрытой вкладке **Страница 2** по казаны на рис. 5.30.

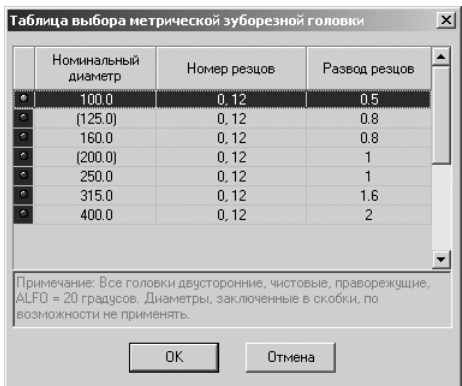

Рис. 5.29. Диалоговое окно **Таблица выбора метрической зуборезной головки**

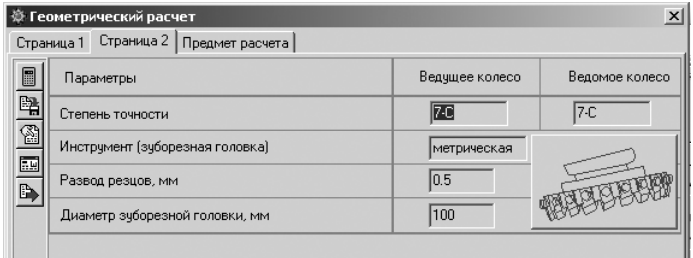

Рис. 5.30. Диалоговое окно **Геометрический расчет** с раскрытой вкладкой **Страница 2** и введенными исходными значениями рассчитываемой передачи

*Третий этап – выполнение и запись расчетов:*

¾ щелкните в диалоговом окне **Геометрический расчет** с раскрытой вклад кой **Страница 2** на панели инструментов по кнопке – **Расчет**. Появится диалоговое окно Ввод преднамеренного смещения измерительного сече**ния**, см. рис. 5.31;

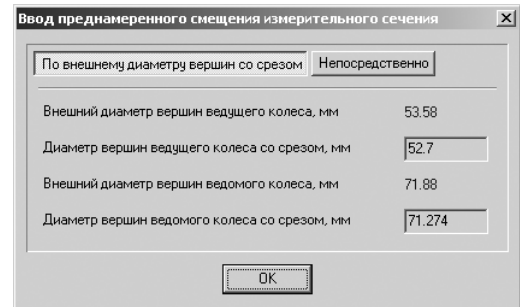

Рис. 5.31. Диалоговое окно **Ввод преднамеренного смещения измерительного сечения**

- ¾ щелкните в диалоговом окне **Ввод преднамеренного смещения измери# тельного сечения** по кнопке **ОК**. В нижней части вкладки **Страница 2** в разделе Ход расчета появится сообщение: Коэффициент осевого пере**крытия < 1.25**;
- ¾ щелкните в диалоговом окне **Геометрический расчет** с раскрытой вклад кой **Страница 2** на панели инструментов по кнопке – **Записать данные**. Появится диалоговое окно **Запись исходных данных**;
- ¾ введите имя файла, например **Конич\_передача**, а затем щелкните по кноп ке **Сохранить**. Появится файл под именем **Конич\_передача.gear\_spb\_dat**.

*Четвертый этап – просмотр результатов расчета:*

¾ щелкните в диалоговом окне **Геометрический расчет** с раскрытой вклад кой **Страница 2** на панели инструментов по кнопке – **Просмотр ре# зультата расчета**. Появится окно **Результаты расчета** с несколькими лис тами.

В окне **Результаты расчета** представляются **Исходные данные** на листе 1, см. рис. 5.32.

|          | Результаты расчета<br>$\bigcirc$     | По ширине страницы<br>$\boxed{11}$                            |                          |                               |
|----------|--------------------------------------|---------------------------------------------------------------|--------------------------|-------------------------------|
|          |                                      |                                                               |                          | $71001 -$                     |
|          | <b>GEAR SPB</b>                      | Геометрический расчет конической передачи с круговыми зубьями |                          |                               |
|          |                                      | Наименование параметра                                        | <b>Ведущее</b><br>колесо | <b>Ведомое</b><br>колесо      |
|          |                                      | Исходные данные                                               |                          |                               |
|          | Число зубьев                         |                                                               | 18                       | 25                            |
|          | Модуль средний нормальный, мм        |                                                               |                          | 2.000                         |
|          | Модуль внешний окружной, мм          |                                                               |                          | 2.766                         |
|          | Угол наклона зуба оредний            |                                                               |                          | 35"00'00"                     |
|          | Межосевой угол                       |                                                               |                          | 90°00'00"                     |
|          | Угол профила исходного контура       |                                                               |                          | 20'00'00"                     |
|          | Коэффициент высоты головки зуба      |                                                               |                          | 1.000                         |
|          | Коэффициент радиального зазора       |                                                               |                          | 0.250                         |
|          |                                      | Коэффициент радиуса кривизны переходной кривой                |                          | 0.250                         |
|          | Осевая форма зуба                    |                                                               |                          | первая                        |
|          | Метод обработки                      |                                                               |                          | односторонний<br>однономерный |
|          | Степень точности                     |                                                               | $7 - C$                  | 7-C                           |
|          |                                      | Номинальный диаметр зуборезной головки, мм                    |                          | 100.000                       |
|          | Развод резцов зуборезной головки, мм |                                                               |                          | 0.500                         |
|          | Ширина зубчатого венца, мм           |                                                               |                          | 10.000                        |
|          | Коэффициент смещения                 |                                                               | 0.000                    | $-0.000$                      |
|          |                                      | Коэффициент изменения расчетной толщины зубьев                | 0.000                    | $-0.000$                      |
| Стр. 1/2 | $\left  \cdot \right $               |                                                               |                          |                               |
|          |                                      |                                                               |                          | Закрыть                       |

Рис. 5.32. Окно **Результаты расчета** с **Исходными данными**

В окне **Результаты расчета** представляется часть **Определяемых параметров** на листе 1, см. рис. 5.33.

| Результаты расчета                                 |           |           | $  $ $\Box $ $\times$    |
|----------------------------------------------------|-----------|-----------|--------------------------|
| ▼<br>$\Box$<br>По ширине страницы<br>$\bigodot$    |           |           |                          |
| Определяемые параметры                             |           |           |                          |
| Число зубьев плоского колеса                       | 30.806    |           |                          |
| Среднее конусное расстояние, мм                    | 37 607    |           |                          |
| Внешнее конусное расстояние, мм                    | 42.607    |           |                          |
| Угол делительного конуса                           | 35"45'13" | 54"14"46" |                          |
| Передаточное число                                 | 1.389     |           |                          |
| Передаточное число эквивалентной передачи          | 1,389     |           |                          |
| Число субьев эквивалентной шестерни                | 18,000    |           |                          |
| Расстояние от внешнего торца до расчетного сечения | 5.000     |           |                          |
| Нормальная толщина суба в расчетном сечении, мм    | 3.142     | 3.142     |                          |
| Угол ножки вуба                                    | 3"48'11"  | 3"48'11"  |                          |
| Внешная высота головки зуба, мм                    | 2.332     | 2.332     |                          |
| Внешняя высота ножки зуба, мм                      | 2.832     | 2.832     |                          |
| Внешняя высота зуба, мм                            | 5.165     | 5.165     |                          |
| Угол конуса впадин                                 | 31"57"02" | 50°26'34" |                          |
| Угол конуса вершин                                 | 39 33 25" | 58"02"57" | $\overline{\phantom{0}}$ |
| Средний делительный диаметр, мм                    | 43.948    | 61.039    | $\frac{1}{3}$            |
| Стр. 1/2<br>$\blacktriangleleft$                   |           |           |                          |
|                                                    |           |           | Закрыть<br>              |

Рис. 5.33. Окно **Результаты расчета** с частью **Определяемых параметров** на листе 1

В окне **Результаты расчета** представляется часть **Определяемых параметров** и **Контролируемые и измерительные параметры** на листе 2, см. рис. 5.34.

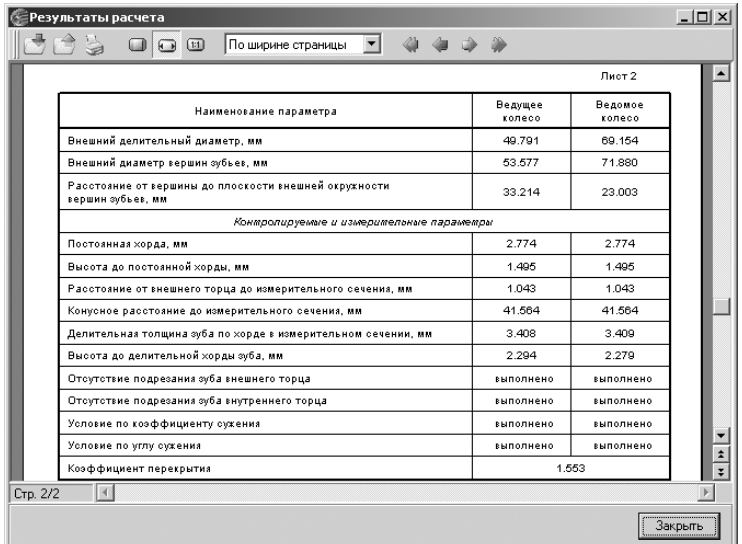

Рис. 5.34. Окно **Результаты расчета** с частью **Определяемых параметров** и **Контролируемыми и измерительными параметрами** на листе 2

*Пятый этап – переход к следующему этапу расчета:*

¾ щелкните в окне **Результаты расчета** по кнопке **Закрыть**. Окно закроется;

¾ щелкните в диалоговом окне **Геометрический расчет** с раскрытой вклад кой **Страница 2** по кнопке – **Возврат в главное окно** для перехода в главное окно системы. В главном окне активизируется кнопка **Расчет на прочность** (см. рис. 5.4).

### *5.3.2. Расчет на прочность*

В результате расчета на прочность определяются коэффициенты запаса по кон тактным напряжениям и напряжениям изгиба. Расчет на прочность зубчатых ко лес внешнего зацепления при действии максимальной нагрузки выполняется по ГОСТ 21354–87 «Передачи зубчатые цилиндрические эвольвентные внешнего зацепления. Расчет на прочность».

*Для расчета конической передачи внешнего зацепления на прочность* необходи мо выполнить несколько этапов.

*Первый этап – установка схемы расположения передачи:*

¾ щелкните в диалоговом окне **Вариант расчета** по кнопке **На прочность**. Появится диалоговое окно Расчет на прочность при действии максималь**ной нагрузки** с открытой вкладкой **Страница 1**, см. рис. 5.35;

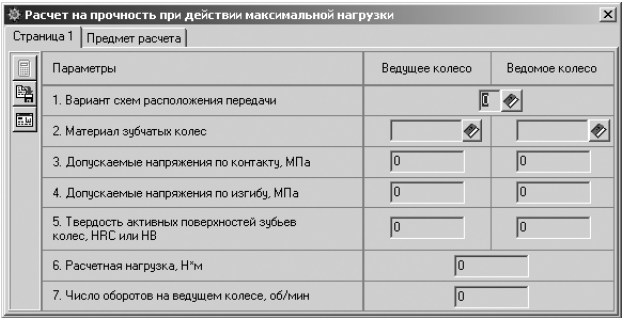

Рис. 5.35. Диалоговое окно **Расчет на прочность при действии максимальной нагрузки** с открытой вкладкой **Страница 1**

- ¾ щелкните в строке **1. Вариант схем расположения передачи** по кнопке, расположенной правее поля ввода, по кнопке – **Ввод данных**. Появит ся диалоговое окно **Варианты схем расположения передачи**, см. рис. 5.36;
- ¾ выберите в диалоговом окне **Варианты схем расположения передачи** нуж ный вам вариант схем расположения передач, а затем введите соответствую щий номер в поле **Вариант схемы расположения передачи**, например 1;
- ¾ щелкните в диалоговом окне **Варианты схем расположения передачи** по кнопке **Да** для завершения выбора схемы расположения передачи.

*Второй этап – определение марки материала и механических свойств зубча' тых колес:*

¾ щелкните в строке **2. Материал зубчатых колес передачи** по кнопке, рас положенной правее поля ввода столбца **Ведущее колесо**, по кнопке – **Ввод данных**. Появится диалоговое окно (см. рис. 5.15);

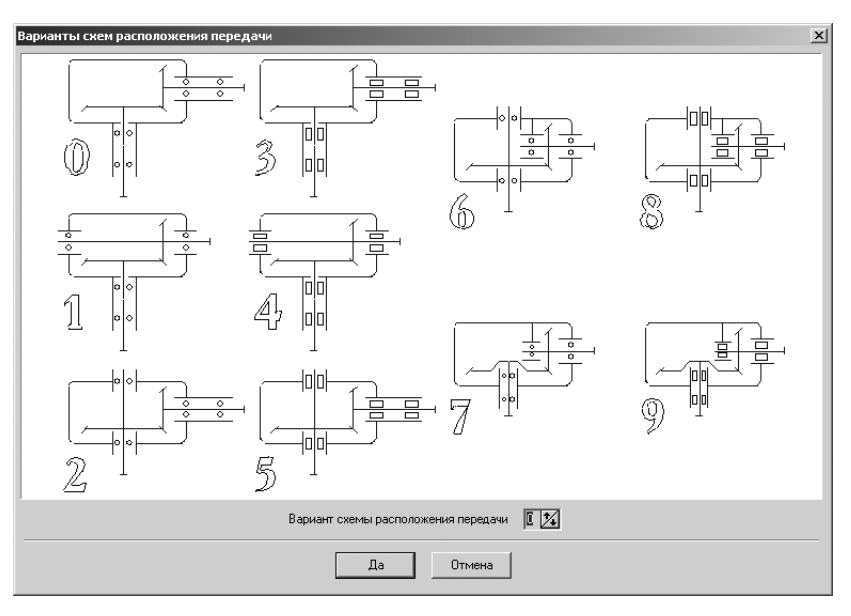

Рис. 5.36. Диалоговое окно **Варианты схем расположения передачи**

¾ щелкните в диалоговом окне **Механические свойства материала** по нуж ному вам материалу, а затем по кнопке – **Применить материал и выйти**. Появится выбранный материал в поле ввода.

Аналогично введите марку материала и для **Ведомого колеса**.

Строка **3. Допускаемые напряжения по контакту, МПа**, строка 4. Допускае**мые напряжения по изгибу, МПа**, строка **5. Твердость активных поверхностей зубьев колес, HRC или HB** заполняются автоматически после выбора соответ ствующей марки материала колеса.

Для зубьев, подвергнутых закалке, нормализации или улучшению, допускае мое напряжение по контакту:

$$
\sigma_{\text{HPmax}} = 2.8 \,\sigma_{\text{T}}
$$

где  $\sigma_{\tau}$  – предел текучести материала при растяжении, МПа.

Для зубьев цементованных допускаемое напряжение по контакту:

 $\sigma_{HPmax} = 40 \sigma_{HRC}$ 

где s<sub>нис</sub> – предел твердости поверхности зуба в единицах Роквелла, МПа. Для зубьев азотированных допускаемое напряжение по контакту:

$$
\sigma_{\text{HPmax}} = 3 \sigma_{\text{HV}}
$$

где  $\sigma_{\text{mv}}$  – предел твердости поверхности зуба в единицах Виккерса, МПа.

*Третий этап – ввод расчетной нагрузки (крутящего момента) и числа оборо' тов на ведущем колесе:*

¾ введите в строке **6. Расчетная нагрузка, Нм** величину крутящего момента, например 100 Нм;
¾ введите в строке **7. Число оборотов на ведущем колесе, об/мин, Нм** число оборотов на ведущем колесе, например 300 об/мин.

*Четвертый этап – выполнение расчета:*

¾ щелкните в диалоговом окне **Расчет на прочность при действии макси# мальной нагрузки** с открытой вкладкой **Страница 1** по кнопке – **Расчет** (см. рис. 5.13). Появится окно **Результаты расчета** с несколькими листами.

В первой части окна **Результаты расчета** представляются **Исходные данные** и **Определяемые параметры**, см. рис. 5.37.

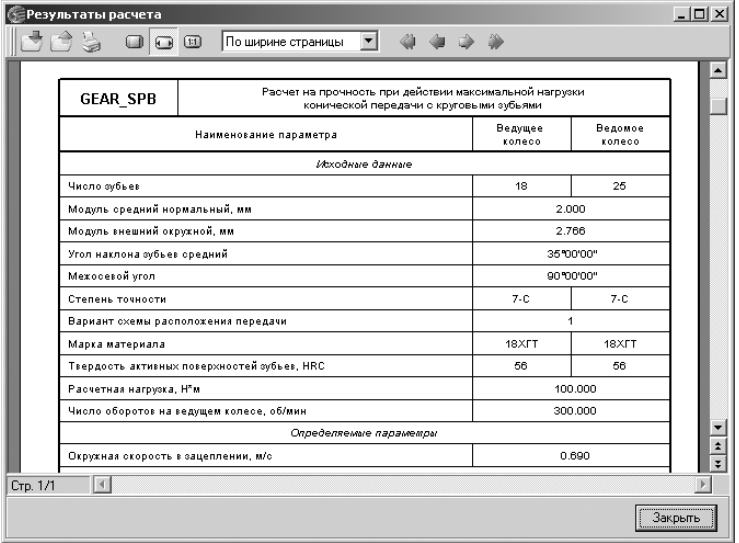

Рис. 5.37. Первая часть окна **Результаты расчета** с **Исходными данными** и **Определяемыми параметрами**

Во второй части окна **Результаты расчета** представляются **Расчет на контактную прочность** и **Расчет на прочность при изгибе**, см. рис. 5.38.

Как можно заметить, коэффициенты запаса по контактным напряжениям со ставляют для ведущего и ведомого колес 1,654, а вот коэффициенты запаса по напряжению изгиба соответственно равны 1,085 и 1,132.

Щелкните в диалоговом окне **Расчет на прочность при действии максимальной нагрузки** по кнопке – **Возврат в главное окно**. Появится начальное окно системы **Расчеты конической передачи с круговыми зубьями** (см. рис. 5.23). При этом активизируется кнопка **Расчет на долговечность**.

### *5.3.3. Расчет на долговечность*

В процессе расчета на долговечность определяются контактная долговечность и долговечность при изгибе (в километрах, часах или циклах). Расчет производит ся по методу эквивалентных напряжений.

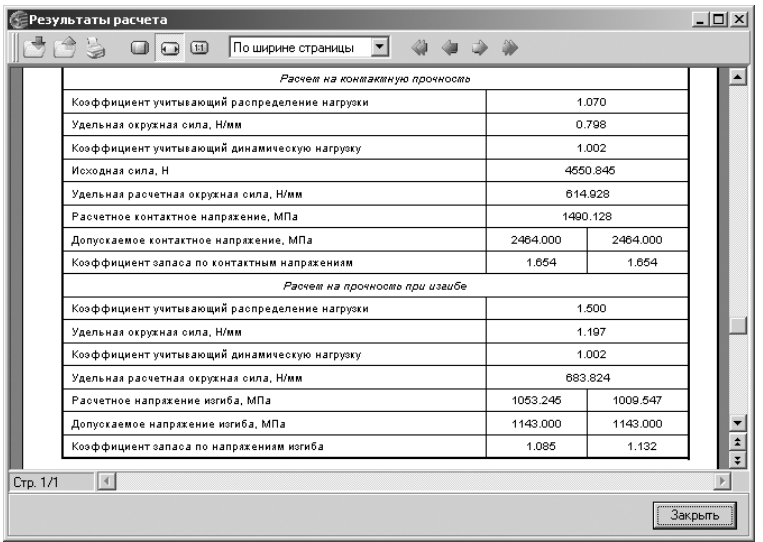

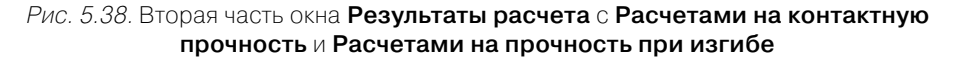

*Для расчета конической передачи внешнего зацепления на долговечность* необ ходимо выполнить несколько этапов.

*Первый этап – переход в режим расчета долговечности:*

¾ щелкните в начальном окне системы **Расчеты конической передачи с кру# говыми зубьями** (см. рис. 5.23) по кнопке **Расчет на долговечность**. По явится диалоговое окно **Расчет на долговечность**, см. рис. 5.39.

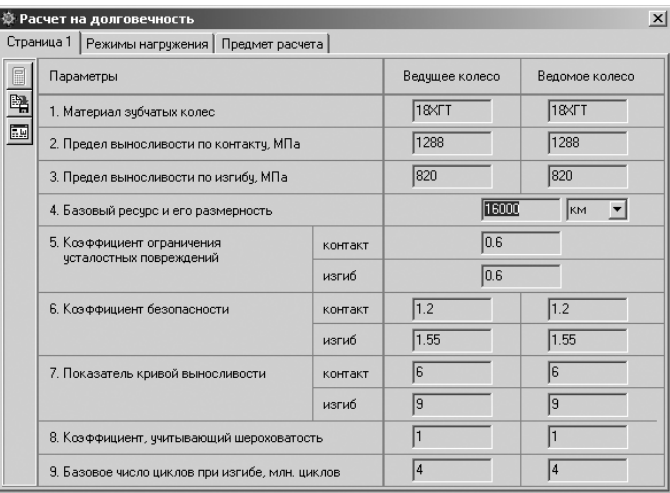

Рис. 5.39. Диалоговое окно **Расчет на долговечность**

Поля ввода исходных данных располагаются на вкладках **Страница 1 и Режимы нагружения**. Данные на вкладке **Предмет расчета** (описательная информа ция о расчете) постоянны для всех расчетов передачи (геометрия, прочность, долговечность).

**Предел выносливости по контакту, МПа**, **Предел выносливости по изгибу, МПа** определяются автоматически после выбора материала для ведущего и ведо мого колес.

**Предел выносливости по изгибу**, соответствующий базовому числу циклов перемены напряжений, принимается по таблице ГОСТ 21354–87 в зависимости от марки материала и вида термообработки.

*Второй этап – ввод исходных данных на вкладке* **Страница 1**:

- ¾ установите в строке **4. Базовый ресурс и его размерность** базовый ресурс, например равный 4000 часам;
- ¾ в строке **5. Коэффициент ограничения усталостных повреждений** значе ние определяется автоматически, если выбор материала был осуществлен из **Модуля материалов**.

По умолчанию задается 0,6, но значение может быть изменено при вводе; ¾ в строке **6. Коэффициент безопасности** значение определяется автомати чески, если выбор материала был осуществлен из **Модуля материалов**. В на шем примере соответственно для ведущего и ведомого колес по контакту 1,2,

1,2 и по изгибу 1,55 и 1,55;

- ¾ в строке **7. Показатель кривой выносливости** значение определяется авто матически, если выбор материала был осуществлен из Модуля материа**лов**. Начальные значения принимаются:
	- по контакту  $qH = 6$ ,
	- по изгибу *qF = 6* для колес с твердостью поверхности зубьев *HB* < 350, а также для колес, закаленных при нагреве ТВЧ с обрывом закаленного слоя у переходной поверхности, и зубчатых колес со шлифованной пере ходной поверхностью независимо от твердости и термообработки;
	- $qF = 9 \text{для колес с нешлифованной переходной поверхностью при$ твердости поверхности зубьев HB > 350 и чугунных колес;
- ¾ в строке **8. Коэффициент, учитывающий шероховатость** значение опреде ляется по тому из сопряженных колес, зубья которого имеют более грубые поверхности, то есть в зависимости от класса шероховатости поверхности (см. рис. 5.19). По умолчанию Коэффициент, учитывающий шерохова**тость** принимается равным 1,0;
- ¾ в строке **9. Базовое число циклов при изгибе** по умолчанию задается  $NFO = 4$  млн циклов.

### *Третий этап – ввод исходных данных на вкладке* **Режимы нагружения**:

- ¾ щелкните в диалоговом окне **Расчет на долговечность** (см. рис. 5.39) по вкладке **Режимы нагружения**. Она раскроется;
- ¾ щелкните на панели инструментов вкладки **Режимы нагружения** по кноп ке  $\lceil \cdot \cdot \rceil$  – Добавить режим. Активизируется поле ввода данных;

¾ введите данные на вкладке **Режимы нагружения**, например те, которые представлены на рис. 5.40.

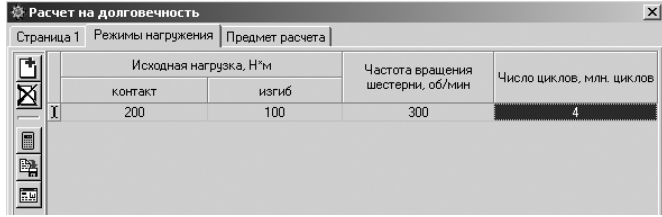

Рис. 5.40. Диалоговое окно **Расчет на долговечность** с открытой вкладкой **Режимы нагружения** с введенными данными

*Четвертый этап – выполнение расчета:*

¾ щелкните в диалоговом окне **Расчет на долговечность** с открытой вклад кой **Режимы нагружения** по кнопке – **Расчет** (см. рис. 5.40). Появится окно **Результаты расчета** с несколькими листами.

На первом листе окна **Результаты расчета** представляются Исходные дан**ные**, см. рис. 5.41.

На втором листе окна **Результаты расчета** представляется **Расчет на долговечность**, см. рис. 5.42.

| По ширине страницы<br>$\boxed{11}$<br>$\Box$                                   | Расчет на выносливость |                   |                   |
|--------------------------------------------------------------------------------|------------------------|-------------------|-------------------|
| <b>GEAR SPB</b><br>конической передачи с круговыми зубьями                     |                        |                   |                   |
| Наименование параметра                                                         |                        | Ведущее<br>колесо | Ведомое<br>колесо |
| Изходные данные                                                                |                        |                   |                   |
| Число зубьев                                                                   |                        | 18                | 25                |
| Модуль средний нормальный, мм                                                  |                        | 2.000             |                   |
| Модуль внешний окружной, мм                                                    | 2.766                  |                   |                   |
| Угол наклона зуба средний                                                      |                        | 35'00'00"         |                   |
| Межосевой угол                                                                 |                        |                   | 90'00'00"         |
| Степень точности                                                               | 7-C                    | $7 - C$           |                   |
| Вариант схемы расположения передачи                                            | 1                      |                   |                   |
| Марка материала                                                                |                        | 18XFT             | 18XLT             |
| Твердость активных поверхностей зубьев. HRC                                    |                        | 56.               | 56.               |
| Базовое число циклов перемены напряжений, миллионы                             | <b>KOHTAKT</b>         | 114726            | 114.726           |
|                                                                                | изгиб                  |                   |                   |
| Предел выносливости по контакту, соответствующий<br>базовому числу циклов, МПа |                        | 1288.000          | 1288.000          |
| Коэффициент безопасности (контакт), МПа                                        |                        | 1.200             | 1.200             |
| Предел выносливости по изгибу, соответствующий<br>базовому числу циклов, МПа   |                        | 820.000           | 820.000           |
| Коэффициент безопасности (изгиб), МПа                                          |                        | 1.550             | 1.550             |
| Коэффициент учитывающий шероховатость                                          |                        | 1.000             | 1.000             |
| Базовый ресурс, км                                                             |                        |                   | 4000              |
| Стр. 1/2<br>$\left  \cdot \right $                                             |                        |                   |                   |
|                                                                                |                        |                   |                   |

Рис. 5.41. Первый лист окна **Результаты расчета** с **Исходными данными**

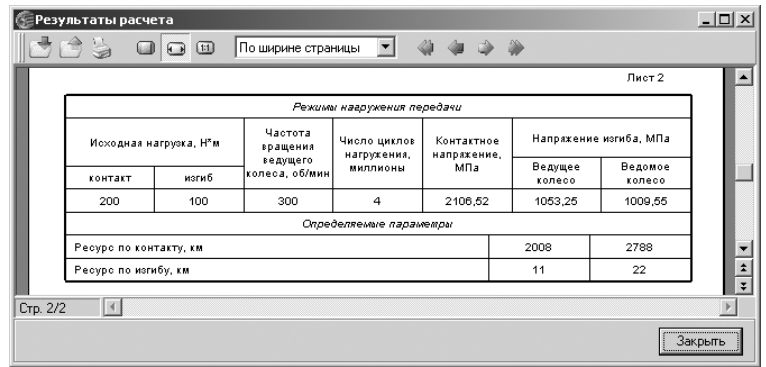

Рис. 5.42. Второй лист окна **Результаты расчета** с **Определяемыми параметрами**

# **5.4. Расчет червячных цилиндрических передач**

*Для перехода к расчету червячных цилиндрических передач:*

- $\triangleright$  щелкните в главном окне системы Комплекс программ **KOMПAC-GEARS** (см. рис. 5.3) в разделе **Типы расчетов** по переключателю **Червячная цилиндрическая передача**. Появится точка в переключателе;
- ¾ щелкните по кнопке **Выполнить**. Появится начальное окно системы **Расче# ты червячной цилиндрической передачи**, см. рис. 5.43.

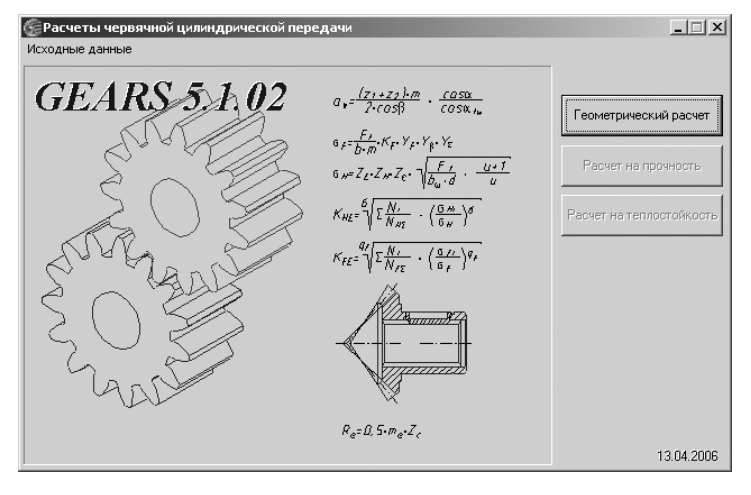

Рис. 5.43. Начальное окно системы **Расчеты червячной цилиндрической передачи**

Настоящая программа предназначена для расчета цилиндрических червяч ных передач с прямолинейным или криволинейным профилем исходного конту ра (профилем витков червяка) для червяков следующих типов:

- $\triangleright$  **ZA** архимедов червяк;
- $\triangleright$  **ZN** конволютный червяк:
- ¾ **ZI** эвольвентный червяк;
- $\triangleright$  **ZK** цилиндрический червяк, образованный конусом.

В основу программы положены методики ГОСТ 19650–74 «Передачи цилинд рические червячные. Расчет геометрии», справочника «Расчет и проектирование деталей машин» (К. П. Жуков, А. К. Кузнецова, С. И. Масленникова и др.) и мето дики, разработанные в расчетно-вычислительном центре акционерного общества «Специальное конструкторское бюро машиностроения» (г. Курган).

Предусмотрены три вида расчета, которые выполняются последовательно:

- ¾ **Геометрический расчет** выполняется по ГОСТ 19650–74;
- ¾ **Расчет на прочность** по ГОСТ 21354–87;
- ¾ **Расчет на теплостойкость**.

Если вы будете рассчитывать модель элемента механических передач, уже со зданную в КОМПАС-SHAFT 2D, то геометрические параметры этого элемента будут переданы в *Модуль расчетов механических передач* автоматически.

Линейные размеры задаются в миллиметрах, а угловые – в градусах, минутах, секундах.

*Для выполнения геометрического расчета:*

¾ щелкните в начальном окне системы **Расчеты червячной цилиндрической передачи** по кнопке **Геометрический расчет**. Появится диалоговое окно **Вариант расчета**, см. рис. 5.44.

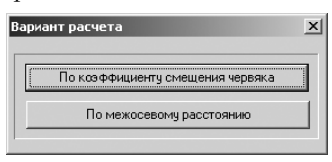

Рис. 5.44. Диалоговое окно **Вариант расчета**

Диалоговое окно **Вариант расчета** предназначено для выбора одного из ва риантов расчета червячной цилиндрической передачи:

- **По коэффициенту смещения червяка**;
- **По межосевому расстоянию**.

## *5.4.1. Геометрический расчет*

*Для расчета червячной цилиндрической передачи* необходимо выполнить не сколько этапов.

*Первый этап – ввод исходных данных на вкладке* **Страница 1**:

- ¾ щелкните в диалоговом окне **Вариант расчета** по кнопке **По коэффициен# ту смещения червяка**. Появится диалоговое окно **Геометрический расчет** с раскрытой вкладкой **Страница 1**, см. рис. 5.45;
- ¾ в строке **1. Число витков червяка**, как правило, используются значения  $Z1 = 1$ , 2 и 4. Примем для нашего примера  $Z1 = 1$ ;

| Геометрический расчет                                                                | $\vert x \vert$ |
|--------------------------------------------------------------------------------------|-----------------|
| Страница 1<br>Предмет расчета                                                        |                 |
| Параметры                                                                            |                 |
| 1. Число витков червяка                                                              | 同               |
| 2. Число зубьев колеса                                                               | 10              |
| 3. Модуль, мм                                                                        | 2.00            |
| 4. Коэффициент диаметра червяка                                                      | 10              |
| 5. Вид червяка                                                                       | ZA              |
| 6. Вид обработки червяка                                                             | точение         |
| 7. Коэффициент смещения червяка                                                      | 10              |
| 8. Угол профиля зацепления, *                                                        | 20 °<br> 0      |
| 9. Коэффициент высоты головки зуба                                                   | 11              |
| 10. Козффициент расчетной толщины                                                    | 1.571           |
| 11. Козффициент радиуса кривизны переходной кривой<br>в граничной точке профиля зуба | 0.3             |
| 12. Козффициент радиального зазора у поверхности<br>впадин червячного колеса         | 0.2             |

Рис. 5.45. Диалоговое окно **Геометрический расчет** с раскрытой вкладкой **Страница 1**

- ¾ введите в строке **2. Число зубьев колеса** значение, равное **25**;
- ¾ введите в строке **3. Модуль, мм** значение, равное m = **2**. Значения модуля стандартизованы. Значения модулей m и коэффициентов диаметра червя ка q принимаются по ГОСТ 2144–76;
- ¾ введите в строке **4. Коэффициент диаметра червяка** значение, равное **10**. Кроме того, можно щелкнуть по кнопке **/ - Выбор коэффициента диаметра червяка**. Появится диалоговое окно **Ввод коэффициента диаметра червяка**, изображенное на рис. 5.46;

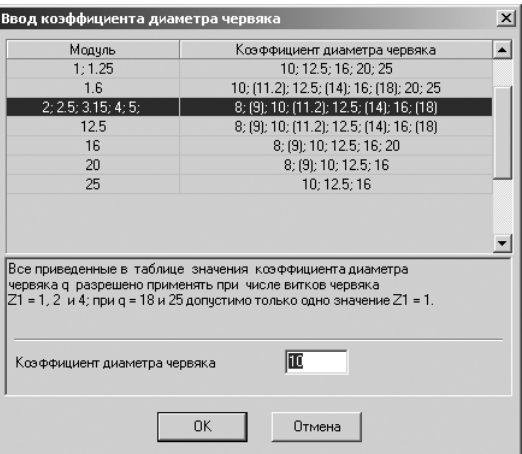

Рис. 5.46. Диалоговое окно **Ввод коэффициента диаметра червяка**

- ¾ введите в строке **5. Вид червяка ZA** (архимедов червяк). Для выбора вида червяка можно использовать раскрывающийся список видов червяка: ZA, Z1, ZN1, ZN2, ZK1, ZK2, ZK3;
- ¾ введите в строке **6. Вид обработки червяка**, например, **шлифование**. Для выбора вида обработки червяка можно использовать раскрывающийся список видов обработки червяка: **точение**, **фрезерование**, **шлифование**;
- ¾ введите в строке **7. Коэффициент смещения червяка** значение 1;
- ¾ введите в строке **8. Угол профиля зацепления** значения углов профиля зу бьев, например **20** (градусов), **0** (минут), **0** (секунд);
- ¾ введите в строке **9. Коэффициент высоты головки зуба** значение **1,0**;
- ¾ введите в строке **10. Коэффициент расчетной толщины** значение **1,571**;
- ¾ введите в строке **11. Коэффициент радиуса кривизны переходной кривой в граничной точке профиля зуба** значение **0,3**;
- ¾ введите в строке **12. Коэффициент радиального зазора у поверхности впадин червячного колеса** значение **0,2**.

*Второй этап – ввод исходных данных на вкладке* **Страница 2**:

¾ введите в строке **Степень точности**, например, для **Червяка** и **Червячного колеса** такие значения, как 7-С и 7-С.

*Третий этап – выполнение и запись расчетов:*

¾ щелкните в диалоговом окне **Геометрический расчет** с раскрытой вклад кой **Страница 2** на панели инструментов по кнопке – **Расчет**. Появится диалоговое окно **Ввод данных**, представленное на рис. 5.47;

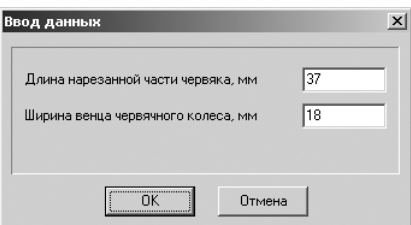

Рис. 5.47. Диалоговое окно **Ввод данных**

- ¾ щелкните в диалоговом окне **Ввод данных** по кнопке **ОК**. В нижней части вкладки Страница 2 в разделе Ход расчета появится сообщение: Контро**лируемые, измерительные параметры и параметры качества зацепления в норме**;
- ¾ щелкните в диалоговом окне **Геометрический расчет** с раскрытой вклад кой **Страница 2** на панели инструментов по кнопке – **Записать данные**. Появится диалоговое окно **Запись исходных данных**;
- ¾ введите имя файла, например, **Червячная\_передача**, а затем щелкните по кнопке Сохранить. Появится файл под именем Червячная переда**ча.worm\_cyl\_dat**.

*Четвертый этап – просмотр результатов расчета:*

¾ щелкните в диалоговом окне **Геометрический расчет** с раскрытой вкладкой **Страница 2** на панели инструментов по кнопке – **Просмотр результатов расчета**. Появится окно **Результаты расчета** с несколькими листами.

В окне **Результаты расчета** представляются **Исходные данные** на листе 1, см. рис. 5.48.

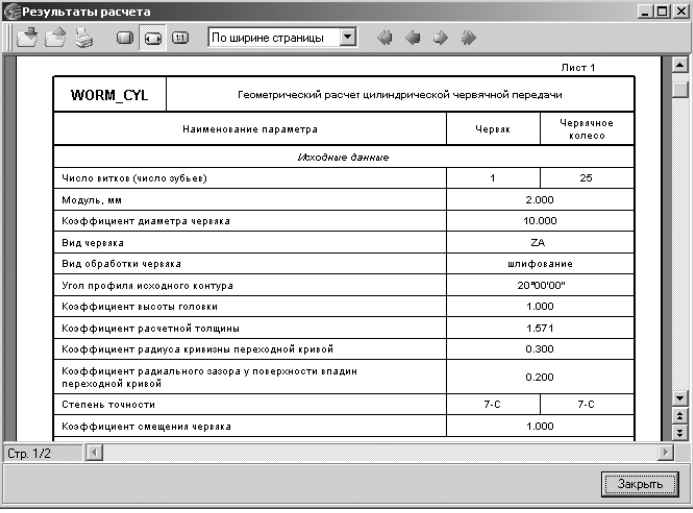

Рис. 5.48. Окно **Результаты расчета** с **Исходными данными**

|          | Результаты расчета                                            |        |           | $ \Box$ $\times$             |
|----------|---------------------------------------------------------------|--------|-----------|------------------------------|
|          | $\Box$ $\Box$ $\Box$<br>По ширине страницы                    |        |           |                              |
|          | Определяемые параметры                                        |        |           |                              |
|          | Мехосевое расстояние, мм                                      |        | 37,000    |                              |
|          | Передаточное число                                            |        | 25,000    |                              |
|          | Делительный диаметр, мм                                       | 20.000 | 50.000    |                              |
|          | Начальный диаметр червяка, мм                                 |        | 24.000    |                              |
|          | Делительный угол подъема                                      |        | 5"42'38"  |                              |
|          | Начальный угол подъема                                        |        | 4"45'49"  |                              |
|          | Основной угол подъема                                         |        | 20"46'01" |                              |
|          | Основной диаметр червяка, мм                                  |        | 5.274     |                              |
|          | Высота витка червяка, мм                                      |        | 4400      |                              |
|          | Высота головки витка червака, мм                              |        | 2.000     |                              |
|          | Диаметр вершин, мм                                            | 24.000 | 58.000    |                              |
|          | Наибольший диаметр червячного колеса, мм                      |        | 62.000    |                              |
|          | Длина нарезанной части червяка, мм                            |        | 37.000    |                              |
|          | Ширина венца червячного колеса, мм                            |        | 18,000    |                              |
|          | Радиус кривизны переходной кривой червяка, мм                 |        | 0.600     |                              |
|          | Радиус выемки поверхности вершин зубьев червячного колеса, мм |        | 8.000     |                              |
|          | Радиус выемки впадин червячного колеса, мм                    |        | 12.400    | $\hat{\textbf{z}}$           |
|          | Угол скашивания торцев зубчатого венца червячного колеса      |        | 51"30'00" |                              |
| Стр. 1/2 | K                                                             |        |           |                              |
|          |                                                               |        |           | -----------------<br>Закрыть |

Рис. 5.49. Окно **Результаты расчета** с частью **Определяемых параметров** на листе 1

В окне **Результаты расчета** представляется часть **Определяемых параметров** на листе 1, см. рис. 5.49.

В окне Результаты расчета представляются Контролируемые и измеритель**ные параметры** на листе 2, см. рис. 5.50.

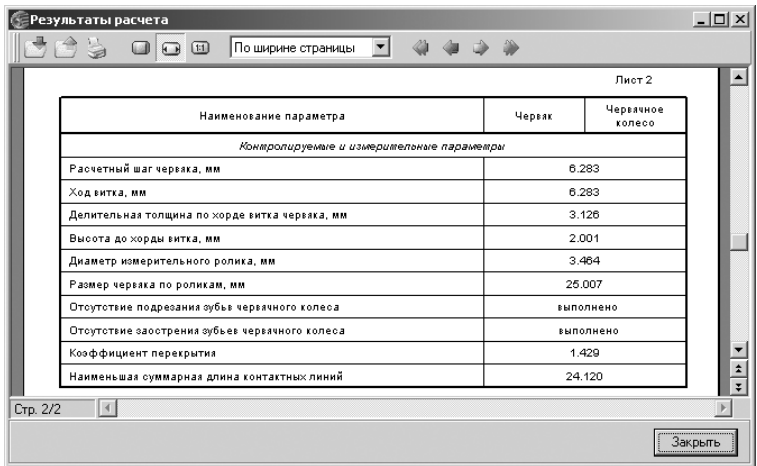

Рис. 5.50. Окно **Результаты расчета** с **Контролируемыми и измерительными параметрами** на листе 2

*Пятый этап – переход к следующему этапу расчета:*

- ¾ щелкните в окне **Результаты расчета** по кнопке **Закрыть**. Окно закроется;
- ¾ щелкните в диалоговом окне **Геометрический расчет** с раскрытой вклад кой **Страница 2** по кнопке – **Возврат в главное окно** для перехода в главное окно системы. В главном окне активизируется кнопка **Расчет на прочность** (см. рис. 5.4).

### *5.4.2. Расчет на прочность*

В результате расчета на прочность определяются коэффициенты запаса по контакт ным напряжениям и напряжениям изгиба. Расчет цилиндрической червячной переда чи при действии максимальной нагрузки выполняется по справочнику «Расчет и про ектирование деталей машин» (К. П. Жуков, А. К. Кузнецов, С. И. Масленникова и др.).

*Для расчета червячной передачи на прочность* необходимо выполнить не сколько этапов.

*Первый этап – определение расчетной нагрузки и числа оборотов на червяке:*

- ¾ щелкните в диалоговом окне **Вариант расчета** по кнопке **На прочность**. Появится диалоговое окно **Расчет на прочность при действии максимальной нагрузки** с открытой вкладкой **Страница 1**, см. рис. 5.51;
- ¾ введите в строке **1. Расчетная нагрузка, Нм** значение расчетной нагруз ки – **40**;
- ¾ введите в строке **2. Число оборотов на червяке, об/мин 50**.

|         | Расчет на прочность при действии максимальной нагрузки           | $\vert x \vert$ |
|---------|------------------------------------------------------------------|-----------------|
|         | Страница 1<br>Предмет расчета                                    |                 |
|         | Параметры                                                        |                 |
| e<br>El | 1. Расчетная нагрчзка. Н*м                                       | lo              |
|         | 2. Число оборотов на червяке, об/мин                             | Iо              |
|         | 3. Материал венца червячного колеса                              |                 |
|         | 4. Группа материала                                              |                 |
|         | 5. Допускаемые напряжения по контакту, МПа                       | lo              |
|         | 6. Допускаемые напряжения по изгибу, МПа                         | 10              |
|         | 7. Твердость активных поверхностей<br>витков червяка. HRC или HB | 145             |

Рис. 5.51. Диалоговое окно **Расчет на прочность при действии максимальной нагрузки** с открытой вкладкой **Страница 1**

*Второй этап – определение марки материала и механических свойств червяч' ного колеса:*

¾ щелкните в строке **3. Материал венца червячного колеса** по кнопке, распо ложенной правее поля ввода, по кнопке  $\blacklozenge$  **| – Ввод данных**. Появится диалоговое окно **Механические свойства материала**, см. рис. 5.52;

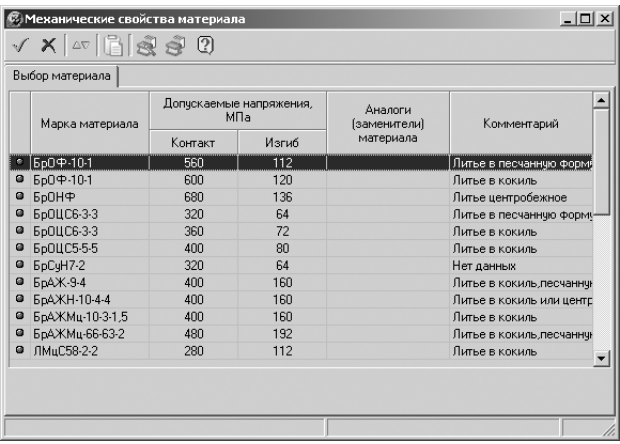

Рис. 5.52. Диалоговое окно **Механические свойства материала**

- ¾ щелкните в диалоговом окне **Механические свойства материала** по нуж ному вам материалу - **БрАЖМц-10-3-1,5**, а затем по кнопке  $\sqrt{}$  - Приме**нить материал и выйти**. Появится выбранный материал в поле ввода;
- ¾ введите в строке **4. Группа материала** номер группы материалов **1**. Червяч ные колеса изготавливают из материалов, обладающих хорошими противо задирными и антифрикционными свойствами. Все применяемые материалы можно разбить на три группы в зависимости от склонности их к заеданию.

**Группа I**. Бронзы с пределом прочности на растяжение более 300 МПа. К ним относятся:

- а) высокооловянистые бронзы (6...10% Sn) марок **БрОФ10-1** и **БрОФН-10**. Эти бронзы отличаются хорошими противозадирными свойствами, но вследствие дефицитности и высокой стоимости олова их следует приме нять в ответственных высокоскоростных передачах при скоростях сколь жения от 6 до 25 м/с;
- б) бронза марок **БрОЦС6-3-3, БрОЦС5-5-5** с содержанием олова 3...6%, а также сурьмяноникелевая **БрСуН7-2** (3...6% Sb). При высоких скоростях скольжения противозадирные свойства у этих бронз хуже, чем у высоко оловянистых, поэтому их рекомендуется применять при скорости сколь жения < 12 м/с. При больших нагрузках (мощностях) указанные марки бронз применяются посредством отливки их в металлической форме (ко киль) или центробежным способом.

**Группа II**. Безоловянистые бронзы и латуни с пределом прочности на растя жение более 350 МПа, то есть бронзы марок БрАЖ-9-4, БрАЖ-10-4-4, БрАЖМц-10-3-1,5 и т. д. Эти бронзы имеют хорошие механические характеристики, значительно дешевле оловянистых, но обладают худшими антифрикцион ными свойствами и поэтому применяются при скоростях скольжения до 8 м/с. При этом во избежание заедания червяк должен тщательно шлифоваться или полироваться и иметь высокую твердость рабочих поверхностей (HRC > 45).

**Группа III**. Относительно мягкие серые чугуны марок **СЧ 12-28, СЧ 15-32 и** СЧ 18-36. Применение этих материалов допускается только для тихоходных малонагруженных передач при скорости скольжения до 2 м/с.

*Третий этап – ввод допускаемых напряжений:*

- ¾ введите в строке **5. Допускаемые напряжения по контакту, МПа** значение, равное **400**. Это значение появляется в поле ввода после выбора материала;
- ¾ введите в строке **6. Допускаемые напряжения по изгибу, МПа** значение, равное **160**. Это значение появляется в поле ввода после выбора материала;
- ¾ введите в строке **7. Твердость активных поверхностей витков червяка, HRC или HB** значение, равное **45**.

*Четвертый этап – выполнение расчета:*

¾ щелкните в диалоговом окне **Расчет на прочность при действии макси# мальной нагрузки** с открытой вкладкой Страница 1 по кнопке  $\blacksquare$  – Рас**чет**. Появится окно **Результаты расчета** с несколькими листами.

В первой части окна **Результаты расчета** представляются **Исходные данные**, см. рис. 5.53.

Во второй части окна Результаты расчета представляются Расчет на контак**тную прочность** и **Расчет на прочность при изгибе**, см. рис. 5.54.

Как можно заметить, коэффициент запаса по контакту составляет 1,005, а вот коэффициент запаса по напряжениям изгиба – 1,310.

Щелкните в диалоговом окне Расчет на прочность при действии максималь**ной нагрузки** по кнопке **НАР – Возврат в главное окно**. Появится начальное окно системы **Расчеты конической передачи с круговыми зубьями** (см. рис. 5.23). При этом активизируется кнопка **Расчет на долговечность**.

| Результаты расчета<br>a<br>$\Box$<br>o | По ширине страницы<br>$\Box$                           |                      | $ \vert \Box \vert \times \vert$ |
|----------------------------------------|--------------------------------------------------------|----------------------|----------------------------------|
| WORM CYL                               | Расчет на прочность при действии максимальной нагрузки |                      |                                  |
|                                        | Наименование параметра                                 | Червак               | Червачное<br>колесо              |
|                                        | Изходные дянные                                        |                      |                                  |
| Число витков (число зубьев)            |                                                        | $\ddot{\phantom{1}}$ | 25                               |
| Модуль, мм                             |                                                        |                      | 2.000                            |
| Коэффициент диаметра червяка           |                                                        |                      | 10,000                           |
| Вид червяка                            |                                                        |                      | ZA                               |
| Вид обработки червяка                  |                                                        |                      | шлифование                       |
| Угол профила исходного контура         |                                                        |                      | 20'00'00"                        |
| Степень точности                       |                                                        | $7 - C$              | 7-0                              |
| Коэффициент смещения червака           |                                                        |                      | 1.000                            |
| Межосевое расстояние, мм               |                                                        |                      | 37.000                           |
|                                        | Передаточное число                                     |                      | 25.000                           |
|                                        | Твердость поверхности червака, HRC                     |                      | 45                               |
| Марка материала                        |                                                        |                      | БрАЖМц-10-3-1,5                  |
| Исходная расчетная нагрузка, Н*м.      |                                                        |                      | 40.000                           |
| Число оборотов на червяке, об/мин      |                                                        |                      | 50.000                           |
|                                        | Определяемые параметры                                 |                      |                                  |
| Скорость скольжения, м/с               |                                                        |                      | 0.063                            |
| $\overline{4}$<br>Стр. 1/1             |                                                        |                      |                                  |
|                                        |                                                        |                      | Закрыть                          |

Рис. 5.53. Первая часть окна **Результаты расчета** с **Исходными данными**

| Результаты расчета                       |                                | $ \Box$ $\times$                 |
|------------------------------------------|--------------------------------|----------------------------------|
| $\Box$<br>$\Box$<br>ĿЯ                   | По ширине страницы             |                                  |
|                                          | Расчем на конмакмную прочносмь |                                  |
| Расчетное контактное напряжение, МПа     |                                | 397.917                          |
| Допускаемое контактное напряжение, МПа   |                                | 400.000                          |
| Коэффициент запаса по контакту           |                                | 1.005                            |
|                                          | Расчет на прочность при изгибе |                                  |
| Расчетное напряжение изгиба, МПа         |                                | 122.171                          |
| Допускаемое напряжение изгиба, МПа       |                                | 160,000                          |
| Коэффициент запаса по напряжениям изгиба |                                | 1.310                            |
| Стр. 1/1                                 |                                |                                  |
|                                          |                                | *********************<br>Закрыть |

Рис. 5.54. Вторая часть окна **Результаты расчета** с **Расчетами на контактную прочность** и **Расчетами на прочность при изгибе**

### *5.4.3. Расчет на теплостойкость*

В процессе расчета на теплостойкость определяются рабочая температура масла и время допустимой непрерывной работы передачи.

*Для расчета червячной передачи на теплостойкость* необходимо выполнить несколько этапов.

*Первый этап – переход в режим расчета теплостойкости:*

¾ щелкните в начальном окне системы **Расчеты черячной цилиндрической передачи** (см. рис. 5.43) по кнопке **Расчет на теплостойкость**. Появится диалоговое окно **Расчет на теплостойкость**, см. рис. 5.55.

|     | Расчет на теплостойкость                                                             | $\times$                      |
|-----|--------------------------------------------------------------------------------------|-------------------------------|
|     | Страница 1 Предмет расчета                                                           |                               |
| l   | Параметры                                                                            |                               |
| e e | 1. Режим работы передачи                                                             | С искусственным охлаждением ▼ |
|     | 2. Масса редуктора, кг                                                               | O                             |
|     | 3. К.П.Д. в опорах                                                                   | 0.99                          |
|     | 4. Марка масла                                                                       | Трансмисионное                |
|     | 5. Масса масла в ванне, кг                                                           | 10                            |
|     | 6. Кинематическая вязкость масла при 50°С, [• 10**-6]м**2/с                          | 400                           |
|     | 7. Кинематическая вязкость масла при 100°С, [•10 <sup>**</sup> -6] M**2/с            | 32                            |
|     | 8. Температчра окружающего воздуха, "С                                               | 20                            |
|     | 9. Площадь свободной поверхности охлаждения корпуса, м <sup>**</sup> 2               | 0.034                         |
|     | 10. Коэффициент теплопередачи корпуса, (Вт/м**2°С)                                   | 13.1                          |
|     | 11. Диаметр вентилятора, мм                                                          | 35                            |
|     | 12. Площадь части поверхности корпчса,<br>обдуваемой вентилятором, м <sup>**</sup> 2 | 0.01                          |

Рис. 5.55. Диалоговое окно **Расчет на теплостойкость**

Поля ввода исходных данных располагаются на вкладке **Страница 1**. *Второй этап – ввод исходных данных на вкладке* **Страница 1**:

- ¾ установите в строке **1. Режим работы передачи**: **Без искусственного охлаж# дения** и **С искусственным охлаждением**. Во втором режиме дополнительно запрашиваются **Диаметр вентилятора** и **Площадь части поверхности корпуса, обдуваемой вентилятором**;
- ¾ введите в строке **2. Масса редуктора, кг** значение 68;
- ¾ установите в строке **3. К.П.Д. в опорах** значение КПД **0,99***.* Значение КПД определяется в интервале 0,96...0,99 – меньшее значение при нимается для передачи на подшипниках скольжения, большее – на подшип никах качения;
- ¾ в строке **4. Марка масла** для выбора марки масла щелкните по кнопке, рас положенной правее поля ввода, – **Ввод данных**. Появится диалоговое окно **Выбор масла**, изображенное на рис. 5.56;
- ¾ щелкните в диалоговом окне **Выбор масла** по марке масла **Трансмиссион# ное**, а затем по кнопке **ОК**. При этом значения кинематической вязкости при 50°С и 100°С подставля ются в поля ввода автоматически;
- ¾ введите в строке **5. Масса масла в ванне, кг** значение 10;
- ¾ в строке **6. Кинематической вязкости масла при 50°С** устанавливается ав томатически после выбора масла – 400 (см. рис. 5.56);
- ¾ в строке **7. Кинематической вязкости масла при 100°С** устанавливается автоматически после выбора масла – 32 (см. рис. 5.56);
- ¾ введите в строке **8. Температура окружающего воздуха, °С** значение 20;

| 50°C<br>680<br>Цилиндровое 52<br>400<br>270<br>115<br>44<br>5<br>28              | 100°C<br>56<br>вапор<br>32<br>нигрол летний<br>24<br><b>ВИСКОЗИН</b><br>16<br>автол 18<br>9 |
|----------------------------------------------------------------------------------|---------------------------------------------------------------------------------------------|
|                                                                                  |                                                                                             |
| ∥Трансмисионное<br>Цилиндровое 24                                                |                                                                                             |
|                                                                                  |                                                                                             |
| Тракторное АК-15<br>Автотракторное АКЗп-10<br>Автотракторное АКЗп-6              |                                                                                             |
|                                                                                  |                                                                                             |
|                                                                                  |                                                                                             |
|                                                                                  |                                                                                             |
| Рекомендованная кинематическая вязкость масла при 50°С для данной передачи = 450 |                                                                                             |

Рис. 5.56. Диалоговое окно **Выбор масла**

¾ введите в строке **9. Площадь свободной поверхности охлаждения корпу# са, м2** значение, определяемое по формуле:

$$
S = 25 \cdot Aw^2,
$$

где **Aw** – межосевое расстояние.

Межосевое расстояние определяется по формуле

$$
Aw = 0.5 \cdot m \cdot (q + z2 + 2x),
$$

где q – коэффициент диаметра червяка, равный 10;

z2 – число зубьев колеса, равное 25;

x – коэффициент смещения червяка, равный 1.

Aw =  $0.5 \cdot 2 \cdot (10 + 2522 \cdot 1) = 37$ ;  $S = 25 \cdot (0.037)^2 = 0.0344$ .

При расчете теплостойкости существующей передачи или передачи, по кото рой выполнены рабочие чертежи, значение необходимо уточнить реальными замерами с учетом поверхности ребер охлаждения, если они существуют;

¾ введите в строке **10. Коэффициент теплопередачи корпуса** значение 12,0*.* При естественном охлаждении в зависимости от циркуляции воздуха в поме щении и циркуляции масла в масляной ванне = *(8,7...17,5) Вт/(м* · *c2 )*. Боль шие значения следует принимать при хорошей циркуляции воздуха, незагряз ненной поверхности корпуса, отсутствии внутри него ребер, препятствующих подвижности масла, интенсивной циркуляции и малой вязкости масла.

Диаметр вентилятора, устанавливаемого на валу червяка для охлаждения корпуса, при первоначальном вводе данных принимает значение, опреде ляемое по формуле

$$
Dv = 0.7 \cdot D2,
$$

где **D2** – делительный диаметр червячного колеса.

Обычно значение диаметра вентилятора устанавливается в пределах  $(0.6...0.8) \cdot D2$ .

**Площадь поверхности корпуса передачи, обдуваемой вентилятором,** определяется по формуле

 $S = 7.5 \cdot Aw^2$ .

При расчете теплостойкости существующей передачи или передачи, по которой выполнены рабочие чертежи, значение необходимо уточнить реальными замерами с учетом поверхности ребер охлаждения, если они существуют.

*Четвертый этап – выполнение расчета:*

¾ щелкните в диалоговом окне **Расчет на теплоемкость** с открытой вкладкой **Режимы нагружения** по кнопке  $\blacksquare$  – **Расчет** (см. рис. 5.20). Появится окно **Результаты расчета** с несколькими листами.

На первом листе окна **Результаты расчета** представляются Исходные дан**ные**, см. рис. 5.57.

На втором листе окна **Результаты расчета** представляется **Расчет на долговечность**, см. рис. 5.58.

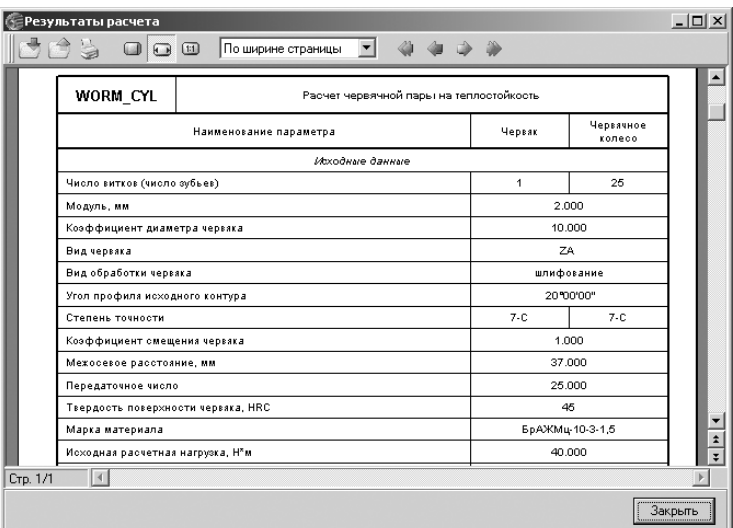

Рис. 5.57. Первый лист окна **Результаты расчета** с **Исходными данными**

# **5.5. Расчет роликовой цепной передачи**

*Для перехода к расчету роликовой цепной передачи:*

 $\triangleright$  щелкните в главном окне системы Комплекс программ **KOMПAC-GEARS** (см. рис. 5.3) в разделе Типы расчетов по переключателю Роликовая цеп**ная передача**. Появится точка в переключателе;

|          | Результаты расчета                                     |                               | $  $ $\Box$   $\times$ |
|----------|--------------------------------------------------------|-------------------------------|------------------------|
|          | 8 6 9<br>По ширине страницы                            |                               |                        |
|          | Число оборотов на червяке, об/мин                      | 50.000                        |                        |
|          | Режим работы передачи                                  | Без искусственного охлаждения |                        |
|          | Марка масла                                            | Трансмисионное                |                        |
|          | Кинематическая вязкость масла при 50°С                 | 400                           |                        |
|          | Кинематическая вязкость масла при 100°С                | 32                            |                        |
|          | Масса масла, кг                                        | 10.000                        |                        |
|          | К.П.Д. в опорах                                        | 0.990                         |                        |
|          | Температура окружающей среды, "С                       | 20.0                          |                        |
|          | Площадь свободной поверхности охлаждения корпуса, м**2 | 0.034                         |                        |
|          | Коэффициент теплопередачи корпуса, Вт/м™2 * "С         | 12.000                        |                        |
|          | Масса редуктора, кг                                    | 68,000                        |                        |
|          | Определяемые параметры                                 |                               |                        |
|          | Скорость скольжения, м/с                               | 0.063                         |                        |
|          | К.П.Д. передачи                                        | 0.482                         |                        |
|          | Рабочая температура масла, "С                          | 42.1                          |                        |
|          | Вязкость масла при рабочей температуре                 | 722.8                         |                        |
|          | Допускаемая температура масла, "С                      | 90                            | ż                      |
|          |                                                        |                               | $\overline{\cdot}$     |
| Стр. 1/1 | $\vert$ 4                                              |                               |                        |
|          |                                                        |                               | Закрыть                |

Рис. 5.58. Лист 2 окна **Результаты расчета** с **Определяемыми параметрами**

¾ щелкните по кнопке **Выполнить**. Появится начальное окно системы **Расче# ты роликовой цепной передачи**, см. рис. 5.59.

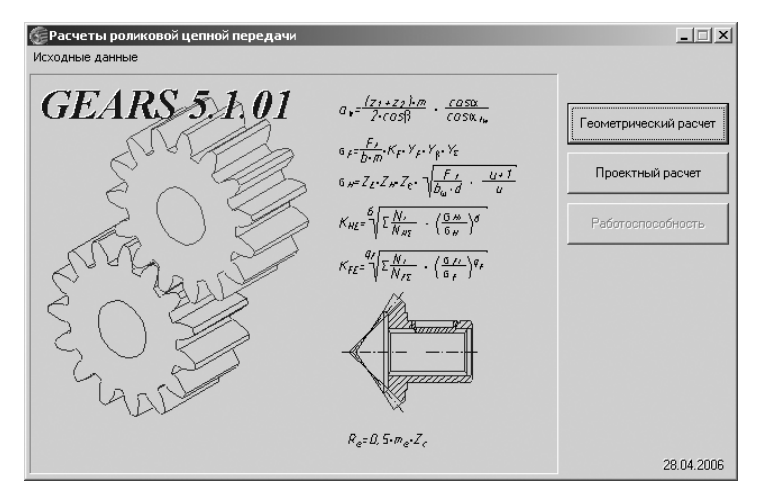

Рис. 5.59. Начальное окно системы **Расчеты роликовой цепной передачи**

Эта система предназначена для расчета однорядных и многорядных цепных передач с приводными роликовыми или втулочными цепями по ГОСТ 13568–75 «Цепи приводные роликовые и втулочные» и ГОСТ 21834–87 «Цепи приводные роликовые повышенной прочности и точности». Расчеты выполняются согласно справочнику «Проектирование цепных передач» (авторы – Готовцев А. А., Коте нок И. П.).

Предусмотрены два вида расчетов, которые могут быть выполнены незави симо:

- ¾ **Геометрический расчет** выполняется по ГОСТ 13568–75;
- ¾ **Проектный расчет** поГОСТ 21834–87.

**Работоспособность** может быть проверена после любого из двух первых рас четов.

Если вы будете рассчитывать модель элемента механических передач, уже со зданную в КОМПАС-SHAFT 2D, то геометрические параметры этого элемента будут переданы в *Модуль расчетов механических передач* автоматически.

Линейные размеры задаются в миллиметрах, а угловые – в градусах, минутах, секундах.

# *5.5.1. Геометрический расчет*

*Для расчета роликовой цепной передачи* необходимо выполнить несколько этапов. *Первый этап – ввод исходных данных на вкладке* **Страница 1**:

¾ щелкните в начальном окне системы **Расчеты роликовой цепной передачи** по кнопке **Геометрический расчет**. Появится диалоговое окно **Геометрический расчет** с раскрытой вкладкой **Страница 1**, см. рис. 5.60;

| Параметры                                   |                         |
|---------------------------------------------|-------------------------|
| 1. Число зубьев ведущей звездочки           | c                       |
| 2. Число зубьев ведомой звездочки           | ln                      |
| 3. Профиль зуба по ГОСТ 591-69              | со смещением            |
| 4. Класс точности звездочки по ГОСТ 591-69  | IA.                     |
| 5. Обозначение цепи                         | TP-25,4-6000            |
| 6. Предварительное межосевое расстояние, мм | 0                       |
| 7. Угол наклона линии центров, *            | <u>, 10. 10. </u><br>10 |
| Ход расчета                                 |                         |
|                                             |                         |
|                                             |                         |

Рис. 5.60. Диалоговое окно **Геометрический расчет** с раскрытой вкладкой **Страница 1**

¾ введите в строке **1. Число зубьев ведущей звездочки** Z1 = 25. При извест ном передаточном числе **U**, если отсутствуют конструктивные ограниче ния по габаритам, число зубьев меньшей звездочки **Z1** целесообразно при нимать в зависимости от передаточного числа по следующей формуле:

$$
Z1 = 29 - 2 \cdot U;
$$

¾ введите в строке **2. Число зубьев ведомой звездочки** Z2 = 40;

- ¾ введите в строке **3. Профиль зуба по ГОСТ 591–69**: со смещением. Стан дарт устанавливает два профиля зубьев звездочек:
	- **без смещения** центров дуг впадин;
	- **со смещением** центров дуг впадин;
- ¾ введите в строке **4. Класс точности звездочки по ГОСТ 591–69–В**. Стан дарт устанавливает три класса точности звездочек: **A** (наиболее точные звездочки), **B** и **C**;
- ¾ в строке **5. Обозначение цепи** щелкните по кнопке, расположенной правее поля ввода,  $\blacktriangleright$  **– Ввод данных**. Появится диалоговое окно Ввод обозна**чения цепи**, см. рис. 5.61;

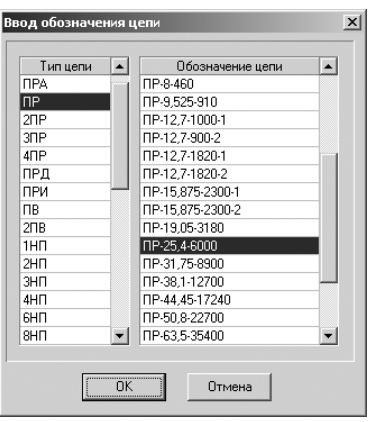

Рис. 5.61. Диалоговое окно **Ввод обозначения цепи**

- ¾ щелкните в диалоговом окне **Ввод обозначения цепи** в поле **Тип цепи** по типу **ПР**, а затем в поле Обозначение цепи – по обозначению ПР-25.4-6000;
- ¾ щелкните в диалоговом окне **Ввод обозначения цепи** по кнопке **ОК** для завершения ввода обозначения цепи;
- ¾ введите в строке **6. Предварительное межцентровое расстояние, мм** зна чение, например, равное 400.

*Второй этап – выполнение и запись расчетов:*

- ¾ щелкните в диалоговом окне **Геометрический расчет** с раскрытой вклад кой **Страница 1** на панели инструментов по кнопке – **Расчет**. В нижней части вкладки **Страница 1** в разделе **Ход расчета** появится сообщение: Контролируемые, измерительные параметры и параметры качества за**цепления в норме**;
- ¾ щелкните в диалоговом окне **Геометрический расчет** с раскрытой вклад кой **Страница 1** на панели инструментов по кнопке – **Записать данные**. Появится диалоговое окно **Запись исходных данных**;
- ¾ введите имя файла, например **Цепная**, а затем щелкните по кнопке **Сохра# нить**. Появится файл под именем **Цепная.chai\_rol\_dat**.

*Третий этап – просмотр результатов расчета:*

¾ щелкните в диалоговом окне **Геометрический расчет** с раскрытой вкладкой **Страница 1** на панели инструментов по кнопке – **Просмотр результатов расчета**. Появится окно **Результаты расчета** с несколькими листами.

В окне **Результаты расчета** представляются **Исходные данные** и первая часть **Определяемых параметров** на листе 1, см. рис. 5.62.

| ∕ Предварительный просмотр                    |                                                                |                      |                               |  |
|-----------------------------------------------|----------------------------------------------------------------|----------------------|-------------------------------|--|
| $+$ 100% $\otimes$ $\times$                   |                                                                |                      |                               |  |
|                                               |                                                                |                      | Лист 1                        |  |
| CHAI_ROL                                      | Расчет цепной передачи с роликовой или втулочной цепью         |                      |                               |  |
|                                               | Наименование параметра                                         | Ведущая<br>звездочка | Ведомая<br>звездочка          |  |
|                                               | Исходные данные                                                |                      |                               |  |
| Число зубьев                                  |                                                                | 25                   | 4 <sub>0</sub>                |  |
| TP-25,4-6000<br>Обозначение цепи              |                                                                |                      |                               |  |
| Шаг цепи, мм                                  |                                                                |                      | 25.400                        |  |
| Предварительное межцентровое расстояние, мм   |                                                                |                      | 400.000                       |  |
| 1.600<br>Передаточное отношение               |                                                                |                      |                               |  |
| Диаметр ролика(втулки) цепи, мм<br>15.880     |                                                                |                      |                               |  |
| 24.200<br>Наибольшая ширина пластины цепи, мм |                                                                |                      |                               |  |
|                                               | Расстояние между внутренними пластинами, мм                    |                      | 15.880                        |  |
|                                               | Межцентровое расстояние передачи, мм                           |                      | 395.392<br>+0.220<br>$-0.500$ |  |
| 64<br>Число звеньев цепи                      |                                                                |                      |                               |  |
|                                               | Определяемые параметры для построения профиля зубьев звездочек |                      |                               |  |
| Диаметр делительной окружности, мм            |                                                                | 202.660              | 323.736                       |  |
| Диаметр окружности выступов, мм               |                                                                | 214.575              | 336.250                       |  |

Рис. 5.62. Окно **Результаты расчета** с **Исходными данными** и первой частью **Определяемых параметров**

В окне Результаты расчета представляется вторая часть **Определяемых параметров** на листе 1, см. рис. 5.63.

В окне Результаты расчета представляются Параметры для построения вен**ца звездочек в поперечном сечении** на листе 2, см. рис. 5.64.

*Четвертый этап – переход к следующему этапу расчета:*

- ¾ щелкните в окне **Результаты расчета** по кнопке **Закрыть**. Окно закроется;
- ¾ щелкните в диалоговом окне **Геометрический расчет** с раскрытой вклад кой **Страница 2** по кнопке – **Возврат в главное окно** для перехода в главное окно системы.

# *5.5.2. Проектный расчет*

Расчет выполняются согласно справочнику **«Проектирование цепных передач»** (авторы – Готовцев А. А., Котенок И. П.).

| Диаметр окружности выступов, мм                                   |    | 214.575            | 336.250   |  |
|-------------------------------------------------------------------|----|--------------------|-----------|--|
| Диаметр окружности впадин, мм                                     |    | 186,600            | 307.676   |  |
| Наибольшая хорда, мм                                              |    | 186.155<br>307.398 |           |  |
| Радиус впадин, мм                                                 |    | 8.030              |           |  |
| Радиус сопряжения, мм                                             |    |                    | 20.734    |  |
| Радиус головки зуба, мм                                           |    | 10.562             | 10.425    |  |
| Половина угла впадины                                             |    | 52°36'00"          | 53°30'00" |  |
| Угол сопряжения                                                   |    | 15°45'35"          | 16°36'00" |  |
| Половина угла зуба                                                |    | 14°26'23"          | 15°24'00" |  |
| Прямой участок профиля, мм                                        |    | 1.460              | 1.600     |  |
| Расстояние от центра дуги впадины до центра дуги выступа зуба, мм |    | 19.691             |           |  |
| Смещение центров дуг впадин, мм                                   |    | 0.762              |           |  |
| Координаты точки О1, мм                                           | X: | 10.092             | 10.212    |  |
|                                                                   | Υ: | 7.716              | 7.557     |  |
| Координаты точки О2, мм                                           | X: | 19.536             | 19.630    |  |
|                                                                   | Υ: | 2.468              | 1.545     |  |

Рис. 5.63. Окно **Результаты расчета** со второй частью **Определяемых параметров** на листе 1

|          | ∦ Предварительный просмотр                                     |                      |                      | $\Box$             |  |
|----------|----------------------------------------------------------------|----------------------|----------------------|--------------------|--|
|          | $+$ 100% $\oplus$ $\times$                                     |                      |                      |                    |  |
|          |                                                                |                      | Лист 2               |                    |  |
|          | Наименование параметра                                         | Ведущая<br>звездочка | Ведомая<br>звездочка |                    |  |
|          | Параметры для построения венца звездочек в поперечном сечении  |                      |                      |                    |  |
|          | Радиус закругления зуба, мм                                    | 27.000               |                      |                    |  |
|          | Расстояние от вершины зуба до линии центра дуг закруглений, мм |                      | 12.704               |                    |  |
|          | Диаметр обода (наибольший), мм                                 | 170.000              | 291.000              |                    |  |
|          | Радиус закруглений обода, мм                                   | 1.600                |                      |                    |  |
|          | Ширина зуба звездочки, мм                                      |                      | 14,618               | $\hat{\textbf{z}}$ |  |
| Стр. 2/2 | $\vert \cdot \vert$                                            |                      |                      | $\overline{\star}$ |  |

Рис. 5.64. Окно **Результаты расчета** с **Параметрами для построения венца звездочек в поперечном сечении** на листе 2

*Для выполнения проектного расчета* необходимо выполнить несколько этапов. *Первый этап – определение расчетной нагрузки и числа оборотов на червяке:*

- ¾ щелкните в диалоговом окне **Расчет роликовой цепной передачи** (см. рис. 5.59) по кнопке **Проектный расчет**. Появится диалоговое окно **Проектный расчет** с открытой вкладкой **Страница 1**, см. рис. 5.65;
- $\triangleright$  первые четыре параметра определяются из выполнения предыдущих этапов;
- ¾ введите в строке **5. Передаваемая мощность, КВт** значение, равное 2,5;
- ¾ введите в строке **6. Частота вращения ведущей звездочки, об/мин 60**;

|           | <b>∈Проектный расчет</b>                          | $\times$                            |
|-----------|---------------------------------------------------|-------------------------------------|
|           | Страница 1<br>Предмет расчета                     |                                     |
| E         | Параметры                                         |                                     |
| <b>EN</b> | 1. Передаточное отношение передачи                | $\sqrt{1.6}$                        |
|           | 2. Предварительное число зубьев ведущей звездочки | 25                                  |
|           | 3. Предварительное межосевое расстояние, мм       | 400                                 |
|           | 4. Угол наклона линии центров, *                  | $\mathbf{H}$<br><u>. 0. 0.</u><br>o |
|           | 5. Передаваемая мощность, КВт                     | o                                   |
|           | 6. Частота вращения ведущей звездочки, об/мин     | 10                                  |
|           | 7. Срок службы передачи, час                      | lo                                  |
|           | 8. Способ смазки передачи                         | Периодическая                       |
|           | 9. Коэффициент чдарности работы                   | 1                                   |
|           | 10. Температура окружающей среды, *               | 25                                  |
|           | 11. Профиль зуба по ГОСТ 591-69                   | со смещением                        |
|           | 12. Класс точности звездочки по ГОСТ 591-69       | B                                   |
|           | Ход расчета                                       |                                     |
|           |                                                   |                                     |
|           |                                                   |                                     |

Рис. 5.65. Диалоговое окно с открытой вкладкой **Страница 1**

- ¾ введите в строке **7. Срок службы передачи, час 8000**;
- ¾ введите в строке **8. Способ смазки передачи Периодическая**. Способ смазки передачи можно выбрать из раскрывающегося списка, см. рис. 5.66;

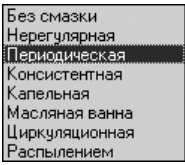

Рис. 5.66. Раскрывающийся список способов смазки передачи

¾ введите в строке **9. Коэффициент ударности работы** значение, равное 1. На рис. 5.67 приведена таблица для определения коэффициента ударности работы от характера работы цепной передачи.

На рис. 5.68 приведена таблица для определения коэффициента ударности работы от вида оборудования;

- ¾ введите в строке **10. Температура окружающей среды** значение темпера туры, равное 20;
- ¾ введите в строке **11. Профиль зуба по ГОСТ 591–69**: **со смещением**. Стандарт устанавливает два профиля зубьев звездочек:
	- **без смещения** центров дуг впадин;
	- **со смещением** центров дуг впадин;

| Характер работы цепной передачи            | Значение |
|--------------------------------------------|----------|
| Плавная работа без толчков и ударов, равно | 1,0      |
| мерная нагрузка                            |          |
| Равномерный ход с отдельными мягкими толч  | 1,0      |
| ками, легкие плавные колебания нагрузки    |          |
| Легкие удары, небольшие толчки, средняя    | 1,1      |
| пульсирующая нагрузка                      |          |
| Средние удары и предельная пульсирующая    | 1,25     |
| нагрузка                                   |          |
| Средние удары и предельная пульсирующая    | 1,45     |
| нагрузка средней интенсивности             |          |
| Самые сильные удары со знакопеременной наг | 1,5      |
| рузкой                                     |          |

Рис. 5.67. Таблица значений коэффициента ударности работы от характера работы цепной передачи

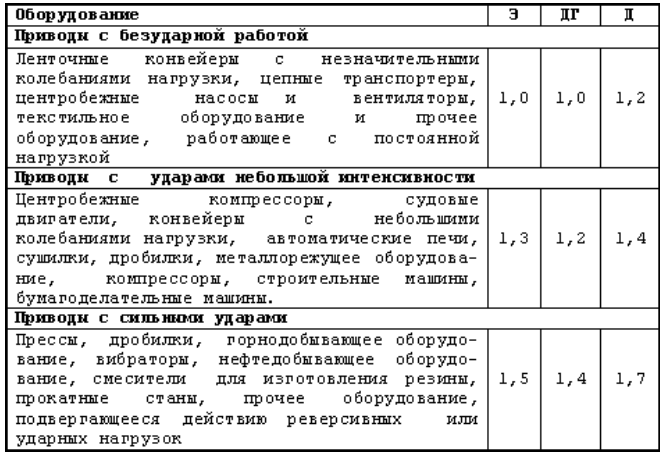

Рис. 5.68. Таблица значений коэффициента ударности работы от вида оборудования

¾ введите в строке **12. Класс точности звездочки по ГОСТ 591–69–В**.

Стандарт устанавливает три класса точности звездочек: **A** (наиболее точные звездочки), **B** и **C**.

*Третий этап – выполнение расчета:*

- ¾ щелкните в диалоговом окне **Проектный расчет** с открытой вкладкой **Страница 1** по кнопке – **Расчет**. Появится окно результатов расчета **Подобранные цепи**, изображенное на рис. 5.69;
- ¾ щелкните в диалоговом окне **Подобранные цепи** по кнопке **Записать данные**. Появится диалоговое окно **Запись исходных данных**;
- ¾ введите имя файла, например **Цепь**, а затем щелкните по кнопке **Сохра# нить**. Появится файл под именем **Цепь.chai\_rol\_dat**;
- $\triangleright$  щелкните в диалоговом окне **Подобранные цепи** по кнопке  $\boxed{\otimes}$  **Просмотр результатов расчета**. Появится диалоговое окно **Результаты расче# та** с несколькими листами.

|         | Подобранные цепи |                                      |                                 |                                    | $\vert x \vert$ |
|---------|------------------|--------------------------------------|---------------------------------|------------------------------------|-----------------|
| o e e l | Обозначение цепи | Число зубьев<br>ведчшей<br>звездочки | Диаметр<br>ведчшей<br>звездочки | Коэффициент<br>запаса<br>прочности | Срок службы     |
|         | 6HN-25,4         | 25                                   | 215                             | 9.91                               | 78799           |
|         | 6TN-25,4         | 25                                   | 215                             | 9.91                               | 84587           |
|         | 8HN-25.4         | 25                                   | 215                             | 13.2                               | 98061           |
|         | 8HN-25,4         | 25                                   | 215                             | 13.2                               | 105263          |
|         |                  |                                      |                                 |                                    |                 |

Рис. 5.69. Результаты расчета **Подобранные цепи**

На первом листе окна Предварительный просмотр представляются Ис**ходные данные** и часть **Определяемых параметров**, см. рис. 5.70. На первом листе окна **Предварительный просмотр** представляется вторая часть **Определяемых параметров**, см. рис. 5.71.

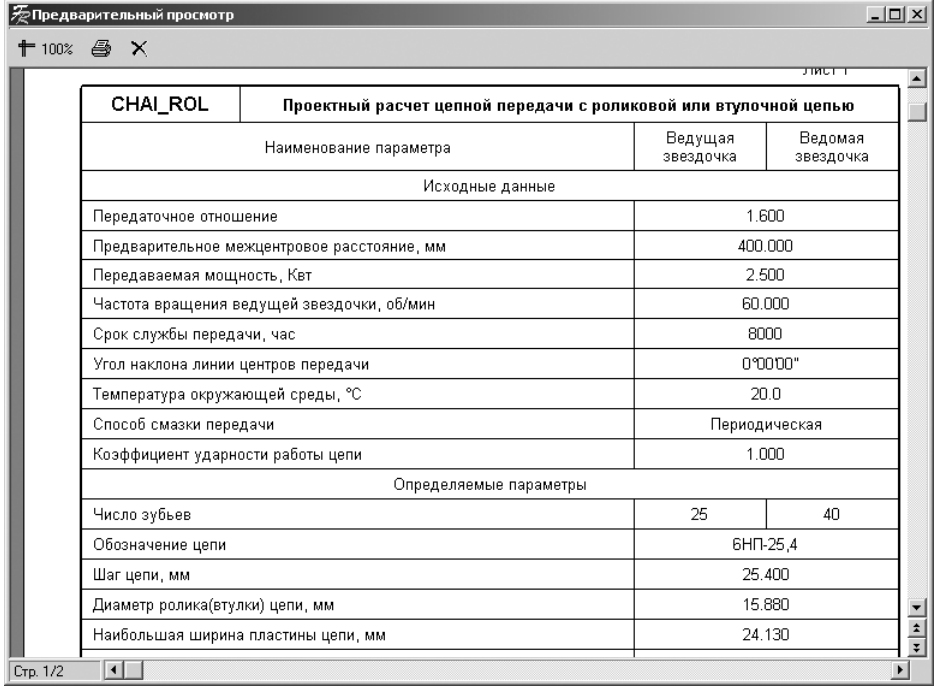

Рис. 5.70. Первый лист окна **Предварительный просмотр** с **Исходными данными** и частью **Определяемых параметров**

| ∑ Предварительный просмотр<br>$\Box$ |                                                                         |           |           |                       |  |  |
|--------------------------------------|-------------------------------------------------------------------------|-----------|-----------|-----------------------|--|--|
|                                      | $+100\%$ $\Leftrightarrow$ $\times$                                     |           |           |                       |  |  |
|                                      | Расстояние между внутренними пластинами, мм                             |           | 15.880    |                       |  |  |
|                                      | 29.290<br>Расстояние между осями цепи, мм                               |           |           |                       |  |  |
|                                      | 395.392<br>$+0.220$<br>Межцентровое расстояние передачи, мм<br>$-0.500$ |           |           |                       |  |  |
|                                      | Число звеньев цепи                                                      | 64        |           |                       |  |  |
|                                      | Определяемые параметры для построения профиля зубьев звездочек          |           |           |                       |  |  |
|                                      | Диаметр делительной окружности, мм                                      | 202.660   | 323.736   |                       |  |  |
|                                      | Диаметр окружности выступов, мм                                         | 214.575   | 336.250   |                       |  |  |
|                                      | Диаметр окружности впадин, мм                                           | 186.600   | 307.676   |                       |  |  |
|                                      | Наибольшая хорда, мм                                                    | 186.155   | 307.398   |                       |  |  |
|                                      | Радиус впадин, мм                                                       | 8.030     |           |                       |  |  |
|                                      | Радиус сопряжения, мм                                                   |           | 20.734    |                       |  |  |
|                                      | Радиус головки зуба, мм                                                 | 10.562    | 10.425    |                       |  |  |
|                                      | Половина угла впадины                                                   | 52°36'00" | 53°30'00" |                       |  |  |
|                                      | Угол сопряжения                                                         | 15°45'35" | 16°36'00" |                       |  |  |
|                                      | Половина угла зуба                                                      | 14°26'23" | 15°24'00" |                       |  |  |
|                                      | Прямой участок профиля, мм                                              | 1.460     | 1.600     | $rac{1}{1}$           |  |  |
|                                      |                                                                         |           |           |                       |  |  |
| Стр. 1/2                             | $\blacktriangleleft$                                                    |           |           | $\blacktriangleright$ |  |  |

Рис. 5.71. Первый лист окна **Предварительный просмотр** со второй частью **Определяемых параметров**

На втором листе окна **Предварительный просмотр** представляется остав шаяся часть **Определяемых параметров**, см. рис. 5.72.

На втором листе окна **Предварительный просмотр** представляются **Параметры работоспособности передачи**, см. рис. 5.73;

¾ щелкните в окне **Предварительный просмотр** по кнопке **Закрыть**, а затем в диалоговом окне **Проектный расчет** по кнопке – **Возврат в главное окно**. Появится начальное окно системы Расчеты роликовой цепной пере**дачи** (см. рис. 5.59). При этом активизируется кнопка **Работоспособность**.

### *5.5.3. Расчет на работоспособность*

*Для расчета роликовой цепной передачи на работоспособность* необходимо вы полнить несколько этапов.

*Первый этап – переход в режим расчета работоспособности:*

¾ щелкните в начальном окне системы **Расчеты роликовой цепной передачи** (см. рис. 5.43) по кнопке **Работоспособность**. Появится диалоговое окно **Расчет на работоспособность**, изображенное на рис. 5.74.

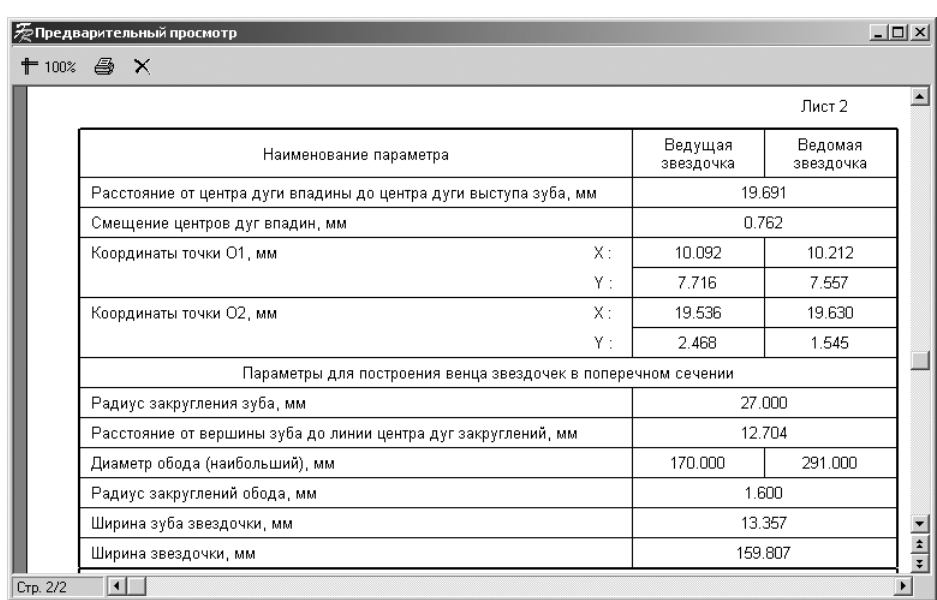

Рис. 5.72. Второй лист окна **Предварительный просмотр** с оставшейся частью **Определяемых параметров** и частью **Параметров для построения венца звездочек в поперечном сечении**

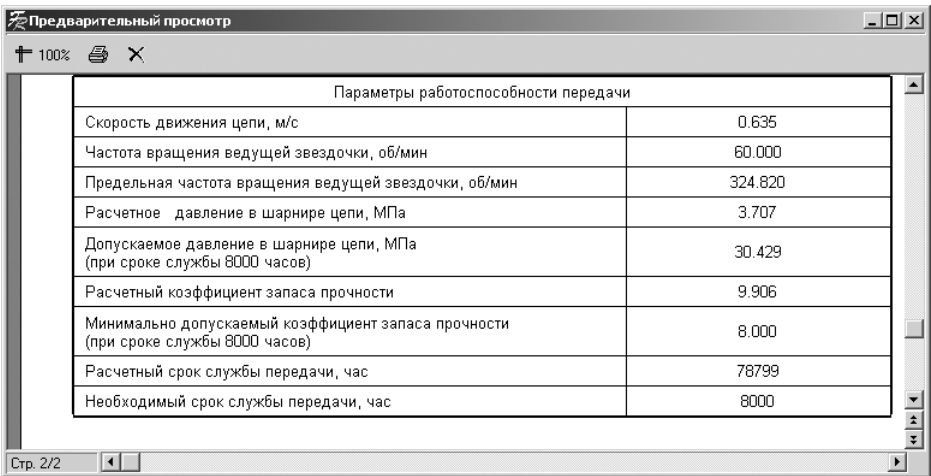

Рис. 5.73. Второй лист окна **Предварительный просмотр** с **Параметрами работоспособности передачи**

|                | <b>В Расчет на работоспособность</b>          | $\times$      |
|----------------|-----------------------------------------------|---------------|
|                | Страница 1 Предмет расчета                    |               |
| $\blacksquare$ | Параметры                                     |               |
| e e            | 1. Обозначение цепи                           | 6HN-25,4      |
|                | 2. Числа зубьев звездочек                     | 25 40         |
|                | 3. Межосевое расстояние, мм                   | 395.392       |
|                | 4. Угол наклона линии центров, *              | 0°00'00"      |
|                | 5. Передаваемая мощность, КВт                 | 25            |
|                | 6. Частота вращения ведущей звездочки, об/мин | 60            |
|                | 7. Срок службы передачи, час                  | 8000          |
|                | 8. Способ смазки передачи                     | Периодическая |
|                | 9. Коэффициент чдарности работы               |               |
|                | 10. Температура окружающей среды, *           | 120           |

Рис. 5.74. Диалоговое окно **Расчет на работоспособность**

В полях ввода исходных данных будут введены автоматически уточненные данные, полученные ранее.

*Второй этап – выполнение расчета:*

¾ щелкните в диалоговом окне **Расчет на работоспособность** с открытой вкладкой **Страница 1** по кнопке – **Расчет**. Появится окно **Результаты расчета** с несколькими листами.

На первом листе окна **Предварительный просмотр** представляются Ис**ходные данные**, см. рис. 5.75.

На первом листе окна **Предварительный просмотр** представляется **Определяемые параметры**, см. рис. 5.76.

На втором листе окна **Предварительный просмотр** представляются Ис**ходные данные**, см. рис. 5.77.

На втором листе окна **Предварительный просмотр** представляются **Параметры работоспособности передачи**, см. рис. 5.78;

- ¾ щелкните в окне **Предварительный просмотр** по кнопке **Закрыть**, а затем в диалоговом окне **Проектный расчет** по кнопке **Full** - Возврат в главное окно. Появится начальное окно системы **Расчеты роликовой цепной передачи** (см. рис. 5.59);
- **► щелкните в окне Расчеты роликовой цепной передачи по кнопке × − Закрыть**. Система перейдет в главное окно системы **Комплекс программ** КОМПАС-GEARS.

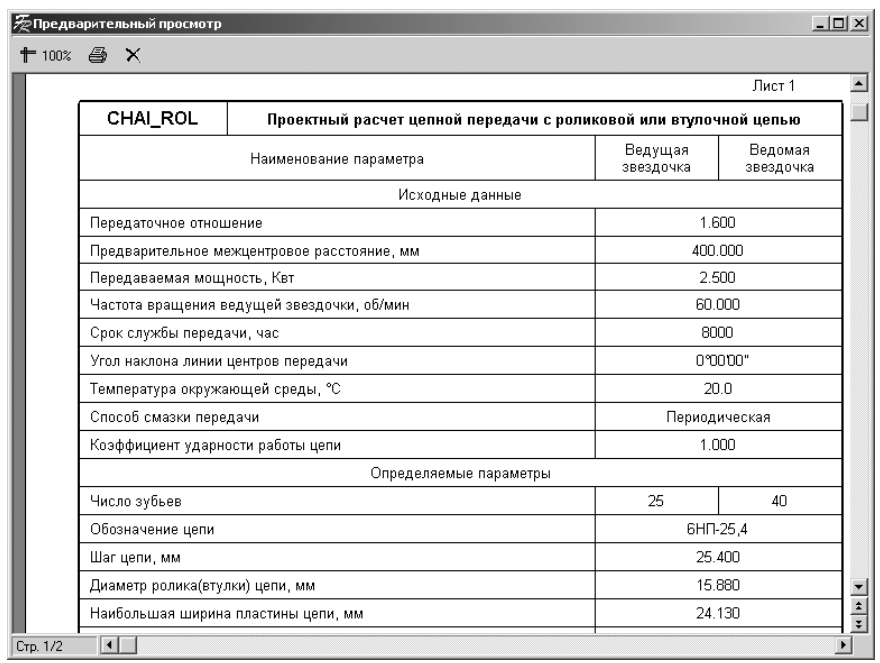

#### Рис. 5.75. Первый лист окна **Предварительный просмотр** с **Исходными данными**

|          | ⊘ Предварительный просмотр<br>$+$ 100% $\triangleq$ $\times$   |                               |           | $-12 \times$ |
|----------|----------------------------------------------------------------|-------------------------------|-----------|--------------|
|          | Расстояние между внутренними пластинами, мм                    |                               | 15.880    | ≛            |
|          | Расстояние между осями цепи, мм                                |                               | 29.290    |              |
|          | Межцентровое расстояние передачи, мм                           | 395.392<br>$+0.220$<br>-0.500 |           |              |
|          | Число звеньев цепи                                             | 64                            |           |              |
|          | Определяемые параметры для построения профиля зубьев звездочек |                               |           |              |
|          | Диаметр делительной окружности, мм                             | 202.660                       | 323.736   |              |
|          | Диаметр окружности выступов, мм                                | 214.575                       | 336.250   |              |
|          | Диаметр окружности впадин, мм                                  | 186.600                       | 307.676   |              |
|          | Наибольшая хорда, мм                                           | 186.155                       | 307.398   |              |
|          | Радиус впадин, мм                                              | 8.030                         |           |              |
|          | Радиус сопряжения, мм                                          |                               | 20.734    |              |
|          | Радиус головки зуба, мм                                        | 10.562                        | 10.425    |              |
|          | Половина угла впадины                                          | 52°36'00"                     | 53°30'00" |              |
|          | Угол сопряжения                                                | 15°45'35"                     | 16°36'00" |              |
|          | Половина угла зуба                                             | 14°26'23"                     | 15°24'00" |              |
|          | Прямой участок профиля, мм                                     | 1.460                         | 1.600     | $rac{1}{z}$  |
| Стр. 1/2 | $\left  \cdot \right $                                         |                               |           |              |

Рис. 5.76. Первый лист окна **Предварительный просмотр** с **Определяемыми параметрами**

|                                                                   |    |                      | Лист 2               |
|-------------------------------------------------------------------|----|----------------------|----------------------|
| Наименование параметра                                            |    | Ведущая<br>звездочка | Ведомая<br>звездочка |
| Расстояние от центра дуги впадины до центра дуги выступа зуба, мм |    | 19.691               |                      |
| Смещение центров дуг впадин, мм                                   |    | 0.762                |                      |
| Координаты точки О1, мм                                           | X: | 10.092               | 10.212               |
|                                                                   | Y: | 7.716                | 7.557                |
| Координаты точки О2, мм                                           | X: | 19.536               | 19.630               |
|                                                                   | Y: | 2.468                | 1.545                |
| Параметры для построения венца звездочек в поперечном сечении     |    |                      |                      |
| Радиус закругления зуба, мм                                       |    | 27.000               |                      |
| Расстояние от вершины зуба до линии центра дуг закруглений, мм    |    | 12.704               |                      |
| Диаметр обода (наибольший), мм                                    |    | 170.000              | 291.000              |
| Радиус закруглений обода, мм                                      |    | 1.600                |                      |
| Ширина зуба звездочки, мм                                         |    | 13.357               |                      |
| Ширина звездочки, мм                                              |    | 159.807              |                      |

Рис. 5.77. Второй лист окна **Предварительный просмотр** с **Определяемыми параметрами и Параметрами для построения венца**

| Параметры работоспособности передачи                                                 |         |
|--------------------------------------------------------------------------------------|---------|
| Скорость движения цепи, м/с                                                          | 0.635   |
| Частота вращения ведущей звездочки, об/мин                                           | 60.000  |
| Предельная частота вращения ведущей звездочки, об/мин                                | 324.820 |
| Расчетное давление в шарнире цепи, МПа                                               | 3.707   |
| Допускаемое давление в шарнире цепи, МПа<br>(при сроке службы 8000 часов)            | 30.429  |
| Расчетный коэффициент запаса прочности                                               | 9.906   |
| Минимально допускаемый коэффициент запаса прочности<br>(при сроке службы 8000 часов) | 8.000   |
| Расчетный срок службы передачи, час                                                  | 78799   |
| Необходимый срок службы передачи, час                                                | 8000    |

Рис. 5.78. Второй лист окна **Предварительный просмотр** с **Параметрами работоспособности передачи**

# **5.6. Расчет клиноременной передачи**

*Для перехода к расчету клиноременной передачи:*

¾ щелкните в главном окне системы **Комплекс программ КОМПАС#GEARS** (см. рис. 5.3) в разделе Типы расчетов по переключателю Расчет клиноре**менной передачи**. Появится точка в переключателе;

¾ щелкните по кнопке **Выполнить**. Появится начальное окно системы **Расче# ты клиноременной передачи**, см. рис. 5.79.

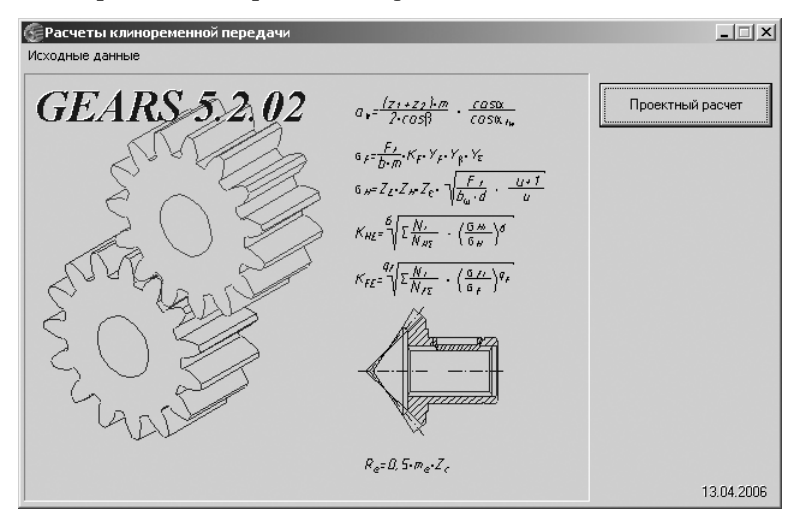

Рис. 5.79. Начальное окно системы **Расчеты клиноременной передачи**

Настоящая система предназначена для расчета клиноременных передач с клиновыми ремнями по **ГОСТ 1284–80** и клиновыми узкими ремнями по **ТУ 38–40534–75**.

Проектный расчет выполняется в соответствии с рекомендациями учебника «Детали машин» (автор – Решетов Д. Н.).

Если вы будете рассчитывать модель элемента механических передач, уже со зданную в КОМПАС-SHAFT 2D, то геометрические параметры этого элемента будут переданы в *Модуль расчетов механических передач* автоматически.

Линейные размеры задаются в миллиметрах, а угловые – в градусах, минутах, секундах.

# *5.6.1. Проектный расчет*

*Для расчета клиноременной передачи* необходимо выполнить несколько этапов. *Первый этап – ввод исходных данных на вкладке* **Страница 1**:

- ¾ щелкните в начальном окне системы **Расчеты клиноременной передачи** по кнопке **Проектный расчет**. Появится диалоговое окно **Проектный расчет** с раскрытой вкладкой **Страница 1**, см. рис. 5.80;
- $\triangleright$  введите в строке 1. Предварительное передаточное отношение переда**чи** – **2**.
- ¾ введите в строке **2. Предварительное межосевое расстояние, мм 200**;
- ¾ введите в строке **3. Передаваемая мощность, КВт** – **0,5**;
- ¾ введите в строке **4. Частота вращения ведущего шкива, об/мин** – **1000**;
- ¾ введите в строке **5. Коэффициент динамичности нагрузки** – **2**;

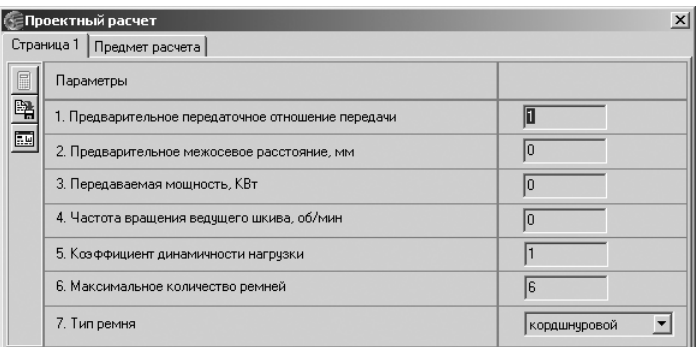

Рис. 5.80. Диалоговое окно **Проектный расчет** с раскрытой вкладкой **Страница 1**

- ¾ введите в строке **6. Максимальное количество ремней** – **2**;
- ¾ введите в строке **7. Тип ремня** – **корд тканевый**.

*Второй этап – выполнение и запись расчетов:*

¾ щелкните в диалоговом окне **Проектный расчет** с раскрытой вкладкой **Страница 1** на панели инструментов по кнопке – **Расчет**. Появится диа логовое окно **Подобранные передачи**, изображенное на рис. 5.81.

| $\vert x \vert$<br>Подобранные передачи |                   |                              |                              |                |                           |                          |                          |                       |                  |
|-----------------------------------------|-------------------|------------------------------|------------------------------|----------------|---------------------------|--------------------------|--------------------------|-----------------------|------------------|
| $\frac{\mathbb{Z}}{\mathbb{Z}}$<br>圈    | Обозначение ремня | Диаметр<br>ведчшего<br>шкива | Диаметр<br>ведомого<br>шкива | Длина<br>ремня | Передаточное<br>отношение | Межосоевое<br>расстояние | Число<br>ремней          | Коэффициент<br>запаса | $\blacktriangle$ |
| $\overline{C}$                          | Z FOCT 1284.1-89  | 63                           | 125                          | 710            | 2.004                     | 205                      | 2                        | 1.212                 |                  |
|                                         | Z FOCT 1284.1-89  | 71                           | 140                          | 750            | 1.992                     | 206                      | $\overline{c}$           | 1.357                 |                  |
| 粵                                       | Z FOCT 1284.1-89  | 80                           | 160                          | 800            | 2.02                      | 208                      | $\overline{c}$           | 1.513                 |                  |
|                                         | Z FOCT 1284.1-89  | 90                           | 180                          | 850            | 2.02                      | 208                      | 2                        | 1.685                 |                  |
| $\overline{\mathbb{R}^n}$               | Z FOCT 1284.1-89  | 100                          | 200                          | 900            | 2.02                      | 208                      | $\overline{\phantom{a}}$ | 1.851                 |                  |
| B)                                      | Z FOCT 1284.1-89  | 112                          | 224                          | 950            | 2.02                      | 203                      |                          | 1.021                 |                  |
|                                         | YO TY 38-40534-75 | 63                           | 125                          | 710            | 2.004                     | 205                      | $\overline{c}$           | 1.131                 |                  |
|                                         | YO TY 38-40534-75 | 71                           | 140                          | 750            | 1.992                     | 206                      | 2                        | 1.485                 |                  |
|                                         | MO TM 38-40534-75 | 80                           | 160                          | 800            | 2.02                      | 208                      | 2                        | 1.875                 |                  |
|                                         | YO TY 38-40534-75 | 90                           | 180                          | 850            | 2.02                      | 208                      |                          | 1.149                 |                  |
|                                         |                   |                              |                              |                |                           |                          |                          |                       |                  |
|                                         |                   |                              |                              |                |                           |                          |                          |                       |                  |
|                                         |                   |                              |                              |                |                           |                          |                          |                       |                  |
|                                         |                   |                              |                              |                |                           |                          |                          |                       |                  |

Рис. 5.81. Диалоговое окно **Подобранные передачи**

Диалоговое окно **Подобранные передачи** имеет панель инструментов с не сколькими кнопками управления:

- – **Просмотр результатов расчета**;
- – **Изменить диаметры шкивов**;
- – **Восстановить расчетные значения диаметров шкивов**;
- – **Записать данные**;
- – **Возврат в главное окно**;
- – **Закончить расчеты**;

#### 392 Система расчета механических передач

- ¾ щелкните в диалоговом окне **Подобранные передачи** по нужной вам пере даче. Она выделится;
- ¾ щелкните в диалоговом окне **Подобранные передачи** на панели инструмен тов по кнопке – **Записать данные**. Появится диалоговое окно **Запись исходных данных**;
- ¾ введите имя файла, например **Клиноременная**, а затем щелкните по кнопке **Сохранить**. Появится файл под именем **Клиноременная.belt\_vee\_dat**.

*Третий этап – просмотр результатов расчета:*

¾ щелкните в диалоговом окне **Подобранные передачи** на панели инструмен тов по кнопке  $\circledR$  – Просмотр результатов расчета. Появится окно Резуль**таты расчета** с несколькими листами.

В окне **Предварительный просмотр** представляются **Исходные данные** и пер вая часть **Определяемых параметров**, см. рис. 5.82.

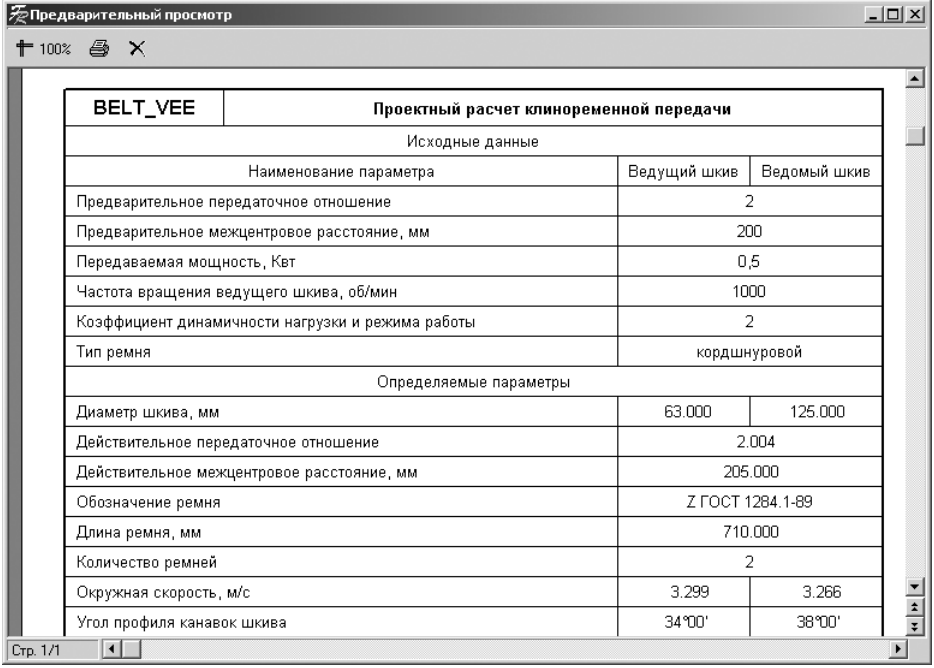

Рис. 5.82. Окно **Предварительный просмотр** с **Исходными данными** и первой частью **Определяемых параметров**

#### В окне **Предварительный просмотр** представляются вторая часть **Определяемых параметров** и **Расчет на выносливость**, см. рис. 5.83.

*Четвертый этап – переход к следующему этапу расчета:*

¾ щелкните в окне **Результаты расчета** по кнопке **Закрыть**. Окно закро ется;

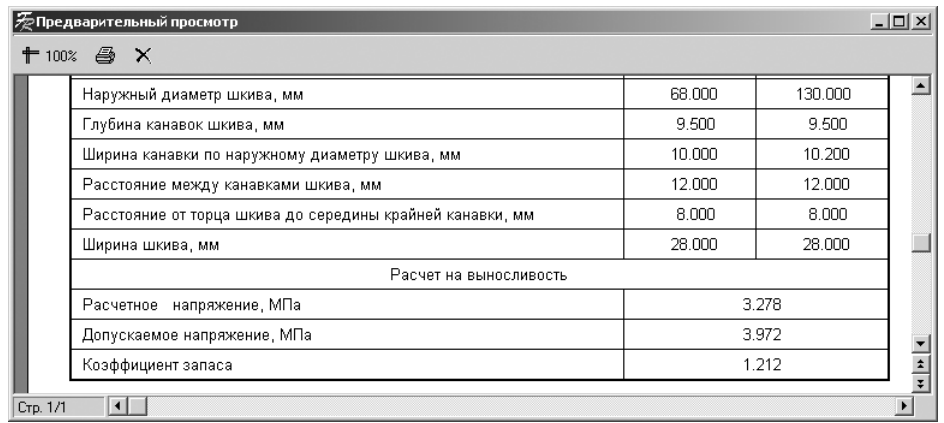

Рис. 5.83. Окно **Результаты расчета** со второй частью **Определяемых параметров** и **Расчетом на выносливость**

¾ щелкните в диалоговом окне **Геометрический расчет** с раскрытой вклад кой **Страница 2** по кнопке – **Возврат в главное окно** для перехода в главное окно системы.

# **5.7. Расчет зубчатоременной передачи**

*Для перехода к расчету зубчатоременной передачи:*

- $\triangleright$  щелкните в главном окне системы **Комплекс программ КОМПАС-GEARS** (см. рис. 5.3) в разделе **Типы расчетов** по переключателю **Расчет зубчатоременной передачи**. Появится точка в переключателе;
- ¾ щелкните по кнопке **Выполнить**. Появится начальное окно системы **Расче# ты зубчатоременной передачи**, см. рис. 5.84.

Настоящая программа предназначена для расчета передач с зубчатыми рем нями (ОСТ 38–05114–76). Проектный расчет выполняется согласно ОСТ 38– 05227–81 «Передачи зубчатые ременные. Методы расчета»*.*

Если вы будете рассчитывать модель элемента механических передач, уже со зданную в КОМПАС-SHAFT 2D, то геометрические параметры этого элемента будут переданы в *Модуль расчетов механических передач* автоматически.

Линейные размеры задаются в миллиметрах, а угловые – в градусах, минутах, секундах.

## *5.7.1. Проектный расчет*

*Для расчета зубчатоременной передачи* необходимо выполнить несколько этапов. *Первый этап – ввод исходных данных на вкладке* **Страница 1**:

¾ щелкните в начальном окне системы **Расчеты зубчатоременной передачи** по кнопке Проектный расчет. Появится диалоговое окно Проектный ра**счет** с раскрытой вкладкой **Страница 1**, см. рис. 5.85;

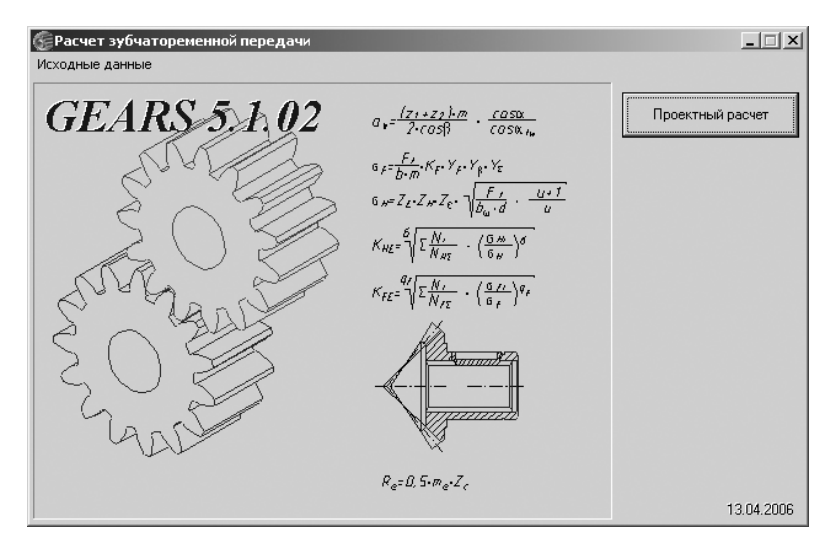

Рис. 5.84. Начальное окно системы **Расчет зубчатоременной передачи**

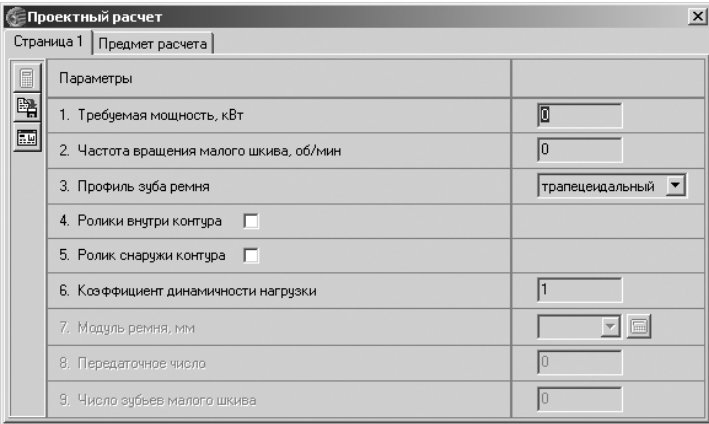

Рис. 5.85. Диалоговое окно **Проектный расчет** с раскрытой вкладкой **Страница 1**

- ¾ введите в строке **1. Требуемая мощность, кВт** значение **1,0**. Для привод ных зубчатых ремней по ОСТ 38–05114–76 значение мощности должно находиться в диапазоне от 0,05 до 30 кВт;
- ¾ введите в строке **2. Частота вращения малого шкива, об/мин** – **700**;
- ¾ введите в строке **3. Профиль зуба ремня** – **трапецеидальный**;
- ¾ введите в строке **4. Ролики внутри контура** флажок, если он не установлен. Появятся два переключателя по имени **Один** и **Два**;
- ¾ включите переключатель **Два**;
- ¾ исключите в строке **5. Ролики снаружи контура**  флажок, если он уста новлен;

¾ введите в строке **6. Коэффициент динамичности нагрузки** значение, рав ное 1. В связи с повышенной жесткостью зубчатых ремней коэффициент динамичности следует брать на 30...50% больше, чем значения, приводи мые в таблицах. На рис. 5.86 представлена таблица коэффициентов дина мичности нагрузки в зависимости от характера нагрузки.

| Характер нагрузки                                             | Значение |
|---------------------------------------------------------------|----------|
| Спокойная. Пусковая до 120%<br>нормальной                     | 1,00     |
| Умеренные колебания. Пусковая до<br>150% нормальной.          | 1,15     |
| Значительные колебания. Пусковая до<br>200% нормальной.       | 1,30     |
| Ударная и резконеравномерная.<br>Пусковая до 300% нормальной. | 1,55     |

Рис. 5.86. Таблица коэффициентов динамичности нагрузки в зависимости от характера нагрузки

На рис. 5.87. представлена таблица коэффициентов динамичности нагруз ки в зависимости от оборудования;

| Оборудование                                                                                                    | Значение |
|----------------------------------------------------------------------------------------------------|----------|
| Электрические генераторы; вентиляторы;<br>центробежные насосы и<br>компрессоры;<br>ленточные транспортеры; станки с<br>непре-<br>рывным процессом резания                          | 1,00     |
| Поршневые насосым и компрессоры с тремя<br>и более цилиндрами; пластинчатые<br>транс-<br>портеры; станки-автоматы                                                                  | 1,15     |
| Реверсивные приводы; станки строгальные и<br>долбежные; поршневые насосы – и компрес-<br>соры с одним и двумя цилиндрами; тран-<br>скребковые;<br>спортеры винтовые и<br>элеваторы | 1,30     |
| Подъемники; экскаваторы; драги; эксце-<br>нтриковые и винтовые прессы; ножницы;<br>молоты; бегуны; мельницы                                                                        | 1,55     |

Рис. 5.87. Таблица коэффициентов динамичности нагрузки в зависимости от оборудования

- ¾ введите в строке **7. Модуль ремня, мм** – **3**. Модуль вычисляется автомати чески при нажатии кнопки с изображением калькулятора  $\blacksquare$ , исходя из передаваемой мощности и частоты вращения малого шкива;
- ¾ введите в строке **8. Передаточное число** значение, равное 5. Значение пе редаточного числа должно находиться в диапазоне от 1 до 5,7;
- ¾ введите в строке **9. Число зубьев малого шкива** значение, равное 16. Минимальное число зубьев меньшего шкива принимают:
	- **Zmin** = 16...20 при модуле ремня 2..5 мм;
	- **Zmin** = 20...25 при модуле ремня 7…10 мм;
	- $\bullet$  **Zmin** = 25...40 при больших угловых скоростях.

*Второй этап – выполнение и запись расчетов:*

¾ щелкните в диалоговом окне **Проектный расчет** с раскрытой вкладкой **Страница 1** на панели инструментов по кнопке – **Расчет**. Появится диа логовое окно **Подобранные передачи**, представленное на рис. 5.88.

|              | Подобранные передачи                          |                       |                             |                    |                     | $\vert x \vert$ |
|--------------|-----------------------------------------------|-----------------------|-----------------------------|--------------------|---------------------|-----------------|
| $\triangleq$ | Число зчбьев ведчщего шкива                   |                       | 16                          |                    |                     |                 |
| e e          | Делительный диаметр ведущего шкива, мм        |                       | 48                          |                    |                     |                 |
|              | Число зубьев ведомого шкива                   |                       | 80                          |                    |                     |                 |
| B)           | 240<br>Делительный диаметр ведомого шкива, мм |                       |                             |                    |                     |                 |
|              | Обозначение<br>ремня                          | Число зчбьев<br>ремня | Межосевое<br>расстояние, мм | Длина<br>ремня, мм | Ширина ремня,<br>MM |                 |
|              |                                               |                       |                             |                    |                     |                 |
|              | OCT 38 05114-76                               | 90                    | 170.968                     | 848.23             | 100                 |                 |
|              | OCT 38 05114-76                               | 95                    | 198.237                     | 895.354            | 80                  |                 |
|              | OCT 38 05114-76                               | 100                   | 224.52                      | 942.478            | 80                  |                 |
|              | OCT 38 05114-76                               | 105                   | 250.188                     | 989.602            | 80                  |                 |
|              | OCT 38 05114-76                               | 112                   | 285.45                      | 1055.575           | 80                  |                 |
|              | OCT 38 05114-76                               | 115                   | 300.39                      | 1083.849           | 80                  |                 |
|              | OCT 38 05114-76                               | 125                   | 349.676                     | 1178.097           | 80                  |                 |
|              | OCT 38 05114-76                               | 130                   | 374.098                     | 1225 221           | 80                  |                 |
|              | OCT 38 05114-76                               | 140                   | 422.637                     | 1319.469           | 80                  |                 |

Рис. 5.88. Диалоговое окно **Подобранные передачи**

Диалоговое окно **Подобранные передачи** имеет панель инструментов с не сколькими кнопками управления:

- – **Просмотр результатов расчета**; ▩⊩
- 匦 – **Записать данные**;
- **Возврат в главное окно**; Euil

#### – **Закончить расчеты**.

Для смены порядка просмотра (по *числу зубьев, межосевому расстоянию, длине* или *ширине ремня)* нажимайте соответствующие заголовки колонок таблины:

- ¾ щелкните в диалоговом окне **Подобранные передачи** по нужному вам рем ню. Он выделится;
- ¾ щелкните в диалоговом окне **Подобранные передачи** на панели инстру ментов по кнопке  $\mathbb{B}$  – Записать данные. Появится диалоговое окно За**пись исходных данных**;
- ¾ введите имя файла, например **Зубчатоременная**, а затем щелкните по кнопке **Сохранить**. Появится файл под именем **Зубчатоременная.toothedbelt\_dat**.

*Третий этап – просмотр результатов расчета:*

¾ щелкните в диалоговом окне **Подобранные передачи** на панели инстру ментов по кнопке <sup>••</sup> **Просмотр результатов расчета**. Появится окно **Результаты расчета**.

В окне **Предварительный просмотр** представляются **Исходные данные** и пер вая часть **Определяемых параметров**, см. рис. 5.89.

В окне **Предварительный просмотр** представляется вторая часть **Определяемых параметров**, см. рис. 5.90.
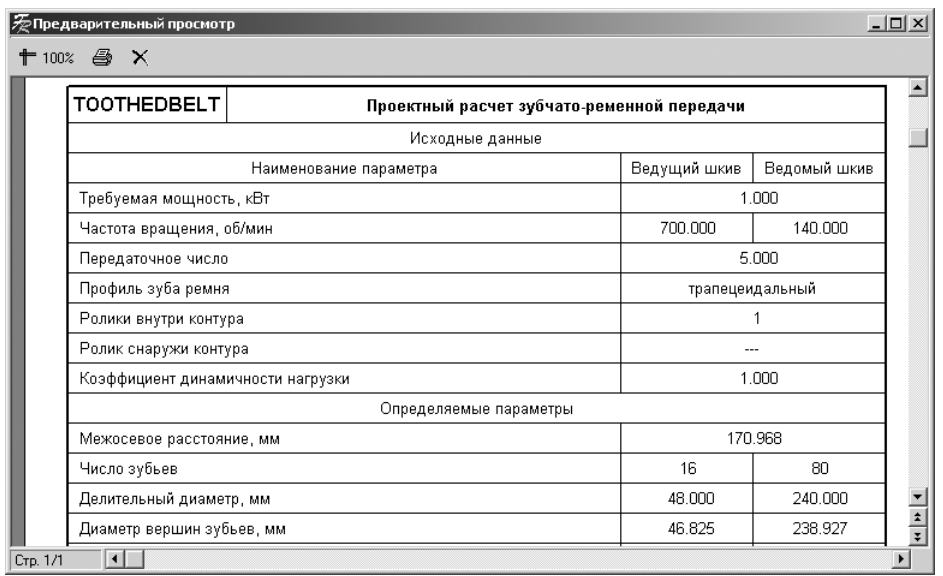

## Рис. 5.89. Окно **Предварительный просмотр** с **Исходными данными** и первой частью **Определяемых параметров**

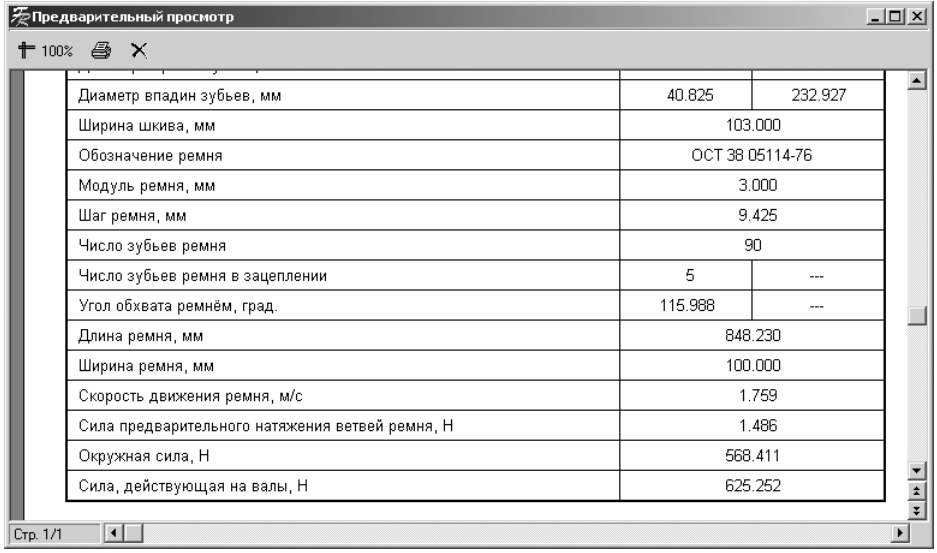

Рис. 5.90. Окно **Результаты расчета** со второй частью **Определяемых параметров**

## Предметный указатель

Биполярный силовой элемент 18, 132

Главное окно системы KOMHAC 26 KOMHAC-ShaftCalc 234 Комплекс программ KOMΠAC-GEARS 337 Расчет вала 240 Расчет полшипников 246 Расчет шлицевого соединения 219 Универсальный механизм 27, 120 Цилиндрическая шестерня с внешними зубьями 211, 215, 255 Графический объект 15 Графическое окно 100 Диалоговое окно Confirm 34 Вариант расчета 353, 367 Варианты схем расположения передачи 360 Ввол ланных 369 коэффициента диаметра червяка 367 обозначения цепи 379 преднамеренного смещения измерительного сечения 83, 357 Выбор идентификаторов 87 масла 374 объекта построения 214, 257 осевой формы зуба 355 типа зуборезной головки 354 типа отрисовки модели 206 Геометрический расчет 213, 256, 339

Добавить библиотеку 20, 265, 266 Добавление элемента к объекту 185 Изменение имени закладки 85 Имеющиеся атрибуты 118 Имя новой заклалки 85 Инипиализания численных значений 40, 47, 125 Кольцевой паз, тип 1 217, 259 Копирование анимации 82, 165 Линейный анализ 53 Механические свойства материала 344, 371 Настройки 236 Параметры анимационного окна 96 окна 104. 168 типа атрибута 119 Переменная имя вызванной переменной 111 Подобранные передачи 391 Полшипники 226 Проектный расчет 391 Профиль внешних прямобочных  $III$  JUILER 224 внешних эвольвентных зубьев 231 Расчет на лолговечность 349 на прочность при действии максимальной нагрузки 358, 370 на теплостойкость 375 Редактирование выражения 131 идентификатора 48, 85 Режим ГО тела 100 Ресурс работы подшипника 247

Свойства библиотеки 21, 267 Таблина выбора метрической зуборезной головки 356 параметров 229 Трассировка графика 242 Hвeт 75 Цилиндрическая ступень 208, 252 Шлицы прямобочные 217, 262

Конвертация 23

Линейный силовой элемент 18

Менеджер библиотек 20 Механическая система 15

## $\Omega$ <sub>KHO</sub>

Анимационное 81 Инспектор 29 Калькулятор выражений 91 Редактор 88 Результаты расчета 247, 342 Системы управления библиотеками, менеджер библиотек 20 Список идентификаторов 83 окон 62, 110 элементов 34.71

Панель свойств, точка 117

Сила тяжести 18 Силы общего вида взаимодействия пары тел 19 Специальные силы 19 Список тел 15

Точки связи 19

Шарнир 16 Вращательный 17 Карданов 17

Поступательный 17 С шестью степенями своболы 17 Сферический 17 Цилиндрический 124 Шарнирная сила 18 Шарнирные координаты 17

Книги издательства «ДМК Пресс» можно заказать в торгово-издательском холдинге «АЛЬЯНС-КНИГА» наложенным платежом, выслав открытку или письмо по почтовому адресу: **123242, Москва, а/я 20** или по элект ронному адресу: orders@alians-kniga.ru.

При оформлении заказа следует указать адрес (полностью), по кото рому должны быть высланы книги; фамилию, имя и отчество получателя. Желательно также указать свой телефон и электронный адрес.

Эти книги вы можете заказать и в Internet-магазине: www.alians-kniga.ru.

Оптовые закупки: тел. **(495) 2589194, 2589195**; электронный адрес **books@alianskniga.ru**.

Кудрявцев Евгений Михайлович

## **КОМПАС3D. Моделирование, проектирование и расчет механических систем**

Главный редактор *Мовчан Д. А.* dm@dmk-press.ru Литературный редактор *Стукалова О.* Верстка *Родионов Е. С.* Дизайн обложки *Мовчан А. Г.* Корректор *Синяева Г. И.*

Подписано в печать 29.01.2008. Формат 70 $\times$ 100 $^{\mathrm{1}/}_{\mathrm{16}}$ . Гарнитура «Петербург». Печать офсетная. Усл. печ. л. 32,5. Тираж 2000 экз.

Издательство ДМК Пресс. Web-сайт издательства: www.dmk-press.ru Интернет-магазин: www.abook.ru Электронный адрес издательства: books@dmk-press.ru